# 取扱説明書

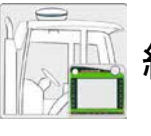

組み立て説明書

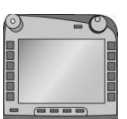

**ISOBUS-Terminal CCI 100/200** ISOBUS 作業機制御

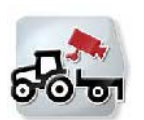

**CCI.Cam**  視覚的作業機監視

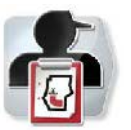

**CCI.Control**  任務管理と記録

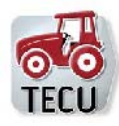

**CCI.Tecu**  トラクター・データ

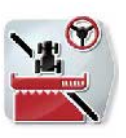

**CCI.Command** GPS-トラックガイドおよび GPS-セクション・コントロール

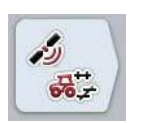

**ja**

**CCI.GPS** 

GPS 設定とトラクター形状

# MG5587

BAG0105.8 12.15 バージョン番号: v5.01 リファレンス: Firmware v5 Printed in Germany

初期設定を行う前に、 本取残別書をよく お読みく ださい。今後 必要する場合に備え、 安全な場所に保管してください。

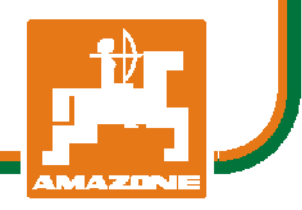

# **-C-C-ISOBUS**

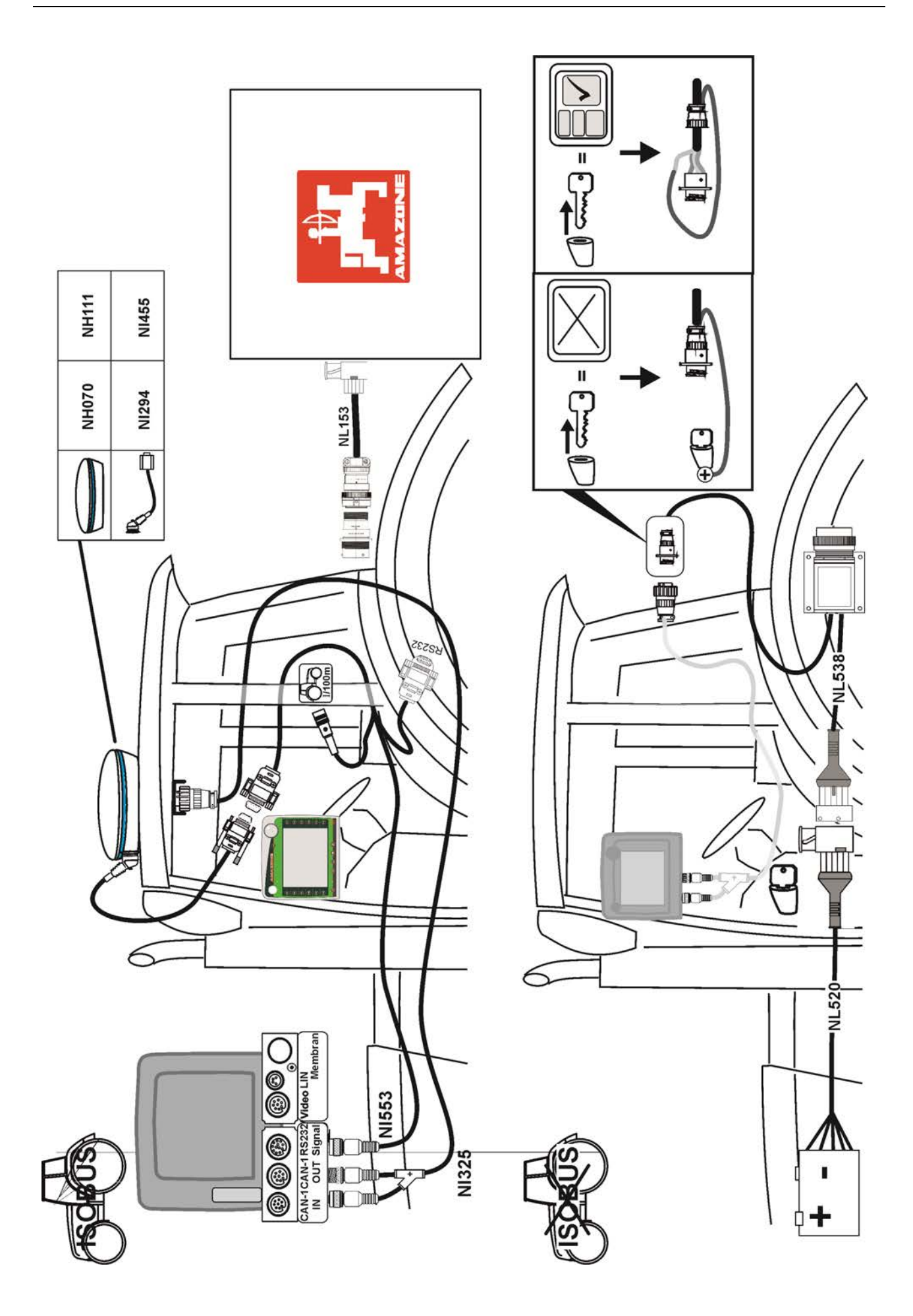

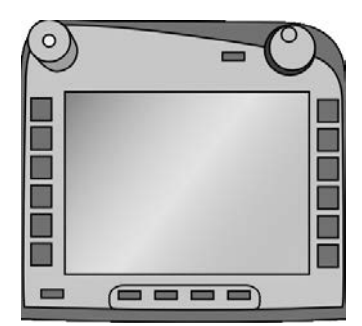

# **ISOBUS**  ターミナル **CCI 100/200** *ISOBUS* 作業機制御

取扱説明書

リファレンス Firmware v5

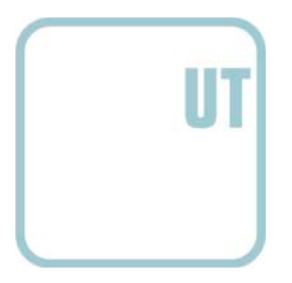

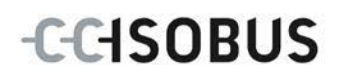

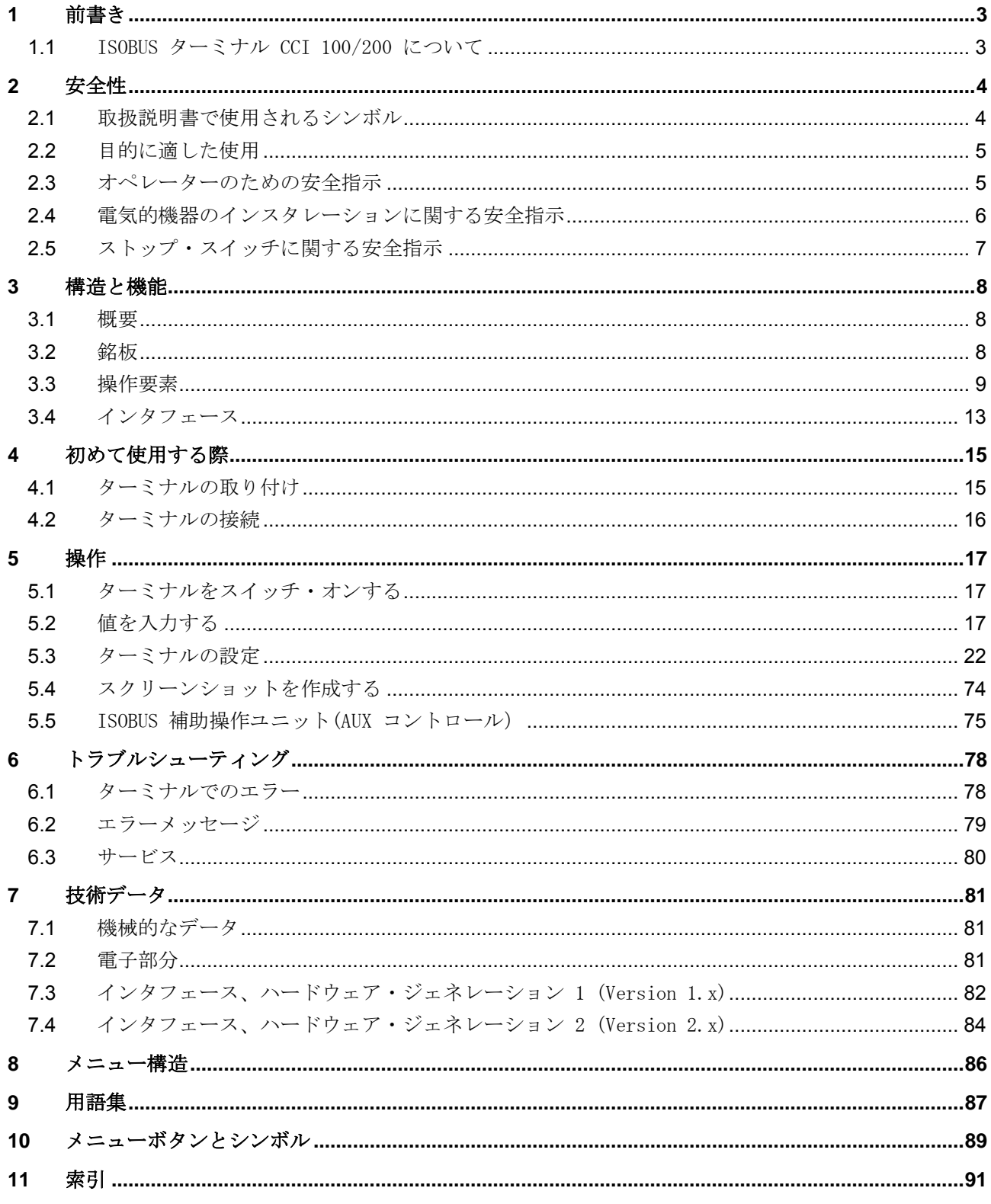

# <span id="page-4-0"></span>**1** 前書き

本取扱説明書は、ISOBUSターミナル CCI 100/200 の操作とコンフィギュレーションについて導入します。本取扱説明書の知識によ ってのみ、ターミナルの誤操作を防ぎ、滞りの無い運転が保証されます。

本取扱説明書は、稼働中に問題が起きないように、ターミナルの取り付けと起動 の前に読み、理解する必要があります。本取扱説明書を遵守しない結果発生した 損害については、当社は損害賠償をしません!

# <span id="page-4-1"></span>**1.1** ISOBUS ターミナル CCI 100/200 について

CCI 100/200 は汎用ターミナルで、ISOBUS作業機運転を可能にします。

次のような CCI.アプリが、CCI 100/200 で直接稼働できます:

| CCI. Cam  | 視覚的作業機監視     |
|-----------|--------------|
| CCI. TECU | トラクター・データ    |
| ISOBUS UT | ISOBUS 作業機操作 |

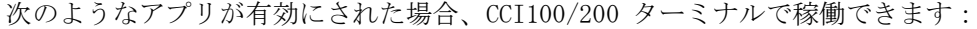

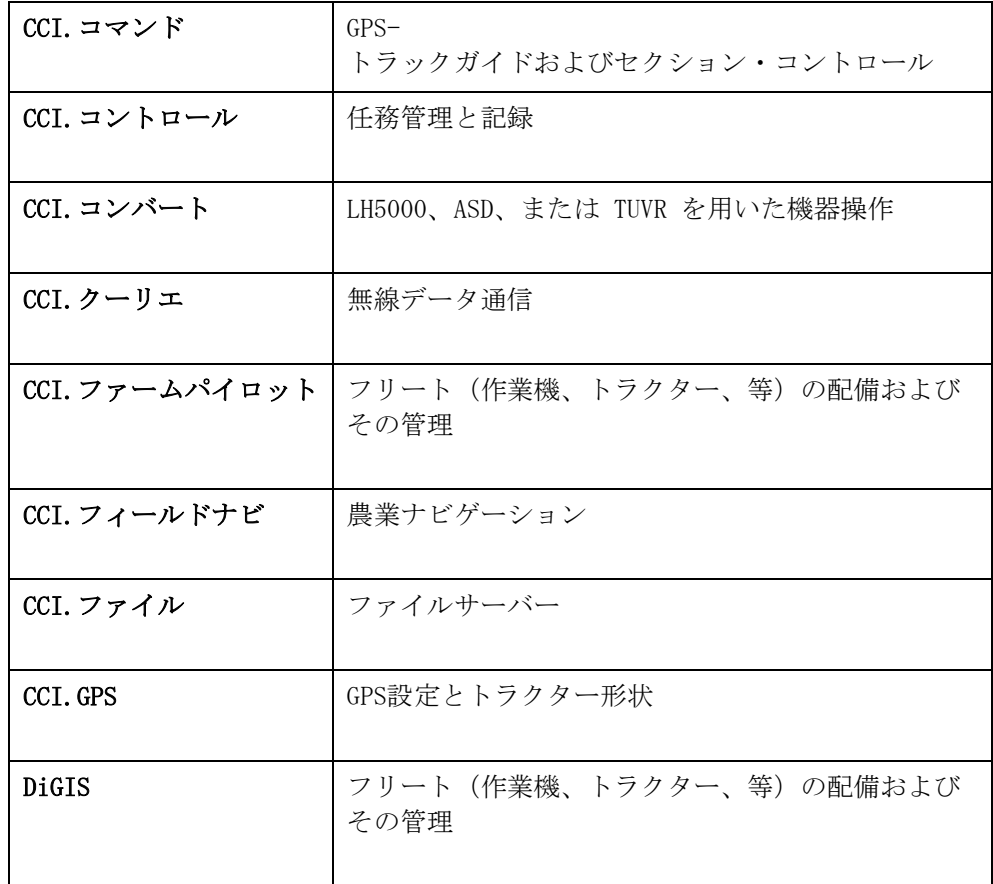

# <span id="page-5-0"></span>**2** 安全性

本取扱説明書には、インスタレーション、コンフィギュレーション、運転、およ び保守サービスの際に遵守する必要のある基本的な指示が含まれています。その ため、本取扱説明書は、必ずにコンフィギュレーションと運転の前に熟読する必 要があります。

この「安全性」の章に記述されている一般的な安全支持を遵守する必要があるだ けではなく、他の章の特別な安全指示も遵守する必要があります。

# <span id="page-5-1"></span>**2.1** 取扱説明書で使用されるシンボル

本取扱説明書内の安全指示は、次のようなシンボルで特別に表示されています:

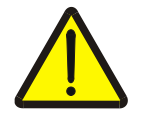

#### 警告 - 全般的な危険!

この作業安全シンボルは、指示に従わなかった場合、身体と生命に対する危険が 存在するといったレベルの全般的安全指示を表しています。この作業安全指示は 注意深く遵守し、細心の注意を払って作業をしてください。

### 注意!

この「注意」シンボルは、必ず遵守しなければならない規則、ガイドライン、お よび作業手順に関する安全指示を表しています。指示を守らなかった場合は、タ ーミナルの損傷、破壊、または誤動作につながることがあります。

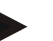

## 指示

この「指示」シンボルは、使用に関するアドバイスと、その他の有意義な情報を 表しています。

# <span id="page-6-0"></span>**2.2** 目的に適した使用

このターミナルは、使用を許可されたISOBUS対応作業機および装置の農業におけ る使用のみを目的としています。その目的を超えたインスタレーションまたは使 用は、メーカーの責任範囲に入りません。

そのような使用による人および物に対する損害は、メーカーは補償しません。目 的に反した使用の全てのリスクは、ユーザーだけが負担します。

目的に適した使用には、メーカーによって指定された運転および保守規定も属し ています。

該当する事故防止規則、およびその他の一般的に認められている安全技術的、工 業的、医学的、および交通に関する規則を遵守する必要があります。独自の判断 による装置の変更は、メーカーの補償義務を除外します。

# <span id="page-6-1"></span>**2.3** オペレーターのための安全指示

- 安全機能および標識は、取り外さないでください。
- 保守作業、あるいは牽引機/作業機のバッテリーのための充電器の使用の際は 、ターミナルへの電源は切断してください。
- スイッチ・オンの状態で、保守作業および修理は絶対に行わないでください。
- トラクターまたは接続した作業機での溶接作業を行う場合は、ターミナルへの 電気的接続を切断する必要があります。
- ターミナルの洗浄は、真水またはガラスクリーナーを含ませた軟らかい布で行 ってください。
- キーを押すときは、指先の肉の部分を使ってください。指の爪の使用は避けて ください。
- 本取扱説明書を読んだ後に理解できない部分があった場合は、ターミナルを使 用する前に、説明を受けるために販売代理店にお問い合わせください。
- 取扱説明書の熟読後、安全指示と装置の安全標識の内容を注意深く遵守してく ださい。安全標識は、常によく読める状態に維持してください。標識の欠如の 際、あるいは損傷した標識は、新しいものに取り替えてください。新しい部品 の場合は、現在有効な安全標識が確実に取り付けられているようにしてくださ い。予備の標識は、認定販売代理店で取得できます。
- ターミナルを、規則に則って操作できるように学習してください。
- ターミナルと追加部品は、常に良い状態に維持してください。

# <span id="page-7-0"></span>**2.4** 電気的機器のインスタレーションに関する安全指示

今日の農業機械は、電子部品が多く搭載されているため、その機能が他の機器の 電磁波放射によって影響を受けることがあります。このような影響は、次のよう な安全指示に従わない場合、人に対する危険を生むことがあります。

電気および電子機器ないしトラクター/機械の電源に接続する部品の後付インスタ レーションの際は、ユーザーが独自の責任の下に、トラクターおよびその他の電 子制御装置に障害を起こさないかどうか点検する必要があります。このことは、 特に次のような部分に対する電子制御部分に該当します:

- 三点ヒッチ
- フロント昇降ユニット
- PTO
- エンジンとギア

その際に注意しなければならないのは、事後的にインストールされた電気的およ び電子的部品が、電磁両立性規格 89/336/EWG

に適合していることと、CEマークを付けていることです。

モバイル通信システム(例えば、無線、携帯電話)を後から取り付けた場合、さ らに次のような要求事項を充たしている必要があります。

- それぞれの国で有効な規格(例えばドイツではBZT認可)の認定を取得した 装置のみ、取り付けが許されています。
- 装置は、固定して取り付ける必要があります。
- 車両内でポータブルまたはモバイル装置を使用する場合は、固定した外部アン テナとの接続でのみ許可されています。
- 送信機は、車両の電子制御部から空間的に離れた場所に取り付ける必要があり ます。
- アンテナ取り付けは、専門的なインスタレーションによって、アンテナと車両 の間の接地をしっかりと取る必要があります。

配線とインスタレーション、および最大許容電流消費に関しては、機械メーカー の取り付け説明書を守ってください。

# <span id="page-8-0"></span>**2.5** ストップ・スイッチに関する安全指示

ストップ・スイッチのを押すと、接続された作業機が安全な状態に入ります。そ のためには、作業機がストップ機能を必ずサポートしている必要があります。

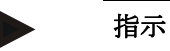

ストップ・スイッチは、トラクター機能には一切介入しません。すなわち、PT Oおよび油圧システムは、この機能には関連がありません。

詳細は、作業機の取扱説明書を参照してください。

# <span id="page-9-0"></span>構造と機能

# <span id="page-9-1"></span>**3.1** 概要

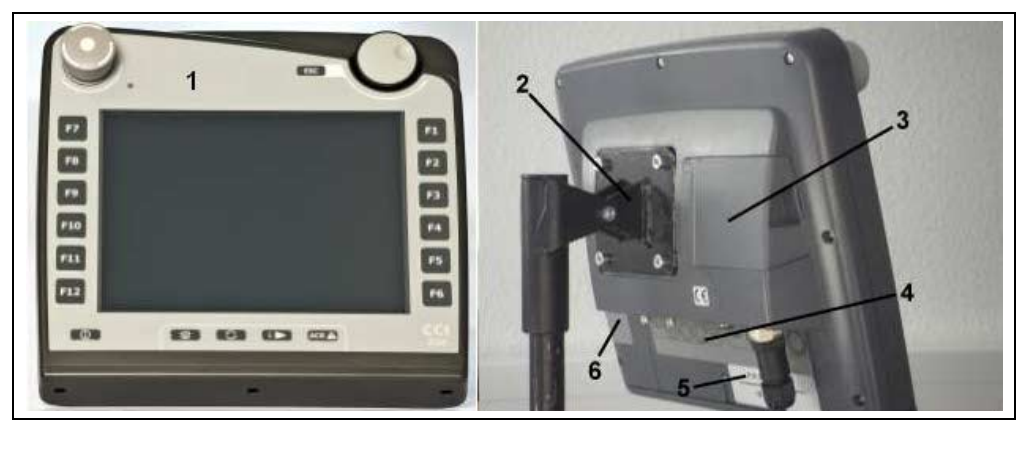

- 正面図および操作要素
- 取付け台
- USB接続 (蓋の下)
- インタフェースバー
- 銘板
- ソフトキー・チェンジャー

# <span id="page-9-2"></span>**3.2** 銘板

銘板上で、ターミナルに関する重要な情報を全て見つけることができます。

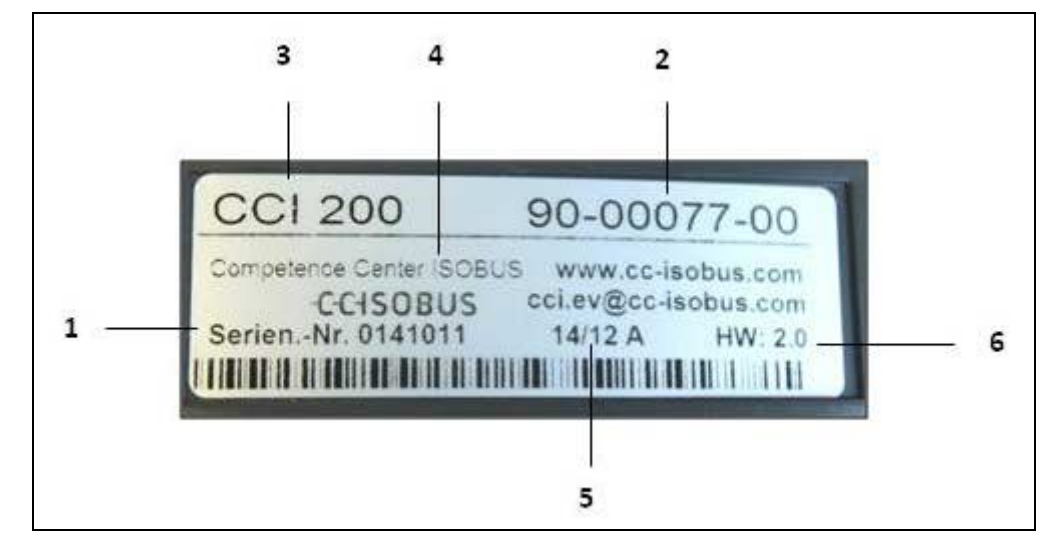

- シリアル番号
- メーカー の製品番号および材料番号
- ターミナル・タイプ (CCI 100 または 200)
- メーカー情報
- 製造年月日(週と年)
- ハードウェア・バージョン

## 指示

銘板のタイプは、メーカーによって異なります。そのため、情報が全て載ってい ないタイプの銘板もあります。

# <span id="page-10-0"></span>**3.3** 操作要素

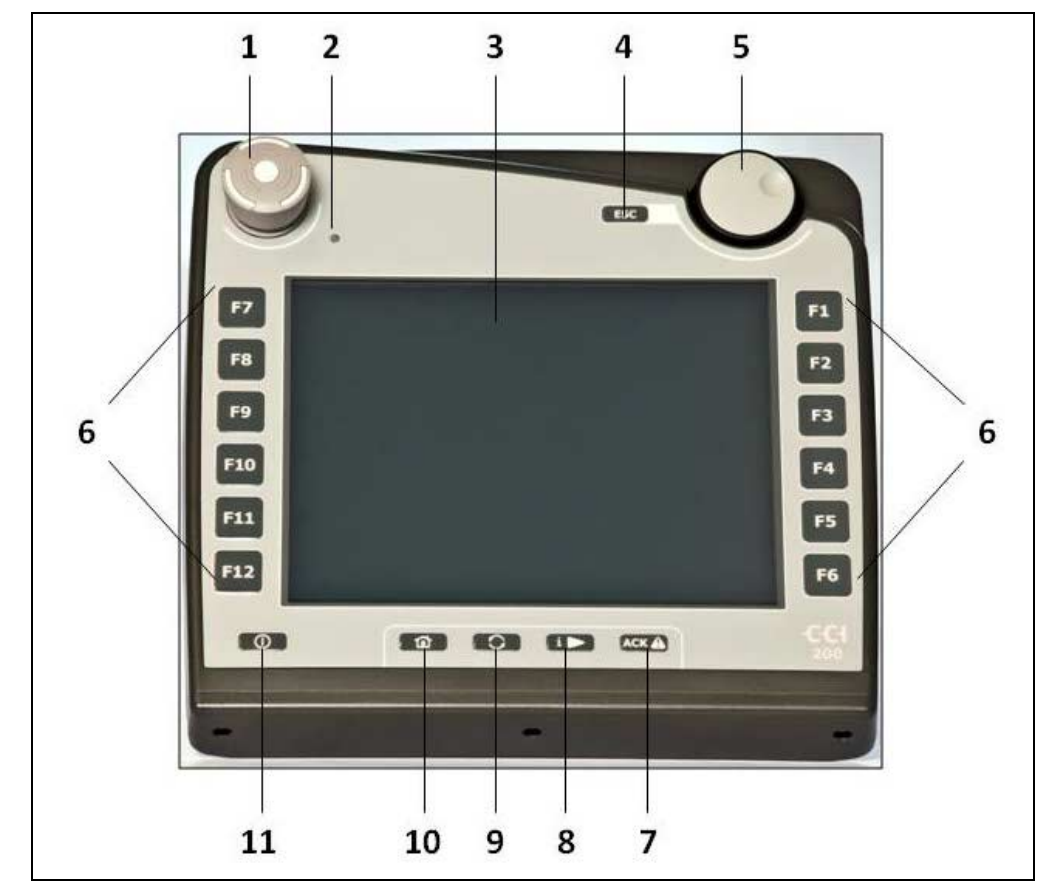

ターミナルでは、次のような操作要素が使用できます。

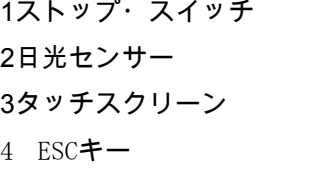

- スクロールダイアル
- 機能キー
- 承認キー
- 8 I-キー
- チェンジキー
- ホームキー
- オン・オフ

# **3.3.1** ストップ・スイッチ

押しボタンタイプのターミナルのストップ・スイッチを押すと、ストップ命令 (ISO-Stopp) が ISOBUS に送られます。このコマンドは、接続した ISOBUS作業機によって理解され、危険な状況があった場合、必要に応じて自動的 な処置を発動します。

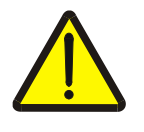

#### 警告 – 作動中の機械によるケガの危険!

ISOBUS作業機の中で、ストップ・スイッチ機能をサポートしないものがあります。 そのため、作業機によっては、ストップ・スイッチを押しても作動し続けるもの があります。これは、ケガの発生につながることがあります。

作業機の取扱説明書を参照して、 この機能がサポートされているか確認してください。

#### **3.3.2** ESCキー

ESCキーを押すことによって、入力と機能が中断されます。行った変更は採用され なく、以前有効だった値が維持されます。

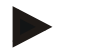

#### 指示

ESCキーは、ディスプレイ上でタッチスクリーン操作可能なESCのメニューボタン が存在する場合のみ、使用できます。キーとメニューボタン両方の場合、機能は 同一です。

#### **3.3.3** スクロールダイアル

スクロールダイアルは、目標値の入力を直接かつ迅速に行うことを可能にし、リ スト内での選択のためのナビゲーションに役立ちます。

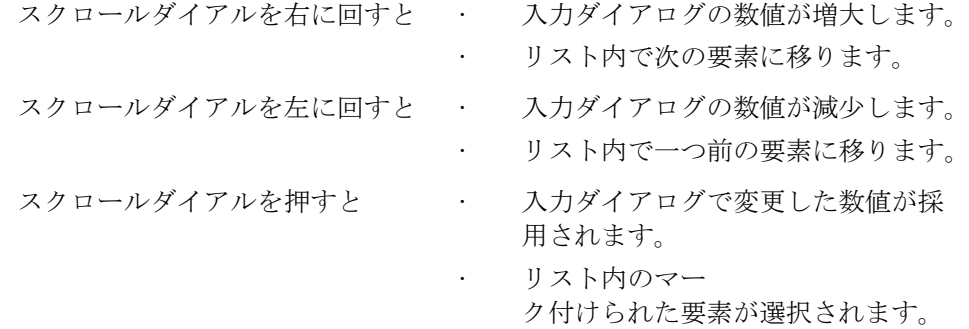

#### **3.3.4** 機能キー

ディスプレイの左右にそれぞれぞれ6つの機能キー (F1-F12) が並んでいます。機能キーを押すと、機能キーの横にディスプレイ上で表示され た機能が実行されます。

#### **3.3.5** ソフトキー・チェンジャー

ソフトキー・チェンジャーは、裏面に取り付けられたキーです。ソフトキー・チ ェンジャーを押すと、画面の左右両側のソフトキーバーの位置が交換されます。 これは、装置を片手で操作するために役立ちます。

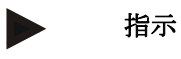

ソフトキーバーの位置の交換は、作業機操作の範囲でのみ使用可能です。

#### **3.3.6** 承認キー

承認キー (ACK) は、エラーメッセージの承認のためにあります。

#### **3.3.7** i-キー

i-キーは、自由に割り当てられるキーです。i-キーは、アプリ、またはユーザー設定の中の「空いているキーの割り当て」で選 択した作業機操作に直接アクセスするためにあります([5.3.3.2](#page-26-0)章参照)。

#### **3.3.8** チェンジキー

チェンジキーを短く何度か押すことによって、連続的に作業機操作と、ユーザー 設定の中の「アプリの切り換え」で選択した個別アプリの間をチェンジすること ができます([5.3.3.1](#page-26-1)章参照)。例えば、作業機操作から CCI.TECU へ。

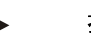

指示

現時点で有効な機械機能からチェンジすると、作業機によっては作動中の機能が 自動的にスイッチオフすることがあります。この事についての詳細事項は、作業 機の取扱説明書を参照してください。

# **3.3.9** ホームキー

ホームキーを押すと、直接メインメニューに移ります。チェンジする時に有効だ ったアプリは、バックグラウンドで作動しています。

#### 指示

現時点で有効な機械機能からチェンジすると、作業機によっては作動中の機能が 自動的にスイッチオフすることがあります。この事についての詳細事項は、作業 機の取扱説明書を参照してください。

#### **3.3.10** タッチスクリーン

メニューガイドと、楽に数値および文章を入力するために、ターミナルには高性 能なタッチスクリーンが搭載されています。スクリーンの接触を通して、機能を 直接呼び起こしたり、数値を変更したりすることができます。

# <span id="page-14-0"></span>**3.4** インタフェース

インタフェース・バーは、ターミナルの裏側に位置しています。さらに、裏側に はフラップ蓋の下に(ハードウェア・ジェネレーション1)、あるいは丸い蓋の 下(ハードウェア·ジェネレーション2と3)にたーみなあるのUSB接続用コネ クタがありあます。USB接続に関する詳細は、[5.4](#page-75-0)章を参照してください。

ハードウェア・ジェネレーション1

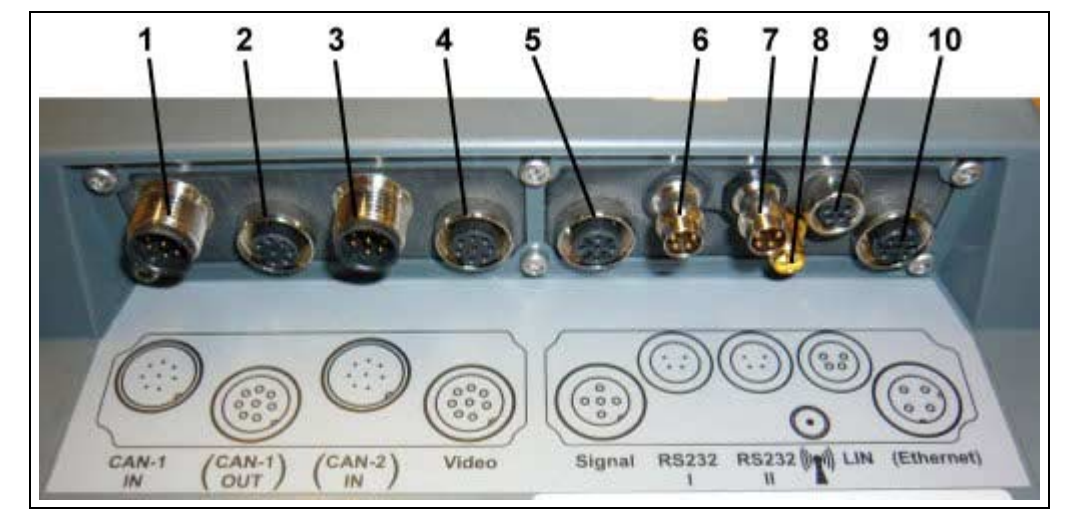

- 1 CAN1-IN
- 2 CAN1-OUT
- 3 CAN2-IN (CCI 200のみ)
- 4 ビデオ-IN
- 5 信号 (ISO 11786)
- 6 RS232-1
- 7 RS232-2
- 8 WLAN (CCI 200のみ)
- 9 LIN
- 10 イサーネット (CCI 200のみ)

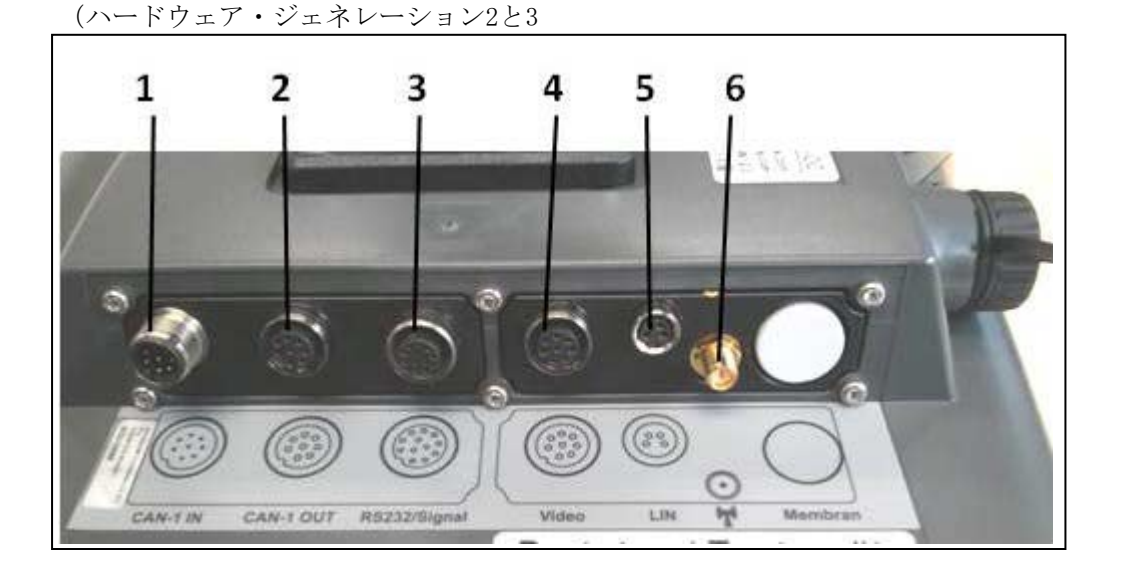

- 1 CAN1-IN
- 2 CAN1-OUT
- 3 信号 (ISO11786) +
- 4 ビデオ-IN
- 5 LIN
- 6 WLAN

RS232-1 RS232-2

# <span id="page-16-0"></span>**4** 初めて使用する際

# <span id="page-16-1"></span>**4.1** ターミナルの取り付け

トラクターキャビン内でのターミナルの固定用取付け台は、装置に同梱してあり ます。

ターミナルをキャビン内で取り付けるためには、次のような手順で行います:

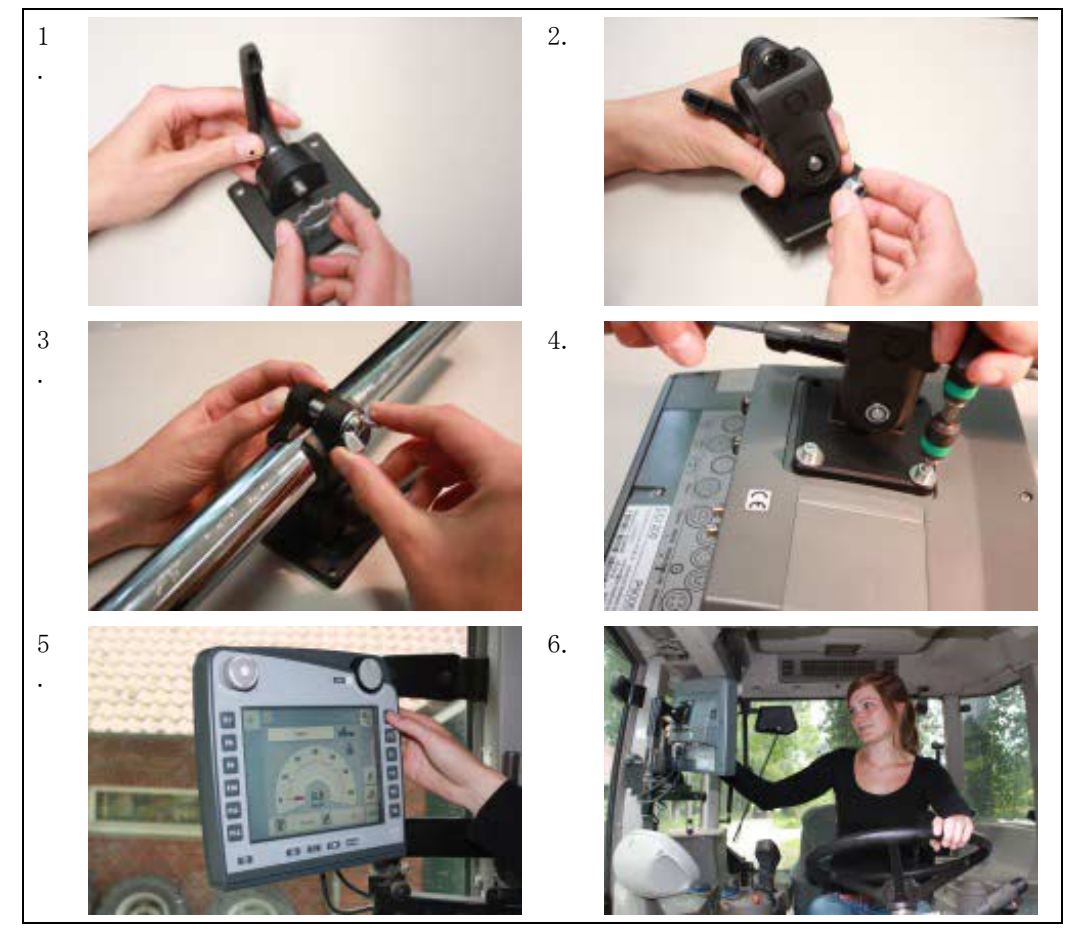

- 1. 取付け台を組み立てます(図1と2)。
- 2. 取付け台をフレームとターミナルに取り付けます(図3と4)。
- 3. トラクターキャビン内でターミナルを取付けるのに適した場所(オペレータ ーの視野内)を選びます(図5と6)。
- 4. ターミナルを取付け台を用いてキャビン内に取り付けます。

# 指示

ねじをしっかりと締めてください。 ターミナルは、よく読めて操作し易いと同時に、トラクターの操作パネルおよび外へ の視野を妨げないような位置に固定してください。

# <span id="page-17-0"></span>**4.2** ターミナルの接続

# **4.2.1** ISOBUS/電源と接続する

ISOBUS と電源の接続には タイプ A ケーブルが必要です。

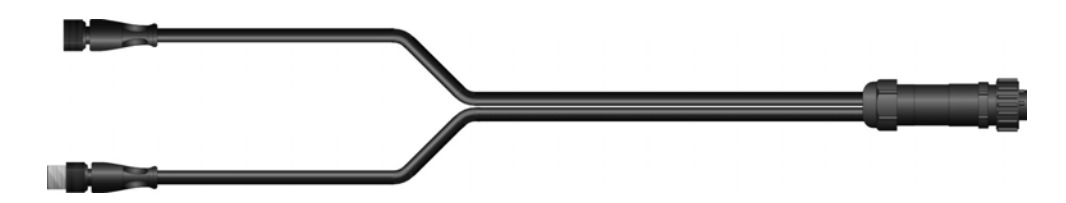

タイプ A ケーブル

このターミナルを ISOBUS と電源の接続に接続するためには、 次のような手順で行います:

1. インタフェース "CAN1-IN" と "CAN10UT" を ターミナル で ケーブルタイプ A を用いて トラクターのキャビネット内ソケットに接続します。

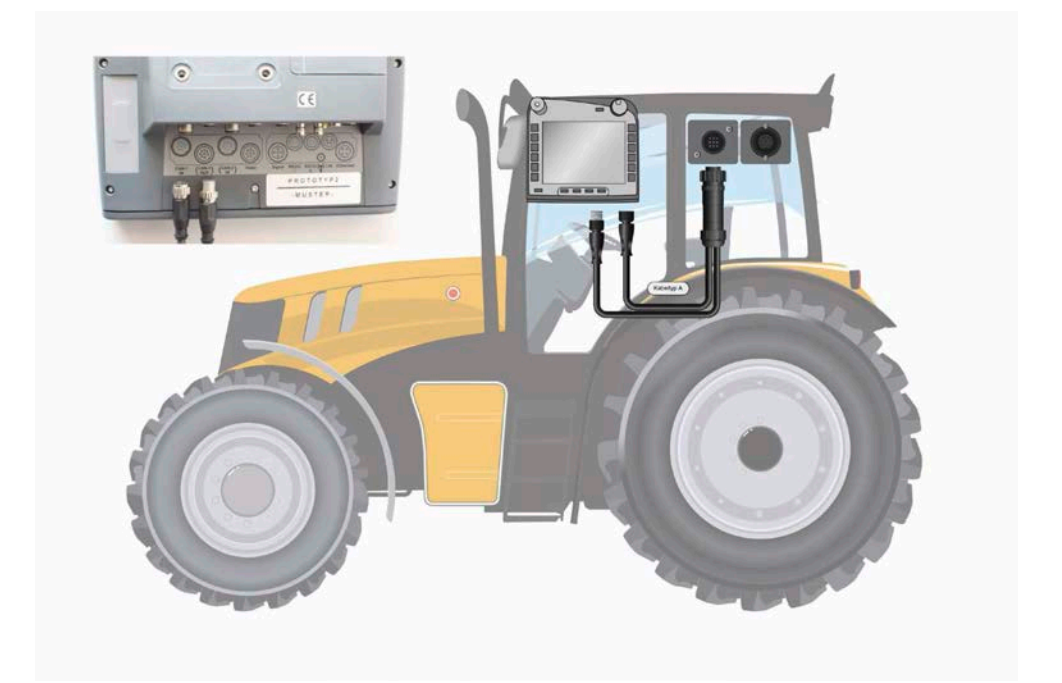

# <span id="page-18-0"></span>**5** 操作

# <span id="page-18-1"></span>**5.1** ターミナルをスイッチ・オンする

まず ターミナル

指示

を初めてスイッチ・オンする前に、装置の接続部分が正しく、しっかりと固定さ れているか確認してください。

1. ターミナルをハウジングの左下の「オン・オフ」ボタンでスイッチ・オンし ます。ボタンを約2秒間押し続けます。

# <span id="page-18-2"></span>**5.2** 値を入力する

コンフィギュレーションと稼働を ターミナル および接続した ISOBUS作業機でするためには、数値を入力、変更、および選択する必要がありま す。

数値の変更は、いわゆる入力ダイアログで行われます。このダイアログは、現在 有効な操作スクリーン上で表示されます。変更を行った後は入力ダイアログが終 了し、再び操作スクリーンに戻ります。

#### **5.2.1** 入力ダイアログ内のメニューボタン

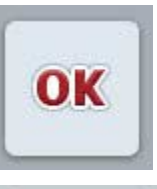

メニューボタン「OK」で新しく入力された数値が採用されます。 前の値は上書きされます。

代わりにスクロールダイアルを押して、新しい値を採用するこ ともできます。

メニューボタン "ESC"

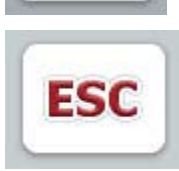

を押すと、全ての入力ダイアログでの入力が中断されます。こ の場合、前の値は維持されます。

代わりに、スクロールダイアルの隣の "ESC"キーを押して、入力を中断することもできます。

# **5.2.2** 数値を入力する

操作スクリーン上で、数値が入っているパラメータを選択すると、数値入力用の ダイアログが現れます。このダイアログには、三つの異なった形態があります:

1. 数値ブロック

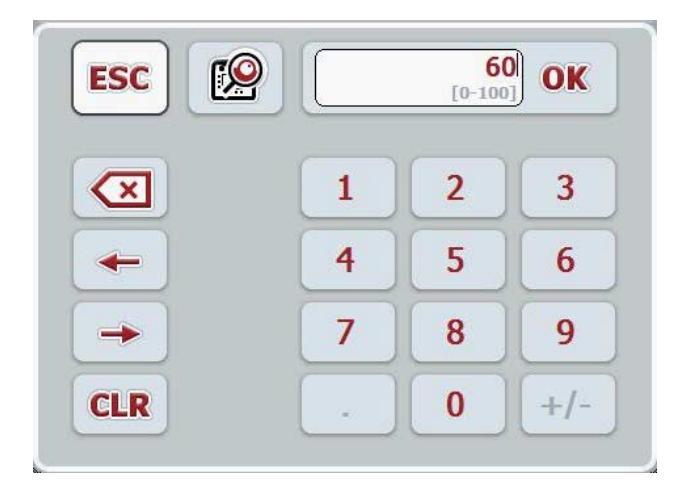

2. スクロールダイアル

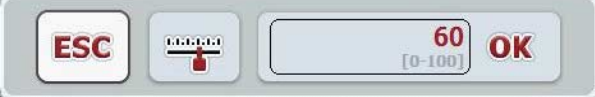

3. 数値スライダー

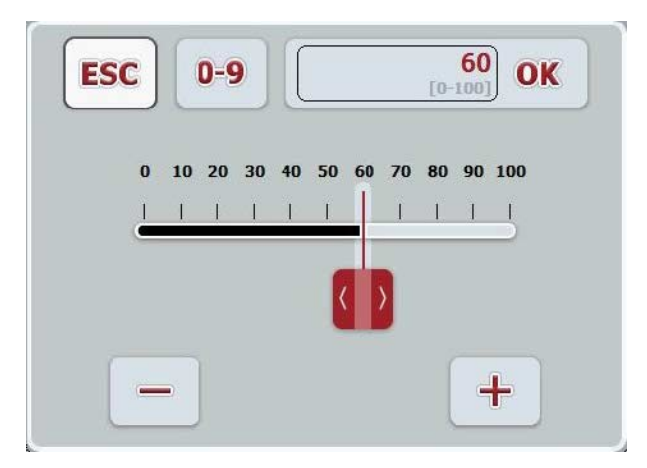

次のメニューボタンを押すと、数値入力ダイアログのそれぞれ異なった形態を選 択できます:

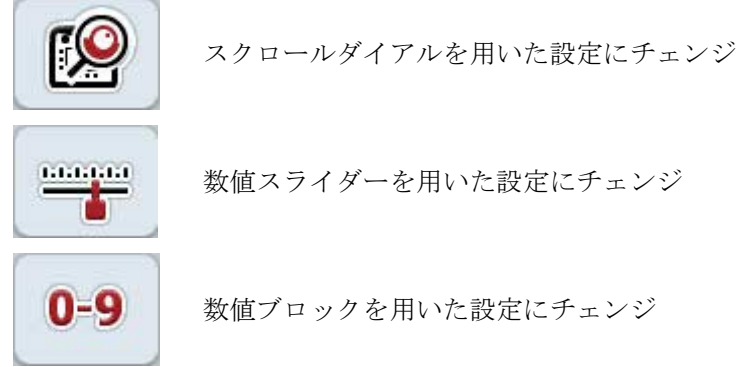

数値を入力する場合は、次のように行います:

1. 操作スクリーン上から変更するパラメータを選択します。そのためには、タ ッチスクリーン上のパラメータを押すか、あるいはスクロールダイアルを、 白くマークされた該当するメニューボタンが現れるまで回した後、押します。 パラメータが白くマークされたら、代わりにメニューボタン「OK」を押す ことも可能です。

→ 入力ダイアログが開きます。

- 2. 新しい数値を入力します。入力方法は、入力ダイアログの形態によって変わ ります。
	- 数値ブロック 入力ダイアログのメニューボタンを通してか、あるい はスクロールダイアルを回して値を入力します。

スクロールダイアルを回して値を入力します。

数値スライダー 数値スライダーを動かすか、または「+」と「- 」のメニューボタンを押して、希望の値を設定します。 代わりに、スクロールダイアルを回して値を入力する こともできます。

3. 「OK]で入力を承認するか、あるいはスクロールダイアルを押します。

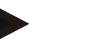

この場合、 ターミナル

は、一回前に選択した表示形態を記憶しています。次回数値入力ダイアログを呼 び出すときは、この表示形態が自動的に選択されます。

#### 指示

指示

有効な範囲外の数値を入力した場合は、入力フィールドが赤くマーク付けされま す。この場合は、別の数値を入力してください。

# **5.2.3** ブール 値を入力する

このブール値とは、真/偽、オン/オフ、イエス/ノー、などの間でしか選択できな い値です。該当するの*操作スクリーン*上で、このようなブール値が入っているパ ラメータを選択すると、それに属するダイアログが現れます。

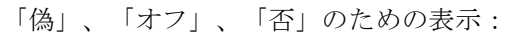

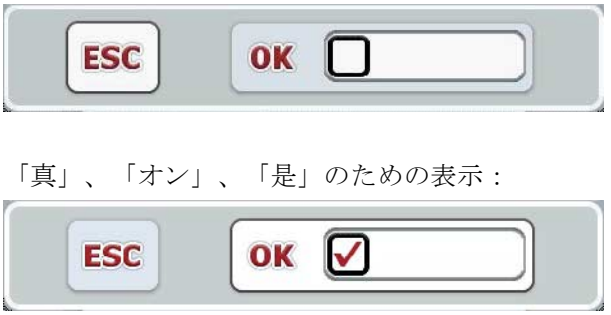

このようなブール値を入力する場合は、次のように行います:

1. 操作スクリーン上から変更するパラメータを選択します。そのためには、タ ッチスクリーン上のパラメータを押すか、あるいはスクロールダイアルを、 白くマークされた該当するメニューボタンが現れるまで回した後、押します。 パラメータが白くマークされたら、代わりにメニューボタン「OK」を押す ことも可能です。

→ 入力ダイアログが開きます。

2. 新しい数値を入力します。その後、入力フィールド内の黒い枠組みの四角形 を押します。

代わりに、スクロールダイアルを回して値を変更することもできます。

3. 「OK]で入力を承認するか、スクロールダイアルを押します。

### **5.2.4** リストから値を選択する

特定のパラメータでは、規定値のリストがあります。例えば、言語設定がそうで す。操作スクリーン内でそのようなパラメータを選択した場合は、リストから選 択するための入力フィールドが現れます。

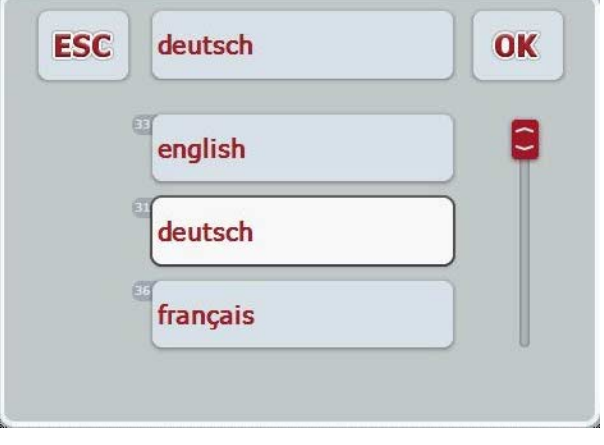

#### 指示

表示されたリストを、選択フィールド("ESC"

と,0K "の間)を押すことによって縮小することができます。リストから選択す るための入力フィールドは、縮小したリストを表示します。

リストから値を選択するためには、次のように行います:

1. 操作スクリーン上から変更するパラメータを選択します。そのためには、タ ッチスクリーン上のパラメータを押すか、あるいはスクロールダイアルを、 白くマークされた該当するメニューボタンが現れるまで回した後、押します。 パラメータが白くマークされたら、代わりにメニューボタン「OK」を押す ことも可能です。

→ 選択リストが開きます。

2. リストから新しい値を選択します。そのためには、値が表示されているメニ ューボタンを押すか、あるいはスクロールダイアルを、白くマークされた該 当するメニューボタンが現れるまで回した後、押します。

→ 選択ウィンドウに値が現れます。

3. 選択を「OK」で承認するか、あるいはもう一度値のメニューボタン、また はスクロールダイアルを押します。

# <span id="page-23-0"></span>**5.3** ターミナルの設定

# **5.3.1** メインメニュー

メインメニューを開きます:

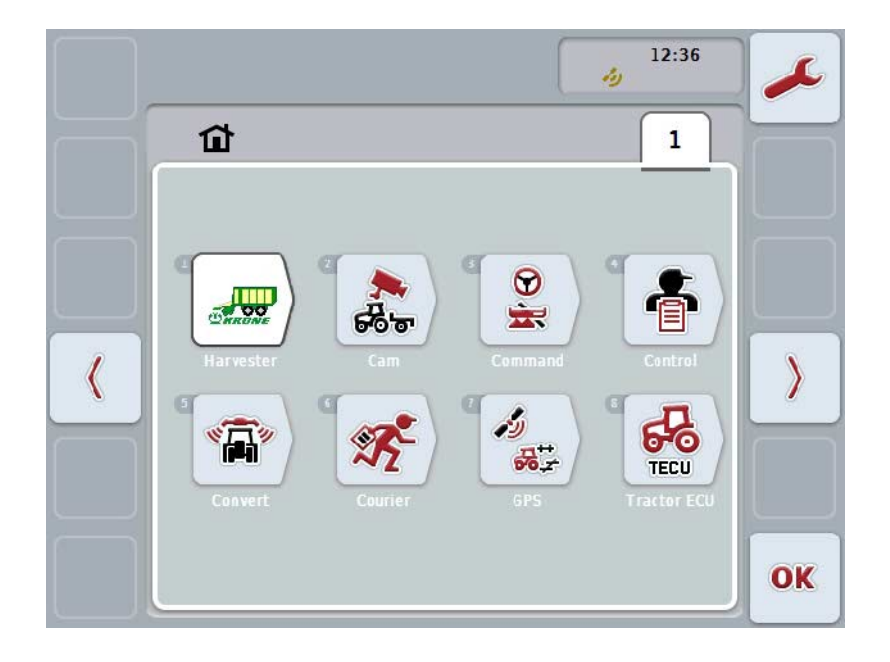

メインメニューでは、使用可能なアプリが全て表示されます。これらは、ターミ ナル上で有効なアプリで、例えば、CCI.TECU と CCI.Cam、そして接続した作業機の図です。

1. アプリケーションを呼び出すためには、タッチスクリーン上の作業機の図お よびアプリのシンボルを押します。メニューボタンが白くマーク付けされて いる場合、代わりにスクロールダイアルかメニューボタン「OK」 (F6) を押すことができます。

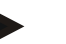

#### 指示

接続したISOBUS作業機の設定に関する詳細説明は、該当する作業機の取扱説明書 を参照してください。

メインメニューから、直接設定にアクセスすることができます (F1)。

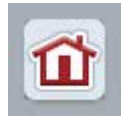

どのサブメニュー(とそのメニュー項目)からも、スクリーンの上 方の端のメニューボタンを押すとメインメニューに戻れます。

以下の章で、設定に関しての詳細の説明があります。メニュー構造全体の図式表 示は、[8](#page-87-0)章にあります。

# **5.3.2** 設定

設定は、4つのタブに分けられています。ユーザー設定, 国別設定, システム設定 および 情報と診断。

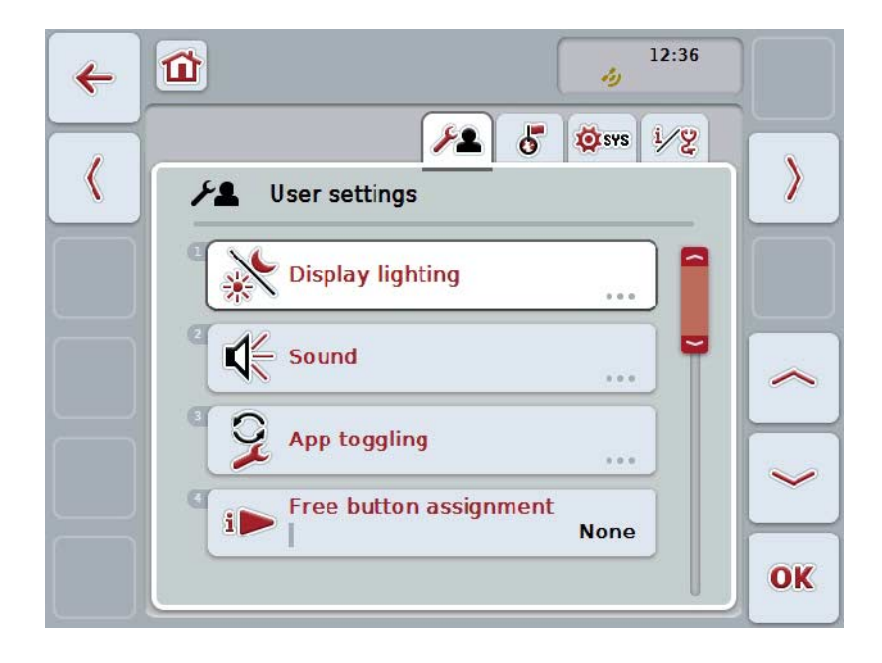

これらのタブは、次のように組み立てられています:

- ユーザー設定: ディスプレイのバックグラウンド照明、音響、アプリの切り 換え、空いているキーの割り当て、およびスクロールダイア ルによるメニューボタン選択に関する設定が行えます。
- 国別設定 言語、キーボード、単位体系と数字形式に関する設定が行え ます。
- システム設定: 日付と時間、アプリ管理、 CAN、インタフェースタッチスクリーンの校正 およびサービスメニューへのアクセスに関する設定が行えま す。
- 情報と診断: ソフトウェアとハードウェア、すなわち ターミナル、および ネットワーク・ノードと、内部メモリ、RAM、そしてエラ ー記録に関する情報を表示します。各種ハードウェア・コン ポーネントのテストを可能にします。

タブを変更するためには、次のような手順で行います:

1. タッチスクリーン上の該当するタブを押すか、あるいはそれを矢印キーで選 択します(F8, F2)。

# **5.3.3** ユーザー設定

ユーザー設定のタブでは、 ターミナル をユーザー独自の要求に合わせることができます。

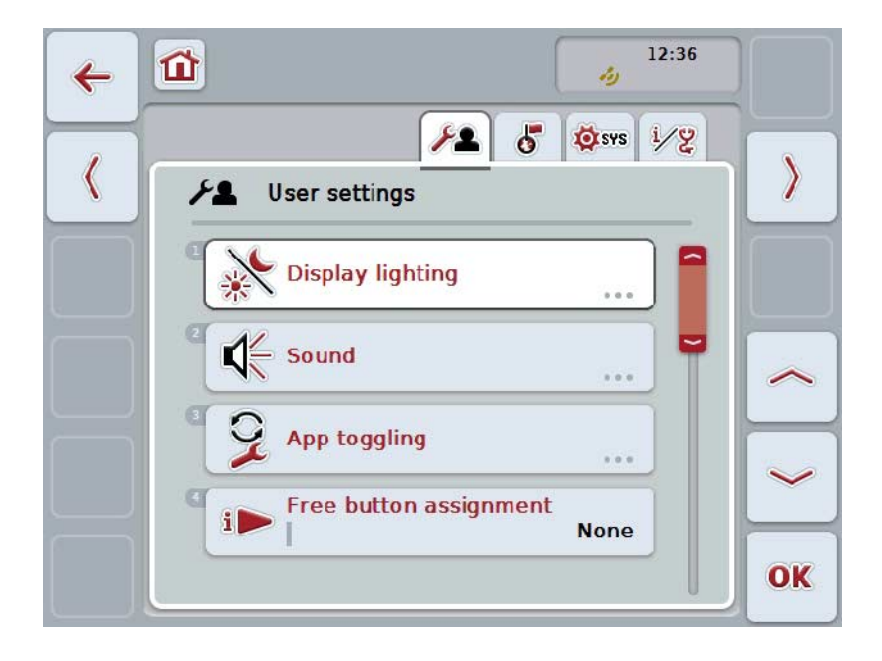

ここでは、次のような操作の選択肢があります:

## ディスプレイのバックグラウンド照明に移る

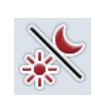

タッチスクリーン上のメニューボタン「ディスプレイのバックグラウ ンド照明」を押します。

→ スクリーン「ディスプレイのバックグラウンド照明」が開かれます。 ディスプレイのバックグラウンド照明に関する詳細は、[5.3.3.4](#page-27-0)章を参 照してください。

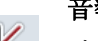

## 音響に移る

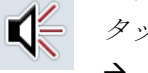

タッチスクリーン上のメニューボタン「音響」を押します。 → スクリーン「音響」が開かれます。 音響に関する詳細は、[5.3.3.5](#page-30-0)章を参照してください。

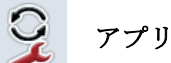

アプリを切り換える

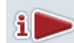

空いているキーの割り当て

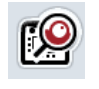

スクロールダイアルによるメニューボタン選択を有効にする/無効にす る

#### <span id="page-26-1"></span>**5.3.3.1** アプリを切り換える

どのアプリの間で切り換えるかを設定するためには、次のような手順で行います:

- 1. タッチスクリーン上の該当するアプリのメニューボタンを押すか、あるいは スクロールダイアルを、白くマークされた該当するメニューボタンが現れる まで回した後、押します。
- 2. メニューボタンが白くマークされたら、代わりにメニューボタン「OK」 (F6) を押すことも可能です。
- 3. ブール値を入力します。
- 4. 「OK]で入力を承認します。

### <span id="page-26-0"></span>**5.3.3.2** 空いているキーの割り当て

空いているキーの割り当てを通して、i-キーからどのアプリにアクセスするか設定できます。

i-キーを割り当てるためには、次のような手順で行います:

- 1. タッチスクリーン上のメニューボタン「空いているキーの割り当て」を押す か、あるいはスクロールダイアルを、白くマークされた該当するメニューボ タンが現れるまで回した後、押します。 メニューボタンが白くマークされたら、代わりにメニューボタン「OK」 (F6) を押すことも可能です。 → 選択リストが開きます。
- 2. リストから希望の設定を選択します。そのためには、アプリが表示されてい るメニューボタンを押すか、あるいはスクロールダイアルを、白くマークさ れた該当するメニューボタンが現れるまで回した後、押します。 → アプリが選択ウィンドウに現れます。
- 3. 選択を「OK」で承認するか、あるいはもう一度アプリのメニューボタン、 またはスクロールダイアルを押します。

## **5.3.3.3** スクロールダイアルによるメニューボタン選択を有効にする/無効にする

スクロールダイアルによるメニューボタン選択を有効/無効にするためには、次の ような手順で行います:

- 1. タッチスクリーン上のメニューボタン「スクロールダイアルによるメニュー ボタン選択」を押すか、あるいはスクロールダイアルを、白くマークされた 該当するメニューボタンが現れるまで回した後、押します。 メニューボタンが白くマークされたら、代わりにメニューボタン「OK」 (F6) を押すことも可能です。
- 2. ブール値を入力します。
- 3. 「OK]で入力を承認します。

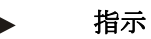

この設定は、作業機操作にしか関連しません。

# <span id="page-27-0"></span>**5.3.3.4** ディスプレイのバックグラウンド照明

ディスプレイのバックグラウンド照明に移るためには、次のような手順で行いま す:

1. タッチスクリーン上のメニューボタン「ディスプレイのバックグラウンド照 明」を押すか、あるいはスクロールダイアルを、白くマークされた該当する メニューボタンが現れるまで回した後、押します。 メニューボタンが白くマークされたら、代わりにメニューボタン「OK」 (F6) を押すことも可能です。

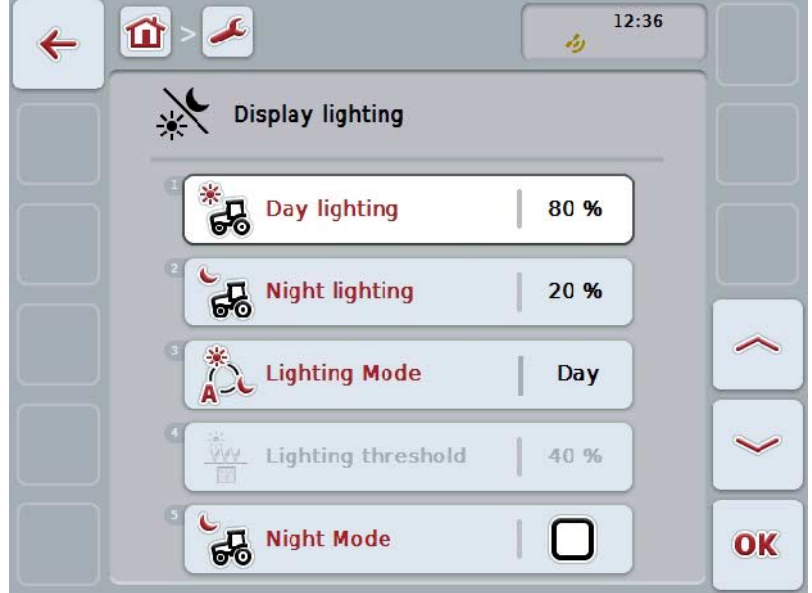

→ すると、次のようなスクリーンが現れます:

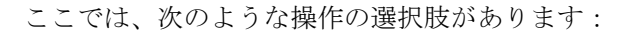

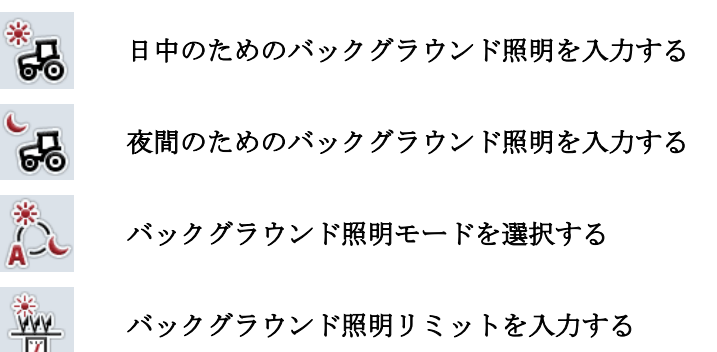

#### **5.3.3.4.1** 日中のためのバックグラウンド照明を入力する

日中のためのバックグラウンド照明の明るさを入力するためには、次のような手 順で行います:

- 1. タッチスクリーン上のメニューボタン「日中のためのバックグラウンド照明 | を押すか、あるいはスクロールダイアルを、白くマークされた該当するメ ニューボタンが現れるまで回した後、押します。 メニューボタンが白くマークされたら、代わりにメニューボタン「OK」 (F6) を押すことも可能です。
- 2. タッチスクリーン上の数値入力フィールドまたは数値スライダーで数値を入 力します。
- 3. 「OK]で入力を承認します。

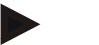

#### 指示

ディスプレイのバックグラウンド照明の値は、パーセンテージで表示され、10 %ステップで変更できます。

#### **5.3.3.4.2** 夜間のためのバックグラウンド照明を入力する

夜間のためのバックグラウンド照明の明るさを入力するためには、次のような手 順で行います:

- 1. タッチスクリーン上のメニューボタン「夜間のためのバックグラウンド照明 」を押すか、あるいはスクロールダイアルを、白くマークされた該当するメ ニューボタンが現れるまで回した後、押します。 メニューボタンが白くマークされたら、代わりにメニューボタン「OK」 (F6) を押すことも可能です。
- 2. タッチスクリーン上の数値入力フィールドまたは数値スライダーで数値を入 力します。
- 3. 「OK]で入力を承認します。

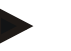

#### 指示

ディスプレイのバックグラウンド照明の値は、パーセンテージで表示され、10 %ステップで変更できます。

#### **5.3.3.4.3** バックグラウンド照明モードを選択する

バックグラウンド照明モードを選択するためには、次のような手順で行います:

- 1. タッチスクリーン上のメニューボタン「バックグラウンド照明モード」を押 すか、あるいはスクロールダイアルを、白くマークされた該当するメニュー ボタンが現れるまで回した後、押します。 メニューボタンが白くマークされたら、代わりにメニューボタン「OK」 (F6) を押すことも可能です。
	- → 選択リストが開きます。
- 2. リストから希望の設定を選択します。そのためには、バックグラウンド照明 モードのメニューボタンを押すか、あるいはスクロールダイアルを、白くマ ークされた該当するメニューボタンが現れるまで回した後、押します。
	- → 選択ウィンドウにバックグラウンド照明モードが現れます。
- 3. 選択を「OK」で承認するか、あるいはもう一度バックグラウンド照明モー ドのメニューボタンか、またはスクロールダイアルを押します。

#### **5.3.3.4.4** バックグラウンド照明リミットを入力する

ディスプレイのバックグラウンド照明のスイッチオン・オフ点を設定します。リ ファレンスとして、日光センサーから送られるデータが使用されます。 照明は、スイッチオン点を越えると点灯し、その点を下回るとスイッチオフしま す。

バックグラウンド照明リミットを入力するためには、次のような手順で行います:

- 1. タッチスクリーン上のメニューボタン「バックグラウンド照明リミット」を 押すか、あるいはスクロールダイアルを、白くマークされた該当するメニュ ーボタンが現れるまで回した後、押します。 メニューボタンが白くマークされたら、代わりにメニューボタン「OK」 (F6) を押すことも可能です。
- 2. タッチスクリーン上の入力フィールド、または数値スライダーで数値を入力 します。
- 3. 「OK]で入力を承認します。
- 指示

ディスプレイのバックグラウンド照明の値は、パーセンテージで表示され、10 %ステップで変更できます。

# <span id="page-30-0"></span>**5.3.3.5** 音響

音響の設定に移るためには、次のような手順で行います:

1. タッチスクリーン上のメニューボタン「音響」を押すか、あるいはスクロー ルダイアルを、白くマークされた該当するメニューボタンが現れるまで回し た後、押します。

メニューボタンが白くマークされたら、代わりにメニューボタン「OK」 (F6) を押すことも可能です。

→ すると、次のようなスクリーンが現れます:

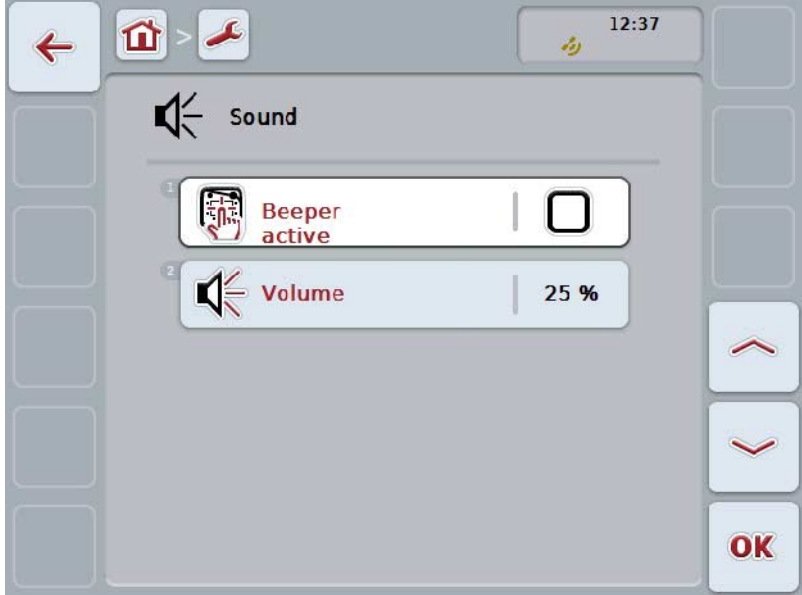

ここでは、次のような操作の選択肢があります:

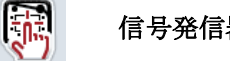

信号発信器を有効/無効にする

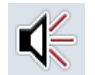

音量を入力する

#### **5.3.3.5.1** 信号発信器を有効/無効にする

信号発信器が有効な場合、タッチスクリーン上のメニューボタンか機能キーを押 した時に、音響によるフィードバックがあります。

信号発信器を有効/無効にするためには、次のような手順で行います:

- 1. タッチスクリーン上のメニューボタン「信号発信器を有効」を押すか、ある いはスクロールダイアルを、白くマークされた該当するメニューボタンが現 れるまで回した後、押します。 メニューボタンが白くマークされたら、代わりにメニューボタン「OK」 (F6) を押すことも可能です。
- 2. ブール値を入力します。
- 3. 「OK]で入力を承認します。

#### **5.3.3.5.2** 音量を入力する

信号発信器の音量を入力する場合は、次のように行います:

- 1. タッチスクリーン上のメニューボタン「音量」を押すか、あるいはスクロー ルダイアルを、白くマークされた該当するメニューボタンが現れるまで回し た後、押します。 メニューボタンが白くマークされたら、代わりにメニューボタン「OK」 (F6) を押すことも可能です。
- 2. タッチスクリーン上の数値入力フィールドまたは数値スライダーで数値を入 力します。
- 3. 「OK]で入力を承認します。

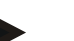

## 指示

音量の値は、パーセンテージで表示され、25% から 100% の間で、5%ステップで変更できます。

# **5.3.4** 国別設定

タブ「国別設定」内では、ターミナルの国別に行う設定が全てできます。

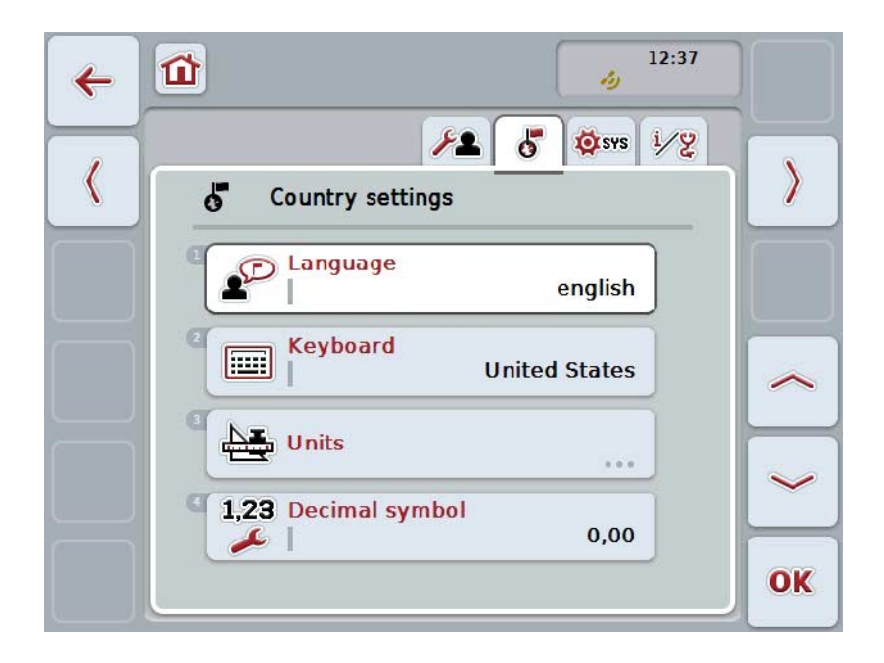

ここでは、次のような操作の選択肢があります:

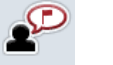

#### 言語の選択

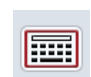

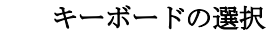

# 単位に移動する

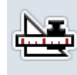

タッチスクリーン上のメニューボタン「単位」を押します。 → スクリーン「単位」が開かれます。 単位に関する詳細は、[5.3.4.3](#page-34-0)章を参照してください。

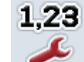

## 数字のフォーマットの選択

# **5.3.4.1** 言語の選択

言語を選択する場合は、次のように行います:

1. タッチスクリーン上のメニューボタン「言語」を押すか、あるいはスクロー ルダイアルを、白くマークされた該当するメニューボタンが現れるまで回し た後、押します。

メニューボタンが白くマークされたら、代わりにメニューボタン「OK」

- (F6) を押すことも可能です。
- → 選択リストが開きます。
- 2. リストから希望の設定を選択します。そのためには、言語のメニューボタン を押すか、あるいはスクロールダイアルを、白くマークされた該当するメニ ューボタンが現れるまで回した後、押します。

→ 言語が選択ウィンドウに現れます。

3. 選択を「OK」で承認するか、あるいはもう一度言語のメニューボタンまた はスクロールダイアルを押します。

#### **5.3.4.2** キーボードの選択

キーボードを選択するためには、次のような手順で行います:

- 1. タッチスクリーン上のメニューボタン「キーボード」を押すか、あるいはス クロールダイアルを、白くマークされた該当するメニューボタンが現れるま で回した後、押します。 メニューボタンが白くマークされたら、代わりにメニューボタン「OK」 (F6) を押すことも可能です。 → 選択リストが開きます。
- 2. リストから希望の設定を選択します。そのためには、国名のメニューボタン を押すか、あるいはスクロールダイアルを、白くマークされた該当するメニ ューボタンが現れるまで回した後、押します。

→ 国名が選択ウィンドウに現れます。

3. 選択を「OK」で承認するか、あるいはもう一度国名のメニューボタンか、 またはスクロールダイアルを押します。

# <span id="page-34-0"></span>**5.3.4.3** 単位の選択

単位システムを選択するためには、次のような手順で行います:

- 1. タッチスクリーン上のメニューボタン「単位」を押すか、あるいはスクロー ルダイアルを、白くマークされた該当するメニューボタンが現れるまで回し た後、押します。 メニューボタンが白くマークされたら、代わりにメニューボタン「OK」
	- (F6) を押すことも可能です。
	- → 選択リストが開きます。
- 2. リストから希望の設定を選択します。そのためには、単位システムのメニュ ーボタンを押すか、あるいはスクロールダイアルを、白くマークされた該当 するメニューボタンが現れるまで回した後、押します。

→ 単位システムが選択ウィンドウに現れます。

3. 選択を「OK」で承認するか、あるいはもう一度単位システムのメニューボ タンか、またはスクロールダイアルを押します。

指示

DHCP が有効な場合は、他の値は全て自動的に設定されます。 DHCP が無効な場合は、値の設定を自分で行う必要があります。ネットワーク・アドミ ニストレータに問い合わせてください。

# **5.3.4.4** 数字のフォーマットの選択

数字のフォーマットを選択するためには、次のような手順で行います:

1. タッチスクリーン上のメニューボタン「数字のフォーマット」を押すか、あ るいはスクロールダイアルを、白くマークされた該当するメニューボタンが 現れるまで回した後、押します。 メニューボタンが白くマークされたら、代わりにメニューボタン「OK」 (F6) を押すことも可能です。

→ 選択リストが開きます。

2. リストから希望の設定を選択します。そのためには、数字のフォーマットの メニューボタンを押すか、あるいはスクロールダイアルを、白くマークされ た該当するメニューボタンが現れるまで回した後、押します。

→ 数字のフォーマットが選択ウィンドウに現れます。

3. 選択を「OK」で承認するか、あるいはもう一度数字のフォーマットのメニ ューボタンか、またはスクロールダイアルを押します。

# **5.3.5** システム設定

システム設定のタブでは、 ターミナル をユーザー独自の要求に合わせることができます。

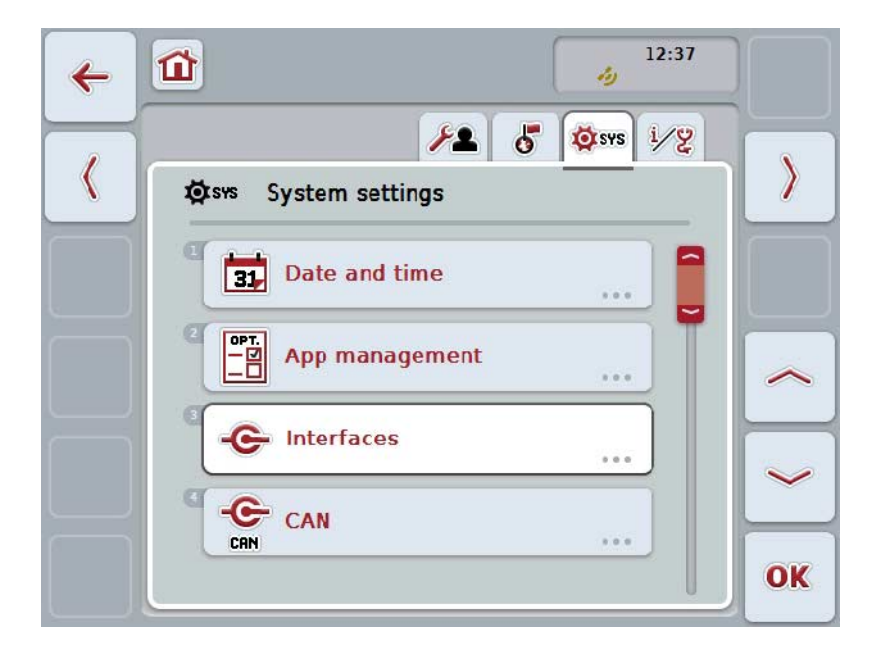

ここでは、次のような操作の選択肢があります:

### 日付と時刻に移る

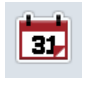

タッチスクリーン上のメニューボタン「日付と時刻」を押します。 スクリーン「日付と時刻」が開かれます。 枕地設定に関する詳細は、[5.3.5.3](#page-37-0)章を参照してください。

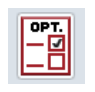

#### アプリ管理に移る

タッチスクリーン上のメニューボタン「アプリ管理」を押します。 → スクリーン「アプリ管理」が開かれます。 アプリ管理に関する詳細は、[5.3.5.4](#page-41-0)章を参照してください。

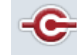

#### インタフェース

**CAN** 

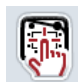

 $rac{1}{CAN}$ 

タッチスクリーンの校正を実行する

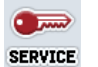

サービス領域を呼び出す
## **5.3.5.1** タッチスクリーンの校正

タッチスクリーンを校正するためには、次のような手順で行います:

- 1. タッチスクリーン上のメニューボタン「タッチスクリーンの校正」を押すか 、あるいはスクロールダイアルを、白くマークされた該当するメニューボタ ンが現れるまで回した後、押します。 メニューボタンが白くマークされたら、代わりにメニューボタン「OK」 (F6) を押すことも可能です。
	- **→ 校正のディスプレイが開かれます:**
	- → 順番に5つの十字がスクリーンに現れます。
- 2. タッチスクリーンのなるべく中央の十字を押します。
- 3. 校正の終わりに、設定した値を承認するために、スクリーン上の任意の場所 をタッチしてください。

指示

。

スクリーンを30秒以内にタッチしないと構成が中断され、古い値が維持されます

### **5.3.5.2** サービス領域を呼び出す

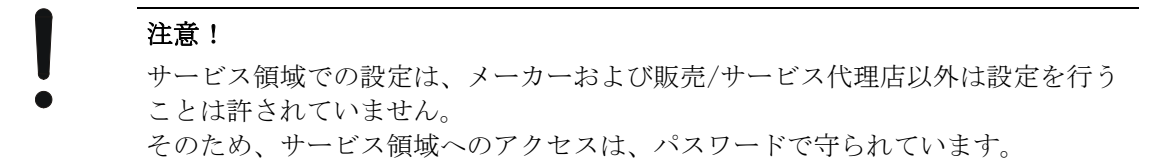

# **5.3.5.3** 日付と時刻

日付と時刻に移るためには、次のような手順で行います:

1. タッチスクリーン上のメニューボタン日付と時刻」を押すか、あるいはスク ロールダイアルを、白くマークされた該当するメニューボタンが現れるまで 回した後、押します。

メニューボタンが白くマークされたら、代わりにメニューボタン「OK」 (F6) を押すことも可能です。

→ すると、次のようなスクリーンが現れます:

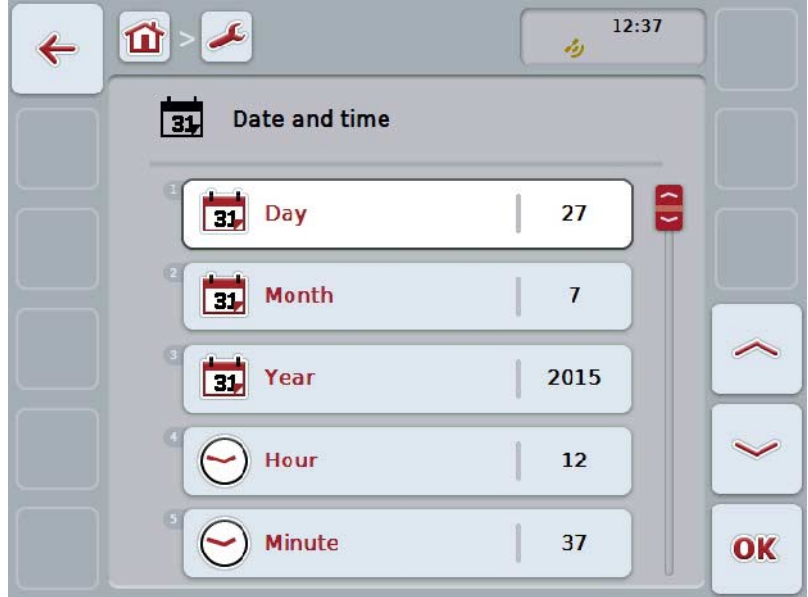

ここでは、次のような操作の選択肢があります:

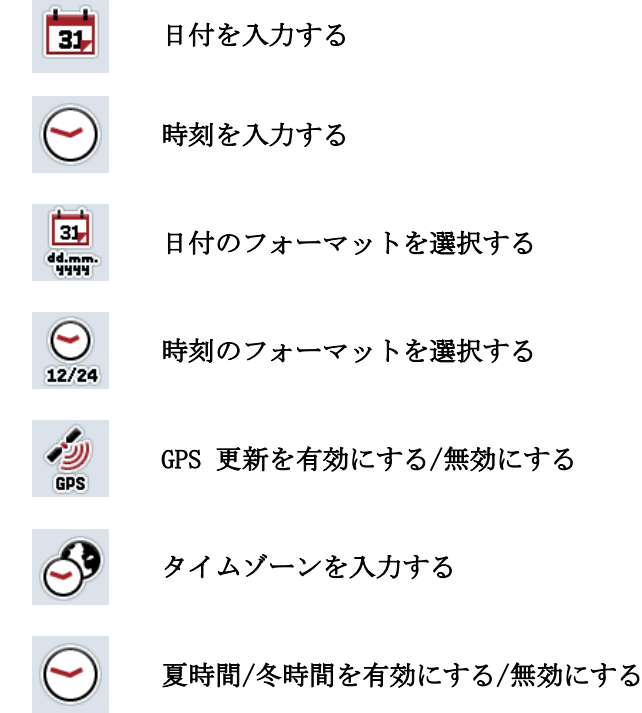

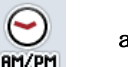

## am/pmを選択する

### **5.3.5.3.1** 日付を入力する

日付を入力する場合は、次のように行います:

- 1. タッチスクリーン上のメニューボタン「日」、「月」、「年」を押すか、あ るいはスクロールダイアルを、白くマークされた該当するメニューボタンが 現れるまで回した後、押します。 メニューボタンが白くマークされたら、代わりにメニューボタン「OK」 (F6) を押すことも可能です。
- 2. タッチスクリーン上の数値入力フィールドまたは数値スライダーでそれぞれ 数値を入力します。
- 3. 「OK]で入力を承認します。

## **5.3.5.3.2** 時刻を入力する

時刻を入力する場合は、次のように行います:

- 1. タッチスクリーン上のメニューボタン「時刻」と「分」を押すか、あるいは スクロールダイアルを、白くマークされた該当するメニューボタンが現れる まで回した後、押します。 メニューボタンが白くマークされたら、代わりにメニューボタン「OK」 (F6) を押すことも可能です。
- 2. タッチスクリーン上の数値入力フィールドまたは数値スライダーでそれぞれ 数値を入力します。
- 3. 「OK]で入力を承認します。

#### **5.3.5.3.3** 日付のフォーマットを選択する

日付表示のフォーマットを選択するためには、次のような手順で行います:

1. タッチスクリーン上のメニューボタン「日付のフォーマット」を押すか、あ るいはスクロールダイアルを、白くマークされた該当するメニューボタンが 現れるまで回した後、押します。 メニューボタンが白くマークされたら、代わりにメニューボタン「OK」 (F6) を押すことも可能です。 → 選択リストが開きます。

2. リストから希望の設定を選択します。そのためには、日付のフォーマットの メニューボタンを押すか、あるいはスクロールダイアルを、白くマークされ た該当するメニューボタンが現れるまで回した後、押します。 → 日付のフォーマットが選択ウィンドウに現れます。

3. 選択を「OK」で承認するか、あるいはもう一度フォーマットのメニューボ

## <span id="page-39-0"></span>**5.3.5.3.4** 時刻のフォーマットを選択する

時刻表示のフォーマットを選択するためには、次のような手順で行います:

- 1. タッチスクリーン上のメニューボタン「時刻のフォーマット」を押すか、あ るいはスクロールダイアルを、白くマークされた該当するメニューボタンが 現れるまで回した後、押します。 メニューボタンが白くマークされたら、代わりにメニューボタン「OK」 (F6) を押すことも可能です。
	- → 選択リストが開きます。
- 2. リストから希望の設定を選択します。フォーマットが出ているメニューボタ ンを押すか、あるいはスクロールダイアルを、該当するメニューボタンが
- 3. 白くマークされるまで回し、スクロールダイアルを押します。
	- → フォーマットが選択ウィンドウに現れます。
- 4. 選択を「OK」で承認するか、あるいはもう一度フォーマットのメニューボ タンか、またはスクロールダイアルを押します。

#### **5.3.5.3.5** GPS 更新を有効にする/無効にする

GPS 更新を有効/無効にするためには、次のような手順で行います:

- 1. タッチスクリーン上のメニューボタン「GPS 更新を」を押すか、あるいはスクロールダイアルを、白くマークされた該当 するメニューボタンが現れるまで回した後、押します。 メニューボタンが白くマークされたら、代わりにメニューボタン「OK」 (F6) を押すことも可能です。
- 2. ブール値を入力します。
- 3. 「OK]で入力を承認します。

### **5.3.5.3.6** タイムゾーンを入力する

タイムゾーンを入力する場合は、次のように行います:

- 1. タッチスクリーン上のメニューボタン「タイムゾーン」を押すか、あるいは スクロールダイアルを、白くマークされた該当するメニューボタンが現れる まで回した後、押します。 メニューボタンが白くマークされたら、代わりにメニューボタン「OK」 (F6) を押すことも可能です。
- 2. タッチスクリーン上の入力フィールド、または数値スライダーで数値を入力 します。
- 3. 「OK]で入力を承認します。

## **5.3.5.3.7** 夏時間/冬時間を有効にする/無効にする

夏時間/冬時間を有効/無効にするためには、次のような手順で行います:

- 1. タッチスクリーン上のメニューボタン「夏時間/冬時間」を押すか、あるいは スクロールダイアルを、白くマークされた該当するメニューボタンが現れる まで回した後、押します。 メニューボタンが白くマークされたら、代わりにメニューボタン「OK」 (F6) を押すことも可能です。
- 2. ブール値を入力します。
- 3. 「OK]で入力を承認します。

### **5.3.5.3.8** am/pmを選択する

am/pmを選択するためには、次のような手順で行います:

- 1. タッチスクリーン上のメニューボタン「am/pm」を押すか、あるいはスクロー ルダイアルを、白くマークされた該当するメニューボタンが現れるまで回し た後、押します。 メニューボタンが白くマークされたら、代わりにメニューボタン「OK」 (F6) を押すことも可能です。
	- → 選択リストが開きます。
- 2. リストから希望の設定を選択します。そのためには、その設定を押すか、あ るいはスクロールダイアルを、白くマークされた該当するメニューボタンが 現れるまで回した後、押します。

→ 設定が、選択ウィンドウに現れます。

3. 選択を「OK」で承認するか、あるいはもう一度設定のメニューボタンまた はスクロールダイアルを押します。

#### 指示

この選択は、時刻のフォーマット「12h」が選択された場合のみ使用可能です ([5.3.5.3.4](#page-39-0)章参照)。

# **5.3.5.4** アプリ管理

アプリ管理に移動するためには、次のような手順で行います:

1. タッチスクリーン上のメニューボタン「アプリ管理」を押すか、あるいはス クロールダイアルを、白くマークされた該当するメニューボタンが現れるま で回した後、押します。

メニューボタンが白くマークされたら、代わりにメニューボタン「OK」 (F6) を押すことも可能です。

→ すると、次のようなスクリーンが現れます:

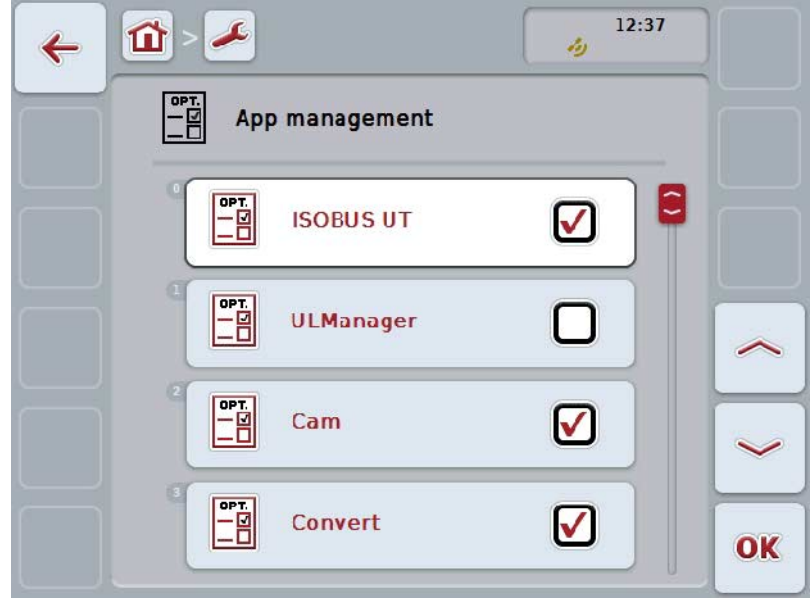

ここでは、次のような操作の選択肢があります:

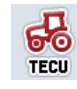

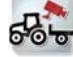

E

アプリを有効/無効にする

## **5.3.5.4.1** アプリを有効/無効にする

個別のアプリを有効/無効にするためには、次のような手順で行います:

- 1. タッチスクリーン上の有効/無効するアプリの名前の出ているメニューボタン を押すか、あるいはスクロールダイアルを、白くマークされた該当するメニ ューボタンが現れるまで回した後、押します。 メニューボタンが白くマークされたら、代わりにメニューボタン「OK」 (F6) を押すことも可能です。
- 2. ブール値を入力します。
- 3. 「OK]で入力を承認します。

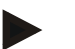

# 指示

有効にされたアプリにアクセスするためには、ターミナルを再起動する必要があ ります。

指示

# **5.3.5.5** インタフェース

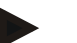

インタフェース設定「管理」、「GSM 設定」、および「WLAN 設定」は、アプリ ConnectionManager が有効にされた場合のみ使用できます。 インタフェース設定「ファームパイロット」は、アプリ「ファームパイロット」 が有効にされている場合のみ使用できます。 インタフェース設定「WLAN」は、CCI200 上でしか使用できません。

インタフェース設定に移動するためには、次のような手順で行います:

1. タッチスクリーン上のメニューボタン「インタフェース」を押すか、あるい はスクロールダイアルを、白くマークされた該当するメニューボタンが現れ るまで回した後、押します。 メニューボタンが白くマークされたら、代わりにメニューボタン「OK」 (F6) を押すことも可能です。

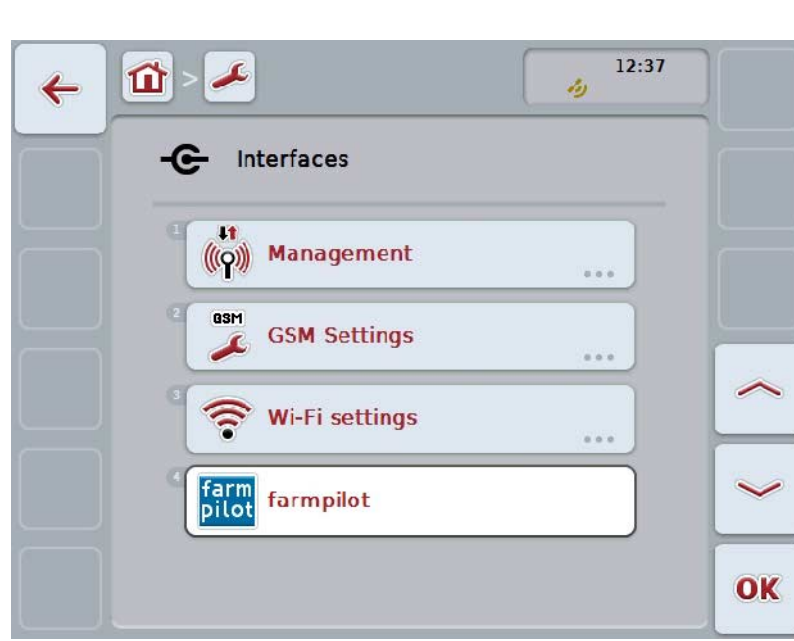

→ すると、次のようなスクリーンが現れます:

次のような操作の選択肢があります:

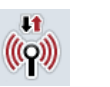

管理に移る

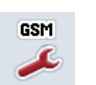

GSM 設定に移る

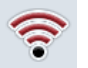

WLAN 設定に移る

ファームパイロット設定に移る

# **5.3.5.5.1** 管理

管理に移動するためには、次のような手順で行います:

1. タッチスクリーン上のメニューボタン「管理」を押すか、あるいはスクロー ルダイアルを、白くマークされた該当するメニューボタンが現れるまで回し た後、押します。

メニューボタンが白くマークされたら、代わりにメニューボタン「OK」 (F6) を押すことも可能です。

→ すると、次のようなスクリーンが現れます:

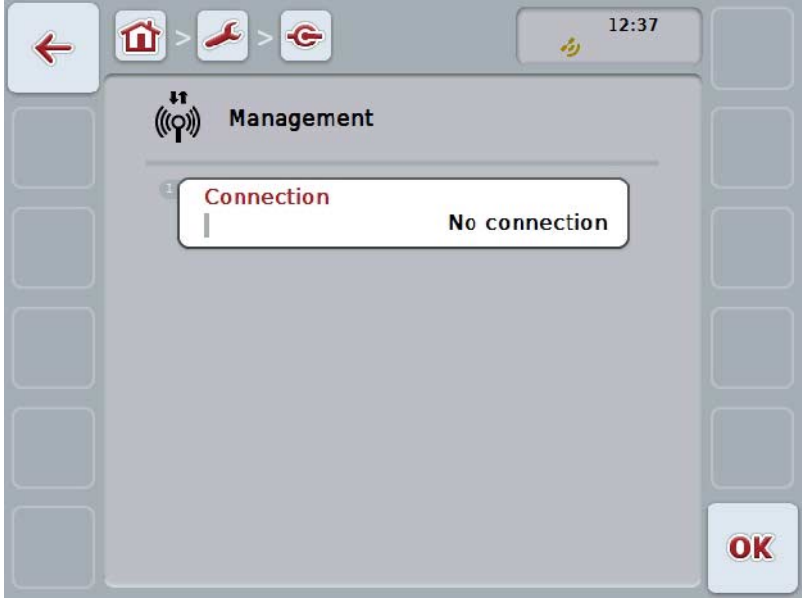

ここでは、次のような操作の選択肢があります:

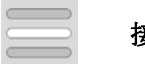

接続を選択する

# **5.3.5.5.1.1** 接続を選択する

接続を選択するためには、次のような手順で行います:

1. タッチスクリーン上のメニューボタン「接続」を押すか、あるいはスクロー ルダイアルを、白くマークされた該当するメニューボタンが現れるまで回し た後、押します。

メニューボタンが白くマークされたら、代わりにメニューボタン「OK」

- (F6) を押すことも可能です。 → 選択リストが開きます。
- 2. リストから希望の設定を選択します。そのためには、その接続を押すか、あ るいはスクロールダイアルを、白くマークされた該当するメニューボタンが 現れるまで回した後、押します。

→ 接続が、選択ウィンドウに現れます。

3. 選択を「OK」で承認するか、あるいはもう一度接続のメニューボタンまた はスクロールダイアルを押します。

# **5.3.5.5.2** GSM 設定

GSM 設定に移動するためには、次のような手順で行います:

- 1. タッチスクリーン上のメニューボタン「GSM 設定」を押すか、あるいはスクロールダイアルを、白くマークされた該当す るメニューボタンが現れるまで回した後、押します。 メニューボタンが白くマークされたら、代わりにメニューボタン「OK」 (F6) を押すことも可能です。
	- → すると、次のようなスクリーンが現れます:

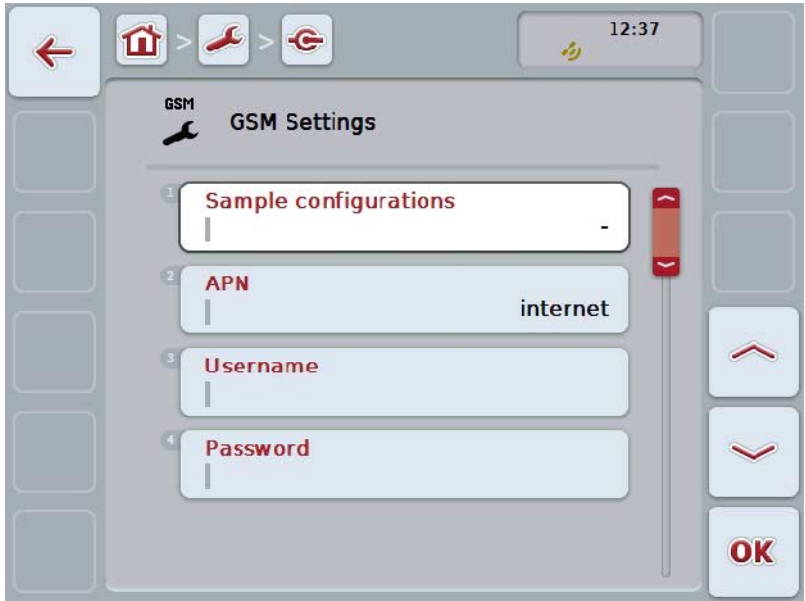

ここでは、次のような操作の選択肢があります:

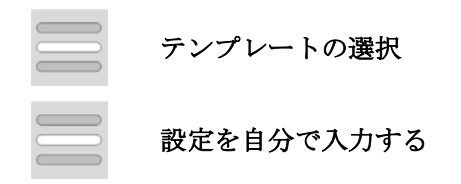

### **5.3.5.5.2.1** テンプレートの選択

GSM のテンプレートを選択するためには、次のような手順で行います:

- 1. タッチスクリーン上のメニューボタン「テンプレート」を押すか、あるいは スクロールダイアルを、白くマークされた該当するメニューボタンが現れる まで回した後、押します。 メニューボタンが白くマークされたら、代わりにメニューボタン「OK」 (F6) を押すことも可能です。
	- → 選択リストが開きます。
- 2. リストから希望の設定を選択します。そのためには、テンプレートのメニュ ーボタンを押すか、あるいはスクロールダイアルを、白くマークされた該当 するメニューボタンが現れるまで回した後、押します。 → テンプレートが、選択ウィンドウに現れます。
- 3. 選択を「OK」で承認するか、あるいはもう一度テンプレートのメニューボ タンまたはスクロールダイアルを押します。

## **5.3.5.5.2.2** 設定を自分で入力する

GSM 設定を自分で入力する場合は、次のように行います:

- 1. タッチスクリーン上のメニューボタン「APN」、「ユーザー名」、および「パ スワード」を順番に押すか、あるいはスクロールダイアルを、白くマークされ た該当するメニューボタンが現れるまで回した後、押します。 メニューボタンが白くマークされたら、代わりにメニューボタン「OK」 (F6) を押すことも可能です。
- 2. タッチスクリーンのキーボードでそれぞれの値を入力してください。
- 3. 「OK]で入力を承認します。

# **5.3.5.5.3** WLAN 設定

WLAN 設定に移動するためには、次のような手順で行います:

- 1. タッチスクリーン上のメニューボタン「WLAN 設定」を押すか、あるいはスクロールダイアルを、白くマークされた該当す るメニューボタンが現れるまで回した後、押します。 メニューボタンが白くマークされたら、代わりにメニューボタン「OK」 (F6) を押すことも可能です。
	- → すると、次のようなスクリーンが現れます:

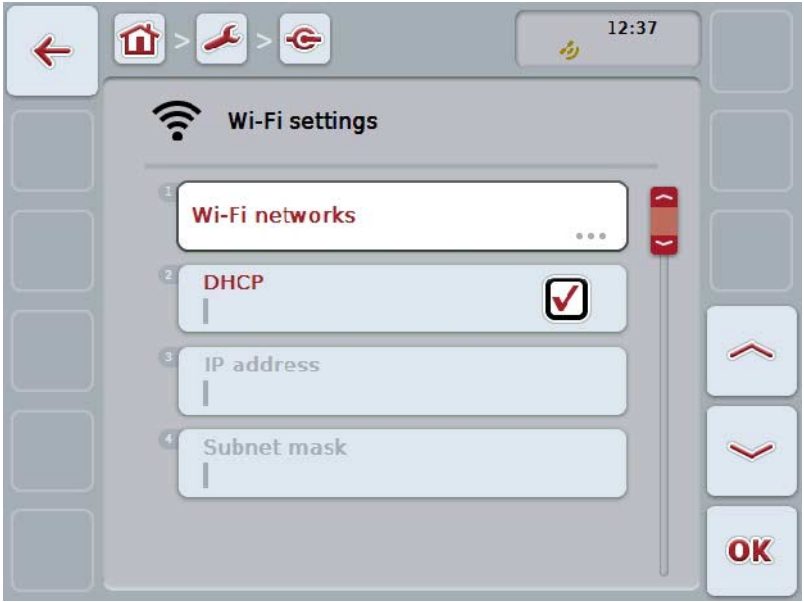

ここでは、次のような操作の選択肢があります:

### WLAN ネットワークに移る

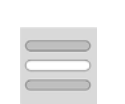

タッチスクリーン上のメニューボタン「WLAN ネットワーク」を押します。 → スクリーン「WLAN ネットワーク」が開かれます。 WLAN ネットワークに関する詳細は、[5.3.5.5.3.3](#page-51-0)章を参照してください。

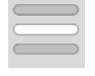

## DHCPを有効/無効にする

ネットワーク設定を自分で入力する

### <span id="page-50-0"></span>**5.3.5.5.3.1** DHCPを有効/無効にする

DHCPを有効および無効にする場合は、次のような手順で行います:

- 1. タッチスクリーン上のメニューボタン「DHCP」を押すか、あるいはスクロー ルダイアルを、白くマークされた該当するメニューボタンが現れるまで回し た後、押します。 メニューボタンが白くマークされたら、代わりにメニューボタン「OK」
- (F6) を押すことも可能です。 2. ブール値を入力します。
- 3. 「OK]で入力を承認します。

### **5.3.5.5.3.2** ネットワーク設定を自分で入力する

# 指示

この設定は、DHCPが無効になっている場合のみ使用できます ([5.3.5.5.3.1](#page-50-0)章参照)。

WLAN 設定を自分で入力する場合は、次のように行います:

- 1. タッチスクリーン上のメニューボタン「IP アドレス」、「サブネットマスク」、「スタンダード・ゲートウェイ」、「 一次 DNS」、「二次 DNS」、および「WINS サーバー」を順番に押すか、あるいはスクロールダイアルを、白くマークされ た該当するメニューボタンが現れるまで回した後、押します。 メニューボタンが白くマークされたら、代わりにメニューボタン「OK」 (F6) を押すことも可能です。
- 2. タッチスクリーンのキーボードでそれぞれの値を入力してください。
- 3. 「OK]で入力を承認します。

# <span id="page-51-0"></span>**5.3.5.5.3.3** WLAN ネットワーク

WLAN ネットワークに移動するためには、次のような手順で行います:

- 1. タッチスクリーン上のメニューボタン「WLAN ネットワーク」を押すか、あるいはスクロールダイアルを、白くマークされ た該当するメニューボタンが現れるまで回した後、押します。 メニューボタンが白くマークされたら、代わりにメニューボタン「OK」 (F6) を押すことも可能です。
	- → すると、次のようなスクリーンが現れます:

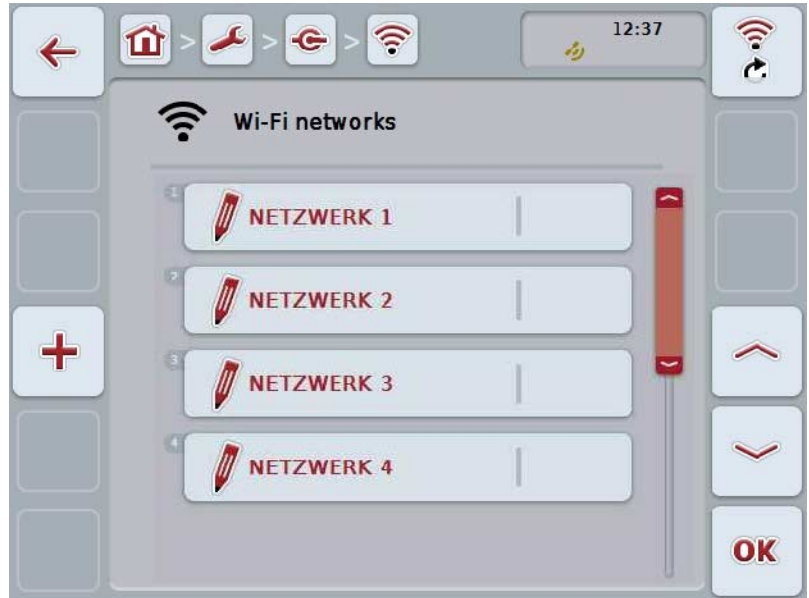

ここでは、次のような操作の選択肢があります:

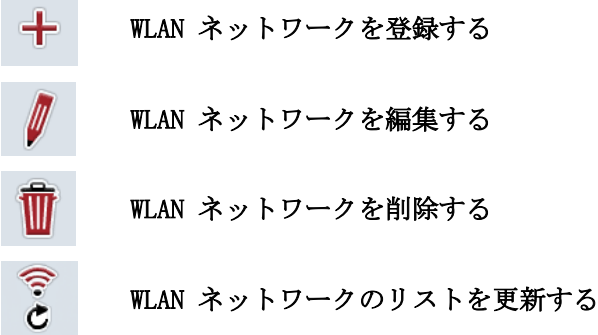

## **5.3.5.5.3.3.1** 新しい WLAN ネットワークを登録する

新しい WLAN ネットワークを登録する場合は、次のような手順で行います:

- 1. タッチスクリーン上のメニューボタン「WLAN
	- ネットワークを登録する」を押します。(F10)。
		- → すると、次のような*操作スクリーン*が現れます:

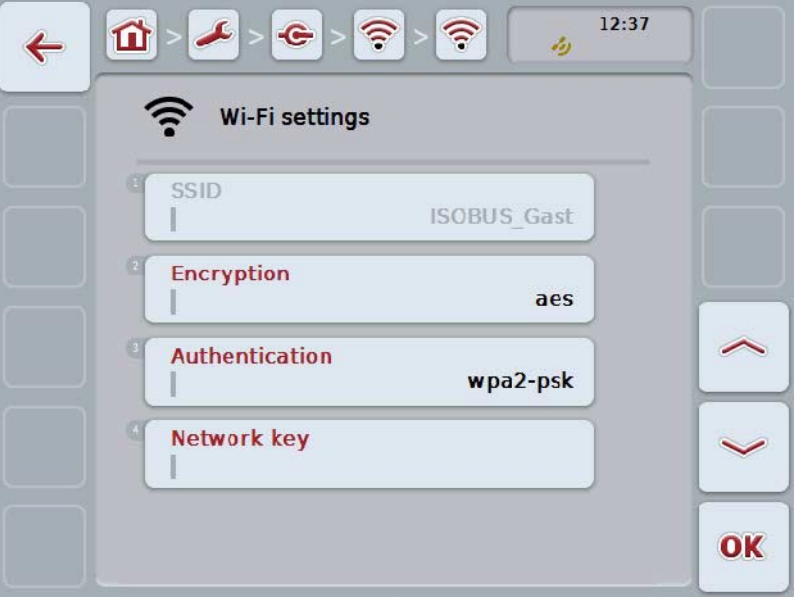

2. 操作スクリーンから順番に全てのパラメータを選択します。そのためには、 タッチスクリーン上のパラメータを押すか、あるいはスクロールダイアルを 、白くマークされた該当するメニューボタンが現れるまで回した後、押しま す。

メニューボタンが白くマークされたら、代わりにメニューボタン「OK」 (F6) を押すことも可能です。

- 3. タッチスクリーンのキーボードで新たな値を入力してください。
- 4. 「OK]で入力を承認します。

### **5.3.5.5.3.3.2** WLAN ネットワークを保存する

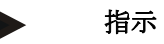

まだ保存していない WLAN ネットワークは、ネットワークリストの中で名前の前に「+」マークが付いていま す。

ターミナルによって受信された WLAN

ネットワークで、ネットワークリストに表示されたものを保存するためには、次 のような手順で行います。

- 1. WLAN ネットワークリストから、保存するネットワークを選択します。 そのためには、タッチスクリーン上のネットワーク名が表示されているメニ ューボタンを押すか、あるいはスクロールダイアルを、白くマークされた該 当するメニューボタンが現れるまで回した後、押します。 メニューボタンが白くマークされたら、代わりにメニューボタン「OK」 (F6) を押すことも可能です。
	- $12:37$  $\widehat{\mathbb{C}}$  $\left| \frac{1}{2} \right|$ 介  $\bullet$  $\widehat{\mathbb{P}}$  $\leftarrow$ z, Wi-Fi settings SSID **ISOBUS Gast Encryption** aes Authentication wpa2-psk Network key OK
	- → すると、次のような*操作スクリーン*が現れます:

2. 操作スクリーンから順番に全てのパラメータを選択します。そのためには、 タッチスクリーン上のパラメータを押すか、あるいはスクロールダイアルを 、白くマークされた該当するメニューボタンが現れるまで回した後、押しま す。 メニューボタンが白くマークされたら、代わりにメニューボタン「OK」

(F6) を押すことも可能です。

- 3. タッチスクリーンのキーボードで新たな値を入力してください。
- 4. 「OK]で入力を承認します。

### **5.3.5.5.3.3.3** WLAN ネットワークを編集する

保存した WLAN ネットワークを編集する場合は、次のような手順で行います:

- 1. WLAN ネットワークリストから、変更を加えるネットワークを選択します。 そのためには、タッチスクリーン上のネットワーク名が表示されているメニ ューボタンを押すか、あるいはスクロールダイアルを、白くマークされた該 当するメニューボタンが現れるまで回した後、押します。 メニューボタンが白くマークされたら、代わりにメニューボタン「OK」 (F6) を押すことも可能です。
	- → コンテキストメニューが開きます。
- 2. タッチスクリーン上のメニューボタン「編集する」を押すか、あるいはスク ロールダイアルを、白くマークされた該当するメニューボタンが現れるまで 回した後、押します。
	- → すると、次のような*操作スクリーン*が現れます:

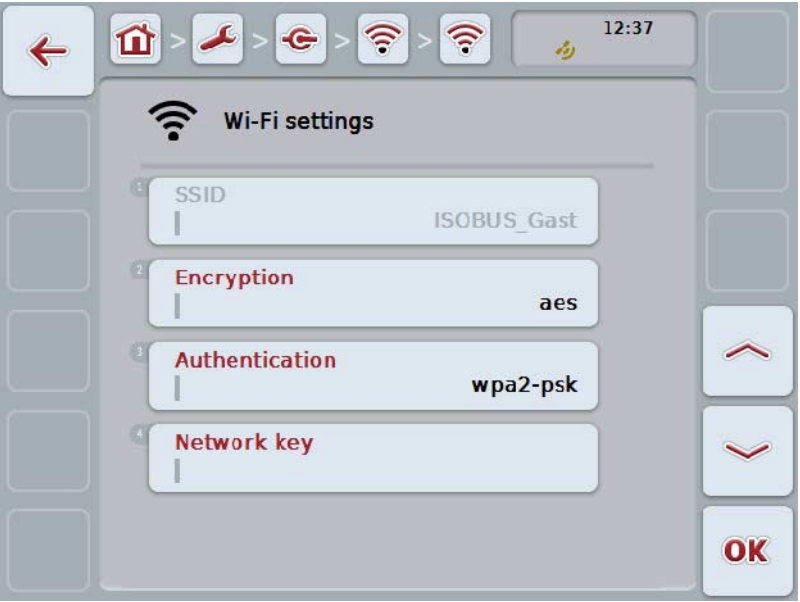

- 3. 操作スクリーン上から変更するパラメータを選択します。そのためには、タ ッチスクリーン上のパラメータを押すか、あるいはスクロールダイアルを、 白くマークされた該当するメニューボタンが現れるまで回した後、押します。 メニューボタンが白くマークされたら、代わりにメニューボタン「OK」 (F6) を押すことも可能です。
- 4. タッチスクリーンのキーボードで新たな値を入力してください。
- 5. 「OK]で入力を承認します。

#### **5.3.5.5.3.3.4** WLAN ネットワークを削除する

WLAN ネットワークを削除する場合は、次のような手順で行います:

- 1. WLAN ネットワークのリストから削除するネットワークを選択します。 そのためには、タッチスクリーン上のネットワークの名前の出ているメニュ ーボタンを押すか、あるいはスクロールダイアルを、白くマークされた該当 するメニューボタンが現れるまで回した後、押します。 メニューボタンが白くマークされたら、代わりにメニューボタン「OK」 (F6) を押すことも可能です。
	- → コンテキストメニューが開きます。
- 2. タッチスクリーン上のメニューボタン「削除する」を押すか、あるいはスク ロールダイアルを、白くマークされた該当するメニューボタンが現れるまで 回した後、押します。

#### **5.3.5.5.3.3.5** WLAN ネットワークのリストを更新する

WLAN ネットワークのリストを更新するためには、次のような手順で行います:

- 1. タッチスクリーン上のメニューボタン「WLAN ネットワークを更新する」を押します。
	- → WLAN ネットワークのリストが更新されます。

## **5.3.5.5.3.4** CAN

CAN 設定に移動するためには、次のような手順で行います:

1. タッチスクリーン上のメニューボタン「CAN」を押すか、あるいはスクロール ダイアルを、白くマークされた該当するメニューボタンが現れるまで回した 後、押します。

メニューボタンが白くマークされたら、代わりにメニューボタン「OK」 (F6) を押すことも可能です。

→ すると、次のようなスクリーンが現れます:

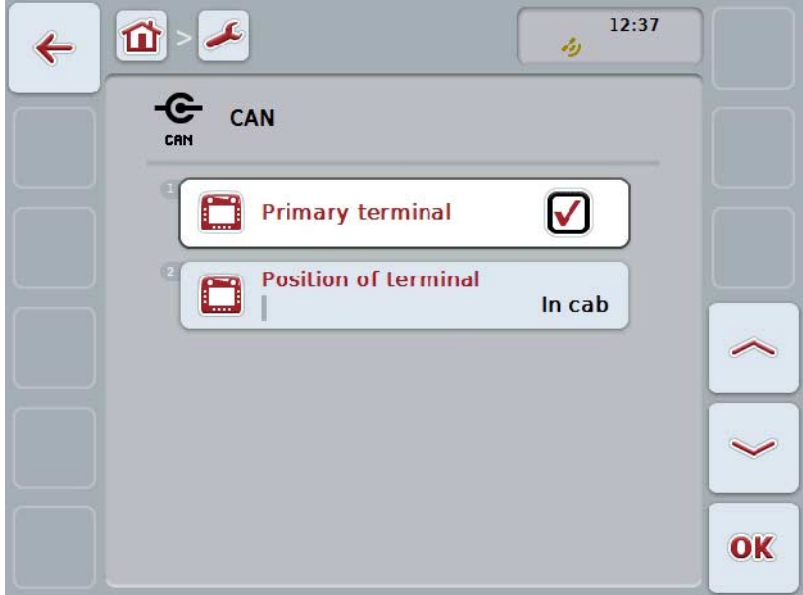

ここでは、次のような操作の選択肢があります:

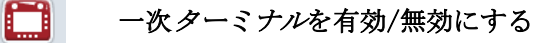

ターミナルの位置を選択する

## **5.3.5.5.4** 一次ターミナルを有効/無効にする

ターミナルを一次ターミナルとして有効/無効にするためには、次のような手順で 行います:

- 1. タッチスクリーン上のメニューボタン「一次ターミナル」を押すか、あるい はスクロールダイアルを、白くマークされた該当するメニューボタンが現れ るまで回した後、押します。 メニューボタンが白くマークされたら、代わりにメニューボタン「OK」 (F6) を押すことも可能です。
- 2. ブール値を入力します。
- 3. 「OK]で入力を承認します。

# 指示

「一次ターミナル」の設定は、複数の ISOBUSターミナルを一つのバスシステムで稼働する場合にのみ意味があります。 作業機のオブジェクトプールは、標準的に一次ターミナル に表示されます。

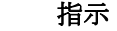

一次ターミナルは、バスあたり一台しか許されていません。CCI 100/200 によって別の一次ターミナルがバス上で発見された場合、エラーメッセージが現 れます。

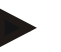

### 指示

一次ターミナルは、バスあたり一台しか許されていません。CCI 100/200 によって別の一次ターミナルがバス上で発見された場合、エラーメッセージが現 れます。

## 指示

ISOBUS 補助操作ユニット (AUX) は、一次ターミナルびしか表示されません。

## **5.3.5.5.5** ターミナルの位置を選択する

ターミナルの位置を選択するためには、次のような手順で行います:

- 1. タッチスクリーン上のメニューボタン「ターミナルの位置」を押すか、ある いはスクロールダイアルを、白くマークされた該当するメニューボタンが現 れるまで回した後、押します。 メニューボタンが白くマークされたら、代わりにメニューボタン「OK」 (F6) を押すことも可能です。
	- → 選択リストが開きます。
- 2. リストから希望の設定を選択します。そのためには、位置の出ているメニュ ーボタンを押すか、あるいはスクロールダイアルを、白くマークされた該当 するメニューボタンが現れるまで回した後、押します。

→ 位置が、選択ウィンドウに現れます。

3. 選択を「OK」で承認するか、あるいはもう一度位置のメニューボタンまた はスクロールダイアルを押します。

#### 指示

この設定は、作業機に対して何も影響がありません。ターミナルの位置は、診断 目的のためだけに提供されます。

# **5.3.6** 情報と診断

タブ「情報と診断」では、ターミナルのソフトウェアおよびハードウェア・コン ポーネントの機能と状態を点検できます。インストールされたアプリに関しては 、バージョン情報が表示されます。 ISOBUS

に接続した作業機に関する基本的な情報は、ここで呼び出すことができます。

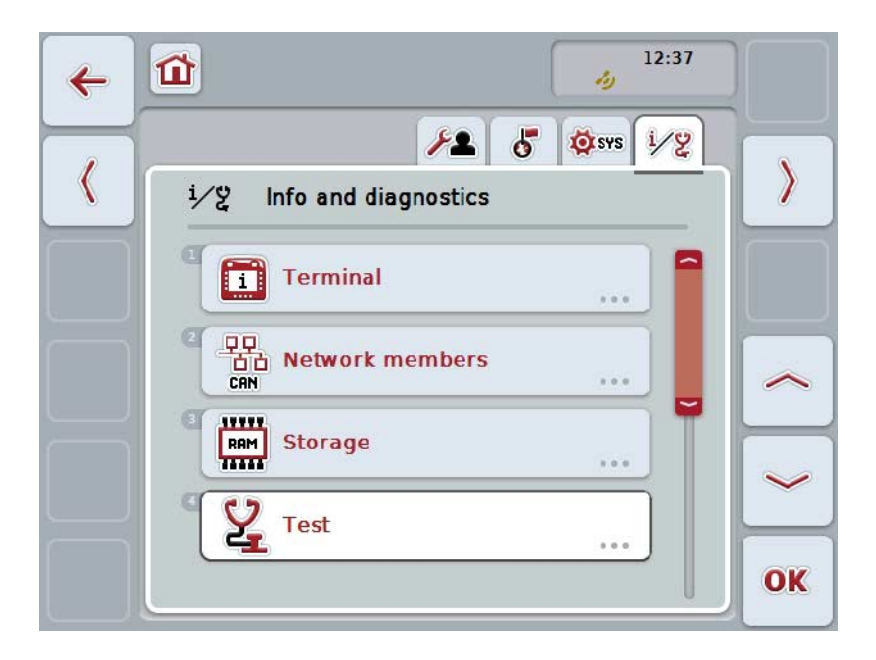

ここでは、次のような操作の選択肢があります:

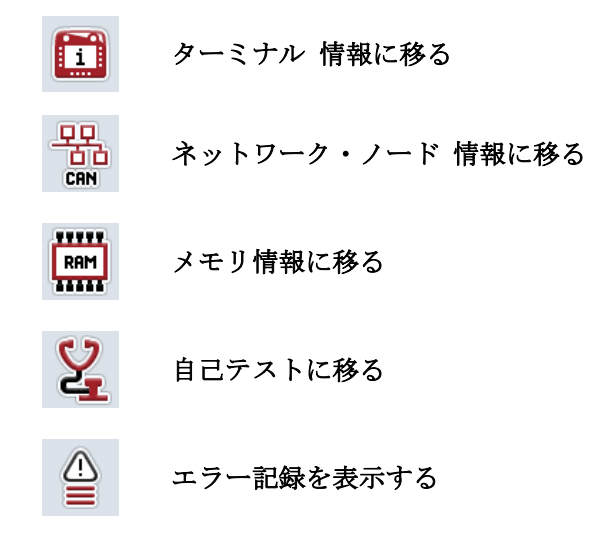

# **5.3.6.1** エラー記録を表示する

エラー記録を表示するためには、次のような手順で行います:

1. タッチスクリーン上のメニューボタン「エラー記録」を押すか、あるいはス クロールダイアルを、白くマークされた該当するメニューボタンが現れるま で回した後、押します。 メニューボタンが白くマークされたら、代わりにメニューボタン「OK」 (F6) を押すことも可能です。

→ 過去から順番に整理されたエラーメッセージのリストが表示されます。

2. エラーメッセージに関する詳細を知りたい場合は、タッチスクリーン上のエ ラーメッセージのメニューボタンを押すか、あるいはスクロールダイアルを 、白くマークされた該当するメニューボタンが現れるまで回した後、押しま す。

メニューボタンが白くマークされたら、代わりにメニューボタン「OK」 (F6) を押すことも可能です。

→ 次のような、エラーメッセージに関する情報のスクリーンが開きます。

- a. 日付と時刻
- b. シリアル番号
- c. バージョン番号
- d. エラーメッセージのテキスト

# **5.3.6.2** ターミナル情報

ターミナル 情報に移動するためには、次のような手順で行います:

1. タッチスクリーン上のメニューボタン「ターミナル」を押すか、あるいはス クロールダイアルを、白くマークされた該当するメニューボタンが現れるま で回した後、押します。

メニューボタンが白くマークされたら、代わりにメニューボタン「OK」 (F6) を押すことも可能です。

→ すると、次のようなスクリーンが現れます:

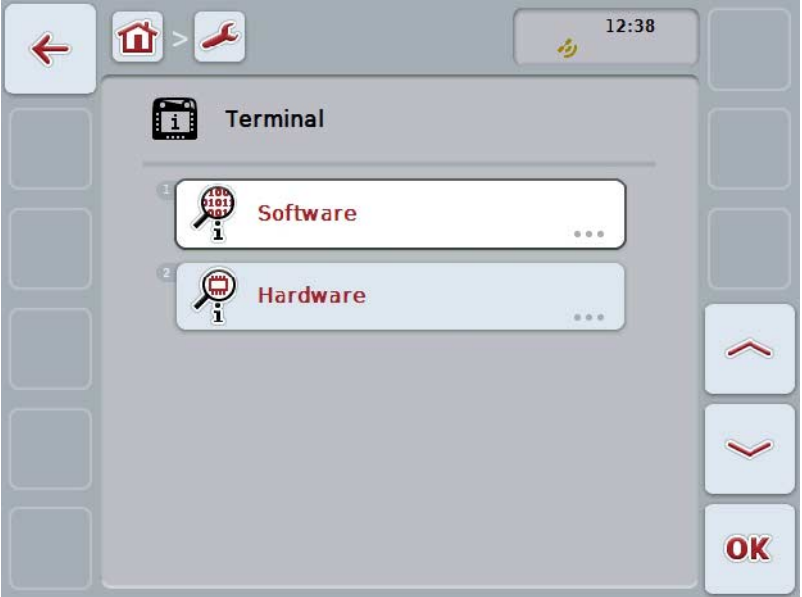

ここでは、次のような操作の選択肢があります:

ソフトウェア情報を表示する ハードウェア情報を表示する

### **5.3.6.2.1** ソフトウェア情報を表示する

ソフトウェア情報を表示するためには、次のような手順で行います:

- 1. タッチスクリーン上のメニューボタン「ソフトウェア」を押すか、あるいは スクロールダイアルを、白くマークされた該当するメニューボタンが現れる まで回した後、押します。 メニューボタンが白くマークされたら、代わりにメニューボタン「OK」 (F6) を押すことも可能です。
	- → 次のような、ソフトウェア情報に関するスクリーンが開きます。
		- a. パケット
		- b. アネド・ベースシステム
		- c. ブートローダー
		- d. バージョン番号 ISOBUS UT
		- e. カーネル
		- f. バージョン番号 MENU
		- g. 個別アプリのバージョン番号

#### **5.3.6.2.2** ハードウェア情報を表示する

ハードウェア情報を表示するためには、次のような手順で行います:

- 1. タッチスクリーン上のメニューボタン「ハードウェア」を押すか、あるいは スクロールダイアルを、白くマークされた該当するメニューボタンが現れる まで回した後、押します。 メニューボタンが白くマークされたら、代わりにメニューボタン「OK」 (F6) を押すことも可能です。
	- → 次のような、ハードウェア情報に関するスクリーンが開きます。
		- a. 装置タイプ
		- b. ハードウェアバージョン
		- c. シリアル番号
		- d. メーカー ID
		- e. メーカー

## **5.3.6.3** ネットワーク・ノード

ネットワーク・ノード の情報に移動するためには、次のような手順で行います:

- 1. タッチスクリーン上のメニューボタン「ネットワーク・ノード」を押すか、 あるいはスクロールダイアルを、白くマークされた該当するメニューボタン が現れるまで回した後、押します。 メニューボタンが白くマークされたら、代わりにメニューボタン「OK」
	- (F6) を押すことも可能です。
	- → ネットワーク・ノードが確認されます。
	- → すると、次のようなスクリーンが現れます:

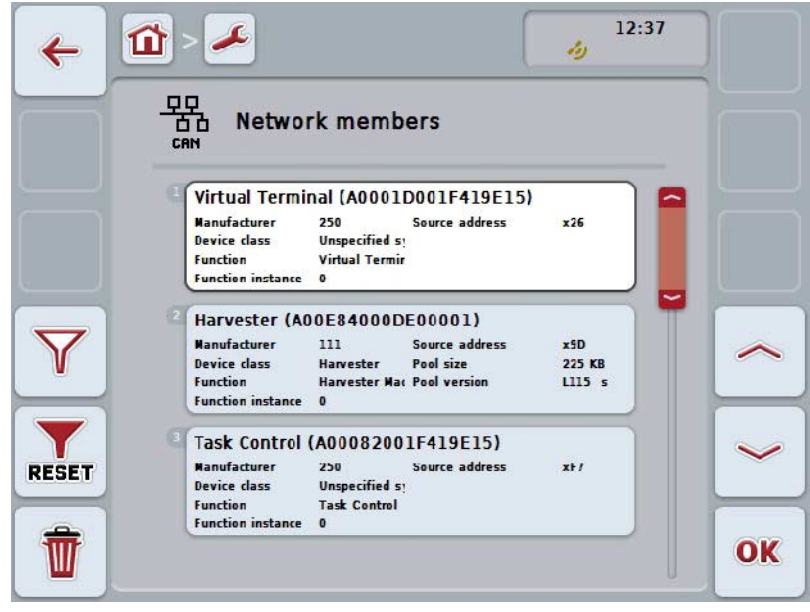

#### 指示

操作スクリーン上で、オブジェクト・プールがロードされたものの、まだ接続 されていない作業機のものは、暗く表示されます。

ここでは、次のような操作の選択肢があります:

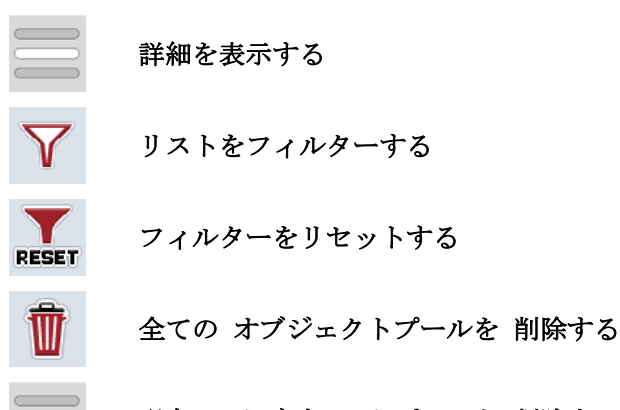

# **5.3.6.3.1** 詳細を表示する

ネットワーク・ノードの詳細情報を得るためには、次のような手順で行います:

- 1. タッチスクリーン上のネットワーク・ノードの出ているメニューボタンを押 すか、あるいはスクロールダイアルを、白くマークされた該当するメニュー ボタンが現れるまで回した後、押します。 メニューボタンが白くマークされたら、代わりにメニューボタン「OK」
	- (F6) を押すことも可能です。
	- → 次のような、ネットワーク・ノードに関する情報のスクリーンが開きま す。
		- a. メーカー
		- b. デバイス・クラス
		- c. ファンクション
		- d. ファンクション・インスタンス
		- e. ソース・アドレス

#### **5.3.6.3.2** リストをフィルターする

ネットワーク・ノードをフィルターするためには、次のような手順で行います:

- 1. タッチスクリーンのスイッチ「リストをフィルターする」(F10) を押します。
	- → ネットワーク・ノードのリストは、実際に接続した有効なネットワーク ・ノードのみが表示されるようにフィルターされます。

#### **5.3.6.3.3** フィルターをリセットする

フィルターをリセットする場合は、次のように行います:

- 1. タッチスクリーンのスイッチ「フィルターをリセットする」(F11) を押します。
	- → フィルターは自動的にリセットされます。

#### **5.3.6.3.4** 全てのオブジェクトプールを削除する

全てのオブジェクトプールを削除する場合は、次のような手順で行います:

- 1. タッチスクリーンのメニューボタン「全てのオブジェクトプールの削除」(F1 2)を押します。
	- → 全ての保存されたオブジェクトプールが削除されます。

#### 指示

再起動の後、全てのオブジェクトプールが削除されています。作業機が一台接続 されている場合は、新しいオブジェクトプールが自動的にロードされます。

### **5.3.6.3.5** 現在のオブジェクトプールを削除する

現在のオブジェクトプールを削除する場合は、次のような手順で行います:

- 1. ネットワーク・ノードのリストから、削除するオブジェクトプールの作業機 を選択します。そのためには、タッチスクリーン上の作業機の名前の出てい るメニューボタンを押すか、あるいはスクロールダイアルを、白くマークさ れた該当するメニューボタンが現れるまで回した後、押します。 メニューボタンが白くマークされたら、代わりにメニューボタン「OK」 (F6) を押すことも可能です。
	- → すると、コンテキストメニューが開きます。
- 2. タッチスクリーン上のメニューボタン「特別なオブジェクトプールを削除す る」を押すか、あるいはスクロールダイアルを、白くマークされた該当する メニューボタンが現れるまで回した後、押します。

指示

オブジェクトプール

- は、削除後しばらくリストに残っていますが、コンテキストメニュー
- から操作することはできません。.次の再起動の際に、 ターミナル

が、作業機が接続された場合のために新たにロードされます。

## **5.3.6.4** メモリ情報

メモリ情報に移動するためには、次のような手順で行います:

1. タッチスクリーン上のメニューボタン「メモリ」を押すか、あるいはスクロ ールダイアルを、白くマークされた該当するメニューボタンが現れるまで回 した後、押します。

メニューボタンが白くマークされたら、代わりにメニューボタン「OK」 (F6) を押すことも可能です。

→ すると、次のようなスクリーンが現れます:

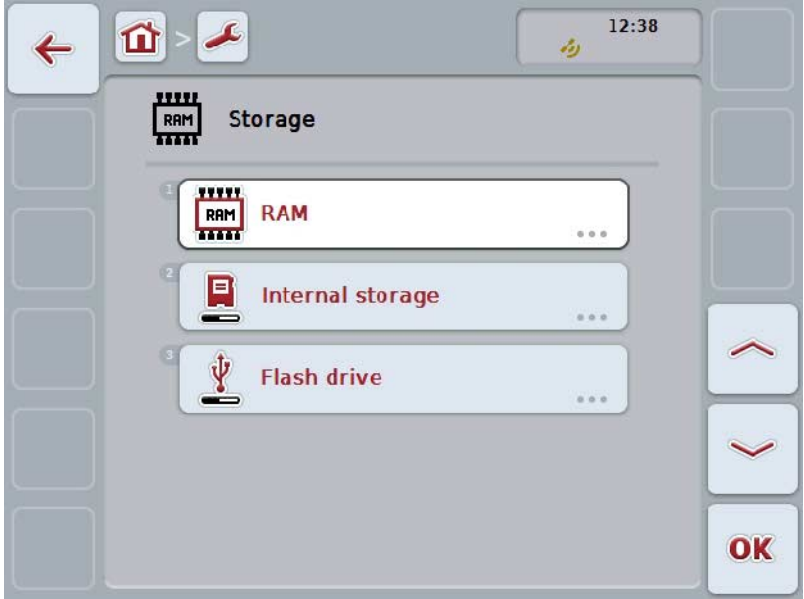

ここでは、次のような操作の選択肢があります:

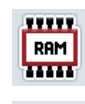

ランダム・アクセス・メモリを表示する

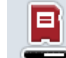

内部メモリを表示する

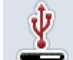

USBスティックの状態を表示する

## **5.3.6.4.1** ランダム・アクセス・メモリを表示する

ランダム・アクセス・メモリを表示するためには、次のような手順で行います:

- 1. タッチスクリーン上のメニューボタン「ランダム・アクセス・メモリ」を押 すか、あるいはスクロールダイアルを、白くマークされた該当するメニュー ボタンが現れるまで回した後、押します。
	- メニューボタンが白くマークされたら、代わりにメニューボタン「OK」 (F6) を押すことも可能です。
	- → ランダム・アクセス・メモリの容量と稼働率についての情報のスクリー ンが開きます。

### **5.3.6.4.2** 内部メモリを表示する

内部メモリを表示するためには、次のような手順で行います:

- 1. タッチスクリーン上のメニューボタン「内部メモリ」を押すか、あるいはス クロールダイアルを、白くマークされた該当するメニューボタンが現れるま で回した後、押します。
	- メニューボタンが白くマークされたら、代わりにメニューボタン「OK」 (F6) を押すことも可能です。
	- → 内部メモリの容量と稼働率についての情報のスクリーンが開きます。

## **5.3.6.4.3** USBスティックの状態

USBスティックの状態を表示するためには、次のような手順で行います:

- 1. タッチスクリーン上のメニューボタン「USBスティックの状態」を押すか、あ るいはスクロールダイアルを、白くマークされた該当するメニューボタンが 現れるまで回した後、押します。 メニューボタンが白くマークされたら、代わりにメニューボタン「OK」
	- (F6) を押すことも可能です。
	- → USBスティックの容量と稼働率についての情報のスクリーンが開きます。

指示

この機能は、USBスティックが差し込まれている時のみ使用できます。

# **5.3.6.5** 自己テスト

自己テストに移動するためには、次のような手順で行います:

1. タッチスクリーン上のメニューボタン「自己テスト」を押すか、あるいはス クロールダイアルを、白くマークされた該当するメニューボタンが現れるま で回した後、押します。

メニューボタンが白くマークされたら、代わりにメニューボタン「OK」 (F6) を押すことも可能です。

→ すると、次のようなスクリーンが現れます:

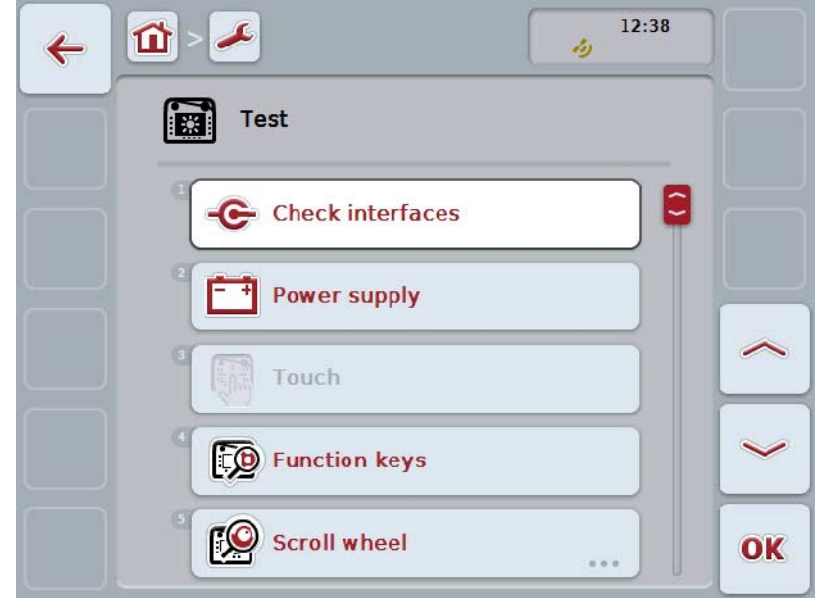

ここでは、次のような操作の選択肢があります:

**Contract** 

インタフェース情報を表示する 電源を表示する タッチをテストする 機能キーをテストする スクロールダイアルをテストする スピーカーをテストする 日光センサを表示する ディスプレイの明るさをテストする

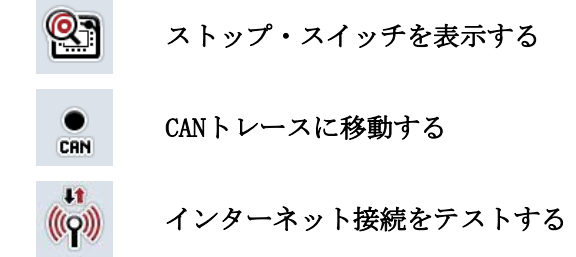

## **5.3.6.5.1** インタフェース情報を表示する

個々のインタフェースの情報を表示するためには、次のような手順で行います:

- 1. タッチスクリーン上のメニューボタン「インタフェース」を押すか、あるい はスクロールダイアルを、白くマークされた該当するメニューボタンが現れ るまで回した後、押します。 メニューボタンが白くマークされたら、代わりにメニューボタン「OK」 (F6) を押すことも可能です。 → 各種インタフェースに関するスクリーンが開きます。
- 2. リストからインタフェース を一つ選択します。そのためには、 タッチスクリーン上のインタフェースが表示されているメニューボタンを押 すか、あるいはスクロールダイアルを、白くマークされた該当するメニュー ボタンが現れるまで回した後、押します。 メニューボタンが白くマークされたら、代わりにメニューボタン「OK」 (F6) を押すことも可能です。
	- → インタフェースの現在の状態に関する情報を表すスクリーンが開きます。

#### **5.3.6.5.2** 電源を表示する

電源に関する情報を表示するためには、次のような手順で行います:

- 1. タッチスクリーン上のメニューボタン「電源」を押すか、あるいはスクロー ルダイアルを、白くマークされた該当するメニューボタンが現れるまで回し た後、押します。
	- メニューボタンが白くマークされたら、代わりにメニューボタン「OK」 (F6) を押すことも可能です。
	- → かかっている電圧の値を表示したスクリーンが開きます。

#### **5.3.6.5.3** タッチをテストする

このバージョンでは、使用できません。

### **5.3.6.5.4** 機能キーをテストする

機能キーをテストするためには、次のような手順で行います:

- 1. タッチスクリーン上のメニューボタン「機能キー」を押すか、あるいはスク ロールダイアルを、白くマークされた該当するメニューボタンが現れるまで 回した後、押します。 メニューボタンが白くマークされたら、代わりにメニューボタン「OK」 (F6) を押すことも可能です。
	- → 機能キーをテストするスクリーンが開きます。
- 2. 順番に、機能キー F1-F12 を押してください。
	- → スクリーン上で、どの機能キーが押されているか表示されます。

#### **5.3.6.5.5** スクロールダイアルをテストする

スクロールダイアルをテストするためには、次のような手順で行います:

- 1. タッチスクリーン上のメニューボタン「スクロールダイアル」を押すか、あ るいはスクロールダイアルを、白くマークされた該当するメニューボタンが 現れるまで回した後、押します。 メニューボタンが白くマークされたら、代わりにメニューボタン「OK」 (F6) を押すことも可能です。
	- → スクロールダイアルをテストするスクリーンが開きます。
- 2. スクロールダイアルを時計回り方向に回してください。
	- → 個別のセグメントがマーク付けされます。
- 3. スクロールダイアルを押します。
	- → セグメントのマーク付けが解除されます。

#### **5.3.6.5.6** スピーカーをテストする

スピーカーをテストするためには、次のような手順で行います:

- 1. タッチスクリーン上のメニューボタン「スピーカー」を押すか、あるいはス クロールダイアルを、白くマークされた該当するメニューボタンが現れるま で回した後、押します。
	- メニューボタンが白くマークされたら、代わりにメニューボタン「OK」 (F6) を押すことも可能です。
	- → スピーカーをテストするスクリーンが開きます。
	- → 連続した音が聞こえます。

#### **5.3.6.5.7** 日光センサを表示する

日光センサに関する情報を表示するためには、次のような手順で行います:

- 1. タッチスクリーン上のメニューボタン「日光センサ」を押すか、あるいはス クロールダイアルを、白くマークされた該当するメニューボタンが現れるま で回した後、押します。
	- メニューボタンが白くマークされたら、代わりにメニューボタン「OK」
	- (F6) を押すことも可能です。
	- → 日光センサの現在の値を表示したスクリーンが開きます。

# **5.3.6.5.8** ディスプレイの明るさをテストする

ディスプレイの明るさをテストするためには、次のような手順で行います:

- 1. タッチスクリーン上のメニューボタン「ディスプレイの明るさ」を押すか、 あるいはスクロールダイアルを、白くマークされた該当するメニューボタン が現れるまで回した後、押します。 メニューボタンが白くマークされたら、代わりにメニューボタン「OK」 (F6) を押すことも可能です。
	- → ディスプレイの明るさをテストするスクリーンが開きます。
- 2. 明るさの状態 (F9)、手動による明るさの入力 (F10 と F11)、および自動の明るさテスト (F12) を行ってください。

#### **5.3.6.5.9** ストップ・スイッチを表示する

ストップ・スイッチの状態を表示するためには、次のような手順で行います:

- 1. タッチスクリーン上のメニューボタン「ストップ・スイッチ」を押すか、あ るいはスクロールダイアルを、白くマークされた該当するメニューボタンが 現れるまで回した後、押します。 メニューボタンが白くマークされたら、代わりにメニューボタン「OK」 (F6) を押すことも可能です。
	- → ストップ・スイッチの現在の状態を表示したスクリーンが開きます。
# **5.3.6.5.10** インターネット接続をテストする

指示

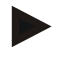

インターネット接続のテストは、アプリ「コネクション・マネージャ」が有効に されている場合のみ使用できます。

インターネット接続をテストするためには、次のような手順で行います:

1. タッチスクリーン上のメニューボタン「インターネット接続」を押すか、あ るいはスクロールダイアルを、白くマークされた該当するメニューボタンが 現れるまで回した後、押します。 メニューボタンが白くマークされたら、代わりにメニューボタン「OK」 (F6) を押すことも可能です。

→ インターネット接続をテストするスクリーンが開きます。

- 2. インターネット接続をテストします (F12)。
	- → インターネット接続をに関する次のような情報が表示されます。
		- a. 接続モード
		- b. 接続状態
		- c. 接続テストの結果
		- d. インターネット・アドレス

# **5.3.6.5.11** CAN トレース

CAN トレースに移動するためには、次のような手順で行います:

- 1. タッチスクリーン上のメニューボタン「CAN トレース」を押すか、あるいはスクロールダイアルを、白くマークされた該 当するメニューボタンが現れるまで回した後、押します。 メニューボタンが白くマークされたら、代わりにメニューボタン「OK」 (F6) を押すことも可能です。
	- → すると、次のようなスクリーンが現れます:

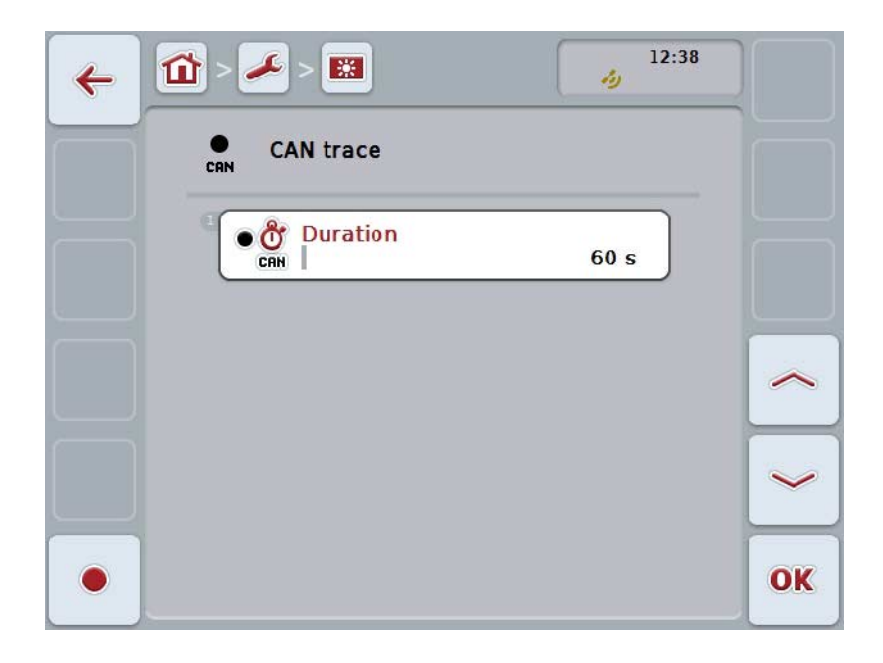

ここでは、次のような操作の選択肢があります:

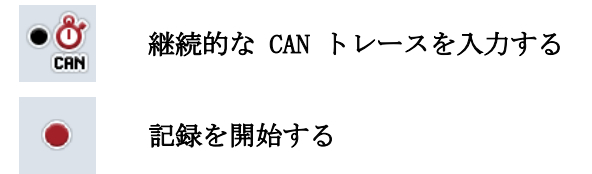

# <span id="page-74-0"></span>**5.3.6.5.11.1** 継続的な CAN トレースを入力する

CAN トレースの長さの値を入力するためには、次のような手順で行います:

- 1. タッチスクリーン上のメニューボタン「長さ」を押すか、あるいはスクロー ルダイアルを、白くマークされた該当するメニューボタンが現れるまで回し た後、押します。 メニューボタンが白くマークされたら、代わりにメニューボタン「OK」 (F6) を押すことも可能です。
- 2. タッチスクリーン上の数値入力フィールドまたは数値スライダーで数値を入 力します。
- 3. 「OK]で入力を承認します。

指示

CAN トレースの長さのための有効な値は60から6000秒です。

## **5.3.6.5.11.2** 記録を開始する

CANトレースの記録を開始するためには、次のような手順で行います:

- 1. タッチスクリーンのスイッチ「の記録を開始する」(F12) を押します。
	- → CAN トレースの記録を開始します。

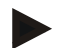

指示

記録の長さは、CAN トレースの長さで設定できます ([5.3.6.5.11.1](#page-74-0)章参照)。

# **5.4** スクリーンショットを作成する

ターミナルでは、ディスプレイで表示される操作スクリーンのスクリーンショッ トを作成することができます。この機能は、アプリの説明しにくい特定の挙動を サービス従業員に伝えるために利用できます。

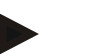

指示

スクリーンショットは、USBスティックを差し込んだ場合のみ作成できます。

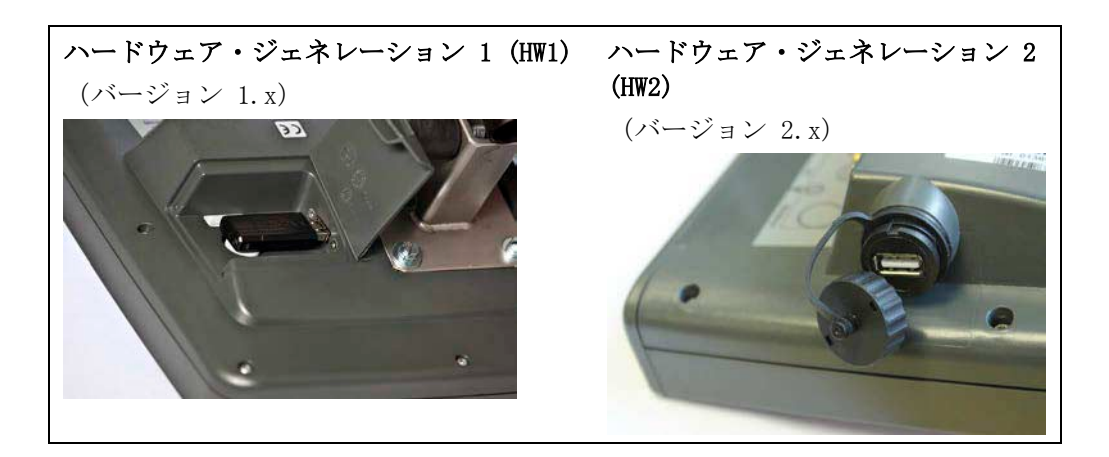

スクリーンショットを作成する場合は、次のような手順で行います:

- 1. 蓋を開けます。そのためには、溝が彫られている場所を押して、同時に窪み のところを引っぱるか (HW1) 、または蓋を時計回り方向に回します  $(HW2)$ .
- 2. USBスティックを差し込んでください。
- 3. 音響シグナルが鳴るまで、割り当て可能なキーを押し続けてください。 → スクリーンショットは自動的に USBスティックに保存されます。

# **5.5** ISOBUS 補助操作ユニット(AUX コントロール)

割り当て」で行われます。

## **5.5.1** 一般設定

ISOBUS 作業機の機能によっては、ジョイスティック、 キックバー、または別の補助操作ユニット(AUX)を使用したほうが操作しやすい 場合があります。 この場合は、希望の作業機機能を操作ユニットで使用できる操作要素に割り当て る必要があります。この割り当ては、ターミナルの操作スクリーン「AUX

#### <span id="page-76-0"></span>**5.5.2** 割り当て

作業機機能を操作要素に割り当てるためには、次のような手順で行います: 1. メインメニューを開きます:

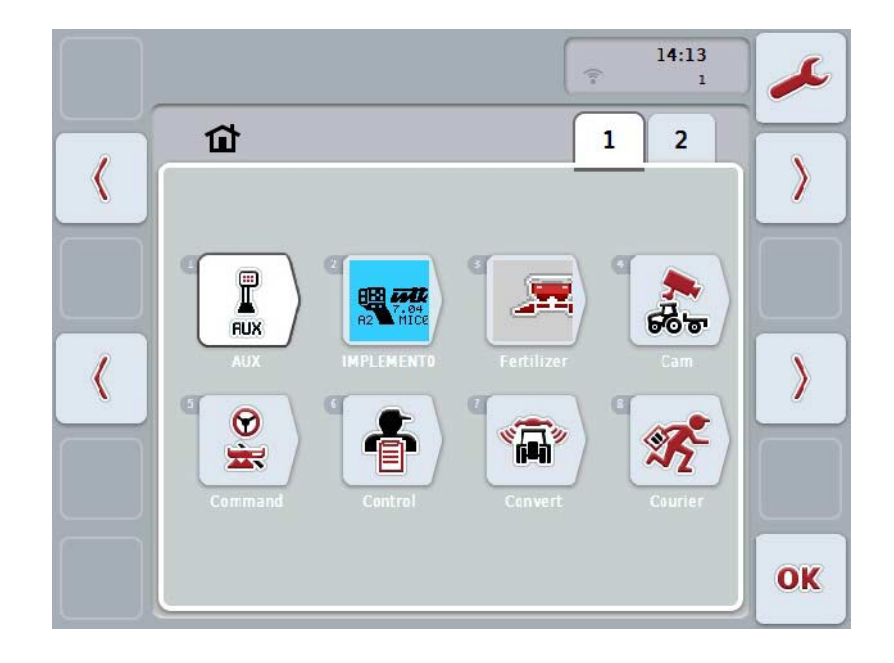

2. メニューボタン「AUX」を選択します。

→ 操作スクリーン「AUX

- 割り当て」が開き、使用可能な作業機機能のリストが現れます。
- 3. リストの中から希望の作業機機能を選択します。
	- → 選択リスト「使用可能な AUX 入力方法」が現れます。
- 4. リストの中から補助操作ユニットの希望の操作要素を選択します。
	- → このようにして、作業機機能が」補助操作ユニットの操作要素で使用可 能になります。
- 5. 複数の作業機機能を補助操作ユニットで利用したい場合は、ステップ 3 と 4 を繰り返してください。

# **5.5.3** 割り当てを解除する

作業機機能を補助操作ユニットから取り除きたい場合は、次のような手順で行い ます:

1. [5.5.2](#page-76-0)章のステップ 1 と 3 を実行してください。

→ 選択リスト「使用可能な AUX 入力方法」が現れます。

2. リストの中から最初の要素を選択します。

可能になります。

→ 作業機機能が、補助操作ユニットの操作要素の割り当てから解除されま した。

# **5.5.4** 複数割り当て

ISOBUS

作業機によっては、複数割り当てをサポートするものがあります。この場合、補 助操作ユニットの操作要素に、複数の作業機機能を割り当てることができます。 複数割り当てを実行するためには、次のような手順で行います:

1. [5.5.2](#page-76-0)章のステップ 1 から 4 を実行してください。 補助操作ユニットの操作要素に、希望の作業機機能を全部割り当てます。 → このようにして各種作業機機能が、補助操作ユニットの操作要素で使用

# **5.5.5** 割り当ての点検

最終的な、補助操作ユニットの割り当て全体の点検を行うためには、次のような 手順で行います:

- 1. メインメニューを開きます。
- 2. メニューボタン「インプリメント0」を選択します。
	- → 補助操作ユニットと、それに割り当てられた各種作業機機能の表示が現 れます。

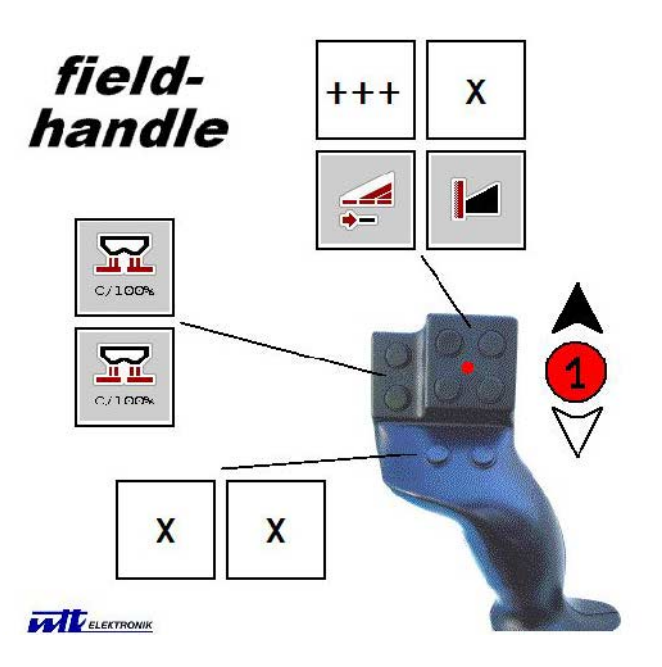

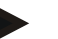

# 指示

この操作スクリーンでは、割り当てに関する変更は実行できません。 そのためには、再び操作スクリーン「AUX 割り当て」に移る必要があります。

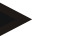

# 指示

複数割り当ての操作要素には「+++」表示があります。 割り当ての点検を行うためには、タッチスクリーンのメニューボタンを押します。 その操作要素で利用できる、作業機機能のリストが現れます。

# **6** トラブルシューティング

# **6.1** ターミナルでのエラー

次の一覧表は、ターミナルでの起こりうるエラーとその解決策を示しています:

| エラー                                                              | 可能な原因                                               | 解決策                                            |
|------------------------------------------------------------------|-----------------------------------------------------|------------------------------------------------|
| ターミナルのスイッチが入ら<br>ない                                              | • ターミナル<br>が正しく接続されていない<br>点火装置(エンジン)<br>がスタートしていない | ISOBUS接続を点検する<br>$\bullet$<br>トラクターをスタートする     |
| 接続されている作業機のソフ<br>トウェアが表示されない                                     | ・ フィー<br>ルドバスの終端抵抗が取り付<br>けられていない                   | 抵抗を点検する                                        |
|                                                                  | ソフトウェアはロー<br>ドされているが、表示されな<br>$\iota$               | ソフトウェアが手動で、タ<br>ーミナルのメインメニュー<br>から起動できるか点検する   |
|                                                                  | • ソフトウェアのアップロ<br>ード中での接続エラー                         | 物理的接続を点検する<br>作業機メーカー<br>のカスタマーサービスに連<br>絡する   |
| 補助操作ユニット(AUX<br>コントロール) がターミナル<br>に表示されない。作業機機能<br>の割り当てが実行できない。 | • ターミナルが、バス上の<br>一次ターミナルではありませ<br>$\lambda$         | • ターミナルを、<br>一次ターミナルとして設定<br>する (5.3.5.5.4章参照) |

# **6.2** エラーメッセージ

次の一覧表は、ターミナルのエラーメッセージとその原因、および解決策を表し ています:

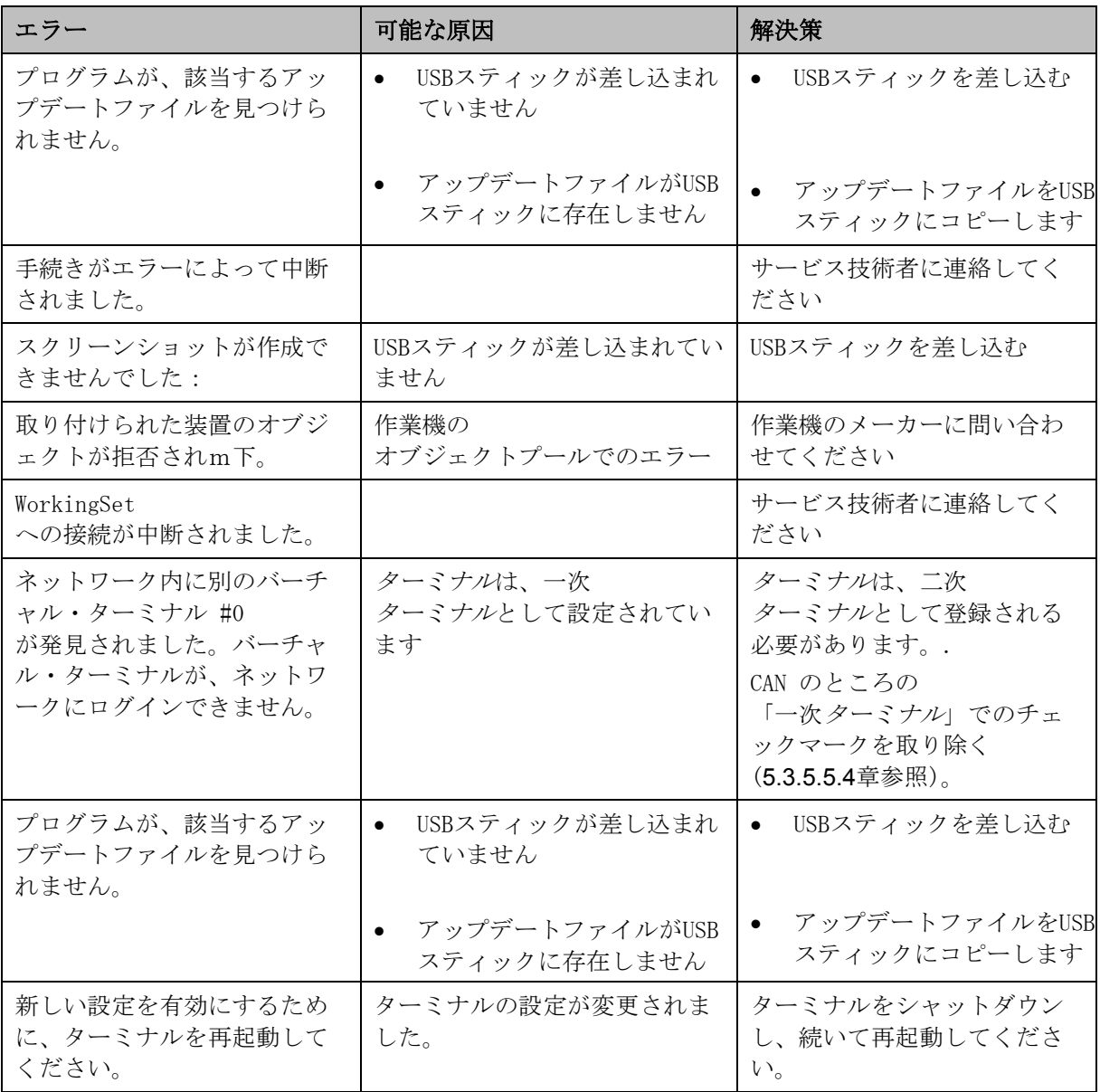

# 指示

作業機と関連したその他のエラーメッセージが、ターミナルで表示されることが あります。

これらの可能なエラーメッセージの詳細説明とトラブルシューティングは、作業 機の取扱説明書を参照してください。

# 指示

作業機が操作できない場合は、「ストップスイッチ」が作動されていないか点検 してください。ストップスイッチを戻すと、作業機は再び操作可能になります。

# **6.3** サービス

## 指示

装置の部品注文またはカスタマー・サービスの問い合わせの際は、ターミナルの シリアル番号を提示する必要があります。

シリアル番号を表示させるためには、次のような手順で行います:

- 1. ホーム・ボタンを押してメイン・メニューに入ります。
- 2. メイン・メニューのメニューボタン「設定」(F1)を押します。
- 3. メニューボタン「情報と診断」を選択します。
- 4. タブ情報と診断の中のメニューボタン 「ターミナル」を押します。
- 5. タッチスクリーン上のメニューボタン「ハードウェア」を押します。 → すると、次のような操作スクリーンが現れます:

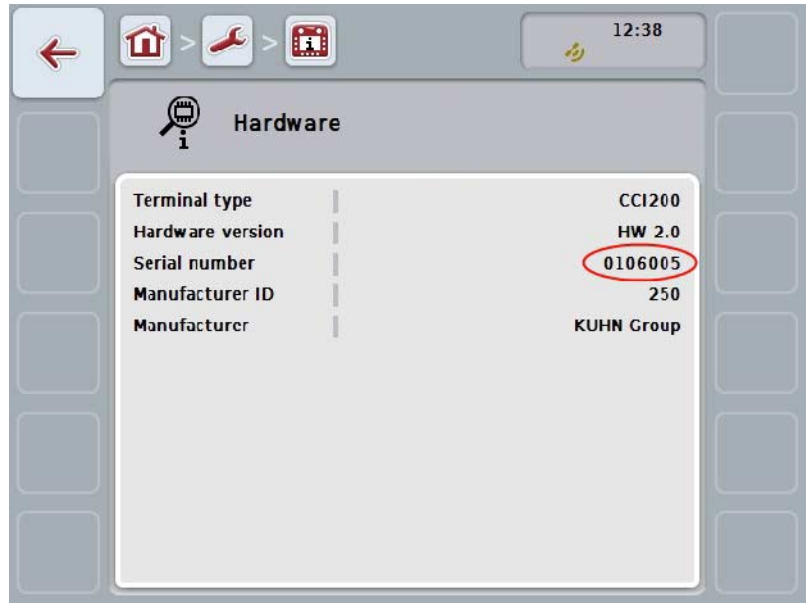

# **7** 技術データ

# **7.1** 機械的なデータ

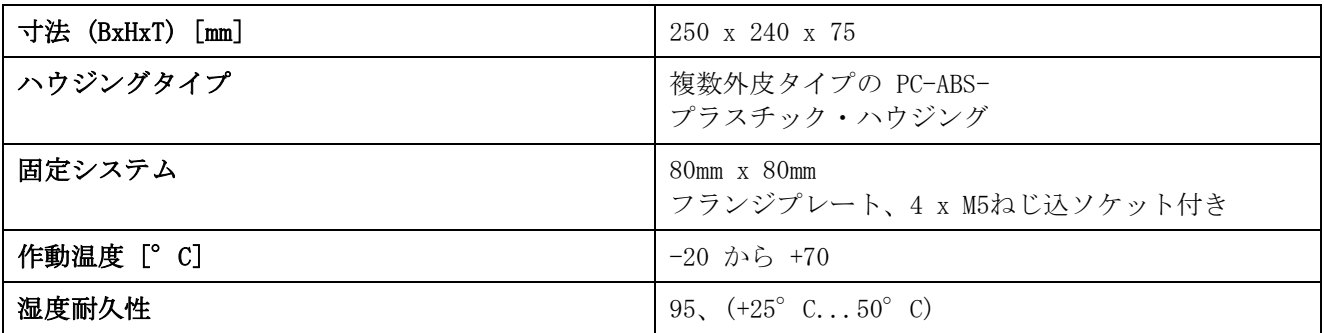

# **7.2** 電子部分

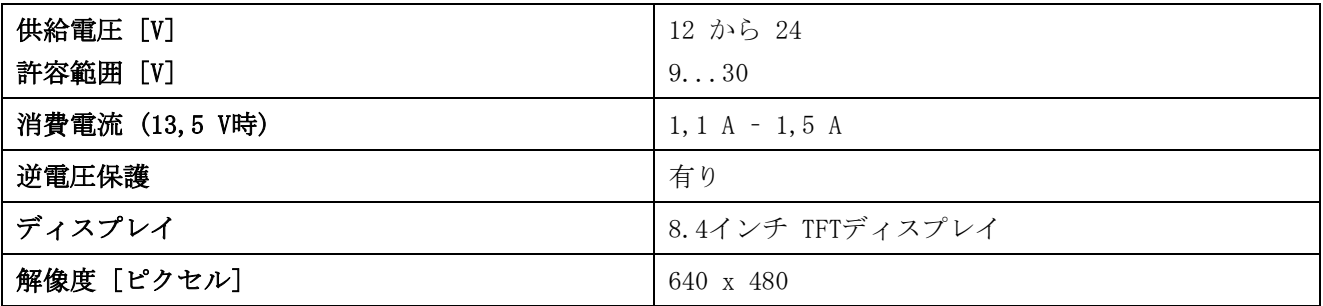

# **7.3** インタフェース、ハードウェア・ジェネレーション 1 (Version 1.x)

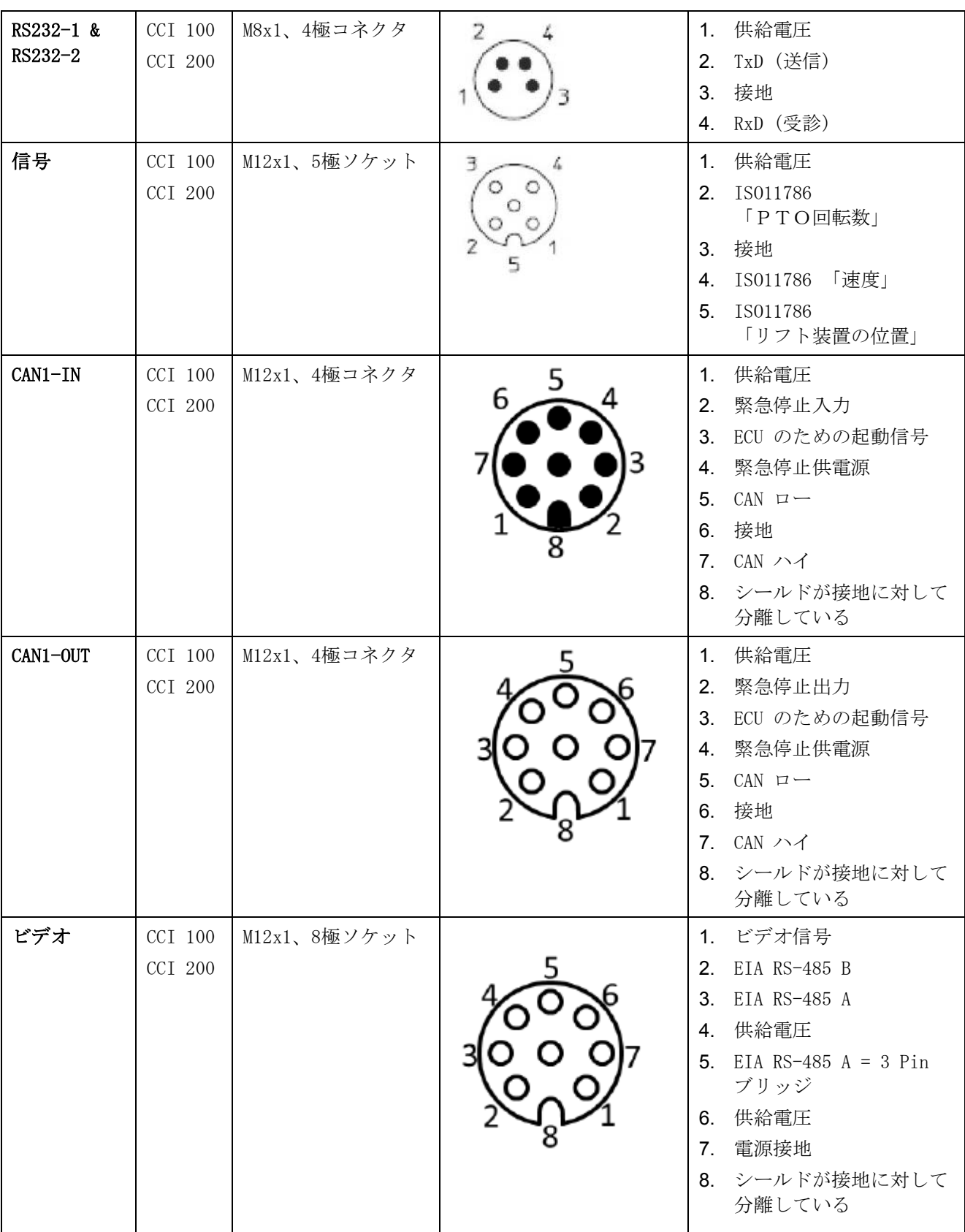

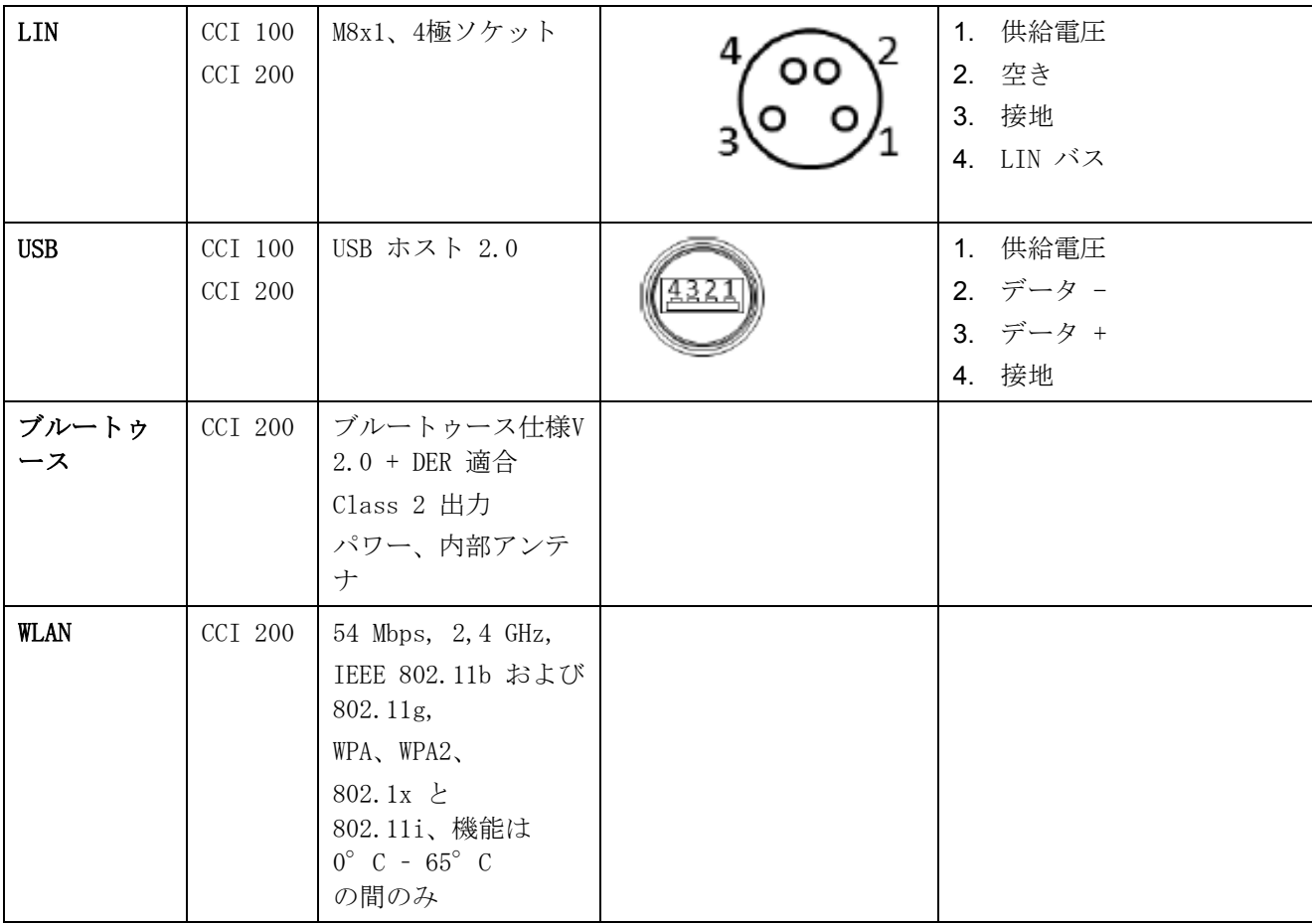

• ピン

o ソケット

# **7.4** インタフェース、ハードウェア・ジェネレーション 2 (Version 2.x)

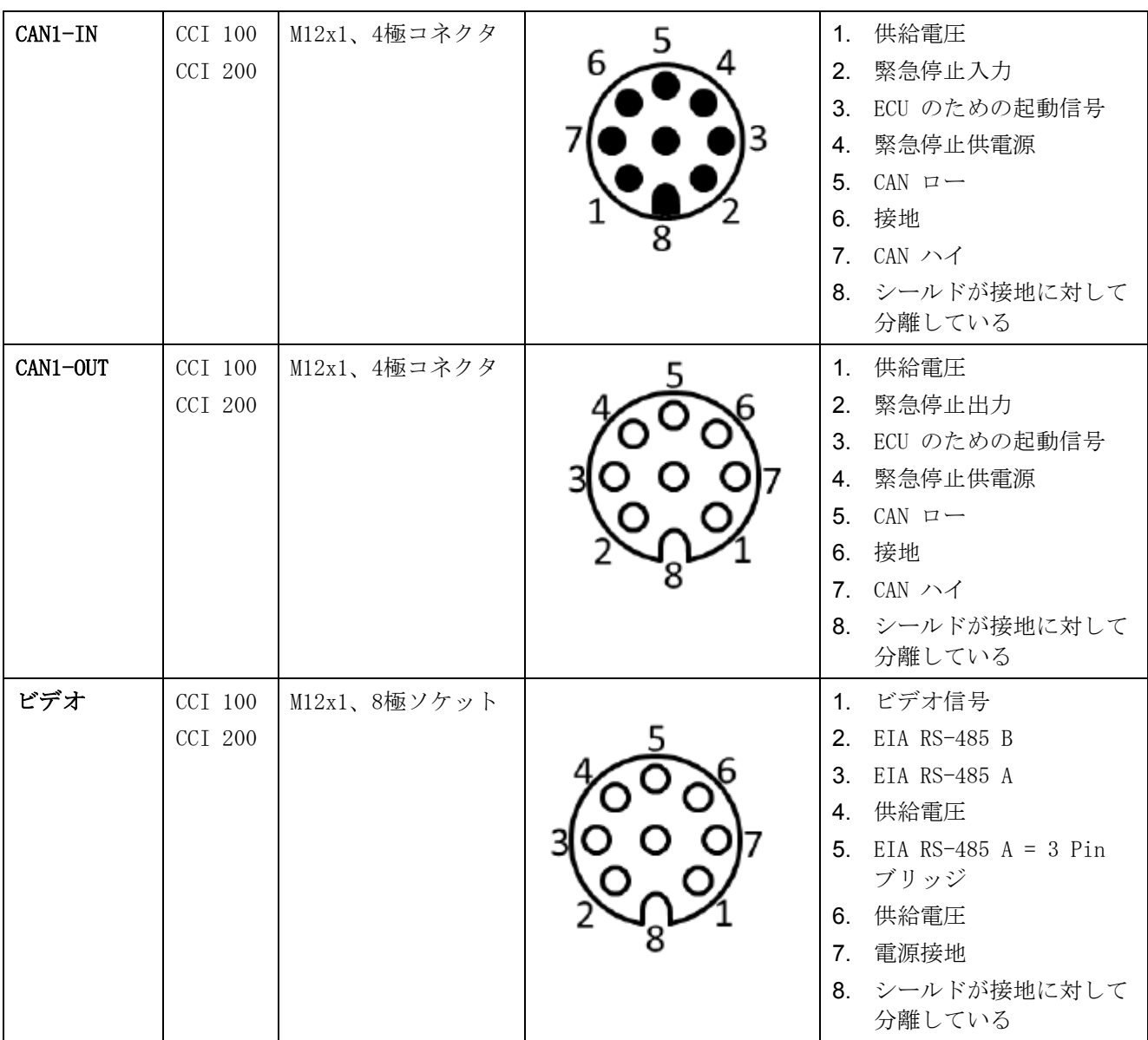

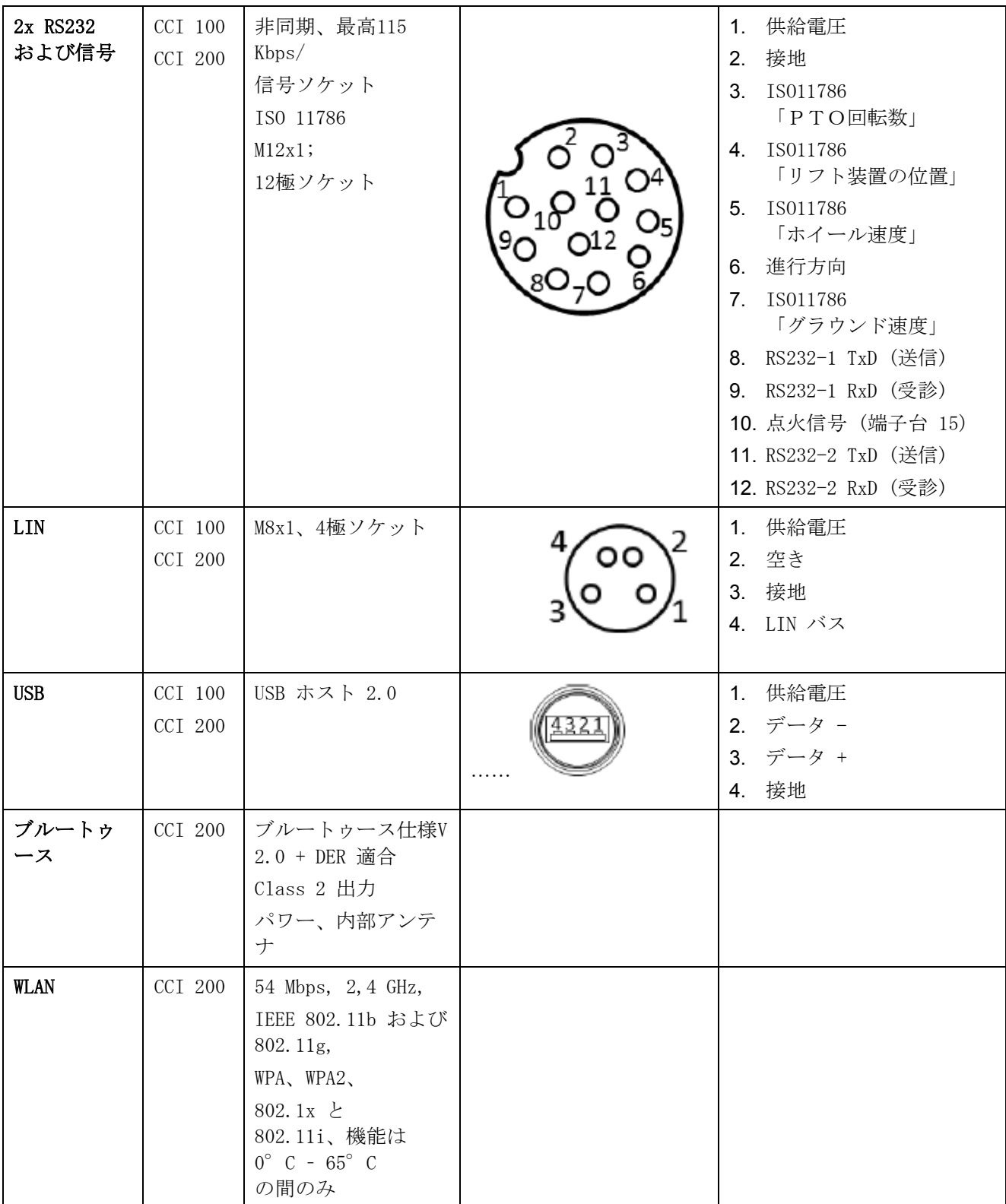

• ピン

o ソケット

メニュー構造

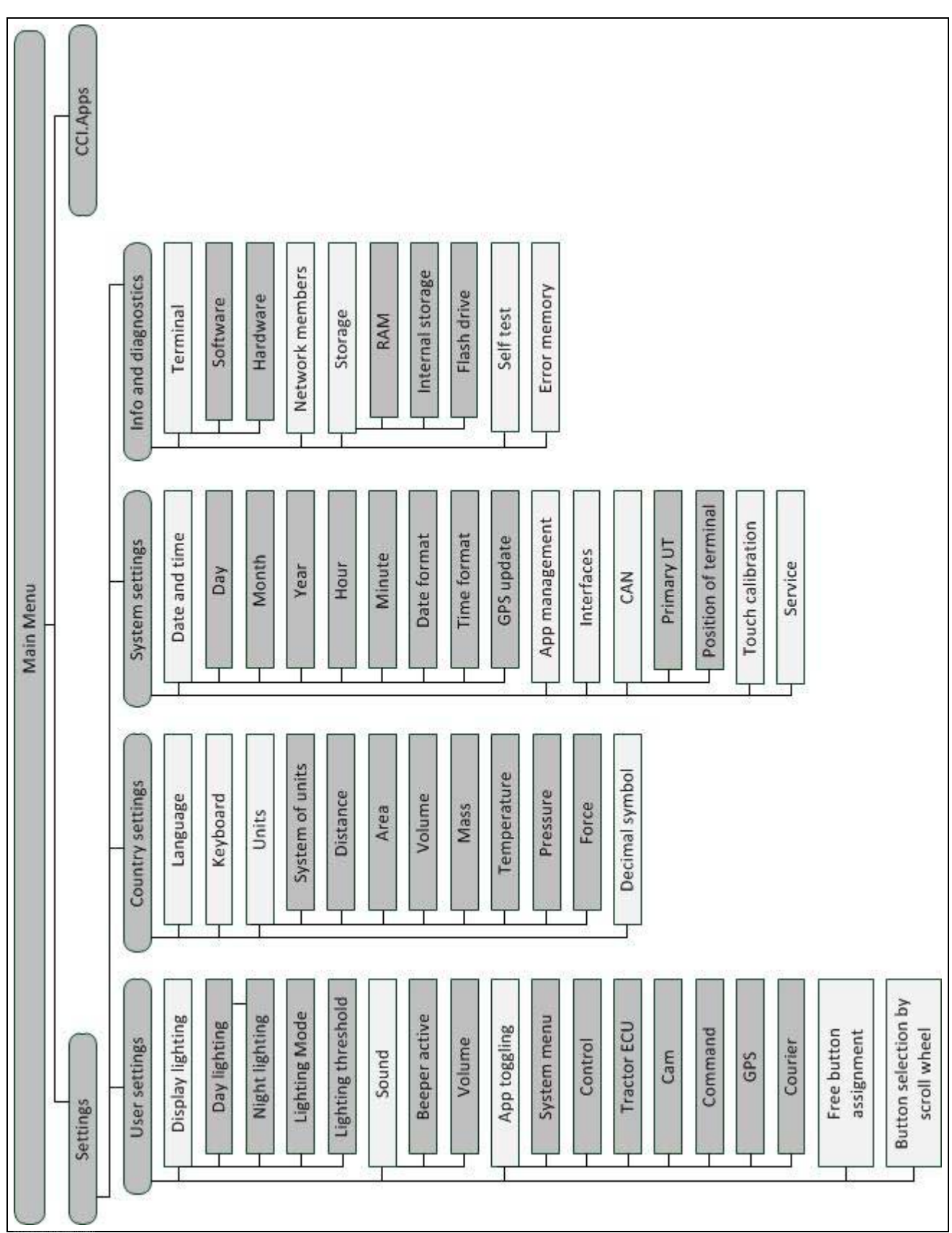

# **9** 用語集

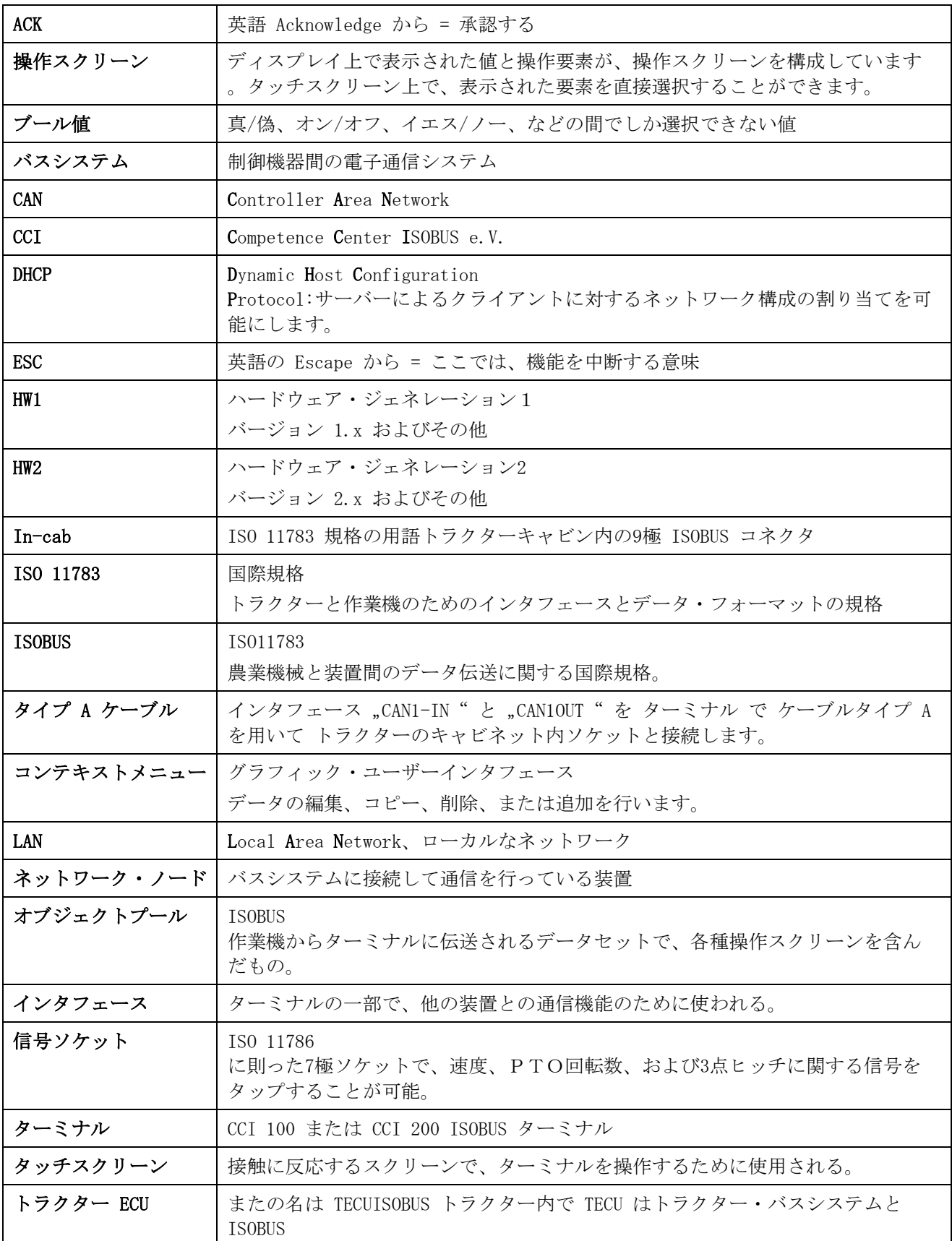

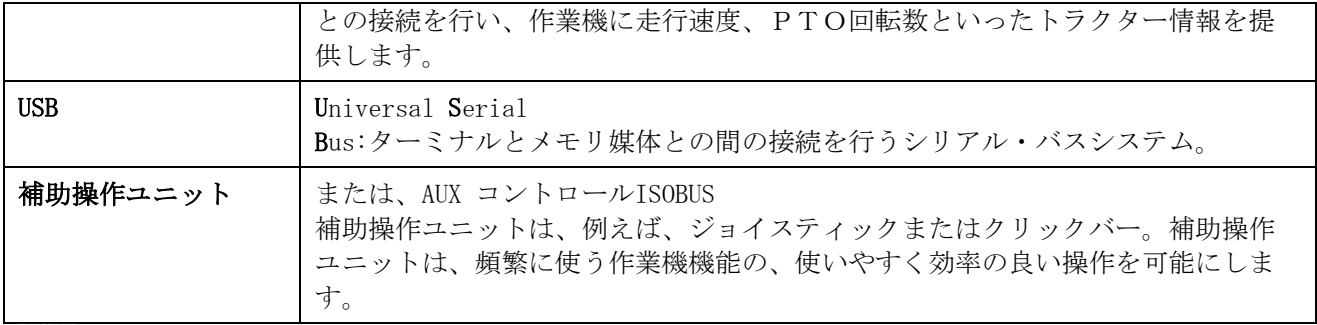

**10** メニューボタンとシンボル

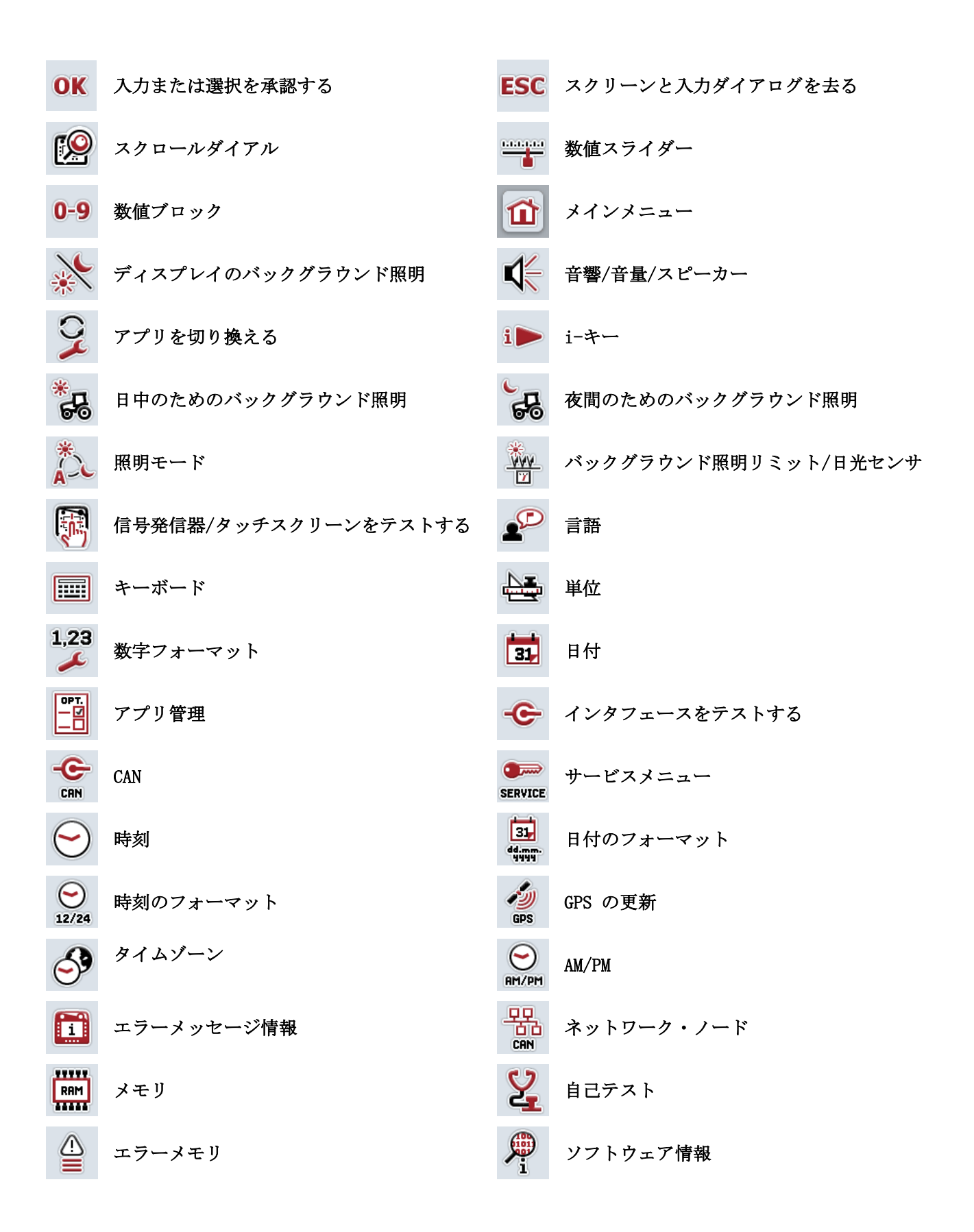

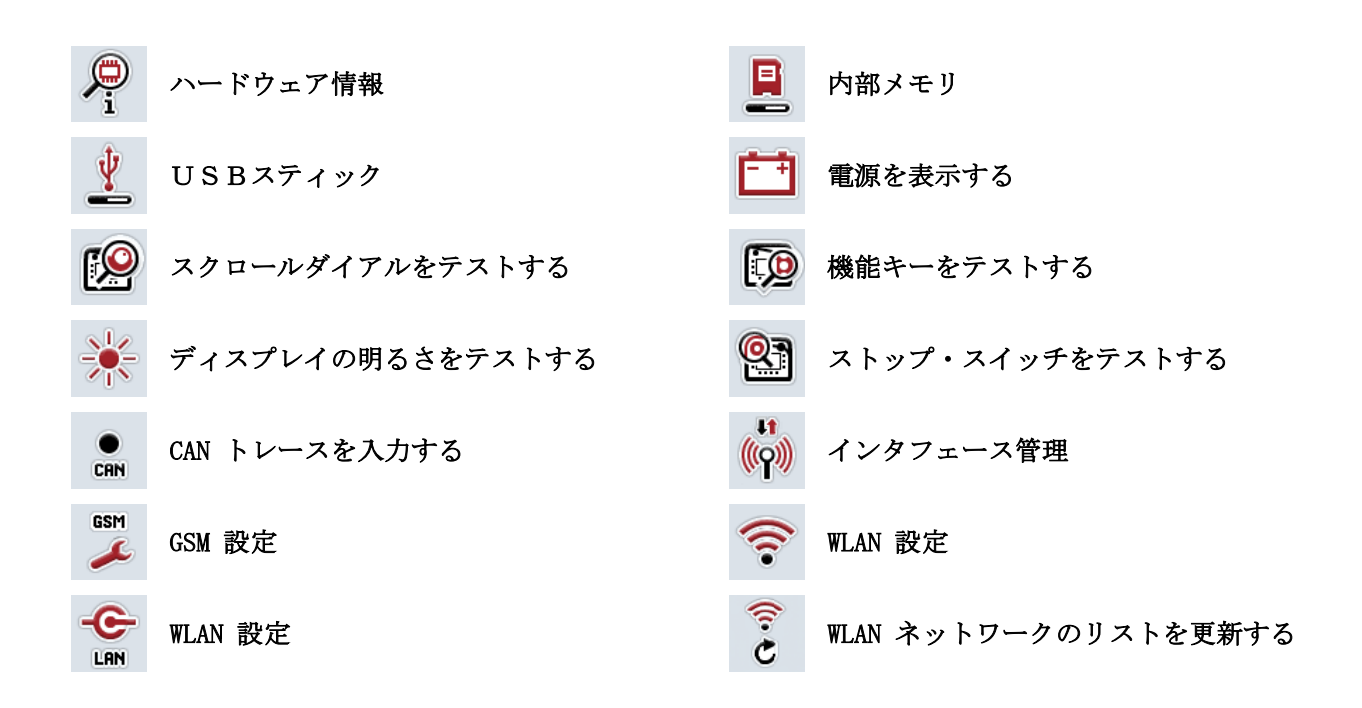

# 11 索引

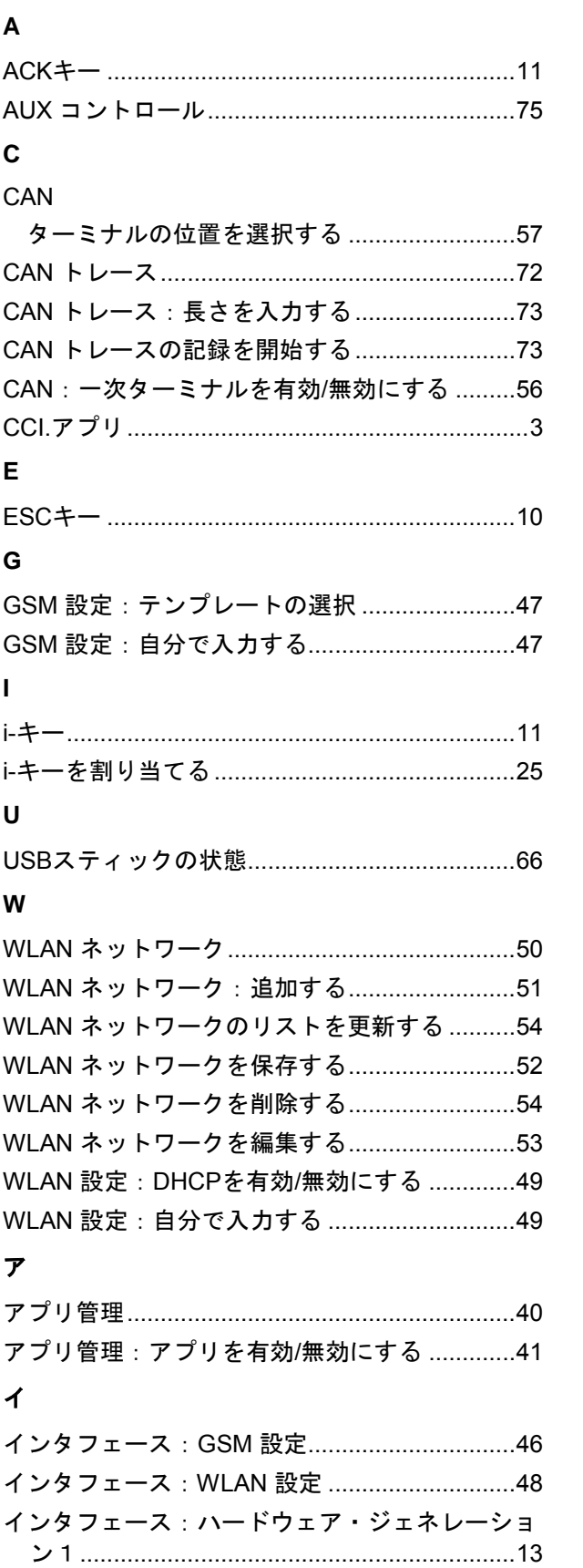

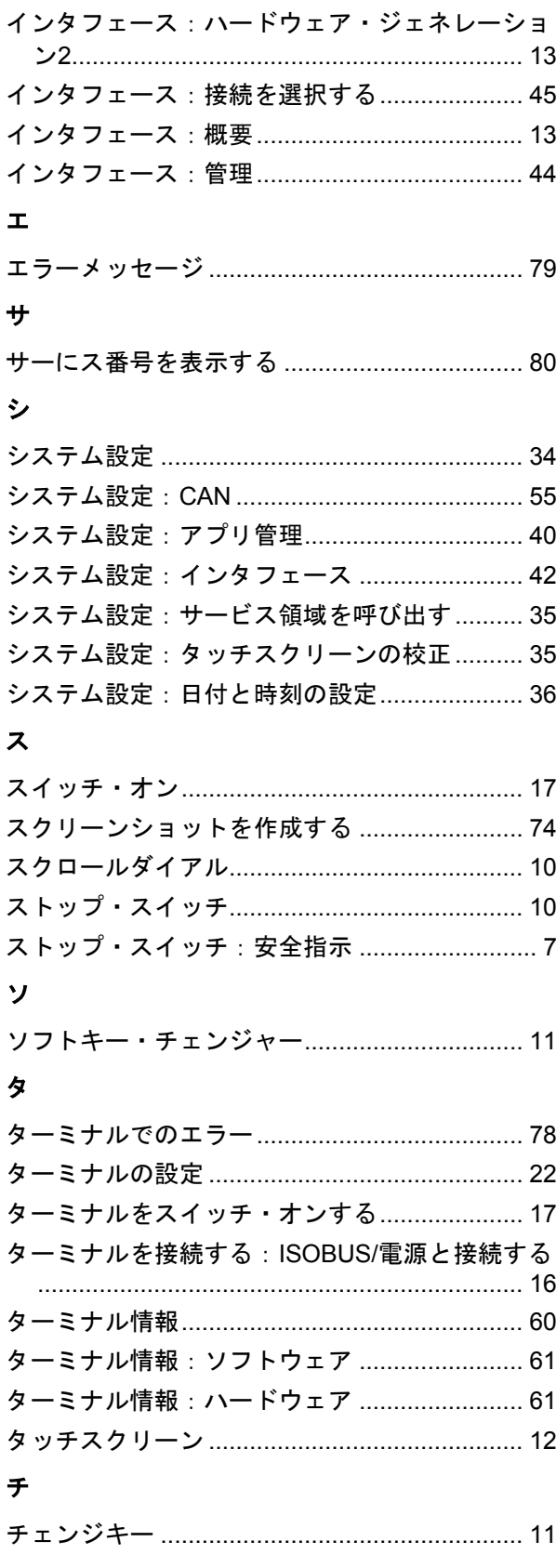

# デ

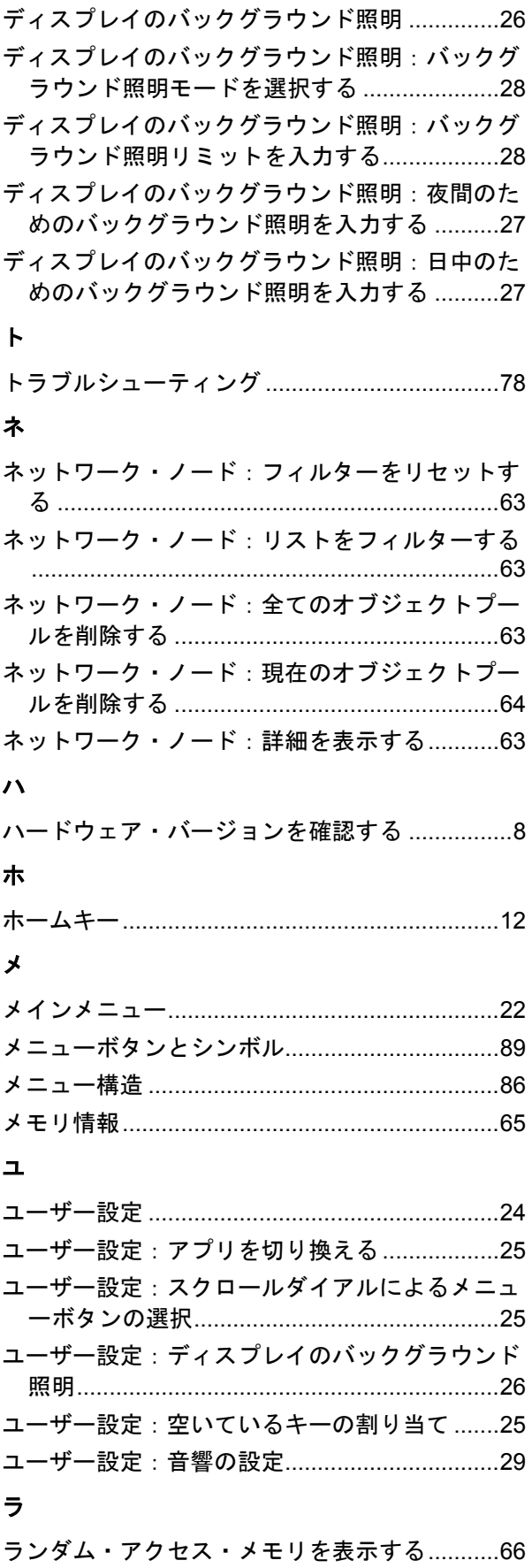

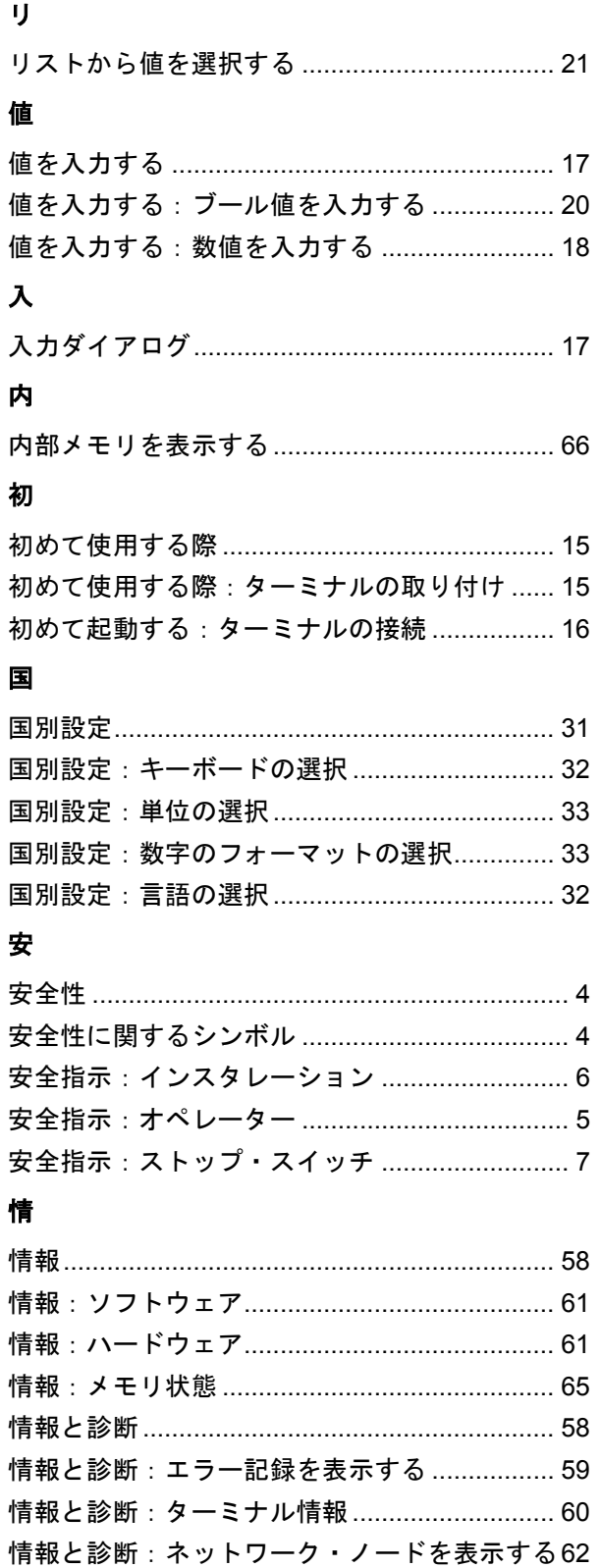

# 承

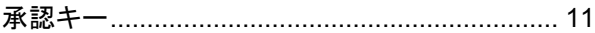

情報と診断:メモリ........................................... 65

# 技

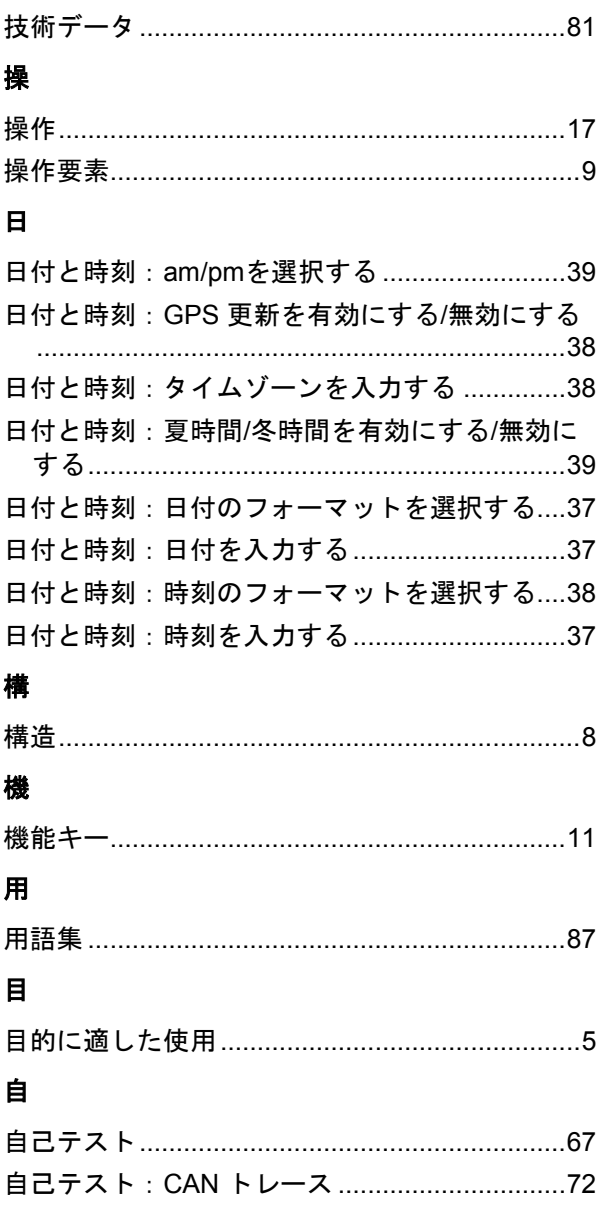

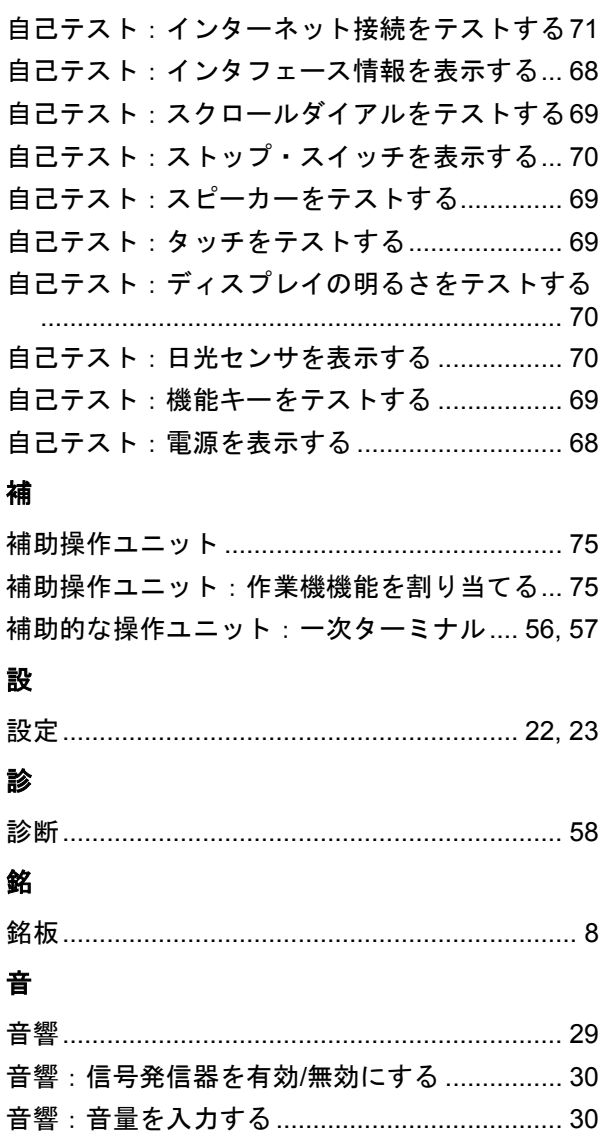

ł

ĵ j ĵ

Í  $\ddot{\cdot}$ 

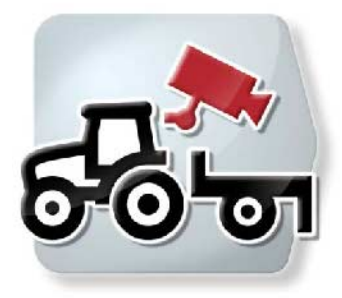

# CCI.Cam 視覚的作業機監視

# 取扱説明書

リファレンス CCI.Cam v5

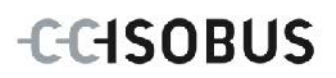

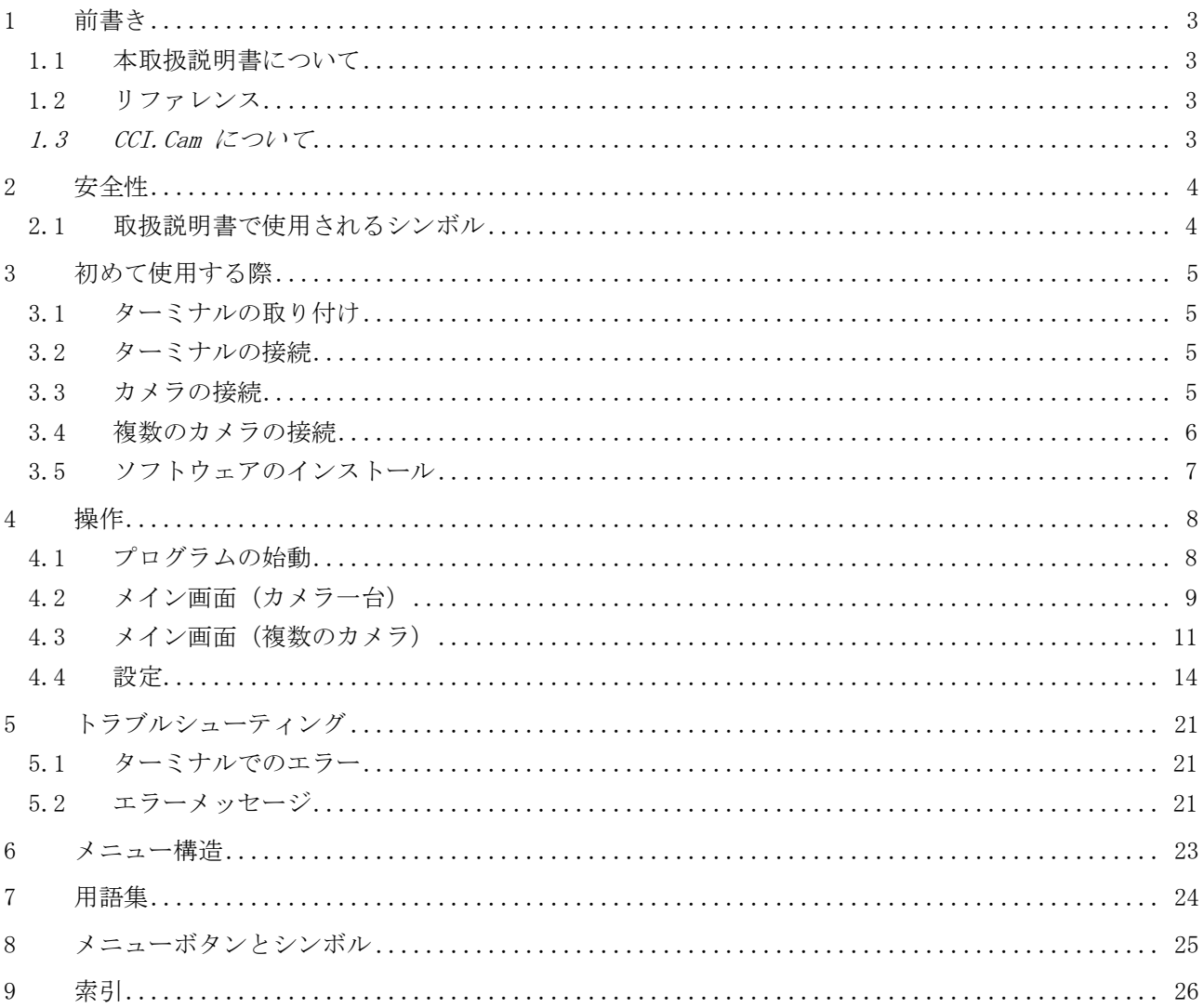

# <span id="page-97-0"></span>1 前書き

<span id="page-97-1"></span>1.1 本取扱説明書について

本取扱説明書は、アプリ CCI.Cam の使い方と構成について説明致します。このア プリは、ISOBUS-ターミナル CCI 100 / 200 の出荷時に既にインストールされて おり、そこでのみ実行可能です。本取扱説明書の知識によってのみ、誤操作を防 ぎ、滞りの無い運転が保証されます。

本取扱説明書は、稼働中に問題が起きないように、ソフトウエアの起動の前に読 み、理解する必要があります。

<span id="page-97-2"></span>1.2 リファレンス

本取扱説明書は、バージョンCCI.Cam v5の CCI.Cam について説明しています。 ターミナルに事前にインストールされている CCI.Cam のバージョン番号を問い合 わせるためには、次のような手順で行います:

- 1. ホーム・ボタンを押してメイン・メニューに入ります。
- 2. メイン・メニューのメニューボタン「設定」(F1)を押します。
- 3. メニューボタン「情報と診断」を選択します。
- 4. 選択ボタン「情報と診断」の中のメニューボタン「ターミナル」を押します。
- 5. タッチスクリーンのメニューボタン「ソフトウェア」を押します。
	- → 表示された情報フィールドに、ターミナルのソフトウェア・バージョン が現れます。

#### <span id="page-97-3"></span>1.3 CCI.Cam について

CCI.Cam は、ビデオカメラによる作業機の監視のために用いられます。このアプ リは、作業機の運転手が最高8台のカメラで、作業機の周りの状態を把握するこ とを可能にし、複雑な作業手順の際に運転手をサポートします。 周期的なカメラの画像チェンジ、およびカメラ接続のための柔軟な配線構成とい った追加的な機能が、日々の作業を楽にします。スナップショット機能で、写真 撮影およびUSBスティックへの保存が可能です。

- <span id="page-98-0"></span>2 安全性
- <span id="page-98-1"></span>2.1 取扱説明書で使用されるシンボル

本取扱説明書内の安全指示は、次のようなシンボルで特別に表示されています:

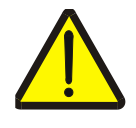

警告 - 一般的な危険!

この作業安全シンボルは、指示に従わなかった場合、身体と生命に対する危険が 存在するレベルの一般的安全指示を表しています。この作業安全指示は注意深く 遵守し、細心の注意を払って作業をしてください。

注意!

この「注意」シンボルは、必ず遵守しなければならない規則、ガイドライン、お よび作業手順に関する安全指示を表しています。指示を遵守しない場合は、ター ミナルの損傷、破壊、または誤動作につながることがあります。

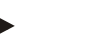

指示

この「指示」シンボルは、使用に関するアドバイスと、その他の有意義な情報を 表しています。

# <span id="page-99-0"></span>3 初めて使用する際

<span id="page-99-1"></span>3.1 ターミナルの取り付け

ターミナルの取り付けについては、取扱説明書「ISOBUS-ターミナル CCI 100/200」 の5.1章「ターミナルの取り付け」をご参照ください。

- <span id="page-99-2"></span>3.2 ターミナルの接続
- 3.2.1 ISOBUS/電源と接続

取扱説明書「ISOBUS-ターミナル CCI 100/200」の5.2.1章「ISOBUS/電源との接続」 を参照してください。

# <span id="page-99-3"></span>3.3 カメラの接続

カメラは、「ビデオ」インタフェース経由で直接ターミナルに接続できます。

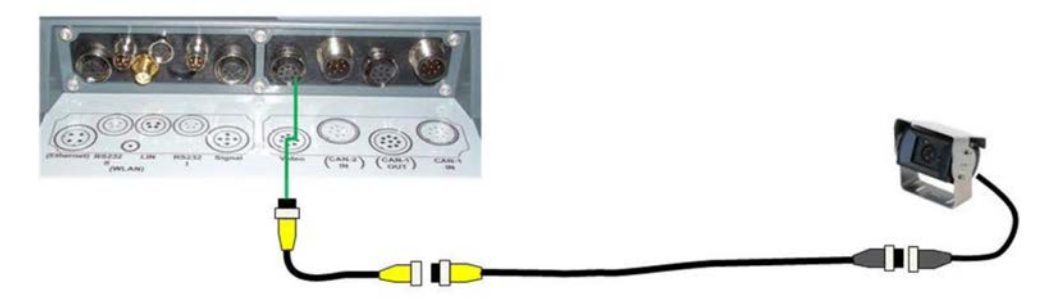

カメラ接続

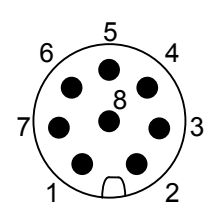

カメラのターミナルへの接続は、「ビデオ」インタ フェース経由で行われます。 ピン接続は次のように行われます: 1.ビデオ信号 2.RS485B 3.RS485A 4.  $+12V$  /  $+24$  V 5.Mini 出力 6.  $+12V$  /  $+24$  V 7.接地

8.シールド

# <span id="page-100-0"></span>3.4 複数のカメラの接続

複数のカメラは、マルチプレクサ(カメラ8台まで)、あるいはミニプレクサ(カ メラ2台まで)経由で接続されます。

#### 3.4.1 マルチプレクサの使用

マルチプレクサを使用すると、カメラが8台までターミナルに接続できます。3台 以上のカメラをマルチプレクサを通してターミナルに接続する場合は、マルチプ レクサのために外付けの電源を用意する必要があります。

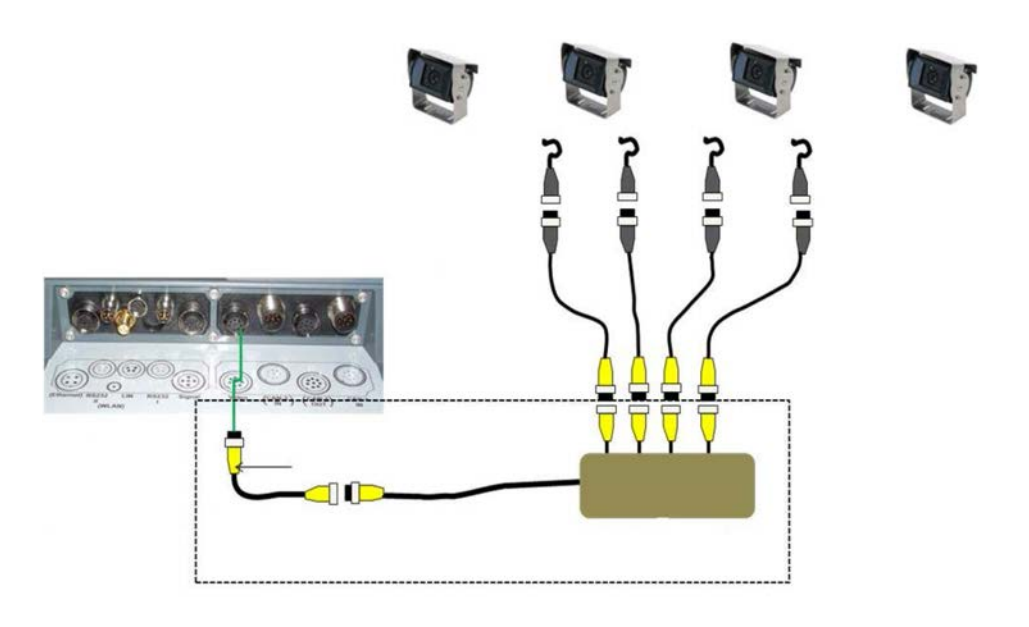

マルチプレクサの接続

マルチプレクサのターミナルへの接続は、カメラの場合と同様に「ビデオ」イ ンタフェース経由で行われます([3.3](#page-99-3)章参照)。

3.4.2 ミニプレクサの使用

ミニプレクサを使用すると、2台のカメラがターミナルに接続できます。

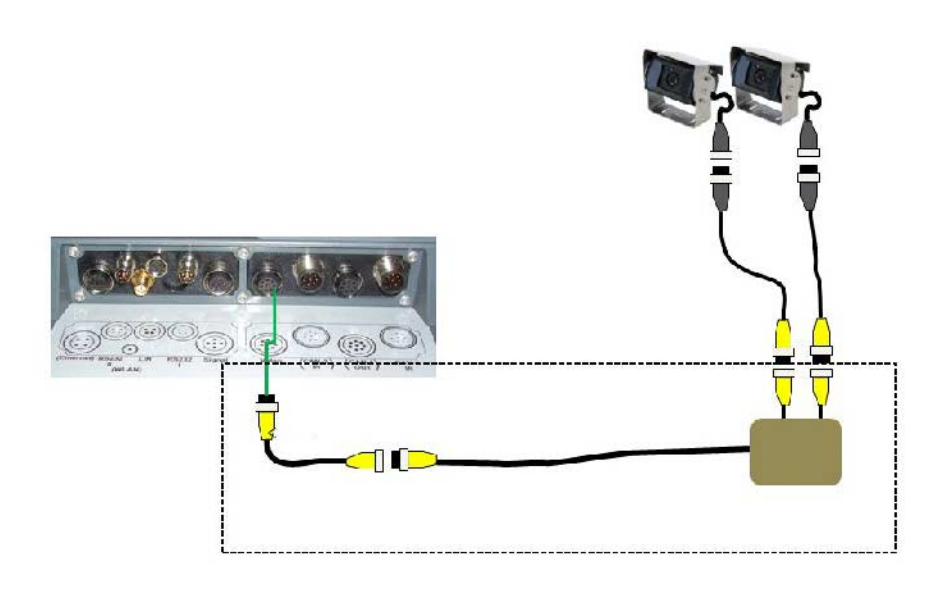

ミニプレクサの接続

ミニプレクサのターミナルへの接続は、カメラの場合と同様に「ビデオ」イン タフェース経由で行われます([3.3](#page-99-3)章参照)。

<span id="page-101-0"></span>3.5 ソフトウェアのインストール

CCI.Cam は、CCI ISOBUSターミナルの一部として納品されるため、インストール は必要なく、又、可能でもありません。

# <span id="page-102-0"></span>4 操作

# <span id="page-102-1"></span>4.1 プログラムの始動

CCI.Camは、ターミナルをスイッチオンすると自動的に起動します。 メイン画面から CCI.Cam に切り替えるためには、次のような手順で行います:

1. ターミナルのメインメニュー内のタッチスクリーン上で「Cam」を押すか、あ るいはスクロールダイアルを、白くマークされた該当するメニューボタンが 現れるまで回した後、押します。

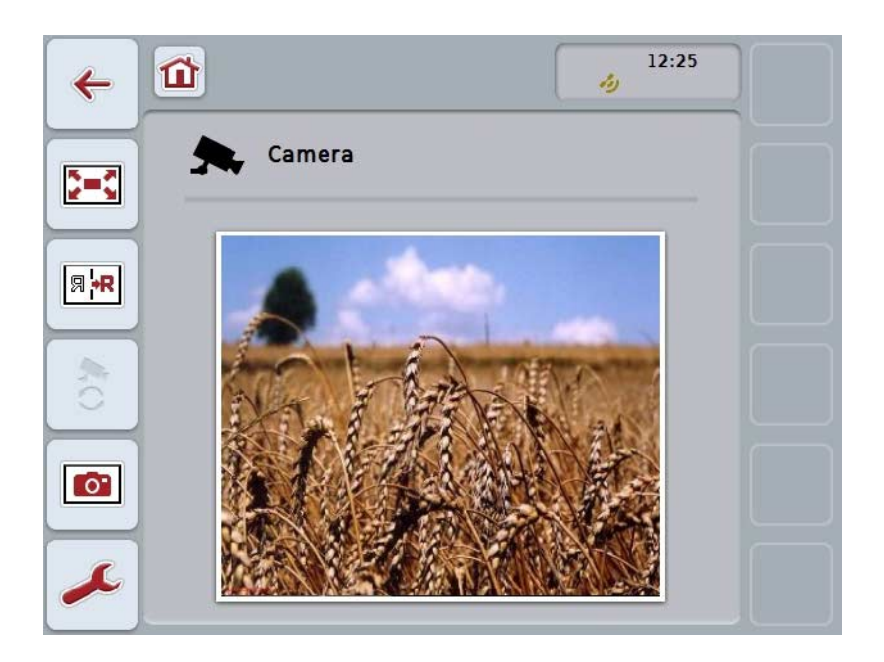

**→ すると、次のようなメイン画面が現れます:** 

CCI. Cam は、次のような3つの区分に分けられます:

4.1.1 メイン画面(カメラ一台)

接続された一台のカメラの画像を表示します。

#### 4.1.2 メイン画面(複数のカメラ)

接続された複数のカメラのうちの一つの画像を表示します。 各カメラの画像に切り換えることが可能です。

## 4.1.3 設定

機能キーを各カメラの画像表示に割り当て、および自動モード用の画像表示と時 間間隔の設定を行います。

# <span id="page-103-0"></span>4.2 メイン画面(カメラ一台)

これは、カメラが一台だけターミナルに接続している場合のメイン画面です。メ イン画面では、そのカメラの画像が表示されます。

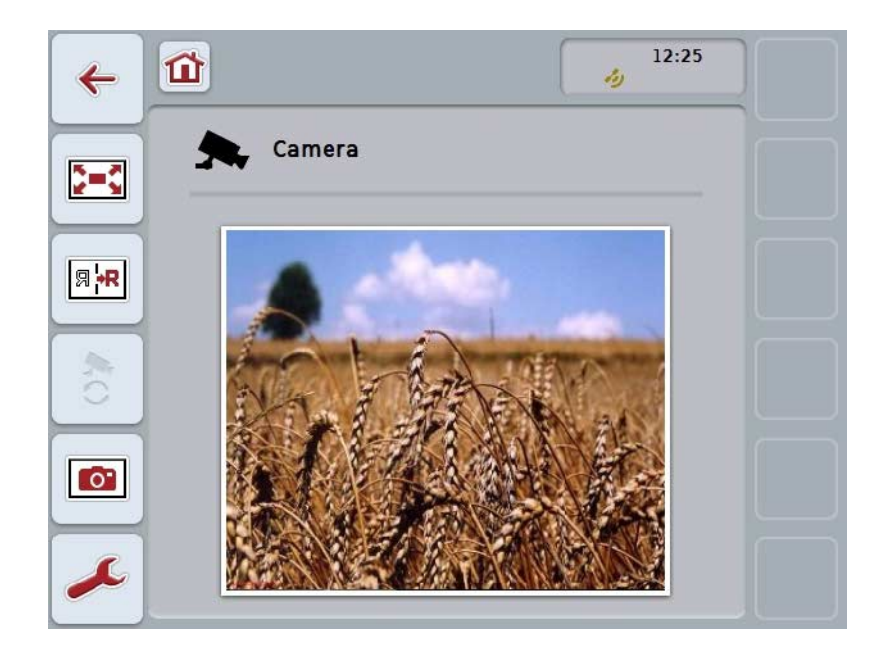

次のような操作の選択肢があります:

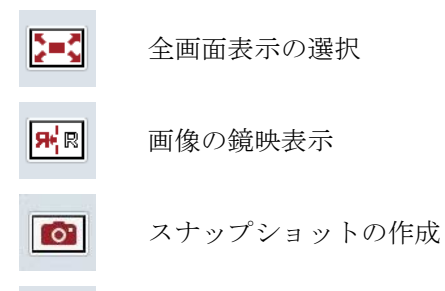

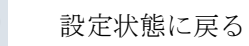

#### <span id="page-104-0"></span>4.2.1 全画面表示の選択

全画面表示を選択する場合は、次のように行います:

- 1. タッチスクリーン上の「全画面表示」メニューボタン (F8) を押すか、カ メラの画像表示を直接押すか、またはスクロールダイアルを押します。
	- → 画像は即時に全画面表示モードに変わり、カメラの画像がスクリーン全 体に表示されます。

#### 指示

全画面表示モードの際は、「画面の鏡映表示」 (F9) と「スナップショットの作 成」 (F11) 機能は、該当する機能キーでしか実行できません。

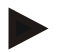

#### 指示

全画面表示モードを去るためには、タッチスクリーン上の任意の場所、機能キー F8、あるいはスクロールダイアルを押します。

#### <span id="page-104-1"></span>4.2.2 画像の鏡映表示

画像を垂直軸にそって鏡映表示する場合は、次のような手順で行います:

1. タッチスクリーンのメニューボタン「鏡映表示」(F9)を押します。 → 画像が、鏡映しで表示されます。

#### <span id="page-104-2"></span>4.2.3 スナップショットの作成

スナップショットを作成する場合は、次のような手順で行います:

- 1. USBスティックをターミナルに接続してください。
- 2. タッチスクリーンのメニューボタン「スナップショットの作成」(F11)を押 します。
	- → スナップショットが自動的に、USBスティック内のフォルダー「CAMCA P」に保存されます。ファイル名は、次のようなパターンに従います:<i mg>\_<年\_月\_日>\_<通し番号.>JPEG.

<span id="page-105-0"></span>4.3 メイン画面(複数のカメラ)

これは、複数のカメラがターミナルに接続している場合のメイン画面です。メイ ン画面では、選択されたカメラの画像が表示されます。

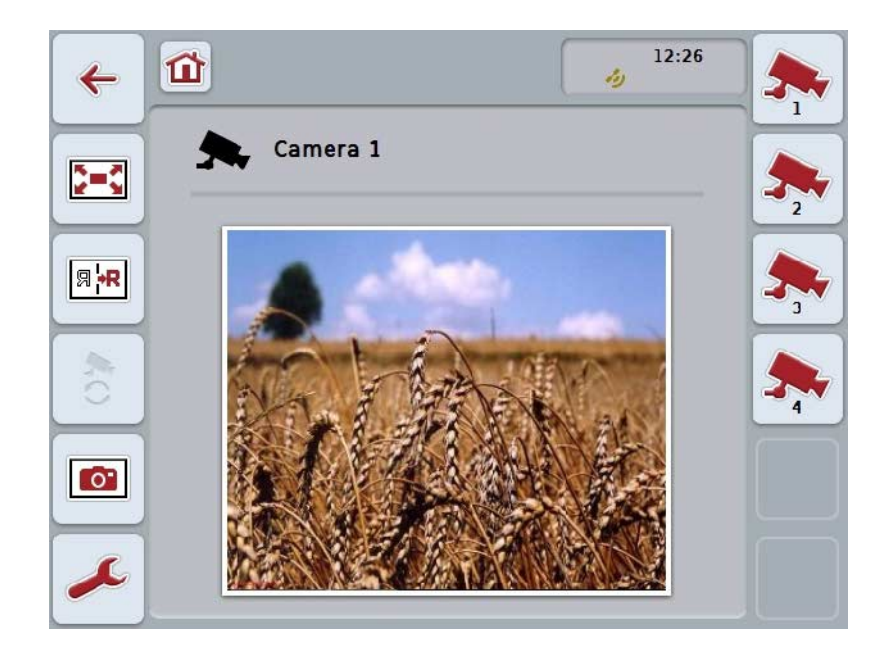

次のような操作の選択肢があります:

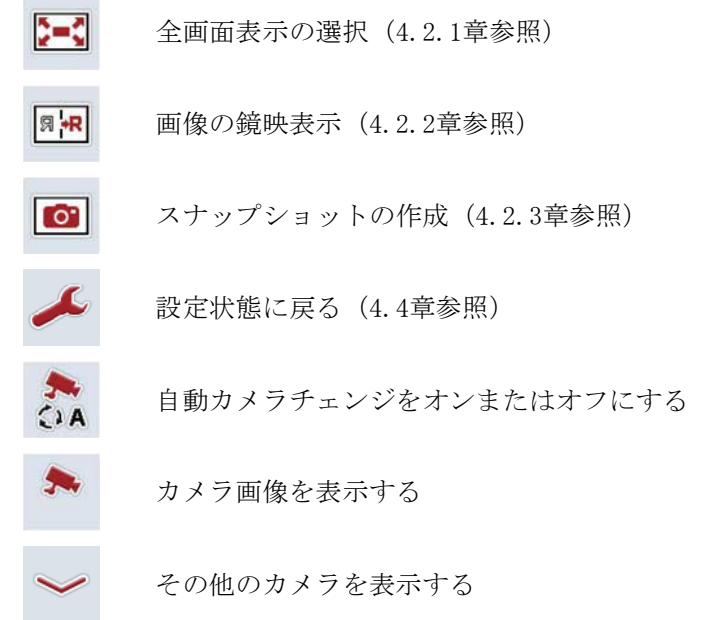

#### 4.3.1 自動モードを起動する/停止する

カメラの画像を手動で切り換えたくない場合は、自動モードを有効にすることが できます。画像表示は、自動的に一定の時間間隔で、各カメラ画像の間で切り換 わります。

自動カメラチェンジをオンおよびオフにする場合は、次のような手順で行いま す:

1. タッチスクリーン上の「自動カメラチェンジ・オン」のメニューボタン (F1 0)を押すか、あるいはオンになっている場合は、「自動カメラチェンジ・オ フ」のスイッチ (F10) を押します。

## 指示

指示

マルチプレクサを使用している場合は、複数のカメラ画像が自動モードで起動さ れている場合のみ、自動カメラチェンジが作動可能です([4.4.2.1](#page-112-0)章参照)。

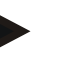

自動的に切り替える画像は選択可能で([4.4.2.1](#page-112-0)章参照)、画像切り換えの時間的 間隔も設定できます([4.4.1](#page-109-0)章参照)。

#### 4.3.2 カメラ画像を表示する

特定のカメラの画像を表示するためには、次のような手順で行います:

- 1. 希望のカメラ画像が割り当てられたタッチスクリーン上のメニューボタンお よび機能キーを押します([4.4.1.1](#page-110-0)章参照)。
	- → 表示は、選択されたカメラ画像に切り換わります。

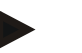

指示

自動モードを使用中の場合でも、カメラ画像を手動で切り換えることができま す。設定された時間の間隔毎に、表示は次のカメラ画像に切り換わります。

#### 4.3.3 別のカメラを表示する

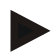

機能キー3、4、および5 (F3、F4、F5)は、CCI. Camでは2台のカメラに割り当 てることができます。そのため、機能キーとカメラの割り当てのために、1、 2、3、4、5の他に機能キー3(2)、4(2)、5(2)が使用できます ([4.4.1](#page-109-0)章参照)。 メニューボタン「その他のカメラを表示する」は、少なくとも1台のカメラが機能 キー3 (2)、4 (2)、5 (2)に割り当てられている場合のみ現れます。

その他のカメラを表示する場合は、次のように行います:

- 1. タッチスクリーンのメニューボタン「その他のカメラを表示する」(F6)を押 します。
	- → メニューボタン (F3 F5) にその他のカメラが表示されます。

#### 指示

指示

機能キー1と2に割り当てられたカメラのメニューボタンは、常に表示されま す。これらのメニューボタンは、最も重要な2つのカメラの画像のための機能キ ーです。
# 4.4 設定

メイン画面のメニューボタン「設定」 (F12) を押すとサブメニュー「設定」が現 れます。

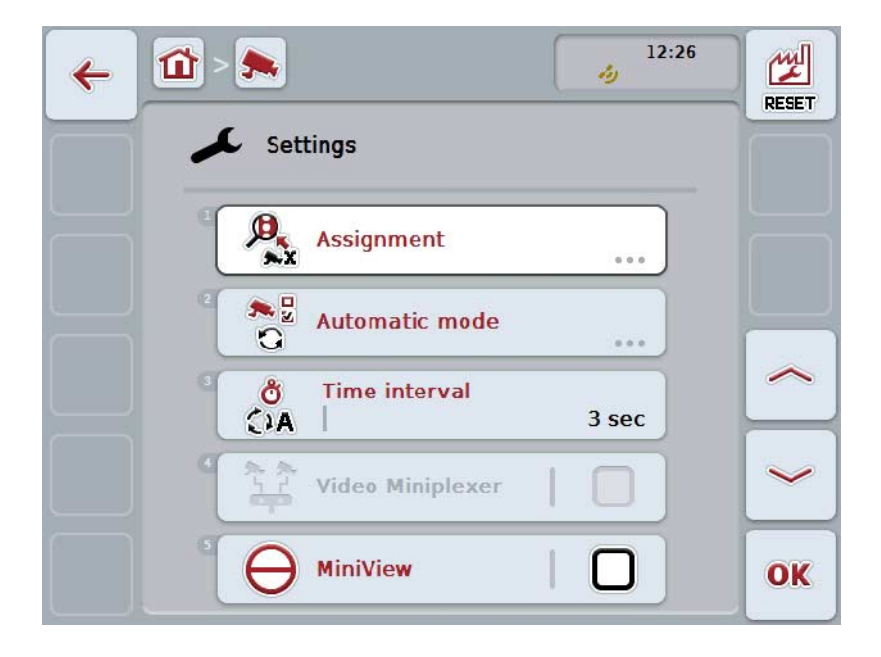

ここでは、次のような操作の選択肢があります:

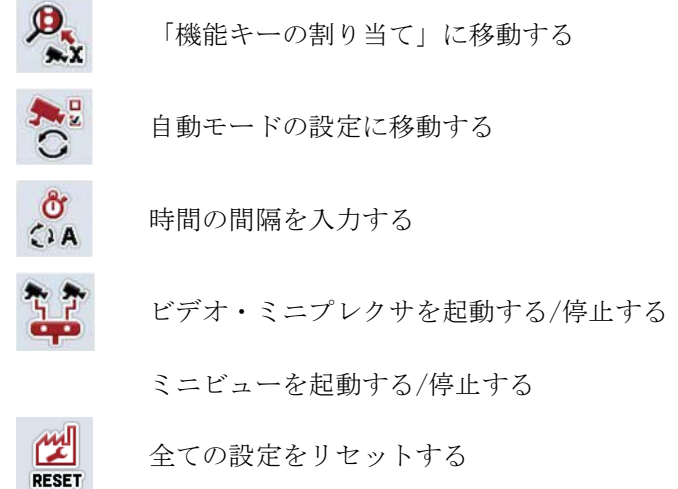

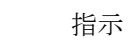

ミニプレクサを起動した場合は、メニューボタン「割り当て」と「自動モード」 は暗くなっています。なぜならば、これらの設定機能は必要ないからです。

#### <span id="page-109-0"></span>4.4.1 機能キーの割り当て

このサブメニューは、マルチプレクサでの接続順序とは関係なく、カメラと機能 キーの柔軟な割り当てを可能にします。このようにして、常に表示される「機能 キー1」と「機能キー2」に最も重要な2つのカメラを、マルチプレクサの接続順 序を変えることなく割り当てることができます。

指示

マルチプレクサを使用した場合、画像を自動カメラチェンジで表示するために は、カメラと機能キー間の割り当てが必要不可欠です([4.4.2.1](#page-112-0)章参照)。

機能キーの割り当てに切り換えるためには、次のような手順で行います:

- 1. タッチスクリーン上のメニューボタン「機能キーの割り当て」を押すか、あ るいはスクロールダイアルを、白くマークされた該当するメニューボタンが 現れるまで回した後、押します。 メニューボタンが白くマークされたら、代わりにメニューボタン「OK」 (F
	- 6) を押すことも可能です。
	- → すると、次のようなスクリーンが現れます:

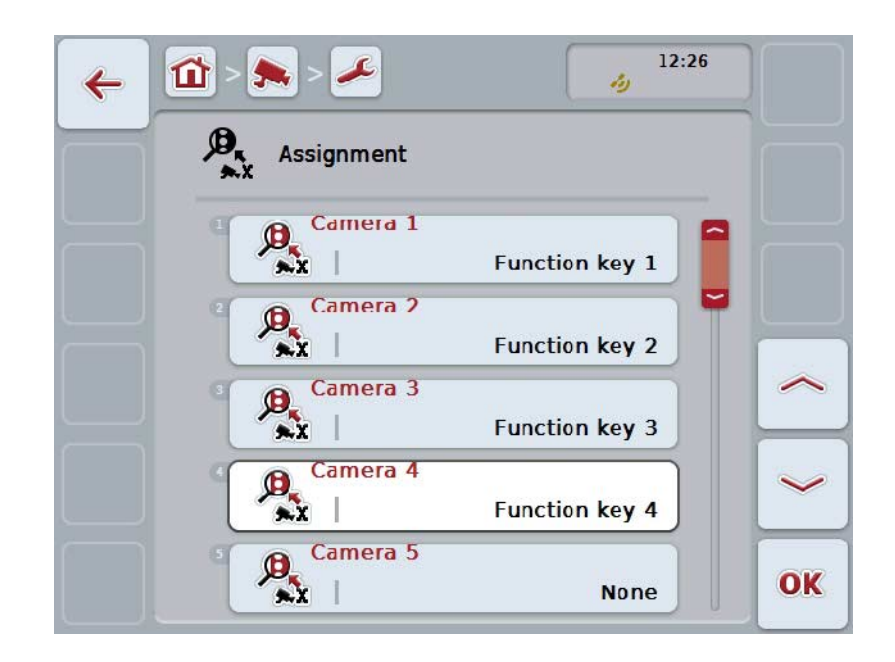

ここでは、次のような操作の選択肢があります:

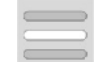

機能キーを割り当てる

#### 4.4.1.1 機能キーを割り当てる

カメラを機能キーに割り当てるためには、次のような手順で行います:

1. タッチスクリーン上のメニューボタン「カメラ1-8」を押すか、あるいはスク ロールダイアルを、白くマークされた該当するメニューボタンが現れるまで 回した後、押します。

メニューボタンが白くマークされたら、代わりにメニューボタン「OK」 (F 6) を押すことも可能です。

- → すると、使用可能な機能キーのリストが現れます。
- 2. リストから機能キーを一つ選択します。そのためには、タッチスクリーン上 の、ご希望の機能キーが記されている選択メニューを押します。
- 3. 選択を「OK」で承認するか、あるいはもう一度機能キーの番号が記されて いる選択メニューを押します。

最も重要なカメラ二台を、機能キー1と2に割り振ることをお勧めします。これ らのカメラの画像は、メイン画面上で常に直接アクセスできます。

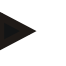

#### 指示

指示

機能キー3、4、および5 (F3、F4、F5)は、CCI. Camでは2台のカメラに割り当 てることができます。そのため、機能キーとカメラの割り当てのために、1、 2、3、4、5の他に機能キー3(2)、4(2)、5(2)が使用できます。 メイン画面上で機能キーを通してその他のカメラにアクセスするためには、メニ ューボタン「その他のカメラを表示する」(F6)を押します([0](#page-106-0)章参照)。

# 4.4.2 自動モード

自動モードでは、メイン画面上で自動的に複数のカメラの画像が交代で表示され ます。

自動モードの設定を変更するためには、次のような手順で行います:

1. タッチスクリーン上のメニューボタン「自動モード」を押すか、あるいはス クロールダイアルを、白くマークされた該当するメニューボタンが現れるま で回した後、押します。

メニューボタンが白くマークされたら、代わりにメニューボタン「OK」 (F 6) を押すことも可能です。

→ すると、次のようなスクリーンが現れます:

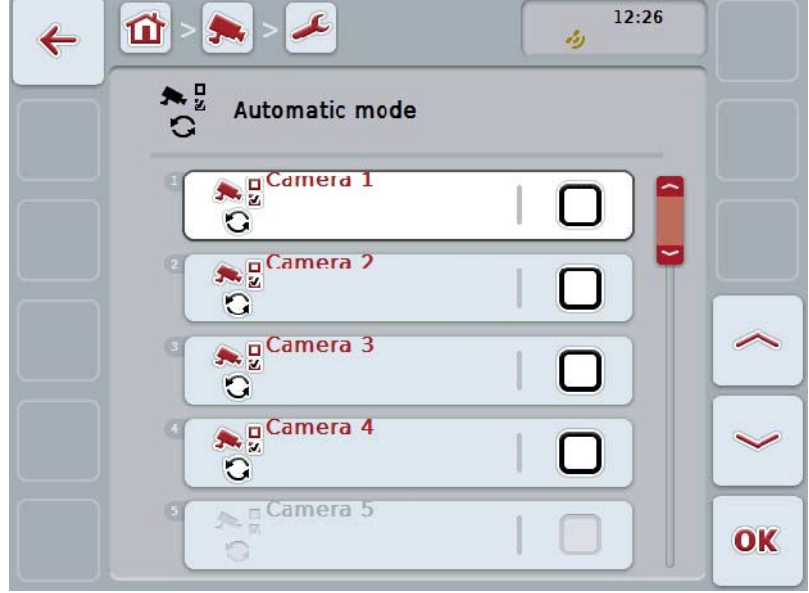

ここでは、次のような操作の選択肢があります:

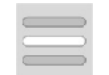

自動モードのカメラ画像を起動する/停止する

<span id="page-112-0"></span>4.4.2.1 自動モードのカメラ画像を起動する/停止する

自動モードの各カメラ画像を起動する/停止するためには、次のような手順で行い ます:

- 1. タッチスクリーン上のメニューボタン「カメラ1-8」を押すか、あるいはスク ロールダイアルを、白くマークされた該当するメニューボタンが現れるまで 回した後、押します。 メニューボタンが白くマークされたら、代わりにメニューボタン「OK」 (F 6) を押すことも可能です。
- 2. ブール値を入力します。
- 3. 「OK]で入力を承認します。

# 指示

自動モードでは、自動的に起動されたカメラ画像が交代で表示されます。

#### 指示

カメラ画像を自動カメラチェンジで起動するためには、カメラを機能キーに割り 当てる必要があります([4.4.1](#page-109-0)章参照)。接続されたカメラで機能キーが割り振ら れていないものは、自動カメラチェンジの選択対象にはなりません。

#### 4.4.3 時間の間隔を入力する

自動カメラチェンジのための時間の間隔を入力するためには、次のような手順で 行います:

- 1. タッチスクリーン上のメニューボタン「時間間隔」を押すか、あるいはスク ロールダイアルを、白くマークされた該当するメニューボタンが現れるまで 回した後、押します。 メニューボタンが白くマークされたら、代わりにメニューボタン「OK」 (F 6) を押すことも可能です。
- 2. タッチスクリーン上の数値入力フィールドまたは数値スライダーに時間間隔 の数値を入力します。
- 3. 「OK]で入力を承認します。

指示

時間間隔の有効な値は1から10秒です。

4.4.4 ミニプレクサを起動する/停止する

2台のカメラを使用するためにミニプレクサを接続した場合は、まずミニプレクサ を起動する必要があります。

ミニプレクサを起動する場合は、次のような手順で行います:

- 1. タッチスクリーン上のメニューボタン「ビデオミニプレクサ」を押すか、あ るいはスクロールダイアルを。白くマークされた該当するメニューボタンが 現れるまで回した後、押します。 メニューボタンが白くマークされたら、代わりにメニューボタン「OK」 (F 6) を押すことも可能です。
- 2. ブール値を入力します。
- 3. 「OK]で入力を承認します。
- 4.4.5 ミニビューを起動する/停止する

ミニビュー機能は、CCI.Cam で表示されたカメラ画像を、ターミナルの他の操作 スクリーン上、例えば作業機操作スクリーン上で表示することを可能にします。

指示

ミニビューは、ハードウェア・ジェネレーション2および3でのみ使用可能です。

ミニビューを起動する場合は、次のような手順で行います:

- 1. タッチスクリーン上のメニューボタン「ミニビュー」を押すか、あるいはス クロールダイアルを、白くマークされた該当するメニューボタンが現れるま で回した後、押します。 メニューボタンが白くマークされたら、代わりにメニューボタン「OK」 (F 6) を押すことも可能です。
- 2. ブール値を入力します。
- 3. 「OK]で入力を承認します。

ミニビューでは、CCI.Camで最後に表示されたカメラ画像が表示されます。自動カ メラチェンジは、ミニビューでは使用できません。

#### 指示

指示

ミニビューの設定として、CCI.Camがカメラ画像を他の用途にも使用可能にするか どうかを決める必要があります。その他全ての設定は、それぞれのアプリケーシ ョンにて行う必要があります。

#### 4.4.6 全ての設定をリセットする

全ての設定をリセットする場合は、次のように行います:

- 1. タッチスクリーンのスイッチ「リセット」を押します。
	- → 全ての設定は、直ちに工場出荷設定にリセットされます。警告などの指 示はありません。

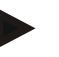

指示

時間間隔の工場出荷設定は2秒です。

- 5 トラブルシューティング
- 5.1 ターミナルでのエラー

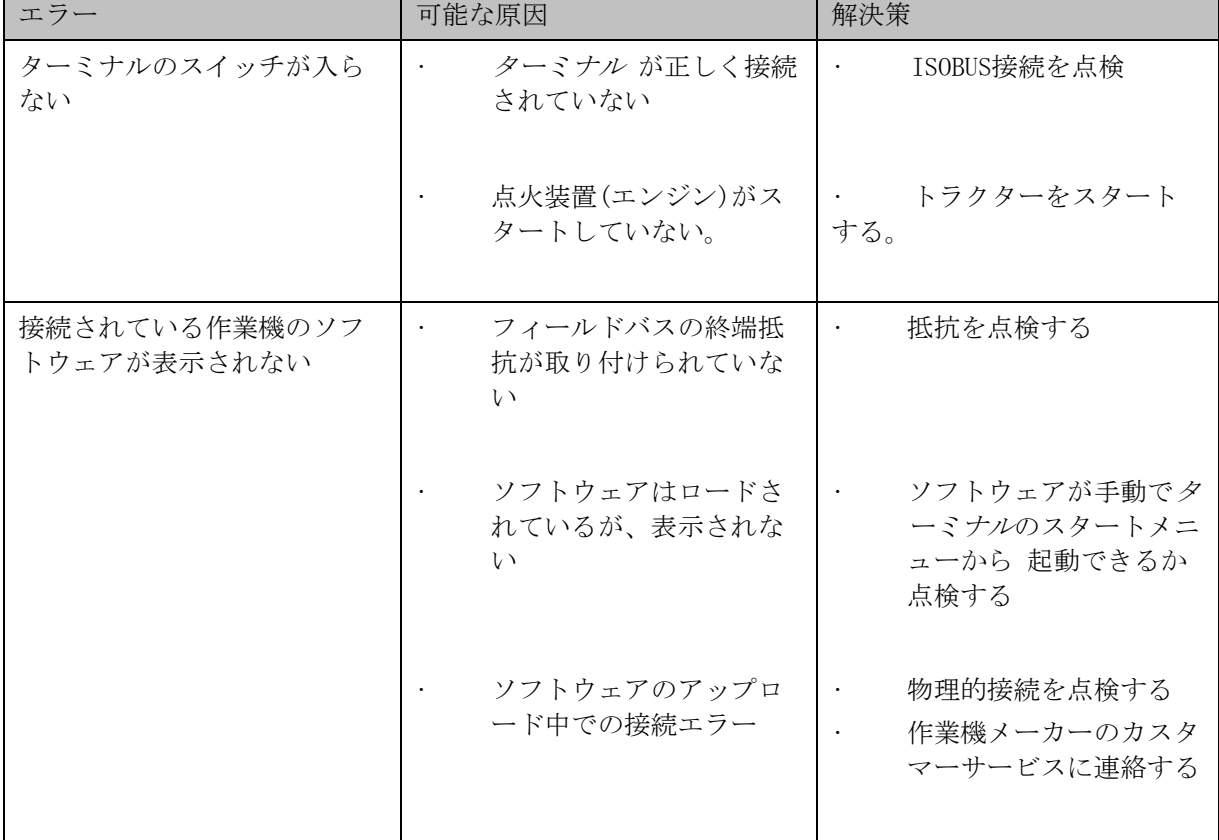

次の一覧表は、ターミナルでの起こりうるエラーとその解決策を示しています:

5.2 エラーメッセージ

次の一覧表は、CCI.Cam でのエラーメッセージとその原因、および解決策を表し ています:

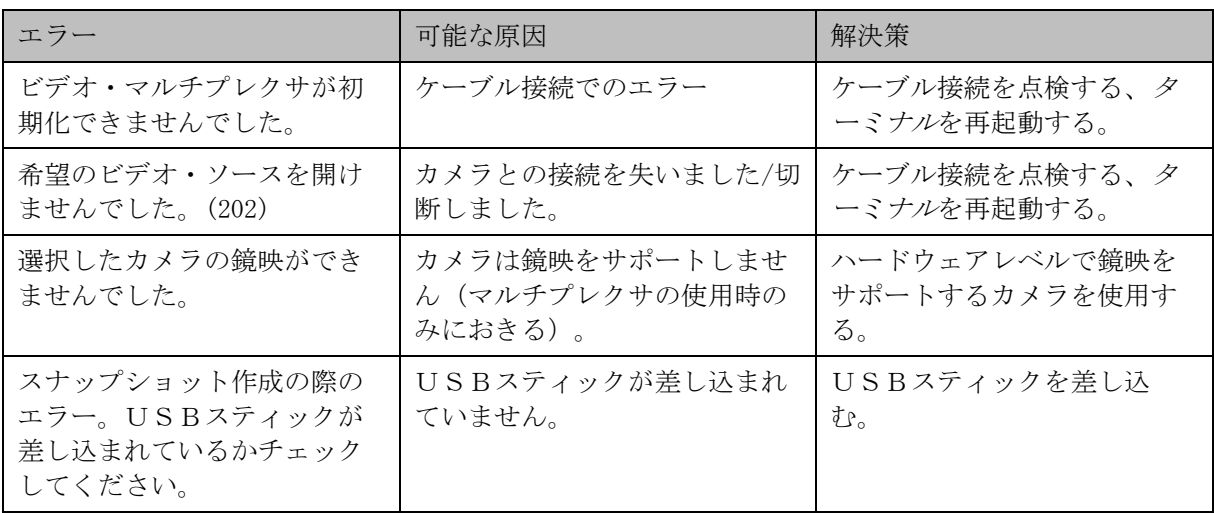

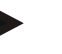

作業機と関連したその他のエラーメッセージが、ターミナル上で表示されること があります。

これらの可能なエラーメッセージの詳細説明とトラブルシューティングは、作業 機の取扱説明書を参照してください。

# 指示

指示

作業機が操作できない場合は、「ストップスイッチ」が作動されていないか点検 してください。ストップスイッチを戻すと、作業機は再び操作可能になります。

# メニュー構造

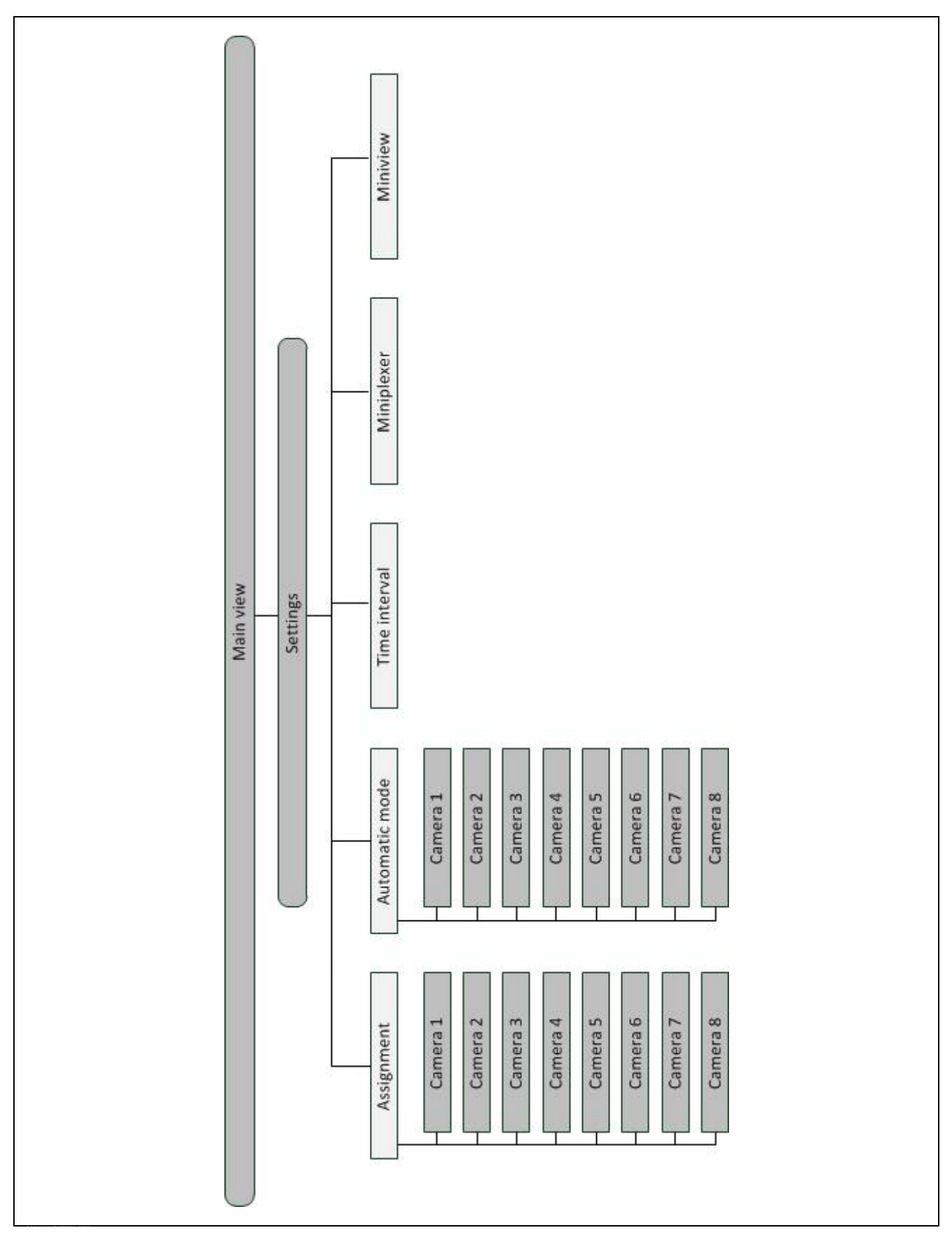

# 7 用語集

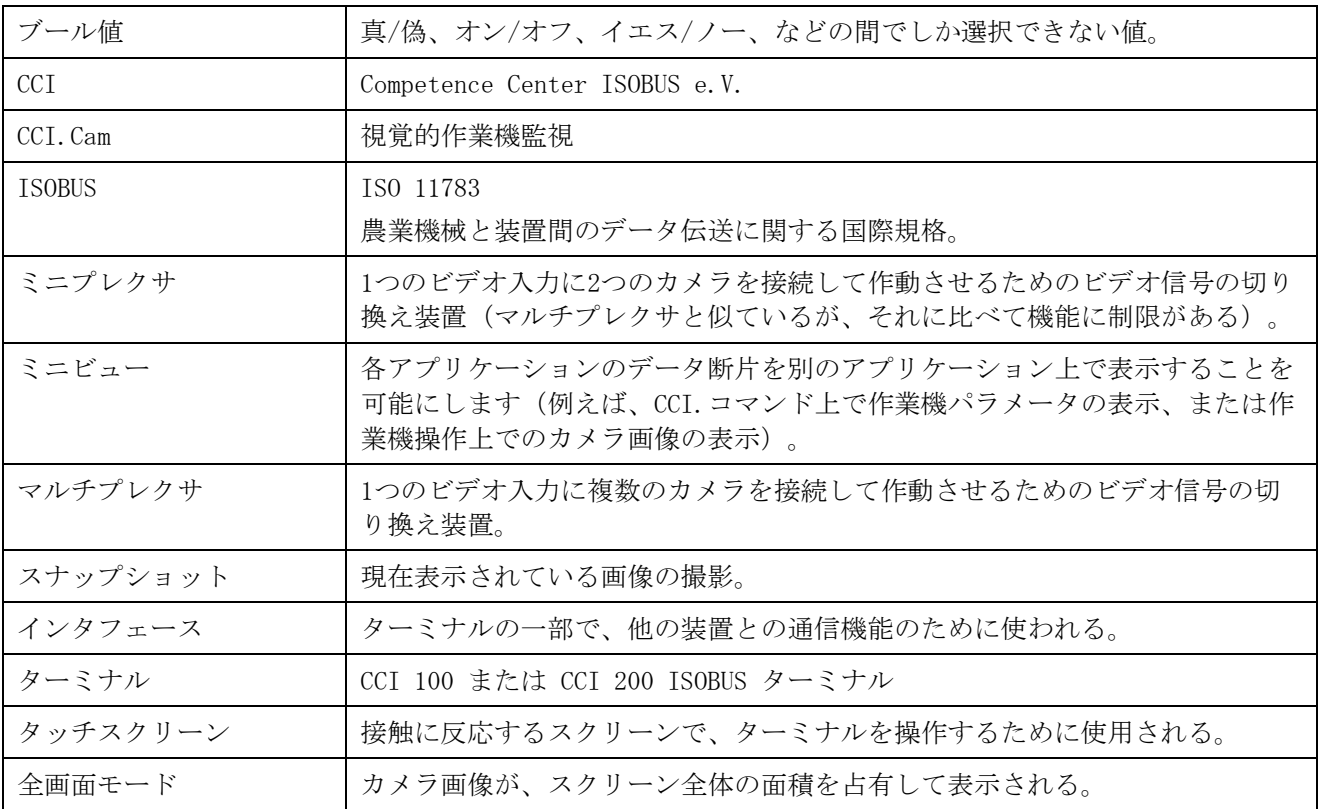

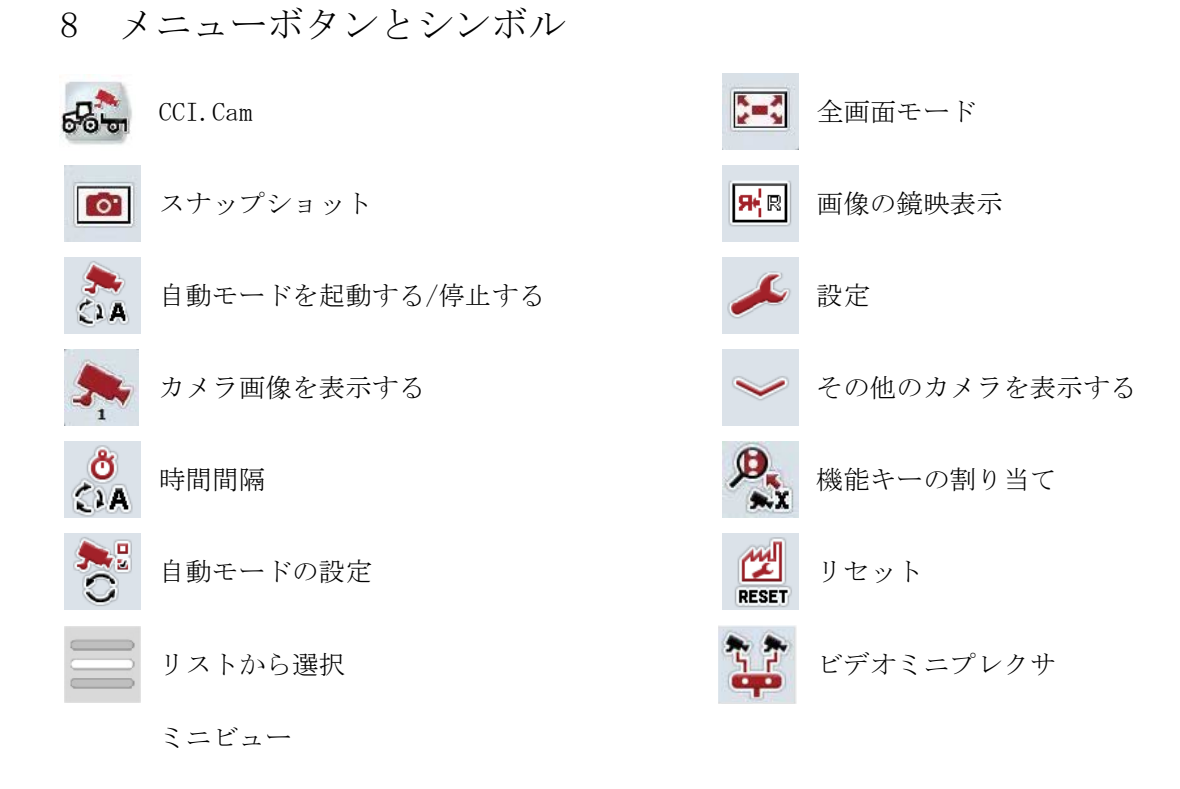

# 9 索引

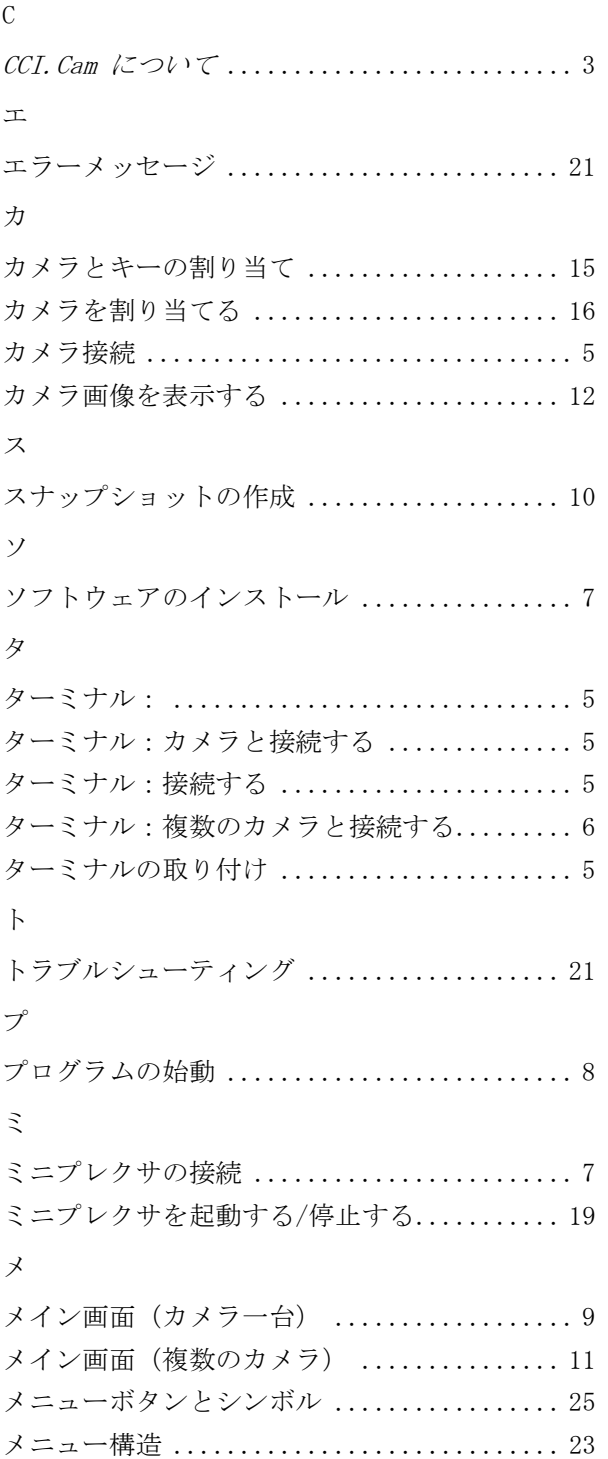

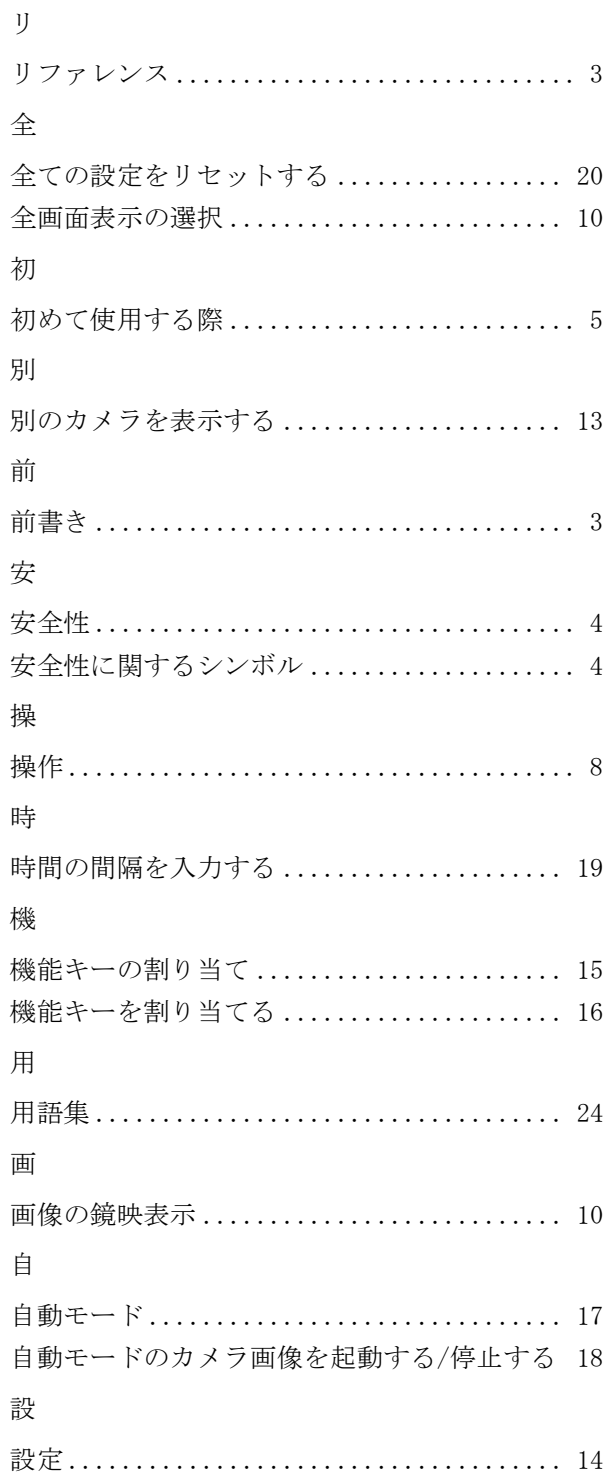

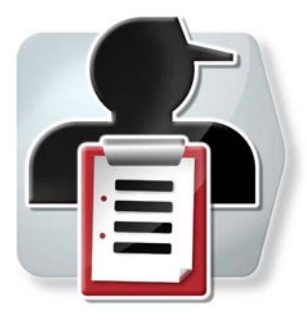

# CCI.Control

任務管理と記録

取扱説明書

リファレンス CCI.Control v4

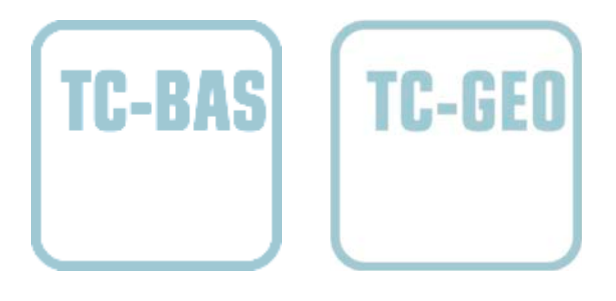

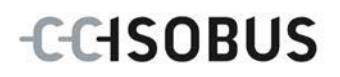

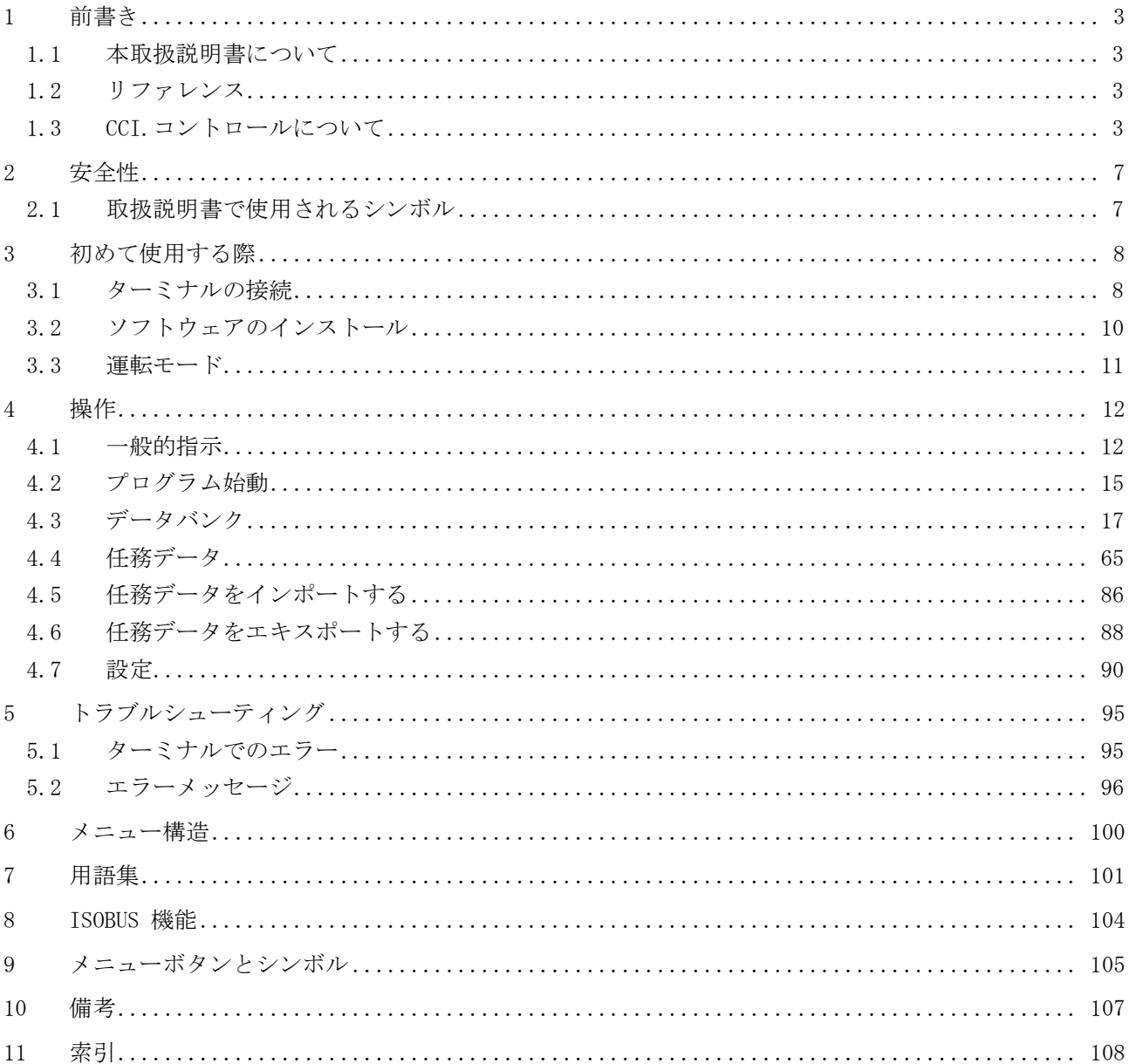

# <span id="page-123-0"></span>1 前書き

<span id="page-123-1"></span>1.1 本取扱説明書について

本取扱説明書は、アプリ CCI.コントロールの使い方と構成について説明致します。 このアプリは、ISOBUS-ターミナル CCI 100 / 200 の出荷時に既にインストール されており、そこでのみ作動可能です。本取扱説明書の知識によってのみ、誤操 作を防ぎ、滞りの無い運転が保証されます。

本取扱説明書は、稼働中に問題が起きないように、ソフトウエアの起動の前、お よび特にソフトウェアを使用する作業の前に読み、理解する必要があります。

<span id="page-123-2"></span>1.2 リファレンス

本取扱説明書は、バージョンCCI.Control v4の CCI.コントロールについて説明し ています。

CCI.ISOBUSターミナル にインストールされている CCI.コントロールのバージョ ン番号を問い合わせるためには、次のような手順で行います:

- 1. ホーム・ボタンを押してメイン・メニューに入ります。
- 2. メイン・メニューのメニューボタン「設定」(F1)を押します。
- 3. タブ「情報と診断」を選択します。
- 4. タブ「情報と診断」の中のメニューボタン「ターミナル」を押します。
- 5. タッチスクリーンのメニューボタン「ソフトウェア」を押します。
	- → 表示された情報フィールドに、ターミナルのソフトウェア・バージョン が現れます。

#### <span id="page-123-3"></span>1.3 CCI.コントロールについて

CCI.コントロールは、ISOBUS規格に則ったタスクコントローラ・ソフトウェアで、 AEF 機能の要求レベルと、 TC-BAS と TC-GEO の機能を充たしています ([8](#page-224-0)章参 照)。

1.3.1 構成要素

CCI.コントロールは、記録作成と作業管理に役立ちます。

- データインタフェース データ通信には、ISOBUS のために定義された ISO -XML が使用されます。データは、USBスティックを 使用して、またはオンライン伝送で送られます。
- 作業機インタフェース プロセスデータ管理と作業機制御は、ISOBUS を通 して行われます。 作業機のジョブコンピュータは、タスクコントロー ラ・ソフトウェアを装備している必要があります。

#### 1.3.2 圃場区画固有の作業

GPS受信機が接続されていると、圃場区画固有の作業を自動的に行うことが可能で す。パソコンで計画された作業マップによる任務は、この様にして実行された後、 位置情報と一緒に記録されます。

#### 1.3.3 独立稼働

一番単純なケースは、CCI.コントロールを任務ファイルと ISOBUS作業機無しで稼 働する場合です。

基本的なデータ(オペレーター、農場、産物、等)および任務を直接ターミナル に登録し、CCI.コントロールを純粋に任務データ管理として活用します。作業の 開始時点とかかった時間、任務に関連する基本的データ、およびGPS受信機が ある場合は、走行トラックが記録されます。

#### 1.3.4 作業機を用いた運転

#### 1.3.4.1 ISOBUS対応作業機の場合

新型の ISOBUS作業機は、CCI.コントロールに数多くのプロセスデータを提供する ことができます。

プロセスデータの意味は、すなわち

- 作業機固有の情報、および
- 任務に関する情報(アプリケーション+収穫データ)です。

どのプロセスデータが数値として提供されるかは、作業機によって異なっており、 作業機メーカーがそれぞれ設定しています。

任務の開始後、これらのプロセスデータはCCI.コントロールによって記録されま す。フィールドマッピングから任務をインポートするか、またはオペレーターに よる手動入力で、基本データ(圃場、顧客、オペレータ、産物、等)がプロセス データ(作業時間、施肥量、作業位置における時間、等)と一緒に記録されます。

1.3.4.2 ISOBUSをサポートしない作業機の場合

ISOBUSをサポートしない作業機を用いた運転の場合は、CCI.コントロールは作業 機データを記録できません。作業時間と走行経路(GPS受信機使用の場合)は、 それでも使用可能です。

#### 1.3.5 フィールドマッピングを用いた運転

この運転モードは、当社お勧めの運転モードです。

CCI.コントロールが、ホットPCターミナルと作業機の間の、任務およびプロセ スデータ通信を受け持ちます。データ通信には、ISOBUS のために定義された IS O-XML が使用されます。各種ソフトウェアメーカーのフィールドマッピングがプ ロセス可能です。

パソコン上で、基本データと任務データを含んだ任務ファイルを ISO-XML-フォー マットで作成します。これらのデータは、CCI.コントロールのインポート機能に よって読み取られます。

任務ファイルには、全ての任務に関連する情報がまとめられます:

- だれ?
- どこ?
- 何?
- いつ?
- どのようにして?

パソコン上で任務の遂行の計画をする際に、作業機のどのプロセスデータが記録 されるか設定できます。あるいは、メーカー定義の標準プロセスデータセットを 採用することも可能です。通常は、作業機の使用可能な値は全てリクエストでき、 時間と位置情報を一緒に書き込むことができます。

さらにISOBUS対応作業機は、CCI.コントロールからの指令に反応することができ ます。ISOBUS対応作業機は、CCI.コントロールに向けて作業機記述 (DDD) を伝送 します。この情報を通して、CCI.コントロールは作業機の機能について知ること ができます。パソコンで作成したアプリケーションカードに基づいて、CCI.コン トロールはISOBUS対応作業機を、該当する位置で制御します。

CCI.コントロールは、新しい任務または顧客の入力を、圃場での作業中に入力す ることを可能にします。基本データは、フィールドマッピングにインポートおよ び補充することができます。

一つの任務が終了すると、USBスティックにエキスポートしてパソコンに伝送、 またはオンライン伝送で送ることができます。任務データは、使用される作業機 のカウンターレベルと、任務の計画の際にリクエストされたプロセスデータを含 みます。得られたデータに基づいて、後の任務がより正確に計画することが可能 になります。さらにこれらのデータは、実行した作業の記録と請求書の作成に役 立ちます。

#### 1.3.6 例

#### 例1:

収穫の際に出来高マッピングが作成されました。これを元にして、パソコンで施 肥プランが作成されます。フィールドマッピングは、作業機の機能を計算に入れ ながら、施肥提案と位置データを組み合わせて任務を作成します。USBスティ ックに保存した後、オペレーターがデータをCCI.コントロールにインポートしま す。オペレーターが圃場の上を走行している間、CCI.コントロールが任務情報と 現在の位置情報を元にして、ISOBUS で施肥作業機を制御します。区画固有の施肥 量は、パソコンで作成されたアプリケーションカードによって自動的に設定され ます。

#### 例2:

単純なケースとして、例えばラウンドベーラーのベール数を、CCI.コントロール が記録します。これらの情報および同様に記録される位置情報は、顧客向けの請 求書に添付することができます。

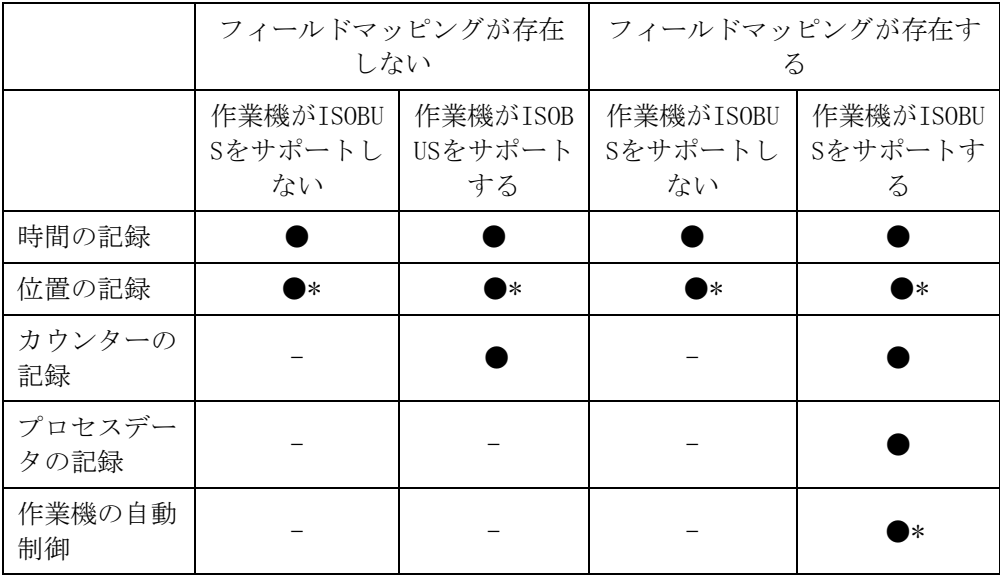

\* GPS受信機が接続さ \_ ● 機能が使用可能 \_ \_ - 機能が使用できない れている

# <span id="page-127-0"></span>2 安全性

<span id="page-127-1"></span>2.1 取扱説明書で使用されるシンボル

本取扱説明書内の安全指示は、次のようなシンボルで特別に表示されています:

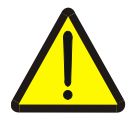

警告 - 一般的な危険!

この作業安全シンボルは、指示に従わなかった場合、身体と生命に対する危険が 存在するレベルの一般的安全指示を表しています。この作業安全指示を注意深く 守り、細心の注意を払って作業をしてください。

注意!

この「注意」シンボルは、必ず遵守しなければならない規則、ガイドライン、お よび作業手順に関する安全指示を表しています。指示を守らなかった場合は、タ ーミナルの損傷、破壊、または誤動作につながることがあります。

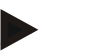

指示

この「指示」シンボルは、使用に関するアドバイスと、その他の有意義な情報を 表しています。

- <span id="page-128-0"></span>3 初めて使用する際
- <span id="page-128-1"></span>3.1 ターミナルの接続
- 3.1.1 GPS受信機と接続する

区画固有の任務作業実行のためには、GPS受信機の使用が必要です。 詳細は、「CCI.GPS」取扱説明書の章「GPS受信機の接続」を参照してください。

3.1.1.1 GPSデータに関する要求事項

次のような NMEA-データパッケージが、CCI.コントロールを用いたエラーの無い 作業を可能にします:

- GGA, VTG, ZDA, GSA
- GGA, RMC, ZDA, GSA
- GGA, VTG, RMC, GSA
- GGA, RMC, GSA
- RMC, GSA

## 3.1.2 GSMモデムと接続する

USBスティックによる任務データのインポート/エキスポートの代わりに、CCI. コントロールは、無線通信用インタフェースをオンラインデータ通信のために利 用することを可能にします。

指示

オンラインデータ通信によるデータ伝送のためには、アプリ CCI.Courier または CCI.farmpilot が有効にされていなければなりません。

このためには、GSMモデムが必要です。

GSMモデムをターミナルと接続するためには、次のような手順で行います:

1. GSMモデムを、ターミナルのシリアル・インタフェース2 (RS232-2) に接続し てください。

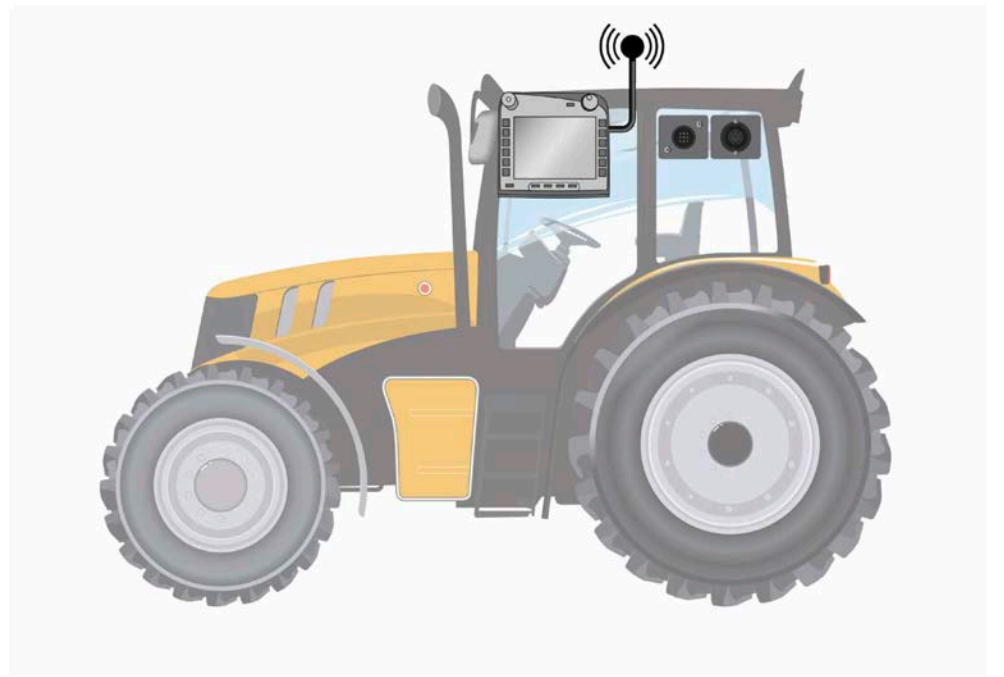

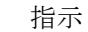

ターミナルのシリアル・インタフェース2 (RS232-2) は、工場出荷時に次のよう に設定されています:115200 ボー、8N1。この設定は、変更が必要ありません。

## <span id="page-130-0"></span>3.2 ソフトウェアのインストール

CCI.コントロールは、CCI ISOBUSターミナルの一部として納品されるため、イン ストールは必要なく、又、可能でもありません。 工場出荷時にインストールされたソフトウェアを使用するためには、ライセンス を購入する必要があります:

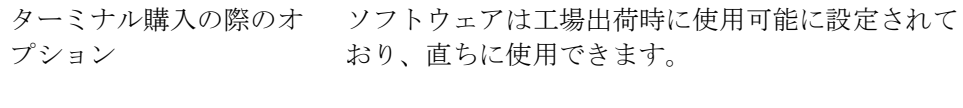

事後的な様式の際は、当社のサービス代 理店によって起動されます。

指示

CCI.コントロールのライセンスバージョンをお買い上げの場合は、ターミナルの メインメニューに選択メニュー「コントロール」があります。

#### <span id="page-131-0"></span>3.3 運転モード

3.3.1 独立稼働

CCI.コントロールを初めて起動する際は、次のような手順で行います:

- 1. ターミナルをスイッチ・オンします。
- 2. CCI.コントロールをスタートします。
- 3. 新しい任務を設置します([4.4.2.2](#page-188-0)章参照)。
- 4. 任務の実行を開始します([4.4.3.1](#page-197-0)章参照)。
- 5. 任務を終了します([4.4.3.1](#page-197-0)章参照)。
- 6. 必要であれば、報告書を印刷します。
- 3.3.2 GPS受信機、ISOBUS対応作業機、およびフィールドマッピングを用いた推奨オペレーションモー ド

CCI.コントロールを初めて起動する際は、次のような手順で行います:

- 1. フィールドマッピングを用いて任務を計画します。
- 2. 任務データを ISO-XML フォーマットでUSBスティックにエキスポートする か、あるいはオンライン通信で伝送します。
- 3. ISOBUS対応作業機をトラクターに接続します。
- 4. GPS受信機をトラクターに接続します。
- 5. ターミナルをスイッチ・オンします。
- 6. 場合によっては、USBスティックをターミナルに接続してください。
- 7. CCI.コントロールを起動します([4.2](#page-135-0)章参照)。
- 8. 任務ファイルをインポートします([4.5](#page-206-0)章参照)。
- 9. お望みの任務を選択します([4.4.2.3](#page-189-0)章参照)。
- 10. 任務の実行を開始します([4.4.3.1](#page-197-0)章参照)。
- 11. 任務を終了します([4.4.3.1](#page-197-0)章参照)。
- 12. 必要であれば、報告書を印刷します。
- 13. 任務データをUSBスティックにエキスポートするか、あるいはオンライン 通信で伝送します([4.6](#page-208-0)章参照)。
- 14. 集めたデータをフィールドマッピングにインポートし、評価をします。

# <span id="page-132-0"></span>4 操作

- <span id="page-132-1"></span>4.1 一般的指示
- 4.1.1 入力フィールド

テキストの入力フィールドの長さは、32もh時に限定されています。 メールアドレスのみ、64文字まで許されています。 数値入力フィールドは10文字(例えば郵便番号)、または20文字(例えば電話番 号)まで許されています。

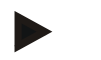

指示

文字数が許された長さを超えた場合、入力部分の色が変化し、キーボードを押し ても記録されません。 余分な部分を消して、もう一度入力してください。

#### 4.1.2 フィルター

保存した入力事項をフィルターするためには、次のような手順で行います:

- 1. タッチスクリーンのスイッチ「フィルター」(F2) を押します。
	- → すると、次のような操作スクリーンが現れます:

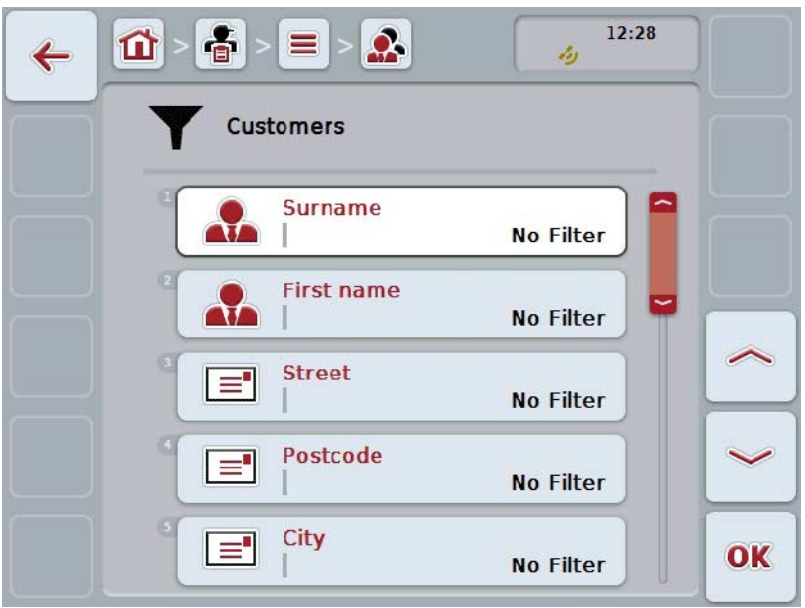

2. リストをフィルターするための基準を選択してください。タッチスクリーン 上の該当するメニューボタンを押すか、あるいはスクロールダイアルを、白 くマークされた該当するメニューボタンが現れるまで回した後押すか、メニ ューボタン「OK」を押します (F6)。

→ すると、次のような選択リストが現れます:

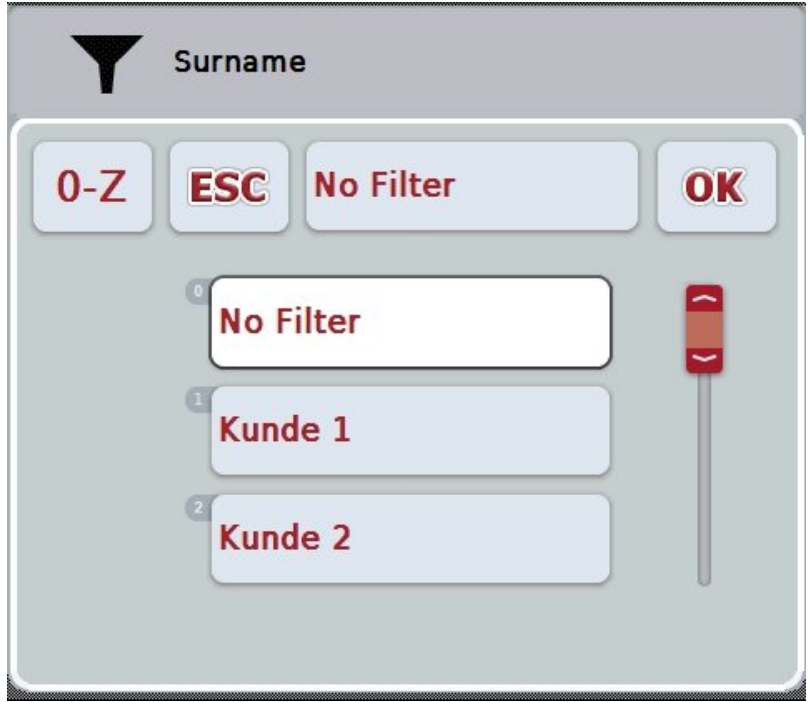

- 3. リストの中から希望の入力事項を選択します。タッチスクリーン上の希望の 入力事項が出ているメニューボタンを押すか、あるいはスクロールダイアル を、該当するメニューボタンが白くマークされるまで回します。 → 選択事項が選択ウィンドウに現れます。
- 4. 選択を「OK」で承認するか、またはスクロールダイアルを押すか、あるい はもう一度希望の入力事項が記されているメニューボタンを押します。
	- → すると、再度操作スクリーンが現れます。リストをさらに別の基準でフ ィルターする場合は、再度上述の手順を繰り返します。
- 5. タッチスクリーンのメニューボタン「戻る」(F7) を押します。
	- → すると、選択したフィルターがかけられた、保存された入力事項のリス トに戻ります。

4.1.3 フィルターをリセットする

フィルター設定をリセットする場合は、次のように行います: 1. タッチスクリーンのスイッチ「フィルター・リセット」(F3) を押します。

指示 フィルターは、これ以外の確認無くリセットされます。

4.1.4 整理する

保存した入力事項を A-Z および Z-A の順番で整理するためには、次のような手 順で行います:

1. タッチスクリーンのメニューボタン「A-Z および Z-A」(F1) を押します。

指示

メニューボタンの上に、それを押すと作成される整理が表示されます。

# <span id="page-135-0"></span>4.2 プログラム始動

CCI.コントロールは、ターミナルをスイッチオンすると自動的に起動します。ス タート画面を通して、全ての機能に直接アクセスできます。

CCI.コントロールのスタート画面に移るためには、次のような手順で行います:

1. ターミナルのメインメニュー内のタッチスクリーン上で「コントロールを押 すか、あるいはスクロールダイアルを、白くマークされた該当するメニュー ボタンが現れるまで回した後、押します。

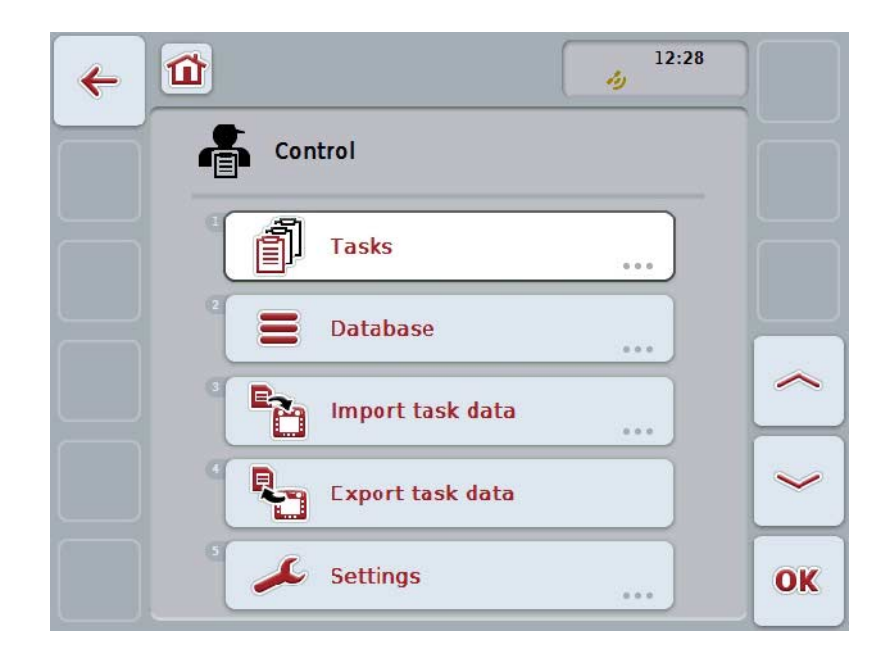

→ すると、次のようなスタート画面が現れます:

CCI.コントロールは、次のような5つの区分に分けられます:

4.2.1 任務

任務実行([4.4](#page-185-0)章)

#### 4.2.2 データバンク

基本データの入力および変更。任務をフィールドマッピングで計画および制御す る場合は、基本データが任務データと一緒にインポートされます。通常は、基本 データは手動で入力する必要が無く、任務記録データをフィールドマッピングに エキスポートする時に一緒に戻されます。

#### 4.2.3 任務データをインポートする

データインポートのために操作スクリーンに移ります。インポートされたデータ は通常、基本データと任務データを含んでいます。インポートは、USBスティ ックを用いてか、あるいはオンライン通信で行われます。

注意! インポートの際に、ターミナルに現在存在する全ての任務データと基本データが 上書きされます!

4.2.4 任務データをエキスポートする

任務データのエキスポートは、接続されたUSBスティックを用いてか、あるい はオンライン通信で行うことができます。その際に、基本データと任務データ、 および記録されたプロセスデータと作業機データがエキスポートされます。

4.2.5 設定

自動記録(ログ)と通知機能をスイッチ・オンまたはオフし、拡張設定を行いま す。

# <span id="page-137-0"></span>4.3 データバンク

基本データは、メニュー「データバンク」から呼び出せます。 データバンクでは、任務に関する全てのデータと情報がまとめられています:

- 顧客
- 農場
- 圃場
- オペレーター
- 作業機
- 産物
- 処置
- 技術
- 苗タイプ
- 苗品種

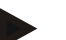

## 指示

これらの基本データは、下記の章で説明されているように、パソコンで作成され た任務ファイルに由来するものの場合、編集不可能です。

4.3.1 顧客

「顧客」メニューのところに、保存されている顧客リストがあります。

顧客は通常、任務が実行された農場のオーナーまたは借主です。 任務、農場および圃場から、一定の顧客を特定することができます。

顧客に関するデータは次のような項目です:

• 名字,

指示

- 名前、
- 住所、
- 郵便番号、
- 都道府県、
- 電話番号、
- 携帯番号。

#### 指示

ボールド文字で印刷されているところは記入義務項目で、その他は自由選択で す。

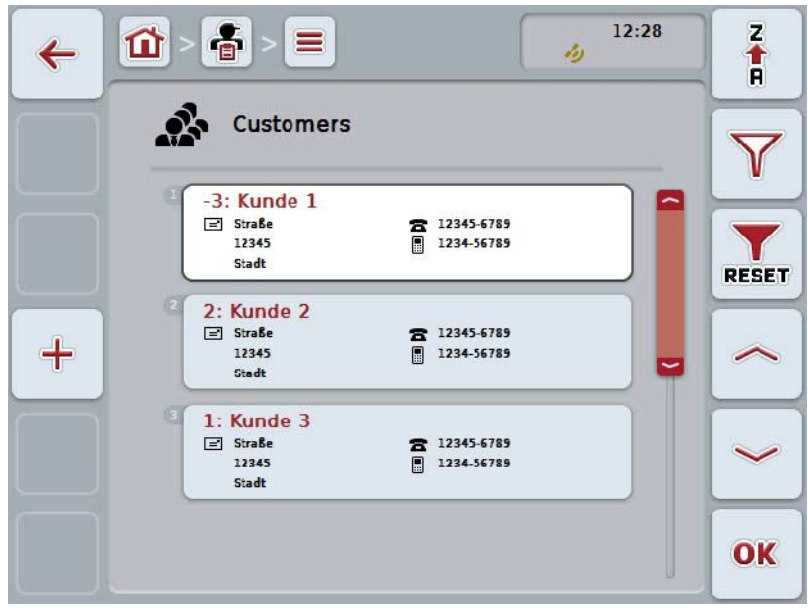

╋ 顧客を登録する 顧客を編集する/表示する 顧客をコピーする 顧客を削除する

ここでは、次のような操作の選択肢があります:

## 4.3.1.1 新しい顧客を登録する

新しい顧客を登録する場合は、次のような手順で行います:

1. タッチスクリーンのスイッチ「新たに登録」(F10) を押します。 → すると、次のような操作スクリーンが現れます:

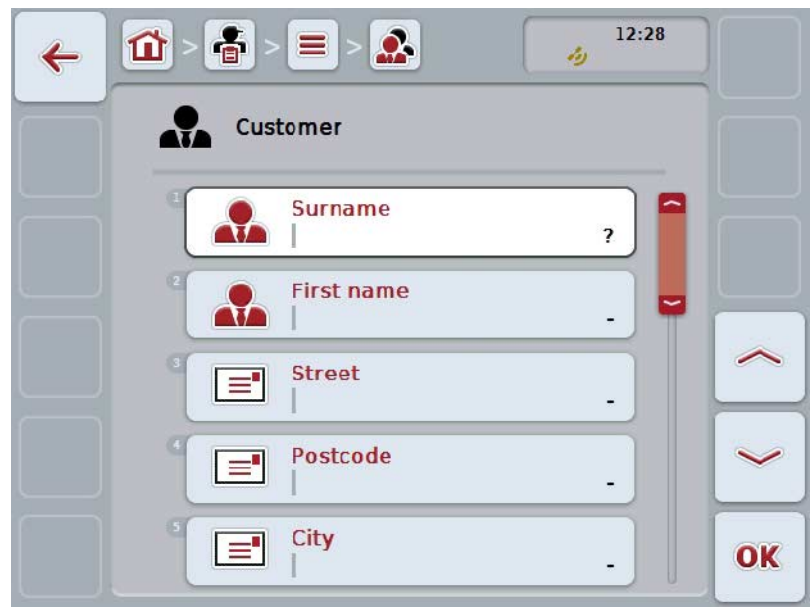

- 2. 操作スクリーンから順番に全てのパラメータを選択します。タッチスクリー ン上のパラメータを押すか、あるいはスクロールダイアルを、白くマークさ れた該当するメニューボタンが現れるまで回した後、押します。 メニューボタンが白くマークされたら、代わりにメニューボタン「OK」 (F 6) を押すことも可能です。
- 3. タッチスクリーンのキーボードで新たな値を入力してください。
- 4. 「OK]で入力を承認します。

#### 4.3.1.2 顧客を編集する/表示する

保存された顧客を編集する/表示する場合は、次のような手順で行います:

1. 顧客リストから編集する/表示する顧客を選択します。タッチスクリーン上の 顧客の名前が表示されているメニューボタンを押すか、あるいはスクロール ダイアルを、白くマークされた該当するメニューボタンが現れるまで回した 後、押します。 メニューボタンが白くマークされたら、代わりにメニューボタン「OK」 (F

→ コンテキストメニューが開きます。

6) を押すことも可能です。

- 2. タッチスクリーン上のメニューボタン「編集する/表示する」を押すか、ある いはスクロールダイアルを、白くマークされた該当するメニューボタンが現 れるまで回した後、押します。
	- → すると、次のような操作スクリーンが現れます:

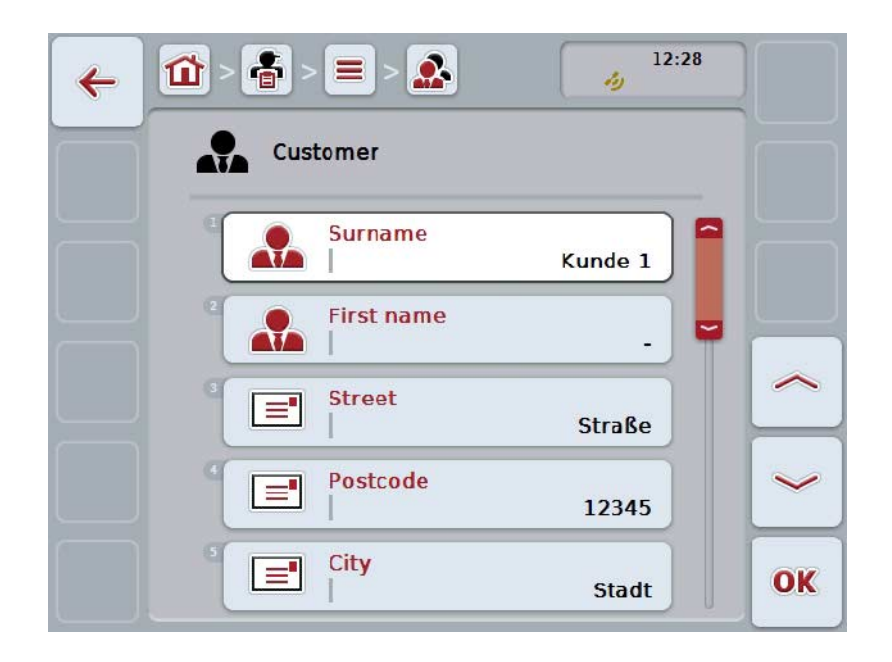

- 3. 操作スクリーン上から変更するパラメータを選択します。タッチスクリーン 上のパラメータを押すか、あるいはスクロールダイアルを、白くマークされ た該当するメニューボタンが現れるまで回した後、押します。 メニューボタンが白くマークされたら、代わりにメニューボタン「OK」 (F 6) を押すことも可能です。
- 4. タッチスクリーンのキーボードで新たな値を入力してください。
- 5. 「OK]で入力を承認します。

#### 4.3.1.3 顧客をコピーする

顧客をコピーする場合は、次のような手順で行います:

1. 顧客リストからコピーする顧客を選択します。タッチスクリーン上の顧客の 名前が表示されているメニューボタンを押すか、あるいはスクロールダイア ルを、白くマークされた該当するメニューボタンが現れるまで回した後、押 します。 メニューボタンが白くマークされたら、代わりにメニューボタン「OK」 (F 6) を押すことも可能です。

→ コンテキストメニューが開きます。

- 2. タッチスクリーン上のメニューボタン「コピーする」を押すか、あるいはス クロールダイアルを、白くマークされた該当するメニューボタンが現れるま で回した後、押します。
	- → すると、次のような操作スクリーンが現れます:

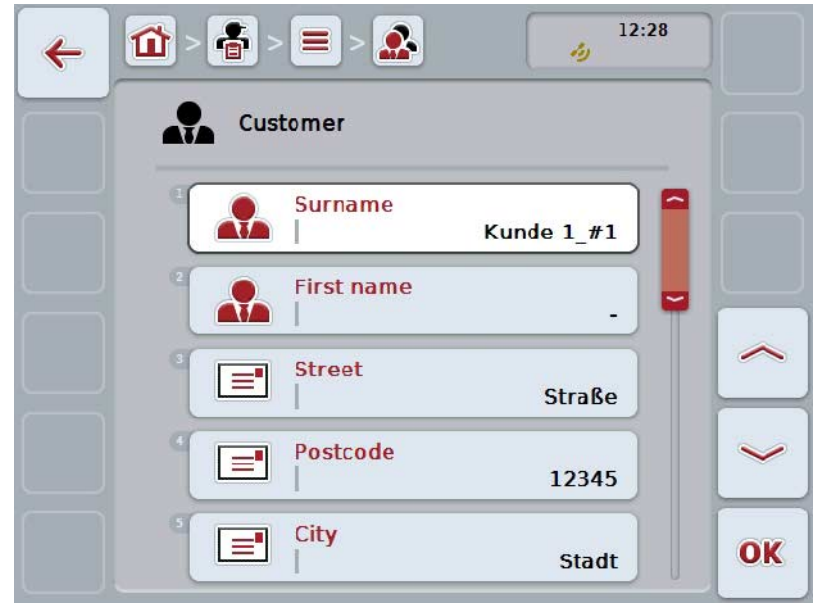

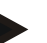

指示

コピーは、顧客の名前の後ろに「#1」(通し番号)が記入されます。

#### 4.3.1.4 顧客を削除する

顧客をを削除する場合は、次のような手順で行います:

1. 顧客リストからを削除する顧客を選択します。タッチスクリーン上の顧客の 名前が表示されているメニューボタンを押すか、あるいはスクロールダイア ルを、白くマークされた該当するメニューボタンが現れるまで回した後、押 します。 メニューボタンが白くマークされたら、代わりにメニューボタン「OK」 (F 6) を押すことも可能です。

→ コンテキストメニューが開きます。

2. タッチスクリーン上のメニューボタン「削除する」を押すか、あるいはスク ロールダイアルを、白くマークされた該当するメニューボタンが現れるまで 回した後、押します。

指示

顧客は、任務、農場、または圃場のところで今まで使用されていない場合、およ びフィールドマッピングからインポートされていない場合のみ、削除可能です。

## 4.3.2 農場

「農場」メニューのところに、保存されている農場リストがあります。

#### 指示

「農場」は、顧客の農場ことを意味しています。「農場」には、顧客の所有する 圃場全てが含まれます。顧客は、複数の農場を所有していることがあります。 任務、および圃場から、一定の農場を特定することができます。

農場に関するデータは次のような項目です:

- 農場の名前、
- 住所、
- 郵便番号、
- 都道府県、
- 顧客。

#### 指示

ボールド文字で印刷されているところは記入義務項目で、その他は自由選択で す。

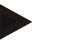

#### 指示

「顧客」のフィールドで、農場と顧客の関連付けが行われます。顧客は、大部分 の場合農場のオーナーでもあります。

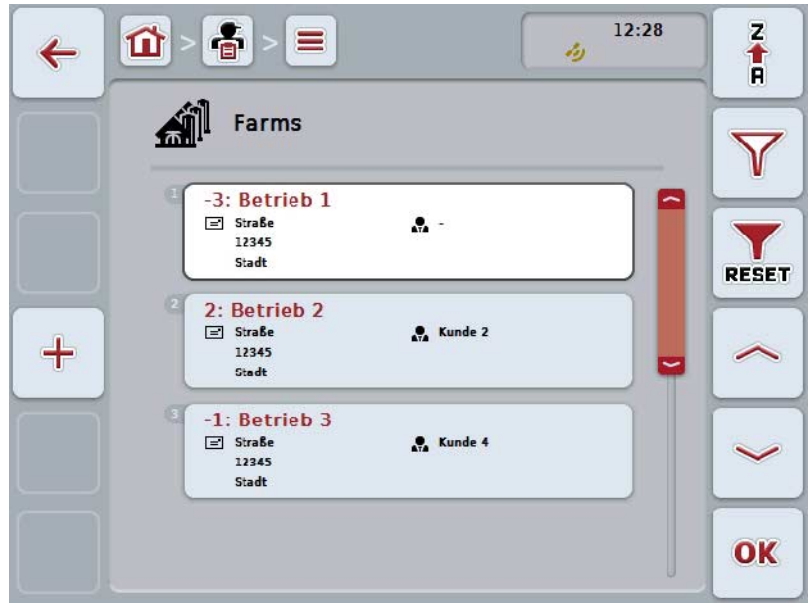
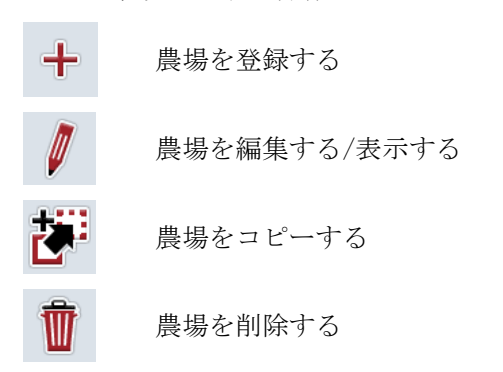

# ここでは、次のような操作の選択肢があります:

#### 4.3.2.1 新しい農場を登録する

新しい農場を登録する場合は、次のような手順で行います:

- 1. タッチスクリーンのスイッチ「新たに登録」(F10) を押します。
	- → すると、次のような操作スクリーンが現れます:

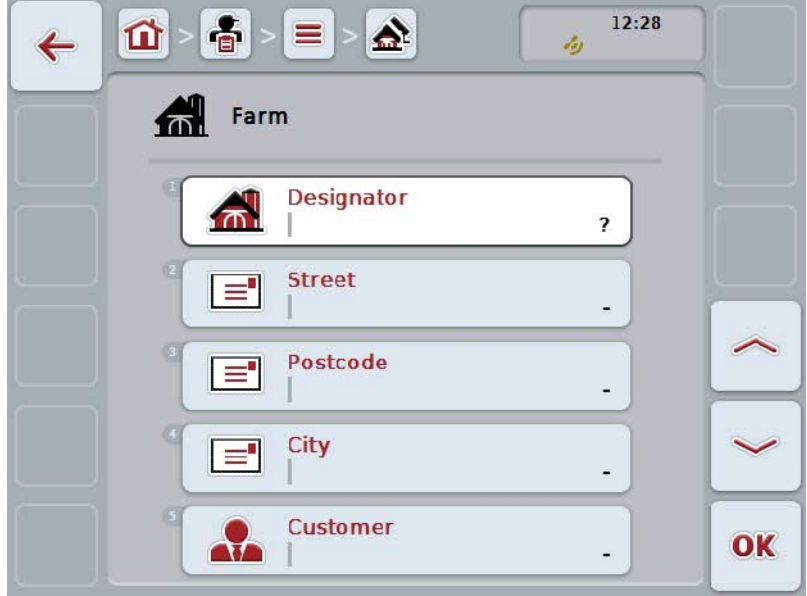

- 2. 操作スクリーンから順番に全てのパラメータを選択します。タッチスクリー ン上のパラメータを押すか、あるいはスクロールダイアルを、白くマークさ れた該当するメニューボタンが現れるまで回した後、押します。 メニューボタンが白くマークされたら、代わりにメニューボタン「OK」 (F 6) を押すことも可能です。
- 3. タッチスクリーンのキーボードで新たな値を入力してください。
- 4. 「OK]で入力を承認します。

### 4.3.2.2 農場を編集する/表示する

保存された農場を編集する/表示する場合は、次のような手順で行います:

1. 農場リストから編集する/表示する農場を選択します。そのためには、タッチ スクリーン上の農場の名前の出ているメニューボタンを押すか、あるいはス クロールダイアルを、白くマークされた該当するメニューボタンが現れるま で回した後、押します。 メニューボタンが白くマークされたら、代わりにメニューボタン「OK」 (F 6) を押すことも可能です。

→ コンテキストメニューが開きます。

- 2. タッチスクリーン上のメニューボタン「編集する/表示する」を押すか、ある いはスクロールダイアルを、白くマークされた該当するメニューボタンが現 れるまで回した後、押します。
	- → すると、次のような操作スクリーンが現れます:

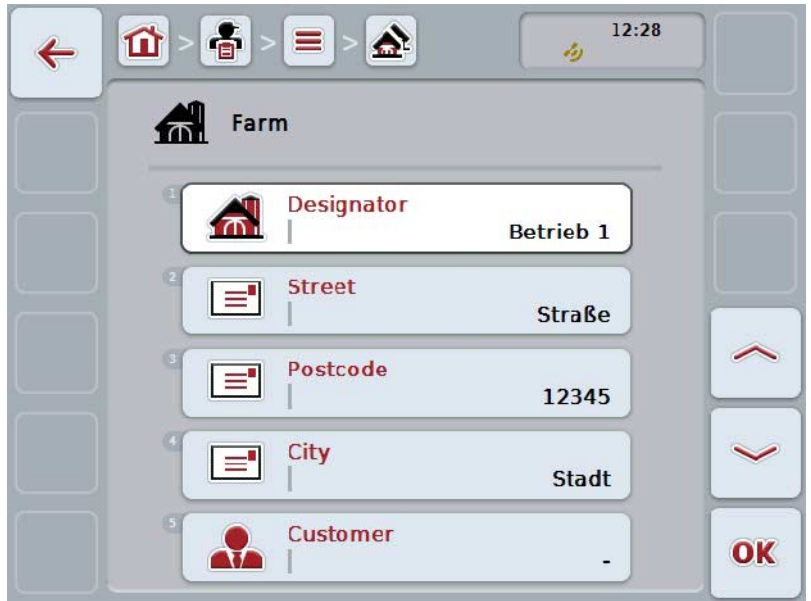

- 3. 操作スクリーン上から変更するパラメータを選択します。タッチスクリーン 上のパラメータを押すか、あるいはスクロールダイアルを、白くマークされ た該当するメニューボタンが現れるまで回した後、押します。 メニューボタンが白くマークされたら、代わりにメニューボタン「OK」 (F 6) を押すことも可能です。
- 4. タッチスクリーンのキーボードで新たな値を入力してください。
- 5. 「OK]で入力を承認します。

### 4.3.2.3 農場をコピーする

農場をコピーする場合は、次のような手順で行います:

1. 農場リストからコピーする農場を選択します。そのためには、タッチスクリ ーン上の農場の名前の出ているメニューボタンを押すか、あるいはスクロー ルダイアルを、白くマークされた該当するメニューボタンが現れるまで回し た後、押します。 メニューボタンが白くマークされたら、代わりにメニューボタン「OK」 (F 6) を押すことも可能です。

→ コンテキストメニューが開きます。

- 2. タッチスクリーン上のメニューボタン「コピーする」を押すか、あるいはス クロールダイアルを、白くマークされた該当するメニューボタンが現れるま で回した後、押します。
	- → すると、次のような操作スクリーンが現れます:

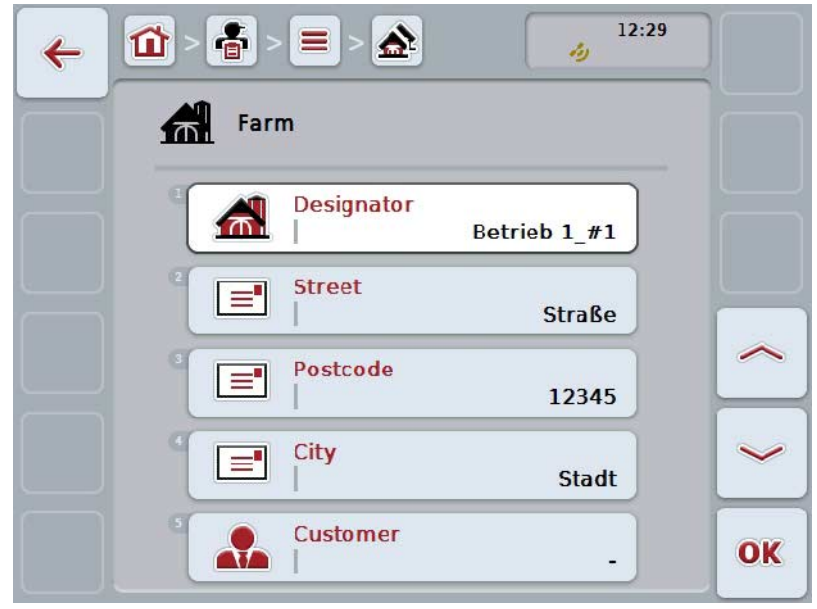

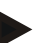

### 指示

コピーは、農場の名前の後ろに「#1」(通し番号)が記入されます。

### 4.3.2.4 農場を削除する

農場を削除する場合は、次のような手順で行います:

1. 農場リストから削除する農場を選択します。そのためには、タッチスクリー ン上の農場の名前の出ているメニューボタンを押すか、あるいはスクロール ダイアルを、白くマークされた該当するメニューボタンが現れるまで回した 後、押します。 メニューボタンが白くマークされたら、代わりにメニューボタン「OK」 (F 6) を押すことも可能です。

→ コンテキストメニューが開きます。

2. タッチスクリーン上のメニューボタン「削除する」を押すか、あるいはスク ロールダイアルを、白くマークされた該当するメニューボタンが現れるまで 回した後、押します。

指示

農場は、任務または圃場のところで今まで使用されていない場合、およびフィー ルドマッピングからインポートされていない場合のみ、削除可能です。

4.3.3 圃場

「圃場」メニューのところに、保存されている圃場リストがあります。

# 指示

圃場は、任務が関連付けられることができる農地です。

圃場に関するデータは次のような項目です:

- 圃場の名前、
- 農地、
- 顧客、
- 農場、
- 苗タイプ、
- 苗品種。

指示

ボールド文字で印刷されているところは記入義務項目で、その他は自由選択で す。

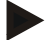

### 指示

顧客を通して、圃場と作業任務の依頼人の関連付け画行われます。顧客は、大部 分の場合圃場のオーナーでもあります。 農場が、作業する圃場とそのオーナーの関連付けを可能にします。

さらに、苗のタイプと苗の品種を圃場に割り当てることができます。

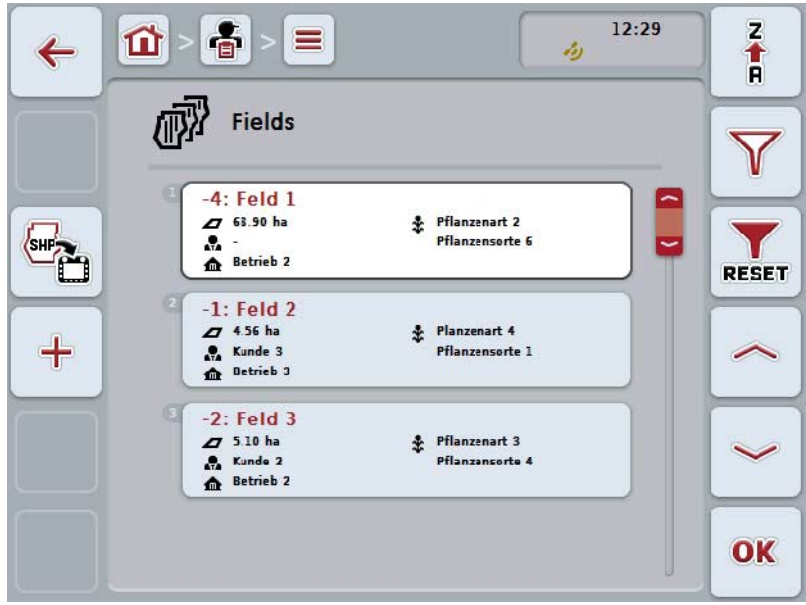

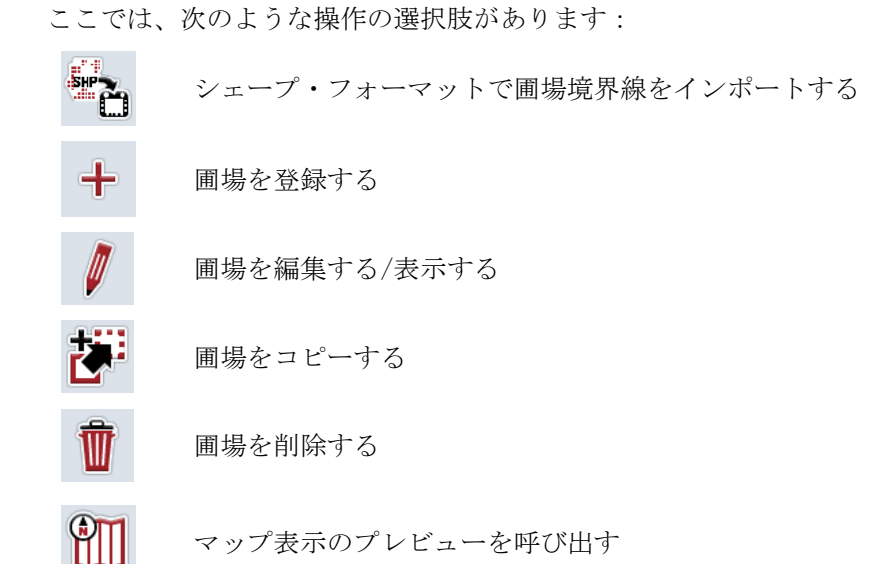

マップ表示のプレビューを呼び出す

4.3.3.1 シェープ・フォーマットで圃場境界線をインポートする

シェープ・フォーマットで、圃場境界線をUSBスティックかオンライン通信で インポートすることができます。

オンライン通信でインポートする場合、CCI.Courier がシェープ・データを受信 し、ターミナルのインボックス経由でCCI.コントロールに自動的に供給します。U SBスティックからインポートする際に、CCI.コントロールはシェープ・データを 直接そこから読み取ります。

4.3.3.1.1 USBスティックからインポートする

圃場境界線をUSBスティックからインポートする場合は、次のような手順で行いま す:

- 1. シェープ・データをUSBスティックに保存します。
- 2. USBスティックをターミナルに接続します。
- 3. タッチスクリーンのメニューボタン「シェープ・フォーマットで圃場境界線を インポートする」(F9) を押します。
- 4. メニューボタン「USBスティック」を押します。
- 5. インポートする圃場境界線を選択します。タッチスクリーン上の圃場境界線 のメニューボタンを押すか、あるいはスクロールダイアルを白くマークされ た該当するメニューボタンが現れるまで回した後、メニューボタン「OK」 を押します (F6)。
	- → すると、圃場境界線がインポートされます。
- 6. 場合によっては、[4.3.3.2](#page-151-0)章のステップ2およびそれ以降を実行してください。

4.3.3.1.2 オンライン通信でインポートする

圃場境界線をオンライン通信でインポートする場合は、次のような手順で行いま す:

- 1. シェープ・データをFTPサーバーに保存するか、あるいは CCI.クーリエ宛 てのメールに添付して送ります。
- 2. タッチスクリーンのスイッチ「シェープ・フォーマットで圃場境界線をインポ ートする」(F9) を押します。
- 3. メニューボタン「オンライン伝送」を押します。
- 4. インポートする圃場境界線を選択します。タッチスクリーン上の圃場境界線 のメニューボタンを押すか、あるいはスクロールダイアルを白くマークされ た該当するメニューボタンが現れるまで回した後、メニューボタン「OK」 を押します (F6)。

→ すると、圃場境界線がインポートされます。

5. 場合によっては、[4.3.3.2](#page-151-0)章のステップ2およびそれ以降を実行してください。

### <span id="page-151-0"></span>4.3.3.2 新しい圃場を登録する

新しい圃場を登録する場合は、次のような手順で行います:

1. タッチスクリーンのスイッチ「新たに登録」(F10) を押します。 → すると、次のような操作スクリーンが現れます:

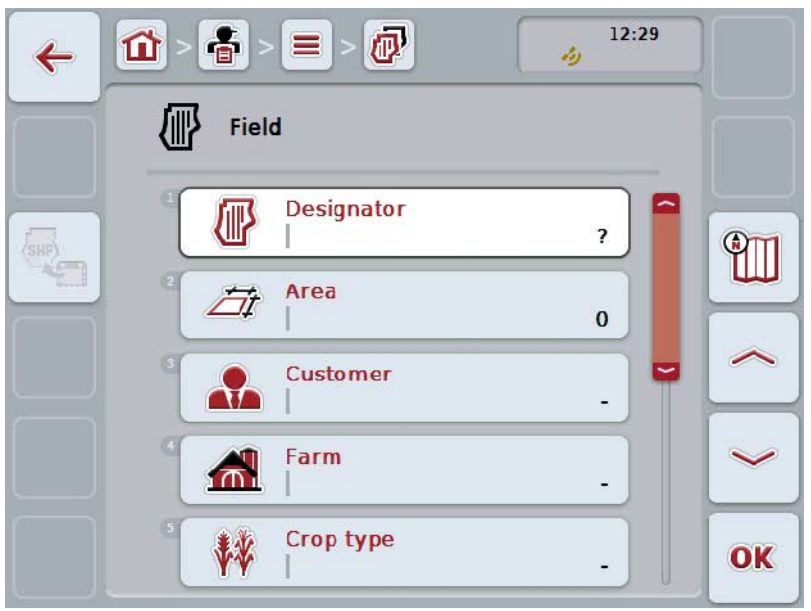

- 2. 操作スクリーンから順番に全てのパラメータを選択します。タッチスクリー ン上のパラメータを押すか、あるいはスクロールダイアルを、白くマークさ れた該当するメニューボタンが現れるまで回した後、押します。 メニューボタンが白くマークされたら、代わりにメニューボタン「OK」 (F 6) を押すことも可能です。
- 3. タッチスクリーンのキーボードで新たな値を入力してください。
- <span id="page-151-1"></span>4. 「OK]で入力を承認します。

### 4.3.3.3 圃場を編集する/表示する

保存された圃場を編集する/表示する場合は、次のような手順で行います:

1. 圃場リストから編集する/表示する圃場を選択します。そのためには、タッチ スクリーン上の圃場の名前の出ているメニューボタンを押すか、あるいはス クロールダイアルを、白くマークされた該当するメニューボタンが現れるま で回した後、押します。 メニューボタンが白くマークされたら、代わりにメニューボタン「OK」 (F 6) を押すことも可能です。

→ コンテキストメニューが開きます。

- 2. タッチスクリーン上のメニューボタン「編集する/表示する」を押すか、ある いはスクロールダイアルを、白くマークされた該当するメニューボタンが現 れるまで回した後、押します。
	- → すると、次のような操作スクリーンが現れます:

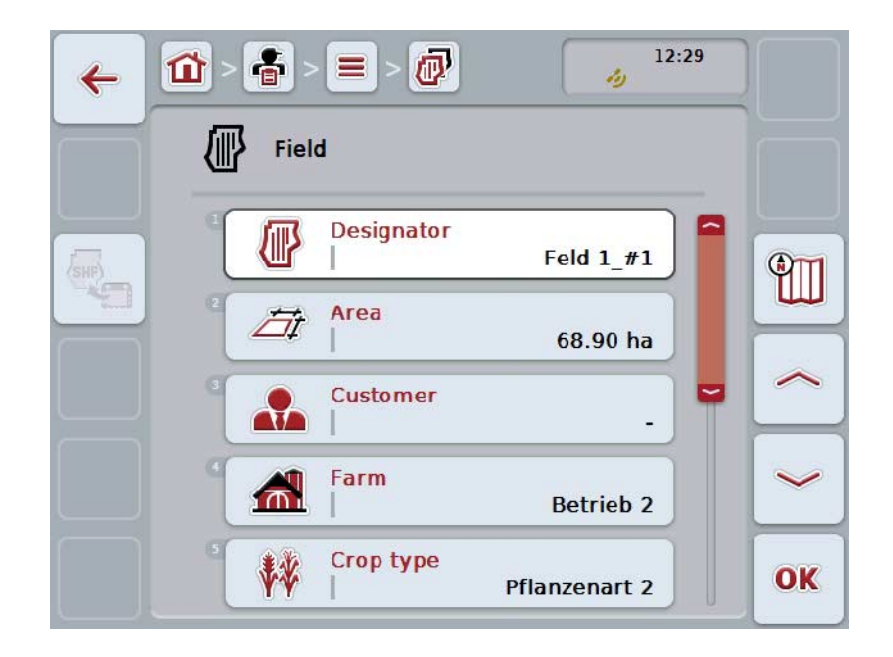

- 3. 操作スクリーン上から変更するパラメータを選択します。タッチスクリーン 上のパラメータを押すか、あるいはスクロールダイアルを、白くマークされ た該当するメニューボタンが現れるまで回した後、押します。 メニューボタンが白くマークされたら、代わりにメニューボタン「OK」 (F 6) を押すことも可能です。
- 4. タッチスクリーンのキーボードで新たな値を入力してください。
- 5. 「OK]で入力を承認します。

### 4.3.3.4 圃場をコピーする

圃場をコピーする場合は、次のような手順で行います:

1. 圃場リストからコピーする圃場を選択します。そのためには、タッチスクリ ーン上の圃場の名前の出ているメニューボタンを押すか、あるいはスクロー ルダイアルを、白くマークされた該当するメニューボタンが現れるまで回し た後、押します。 メニューボタンが白くマークされたら、代わりにメニューボタン「OK」 (F 6) を押すことも可能です。

→ コンテキストメニューが開きます。

- 2. タッチスクリーン上のメニューボタン「コピーする」を押すか、あるいはス クロールダイアルを、白くマークされた該当するメニューボタンが現れるま で回した後、押します。
	- → すると、次のような操作スクリーンが現れます:

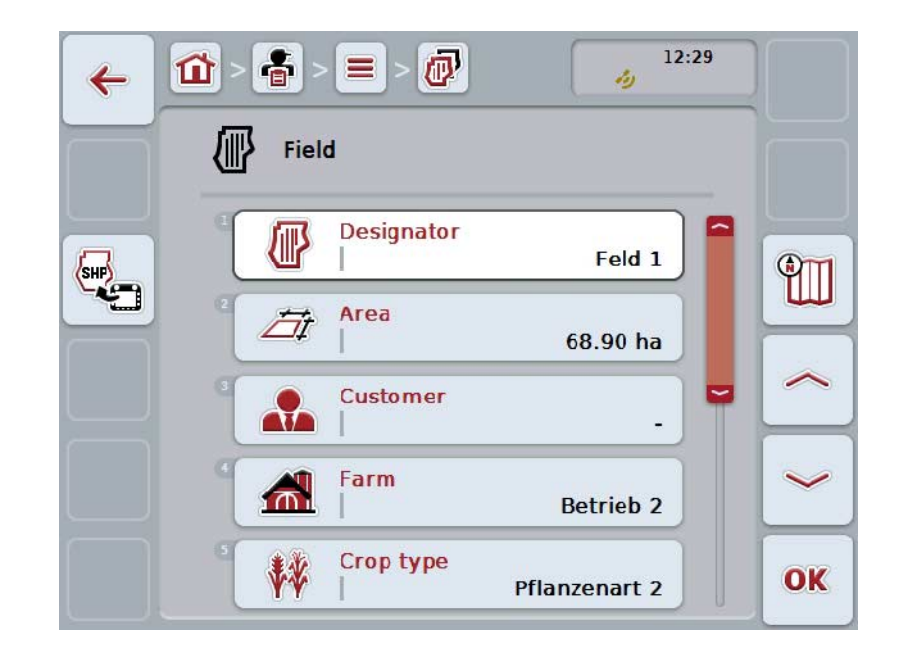

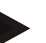

指示

コピーは、圃場の名前の後ろに「#1」(通し番号)が記入されます。

### 4.3.3.5 圃場を削除する

圃場を削除する場合は、次のような手順で行います:

1. 圃場リストから削除する圃場を選択します。そのためには、タッチスクリー ン上の圃場の名前の出ているメニューボタンを押すか、あるいはスクロール ダイアルを、白くマークされた該当するメニューボタンが現れるまで回した 後、押します。 メニューボタンが白くマークされたら、代わりにメニューボタン「OK」 (F 6) を押すことも可能です。

→ コンテキストメニューが開きます。

2. タッチスクリーン上のメニューボタン「削除する」を押すか、あるいはスク ロールダイアルを、白くマークされた該当するメニューボタンが現れるまで 回した後、押します。

指示

圃場は、任務のところで使用されていない場合、およびフィールドマッピングか らインポートされていない場合のみ、削除可能です。

4.3.3.6 マップ表示のプレビューを呼び出す

マップ表示のプレビューを呼び出すためには、次のような手順で行います:

- 1. 圃場の操作スクリーンに移動します([4.3.3.3](#page-151-1)参照)。
- 2. タッチスクリーンのメニューボタン「マップ表示」(F3) を押します。 → マップ表示のプレビューが現れます:

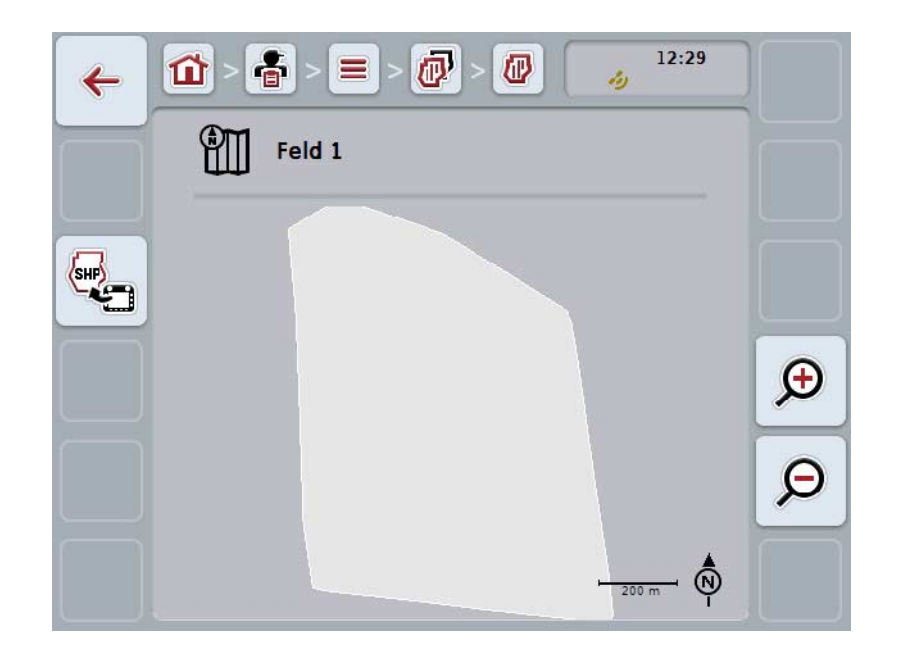

ここでは、次のような操作の選択肢があります:

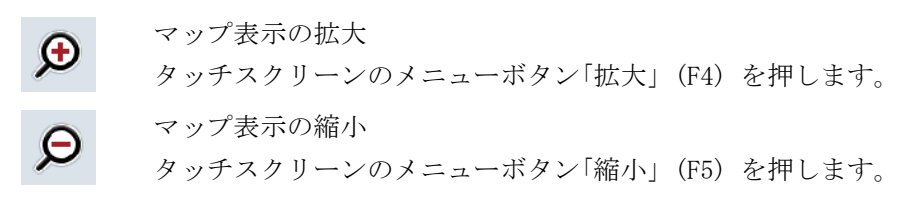

#### 4.3.3.7 シェープ・フォーマットで圃場境界線をエキスポートする

圃場境界線をエキスポートする場合は、次のような手順で行います:

- 1. 圃場の操作スクリーンに移動します([4.3.3.3](#page-151-1)参照)。
- 2. タッチスクリーンのメニューボタン「シェープ・フォーマットで圃場境界線を エキスポートする」(F9) を押します。

# 4.3.4 オペレーター

「オペレーター」メニューのところに、保存されているオペレーターリストがあります。

指示

オペレーターは、計画された任務を実行し、作業機を運転します。

オペレーターに関するデータは次のような項目です:

- 名字、
- 名前、
- 住所、
- 郵便番号、
- 都道府県、
- 電話番号、
- 携帯番号。

指示

ボールド文字で印刷されているところは記入義務項目で、その他は自由選択です。

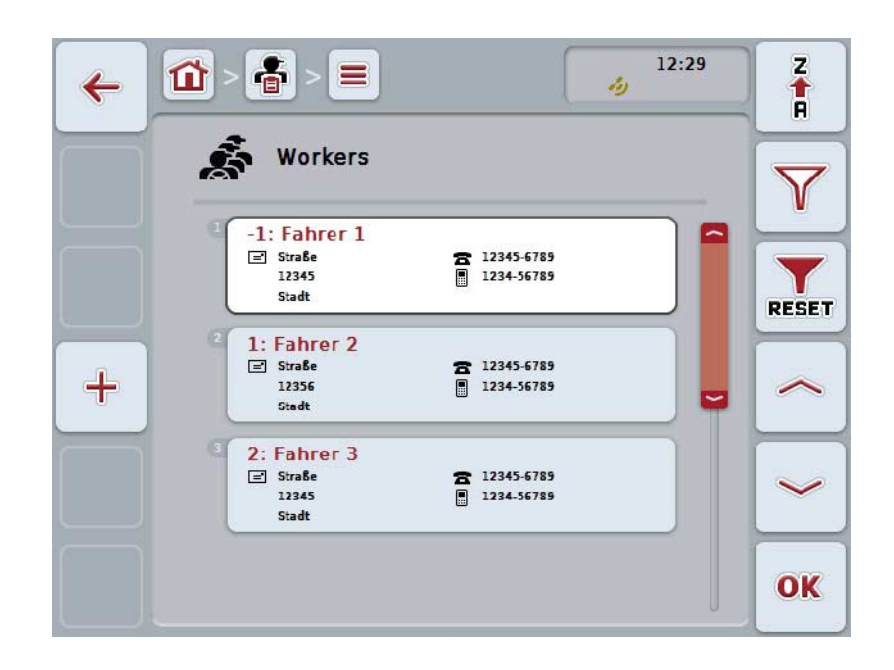

ここでは、次のような操作の選択肢があります:

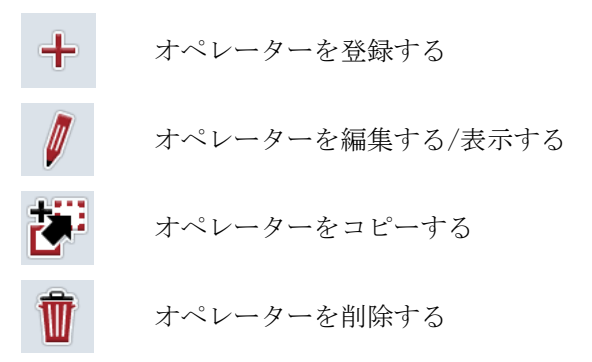

4.3.4.1 新しいオペレーターを登録する

新しいオペレーターを登録する場合は、次のような手順で行います: 1. タッチスクリーンのスイッチ「新たに登録」(F10) を押します。

→ すると、次のような操作スクリーンが現れます:

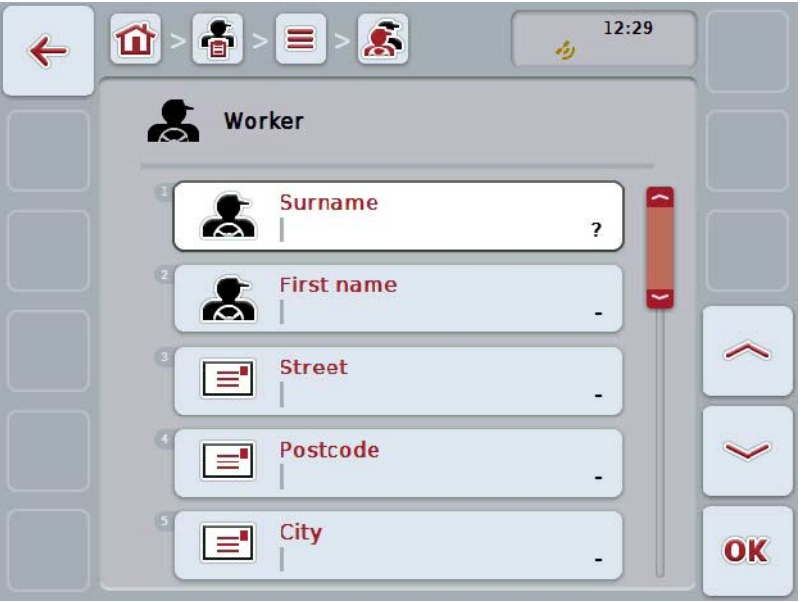

- 2. 操作スクリーンから順番に全てのパラメータを選択します。タッチスクリー ン上のパラメータを押すか、あるいはスクロールダイアルを、白くマークさ れた該当するメニューボタンが現れるまで回した後、押します。 メニューボタンが白くマークされたら、代わりにメニューボタン「OK」 (F 6) を押すことも可能です。
- 3. タッチスクリーンのキーボードで新たな値を入力してください。
- 4. 「OK]で入力を承認します。

4.3.4.2 オペレーターを編集する/表示する

保存されたオペレーターを編集する/表示する場合は、次のような手順で行いま す:

- 1. オペレーターリストから編集する/表示するオペレーターを選択します。その ためには、タッチスクリーン上のオペレーターの名前の出ているメニューボ タンを押すか、あるいはスクロールダイアルを、白くマークされた該当する メニューボタンが現れるまで回した後、押します。 メニューボタンが白くマークされたら、代わりにメニューボタン「OK」 (F 6) を押すことも可能です。
	- → コンテキストメニューが開きます。
- 2. タッチスクリーン上のメニューボタン「編集する/表示する」を押すか、ある いはスクロールダイアルを、白くマークされた該当するメニューボタンが現 れるまで回した後、押します。
	- → すると、次のような操作スクリーンが現れます:

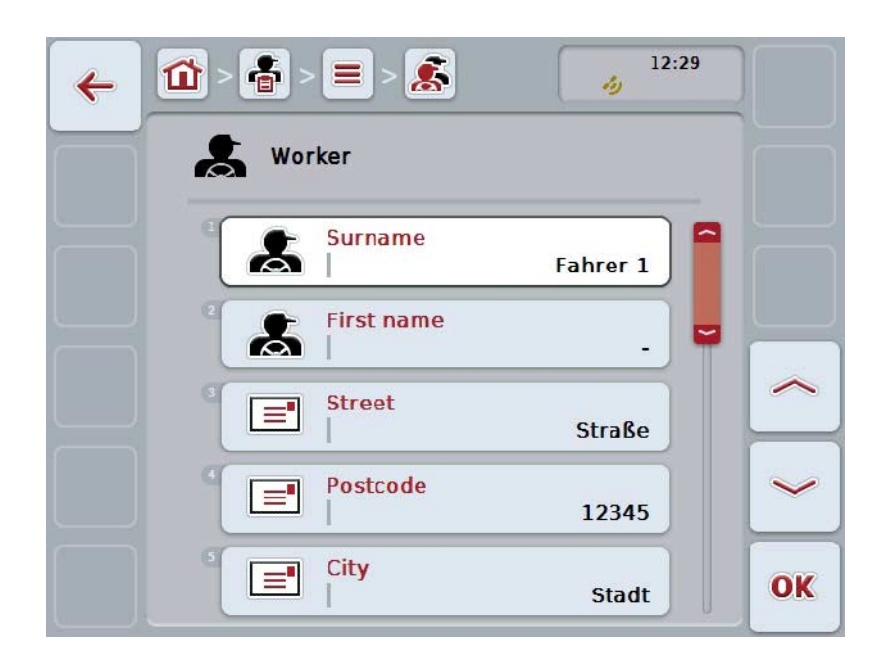

- 3. 操作スクリーン上から変更するパラメータを選択します。タッチスクリーン 上のパラメータを押すか、あるいはスクロールダイアルを、白くマークされ た該当するメニューボタンが現れるまで回した後、押します。 メニューボタンが白くマークされたら、代わりにメニューボタン「OK」 (F 6) を押すことも可能です。
- 4. タッチスクリーンのキーボードで新たな値を入力してください。
- 5. 「OK]で入力を承認します。

### 4.3.4.3 オペレーターをコピーする

オペレーターをコピーする場合は、次のような手順で行います:

1. オペレーターリストからコピーするオペレーターを選択します。そのために は、タッチスクリーン上のオペレーターの名前の出ているメニューボタンを 押すか、あるいはスクロールダイアルを、白くマークされた該当するメニュ ーボタンが現れるまで回した後、押します。 メニューボタンが白くマークされたら、代わりにメニューボタン「OK」 (F 6) を押すことも可能です。

→ コンテキストメニューが開きます。

- 2. タッチスクリーン上のメニューボタン「コピーする」を押すか、あるいはス クロールダイアルを、白くマークされた該当するメニューボタンが現れるま で回した後、押します。
	- → すると、次のような操作スクリーンが現れます:

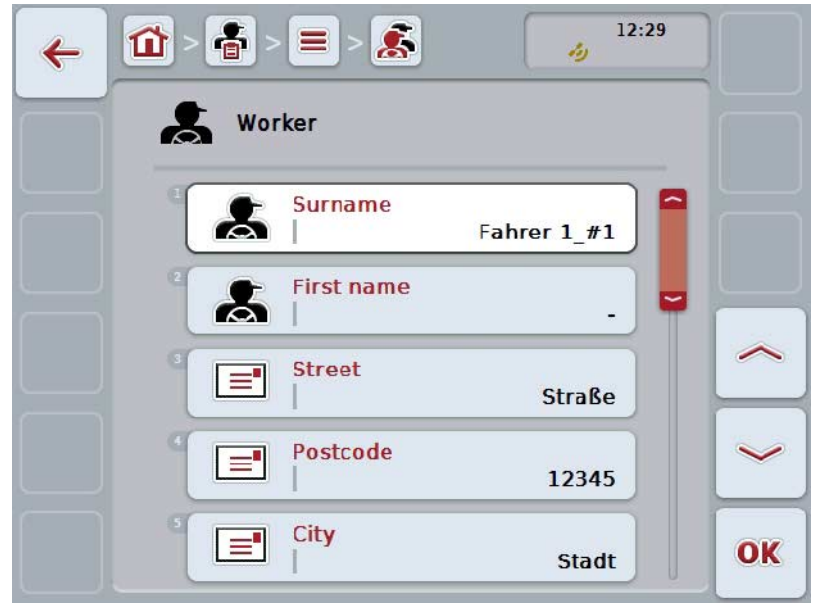

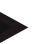

指示

コピーは、オペレーターの名前の後ろに「#1」(通し番号)が記入されます。

### 4.3.4.4 オペレーターを削除する

オペレーターを削除する場合は、次のような手順で行います:

1. オペレーターリストから削除するオペレーターを選択します。そのためには、 タッチスクリーン上のオペレーターの名前の出ているメニューボタンを押す か、あるいはスクロールダイアルを、白くマークされた該当するメニューボ タンが現れるまで回した後、押します。 メニューボタンが白くマークされたら、代わりにメニューボタン「OK」 (F 6) を押すことも可能です。

→ コンテキストメニューが開きます。

2. タッチスクリーン上のメニューボタン「削除する」を押すか、あるいはスク ロールダイアルを、白くマークされた該当するメニューボタンが現れるまで 回した後、押します。

指示

オペレーターは、任務のところで使用されていない場合、およびフィールドマッ ピングからインポートされていない場合のみ、削除可能です。

### 4.3.5 作業機

「作業機」メニューのところに、保存されている作業機リストがあります。この リストは、フィールドマッピングから移行ファイルにコピーされた作業機と、タ ーミナルに前回インポートされた後接続された ISOBUS対応作業機を含みます。 任務は、作業機一台で実行することができます。作業機は、任務の計画の際にフ ィールドマッピングと一緒にその任務に割り当てることができます。任務に作業 機が割り当てられなかった場合は、任務の説明と作業機のタイプに基づいて任命 することができます。

作業機に関するデータは次のような項目です:

- 作業機名、
- ISOBUS名

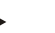

指示

作業機の名前だけが編集できます。 その他のデータは一般情報用で、それらの情報を作業機が供給する場合は、直接 作業機から読み取られます。

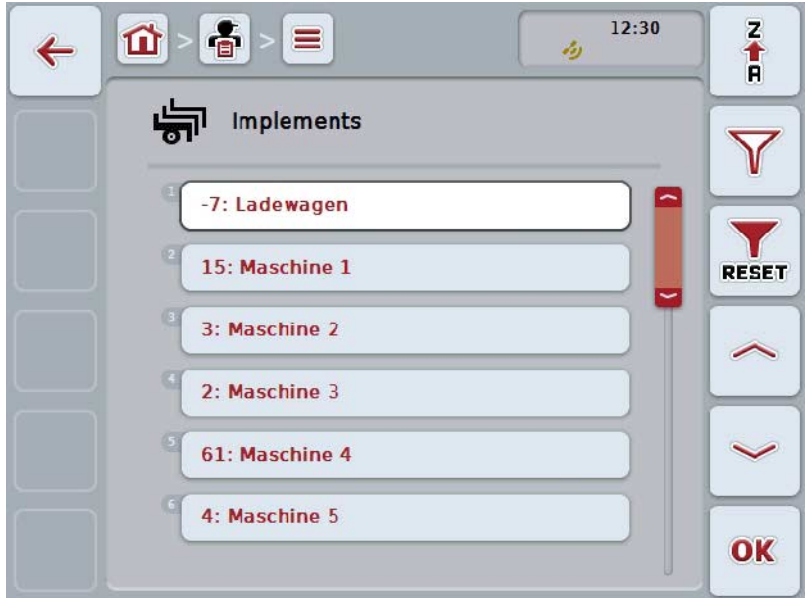

ここでは、次のような操作の選択肢があります:

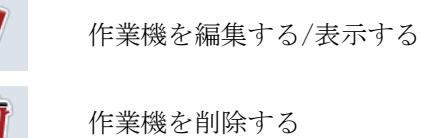

指示

作業機は、フィールドマッピングからインポートされていない場合のみ、編集あ るいは削除可能です。

#### 4.3.5.1 作業機を編集する/表示する

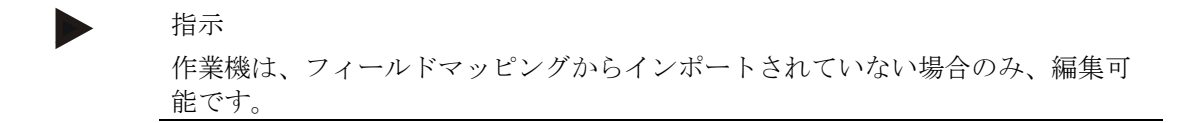

保存された作業機を編集する/表示する場合は、次のような手順で行います:

- 1. 作業機リストから編集する/表示する作業機を選択します。そのためには、タ ッチスクリーン上の作業機の名前の出ているメニューボタンを押すか、ある いはスクロールダイアルを、白くマークされた該当するメニューボタンが現 れるまで回した後、押します。 メニューボタンが白くマークされたら、代わりにメニューボタン「OK」 (F 6) を押すことも可能です。
	- → コンテキストメニューが開きます。
- 2. タッチスクリーン上のメニューボタン「編集する/表示する」を押すか、ある いはスクロールダイアルを、白くマークされた該当するメニューボタンが現 れるまで回した後、押します。

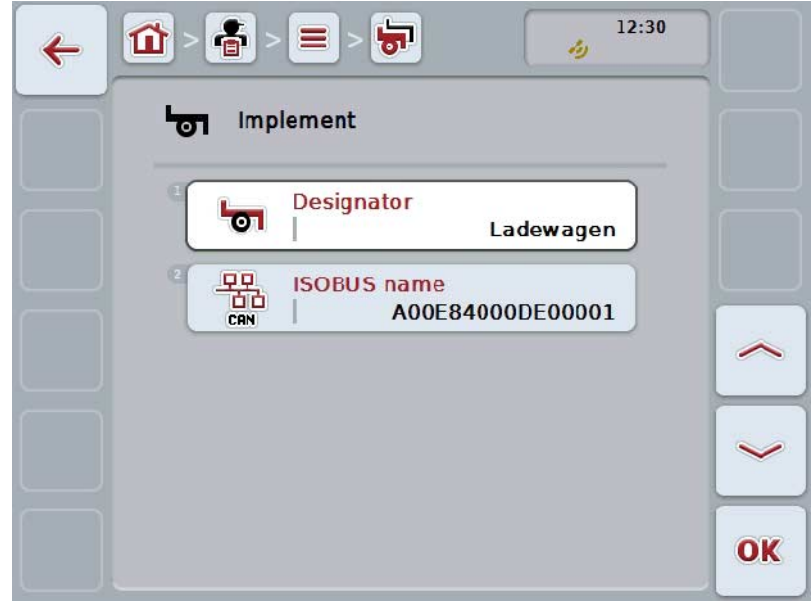

→ すると、次のような操作スクリーンが現れます:

- 3. 操作スクリーン上から変更するパラメータを選択します。タッチスクリーン 上のパラメータを押すか、あるいはスクロールダイアルを、白くマークされ た該当するメニューボタンが現れるまで回した後、押します。 メニューボタンが白くマークされたら、代わりにメニューボタン「OK」 (F 6) を押すことも可能です。
- 4. タッチスクリーンのキーボードで新たな値を入力してください。
- 5. 「OK]で入力を承認します。

### 4.3.5.2 作業機を削除する

作業機を削除する場合は、次のような手順で行います:

1. 作業機リストから削除する作業機を選択します。そのためには、タッチスク リーン上の作業機の名前の出ているメニューボタンを押すか、あるいはスク ロールダイアルを、白くマークされた該当するメニューボタンが現れるまで 回した後、押します。 メニューボタンが白くマークされたら、代わりにメニューボタン「OK」 (F 6) を押すことも可能です。

→ コンテキストメニューが開きます。

2. タッチスクリーン上のメニューボタン「削除する」を押すか、あるいはスク ロールダイアルを、白くマークされた該当するメニューボタンが現れるまで 回した後、押します。

指示

作業機は、任務のところで使用されていない場合、およびフィールドマッピング からインポートされていない場合のみ、削除可能です。

4.3.6 産物

「産物」メニューのところに、保存されている産物リストがあります。

産物とは、作業の枠組み内で圃場に施す物、例えば肥料、農薬、あるい作物など です。

産物に関する唯一のデータは、

• 産物名です。

# 指示

指示

ボールド文字で印刷されているところは記入義務項目で、その他は自由選択で す。

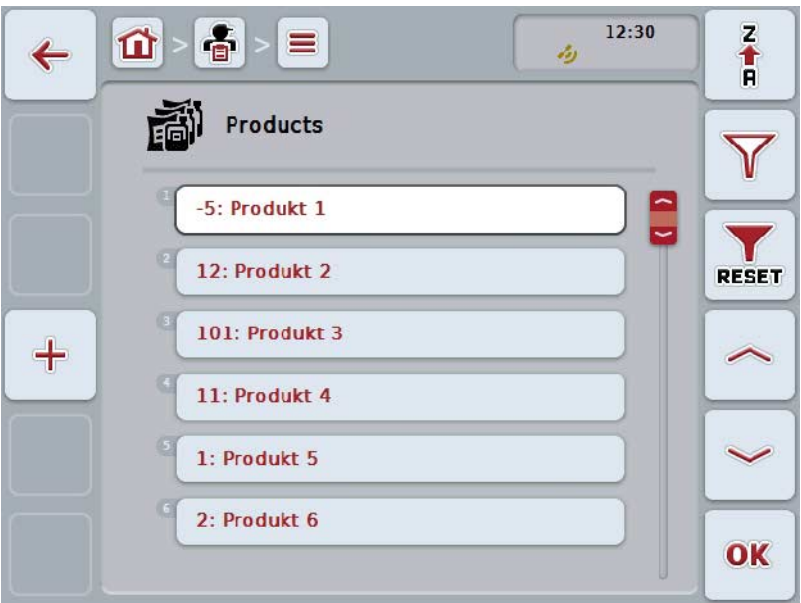

ここでは、次のような操作の選択肢があります:

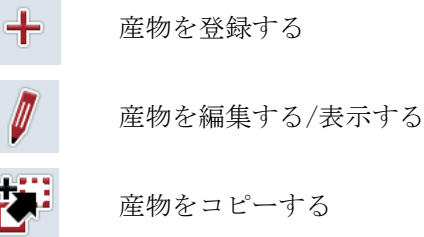

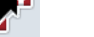

産物を削除する

#### 4.3.6.1 新しい産物を登録する

新しい産物を登録する場合は、次のような手順で行います:

- 1. タッチスクリーンのスイッチ「新たに登録」(F10) を押します。
	- → すると、次のような操作スクリーンが現れます:

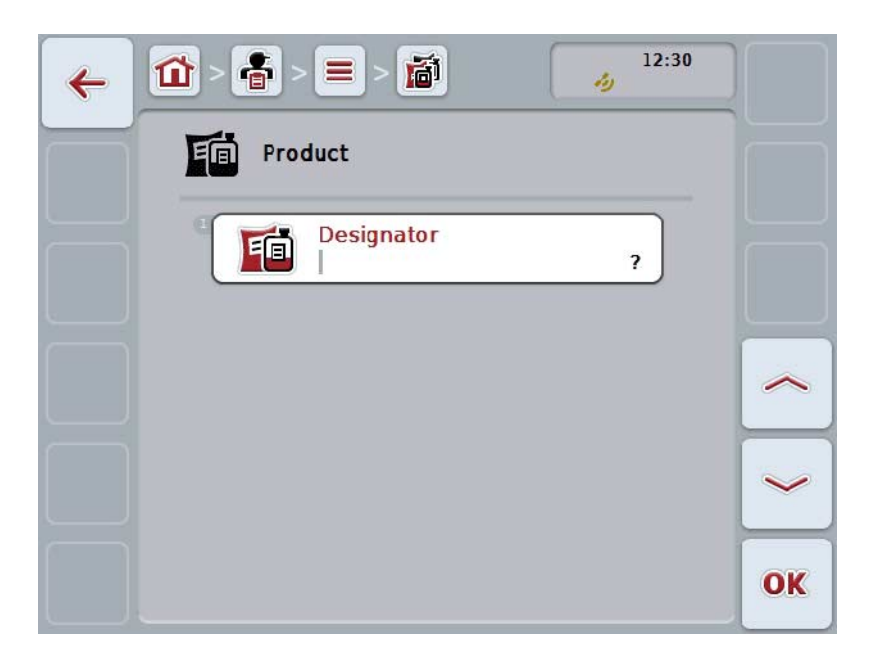

- 2. 操作スクリーンから順番に全てのパラメータを選択します。タッチスクリー ン上のパラメータを押すか、あるいはスクロールダイアルを、白くマークさ れた該当するメニューボタンが現れるまで回した後、押します。 メニューボタンが白くマークされたら、代わりにメニューボタン「OK」 (F 6) を押すことも可能です。
- 3. タッチスクリーンのキーボードで新たな値を入力してください。
- 4. 「OK]で入力を承認します。

### 4.3.6.2 産物を編集する/表示する

保存された産物を編集する/表示する場合は、次のような手順で行います:

1. 産物リストから編集する/表示する産物を選択します。そのためには、タッチ スクリーン上の産物の名前の出ているメニューボタンを押すか、あるいはス クロールダイアルを、白くマークされた該当するメニューボタンが現れるま で回した後、押します。 メニューボタンが白くマークされたら、代わりにメニューボタン「OK」 (F 6) を押すことも可能です。

→ コンテキストメニューが開きます。

2. タッチスクリーン上のメニューボタン「編集する/表示する」を押すか、ある いはスクロールダイアルを、白くマークされた該当するメニューボタンが現 れるまで回した後、押します。

→ すると、次のような操作スクリーンが現れます:

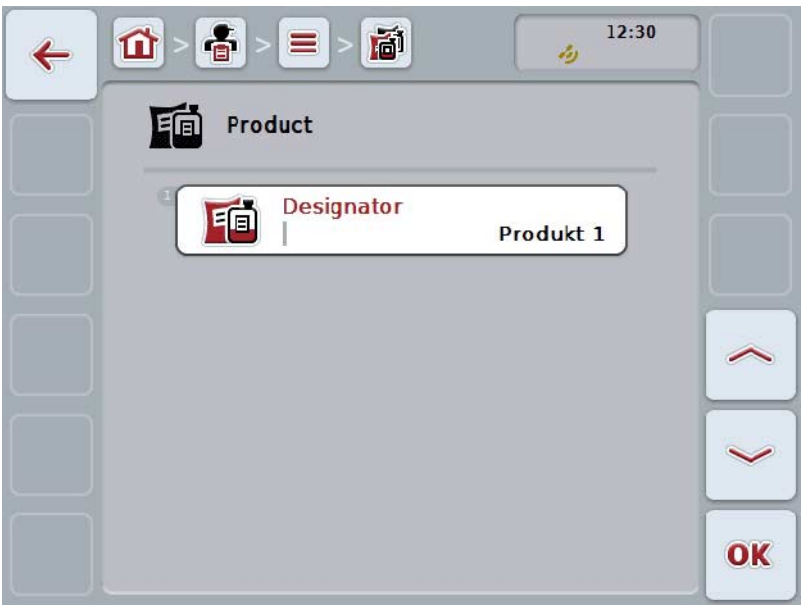

- 3. 操作スクリーン上から変更するパラメータを選択します。タッチスクリーン 上のパラメータを押すか、あるいはスクロールダイアルを、白くマークされ た該当するメニューボタンが現れるまで回した後、押します。 メニューボタンが白くマークされたら、代わりにメニューボタン「OK」 (F 6) を押すことも可能です。
- 4. タッチスクリーンのキーボードで新たな値を入力してください。
- 5. 「OK]で入力を承認します。

### 4.3.6.3 産物をコピーする

産物をコピーする場合は、次のような手順で行います:

1. 産物リストからコピーする産物を選択します。そのためには、タッチスクリ ーン上の産物の名前の出ているメニューボタンを押すか、あるいはスクロー ルダイアルを、白くマークされた該当するメニューボタンが現れるまで回し た後、押します。 メニューボタンが白くマークされたら、代わりにメニューボタン「OK」 (F 6) を押すことも可能です。

→ コンテキストメニューが開きます。

- 2. タッチスクリーン上のメニューボタン「コピーする」を押すか、あるいはス クロールダイアルを、白くマークされた該当するメニューボタンが現れるま で回した後、押します。
	- → すると、次のような操作スクリーンが現れます:

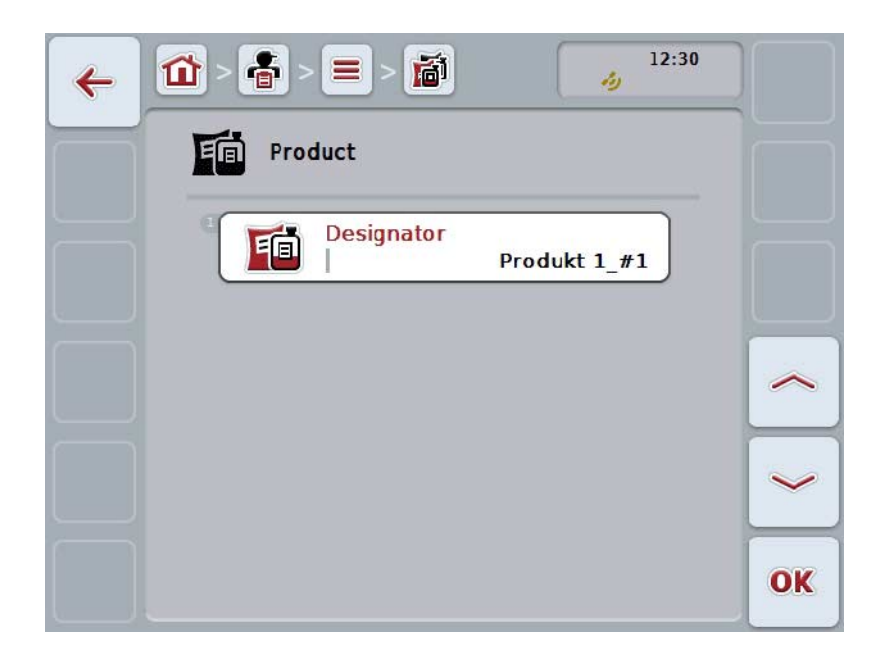

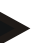

指示

コピーは、産物の名前の後ろに「#1」(通し番号)が記入されます。

### 4.3.6.4 産物を削除する

産物を削除する場合は、次のような手順で行います:

1. 産物リストから削除する産物を選択します。そのためには、タッチスクリー ン上の産物の名前の出ているメニューボタンを押すか、あるいはスクロール ダイアルを、白くマークされた該当するメニューボタンが現れるまで回した 後、押します。 メニューボタンが白くマークされたら、代わりにメニューボタン「OK」 (F 6) を押すことも可能です。

→ コンテキストメニューが開きます。

2. タッチスクリーン上のメニューボタン「削除する」を押すか、あるいはスク ロールダイアルを、白くマークされた該当するメニューボタンが現れるまで 回した後、押します。

指示

産物は、任務のところで使用されていない場合、およびフィールドマッピングか らインポートされていない場合のみ、削除可能です。

# 4.3.7 処置

「処置」メニューのところに、保存されている処置リストがあります。 フィールドマッピングを用いた任務の計画の際に、処置を任務に割り当てること ができます。処置には、例えば耕起のように、農作技術も含まれます。例えば、 プラウ / かく砕機 / 等

処置の意味は、圃場で行う作業全般です。例えば、施肥、種まき、等。

処置に関する唯一のデータは、

• 処置名です。

指示

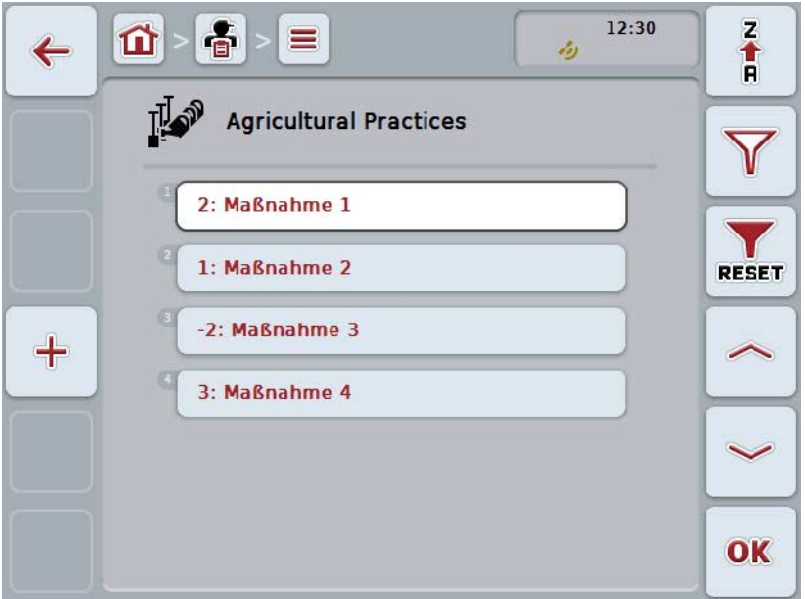

ここでは、次のような操作の選択肢があります:

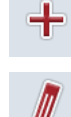

処置を登録する

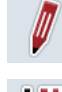

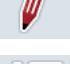

処置を編集する/表示する

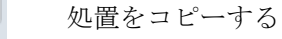

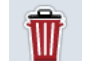

処置を削除する

### 4.3.7.1 新しい処置を登録する

新しい処置を登録する場合は、次のような手順で行います:

- 1. タッチスクリーンのスイッチ「新たに登録」(F10) を押します。
	- → すると、次のような操作スクリーンが現れます:

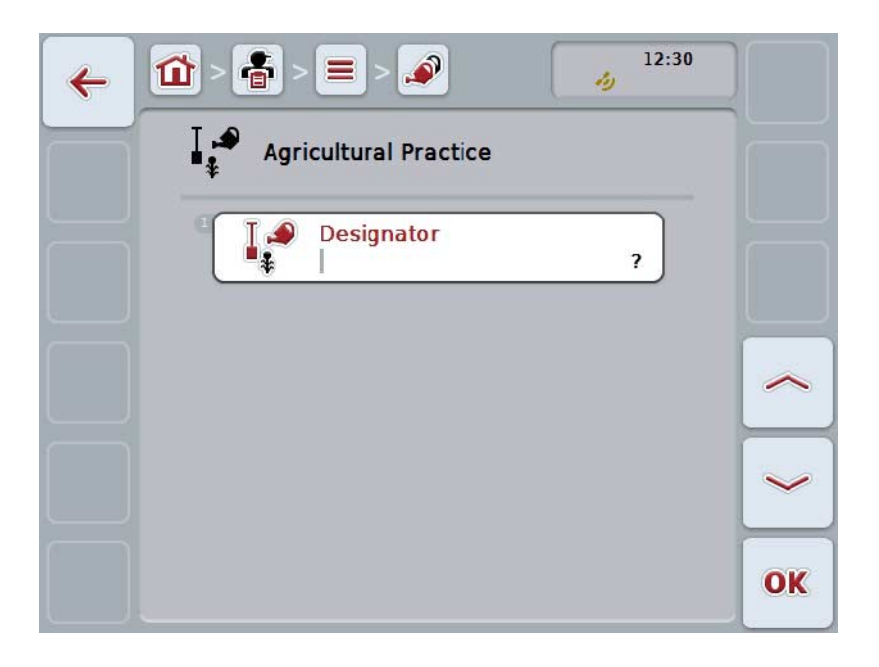

- 2. 操作スクリーンから順番に全てのパラメータを選択します。タッチスクリー ン上のパラメータを押すか、あるいはスクロールダイアルを、白くマークさ れた該当するメニューボタンが現れるまで回した後、押します。 メニューボタンが白くマークされたら、代わりにメニューボタン「OK」 (F 6) を押すことも可能です。
- 3. タッチスクリーンのキーボードで新たな値を入力してください。
- 4. 「OK]で入力を承認します。

# 4.3.7.2 処置を編集する/表示する

保存された処置を編集する/表示する場合は、次のような手順で行います:

1. 処置リストから編集する/表示する処置を選択します。そのためには、タッチ スクリーン上の処置の名前の出ているメニューボタンを押すか、あるいはス クロールダイアルを、白くマークされた該当するメニューボタンが現れるま で回した後、押します。 メニューボタンが白くマークされたら、代わりにメニューボタン「OK」 (F 6) を押すことも可能です。

→ コンテキストメニューが開きます。

- 2. タッチスクリーン上のメニューボタン「編集する/表示する」を押すか、ある いはスクロールダイアルを、白くマークされた該当するメニューボタンが現 れるまで回した後、押します。
	- → すると、次のような操作スクリーンが現れます:

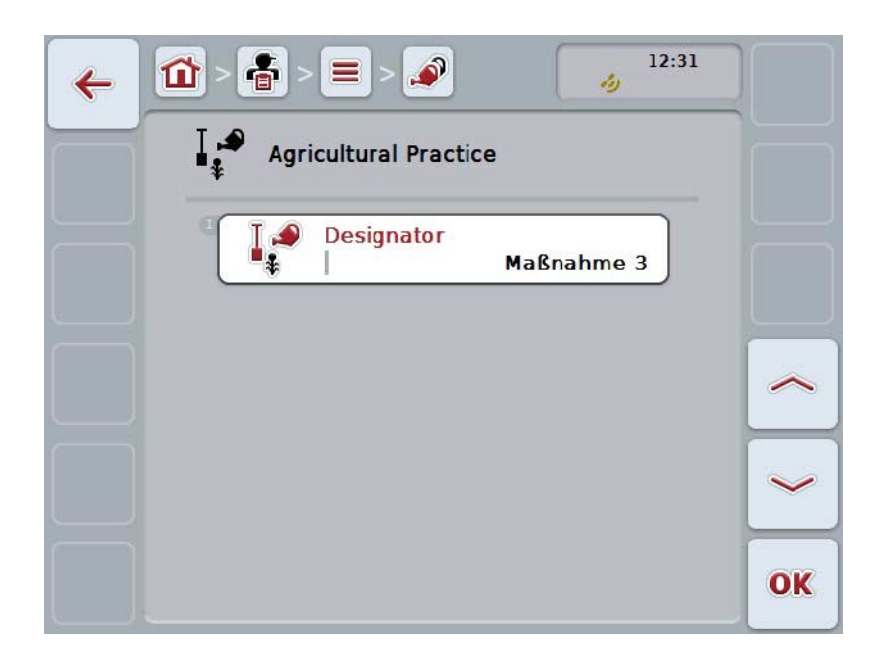

- 3. 操作スクリーン上から変更するパラメータを選択します。タッチスクリーン 上のパラメータを押すか、あるいはスクロールダイアルを、白くマークされ た該当するメニューボタンが現れるまで回した後、押します。 メニューボタンが白くマークされたら、代わりにメニューボタン「OK」 (F 6) を押すことも可能です。
- 4. タッチスクリーンのキーボードで新たな値を入力してください。
- 5. 「OK]で入力を承認します。

### 4.3.7.3 処置をコピーする

処置をコピーする場合は、次のような手順で行います:

1. 処置リストからコピーする処置を選択します。そのためには、タッチスクリ ーン上の処置の名前の出ているメニューボタンを押すか、あるいはスクロー ルダイアルを、白くマークされた該当するメニューボタンが現れるまで回し た後、押します。 メニューボタンが白くマークされたら、代わりにメニューボタン「OK」 (F 6) を押すことも可能です。

→ コンテキストメニューが開きます。

- 2. タッチスクリーン上のメニューボタン「コピーする」を押すか、あるいはス クロールダイアルを、白くマークされた該当するメニューボタンが現れるま で回した後、押します。
	- → すると、次のような操作スクリーンが現れます:

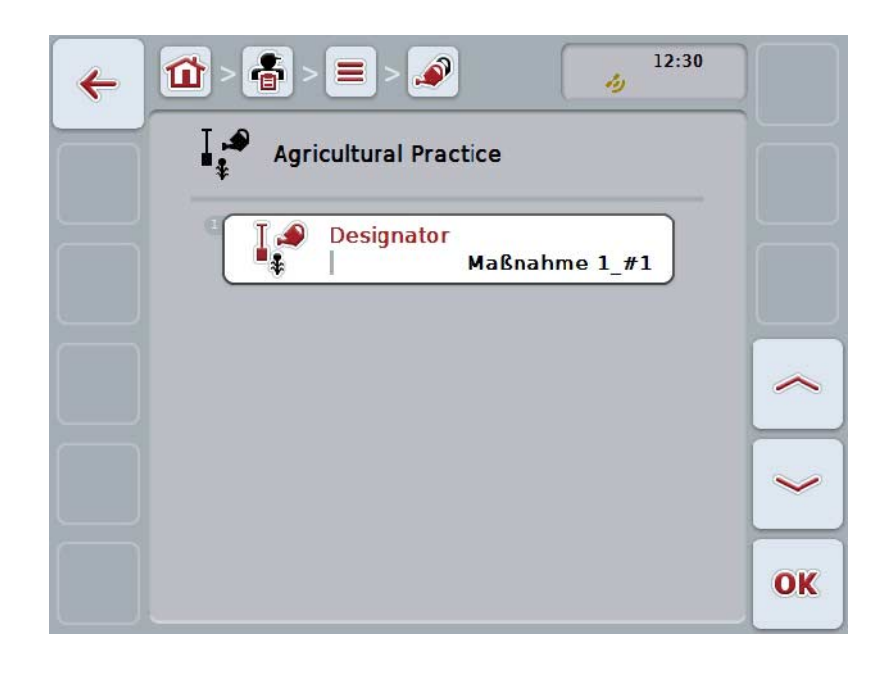

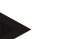

指示 コピーは、処置の名前の後ろに「#1」(通し番号)が記入されます。

### 4.3.7.4 処置を削除する

処置を削除する場合は、次のような手順で行います:

1. 処置リストから削除する処置を選択します。そのためには、タッチスクリー ン上の処置の名前の出ているメニューボタンを押すか、あるいはスクロール ダイアルを、白くマークされた該当するメニューボタンが現れるまで回した 後、押します。 メニューボタンが白くマークされたら、代わりにメニューボタン「OK」 (F 6) を押すことも可能です。

→ コンテキストメニューが開きます。

2. タッチスクリーン上のメニューボタン「削除する」を押すか、あるいはスク ロールダイアルを、白くマークされた該当するメニューボタンが現れるまで 回した後、押します。

指示

処置は、任務のところで使用されていない場合、およびフィールドマッピングか らインポートされていない場合のみ、削除可能です。

# 4.3.8 技術

「技術」メニューのところに、保存されている技術リストがあります。 技術は、フィールドマッピングを用いた任務の計画の際に割り当てられる処置に 属しています。「農地作業」の処置として、例えば、「プラウ」、または「かく 砕機」といった技術があります。

アプリケーション技術に関する唯一のデータは、

• 技術名です。

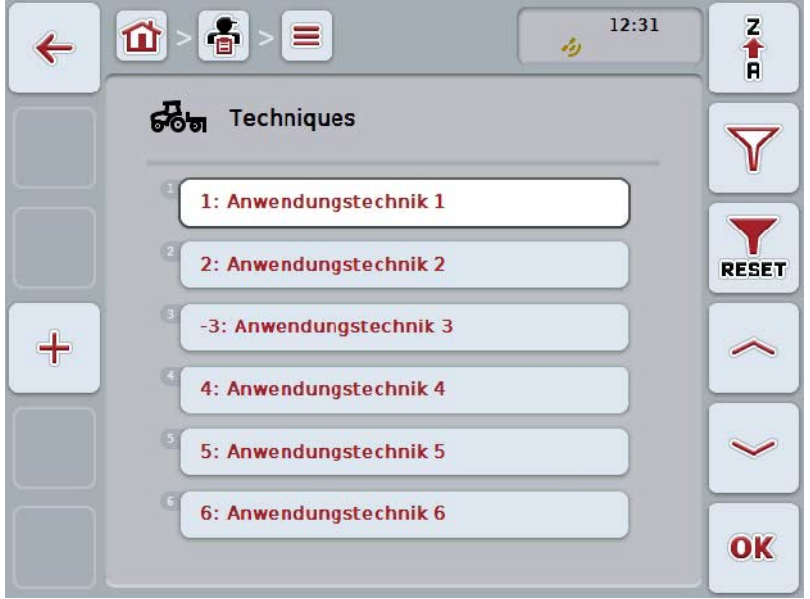

ここでは、次のような操作の選択肢があります:

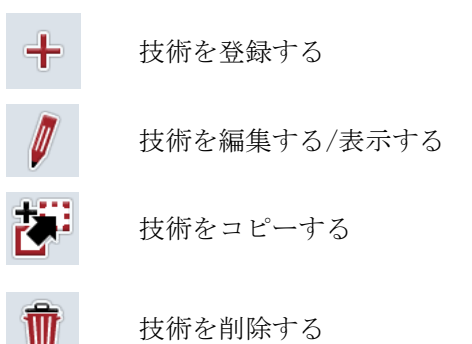

### 4.3.8.1 新しい技術を登録する

新しい技術を登録する場合は、次のような手順で行います:

- 1. タッチスクリーンのスイッチ「新たに登録」(F10) を押します。
	- → すると、次のような操作スクリーンが現れます:

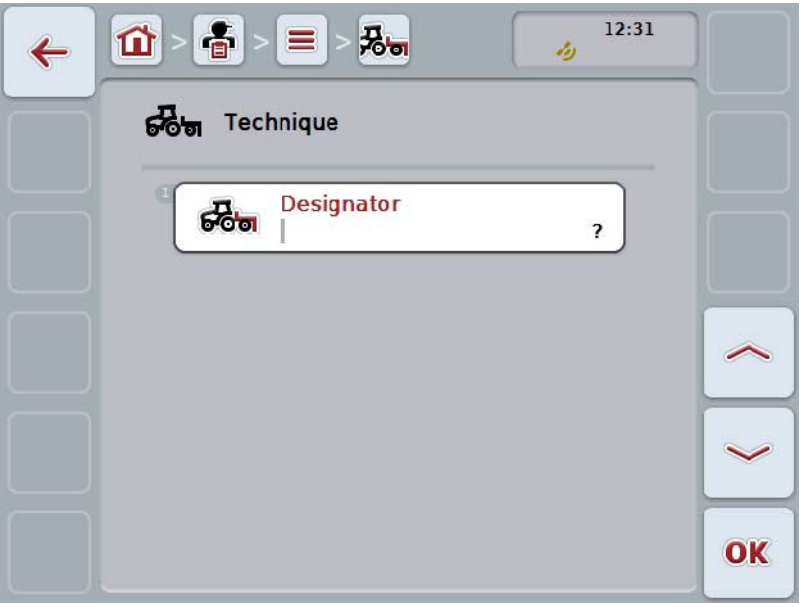

- 2. 操作スクリーンから順番に全てのパラメータを選択します。タッチスクリー ン上のパラメータを押すか、あるいはスクロールダイアルを、白くマークさ れた該当するメニューボタンが現れるまで回した後、押します。 パラメータが白くマークされたら、代わりにメニューボタン「OK」 (F6) を押すことも可能です。
- 3. タッチスクリーンのキーボードで新たな値を入力してください。
- 4. 「OK]で入力を承認します。

# 4.3.8.2 技術を編集する/表示する

保存された技術を編集する/表示する場合は、次のような手順で行います:

1. 技術リストから編集する/表示する技術を選択します。そのためには、タッチ スクリーン上の技術名の出ているメニューボタンを押すか、あるいはスクロ ールダイアルを、白くマークされた該当するメニューボタンが現れるまで回 した後、押します。 メニューボタンが白くマークされたら、代わりにメニューボタン「OK」 (F 6) を押すことも可能です。

→ コンテキストメニューが開きます。

- 2. タッチスクリーン上のメニューボタン「編集する/表示する」を押すか、ある いはスクロールダイアルを、白くマークされた該当するメニューボタンが現 れるまで回した後、押します。
	- → すると、次のような操作スクリーンが現れます:

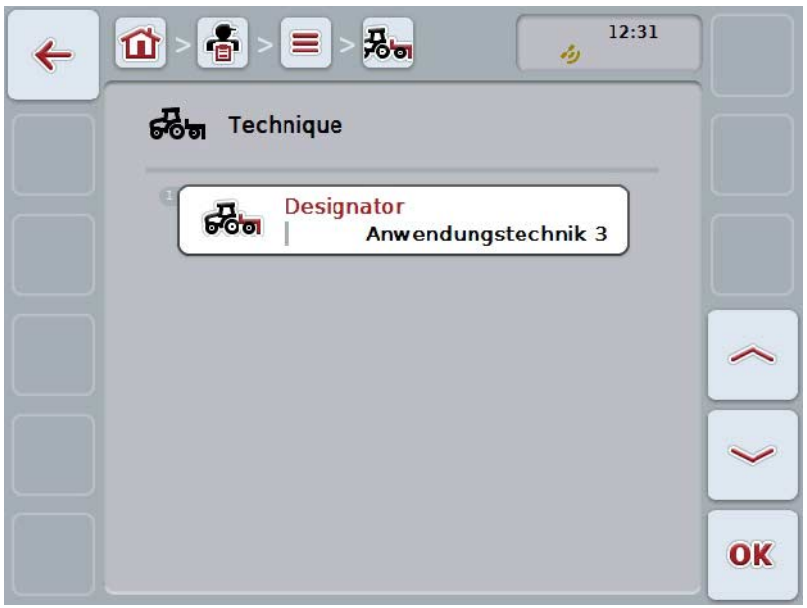

- 3. 操作スクリーン上から変更するパラメータを選択します。タッチスクリーン 上のパラメータを押すか、あるいはスクロールダイアルを、白くマークされ た該当するメニューボタンが現れるまで回した後、押します。 メニューボタンが白くマークされたら、代わりにメニューボタン「OK」 (F 6) を押すことも可能です。
- 4. タッチスクリーンのキーボードで新たな値を入力してください。
- 5. 「OK]で入力を承認します。

### 4.3.8.3 技術をコピーする

技術をコピーする場合は、次のような手順で行います:

1. 技術リストからコピーする技術を選択します。そのためには、タッチスクリ ーン上の技術名の出ているメニューボタンを押すか、あるいはスクロールダ イアルを、白くマークされた該当するメニューボタンが現れるまで回した後、 押します。 メニューボタンが白くマークされたら、代わりにメニューボタン「OK」 (F 6) を押すことも可能です。

→ コンテキストメニューが開きます。

2. タッチスクリーン上のメニューボタン「コピーする」を押すか、あるいはス クロールダイアルを、白くマークされた該当するメニューボタンが現れるま で回した後、押します。

→ すると、次のような操作スクリーンが現れます:

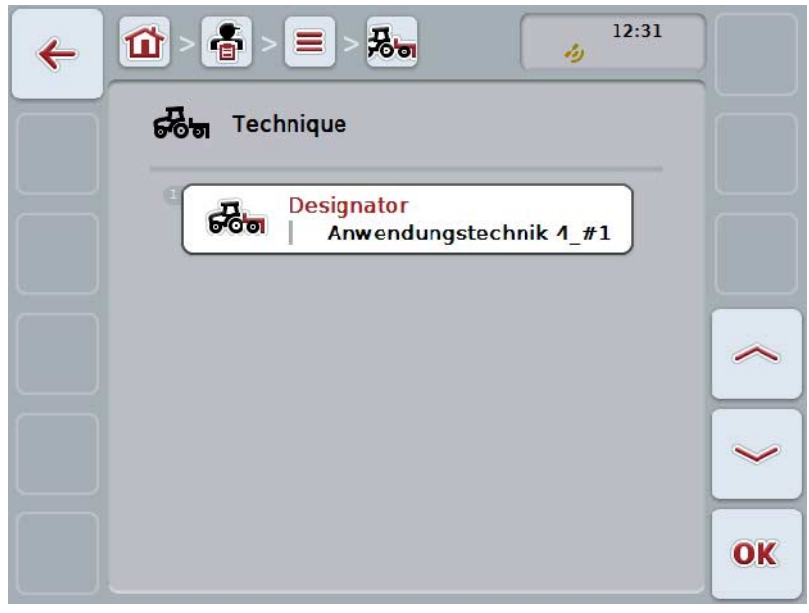

指示

コピーは、技術の名前の後ろに「#1」(通し番号)が記入されます。

# 4.3.8.4 技術を削除する

技術を削除する場合は、次のような手順で行います:

1. 技術リストから削除する技術を選択します。そのためには、タッチスクリー ン上の技術名の出ているメニューボタンを押すか、あるいはスクロールダイ アルを、白くマークされた該当するメニューボタンが現れるまで回した後、 押します。 メニューボタンが白くマークされたら、代わりにメニューボタン「OK」 (F 6) を押すことも可能です。

→ コンテキストメニューが開きます。

2. タッチスクリーン上のメニューボタン「削除する」を押すか、あるいはスク ロールダイアルを、白くマークされた該当するメニューボタンが現れるまで 回した後、押します。

指示

技術は、任務のところで使用されていない場合、およびフィールドマッピングか らインポートされていない場合のみ、削除可能です。

4.3.9 苗タイプ

「苗タイプ」メニューのところに、保存されている苗タイプのリストがあります。

```
指示
```
苗タイプとは、例えばとうもろこし、あるいは大麦といった植物の種類を指して います。

苗タイプに関する唯一のデータは、

• 苗タイプ名です。

# 指示

ボールド文字で印刷されているところは記入義務項目で、その他は自由選択で す。

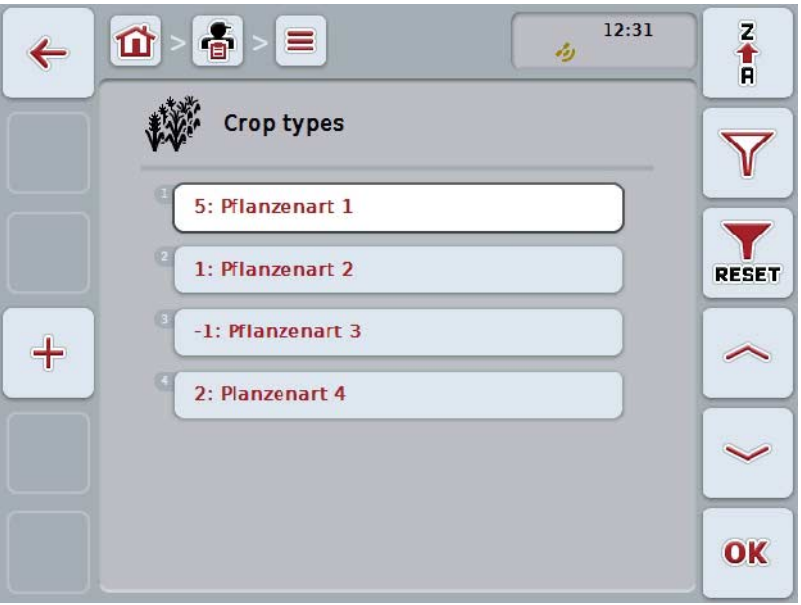

ここでは、次のような操作の選択肢があります:

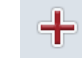

苗タイプを登録する

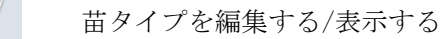

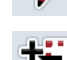

苗タイプをコピーする

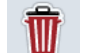

苗タイプを削除する
4.3.9.1 新しい苗タイプを登録する

苗タイプを登録する場合は、次のような手順で行います:

- 1. タッチスクリーンのスイッチ「新たに登録」(F10) を押します。
	- → すると、次のような操作スクリーンが現れます:

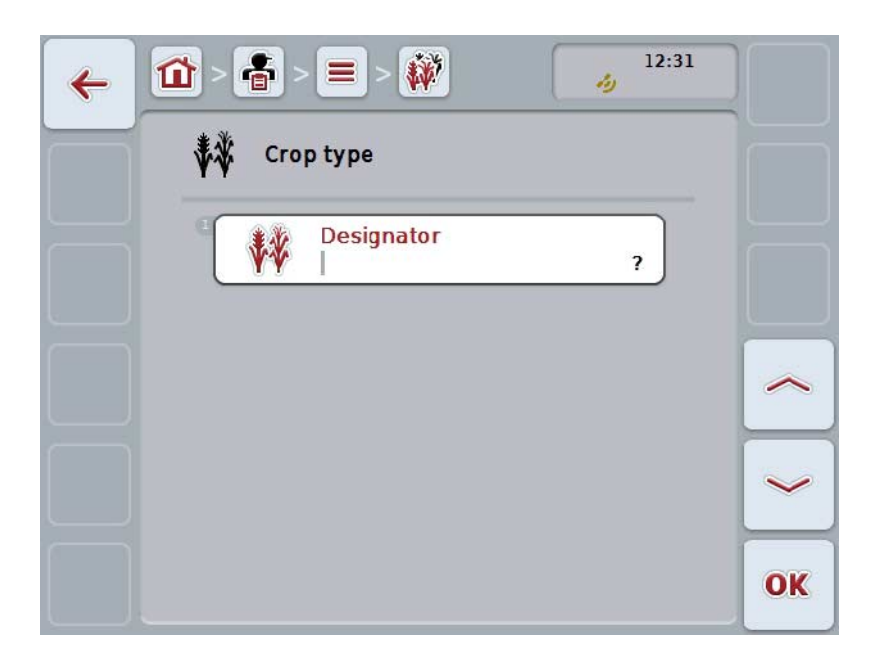

- 2. 操作スクリーンから順番に全てのパラメータを選択します。タッチスクリー ン上のパラメータを押すか、あるいはスクロールダイアルを、白くマークさ れた該当するメニューボタンが現れるまで回した後、押します。 メニューボタンが白くマークされたら、代わりにメニューボタン「OK」 (F 6) を押すことも可能です。
- 3. タッチスクリーンのキーボードで新たな値を入力してください。
- 4. 「OK]で入力を承認します。

4.3.9.2 苗タイプを編集する/表示する

保存された苗タイプを編集する/表示する場合は、次のような手順で行います:

1. 苗タイプリストから編集する/表示する苗タイプを選択します。そのためには、 タッチスクリーン上の苗タイプの名の出ているメニューボタンを押すか、あ るいはスクロールダイアルを、白くマークされた該当するメニューボタンが 現れるまで回した後、押します。 メニューボタンが白くマークされたら、代わりにメニューボタン「OK」 (F 6) を押すことも可能です。

→ コンテキストメニューが開きます。

- 2. タッチスクリーン上のメニューボタン「編集する/表示する」を押すか、ある いはスクロールダイアルを、白くマークされた該当するメニューボタンが現 れるまで回した後、押します。
	- → すると、次のような操作スクリーンが現れます:

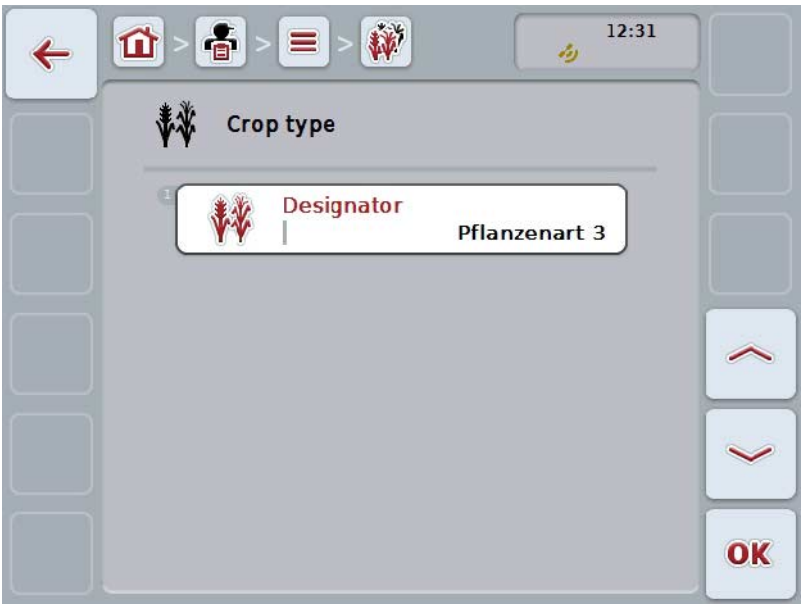

- 3. 操作スクリーン上から変更するパラメータを選択します。タッチスクリーン 上のパラメータを押すか、あるいはスクロールダイアルを、白くマークされ た該当するメニューボタンが現れるまで回した後、押します。 メニューボタンが白くマークされたら、代わりにメニューボタン「OK」 (F 6) を押すことも可能です。
- 4. タッチスクリーンのキーボードで新たな値を入力してください。
- 5. 「OK]で入力を承認します。

4.3.9.3 苗タイプをコピーする

苗タイプをコピーする場合は、次のような手順で行います:

1. 苗タイプのリストからコピーする苗タイプを選択します。そのためには、タ ッチスクリーン上の苗タイプの名の出ているメニューボタンを押すか、ある いはスクロールダイアルを、白くマークされた該当するメニューボタンが現 れるまで回した後、押します。 メニューボタンが白くマークされたら、代わりにメニューボタン「OK」 (F 6) を押すことも可能です。

→ コンテキストメニューが開きます。

- 2. タッチスクリーン上のメニューボタン「コピーする」を押すか、あるいはス クロールダイアルを、白くマークされた該当するメニューボタンが現れるま で回した後、押します。
	- → すると、次のような操作スクリーンが現れます:

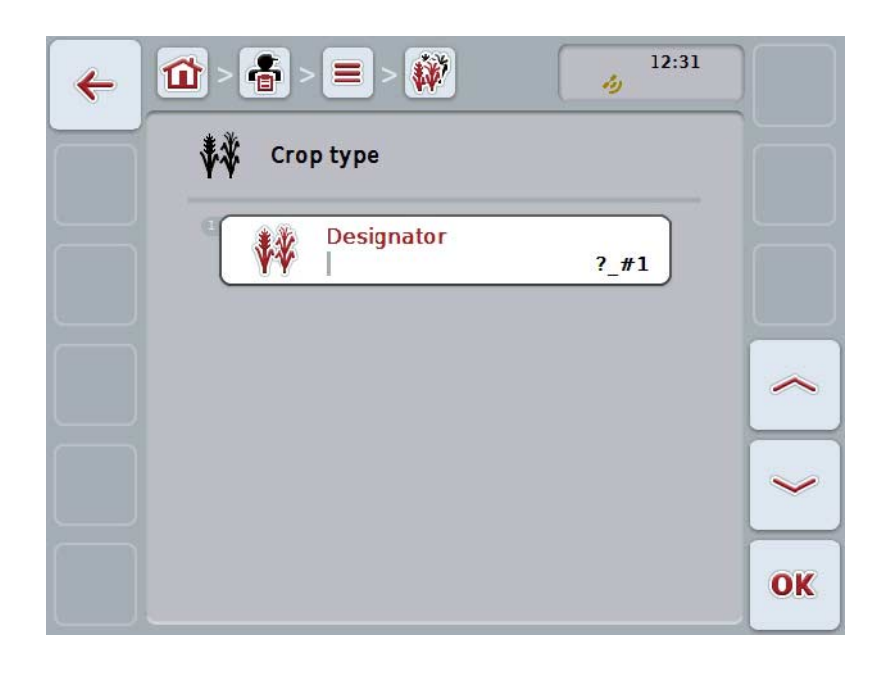

指示

コピーは、苗タイプの名前の後ろに「#1」 (通し番号) が記入されます。

### 4.3.9.4 苗タイプを削除する

苗タイプを削除する場合は、次のような手順で行います:

1. 苗タイプのリストから削除する苗タイプを選択します。そのためには、タッ チスクリーン上の苗タイプの名の出ているメニューボタンを押すか、あるい はスクロールダイアルを、白くマークされた該当するメニューボタンが現れ るまで回した後、押します。 メニューボタンが白くマークされたら、代わりにメニューボタン「OK」 (F 6) を押すことも可能です。

→ コンテキストメニューが開きます。

2. タッチスクリーン上のメニューボタン「削除する」を押すか、あるいはスク ロールダイアルを、白くマークされた該当するメニューボタンが現れるまで 回した後、押します。

指示

苗タイプは、圃場で使用されていない場合、およびフィールドマッピングからイ ンポートされていない場合のみ、削除可能です。

4.3.9.5 苗品種

「苗品種」メニューのところに、保存されている苗品種のリストがあります。

指示 苗品種は、植物のタイプの中の個別品種のことを指しています。

苗品種に関する唯一のデータは、

• 苗品種名です。

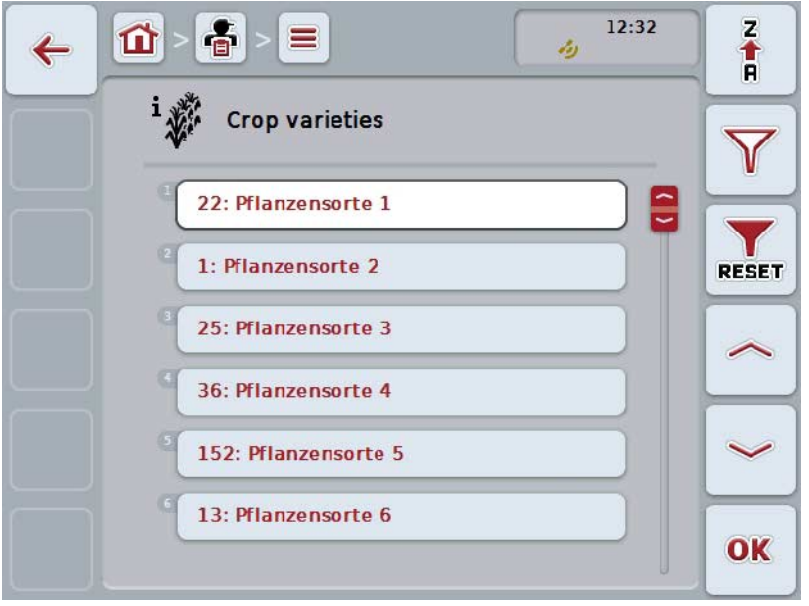

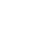

指示

このメニュー項目では、設定を行うjことができません。苗品種に関する情報 は、インポートしかできません。

# 4.4 任務データ

任務データでは、任務に関する全てのデータと情報がまとめられています:

- 任務の名称
- 顧客、
- 都道府県、
- 農場、
- 圃場、
- 苗タイプ、
- 苗品種、
- オペレーター、
- 処置、
- 技術、
- 産物と
- 任務状態。

# 4.4.1 任務状態

一つの任務は、複数の任務状態を通過します:

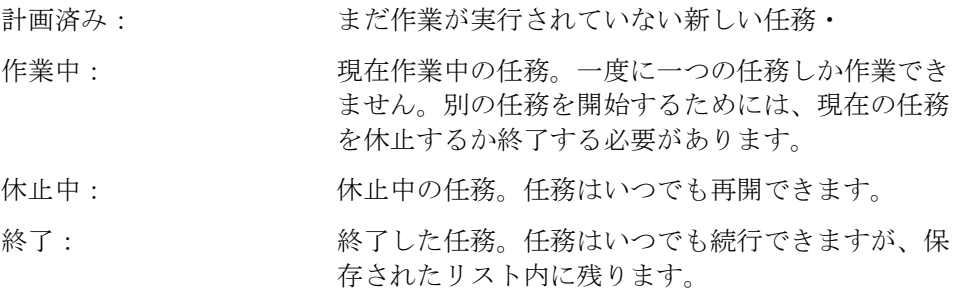

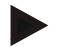

指示

任意の数の任務が「休止中」の状態で存在できます。

### 4.4.2 任務

任務リストは、メニュー「任務」から呼び出せます。

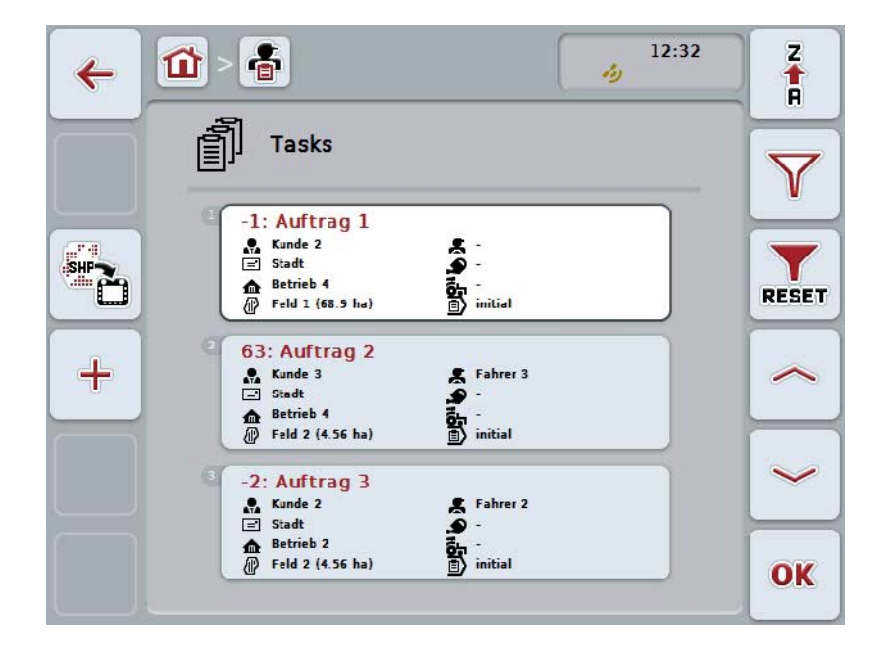

ここでは、次のような操作の選択肢があります:

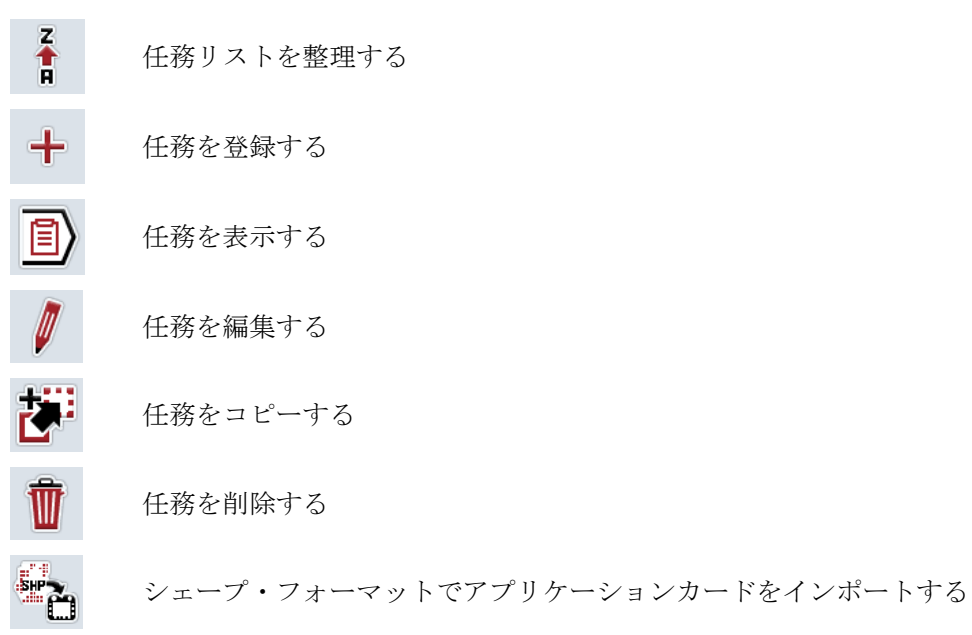

### 4.4.2.1 任務リストを整理する

任務リストは、 A-Z または Z-A の順番([4.1.4](#page-134-0)章参照)で整理できるばかりでな く、任務に割り当てられた圃場の距離でも整理できます。

保存した任務リストを整理するためには、次のような手順で行います:

- 1. タッチスクリーンのメニューボタン「Z-A」(F1) を押します。
	- → メニューボタンのシンボルが自動的に、距離で整理するシンボルに変わ ります。
- 2. タッチスクリーンのメニューボタン「距離で整理する」(F1) を押します。
	- → 保存された任務リストが、任務に割り当てられた圃場の、現地点からの 距離によって整理されます。一番近い圃場が、まず最初に表示されます。

指示

メニューボタンの上に、それを押すと作成される整理が表示されます。

### 4.4.2.2 新しい任務を登録する

新しい任務を登録する場合は、次のような手順で行います:

1. タッチスクリーンのスイッチ「新たに登録」(F10) を押します。 → すると、次のような操作スクリーンが現れます:

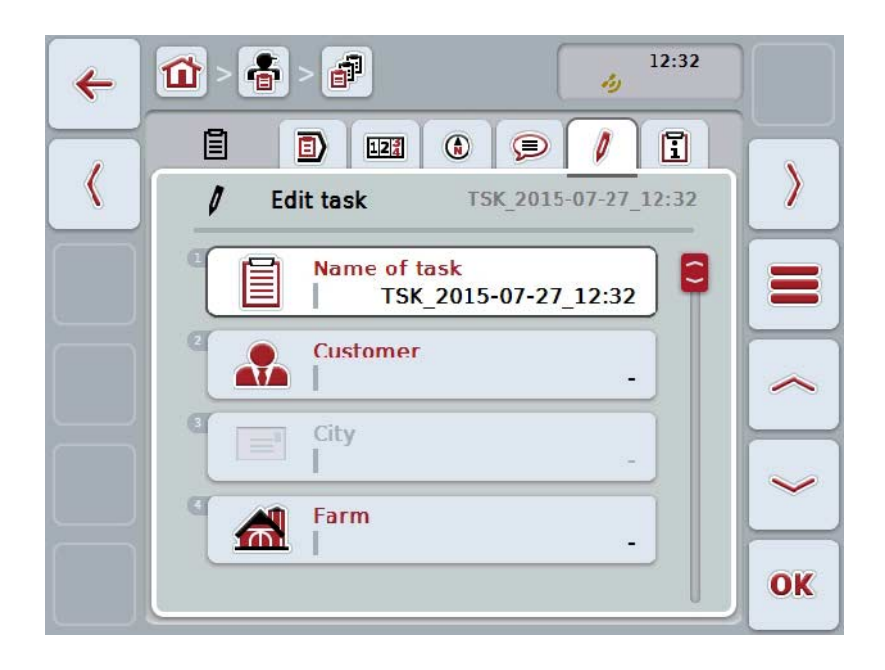

- 2. 操作スクリーンから順番に全てのパラメータを選択します。
- 3. タッチスクリーン上の該当するパラメータを押すか、あるいはスクロールダ イアルを、白くマークされた該当するメニューボタンが現れるまで回した後、 押します。 メニューボタンが白くマークされたら、代わりにメニューボタン「OK」 (F 6) を押すことも可能です。
- 4. タッチスクリーン上のキーボードで任務名を入力し、その他の情報を該当す るリストから選択します。
- 5. 「OK]で入力を承認します。

指示

都道府県名は、顧客から自動的に指定されtるため、自分で選択することはでき ません。

#### 指示

苗タイプと苗品種は、圃場から自動的に指定されtるため、自分で選択すること はできません。

# 指示

任務状態は自動的に表示されます。

#### 指示

技術は処置に依存するため、処置が既に選択された後に初めて選択可能になります。

#### 4.4.2.3 任務を表示する

任務を表示するためには、次のような手順で行います:

- 1. タッチスクリーン上の任務が表示されているメニューボタンを押すか、ある いはスクロールダイアルを、白くマークされた該当するメニューボタンが現 れるまで回した後、押します。 メニューボタンが白くマークされたら、代わりにメニューボタン「OK」 (F 6) を押すことも可能です。
	- → コンテキストメニューが開きます。
- 2. タッチスクリーン上のメニューボタン「表示する」を押すか、あるいはスク ロールダイアルを、白くマークされた該当するメニューボタンが現れるまで 回した後、押します。
	- → 任務の詳細表示が開きます ([4.4.3](#page-196-0)章参照)。

#### <span id="page-189-0"></span>4.4.2.4 任務を編集する

任務を編集するためには、次のような手順で行います:

- 1. タッチスクリーン上の任務が表示されているメニューボタンを押すか、ある いはスクロールダイアルを、白くマークされた該当するメニューボタンが現 れるまで回した後、押します。 メニューボタンが白くマークされたら、代わりにメニューボタン「OK」 (F 6) を押すことも可能です。
	- → コンテキストメニューが開きます。
- 2. タッチスクリーン上のメニューボタン「編集する」を押すか、あるいはスク ロールダイアルを、白くマークされた該当するメニューボタンが現れるまで 回した後、押します。

→ タブ「任務を編集する」が開きます。

- 3. 操作スクリーン上から変更するパラメータを選択します。タッチスクリーン 上のパラメータを押すか、あるいはスクロールダイアルを、白くマークされ た該当するメニューボタンが現れるまで回した後、押します。 メニューボタンが白くマークされたら、代わりにメニューボタン「OK」 (F 6) を押すことも可能です。
- 4. タッチスクリーンのキーボードで新たな値を入力してください。
- 5. 「OK]で入力を承認します。

## 4.4.2.5 任務をコピーする

保存された任務をコピーするためには、次のような手順で行います:

1. 任務リストからコピーする任務を選択します。そのためには、タッチスクリ ーン上の任務が表示されているメニューボタンを押すか、あるいはスクロー ルダイアルを、白くマークされた該当するメニューボタンが現れるまで回し た後、押します。 メニューボタンが白くマークされたら、代わりにメニューボタン「OK」 (F 6) を押すことも可能です。

→ コンテキストメニューが開きます。

2. タッチスクリーン上のメニューボタン「コピーする」を押すか、あるいはス クロールダイアルを、白くマークされた該当するメニューボタンが現れるま で回した後、押します。

指示

直ちに、コピーの詳細表示に移ります。

→ すると、次のような操作スクリーンが現れます:

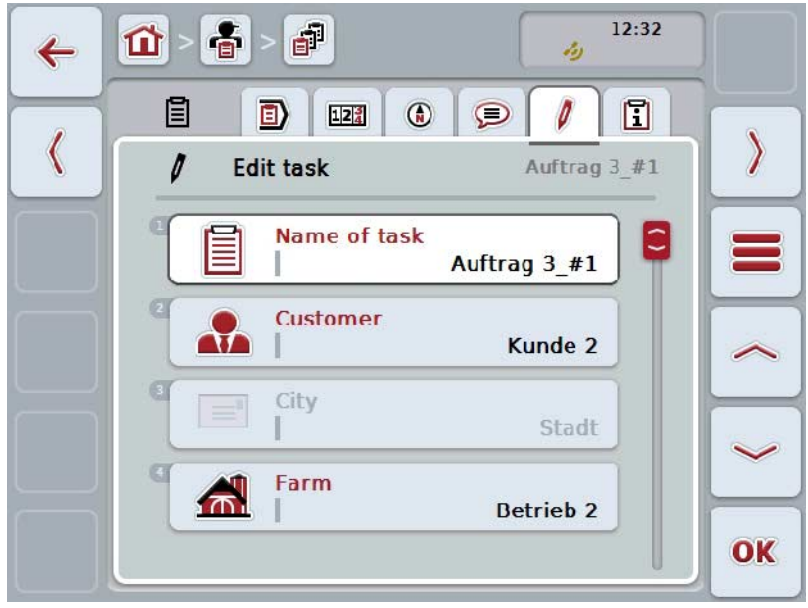

#### 指示

コピーは、任務の名前の後ろに「#1」(通し番号)が記入されます。

#### 指示

全ての固定した任務データと任務に属するアプリケーションカードがコピーされ ますが、作業中に発生するプロセスデータ(カウンター、時間、等)はコピーさ れません。任務は、その状態とは関係なくコピーできます。任務のコピーは、常 に「計画済み」状態にあります。

#### 4.4.2.6 任務を削除する

任務を削除するためには、次のような手順で行います:

- 1. 任務リストから削除する任務を選択します。そのためには、タッチスクリー ン上の任務が表示されているメニューボタンを押すか、あるいはスクロール ダイアルを、白くマークされた該当するメニューボタンが現れるまで回した 後、押します。 メニューボタンが白くマークされたら、代わりにメニューボタン「OK」 (F 6) を押すことも可能です。
	- → コンテキストメニューが開きます。
- 2. タッチスクリーン上のメニューボタン「削除する」を押すか、あるいはスク ロールダイアルを、白くマークされた該当するメニューボタンが現れるまで 回した後、押します。

指示

任務の状態が「計画済み」の場合のみ、削除が可能です。

<span id="page-192-0"></span>4.4.2.7 シェープ・フォーマットでアプリケーションカードをインポートする

シェープ・フォーマットで、アプリケーションカードをUSBスティックかオン ライン通信でインポートすることができます。

オンライン通信でインポートする場合、CCI.クーリエがシェープ・データを受信 し、ターミナルのインボックス経由でCCI.コントロールに自動的に供給します。U SBスティックからインポートする際に、CCI.コントロールはシェープ・データを 直接そこから読み取ります。

4.4.2.7.1 USBスティックからインポートする

アプリケーションカードをUSBスティックからインポートする場合は、次のような 手順で行います:

- 1. シェープ・データをUSBスティックに保存します。
- 2. USBスティックをターミナルに接続します。
- 3. タッチスクリーンのメニューボタン「シェープ・フォーマットでアプリケーシ ョンカードをインポートする」(F9) を押します。
	- → すると、次のような操作スクリーンが現れます:

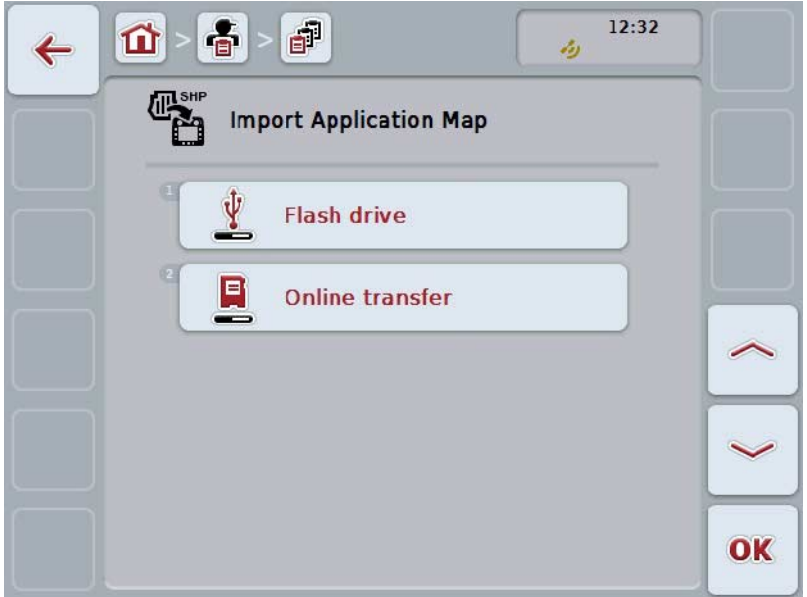

- 4. メニューボタン「USBスティック」を押すか、あるいはスクロールダイアルを、 白くマークされた該当するメニューボタンが現れるまで回した後、押します。 メニューボタンが白くマークされたら、代わりにメニューボタン「OK」 (F 6) を押すことも可能です。
	- → すると、次のような選択リストが現れます:

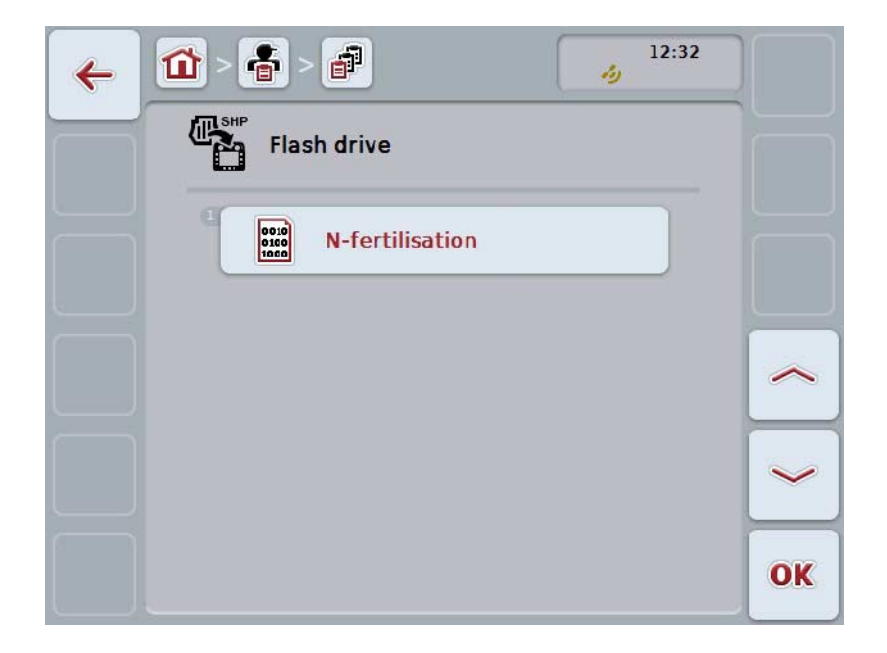

- 5. インポートするアプリケーションカードを選択します。タッチスクリーン上 のアプリケーションカードのメニューボタンを押すか、あるいはスクロール ダイアルを白くマークされた該当するメニューボタンが現れるまで回した後、 メニューボタン「OK」を押します (F6)。
- 6. アプリケーションカードのデータが出ている欄を選択します。タッチスクリ ーン上の希望の欄が出ているメニューボタンを押すか、あるいはスクロール ダイアルを、該当するメニューボタンが白くマークされるまで回します。
- 7. 選択を「OK」で承認するか、あるいはもう一度白くマーク付けされた欄を 押します。
	- → すると、次のような選択リストが現れます:

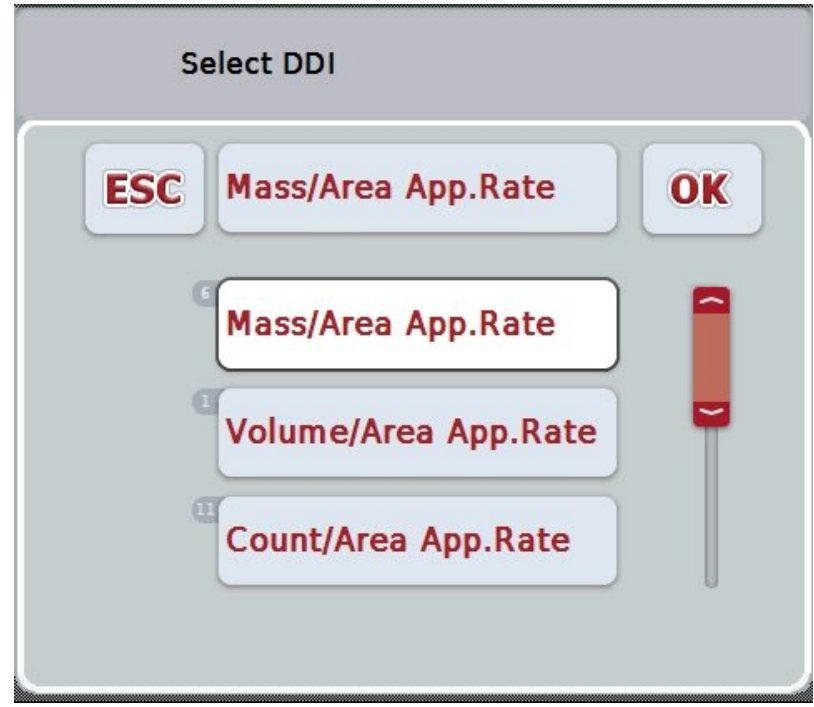

- 8. 単位を選択します。タッチスクリーン上の単位が出ているメニューボタンを 押すか、あるいはスクロールダイアルを、該当するメニューボタンが白くマ ークされるまで回します。
	- → すると、次のような選択リストが現れます:

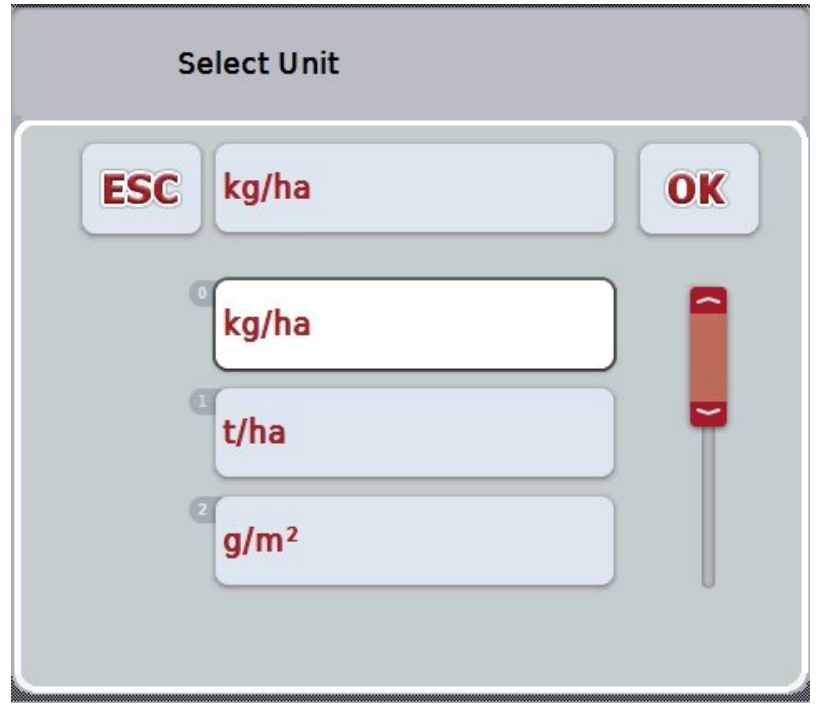

- 9. 単位を選択します。タッチスクリーン上の単位が出ているメニューボタンを 押すか、あるいはスクロールダイアルを、該当するメニューボタンが白くマ ークされるまで回します。
- 10. 選択を「OK」で承認するか、あるいはもう一度白くマーク付けされたメニ ューボタンを押します。
	- → すると、アプリケーションカードがインポートされます。

4.4.2.7.2 オンライン通信でインポートする

アプリケーションカードをオンライン通信でインポートする場合は、次のような 手順で行います:

- 1. シェープ・データをFTPサーバーに保存するか、あるいは CCI.クーリエr 宛てのメールに添付して送ります。
- 2. タッチスクリーンのメニューボタン「シェープ・フォーマットでアプリケーシ ョンカードをインポートする」(F9) を押します。
	- → すると、次のような操作スクリーンが現れます:

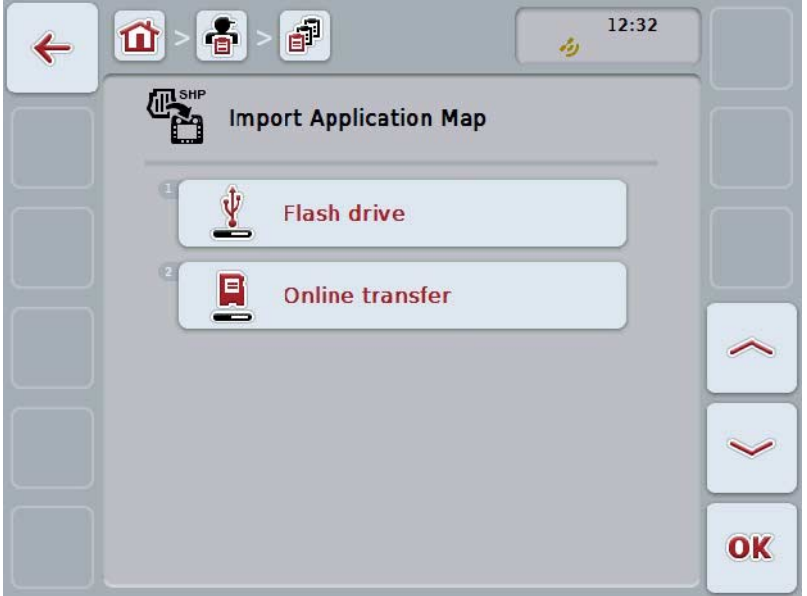

3. メニューボタン「オンライン伝送」を押すか、あるいはスクロールダイアル を、白くマークされた該当するメニューボタンが現れるまで回した後、押し ます。 メニューボタンが白くマークされたら、代わりにメニューボタン「OK」 (F

6) を押すことも可能です。

4. [4.4.2.7](#page-192-0)章のステップ5およびそれ以降を実行してください。

## <span id="page-196-0"></span>4.4.3 詳細表示

任務リストの中の希望の任務を押します。コンテキストメニューのメニューボタ ン「表示する」を押します。任務の詳細表示に移ります。 任務の詳細表示は、6つのタブに分かれています:現在有効な任務、カウンター、

カード、コメント、任務の実行、およびレポート。

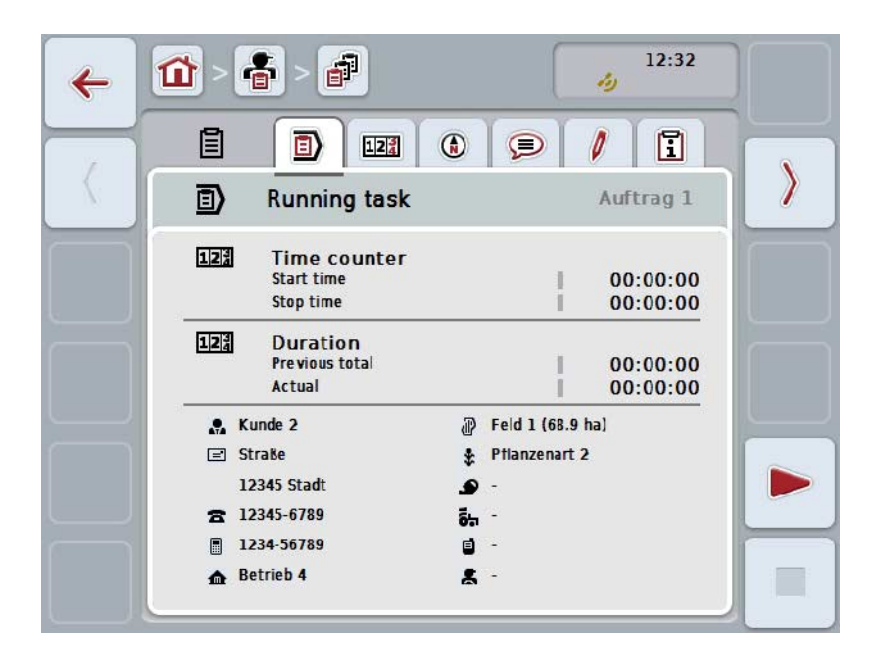

これらのメニューは、次のように組み立てられています:

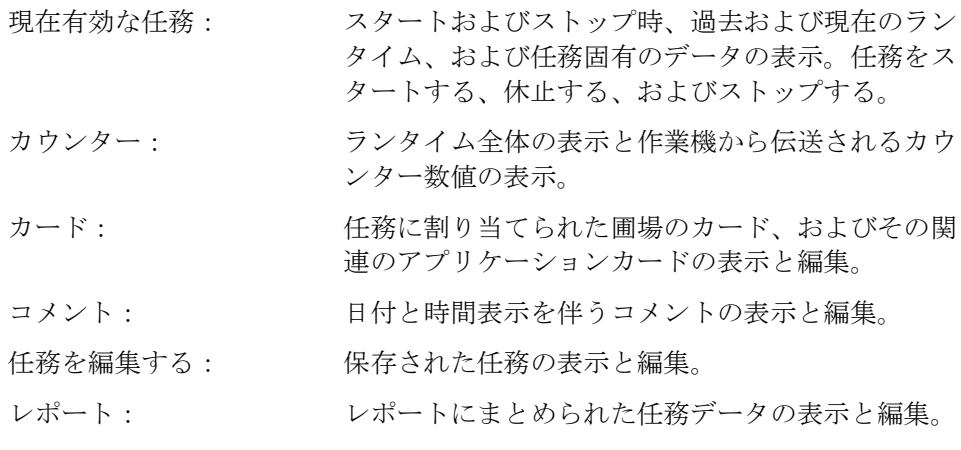

タブを変更するためには、次のような手順で行います:

1. タッチスクリーン上の該当するタブを押すか、あるいはそれを矢印キーで選 択します(F8, F2)。

### 4.4.3.1 現在有効な任務

このタブでは、任務に関する時間と任務固有のデータおよび情報が表示されます。

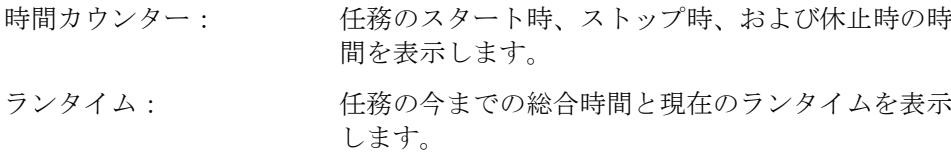

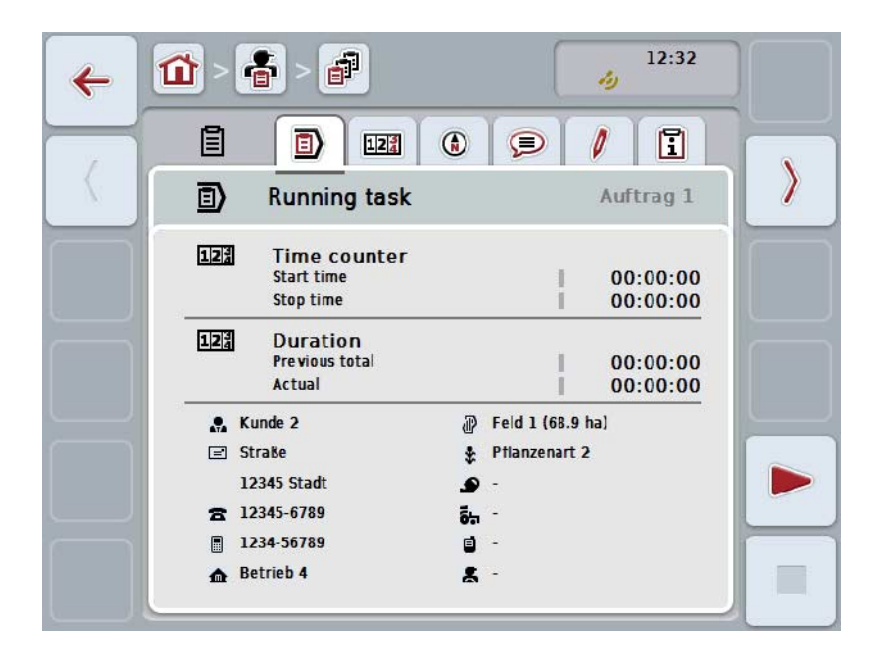

ここでは、次のような操作の選択肢があります:

任務をスタートする:

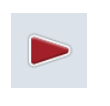

タッチスクリーンのメニューボタン「スタート」(F5) を押します。 任務作業がスタートします。 モニターに現在のランタイムが表示されます。

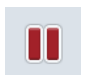

現在有効な任務を休止する:

任務を続行する:

タッチスクリーンのメニューボタン「休止」(F5) を押します。 選択リストから、休止の理由を選択してください。 現在のランタイムは、今までの総合時間に足されます。

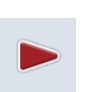

タッチスクリーンのメニューボタン「続行」(F5) を押します。 任務作業がスタートします。 モニターに今までのと現在のランタイムが表示されます。

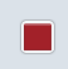

任務を終了する: タッチスクリーンのメニューボタン「ストップ」(F6) を押します。

### 指示

いったん終了した任務は、もはや続行できません。 終了した任務は、保存した任務のリストに残り、削除できません。

```
指示
```
現在有効な任務を休止または終了することなくターミナルをスイッチオフする と、次のターミナルのスタート時に、任務が中断されたことを示す表示が現れま す。 タッチスクリーンのメニューボタン「OK」を押して、任務を続行してください。 タッチスクリーンのメニューボタン「ESC」を押して、任務を休止してくださ い。

自動的にタブ「現在有効な任務」が開きます。

指示

任務は、どのような場合でも一度に一つしか実行できません。まだ任務が実行さ れている最中に別の任務をスタートしようとすると、現行任務を休止する必要が あることを表す示唆が表示されます。

タッチスクリーンのメニューボタン「OK」を押して、現行任務を休止してくださ い。

タッチスクリーンのメニューボタン「ESC」を押して、現行任務を維持してくだ さい。

4.4.3.2 カウンター

このタブでは、今まで全部のランタイムと作業機から伝送されたカウンターの数 値が表示されます。

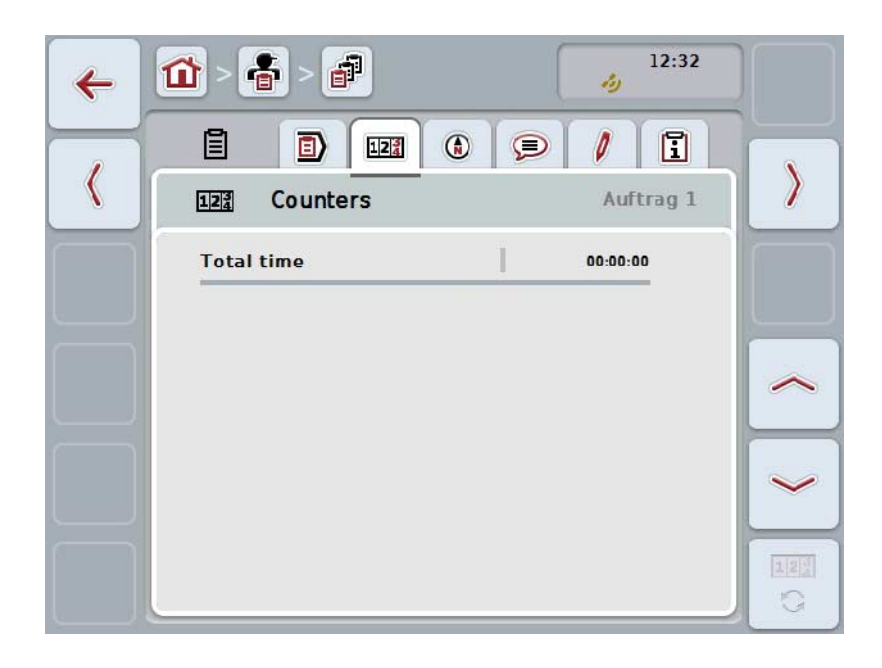

ここでは、次のような操作の選択肢があります:

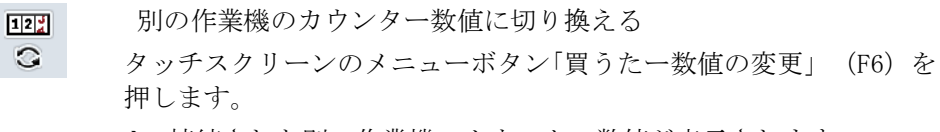

接続された別の作業機のカウンター数値が表示されます。

#### 指示

この機能は、複数の ISOBUS対応作業機が接続されている場合のみ使用可能です。

#### 指示

作業機の名前は、二行目に表示されます。別の作業機のカウンター数値を切り換 えると、名前が変更します。

# 4.4.3.3 カード

このタブでは、任務に割り当てられた圃場のカードが表示されます。

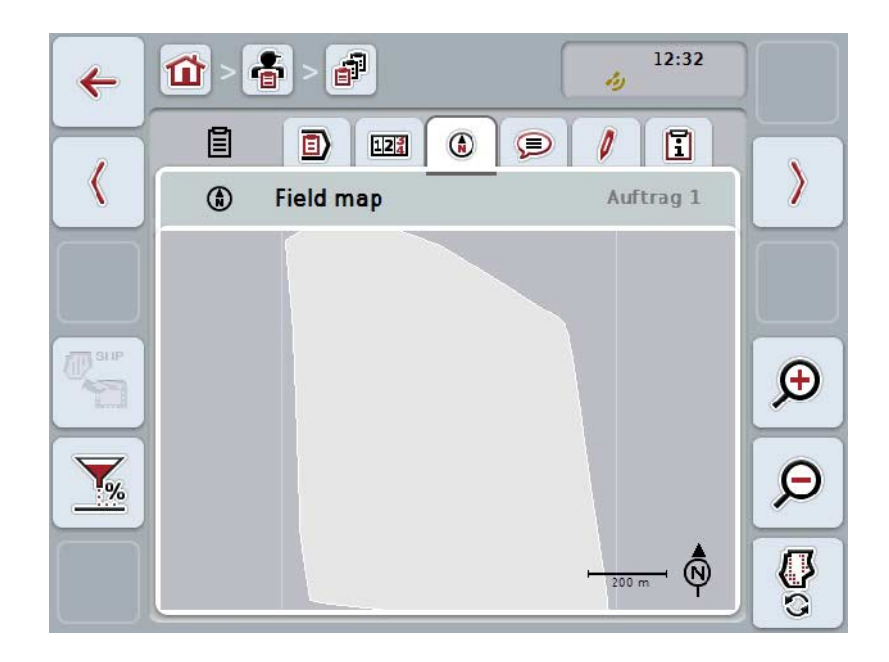

ここでは、次のような操作の選択肢があります:

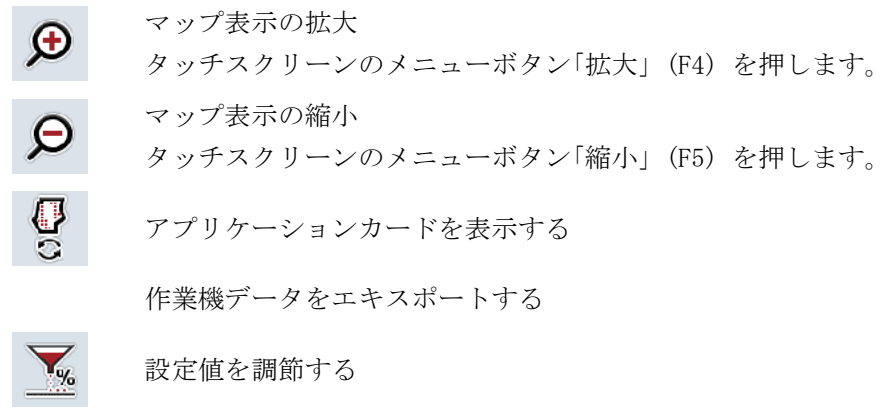

4.4.3.3.1 アプリケーションカードを表示する

アプリケーションカードを表示するためには、次のような手順で行います:

- 1. タッチスクリーンのメニューボタン「アプリケーションカードを表示する」 (F6)を押します。
	- → アプリケーションカードがカード表示内で表示されます:

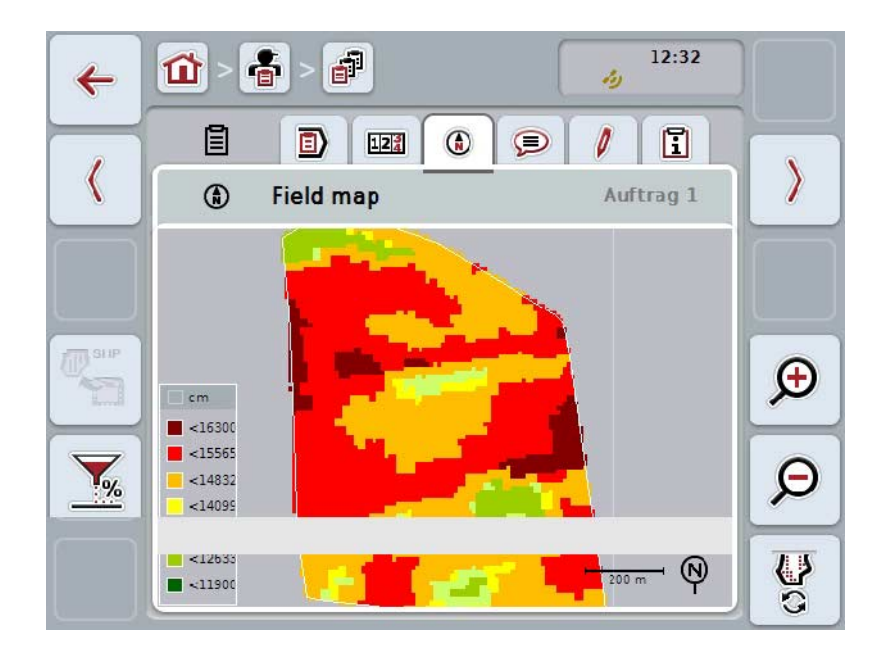

### 4.4.3.3.2 設定値を調節する

アプリケーションカードの設定値を調節するためには、次のような手順で行いま す:

- 1. タッチスクリーンのメニューボタン「設定値を調節する」(F11)を押します。
- 2. タッチスクリーンの数値フィールド、スクロールダイアル、またはスクロー ルバーを用いて、設定値を調節するためのパーセンテージを入力します。
- 3. 「OK]で入力を承認します。

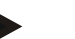

設定値の調節範囲は-95から 200 %です。

### 指示

指示

選択したパーセンテージは、最初の値に追加、もしくは差し引かれます。例:最 初の値は、 200 kg/ha。設定値調節 100% を選んだ場合、調節後の設定値は 400 kg/haです。

4.4.3.4 コメント

このタブでは、保存されたコメントのリストが表示されます。

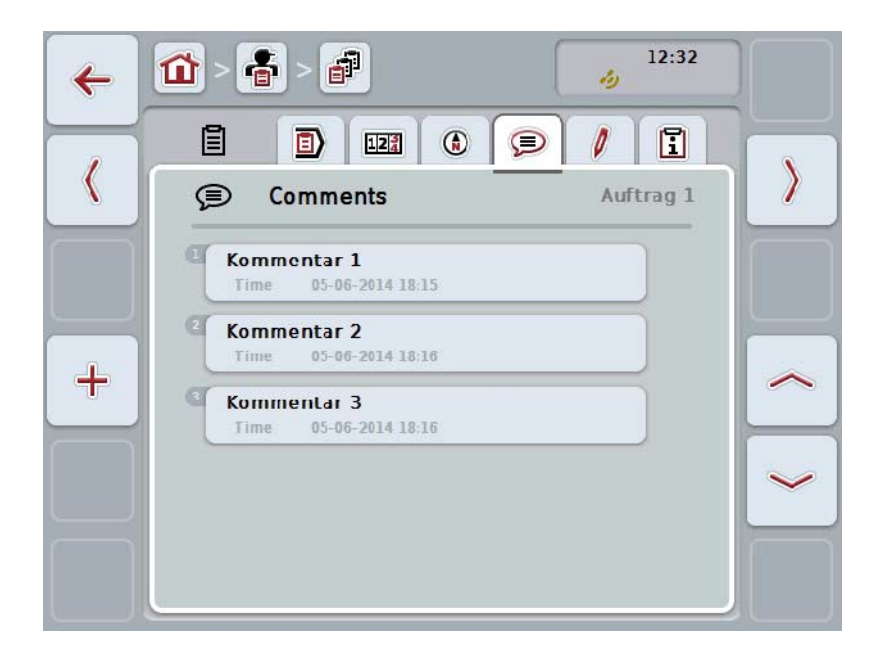

コメントを登録する場合は、次のような手順で行います:

- 1. タッチスクリーンのスイッチ「新たに登録」(F10) を押します。
- 2. タッチスクリーンのキーボードで新たなコメントを入力してください。
- 3. 「OK]で入力を承認します。

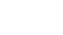

指示

保存されたコメントは削除できません。

# 4.4.3.5 任務を編集する

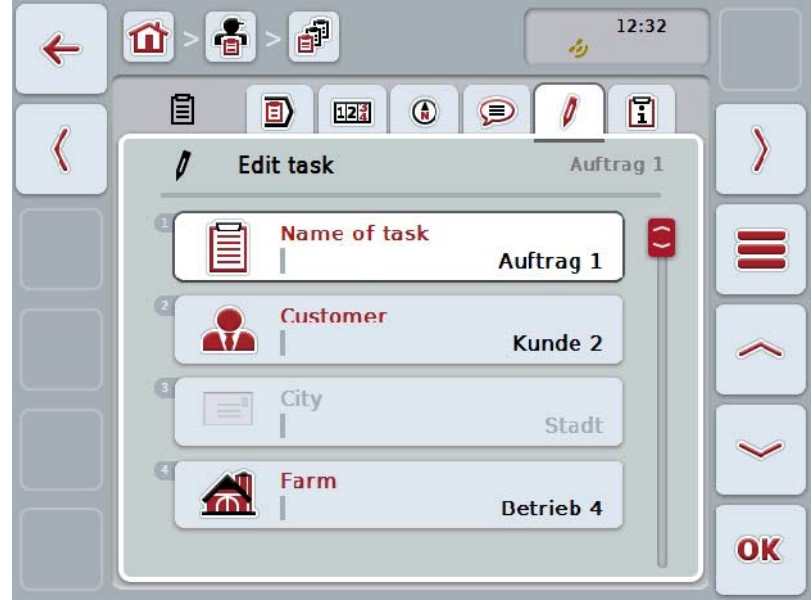

このタブには、次のような操作スクリーンがあります:

ここでは、次のような操作の選択肢があります:

任務を編集する

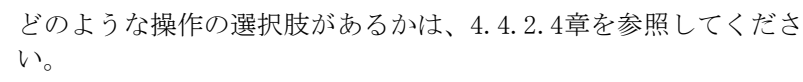

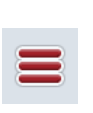

W

データバンクを呼び出す

メニューボタン「データバンク」(F3) を押します。

データバンク内でどのような操作の選択肢があるかは、[4.3](#page-137-0)章を参照 してください。

4.4.3.6 レポート

このタブには、任務データのまとめがあります。

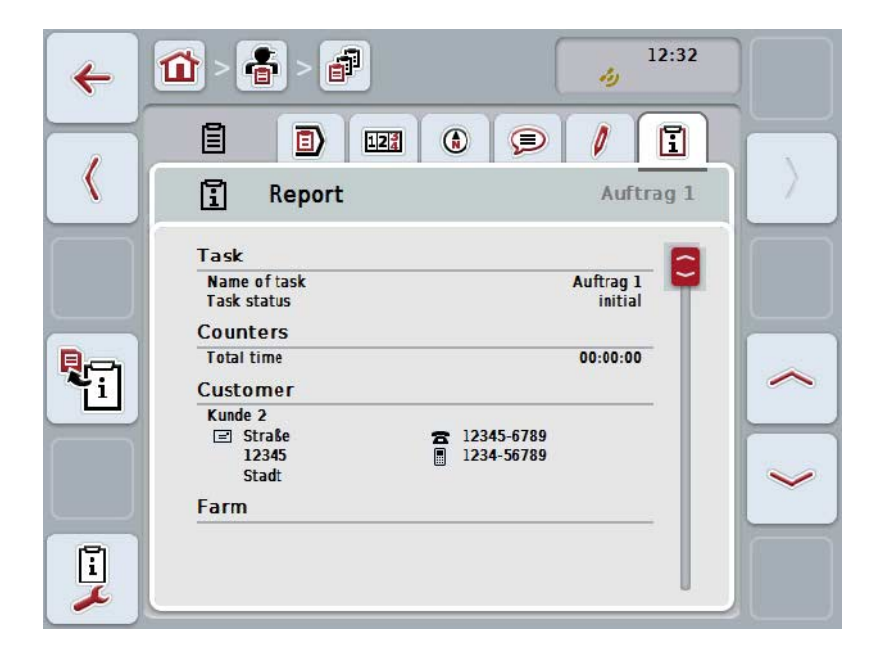

ここでは、次のような操作の選択肢があります:

レポートを作成する

タッチスクリーンのメニューボタン「レポートを作成する」 (F10) を 押します。

→ レポートは、PDFファイルで任務と一緒にエキスポートされま す。

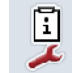

野

レポートを編成する

#### 4.4.3.6.1 レポートを編成する

レポートを編成するためには、次のような手順で行います:

- 1. タッチスクリーンのメニューボタン「レポートを編成する」(F12)を押しま す。
	- → すると、次のような操作スクリーンが現れます:

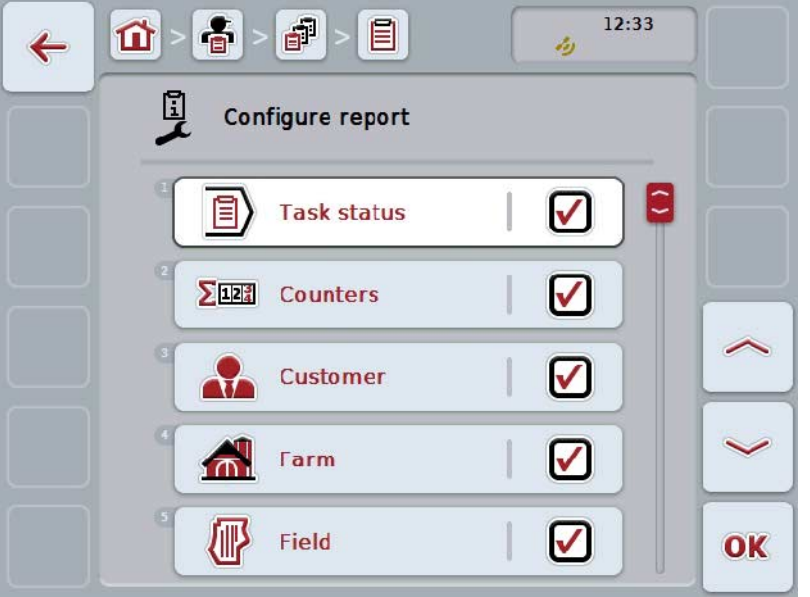

- 2. レポート内で表示されるパラメータを選択します。タッチスクリーン上のパ ラメータを押すか、あるいはスクロールダイアルを、白くマークされた該当 するメニューボタンが現れるまで回した後、押します。 メニューボタンが白くマークされたら、代わりにメニューボタン「OK」 (F 6) を押すことも可能です。
- 3. ブール値を入力します。
- 4. 「OK]で入力を承認します。

# <span id="page-206-0"></span>4.5 任務データをインポートする

任務データをインポートするためには、次のような手順で行います:

- 1. フィールドマッピング内の希望の任務データを、ISO-XMLフォーマットで、U SBスティックのフォルダー「\Taskdata」にエキスポートします。複数の任 務データがUSBスティック内に存在する場合は、サブフォルダーを用いて 整理します。
- 2. USBスティックをターミナルに接続します。
- 3. タッチスクリーン上のメニューボタン「任務データをインポートする」を押 すか、あるいはスクロールダイアルを、白くマークされた該当するメニュー ボタンが現れるまで回した後、押します。 メニューボタンが白くマークされたら、代わりにメニューボタン「OK」 (F 6) を押すことも可能です。
	- → すると、次のような操作スクリーンが現れます:

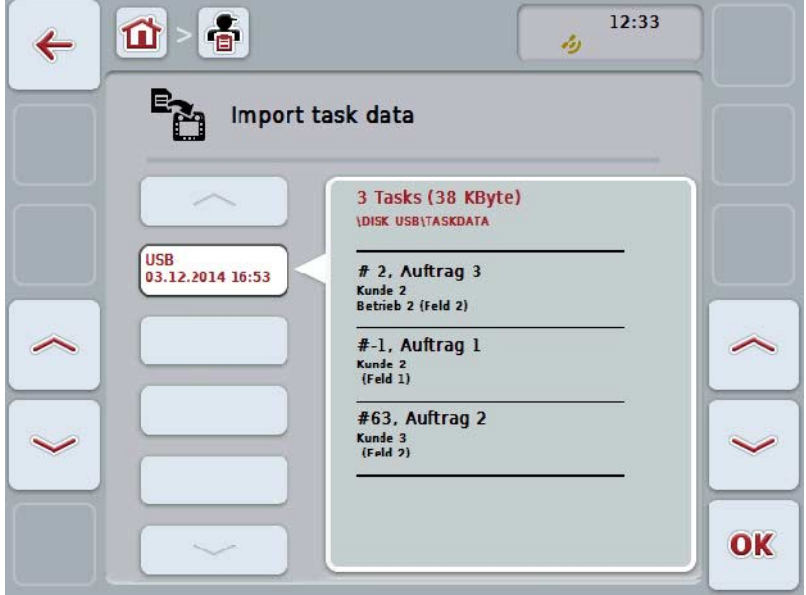

4. インポートする任務データを選択します。タッチスクリーン上の任務データ のメニューボタンを押すか、あるいはメニューボタン「上へ」 (F10) と「下 へ」 (F11) を使って任務データを選択するか、またはスクロールダイアルを 白くマークされた該当するメニューボタンが現れるまで回した後、メニュー ボタン「OK」を押します (F6)。

# 注意!

インポートの際に、ターミナルに現在存在する全ての任務データと基本データが 上書きされます!

# 指示

このプロセスは、数分間かかることがあります。データのインポートが終了する と、CCI.コントロールが自動的に再起動します。

### 指示

任務データが主にオンライン通信でインポートされる場合は、機能「任務データ をインポート後削除する」を有効にする必要があります ([4.7.3.3](#page-214-0)章参照) 。 <span id="page-208-0"></span>4.6 任務データをエキスポートする

任務データをエキスポートするためには、二種類の方法があります。

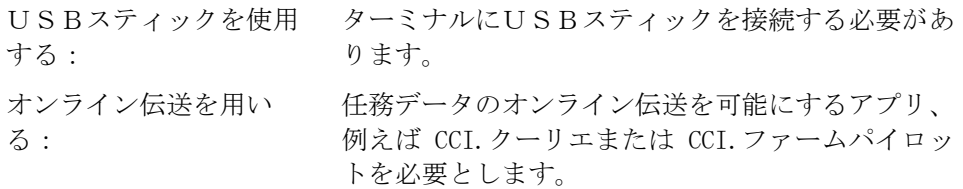

任務データをエキスポートするためには、次のような手順で行います:

1. タッチスクリーン上のメニューボタン「任務データをエキスポートする」を 押すか、あるいはスクロールダイアルを、白くマークされた該当するメニュ ーボタンが現れるまで回した後、押します。 メニューボタンが白くマークされたら、代わりにメニューボタン「OK」 (F 6) を押すことも可能です。

指示

任務データのオンライン伝送を可能にするアプリが有効でない場合は、任務デー タはこの時点で直接USBスティックにエキスポートされます。

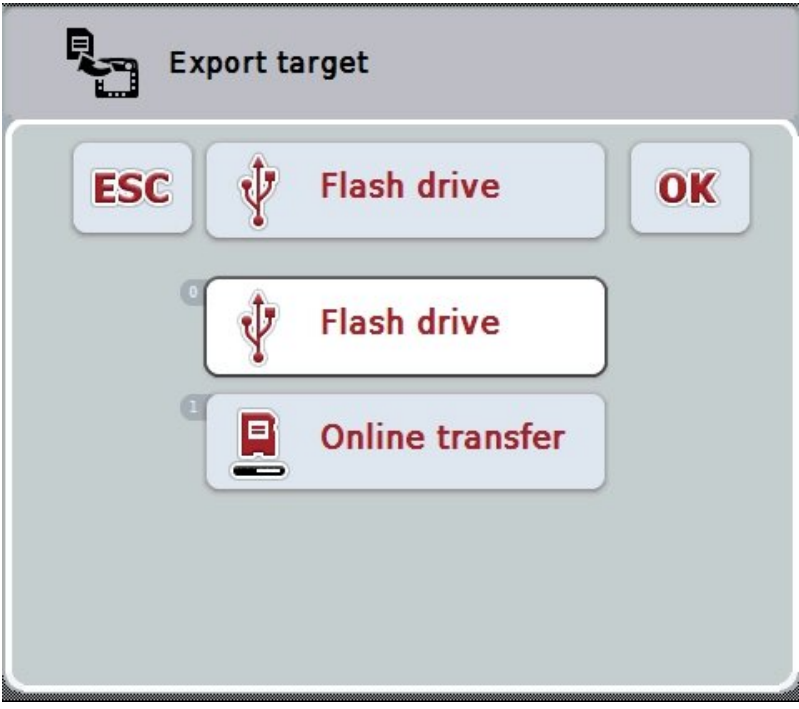

→ すると、次のような操作スクリーンが現れます:

- 2. 「USBスティック」か「オンライン伝送」を選択します。タッチスクリー ン上の希望の伝送モードのメニューボタンを押すか、あるいはスクロールダ イアルを、白くマークされた該当するメニューボタンが現れるまで回した後、 押します。 メニューボタンが白くマークされたら、代わりにメニューボタン「OK」を 押すことも可能です。
- 3. 「OK]で選択を承認します。
- 4. 任務データがエキスポートされます。

# 指示

任務データは、USBスティックのフォルダー「TASKDATA」とサブフォルダー 「\TASKDATA\TC\_yyyymmdd\_hhmm\」にエキスポートされます。 サブフォルダーの名前には、エキスポートされた日付と時刻が含まれます。この ようにして、データーを上書きすることなく複数のファイルのエキスポートをU SBスティックに実行することができます。

# 4.7 設定

設定の中で、自動記録(ログ)と通知機能を有効および無効にすることができ、 拡張設定を呼び出すことができます。

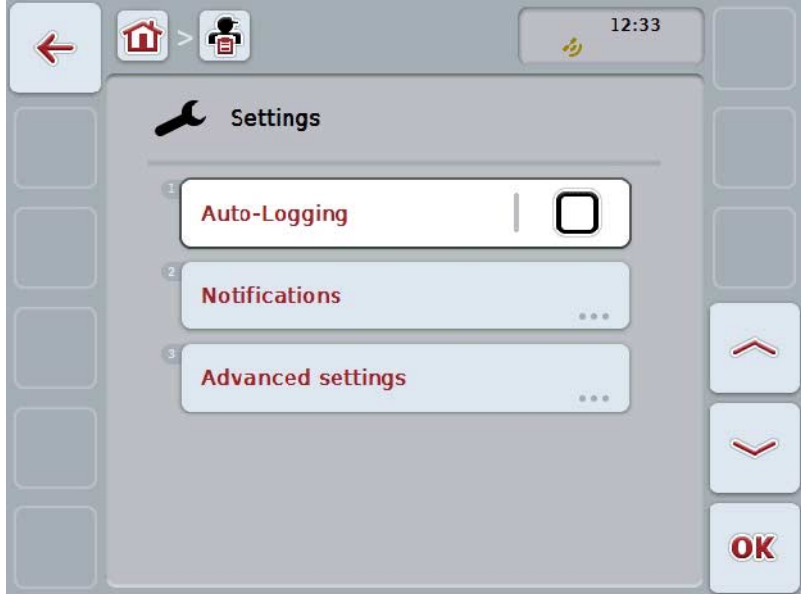

ここでは、次のような操作の選択肢があります:

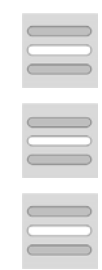

自動記録(ログ)を有効/無効にする

通知機能を有効/無効にする

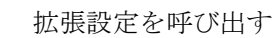

### 4.7.1 自動記録(ログ)を有効/無効にする

自動記録(ログ)は、任務データを自動的かつ永続的に記録します。このように して、オペレーターが任務を登録およびスタートしていなくても、記録が確実に 行われるように設定されています。

自動記録(ログ)は、一日で実行される一つの任務の全ての作業を記録します。 これらの任務データは、データをそれぞれの任務に関連付けることができるフィ ールドマッピングが使用されている場合は、パソコンで解析および評価すること ができます。

自動記録(ログ)を有効および無効にする場合は、次のような手順で行います:

- 1. タッチスクリーン上のメニューボタン「自動記録(ログ)」を押すか、ある いはスクロールダイアルを、白くマークされた該当するメニューボタンが現 れるまで回した後、押します。 メニューボタンが白くマークされたら、代わりにメニューボタン「OK」 (F 6) を押すことも可能です。
- 2. ブール値を入力します。
- 3. 「OK]で入力を承認します。

指示

指示

自動記録(ログ)が有効になっている際に任務をスタートした場合、自動記録機 能が休止します。この任務がストップされると、自動記録機能が再びスタートし ます。

自動記録(ログ)で記録された任務データは、エキスポートされる必要がありま す([4.6](#page-208-0)章参照)。7日以上古い任務は、自動的に削除されます。

<span id="page-211-0"></span>4.7.2 通知機能を有効/無効にする

実行中の任務の最中でターミナルがスイッチオフされた場合、再起動の際に警告 メッセージに加えて音響信号を発することができます。

通知は、任務の休止の理由を入力するする場合、あるいは圃場に到着またはそこ を去るときに表示することができます。

これらの通知と信号を有効/無効にするためには、次のような手順で行います:

- 1. タッチスクリーン上の希望の表示のメニューボタンを押すか、あるいはスク ロールダイアルを、白くマークされた該当するメニューボタンが現れるまで 回した後、押します。 メニューボタンが白くマークされたら、代わりにメニューボタン「OK」 (F 6) を押すことも可能です。
- 2. ブール値を入力します。
- 3. 「OK]で入力を承認します。

# 4.7.3 拡張設定

拡張設定を呼び出すためには、次のような手順で行います:

1. タッチスクリーン上のメニューボタン「拡張設定」を押すか、あるいはスク ロールダイアルを、白くマークされた該当するメニューボタンが現れるまで 回した後、押します。

メニューボタンが白くマークされたら、代わりにメニューボタン「OK」 (F 6) を押すことも可能です。

→ すると、次のようなスクリーンが現れます:

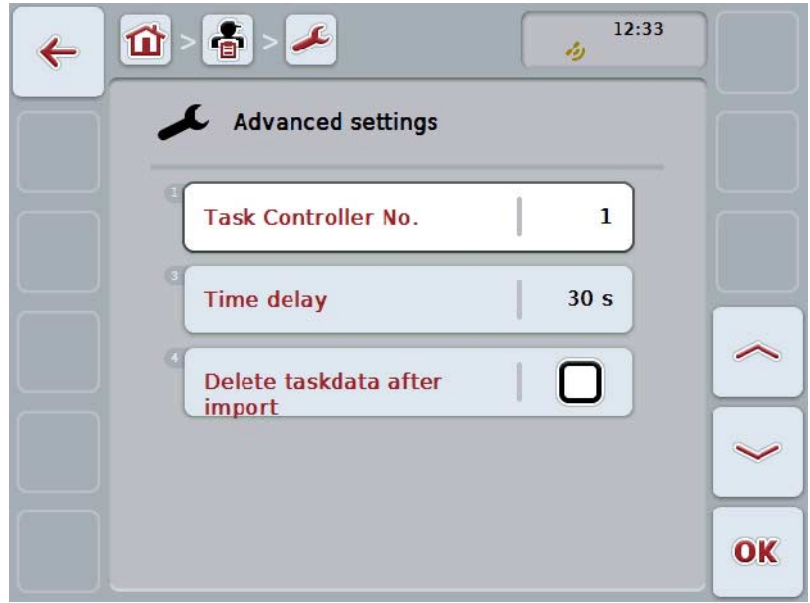

ここでは、次のような操作の選択肢があります:

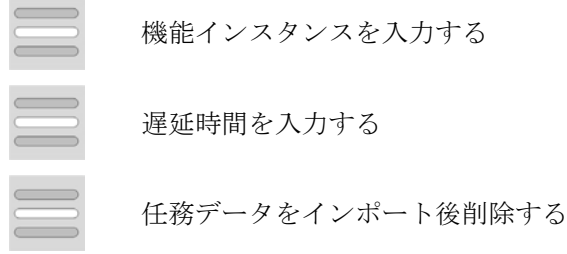

### 4.7.3.1 機能インスタンスを入力する

機能インスタンスはタスクコントローラのアドレスで、それを用いてISOBUS作業 機がタスクコントローラを選択することができ、それは複数のタスクコントロー ラがバス上で存在するケースを想定しています。

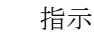

ISOBUS対応作業機は、最も低い機能インスタンスのタスクコントローラを選択し ます。

機能インスタンスを入力する場合は、次のように行います:

- 1. タッチスクリーン上のメニューボタン「機能インスタンス」を押すか、ある いはスクロールダイアルを、白くマークされた該当するメニューボタンが現 れるまで回した後、押します。 メニューボタンが白くマークされたら、代わりにメニューボタン「OK」 (F 6) を押すことも可能です。
- 2. タッチスクリーン上の数値入力フィールドまたは数値スライダーに数値を入 力します。
- 3. 「OK]で入力を承認します。

指示 機能インスタンスの有効な値は1から32です。

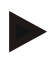

### 指示

機能インスタンスの工場出荷設定は1です。

### 指示

設定の変更後は、ターミナルを再起動する必要があります。

#### 4.7.3.2 遅延時間を入力する

圃場を去る際の([4.7.2](#page-211-0)章参照)通知のための遅延時間を入力するためには、次の ように行います:

- 1. タッチスクリーン上のメニューボタン「遅延時間」を押すか、あるいはスク ロールダイアルを、白くマークされた該当するメニューボタンが現れるまで 回した後、押します。 メニューボタンが白くマークされたら、代わりにメニューボタン「OK」 (F 6) を押すことも可能です。
- 2. タッチスクリーン上の数値入力フィールドまたは数値スライダーに数値を入 力します。
- 3. 「OK]で入力を承認します。

<span id="page-214-0"></span>4.7.3.3 任務データをインポート後削除する

指示

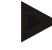

この機能は、任務データがオンライン通信で伝送される場合のみに重要です。

オンライン通信で伝送される任務データは、内部ハードドライブに保存されます。 任務データの CCI.コントロールへのインポート([4.5](#page-206-0)章参照)の際、これらのデ ータは削除されません。いつかハードドライブの容量が全部占領されないように するため、任務データはインポートの後、自動的に内部ハードドライブによって 削除することができます。

この機能を有効/無効にするためには、次のような手順で行います:

- 1. タッチスクリーン上のメニューボタン「任務データをインポート後削除す る」を押すか、あるいはスクロールダイアルを、白くマークされた該当する メニューボタンが現れるまで回した後、押します。 メニューボタンが白くマークされたら、代わりにメニューボタン「OK」 (F 6) を押すことも可能です。
- 2. ブール値を入力します。
- 3. 「OK]で入力を承認します。
- 5 トラブルシューティング
- 5.1 ターミナルでのエラー

| エラー                          | 可能な原因                                       | 解決策                                                         |
|------------------------------|---------------------------------------------|-------------------------------------------------------------|
| ターミナルのスイッチが入ら<br>ない          | ターミナル が正しく接続<br>されていない                      | ISOBUS接続を点検<br>$\bullet$                                    |
|                              | 点火装置(エンジン)がス<br>タートしていない。                   | トラクターをスタート<br>$\bullet$ . The $\alpha$<br>する。               |
| 接続されている作業機のソフ<br>トウェアが表示されない | フィールドバスの終端抵<br>抗が取り付けられていな<br>$\mathcal{V}$ | 抵抗を点検する                                                     |
|                              | ソフトウェアはロードさ<br>れているが、表示されな<br>$\iota$       | ソフトウェアが手動でタ<br>$\sim$<br>ーミナルのスタートメニ<br>ューから 起動できるか<br>点検する |
|                              | ソフトウェアのアップロ<br>ード中での接続エラー                   | 物理的接続を点検する<br>作業機メーカーのカスタ<br>$\bullet$<br>マーサービスに連絡する       |

次の一覧表は、ターミナルでの起こりうるエラーとその解決策を示しています:
5.2 エラーメッセージ

次の一覧表は、CCI.コントロールでのエラーメッセージとその原因、および解決 策を表しています:

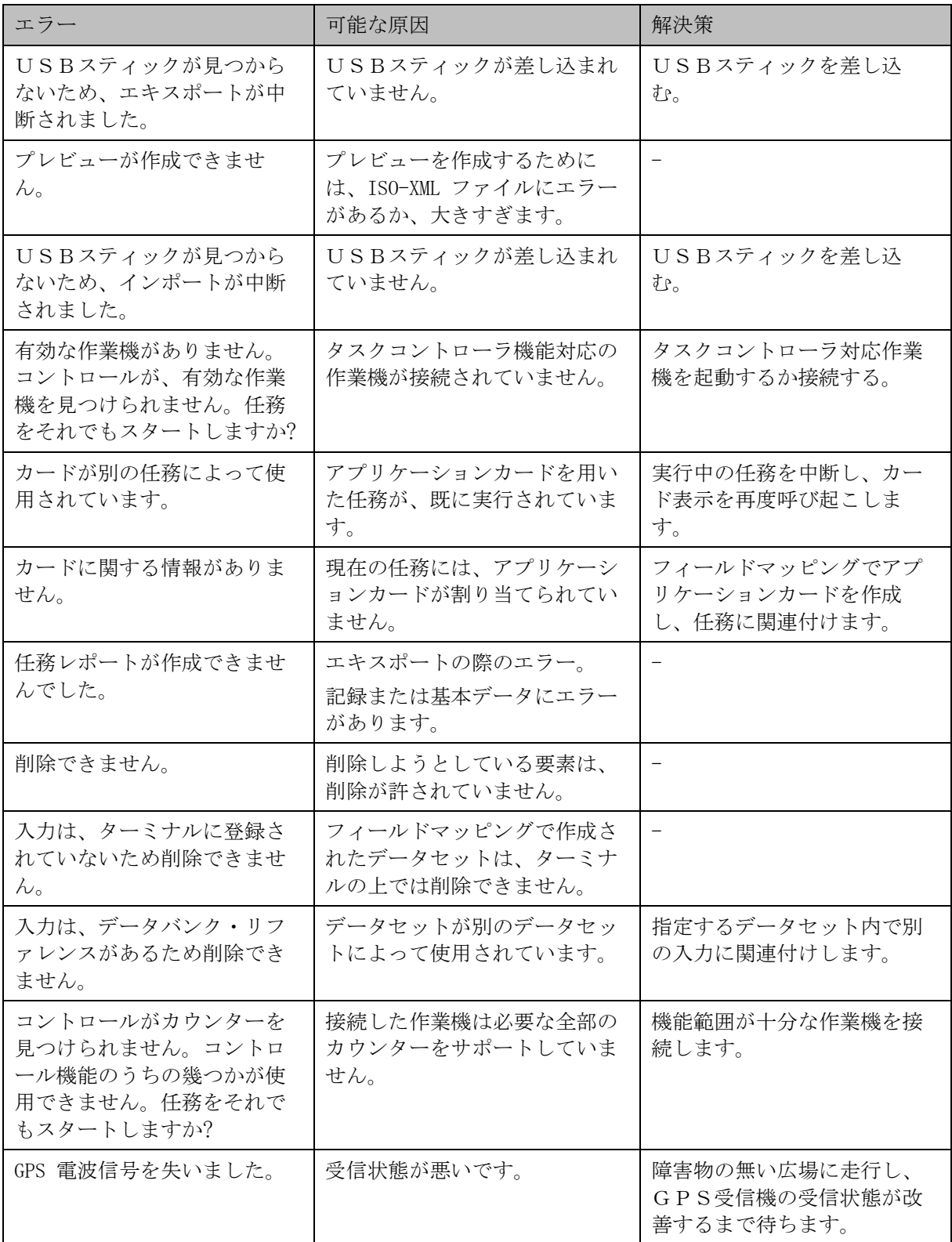

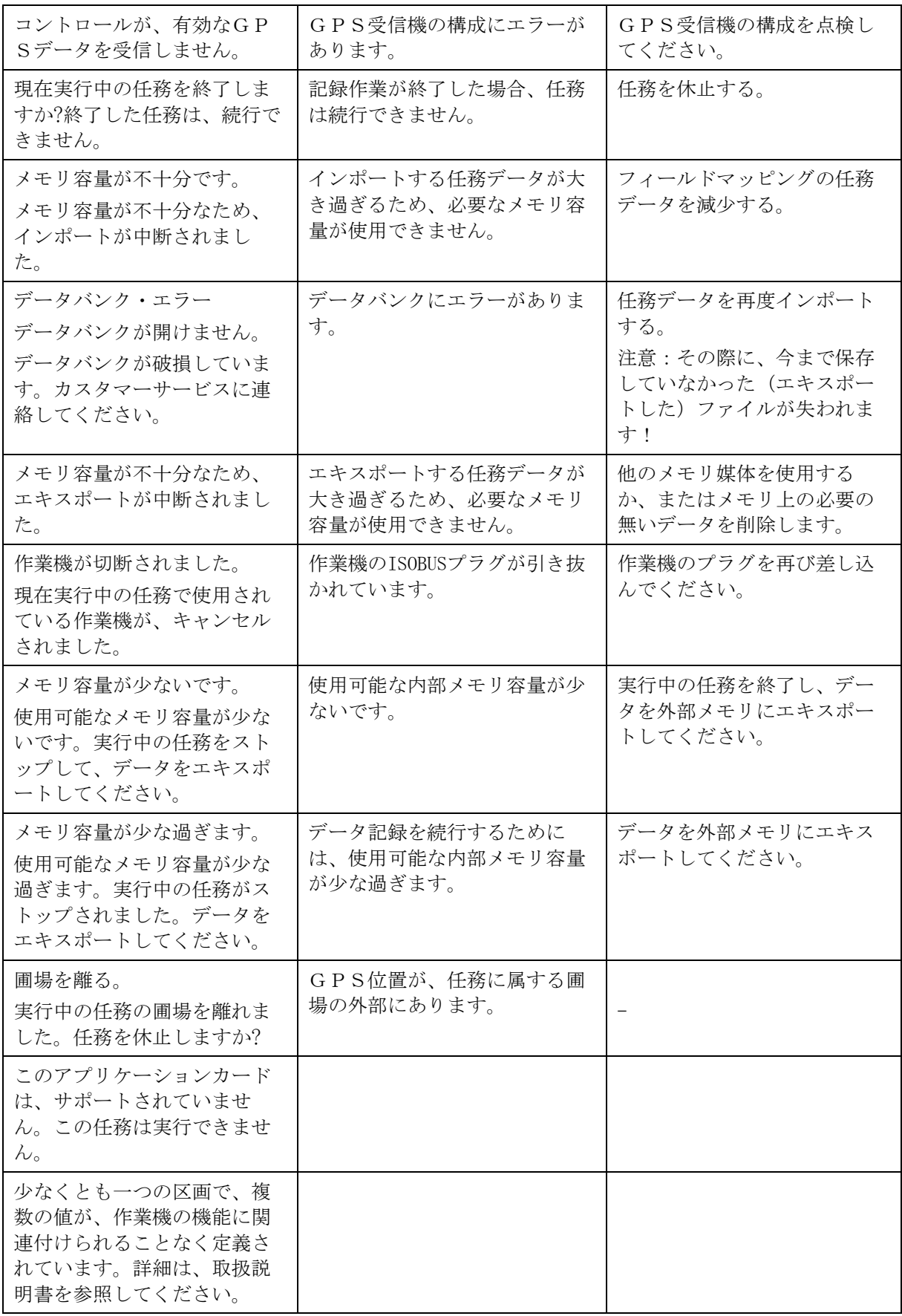

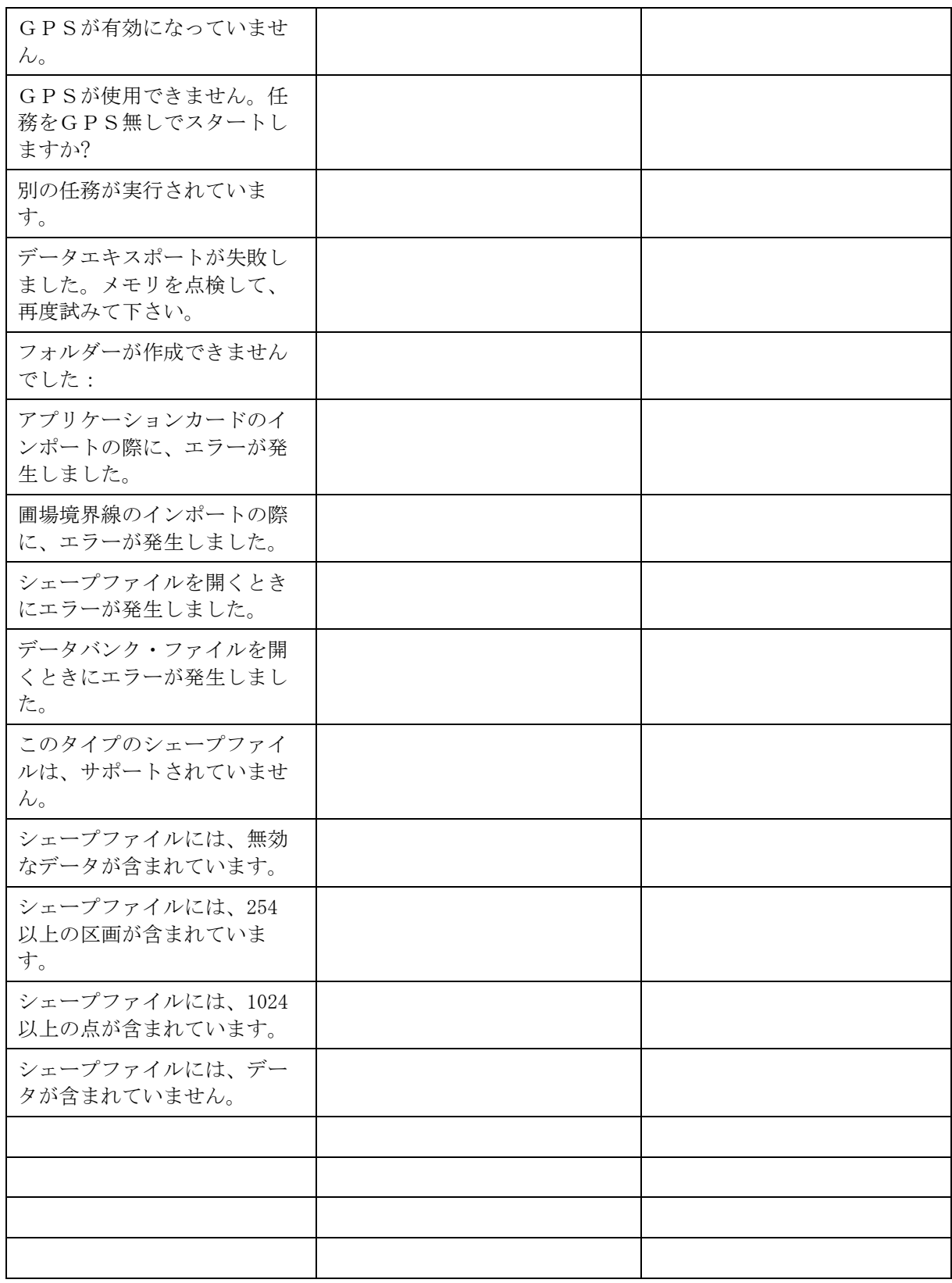

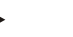

指示

作業機と関連したその他のエラーメッセージが、ターミナル上で表示されること があります。

これらの可能なエラーメッセージの詳細説明とトラブルシューティングは、作業 機の取扱説明書を参照してください。

## 指示

作業機が操作できない場合は、「ストップスイッチ」が作動されていないか点検 してください。ストップスイッチを戻すと、作業機は再び操作可能になります。

メニュー構造

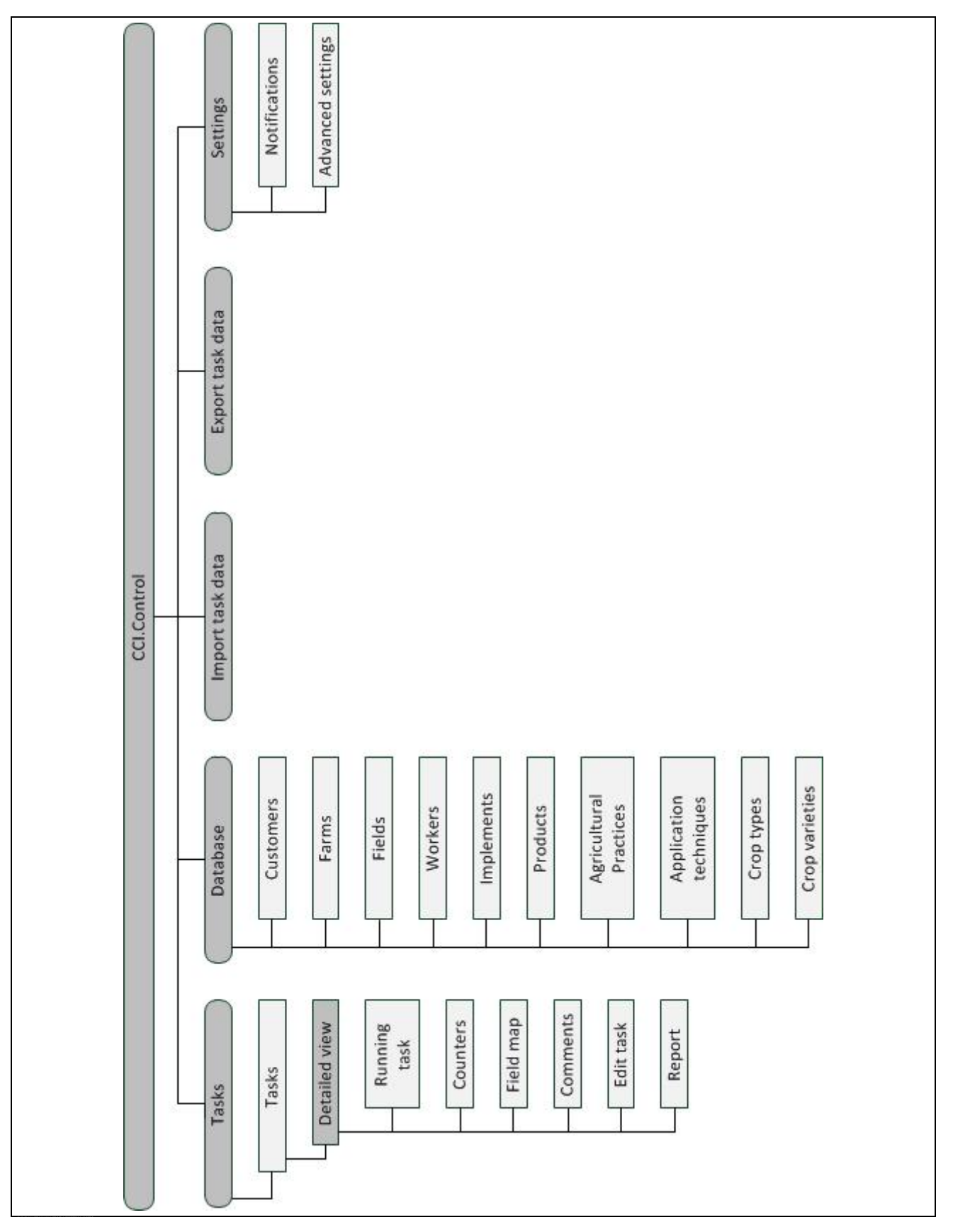

# 7 用語集

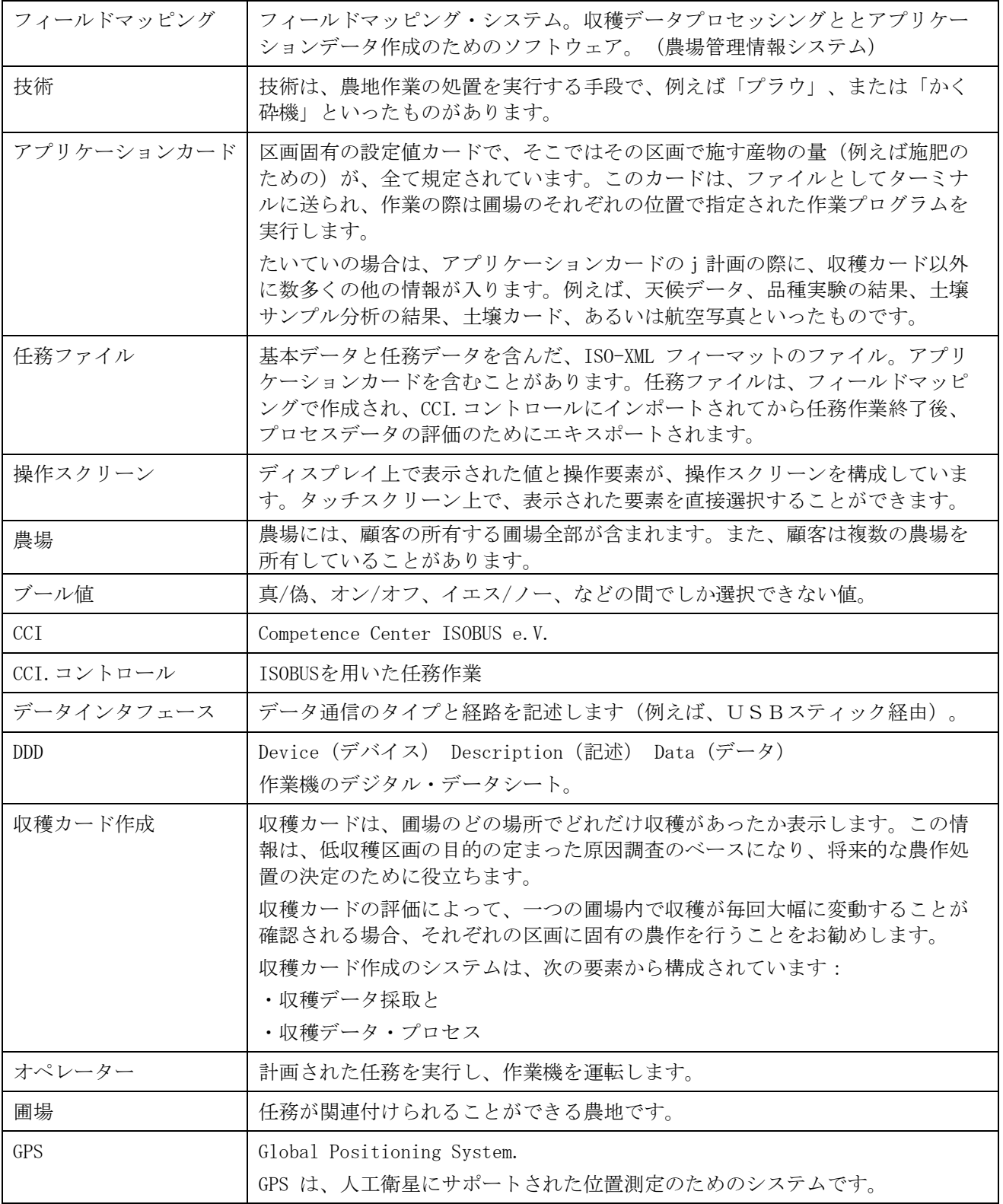

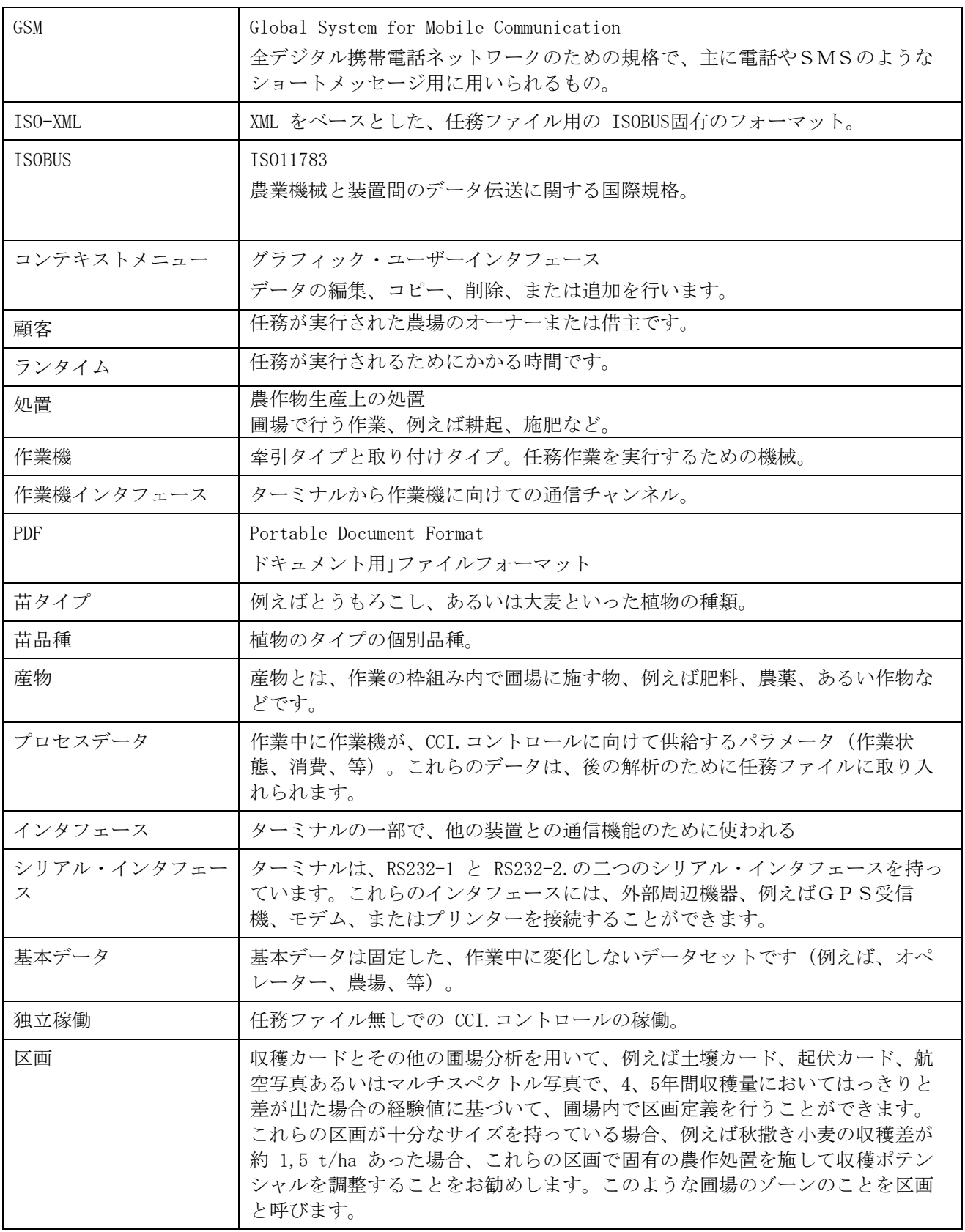

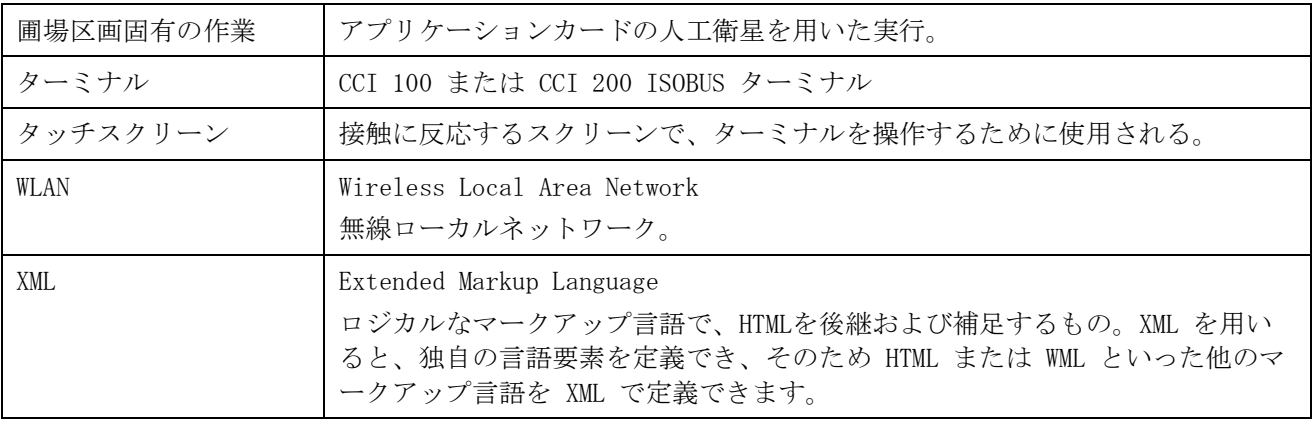

# 8 ISOBUS 機能

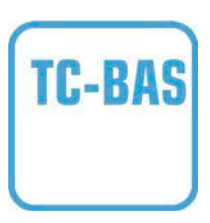

タスクコントローラ・ベーシック(トータル)

累積値の、特に行った作業に関して重要なものの記録を担当 します。作業機が、この場合数値を供給します。フィールド マッピングとタスクコントローラの間のデータ伝送は、ISO-XML データフォーマットで行われます。このようにして作業 任務がタスクコントローラに楽にインポートされ、又、完成 したドキュメントとして後からエキスポートできます。

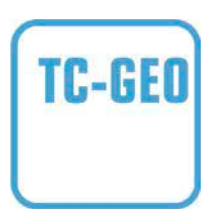

タスクコントローラ・ジオベース(可変)

追加的に、土地に関連したデータ採取、または土地に関連し た、アプリケーションカードを用いた任務を計画することを 可能にします。

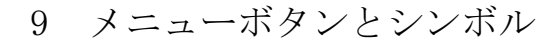

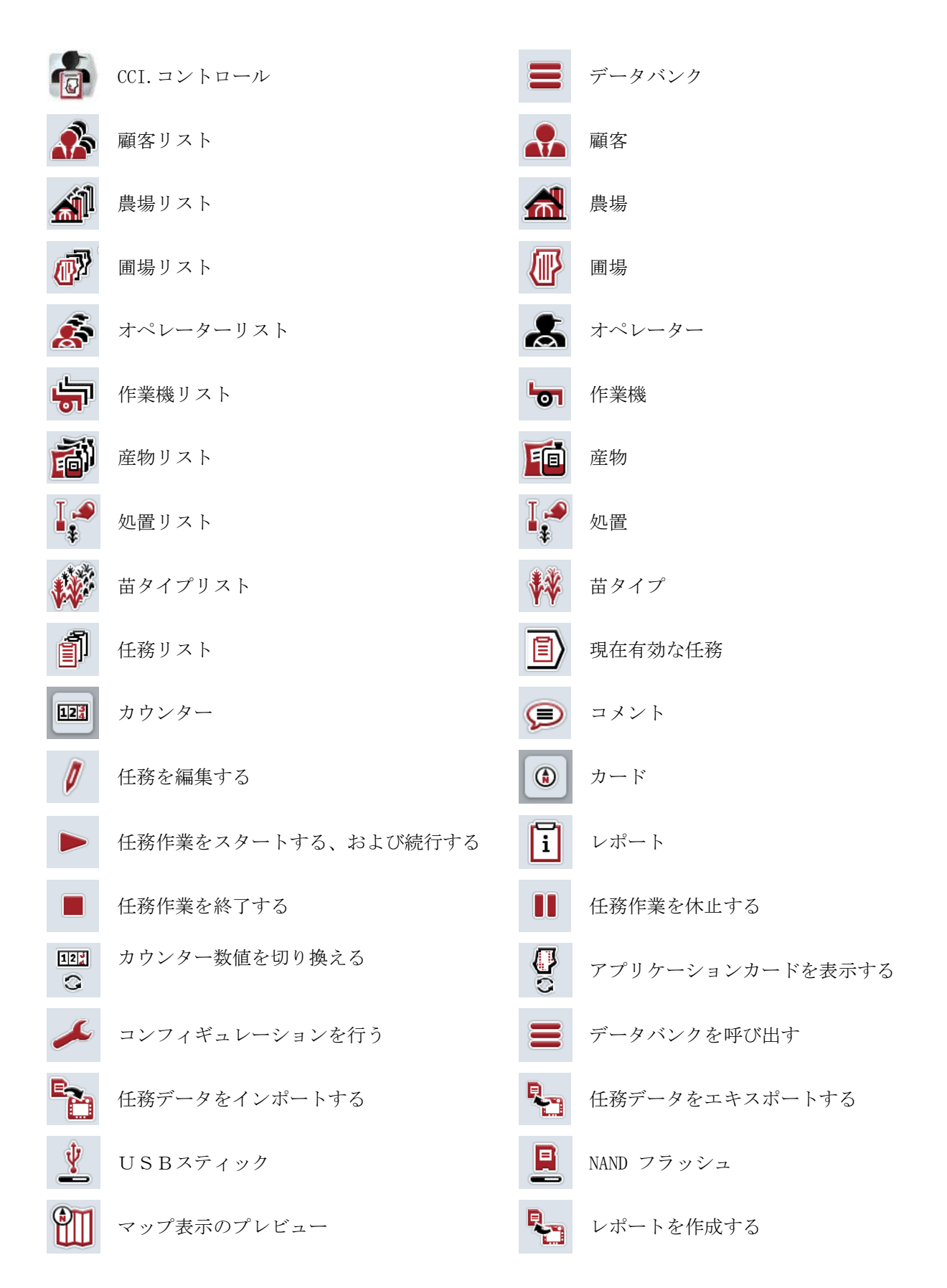

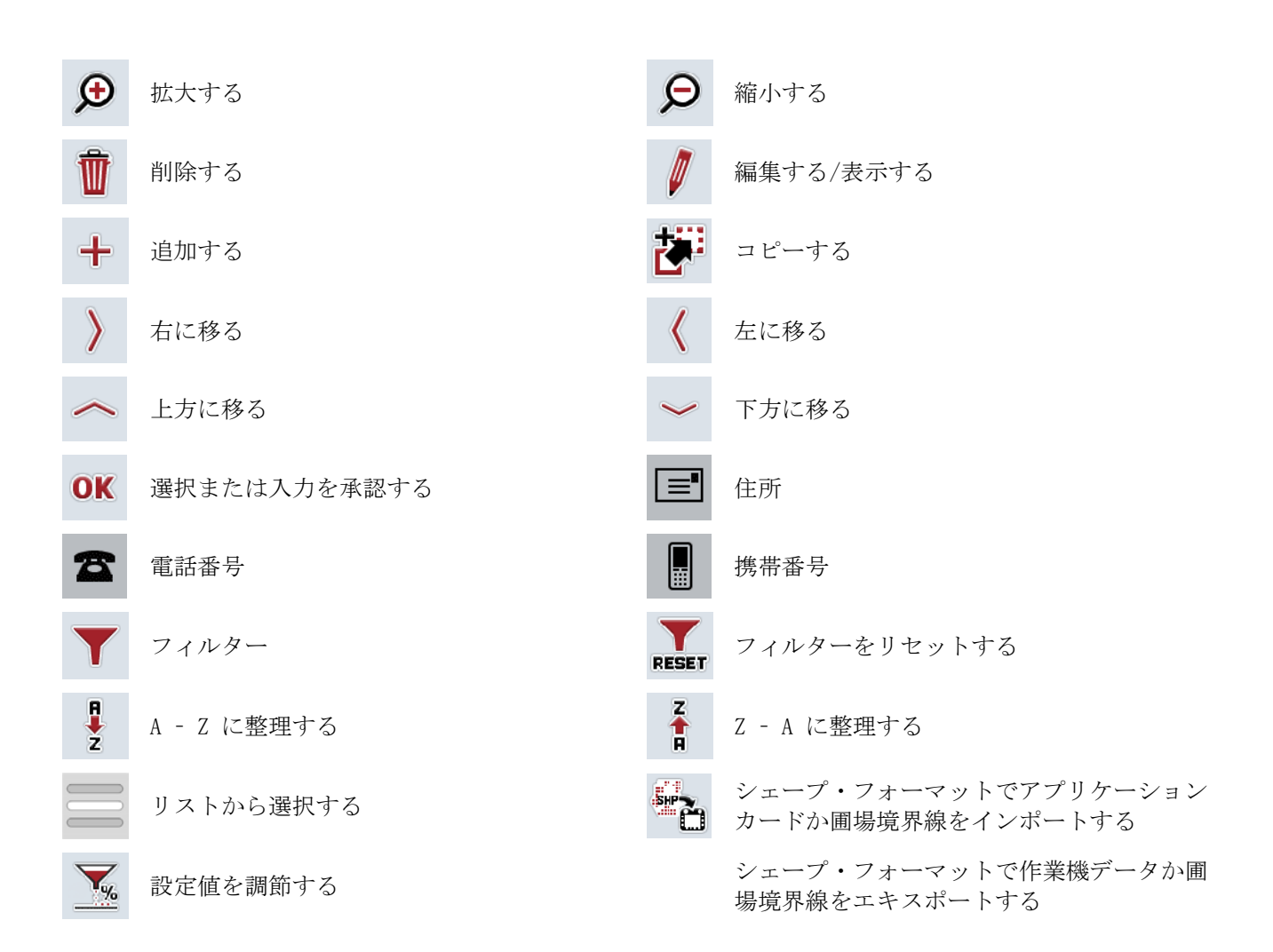

備考

# 11 索引

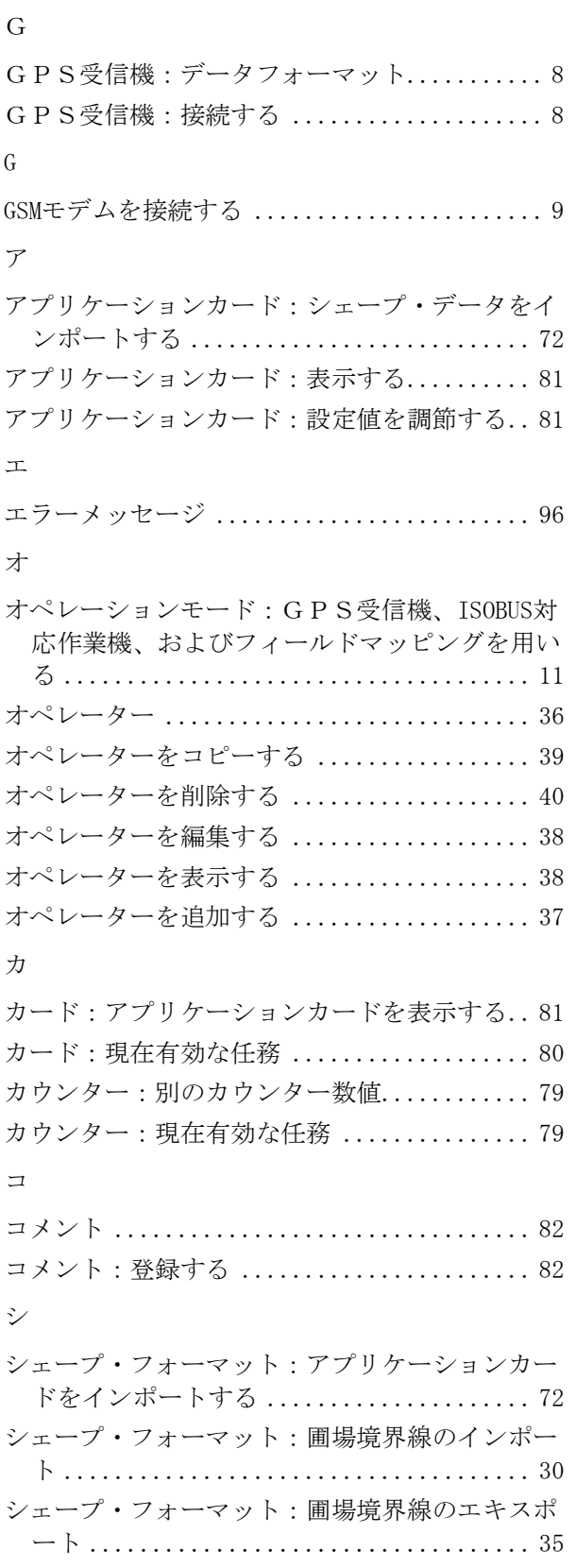

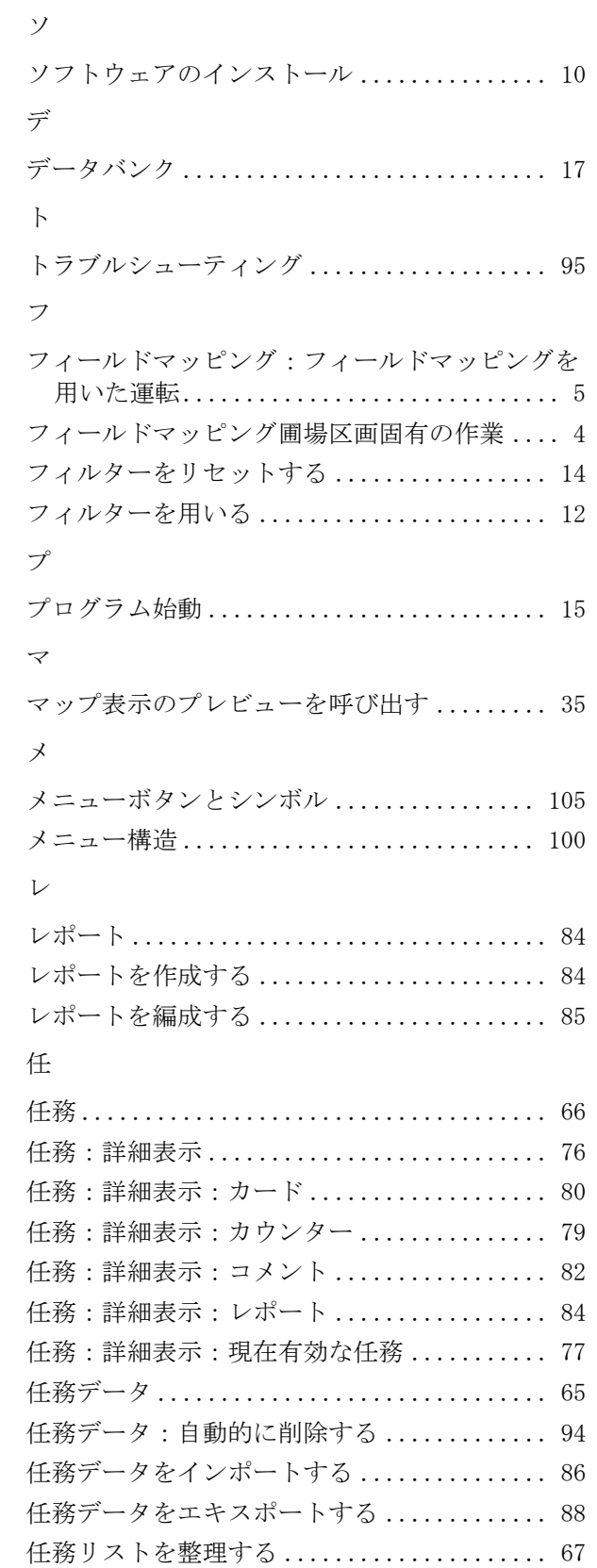

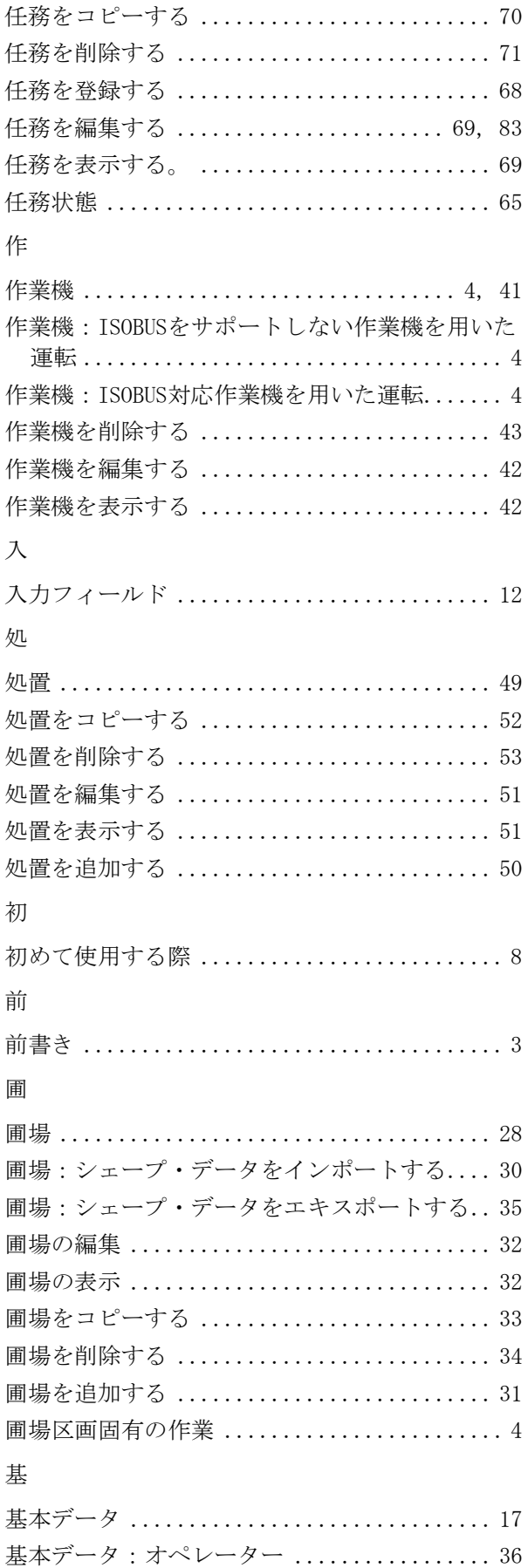

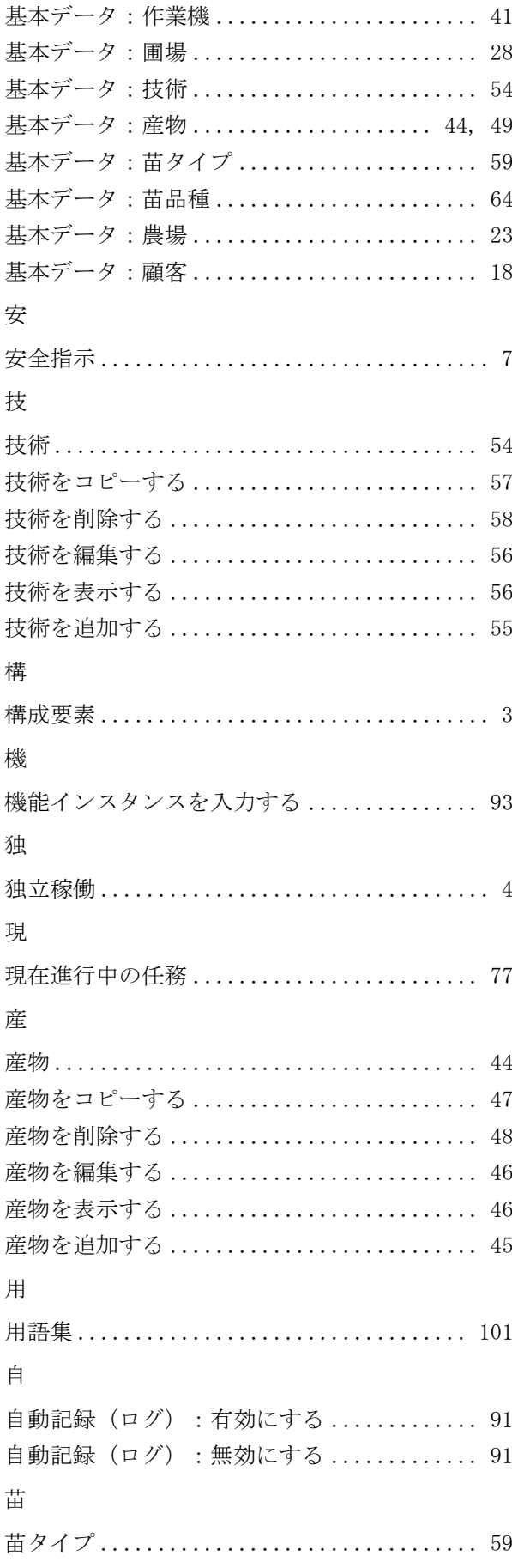

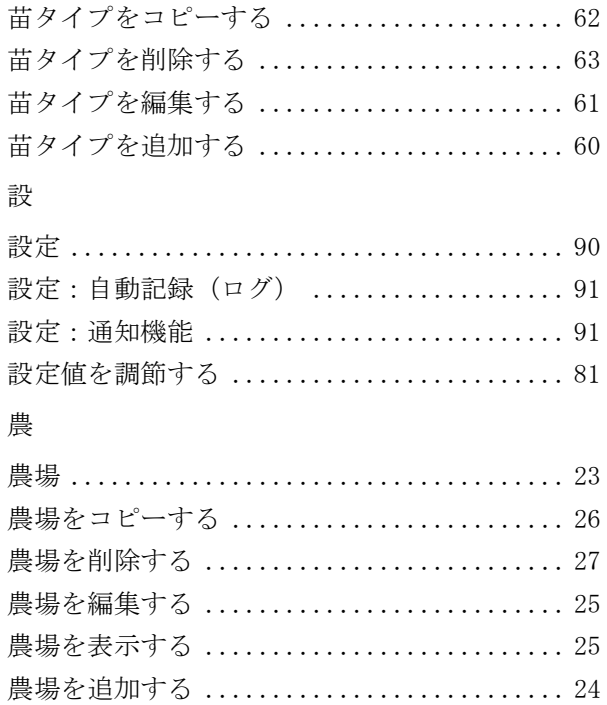

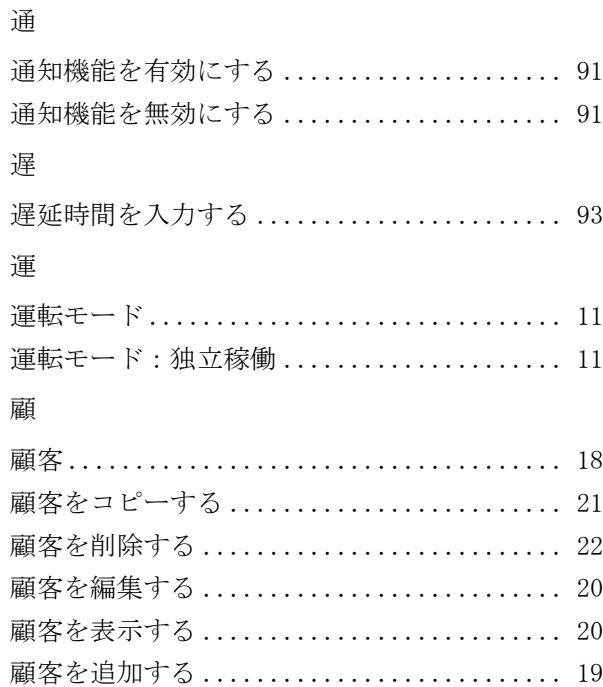

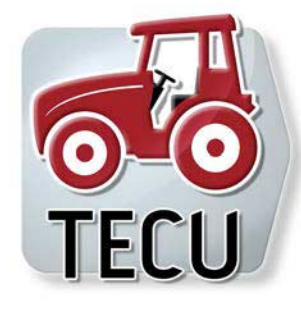

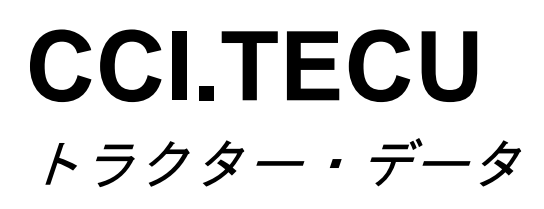

取扱説明書

リファレンス CCI.TECU v6

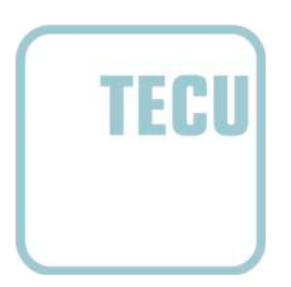

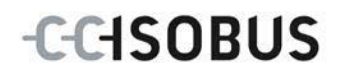

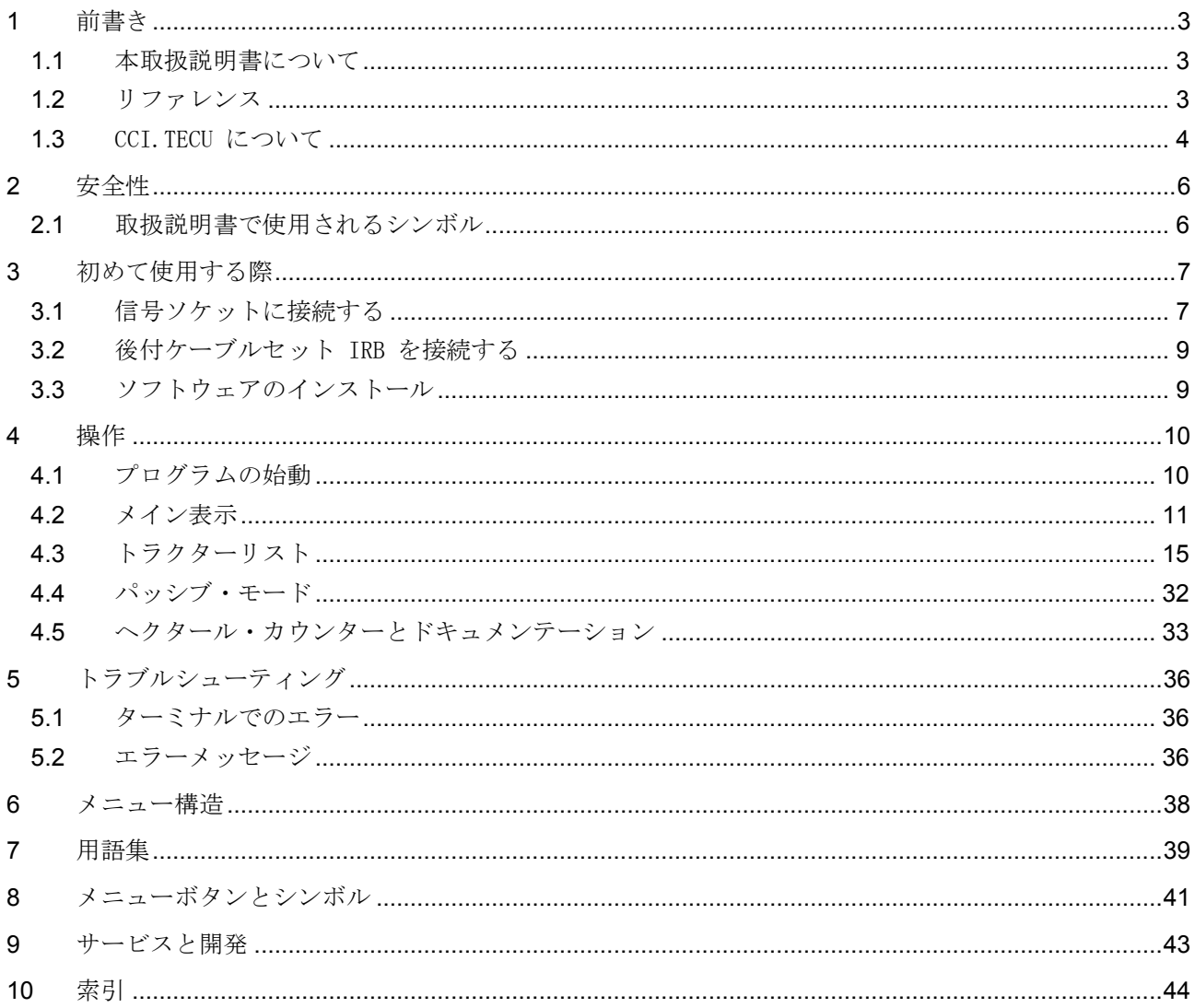

# <span id="page-233-0"></span>1 前書き

<span id="page-233-1"></span>1.1 本取扱説明書について

本取扱説明書は、アプリ CCI.TECU

の使い方と構成について説明致します。このアプリは、ISOBUS-ターミナル CCI 100 / 200 の出荷時に既にインストールされており、そこでのみ作動可能です。本取扱説明 書の知識によってのみ、誤操作を防ぎ、滞りの無い運転が保証されます。 本取扱説明書は、稼働中に問題が起きないように、ソフトウエアの起動の前に読 み、理解する必要があります。

<span id="page-233-2"></span>1.2 リファレンス

本取扱説明書は、バージョンCCI.TECU v6の CCI.TECU について説明しています。 CCI.ISOBUSターミナル にインストールされている CCI.TECU のバージョン番号を問い合わせるためには、次のような手順で行います:

- 1. ホーム・ボタンを押してメイン・メニューに入ります。
- 2. メイン・メニューのメニューボタン「設定」(F1)を押します。
- 3. メニューボタン「情報と診断」を選択します。
- 4. タブ「情報と診断」の中の選択メニュー「ターミナル」を押します。
- 5. タッチスクリーンのメニューボタン「ソフトウェア」を押します。
	- → 表示された情報フィールドに、ターミナルのソフトウェア・バージョン が現れます。

## <span id="page-234-0"></span>1.3 CCI.TECU について

現代のトラクターには、数多くの電子コンポーネントが使用されています。稼働 データ測定のためのセンサー以外に、特に各種トラクター機能の制御のための電 子制御装置 (ECUs)

がそうです。電子コンポーネントは、通常いわゆるバスシステムによって互いに ネットワーク化されており、それを通して、走行速度やPTO回転数といったト ラクター情報を通信します。

走行速度やPTO回転数、あるいは3点ヒッチの現在位置といった ISOBUS作業機の情報を提供するためには、トラクター ECU (TECU) を必要とします。

ISOBUS トラクター内で TECU はトラクター・バスシステムと ISOBUS との接続を行い、作業機上述したトラクター情報を提供します。

新しいタイプのトラクターは、工場出荷時から ISOBUS対応で、TECU が装備されています。このようなTECU は、以下では一次TECU と呼ぶことにします。

実際に使用されている大部分のトラクターは、ISOBUS対応ではないのですが、後 から取り付けられるケーブルセットでこの機能を改装することが可能です。この ケーブルセットは、通常 TECU

が含まれていません。すなわち、ISOBUS作業機と操作ターミナルの接続は可能で すが、トラクター情報へのアクセスはできません。

この説明書の CCI.TECU

は、その足りない部分を提供します。この装置は、後付改装システムです。 CCI.TECU

によって、トラクター情報が信号ソケットから読み取られ、ISOBUS作業機に送ら れます。

#### 1.3.1 アクティブ/パッシブ・モード

トラクター上で CCI.TECU のみが存在する場合は、これは自動的にアクティブ・モードで稼働します。アク ティブ・モードで

- 1. CCI.TECU は、信号を信号ソケットから読み取り、
- 2. 速度、PTO回転数、および三点ヒッチの値を計算し、
- 3. 速度、PTO回転数、および三点ヒッチの計算値を ISOBUS作業機に伝送します。

トラクターが一次TECUを持っている場合、またはトラクター情報を ISOBUS 経由で供給するより高い優先権を持った TECU がある場合は、CCI.TECU は自動的にパッシブ・モードにチェンジします。

パッシブ・モードでは、ISOBUS 上でアクセス可能な情報が全て表示されますが、信号ソケットへの接続は、トラ クター情報のなかで ISOBUS 経由で供給されないものがある場合のみ、必要になります([4.4](#page-262-0)章参照)。

## 1.3.2 ヘクタール・カウンター/ドキュメンテーション

CCI.TECU は、追加機能としてヘクタール・カウンターが搭載されています。

ヘクタール・カウンターは、作業面積、作業時間、および走行経路を表示します。 作業面積の値は、測定された作業経路に設定可能な作業幅を掛け合わせたものか ら成り立っています。

CCI.TECU のドキュメンテーション機能は、ヘクタール・カウンター

をさらにプロセスデータの記録で補足します、プロセスデータは、CCI.コントロ ールによって現行の任務の中に保存されます。

#### 1.3.3 シャットダウン遅延

(ISOBUS-)トラクターのキーを回してスイッチオフしてから、 ISOBUS作業機の電源供給のシャットダウンを自動的に遅延させることが可能です。 通常作業機は、その遅延時間をコンフィギュレーション・パラメータを保存した り、指定の状態に戻るために利用します。

CCI.TECU は、この遅延スイッチオフ機能を追加機能として、全てのCCI のISOBUS後付ケーブルセット IRB を搭載したトラクターに提供します。

指示

遅延スイッチオフ機能は、ハードウェア・ジェネレーション2かそれ以降のター ミナルで使用できます。

- <span id="page-236-0"></span>2 安全性
- <span id="page-236-1"></span>2.1 取扱説明書で使用されるシンボル

本取扱説明書内の安全指示は、次のようなシンボルで特別に表示されています:

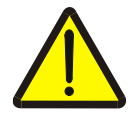

警告 - 一般的な危険!

この作業安全シンボルは、指示に従わなかった場合、身体と生命に対する危険が 存在するレベルの一般的安全指示を表しています。この作業安全指示を注意深く 守り、細心の注意を払って作業をしてください。

注意!

この「注意」シンボルは、必ず遵守しなければならない規則、ガイドライン、お よび作業手順に関する安全指示を表しています。指示を守らなかった場合は、タ ーミナルの損傷、破壊、または誤動作につながることがあります。

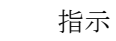

この「指示」シンボルは、使用に関するアドバイスと、その他の有意義な情報を 表しています。

# <span id="page-237-0"></span>3 初めて使用する際

組み立ておよび電圧供給、そして ISOBUS への接続については、ターミナルの取扱説明書を参照してください。

<span id="page-237-1"></span>3.1 信号ソケットに接続する

CCI.TECU は、信号ソケットからトラクター情報(速度、 PTO回転数等)を解析し、 ISOBUS作業機に伝送します。 ターミナルを信号ソケットに接続するためには、信号ケーブルが必要です。

**The Company of the Company** 信号ケーブル

ターミナルをトラクターの信号ソケットに接続するためには、次のような手順で 行います:

1. ターミナルのインタフェース「信号」を、信号ケーブルで信号ソケットと接 続します。

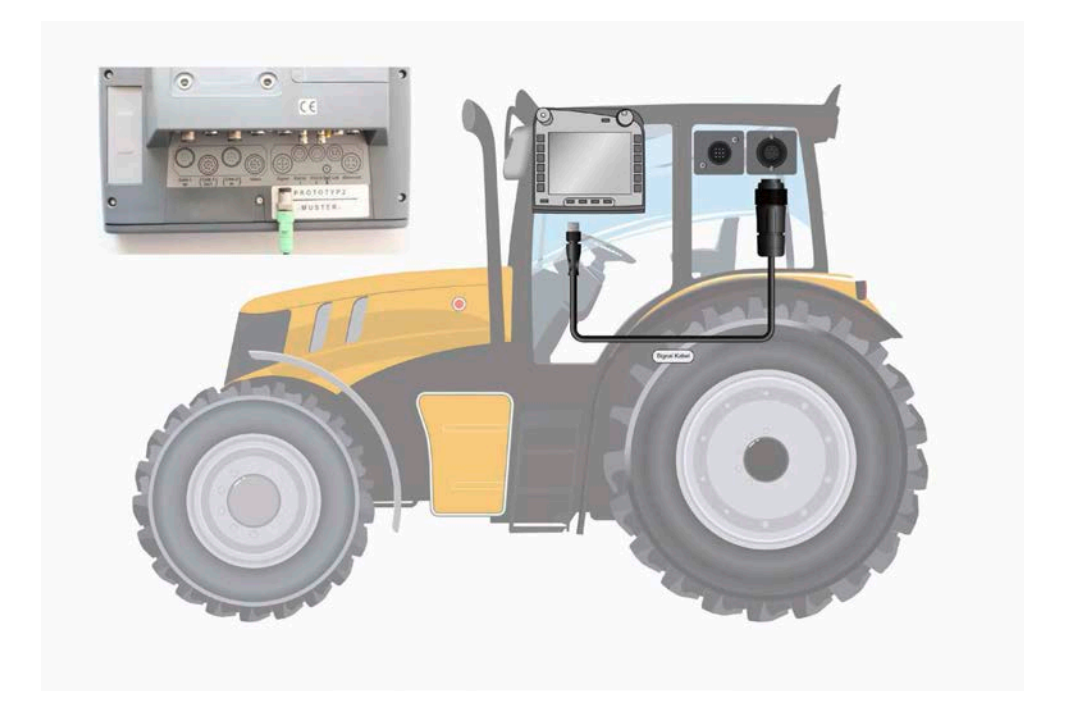

ISO 11786 適合する信号ソケットは、次のようなセンサーデータを供給します:

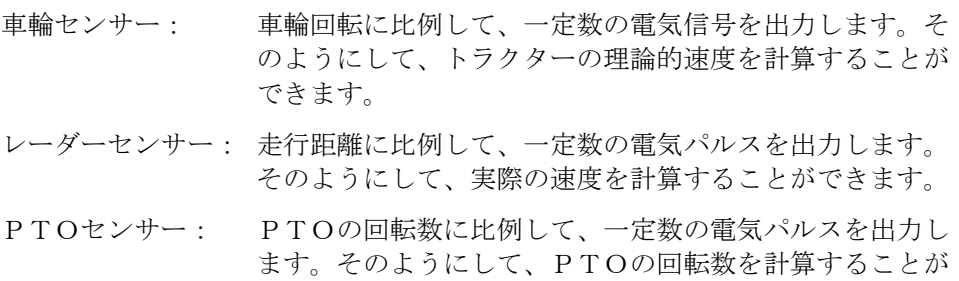

3点センサー: 3点ヒッチの現在位置に比例した電圧を出力します。

できます。

指示

ハードウェア・ジェネレーション1のターミナルでは、CCI.TECU は二つある速度センサーのうちの一つしか解析できません。 ハードウェア・ジェネレーション2以降のターミナルでは、両速度センサーを同時 に使用することができます ([4.3.3.3](#page-251-0)章参照)

<span id="page-239-0"></span>3.2 後付ケーブルセット IRB を接続する

ISOBUS と電源の接続には タイプ B のケーブルが必要です。

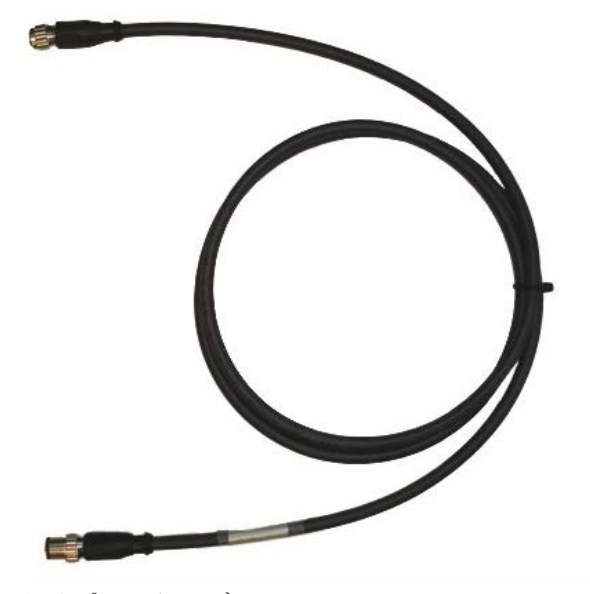

タイプ B ケーブル

このターミナルを ISOBUS と電源の接続に接続するためには、 次のような手順で行います:

1. インタフェース "CAN1-IN" と "CAN10UT" を ターミナル で 、ケーブルタイプ B を用いて M12コネクタで IRB 後付ケーブルセットに接続します。

<span id="page-239-1"></span>3.3 ソフトウェアのインストール

CCI.TECU は、CCI ISOBUSターミナルの一部として納品されるため、インストールは必要なく、又、 可能でもありません。

# <span id="page-240-0"></span>4 操作

## <span id="page-240-1"></span>4.1 プログラムの始動

CCI.TECU は、ターミナルをスイッチオンすると自動的に起動します。 メイン表示を通して、全ての機能に直接アクセスできます。

メイン画面から CCI.TECU に切り替えるためには、次のような手順で行います:

1. ターミナルのメインメニュー内のタッチスクリーン上で「TECU」を押すか、 あるいはスクロールダイアルを、白くマークされた該当するメニューボタン が現れるまで回した後、押します。

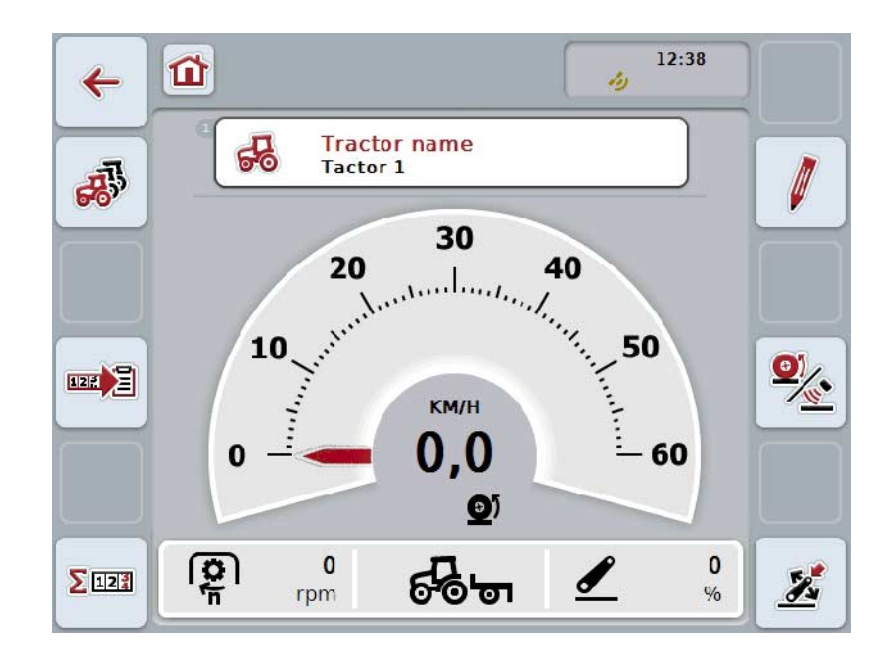

→ すると、次のようなメイン画面が現れます:

CCI.TECU は、次のような4つの区分に分けられます:

4.1.1 メイン表示

メイン表示は、速度、PTO回転数、および三点ヒッチの位置を表示し、TECU の全ての機能に直接アクセスします。

4.1.2 トラクターリスト

トラクター・データの入力および変更

4.1.3 ヘクタール・カウンター

ヘクタール・カウンターは、実際の作業時間、走行経路、および作業面積の測定 と表示を可能にします。[4.5](#page-263-0)章も参照してください。

4.1.4 ドキュメンテーション

ドキュメンテーション機能は、プロセスデータの任務に関連付けた記録を可能に します。Fehler! Verweisquelle konnte nicht gefunden werden.. 章も参照してください。CCI.コントロールが、これらのプロセスデータを現行任 務に保存します。

# <span id="page-241-0"></span>4.2 メイン表示

CCI.TECU のメイン表示では、次のようなデータ情報が得られます。

- 1. 使用中のトラクターの名前、
- 2. 速度表示、
- 3. PTO回転数の表示、
- 4. 3点ヒッチの位置の表示、
- 5. 選択された速度センサーの表示、および
- 6. 作業位置または輸送位置と進行方向の表示。

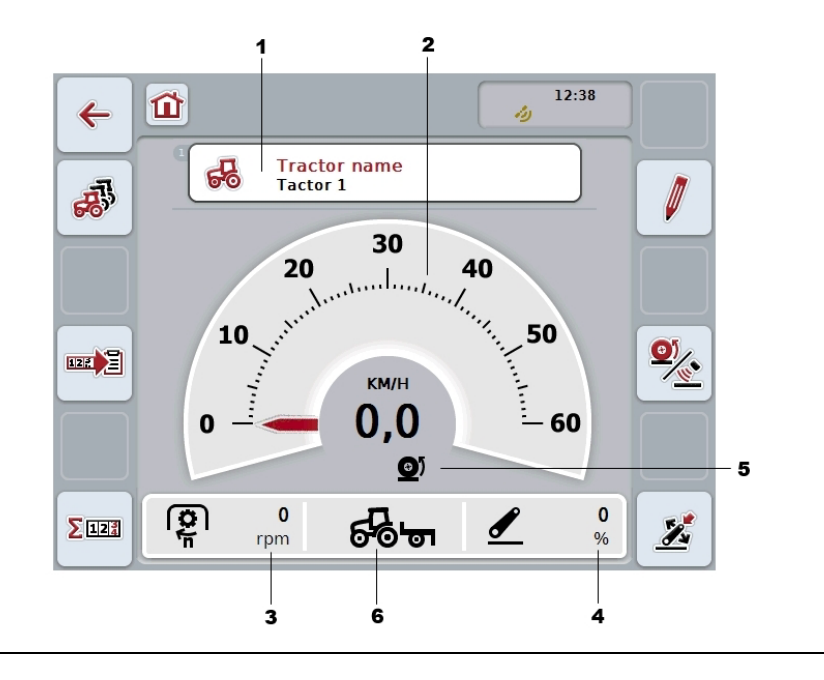

# 指示

CCI.TECU の速度表示は、トラクターのスピードメーター の代わりにはなりません。道路交通規則が有効な路上での走行の際は、これをス ピード制御の目安に使用することは許されていません。

ここでは、次のような操作の選択肢があります:

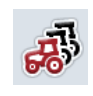

トラクターリストに移る: タッチスクリーンのメニューボタン「トラクターリスト」(F8) を押します。 トラクターリストに関する詳細は、[4.3](#page-245-0)章を参照してください。 ヘクタール・カウンターに移る: タッチスクリーンのメニューボタン「ヘクタール・カウンター」(F12) を押します。 ヘクタール・カウンターに関する詳細は、[4.4](#page-262-0)章を参照してください。

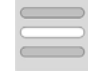

 $\Sigma$ 121

トラクターを選択する

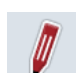

選択したトラクターを編集する

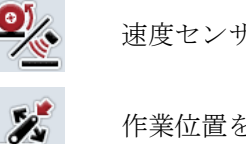

速度センサーを選択する

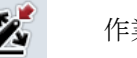

作業位置を決める

四月 ドキュメンテーションを有効にする

#### <span id="page-242-0"></span>4.2.1 トラクターを選択する

トラクターを選択するためには、次のような手順で行います:

- 1. タッチスクリーン上の、現在使用しているトラクターの名前の出ているメニ ューボタンを押します。トラクターの名前のメニューボタンが白くマーク付 けされている場合は、代わりにスクロールダイアルを押すこともできます。 → すると、保存されているトラクターリストが現れます。
- 2. リストからトラクターを一つ選択します。タッチスクリーン上のトラクター の名前が出ているメニューボタンを押すか、あるいはスクロールダイアルを 、該当するメニューボタンが白くマークされるまで回します。
- 3. 選択を「OK」で承認するか、あるいはもう一度トラクターの名前が記され ている選択メニューを押します。
- 4.2.2 選択したトラクターを編集する

選択したトラクターのデータを編集するためには、次のような手順で行います:

- 1. タッチスクリーンのスイッチ「編集」(F2) を押します。
	- → 選択したトラクターの詳細表示が開きます。
- 2. 変更を加える目的のタブを、詳細表の中から選択します。そのためには、タ ッチスクリーン上のタブのシンボルを押すか、またはメニューボタン「左へ 」 (F8) と「右へ」 (F2) を押してタブを選択します。
- 3. 新たな値を入力して、その新しい設定を承認します。

各タブ内でどのような操作の選択肢があるかは、[4.3.3](#page-248-0)章を参照してください。

## 4.2.3 速度センサーを選択する

速度表示は、可能な両方のセンサーのうちの一つしか解析しません。次の二つの センサーのうちから選択できます:

- 車輪センサー
- レーダーセンサー

速度センサーを選択するためには、次のように行います:

- 1. タッチスクリーンのメニューボタン「速度センサーを選択する」(F4) を押します。
	- → 速度表示の下のシンボルは、どのセンサーが選択されているかを表示し ます。

レーダーセンサーが選択されました 車輪センサーが選択されました 

2. 希望の設定を選択してください。

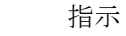

ハードウェア・ジェネレーション1のターミナルでは、使用している信号ケーブ ルに合わせて選択を行ってください。

## 4.2.4 作業位置を決める

現在の3点ヒッチの位置を作業位置として決めるためには、次のような手順で行い ます:

- 1. 3点ヒッチを希望の作業位置に設定します。
- 2. タッチスクリーンのメニューボタン「作業位置を決める」(F6) を押します。
	- → 作業位置の新しい値は、フィードバック無しで採用されます。
	- → メイン表示では、作業機が作業位置か輸送位置にあるかが表示されます。

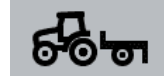

作業位置の作業機。

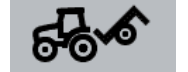

輸送位置の作業機。

#### 指示

例えば、電子リフト制御を使用の際、3点ヒッチの表示が作業位置と輸送位置の 間で揺れ動くことがあります。これを防ぐためには、3点ヒッチが作業位置に入 る数センチメートル前の位置で、メニューボタン「作業位置を決める」(F4) を押します。

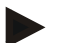

#### 指示

ヘクタール・カウンターが正しく機能するためには、作業位置を作業の前に設定 する必要があります。

4.2.5 ドキュメンテーション機能を有効にする

任務別のドキュメンテーションに CCI.TECU のプロセスデータを追加するためには、次のような手順で行います:

- 1. タッチスクリーンのメニューボタン「ドキュメンテーション機能を有効にする 」(F10) を押します。
	- → ドキュメンテーション機能は、これで有効になりました。メニューボタ ン上のシンボルが、自動的に変化します。この機能は、もう一度メニュ ーボタンを押すと無効になります。

# <span id="page-245-0"></span>4.3 トラクターリスト

「トラクターリスト」メニューのところに、保存されているトラクターのリスト があります。

トラクターに関するデータは次のような項目です:

- トラクターの名前、
- およびコメントと
- トラクターの設定。

# 指示

現在使用中のトラクターは、小さな赤色のトラクターのシンボルでメニューボタ ンの右上に印されています。

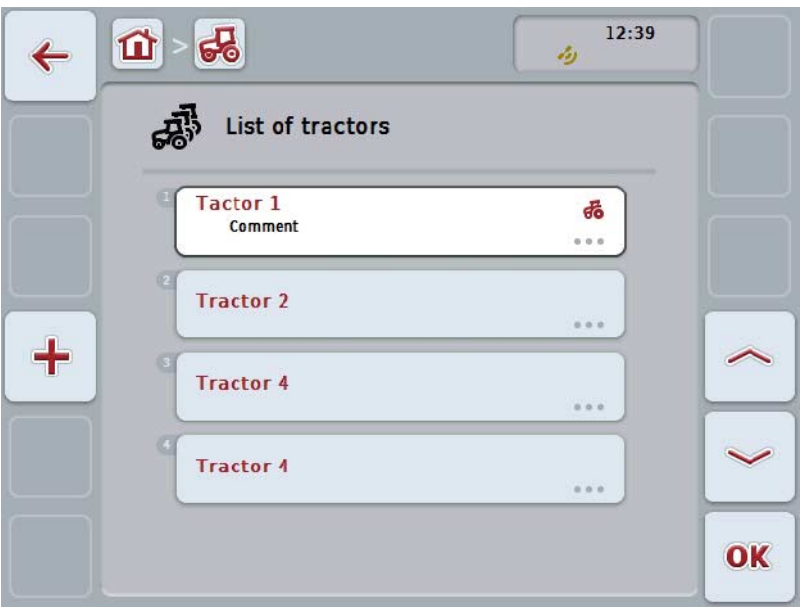

ここでは、次のような操作の選択肢があります:

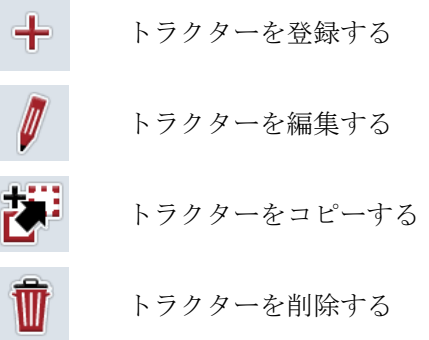

#### 4.3.1 トラクターを登録する

トラクターを登録するためには、次のような手順で行います:

- 1. タッチスクリーンのメニューボタン「トラクターを登録する」(F10) を押します。
	- → 新しいトラクターの詳細表示が開きます。
- 2. 詳細表示の中で希望のタブを選択します。そのためには、タッチスクリーン 上のタブのシンボルを押すか、またはメニューボタン「左へ」 (F8) と「右へ」 (F2) を押してタブを選択します。
- 3. 新たな値を入力して、その新しい設定を承認します。

各タブ内でどのような操作の選択肢があるかは、[4.3.3](#page-248-0)章を参照してください。

指示

工場出荷状態では、名前が付けられていないトラクターが、既に幾つかの前設定 が行われた状態でリストの中に存在します。設定を変更してください([4.3.3](#page-248-0)章参 照)。

#### 4.3.2 トラクターを編集する

保存されたトラクターを編集する場合は、次のような手順で行います:

- 1. トラクターリストから変更するトラクターを選択します。タッチスクリーン 上のトラクターの名前が表示されているメニューボタンを押すか、あるいは スクロールダイアルを、白くマークされた該当するメニューボタンが現れる まで回した後、押します。 メニューボタンが白くマークされたら、代わりにメニューボタン「OK」
	- (F6) を押すことも可能です。
	- → コンテキストメニューが開きます。
- 2. タッチスクリーン上のメニューボタン「編集する」を押すか、あるいはスク ロールダイアルを、白くマークされた該当するメニューボタンが現れるまで 回した後、押します。
	- → 選択したトラクターの詳細表示が開きます。
- 3. 変更を加える目的のタブを、詳細表の中から選択します。そのためには、タ ッチスクリーン上のタブのシンボルを押すか、またはメニューボタン「左へ 」 (F8) と「右へ」 (F2) を押してタブを選択します。

4. 新たな値を入力して、その新しい設定を承認します。

各タブ内でどのような操作の選択肢があるかは、[4.3.3](#page-248-0)章を参照してください。

#### 4.3.2.1 トラクターをコピーする

トラクターをコピーする場合は、次のような手順で行います:

1. トラクターリストからコピーするトラクターを選択します。そのためには、 タッチスクリーン上のトラクター名が表示されているメニューボタンを押す か、あるいはスクロールダイアルを、白くマークされた該当するメニューボ タンが現れるまで回した後、押します。 メニューボタンが白くマークされたら、代わりにメニューボタン「OK」 (F6) を押すことも可能です。

→ コンテキストメニューが開きます。

- 2. タッチスクリーン上のメニューボタン「コピーする」を押すか、あるいはス クロールダイアルを、白くマークされた該当するメニューボタンが現れるま で回した後、押します。
	- → コピーしたトラクターの詳細表示が開きます。

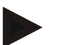

指示

コピーしたトラクターは、トラクターの名前の後ろに「コピー」と記入されます。

4.3.2.2 トラクターを削除する

トラクターを削除する場合は、次のような手順で行います:

- 1. トラクターリストから削除するトラクターを選択します。そのためには、タ ッチスクリーン上のトラクター名が表示されているメニューボタンを押すか 、あるいはスクロールダイアルを、白くマークされた該当するメニューボタ ンが現れるまで回した後、押します。 メニューボタンが白くマークされたら、代わりにメニューボタン「OK」
	- (F6) を押すことも可能です。

→ コンテキストメニューが開きます。

2. タッチスクリーン上のメニューボタン「削除する」を押すか、あるいはスク ロールダイアルを、白くマークされた該当するメニューボタンが現れるまで 回した後、押します。

→ 警告メッセージが開きます。

3. タッチスクリーンのメニューボタン「OK」を押します。

現在選択されているトラクター ([4.2.1](#page-242-0)章参照)は、削除できません。

指示

### <span id="page-248-0"></span>4.3.3 詳細表示

トラクターの詳細表示は、6つのタブに分かれています:概要、コメント、トラ クター設定、速度、PTO、および3点ヒッチ。

速度、PTO、および3点ヒッチのタブは、いつも使用できるとは限りません:

- 速度のタブは、トラクター設定のところで信号源として、車輪センサーまたは レーダーセンサー用の信号ソケットが選択された場合のみ使用できます。
- PTOのタブは、トラクター設定のところで信号源として、PTO回転数用の 信号ソケットが選択された場合のみ使用できます。
- 3点ヒッチのタブは、トラクター設定のところで信号源として、3点ヒッチ用の 信号ソケットが選択された場合のみ使用できます。

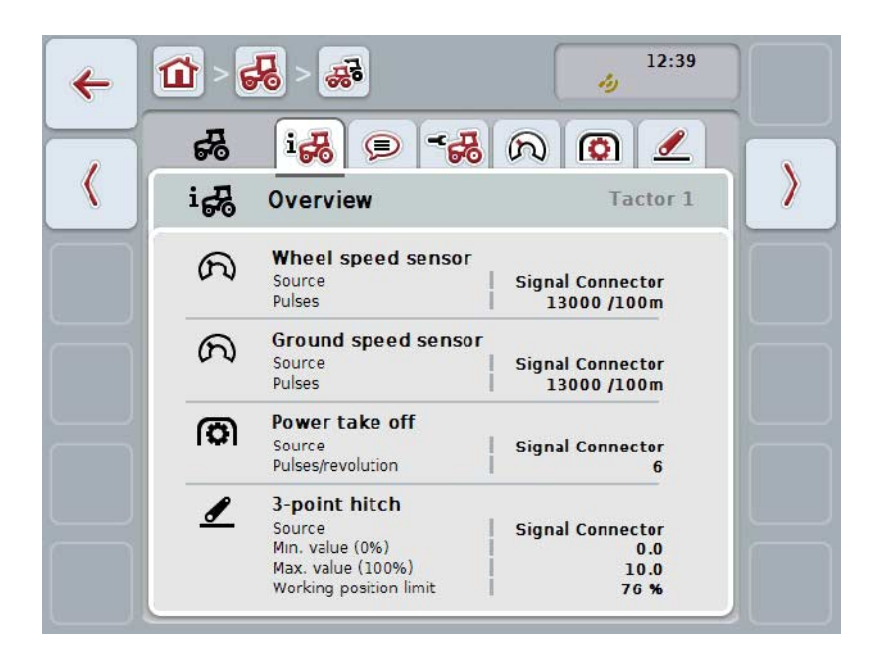

これらのタブは、次のように組み立てられています:

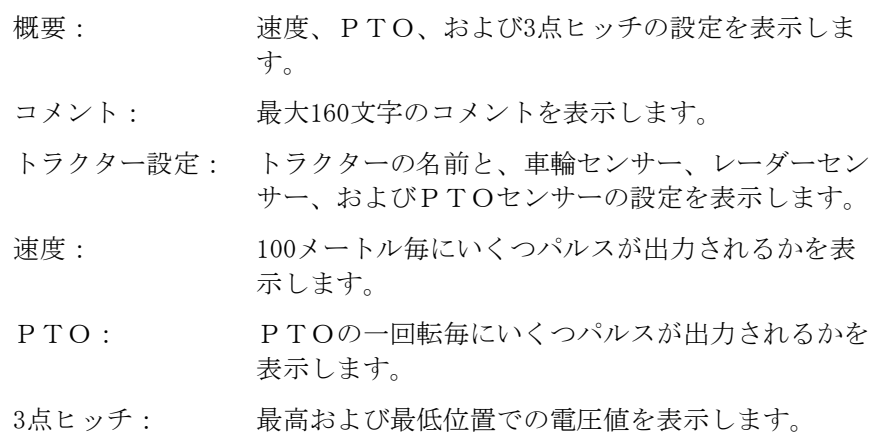

タブを変更するためには、次のような手順で行います:

1. タッチスクリーン上の該当するタブを押すか、あるいはそれを矢印キーで選 択します (F8, F2)。

## 4.3.3.1 概要

このタブでは、速度、PTO、および3点ヒッチの設定が表示されます。

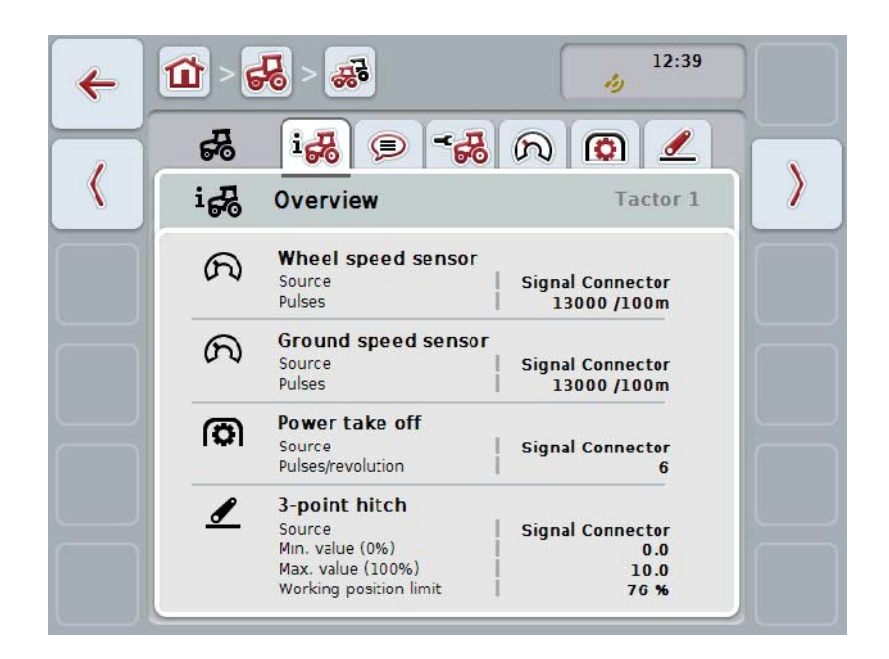

4.3.3.2 コメント

このタブでは、トラクターに関する備考あるいは説明を入力できるコメントフィ ールドが表示されます。

指示

コメントの長さは、最大160文字です。テキストのリミットを越えると、フィー ルドが赤くなり、入力が保存できなくなります。

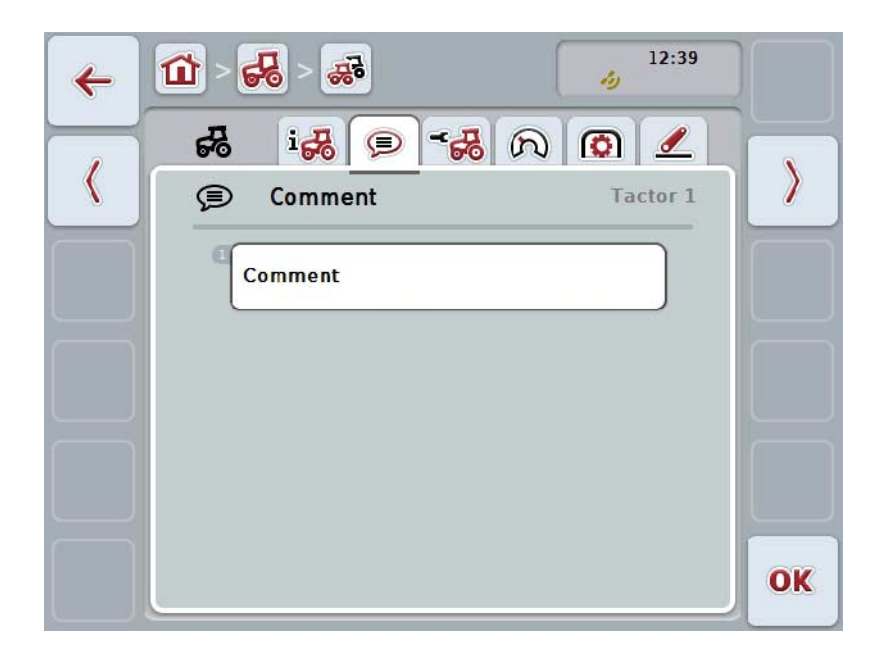

ここでは、次のような操作の選択肢があります:

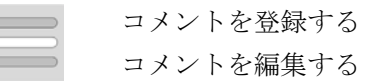

## 4.3.3.2.1 コメントを登録する

コメントを登録するためには、次のような手順で行います:

- 1. タッチスクリーン上の空のメニューボタンを押すか、あるいはスクロールダ イアルを、またはメニューボタン「OK」を押します (F6)。
- 2. タッチスクリーンのキーボードでコメントを入力してください。
- 3. 「OK]で入力を承認します。

#### 4.3.3.2.2 コメントを編集する

コメントを編集するためには、次のような手順で行います:

- 1. タッチスクリーン上のコメントのメニューボタンを押すか、あるいはスクロ ールダイアルを、またはメニューボタン「OK」を押します (F6)。
- 2. タッチスクリーンのキーボードでコメントを編集してください。
- 3. 「OK]で入力を承認します。

## <span id="page-251-0"></span>4.3.3.3 トラクター設定:

このタブでは、トラクターの名前と、車輪センサー、レーダーセンサー、および PTOセンサーの設定が表示されます。

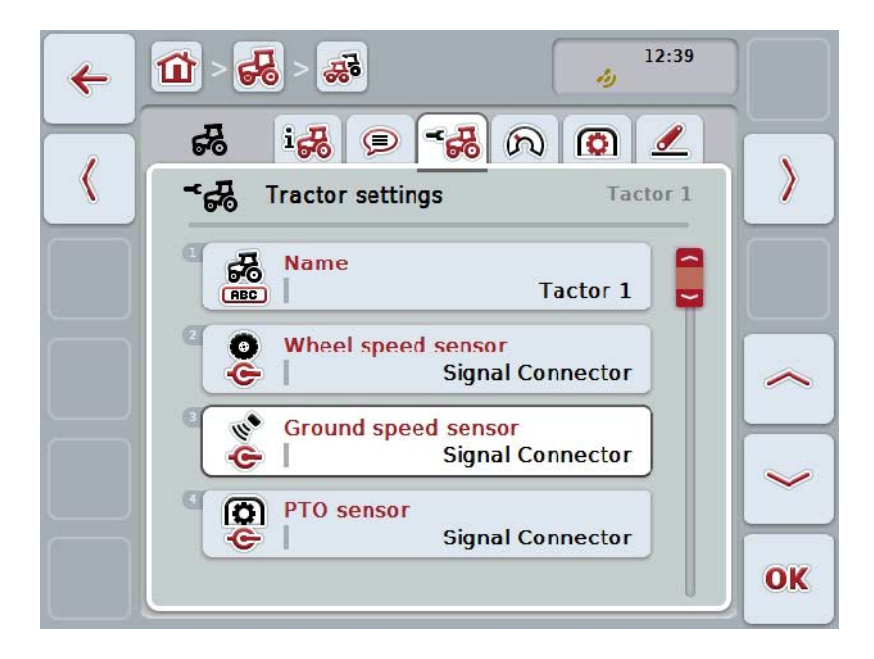

ここでは、次のような操作の選択肢があります:

名前の編集

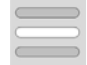

信号源を選択する

次の項目のうちの一つ選択します:

- 使用できない
- **信号ソケット (ISO 11786)**
- CAN 1 および
- GPS (レーダーセンサーの場合のみ).

パワー・マネージメントを有効にする

シャットダウン遅延の値を入力する

Xセンサーを有効にする

#### 指示

ハードウェア・ジェネレーション1のターミナルでは、車輪センサーまたはレーダ ーセンサーのどちらかを信号源として選択できます。その他のセンサーは、「使 用不可能」として表示されます。この選択は、同時に両方はできません。 ハードウェア・ジェネレーション2以降のターミナルでは、両方の速度センサーを 同時に使用することができます。

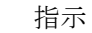

CCI.TECU がパッシブモード([4.4](#page-262-0)章参照)の場合、別の TECU から送られて来る、現在使用中のトラクターのパラメータを取り扱うことはでき ません。該当するメニューボタンは、この場合暗くなっており、「CAN 1」が選択として表示されます。
#### 4.3.3.3.1 名前の編集

トラクターの名前を編集するためには、次のような手順で行います:

- 1. タッチスクリーン上のトラクターの名前の出ているメニューボタンを押すか 、あるいはスクロールダイアルを、白くマークされた該当するメニューボタ ンが現れるまで回した後、押します。 メニューボタンが白くマークされたら、代わりにメニューボタン「OK」 (F6) を押すことも可能です。
- 2. タッチスクリーンのキーボードで新たな名前を入力してください。
- 3. 「OK]で入力を承認します。

指示

名前の入力フィールドの長さは、32文字に限定されています。

#### 4.3.3.3.2 信号源を選択する

車輪センサー、レーダーセンサー、PTOセンサー、および3点ヒッチセンサーの 信号源を選択するためには、次のような手順で行います:

- 1. タッチスクリーン上のセンサーの出ているメニューボタンを押すか、あるい はスクロールダイアルを、白くマークされた該当するメニューボタンが現れ るまで回した後、押します。 メニューボタンが白くマークされたら、代わりにメニューボタン「OK」 (F6) を押すことも可能です。
	- → すると、次のような選択リストが現れます:

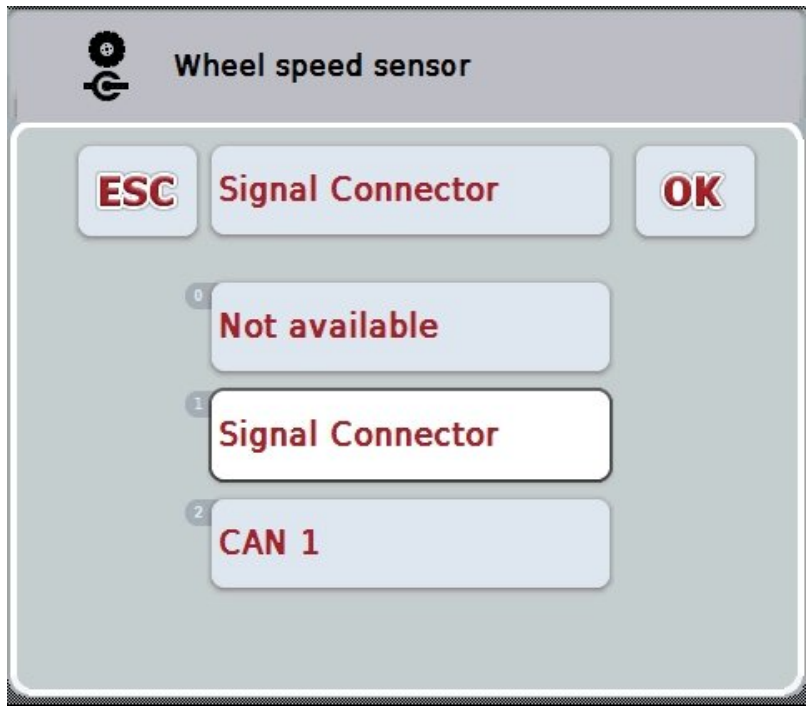

- 2. 希望の信号源を選択します。そのためには、タッチスクリーン上の信号源が 出ているメニューボタンを押すか、あるいはスクロールダイアルを、白くマ ークされた該当するメニューボタンが現れるまで回した後、押します。
- 3. 「OK]で選択を承認します。

指示

指示

指示

車輪センサーあるいはレーダーセンサーの信号源として信号ソケットを選んだ場 合は、速度を校正するか、あるいは100メートル毎のパルスを手動で入力する必 要があります。

速度の校正に関する詳細は、[0](#page-253-0)章を参照してください。

3点センサーの信号源として信号ソケットを選んだ場合は、3点ヒッチを校正する 必要があります。

3点ヒッチの校正に関する詳細は、[4.3.3.6](#page-261-0)章を参照してください。

PTOセンサーの信号源として信号ソケットを選んだ場合は、回転毎のパルス数 を入力する必要があります。

<span id="page-253-0"></span>4.3.3.3.3 パワー・マネージメントを有効にする

遅延シャットダウンを有効にするためには、次のような手順で行います:

- 1. タッチスクリーン上のメニューボタン「パワー・マネージメント」を押すか、 あるいはスクロールダイアルを、白くマークされた該当するメニューボタン が現れるまで回した後、押します。 メニューボタンが白くマークされたら、代わりにメニューボタン「OK」 (F6) を押すことも可能です。
- 2. ブール値を入力します。
- 3. 「OK]で入力を承認します。

## 指示

遅延スイッチオフ機能は、ハードウェア·ジェネレーション2かそれ以降のター ミナルで使用できます。

#### 指示

この機能は、トラクターがCCI のISOBUS後付ケーブルセット IRB を搭載している場合のみ使用できます。

4.3.3.3.4 シャットダウン遅延の値を入力する

遅延シャットダウンの値を入力するためには、次のような手順で行います:

- 1. タッチスクリーン上のメニューボタン「最大シャットダウン遅延」を押すか、 あるいはスクロールダイアルを、またはメニューボタン「OK」を押します  $(F6)$
- 2. タッチスクリーン上の入力フィールド、または数値スライダーで新しい数値 を入力します。
- 3. 「OK]で入力を承認します。

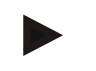

指示

シャットダウン遅延の有効な値の範囲は0から250分です。

#### 4.3.3.3.5 Xセンサーを有効にする

ターミナルでXセンサーを稼働する場合は、ターミナルの入力回路をコンフィギ ュレーションする必要があります。

ターミナルの入力回路をコンフィギュレーションするためには、次のような手順 で行います:

- 1. タッチスクリーン上のメニューボタン「Xセンサー」を押すか、あるいはス クロールダイアルを、白くマークされた該当するメニューボタンが現れるま で回した後、押します。 メニューボタンが白くマークされたら、代わりにメニューボタン「OK」 (F6) を押すことも可能です。
- 2. ブール値を入力します。
- 3. 「OK]で入力を承認します。

## 4.3.3.4 速度:

このタブでは、速度センサーから100メートルの距離内で出力されるパルス数が表 示されます。

新品トラクターの場合、工場設定では13000 Imp/100m の値が表示されます。 100メートルあたりのパルス数が分かっている場合は、(例えば、センサーのデー タシートから)それを直接入力することができます。

なるべく正確な値を得るためには、値を校正によって求める必要があります。

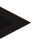

パルス数の有効な値は200から30000秒です。

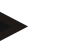

## 指示

指示

値が正確であればあるほど、速度表示が性格になります。

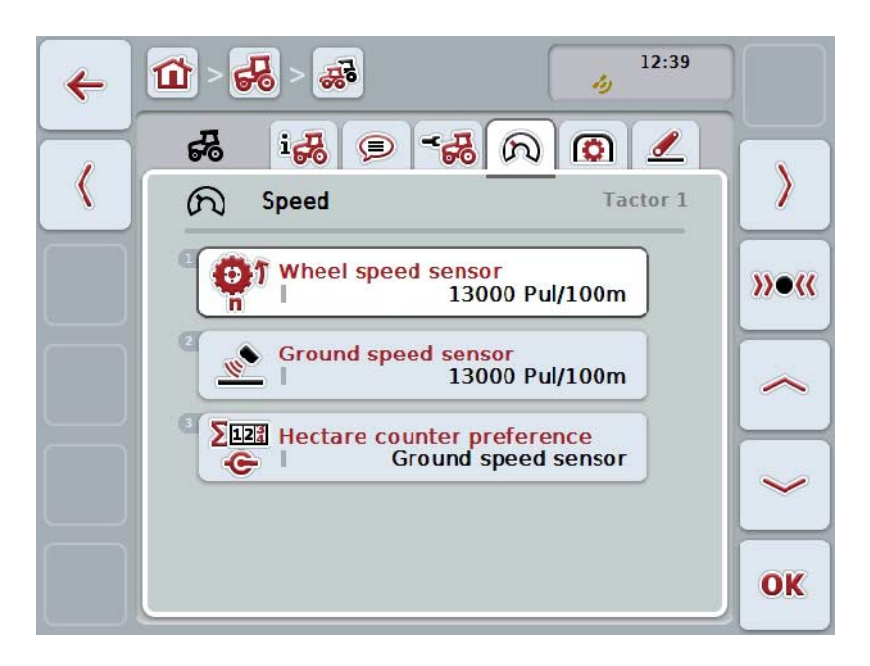

ここでは、次のような操作の選択肢があります:

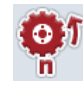

車輪センサーの値を入力する

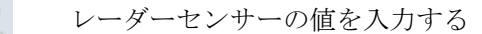

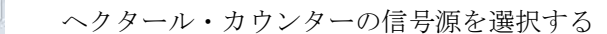

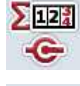

 $\mathcal{W}(\mathcal{C})$ 

校正する

指示

校正は、現在使用中のトラクターでしか可能でありません。その他のトラクター の場合は、メニューボタン「校正」 (F3) のところが暗くなっています。

## 4.3.3.4.1 車輪センサーの値を入力する

車輪センサーの100メートルあたりのパルス数の値を入力するためには、次のよう な手順で行います:

- 1. タッチスクリーン上のメニューボタン「車輪センサー」を押すか、あるいは スクロールダイアルを、白くマークされた該当するメニューボタンが現れる まで回した後、押します。 メニューボタンが白くマークされたら、代わりにメニューボタン「OK」 (F6) を押すことも可能です。
- 2. タッチスクリーン上の入力フィールド、または数値スライダーで新しい数値 を入力します。
- 3. 「OK]で入力を承認します。

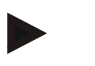

#### 指示

パルス数の有効な値は200から30000秒です。

4.3.3.4.2 レーダーセンサーの値を入力する

レーダーセンサーの100メートルあたりのパルス数の値を入力するためには、次の ような手順で行います:

- 1. タッチスクリーン上のメニューボタン「レーダーセンサー」を押すか、ある いはスクロールダイアルを、白くマークされた該当するメニューボタンが現 れるまで回した後、押します。 メニューボタンが白くマークされたら、代わりにメニューボタン「OK」 (F6) を押すことも可能です。
- 2. タッチスクリーン上の入力フィールド、または数値スライダーで新しい数値 を入力します。
- 3. 「OK]で入力を承認します。

#### 指示

パルス数の有効な値は200から30000秒です。

<span id="page-257-0"></span>4.3.3.4.3 ヘクタール・カウンターの信号源を選択する

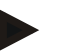

指示

ヘクタール・カウンターの信号源の選択は、両方の速度センサーが同時に使用さ れている場合でないと可能でありません([4.3.3.3](#page-251-0)章参照)。それ以外の場合は、 メニューボタン「ヘクタール・カウンター優先権」が暗くなっています。

ヘクタール・カウンターによって表示される速度の信号源を選択するためには、 次のような手順で行います:

1. タッチスクリーン上のメニューボタン「ヘクタール・カウンター優先権」を 押すか、あるいはスクロールダイアルを、白くマークされた該当するメニュ ーボタンが現れるまで回した後、押します。 メニューボタンが白くマークされたら、代わりにメニューボタン「OK」 (F6) を押すことも可能です。

→ 選択リストが開きます。

- 2. ヘクタール・カウンターの信号源のために、車輪センサーかレーダーセンサ ーを選択します。そのためには、タッチスクリーン上の、該当するセンサー の選択メニューを押します。
- 3. 「OK]で入力を承認します。

## 4.3.3.4.4 校正する

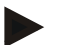

指示

速度の校正は、なるべく平らな(例えば、アスファルト)地面jは避け、直接圃 場の上で行ってください。

速度を校正するためには、次のような手順で行います:

- 1. 100メートルの距離を設定します。
- 2. タッチスクリーンのメニューボタン「校正」(F3) を押します。 → 選択リストが開きます。
- 3. 校正のために、車輪センサーかレーダーセンサーを選択します。そのために は、タッチスクリーン上の速度を校正するセンサーの出ているメニューボタ ンを押すか、あるいはスクロールダイアルを、白くマークされた該当するメ ニューボタンが現れるまで回した後、押します。 メニューボタンが白くマークされたら、代わりにメニューボタン「OK」 (F6) を押すことも可能です。

#### 指示

校正のための車輪センサーかレーダーセンサーの選択は、ハードウェア・ジェネ レーション 2 (Version 2.x)で両方のセンサー が同時に使用されている場合のみに必要です ([4.3.3.3](#page-251-0)章参照)。

→ 校正メニューが開きます。

- 4. スタート点に走行し、メニューボタン「スタートライン」 (F3)を押します。
- 5. 100メートル走行し、メニューボタン「ゴールライン」 (F9)を押します。
- 6. 「OK]で値を承認します。

指示

パルス数の有効な値は200から30000秒です。

## 4.3.3.5 PTO

このタブでは、PTOの一回転あたりにセンサーが出力するパルス数が表示されます。

指示

入力する値は、トラクターのデータシートを参照してください。

## 指示

パルス数の有効な値は、1回転あたり1から40パルスです。 現場で多く使われる値は、1回転あたり 6 パルスです。

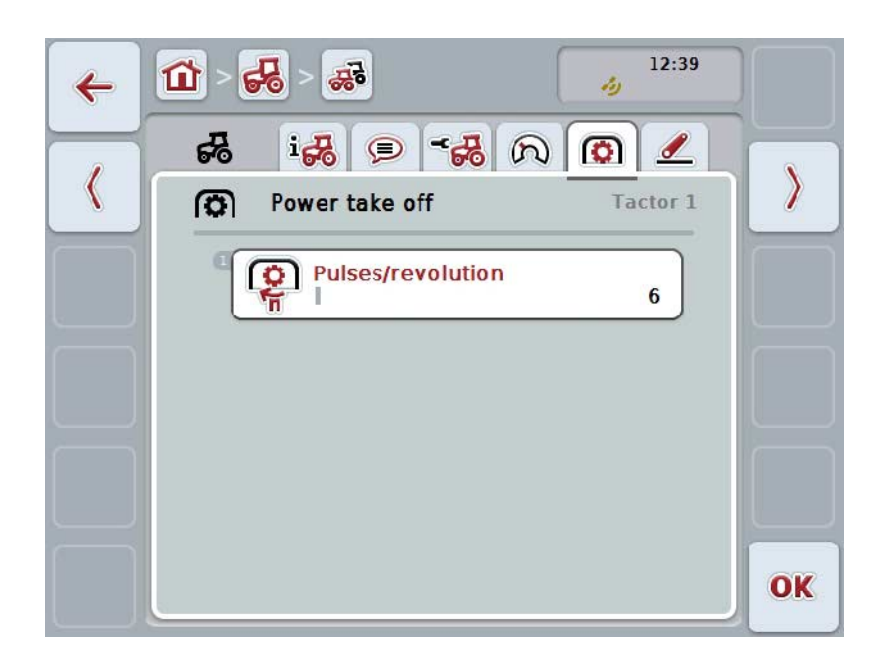

ここでは、次のような操作の選択肢があります:

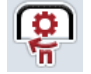

パルス/回転の値を入力する

<span id="page-260-0"></span>4.3.3.5.1 パルス/回転の値を入力する

パルス/回転の値を入力するためには、次のような手順で行います:

- 4. タッチスクリーン上のメニューボタン「パルス/回転」を押すか、あるいはス クロールダイアルを、またはメニューボタン「OK」を押します (F6)。
- 5. タッチスクリーン上の入力フィールド、または数値スライダーで新しい数値 を入力します。
- 6. 「OK]で入力を承認します。

## <span id="page-261-0"></span>4.3.3.6 3点ヒッチ

このタブでは、3点ヒッチの最高と最低位置の電圧値が表示されます。

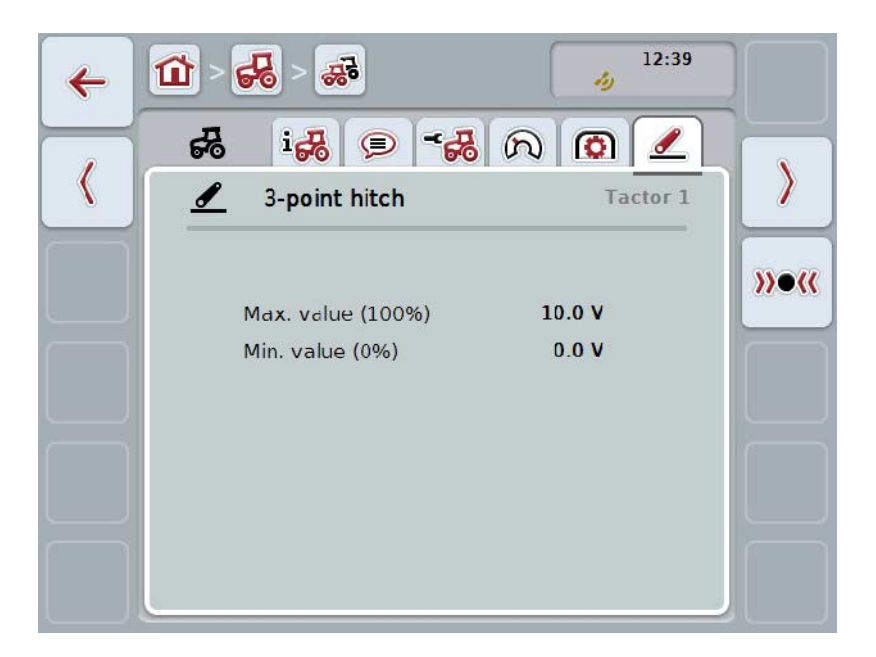

ここでは、次のような操作の選択肢があります:

 $\mathcal{W}(\mathcal{C})$ 校正する

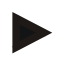

#### 指示

校正は、現在使用中のトラクターでしか可能でありません。その他のトラクター の場合は、メニューボタン「校正」 (F3) のところが暗くなっています。

<span id="page-261-1"></span>4.3.3.6.1 校正する

3点ヒッチの電圧値を校正するためには、次のような手順で行います:

- 1. タッチスクリーンのメニューボタン「校正」(F3) を押します。 → 校正メニューが開きます。
- 2. 3点ヒッチを最高位置に上げ、タッチスクリーン上のメニューボタン「MAX」 (F3)を押します。
- 3. 3点ヒッチを最低位置に下げ、タッチスクリーン上のメニューボタン「MIN」 (F4)を押します。
- 4. 「OK]で値を承認します。

#### 指示

整合性点検が実行されます。例えば、最小値が最高値を上回る場合は、エラーメ ッセージが発動します。

## 4.4 パッシブ・モード

トラクターに一次TECU、あるいはより高い優先権を持った TECU が存在する場合は、ターミナルの TECU は自動的にパッシブ・モードにチェンジします。パッシブ・モードでは、他の TECU から供給される値は青色の枠と青色の「i」文字で識別されます。

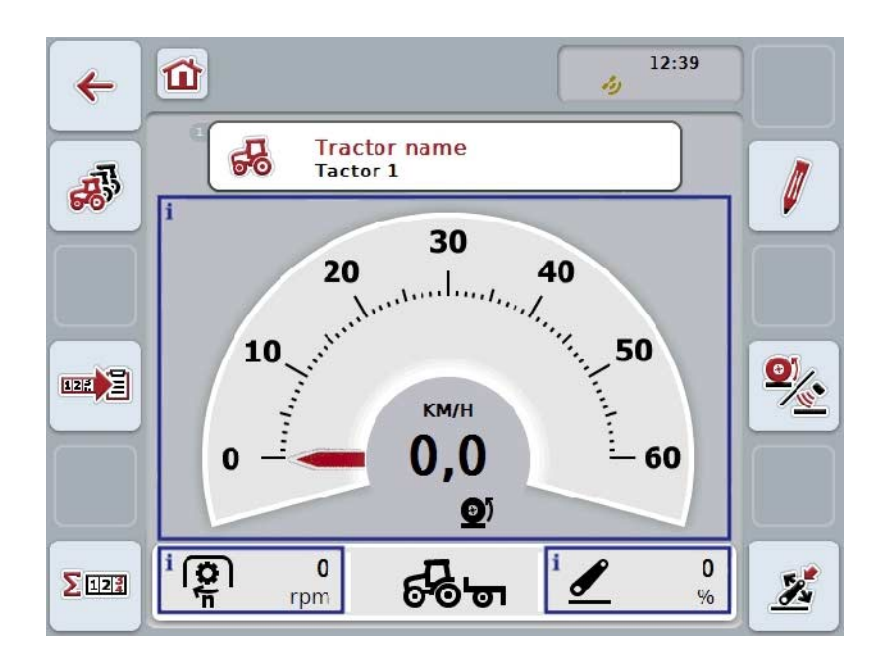

全ての信号が ISOBUS を通して読み取られ、供給される場合は、 信号ソケットとの接続は必要ありません。

ISOBUS を経由しない信号がある場合は、CCI.TECU

が欠けている情報を供給できます。その場合、信号ソケットとの接続と、場合に よっては校正([4.3.3.4.3](#page-257-0)、[4.3.3.5.1](#page-260-0)、および[0](#page-261-1)章を参照)が必要になります。

4.5 ヘクタール・カウンターとドキュメンテーション

4.5.1 一般事項

ISOBUS作業機は通常、工場設定の状態でプロセスデータの表示と記録を幅広く提 供しています。多くの場合、基本的なプロセスデータの表示と記録は、ISOBUSで 稼働されない作業機の場合も意味があります。

CCI.TECU の追加機能、ヘクタール・カウンターとドキュメンテーションは、 その機能を提供します。

注意!

ISOBUSで稼働されない作業機の使用時以外に、ヘクタール・カウンターとドキュ メンテーションは使用しないでください。

#### 4.5.2 ヘクタール・カウンター

ヘクタール・カウンターのスクリーンでは、

- 現在使用中の作業機の作業幅、
- ヘクタール・カウンターの速度情報源、
- 作業時間、
- 走行距離、および
- 作業済みの面積が表示されます。

カウンターは、それぞれいつでもリセットできます。このようにしてヘクタール ・カウンターは、実際に行われた作業時間、走行距離、および作業面積を記録す ることを可能にします。

時間、距離、および面積は、それぞれ合計値と作業位置での値が表示されます。

合計値: 最後にリセットして以来の、それぞれのカウンターの時間、 走行距離、および作業面積の値を表示します。

作業位置での値: 最後にリセットして以来の、それぞれのカウンターの作業 位置の時間、走行距離、および作業面積の値を表示します。

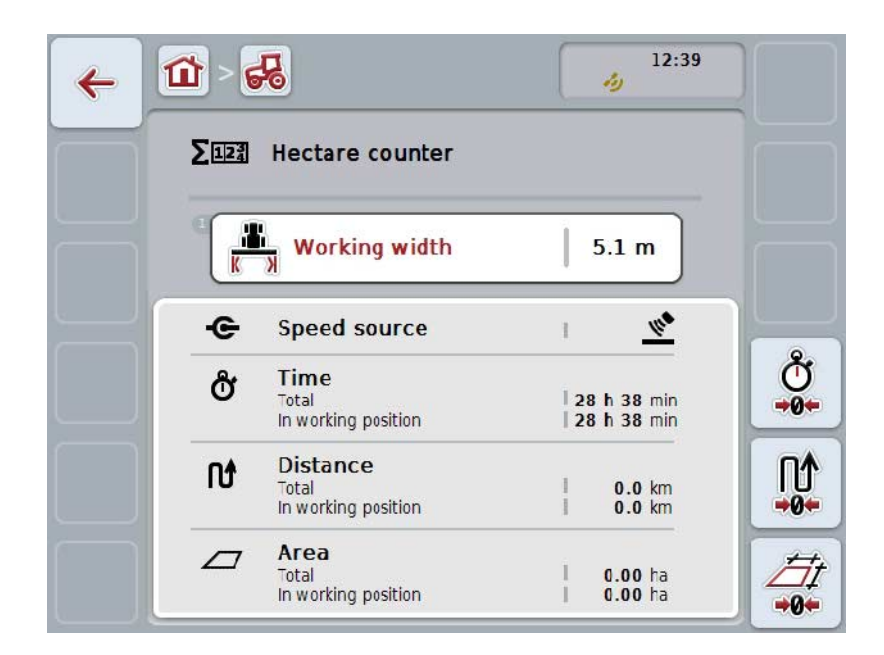

ここでは、次のような操作の選択肢があります:

時間をリセットする:  $rac{8}{10}$ タッチスクリーンのスイッチ「時間をリセットする」(F4) を押します。 走行距離をリセットする: **N** タッチスクリーンのメニューボタン「走行距離をリセットする」(F5)  $+0+$ を押します。 作業面積をリセットする: タッチスクリーンのメニューボタン「作業面積をリセットする」(F6) -94 を押します。

作業幅の入力

### <span id="page-264-0"></span>4.5.2.1 作業幅の入力

現在使用中の作業機の作業幅を入力する場合は、次のような手順で行います:

- 1. タッチスクリーン上のメニューボタン「作業幅」を押すか、あるいはスクロ ールダイアルを押します。
- 2. タッチスクリーン上の入力フィールド、または数値スライダーで新しい数値 を入力します。
- 3. 「OK]で入力を承認します。

#### 指示

作業幅の有効な値の範囲は0.0から99.0メートルです。作業幅のために入力する値 は、作業済みの表面を正確に計算するために、できるだけ正確にする必要があり ます。

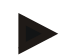

作業幅のために入力する値は、作業済みの表面を正確に計算するために、できる だけ正確にする必要があります。

## 4.5.3 ドキュメンテーション

CCI100/200 ISOBUS ターミナルは、CCI.コントロー ルと伴に任務管理と記録のためのアプリを提供しています。記録されるのは、主 として現行任務の ISOBUS 作業機のプロセスデータです。

CCI.TECU は、CCI.コントロールに次のような情報を提供します:

- 作業位置
- 作業幅

指示

- 合計面積
- 実質的な時間
- 時間
- 実質的な合計距離
- 合計距離

## 指示

記録の幅と頻度は、構成できません。

CCI.TECU によって供給されるプロセスデータは、 多くの用途の場合充分ですただし、作業位置の計算のためには、CCI.TECU は3点ヒッチの位置しか解析できません。

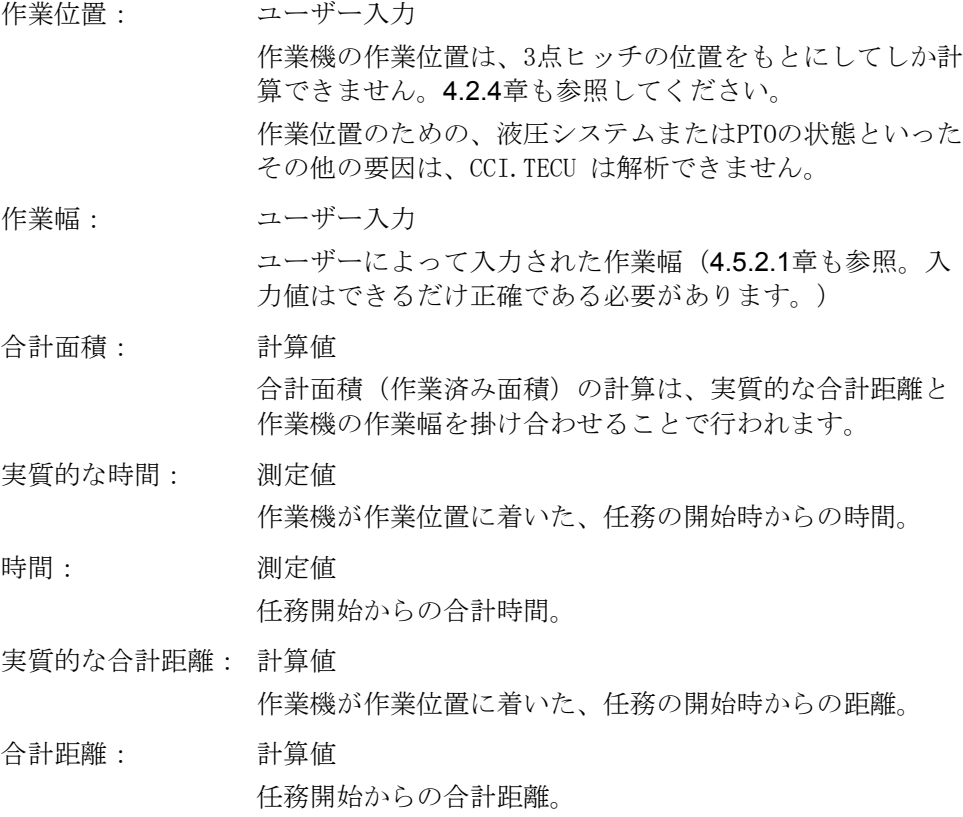

- 5 トラブルシューティング
- 5.1 ターミナルでのエラー

次の一覧表は、ターミナルでの起こりうるエラーとその解決策を示しています:

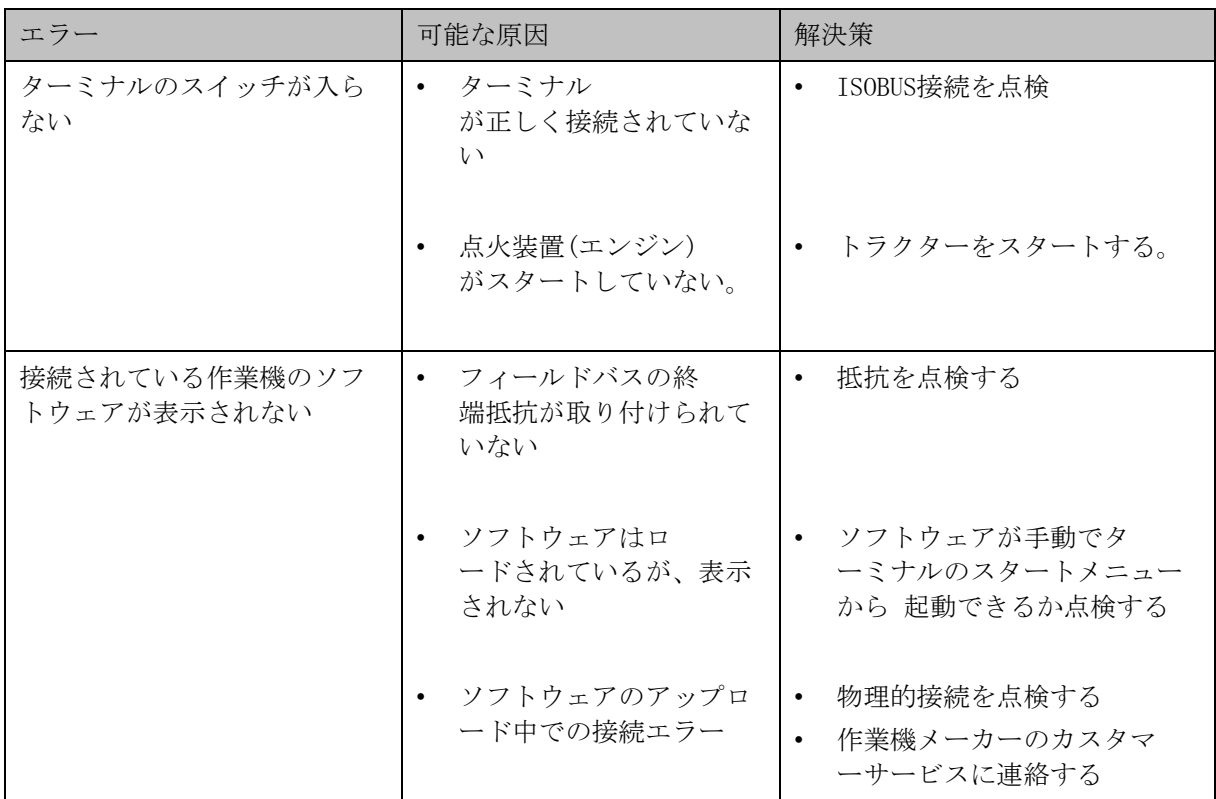

5.2 エラーメッセージ

次の一覧表は、CCI.TECU でのエラーメッセージとその原因、および解決策を表しています:

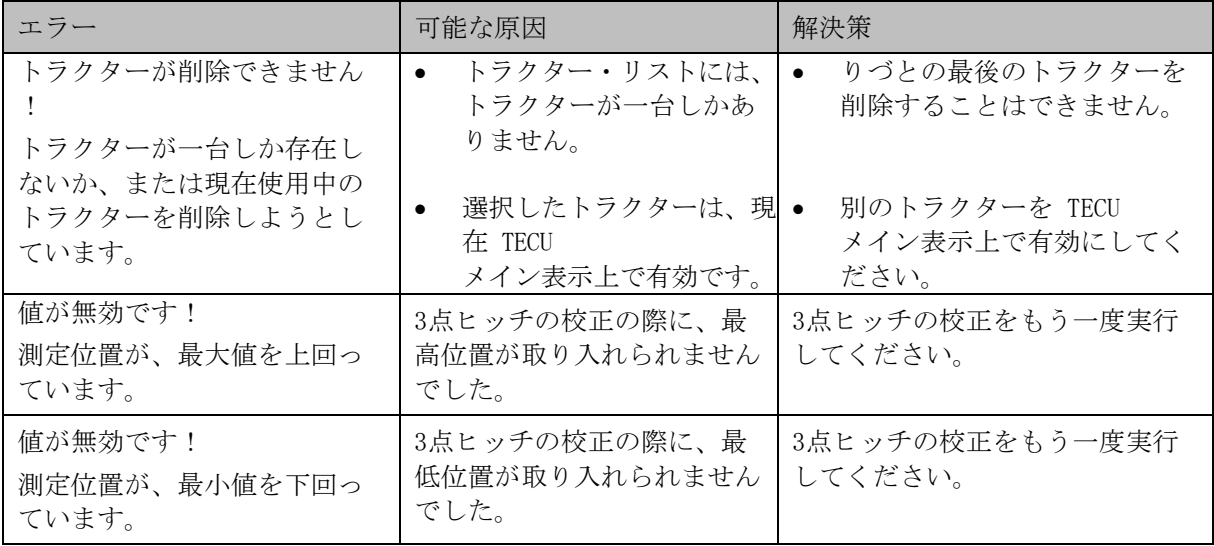

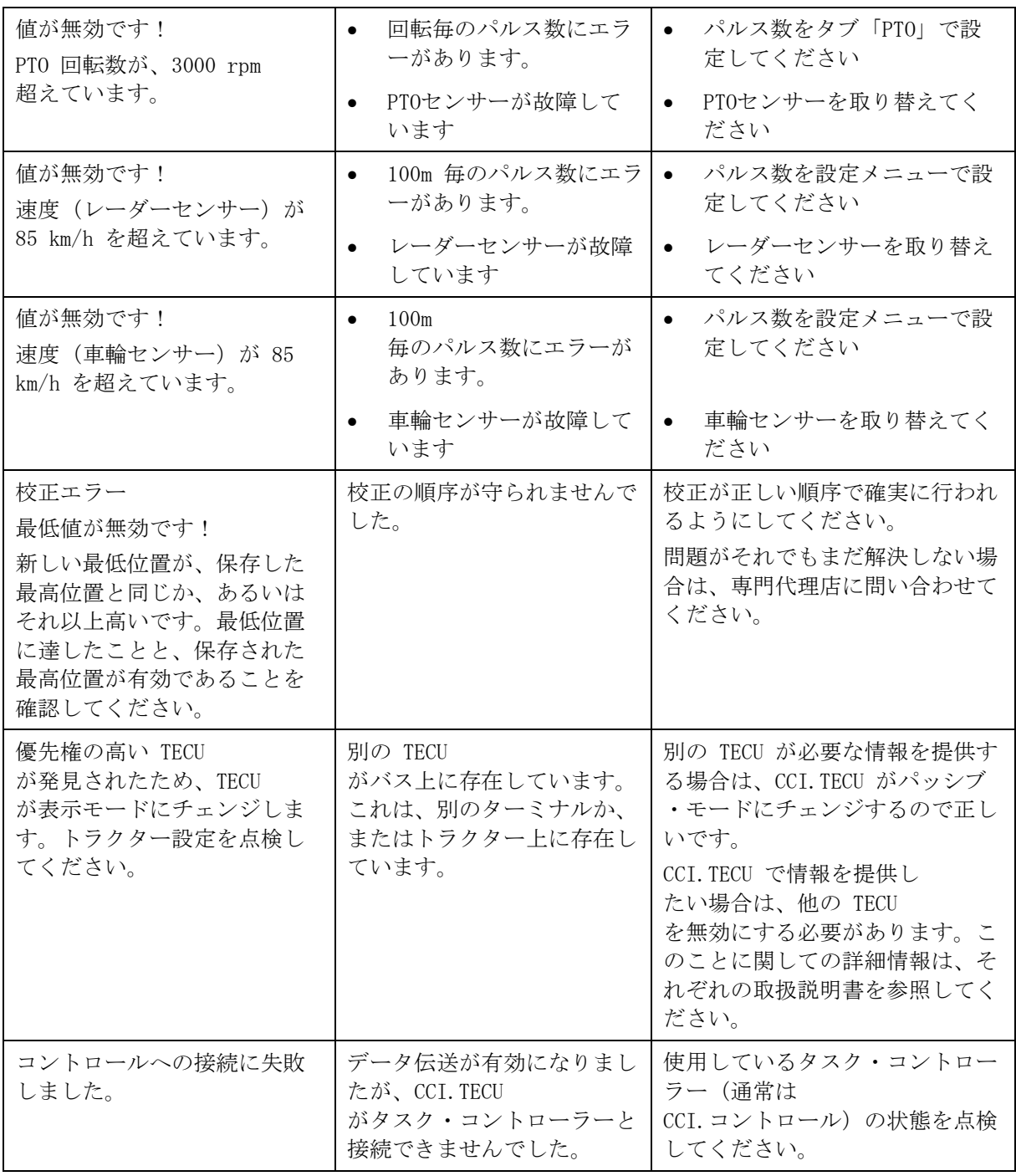

## 指示

作業機と関連したその他のエラーメッセージが、ターミナル上で表示されること があります。

可能なエラーメッセージの詳細説明とトラブルシューティングは、作業機の取扱 説明書を参照してください。

## 指示

作業機が操作できない場合は、「ストップスイッチ」が作動されていないか点検 してください。ストップスイッチを戻すと、作業機は再び操作可能になります。

メニュー構造

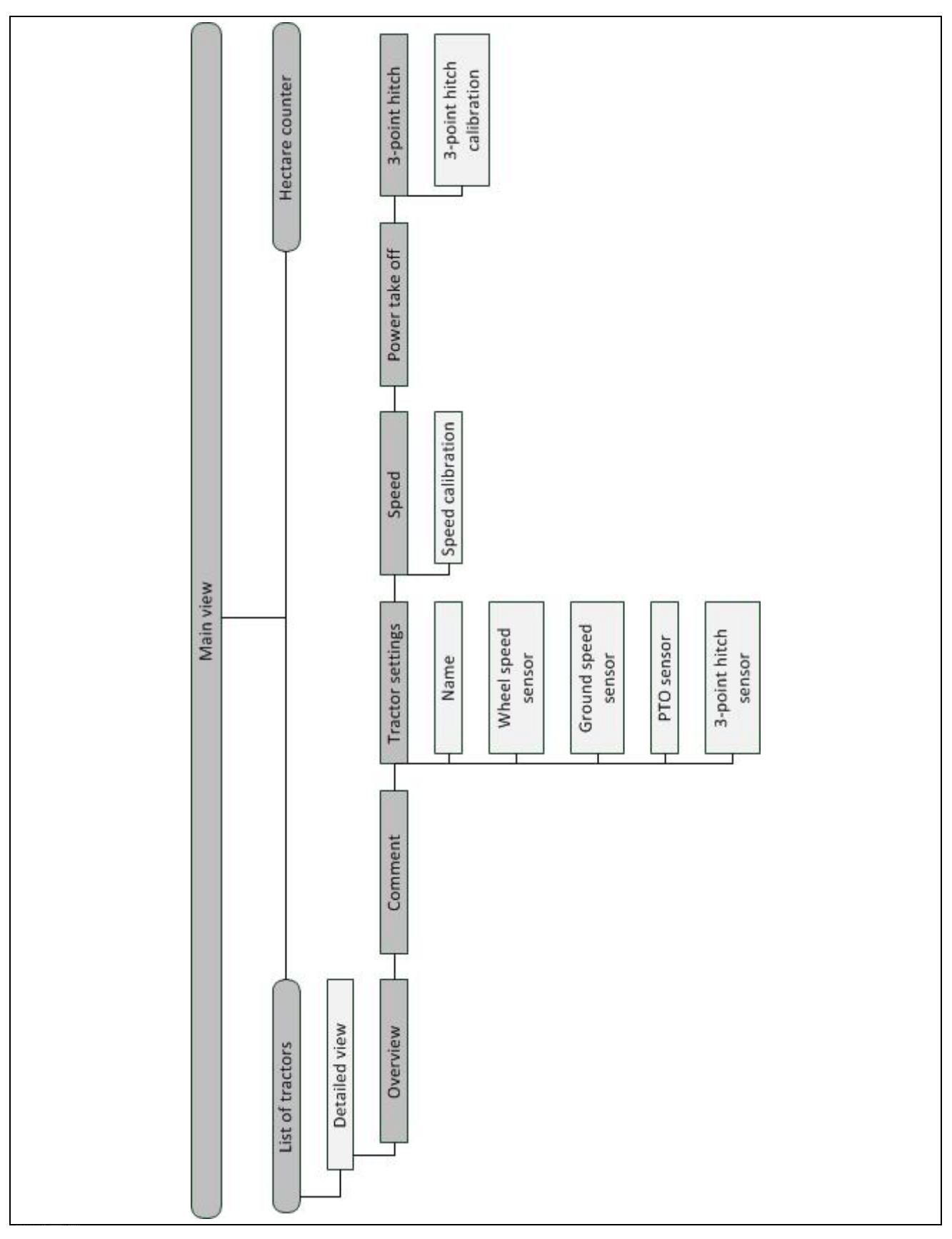

## 7 用語集

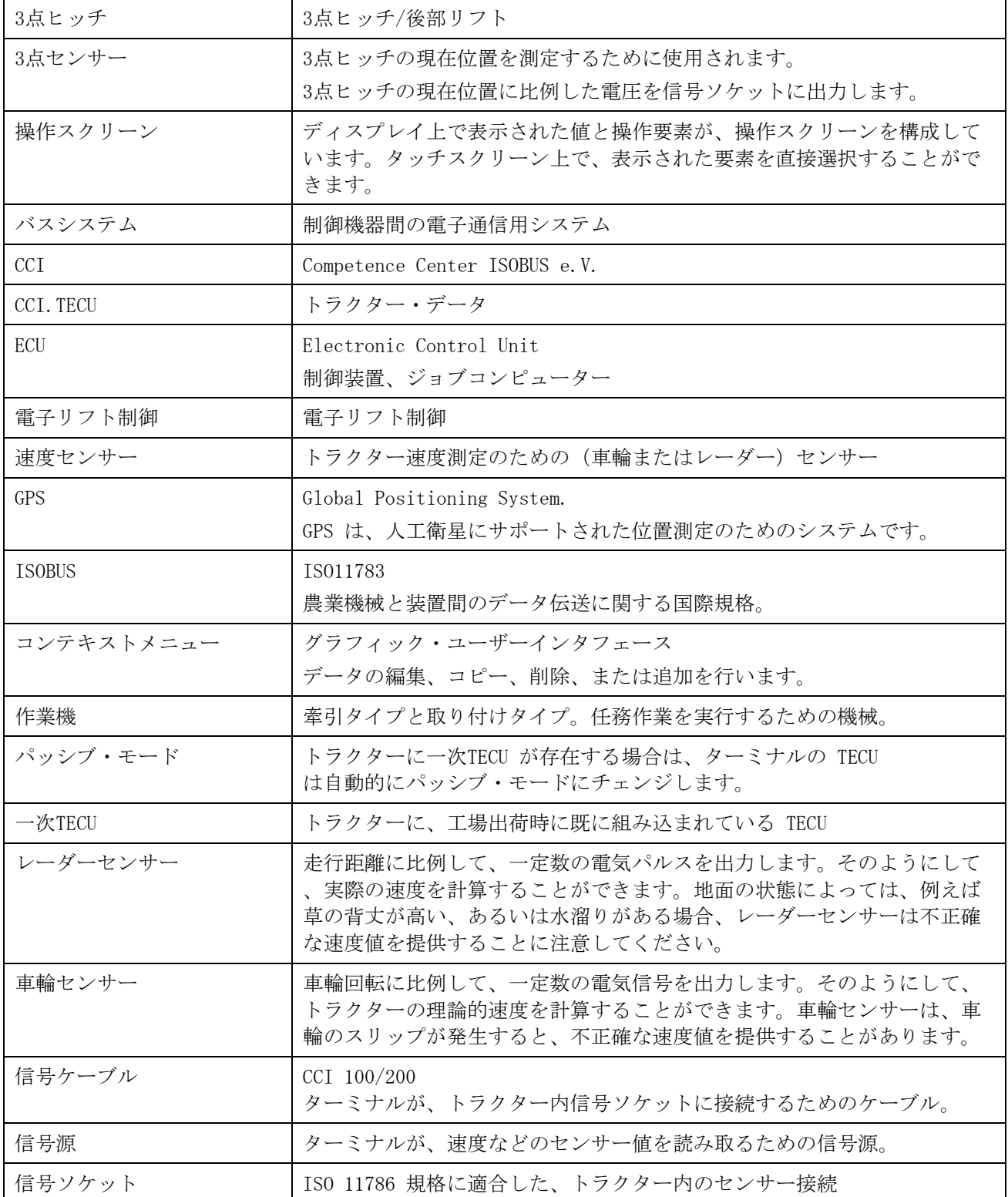

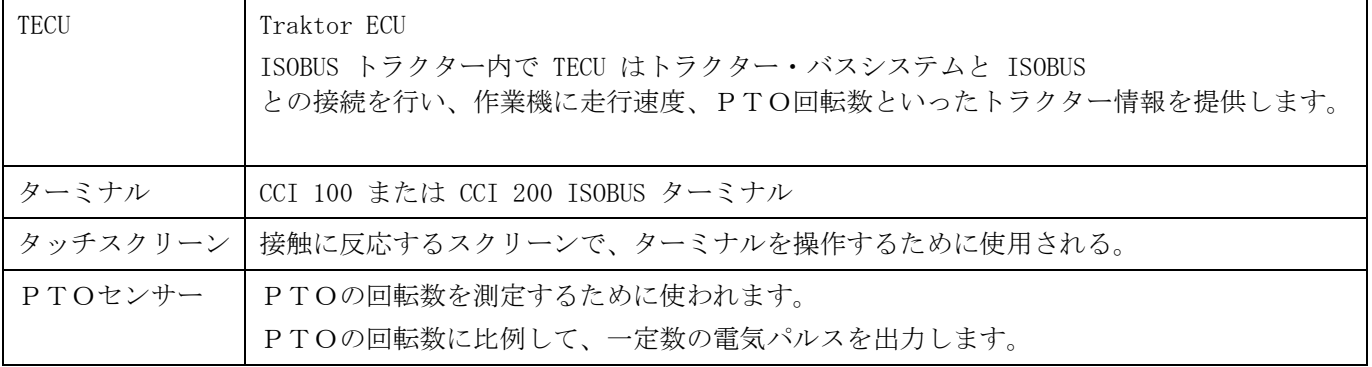

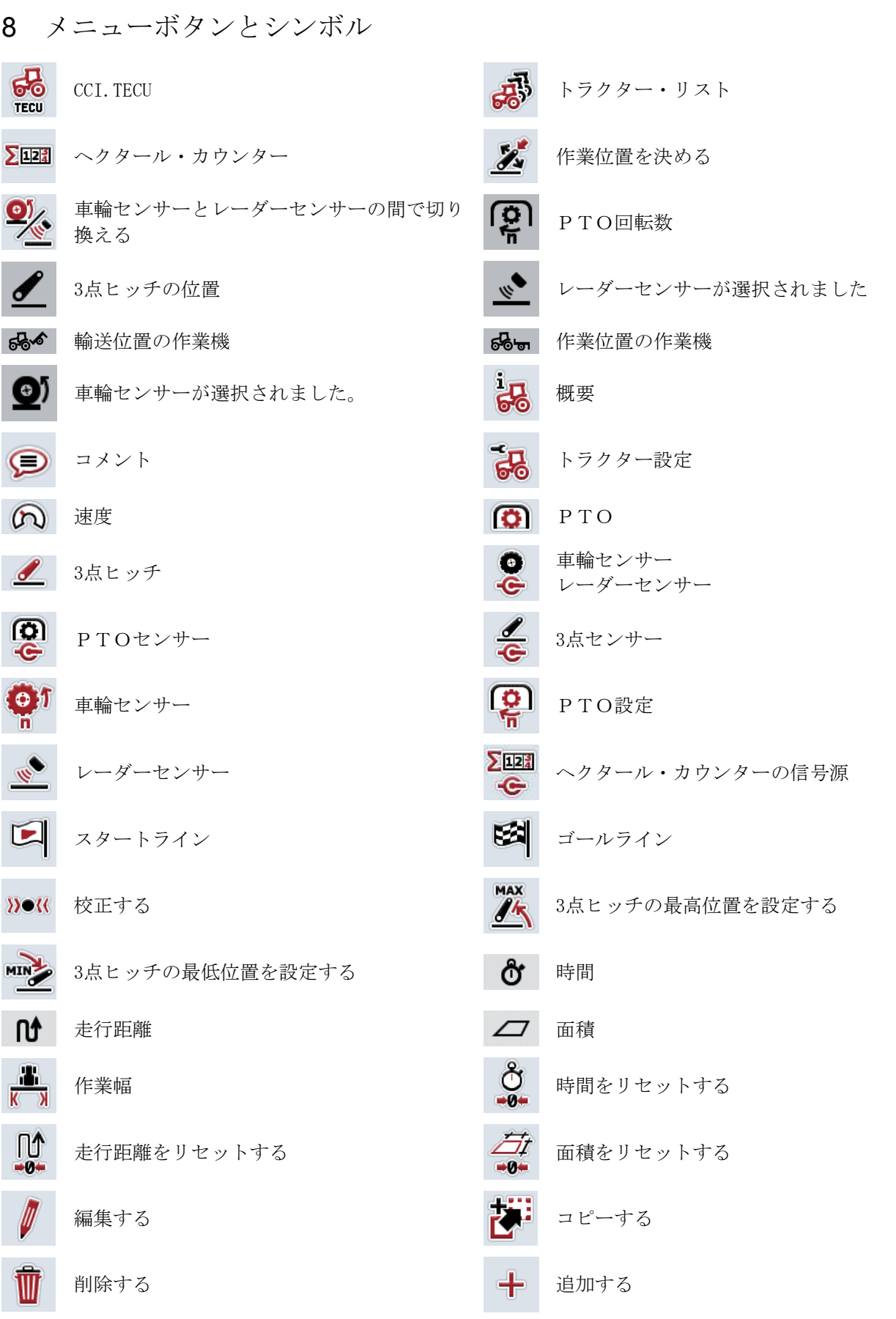

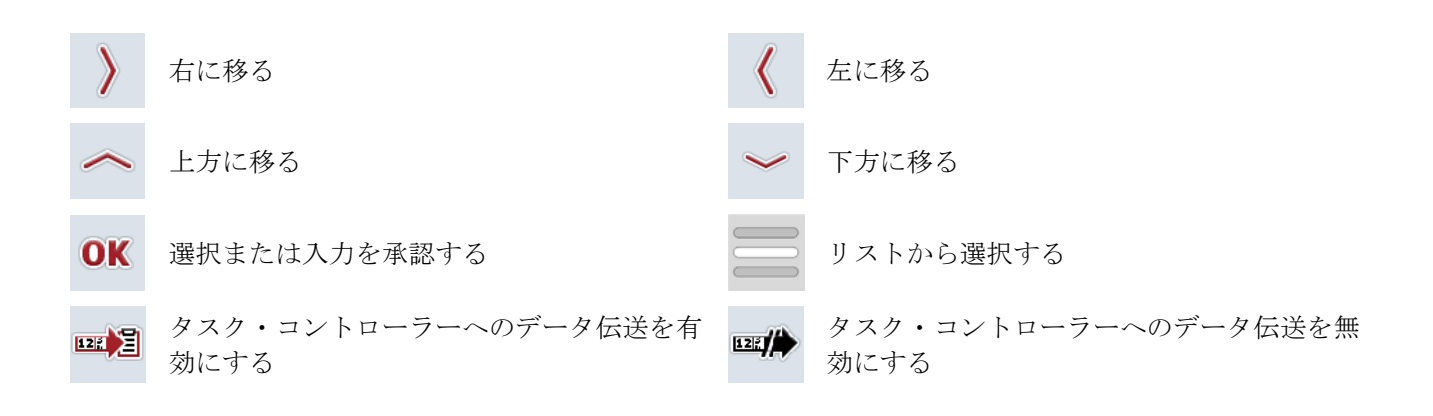

## 9 サービスと開発

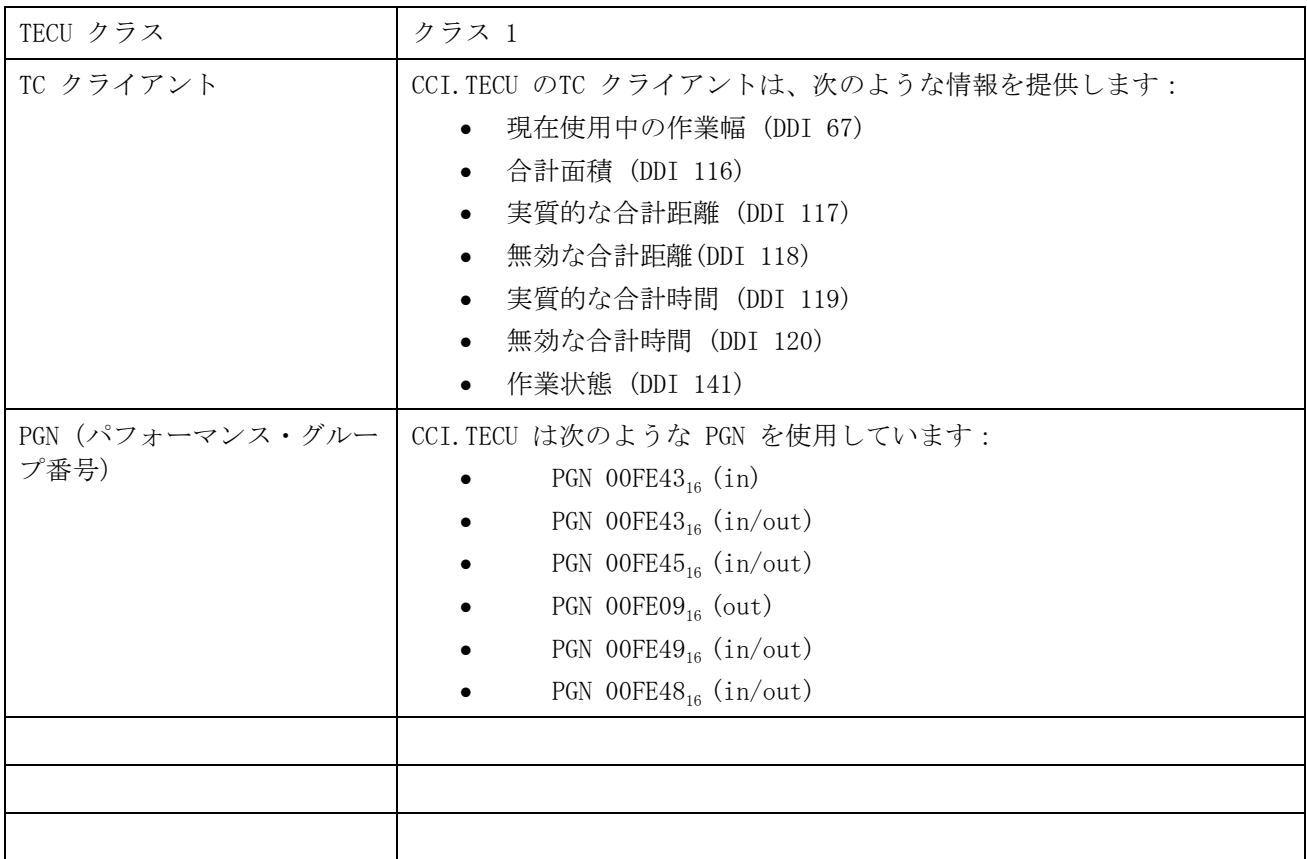

# 10 索引

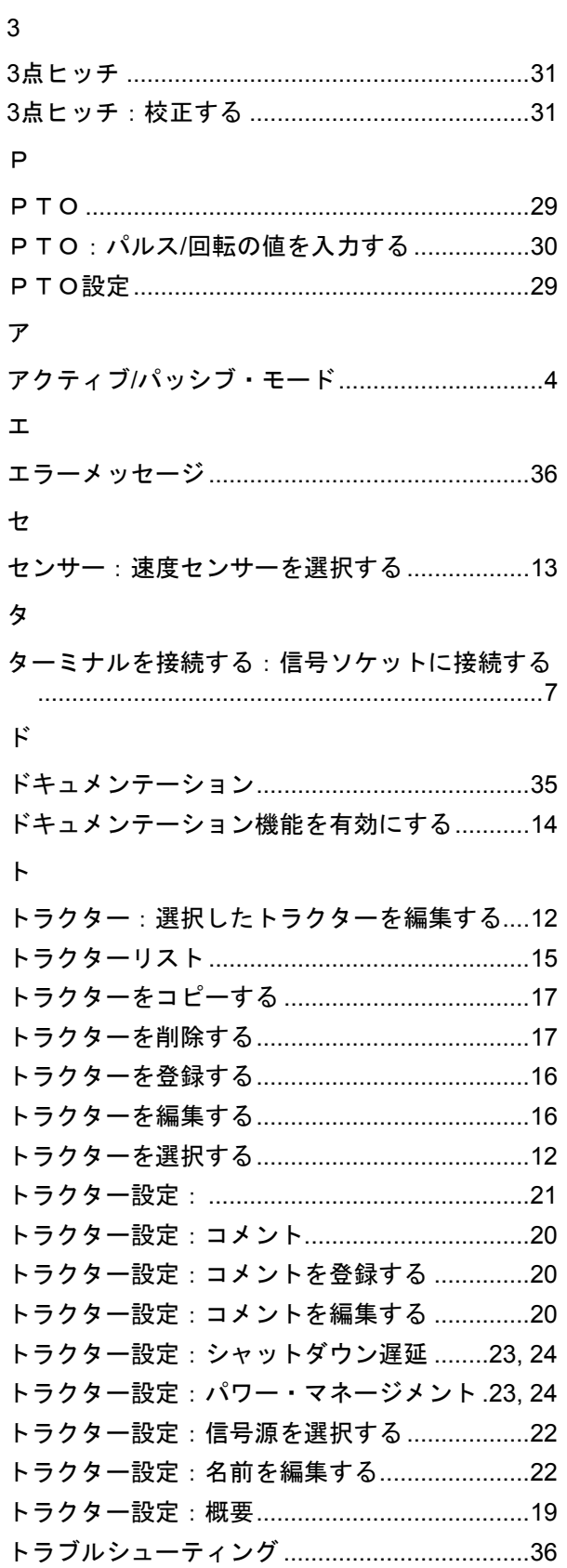

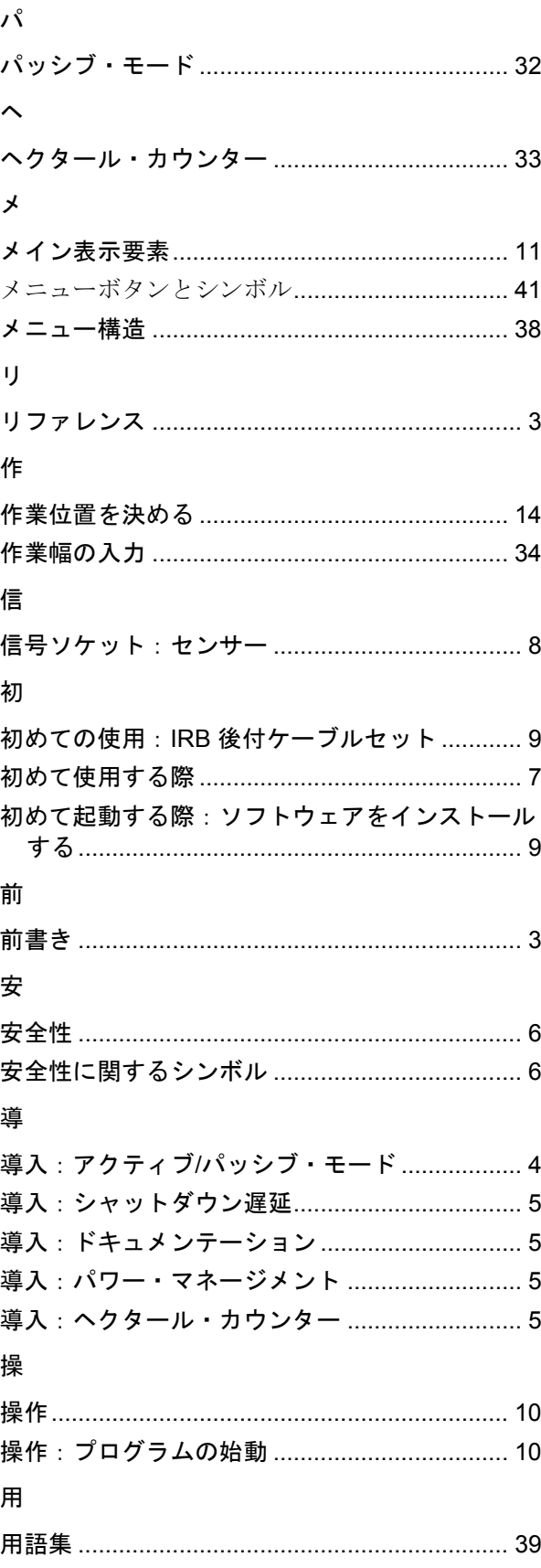

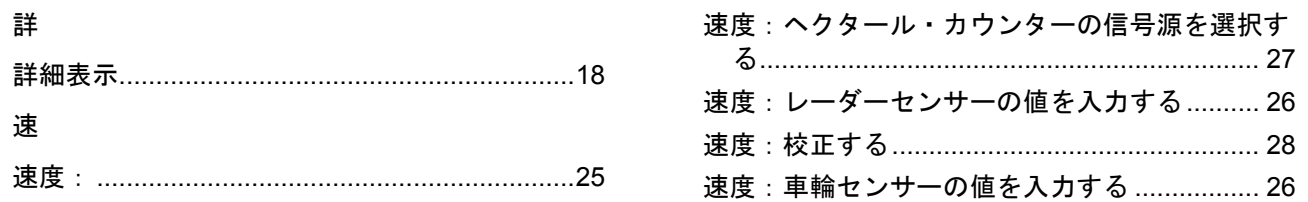

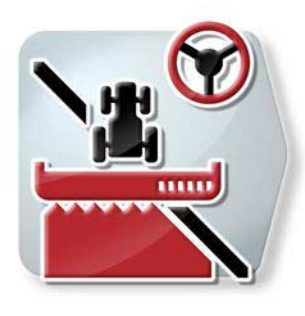

**CCI.Command** *GPS-*トラックガイドおよび*GPS-*セクション・コントロール

# 取扱説明書

リファレンス CCI.Command v4

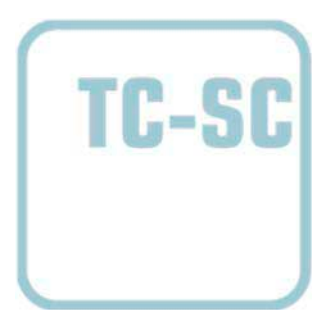

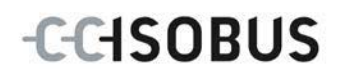

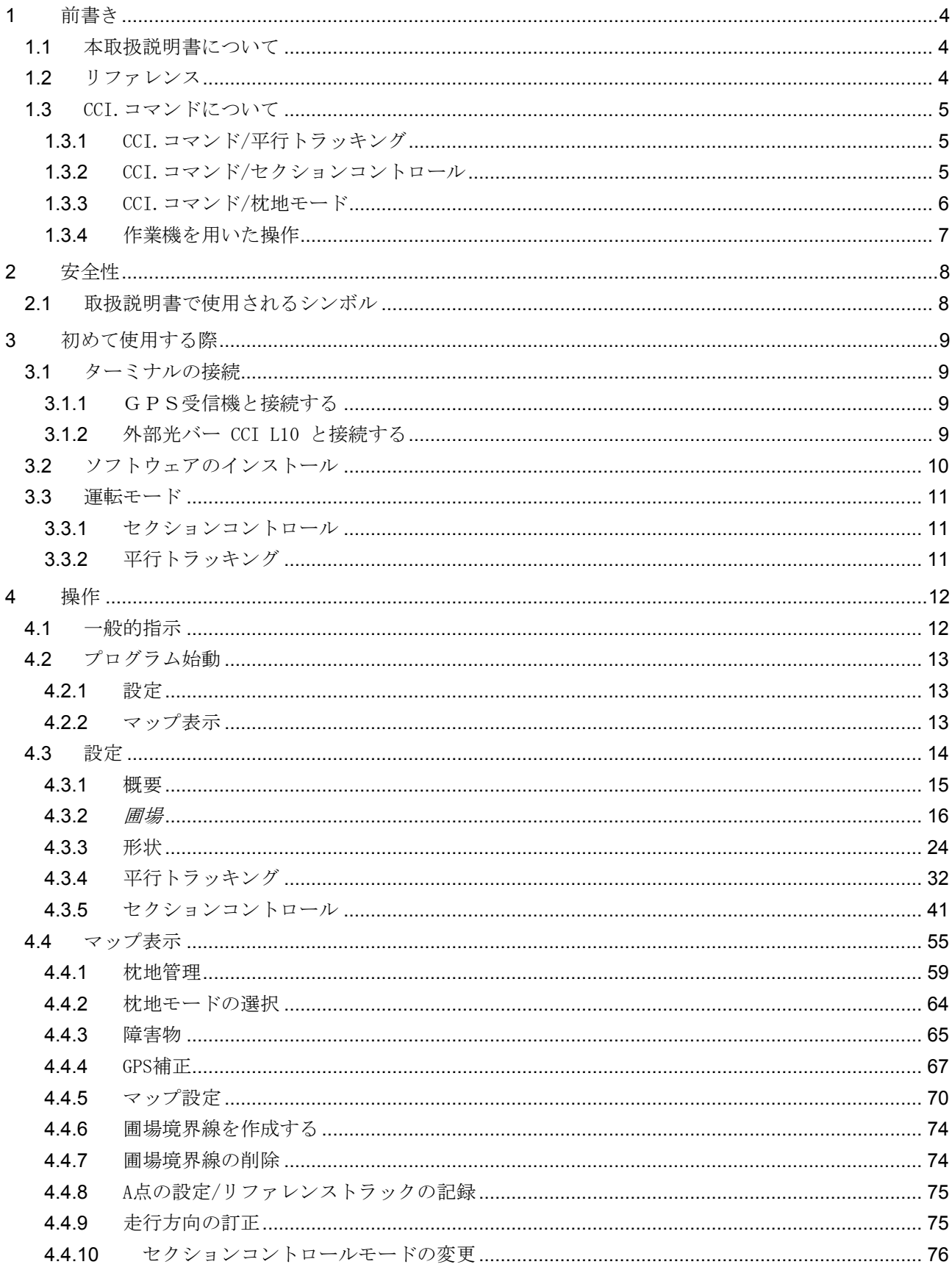

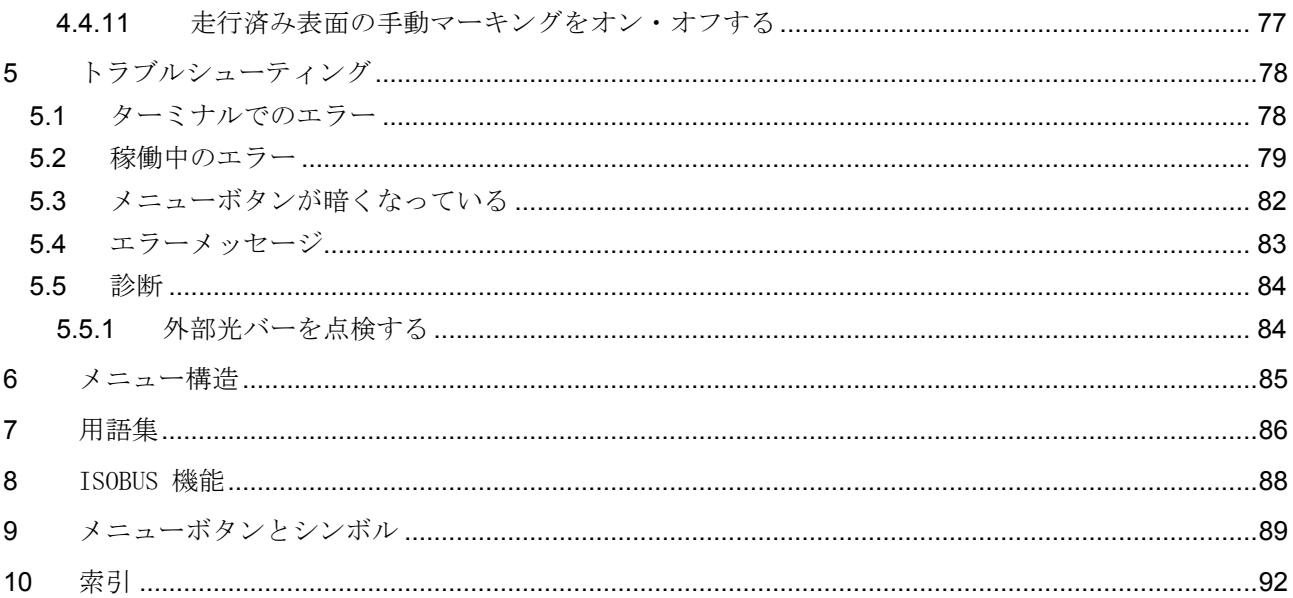

## <span id="page-279-0"></span>1 前書き

<span id="page-279-1"></span>1.1 本取扱説明書について

本取扱説明書は、CCI.コマンド

の使い方と構成について説明致します。このアプリは、ISOBUS-ターミナル CCI 100 / 200 に工場出荷前にインストールされており、そこでのみ作動します。本取扱説明書 の知識によってのみ、誤操作を防ぎ、滞りの無い運転が保証されます。 本取扱説明書は、稼働中に問題が起きないように、ソフトウエアの起動の前に読 み、理解する必要があります。また、作業員全員が参照できるように保管されて いなければなりません。

## <span id="page-279-2"></span>1.2 リファレンス

本取扱説明書は、バージョンCCI.Command v4のアプリとそのモジュール CCI.コマンド/平行トラッキング、 CCI.コマンド/セクションコントロール、および CCI.コマンド/枕地制御について説明します。 CCI.ISOBUSターミナル にインストールされている CCI.コマンド のバージョン番号を問い合わせるためには、次のような手順で行います:

- 1. ホーム・ボタンを押してメイン・メニューに入ります。
- 2. メイン・メニューのメニューボタン「設定」(F1)を押します。
- 3. タブ「情報と診断」を選択します。
- 4. タブ「情報と診断」の中の選択メニュー「ターミナル」を押します。
- 5. タッチスクリーンのメニューボタン「ソフトウェア」を押します。
	- → 表示された情報フィールドに、ターミナルのソフトウェア・バージョン が現れます。

## <span id="page-280-0"></span>1.3 CCI.コマンドについて

CCI.コマンドは3つのモジュールから構成されています:

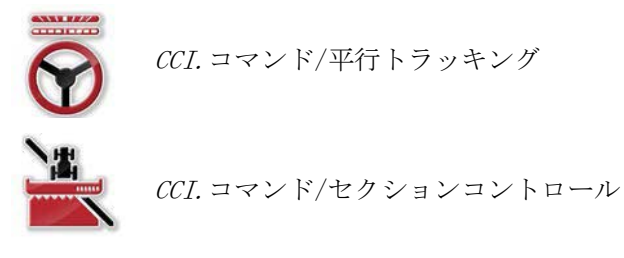

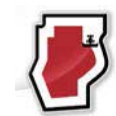

CCI.コマンド/枕地制御

CCI.コマンド/平行トラッキングとCCI.コマンド/セクションコントロールは、そ れぞれ個別に購入可能で、独立して使用できます。

CCI.コマンド/枕地制御は、CCI.コマンド/セクションコントロールをご利用され る場合、自動的に使用可能になります。

<span id="page-280-1"></span>1.3.1 CCI.コマンド/平行トラッキング

このモジュールは、例えば車両用通路の無い圃場での農薬撒きおよび施肥作業の ための方向付けに役立ちます。正確な接続走行によって、重なりと未作業部分の 発生を避けることができます。

すなわちこのアプリは、平行走行のためのサポートを行い、実際の作業幅と位置 に基づいて平行トラックを表示し、光バー表示で操縦のための訂正案を提示しま す。トラックは、点Aから点Bへの線分として、あるいは曲線として設定するこ とができます。

<span id="page-280-2"></span>1.3.2 CCI.コマンド/セクションコントロール

このモジュールは、GPSを用いてスプレヤーおよびマニュアスプレッダー等の セクションを、圃場の境界線を超えて走行した場合と、既に撒いた部分に重なっ た場合に自動的にスイッチオフし、その場所から離れるとスイッチオンします。 このようにして、重なりを最低限に抑え、オペレーターへの負担を軽減します。 バージョン2.0からこのモジュールは、ドリル、種および馬鈴薯プランター、そし てコンバインのセクションも、装置がISOBUSセクションコントロール機能をサポ ートしていれば、自動的にスイッチオン・オフします。さらに、障害物をプログ ラミングすることも可能です。障害物に接近すると、警告メッセージが表示され ます。

自動セクションコントロール機能の安全な操作は、セクションコントロール機能 をサポートするISOBUS作業機でしか可能でありません。

マップ表示では、運転モード「セクションコントロール」は作業機データが全て 伝送された段階で初めて使用可能になります。

## <span id="page-281-0"></span>1.3.3 CCI.コマンド/枕地モード

これらのモジュール用いると、圃場の中心部分からスタートし、最後に枕地を耕 作することを可能にします。そのためには、バーチャル枕地機能を使用します。 枕地の設置のためには二通りの方法があります。圃場の境界線にそって、オペレ ーターの設定した幅で圃場の周囲に枕地領域を書き込むことができます。同様に 、圃場の境界線無しで、個別の枕地領域を書き込むことも可能です。この領域に 到達すると、装置のセクションが自動的にスイッチオフします。最終的な枕地で の作業のためには、バーチャル枕地機能をオフにすることがます。

この機能は、主として種撒き装置とドリル機を用いた作業、および特定の農薬を 施す場合に、最後に枕地で作業できるところに利点があります。このようにして 既に作業し終った場所の上を、枕地で方向転換する際に作業機で再度走行するこ とを避けることができます。

- <span id="page-282-0"></span>1.3.4 作業機を用いた操作
- 1.3.4.1 ISOBUS機能をサポートしない場合

ISOBUS機能をサポートしない作業機を用いて運転する場合は、次のような機能が 使用できます:

- 平行トラッキング、作業幅は手動で入力
- 作業済み表面の手動しるし付け
- 1.3.4.2 ISOBUSとタスクコントローラ機能をサポートする場合

ISOBUSとタスクコントローラ機能をサポートする作業機を用いて運転する場合は 、次のような機能が使用できます:

- 平行トラッキング(作業幅は自動的に入力されます)
- 作業済み表面の自動しるし付け(作業機の作業状態は、現行作業中に伝送され ます)。

ISOBUSとタスクコントローラ機能をサポートする作業機は、AEF機能の TC-BAS と TC-GEO に該当します([8](#page-363-0)章参照)。

1.3.4.3 ISOBUSとセクションコントロール機能をサポートする場合

ISOBUSとセクションコントロール機能をサポートする機械を用いて運転する場合 は、次のような機能が使用できます:

- 1. 平行トラッキング(作業幅は自動的に入力されます)
- 2. 作業済み表面の自動しるし付け(作業機の作業状態は、現行作業中に伝送さ れます)。
- 3. 自動セクションコントロール(形状は作業機によって伝送されます)。

ISOBUSとセクションコントロール機能をサポートする作業機は、AEF機能の TC-SC に該当します ([8](#page-363-0)章参照)。

- <span id="page-283-0"></span>2 安全性
- <span id="page-283-1"></span>2.1 取扱説明書で使用されるシンボル

本取扱説明書内の安全指示は、次のようなシンボルで特別に表示されています:

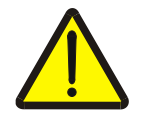

警告 ‐ 一般的な危険!

この作業安全シンボルは、指示に従わなかった場合、身体と生命に対する危険が 存在するレベルの一般的安全指示を表しています。この作業安全指示は注意深く 遵守し、細心の注意を払って作業をしてください。

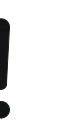

#### 注意!

この「注意」シンボルは、必ず遵守しなければならない規則、ガイドライン、お よび作業手順に関する安全指示を表しています。指示を守らなかった場合は、タ ーミナルの損傷、破壊、または誤動作につながることがあります。

## 指示

この「指示」シンボルは、使用に関するアドバイスと、その他の有意義な情報を 表しています。

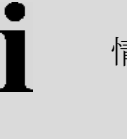

## 情報

「情報」シンボルは、バックグラウンド情報と実際的なアドバイスを表していま す。

## <span id="page-284-0"></span>3 初めて使用する際

- <span id="page-284-1"></span>3.1 ターミナルの接続
- <span id="page-284-2"></span>3.1.1 GPS受信機と接続する

CCI.コマンドの適切な操作のためには、GPS受信機を使用する必要があります。 詳細は、「CCI.GPS」取扱説明書の章「GPS受信機の接続」を参照してください  $\circ$ 

### 3.1.1.1 GPSデータに関する要求事項

コマンドと一緒に使用する場合は、次のような条件を充たしている必要がありま す:

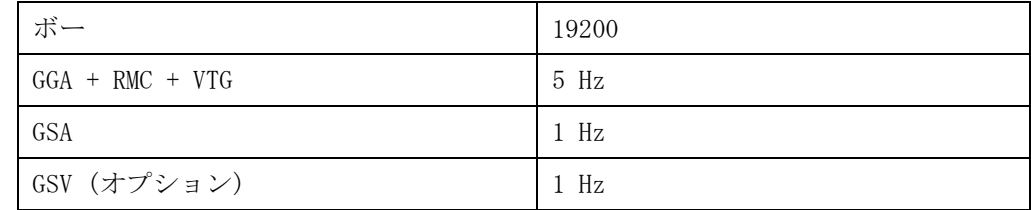

<span id="page-284-3"></span>3.1.2 外部光バー CCI L10 と接続する

 $CCI.$  コマンドは、外部光バー  $CCI$   $L10$  の使用を可能にします。 外部光バーをターミナルと接続するためには、次のような手順で行います: 1. 外部光バー CCI L10 をターミナルの LIN-インタフェースに接続します。

## <span id="page-285-0"></span>3.2 ソフトウェアのインストール

CCI.コマンドは、CCI ターミナルの一部として納品されるため、インストールは必要なく、又、可能で もありません。 工場出荷時にインストールされたソフトウェアを使用するためには、ライセンス

を購入する必要があります:

ターミナル購入の際のオプション ソフトウェアは工場出荷時に使用可能に設 定されており、直ちに使用できます。

事後的なライセンス購入の際は、当社のサ ービス代理店によって起動されます。

指示

CCI.コマンドのライセンスバージョンをお買い上げの場合は、ターミナルのスタ ートメニューに選択メニュー「コマンド」があります。

- <span id="page-286-0"></span>3.3 運転モード
- <span id="page-286-1"></span>3.3.1 セクションコントロール

セクションコントロールモジュールを用いる場合は、次の手順で行います:

- 1.  $CCI.$  コマンドを起動します ([4.2](#page-288-0)章参照)。
- 2. 形状設定を行います([0](#page-298-0)章参照)。
- 3. 平行トラッキングのための設定を行います([4.3.4](#page-307-0)章参照)。
- 4. セクションコントロールのための設定を行います([4.3.5](#page-316-0)章参照)。
- 5. 運転モード「セクションコントロール」を起動してマップ表示に移ります([4.](#page-287-1) [1](#page-287-1)章参照)。
- 6. 圃場の境界線を記入します([4.4.1](#page-334-0)章参照)。
- 7. リファレンストラックを記入します([4.4.8](#page-350-0)章参照)。
- 8. 運転モード「平行トラッキング」と「セクションコントロール」で作業して ください。

#### <span id="page-286-2"></span>3.3.2 平行トラッキング

平行トラッキング・モジュールを用いる場合は、次の手順で行います:

- 1. CCI. コマンドを起動します ([4.2](#page-288-0)章参照)。
- 2. 平行トラッキングのための設定を行います([4.3.4](#page-307-0)章参照)。
- 3. マップ表示に移ります([4.1](#page-287-1)章参照)。
- 4. リファレンストラックを記入します([4.4.8](#page-350-0)章参照)。
- 5. 運転モード「平行トラッキング」で作業してください。

## <span id="page-287-0"></span>4 操作

## <span id="page-287-1"></span>4.1 一般的指示

CCI.コマンドは、「マップ表示」と「設定」の二つの部分から成り立っています 。両方の間をチェンジする際に、次のような点に注意してください。

全ての作業機データが伝送されたら、マップ表示を呼び出すと運転モード「セク ションコントロール」が自動的に起動します。「設定」に戻ると、セクションコ ントロールが自動的に休止状態に入ります:

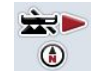

マップ表示を呼び出す 運転モード「セクションコントロール」を起動する

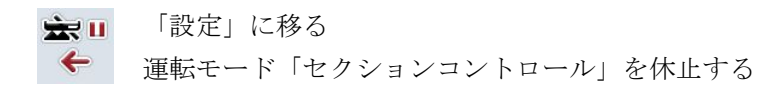

作業機データが伝送されていない場合は、選択メニューの上の部分が暗くなって います。この場合、セクションコントロールは使えませんが、マップ表示は呼び 出せます。

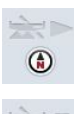

マップ表示を呼び出す

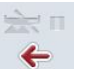

「設定」に移る
# 4.2 プログラム始動

CCI.コマンドは、ターミナルをスイッチオンすると自動的に起動します。スター ト画面を通して、全ての機能に直接アクセスできます。

CCI.コマンドのスタート画面に移るためには、次のような手順で行います:

1. ターミナルのメインメニュー内のタッチスクリーン上で「コマンド」を押す か、あるいはスクロールダイアルを、白くマークされた該当するメニューボ タンが現れるまで回した後、押します。

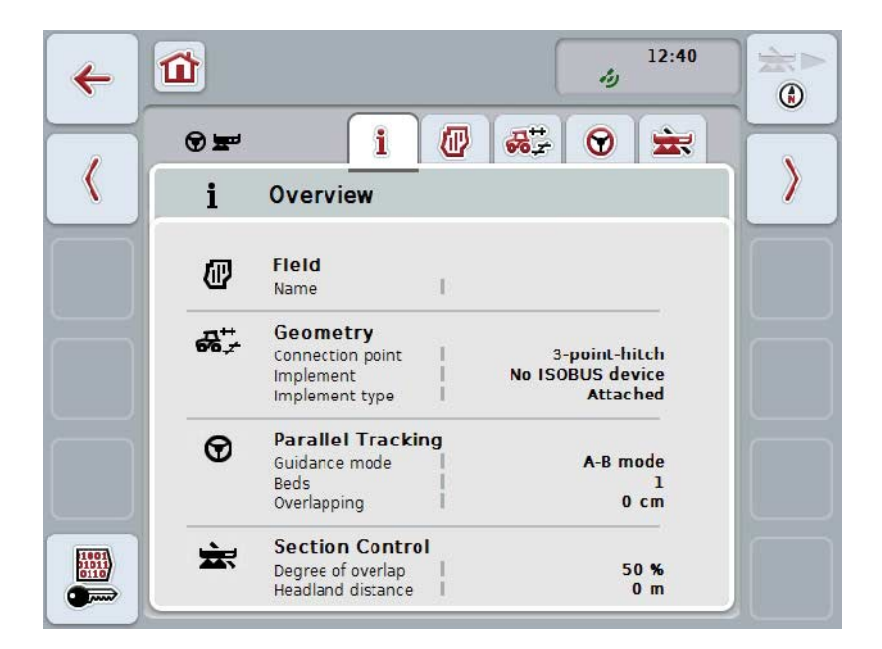

→ すると、次のようなスタート画面が現れます:

CCI.コマンドは、次のような2つの区分に分けられます:

### 4.2.1 設定

圃場の選択、形状設定の入力、平行トラッキングとセクションコントロール。

4.2.2 マップ表示

平行トラッキング、セクションコントロール、障害物とGPS補正。

# 4.3 設定

スタート画面に留まります。「設定」のところで、5つのタブが表示されます。

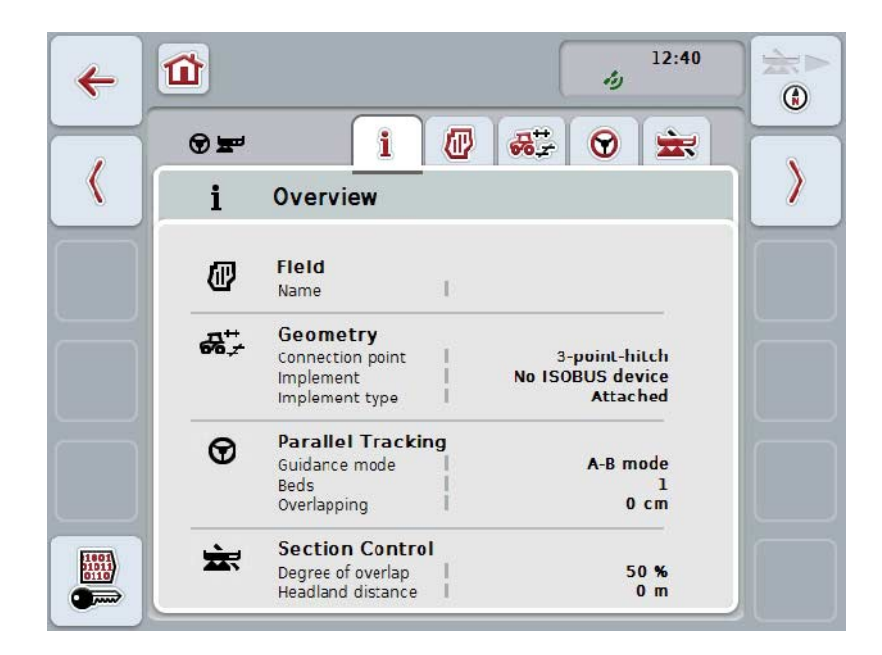

これらのメニューは、次のように組み立てられています:

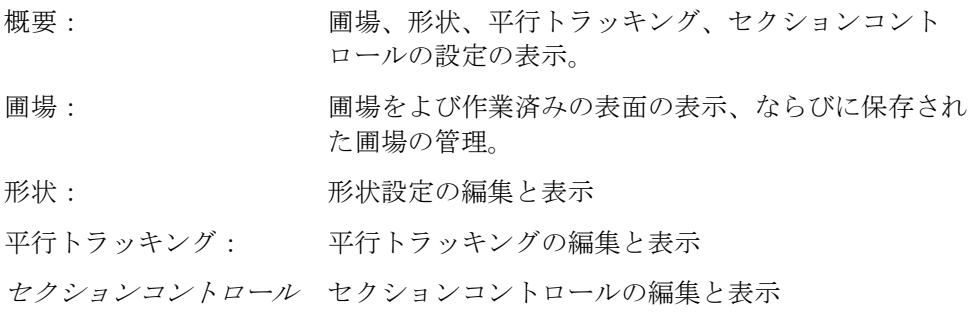

## 4.3.1 概要

このタブでは、圃場に関する重要な情報、形状、および平行トラッキングとセク ションコントロールが表示されます。

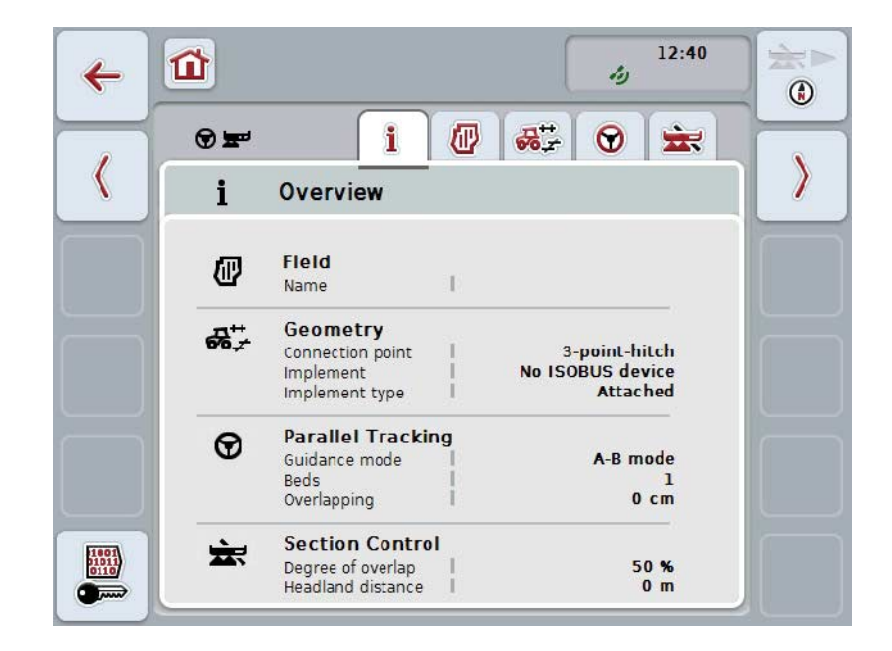

# 4.3.2 圃場

このタブでは、圃場の名前、圃場の境界線、作業済みの表面と障害物が表示され ます。

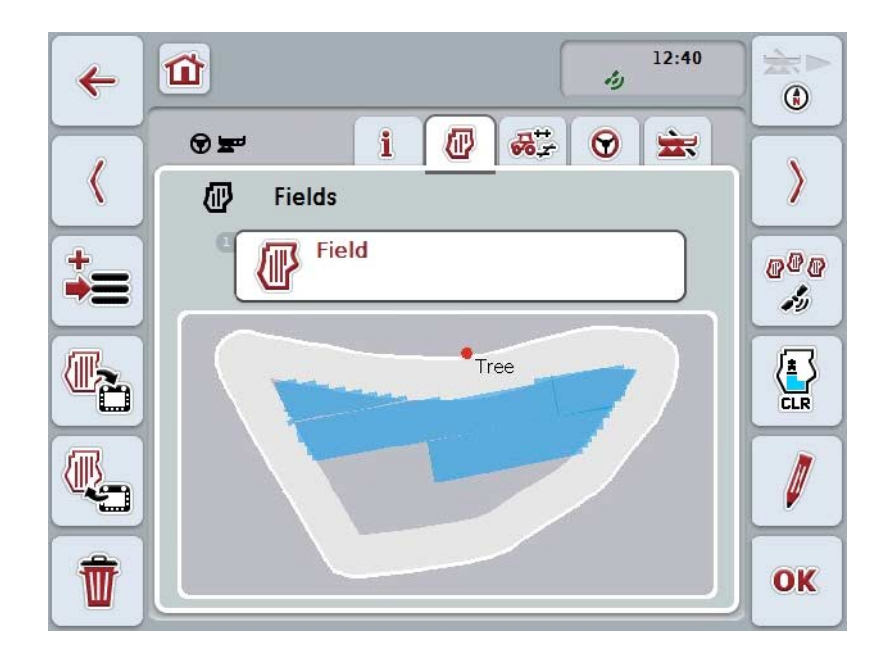

ここでは、次のような操作の選択肢があります:

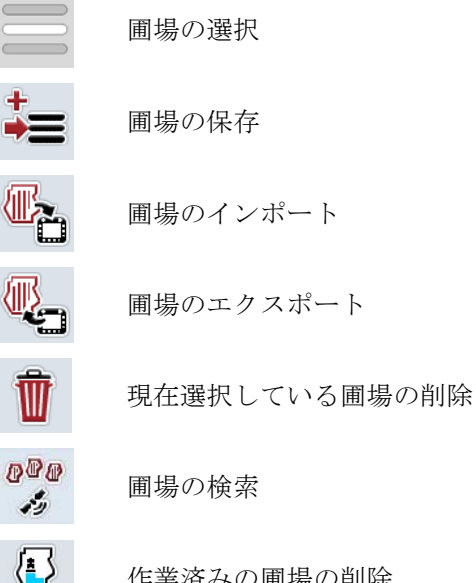

 $\mathbf{z}_2^{\prime}$ 

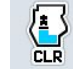

作業済みの圃場の削除

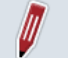

名前の編集

#### 4.3.2.1 圃場の選択

既に保存されている圃場で再度作業する場合は、次のような手順で行います:

1. タッチスクリーン上の選択メニューボタン「圃場」を押します。圃場の名前 のメニューボタンが白くマーク付けされている場合は、スクロールダイアル または「OK」のどちらかを押すことができます。

→ すると、保存されている圃場のリストが現れます。

- 2. リストから圃場を一つ選択します。そのためには、タッチスクリーン上の圃 場の名前の出ているメニューボタンを押すか、あるいはスクロールダイアル を、白くマークされた該当するメニューボタンが現れるまで回した後、押し ます。
- 3. 選択を「OK」で承認し、スクロールダイアルを押すか、あるいはもう一度 圃場の名前が記されているメニューボタンを押します。

指示

CCI.コマンドの起動後、直ちに作業を開始できます。保存された圃場の選択は必 要ありません。

# 4.3.2.2 圃場の保存

圃場の現在の作業状態を保存するためには、次のような手順で行います:

- 1. タッチスクリーンのメニューボタン「圃場の保存」(F9)を押します。 → コンテキストメニューが開きます。
- 2. タッチスクリーン上のメニューボタン「保存」を押します。 → すると、タブ「圃場」が再び現れます。「圃場」は選択されたままです。

圃場の現在の作業状態を保存し、新しい、作業されていない圃場を開くためには 、次のような手順で行います:

- 1. タッチスクリーンのメニューボタン「圃場の保存」(F9)を押します。 → コンテキストメニューが開きます。
- 2. タッチスクリーン上のメニューボタン「保存+新しい圃場を開く」を押します。 → すると、タブ「圃場」が再び現れます。新しい圃場が選択されました。

現在選択されている圃場をコピーするためには、次のような手順で行います:

- 1. タッチスクリーンのメニューボタン「圃場の保存」(F9)を押します。 → コンテキストメニューが開きます。
- 2. タッチスクリーン上のメニューボタン「コピー」を押します。
- 3. タッチスクリーンのキーボードで新たな値を入力してください。
- 4. 「OK]で入力を承認します。 → すると、タブ「圃場」が再び現れます。コピーされた圃場が選択されました。

圃場のインポート/エキスポート

0B圃場データのインポートとエキスポートのためには、次のような方法があります:

- 1. シェープ・フォーマットでの圃場境界線のインポート
- 2. シェープ・フォーマットでの圃場データのエキスポート
- 3. データ保存およびCCI ターミナル間でのデータ交換。個別の圃場または全ての圃場のデータは 、インポートおよびエキスポートできます。 圃場のデータには、圃場の境界線以外に、リファレンス線、作業済みの 表面、設定された枕地、障害物およびリファレンス点についての情報が 含まれます。
	- a. オプション「個別の圃場」は、一つの圃場に関するデータを交換 するためにあります。二台の作業機が同一の圃場で作業する場 合は、両方の作業機が同一の境界線と枕地で作業します。
	- b. オプション「圃場データバンク」で、バックアップをUSBスティ ックに保存することができます。このようにすると、間違えてデ ータを削除した場合も、そのデータを復元することができます。 追加的にCCI-ターミナルを購入された場合は、 圃場のデータを新しいターミナルにコピーすることができます。

4.3.2.3 シェープ・フォーマットで圃場境界線をインポートする

圃場境界線をインポートする場合は、次のような手順で行います:

- 1. USBスティックに「CCI.コマンド」と名づけたフォルダーと、「GISインポ ート」というサブフォルダーを作成してください。
- 2. シェープ・データをサブフォルダー「GISインポート」に保存してください。
- 3. USBスティックをターミナルに接続します。
	- → USBスティックが認知されたら、インポートのためのメニューボタン が使用できます。
- 4. タッチスクリーンのメニューボタン「圃場のインポート」 (F10) を押します。 → コンテキストメニュー「データメニュー」が開きます。
- 5. オプション「圃場境界線」を選択します。タッチスクリーン上のメニューボ タン「圃場境界線」を押すか、あるいはスクロールダイアルを、白くマーク された該当するメニューボタンが現れるまで回した後、押します。 → 選択リストが開きます。
- 6. 希望のファイルを選択します。そのためには、タッチスクリーン上の希望の ファイルが出ているメニューボタンを押すか、あるいはスクロールダイアル を、該当するメニューボタンが白くマークされるまで回します。
- 7. 「OK]で入力を承認します。
	- → 選択リストが変更されます。選択されたファイルの中にある個別の要素 が、今度は表示されます。
- 8. 希望の要素をインポート用に選択します。そのためには、希望の選択肢のメ ニューボタンを押すか、あるいはスクロールダイアルを、該当するメニュー ボタンが白くマークされるまで回した後、押します。
	- → 要素はインポートされ、現在選択されている圃場の境界線として使用さ れます。

#### 指示

圃場の境界線の名前はインポートされません。さらに別の要素をインポートでき ます。追加的な要素は、同様に現在の圃場の境界線として記入されます。それを 希望しない場合は、インポートの前に古い圃場を保存して、新しい圃場が使用で きるようにします。

#### 指示

インポートされたファイルが、例えば池などの周りの内部境界線を持っている場 合は、それも同様にインポートされます。この境界線でも、作業の際に装置のセ クションが自動的にスイッチオン・オフされます。枕地が設定された場合は、そ の境界線も記入されます。

### 4.3.2.4 個別の圃場/データバンクをインポートする

個別の圃場、またはデータバンク全体をインポートする場合は、次のような手順 で行います:

- 1. 個別の圃場、またはデータバンクをUSBスティックにコピーします。
- 2. USBスティックをターミナルに接続します。USBスティックが認知され たら、インポートのためのメニューボタンが使用できます。
- 3. タッチスクリーンのメニューボタン「圃場のインポート」(F10)を押します。 → コンテキストメニュー「データメニュー」が開きます。
- 4. オプション「個別の圃場」または「圃場のデータバンク」を選択します。そ のためには、希望の選択肢のメニューボタンを押すか、あるいはスクロール ダイアルを、該当するメニューボタンが白くマークされるまで回した後、押 します。

指示

個別の圃場のインポートによって、ターミナルのはデータバンクびそれが追加さ れます。

#### 注意!

圃場のデータバンクをインポートすると、既存の圃場のデータバンクが置換され ます。全ての既存の圃場が上書きされます。

#### 4.3.2.5 圃場をシェープ・フォーマットでエキスポートする

圃場をエキスポートするためには、次のような手順で行います:

- 1. USBスティックをターミナルに接続します。
	- → USBスティックが認知されたら、エキスポートのためのメニューボタ ンが使用できます。
- 2. タッチスクリーンのメニューボタン「圃場のエキスポート」 (F11) を押しま す。
	- → コンテキストメニュー「データエキスポート」が開きます。
- 3. 「現在の圃場」と「全ての圃場」のどちらかを選びます。そのためには、希 望の選択肢のメニューボタンを押すか、あるいはスクロールダイアルを、該 当するメニューボタンが白くマークされるまで回した後、押します。

多くの圃場が保存されている場合は、「全ての圃場」を選択すると多少の時間が かかります。

シェープ・データには、圃場の境界線以外に、リファレンス線、作業済みの表面 、設定された枕地、障害物およびリファレンス点についての情報が含まれます。

4.3.2.6 個別の圃場/データバンクをエキスポートする

指示

指示

現の圃場、またはデータバンク全体をエキスポートする場合は、次のような手順 で行います:

- 1. USBスティックをターミナルに接続します。
	- **→ USBスティックが認知されたら、エキスポートのためのメニューボタ** ンが使用できます。
- 2. タッチスクリーンのメニューボタン「圃場のエキスポート」 (F11) を押しま す。
	- → コンテキストメニュー「データエキスポート」が開きます。
- 3. 「現在の圃場」と「圃場データバンク」のどちらかを選びます。そのために は、希望の選択肢のメニューボタンを押すか、あるいはスクロールダイアル を、該当するメニューボタンが白くマークされるまで回した後、押します。

指示

ターミナルの全ての圃場データは、エキスポートの後も維持されます。

4.3.2.7 圃場を削除する

現在の圃場を削除するためには、次のような手順で行います:

- 1. タッチスクリーンのスイッチ「削除」を押します。
- 2. 「OK]でクエリーを承認します。

#### 4.3.2.8 圃場の検索

現所在地から半径7km内にある、保存された圃場を検索するためには、次のよう な手順で行います:

1. タッチスクリーンのメニューボタン「圃場の検索」(F3)を押します。 → すると、半径7km内の圃場のリストが現れます。

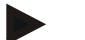

指示

この機能を使用するためには、GPS受信が必要です。

#### 4.3.2.9 作業済みの表面の削除

既に作業済みの圃場を再び耕作する場合は、作業済みの圃場を削除する必要があ ります。作業済みの地面は、青色のマークで印されています。 現在の圃場の作業済みの地面を削除するためには、次のような手順で行います:

- 1. タッチスクリーンのメニューボタン「作業済み地面の削除」(F4)を押します。
- 2. 「OK]で安全性クエリーを承認します。
	- → すると、青色のマークが消えます。

## 4.3.2.10 名前の編集

保存された名前の編集をする場合は、次のような手順で行います:

- 1. タッチスクリーンのスイッチ「編集」(F3) を押します。
- 2. タッチスクリーンのキーボードで新たな値を入力してください。
- 3. 「OK]で入力を承認します。

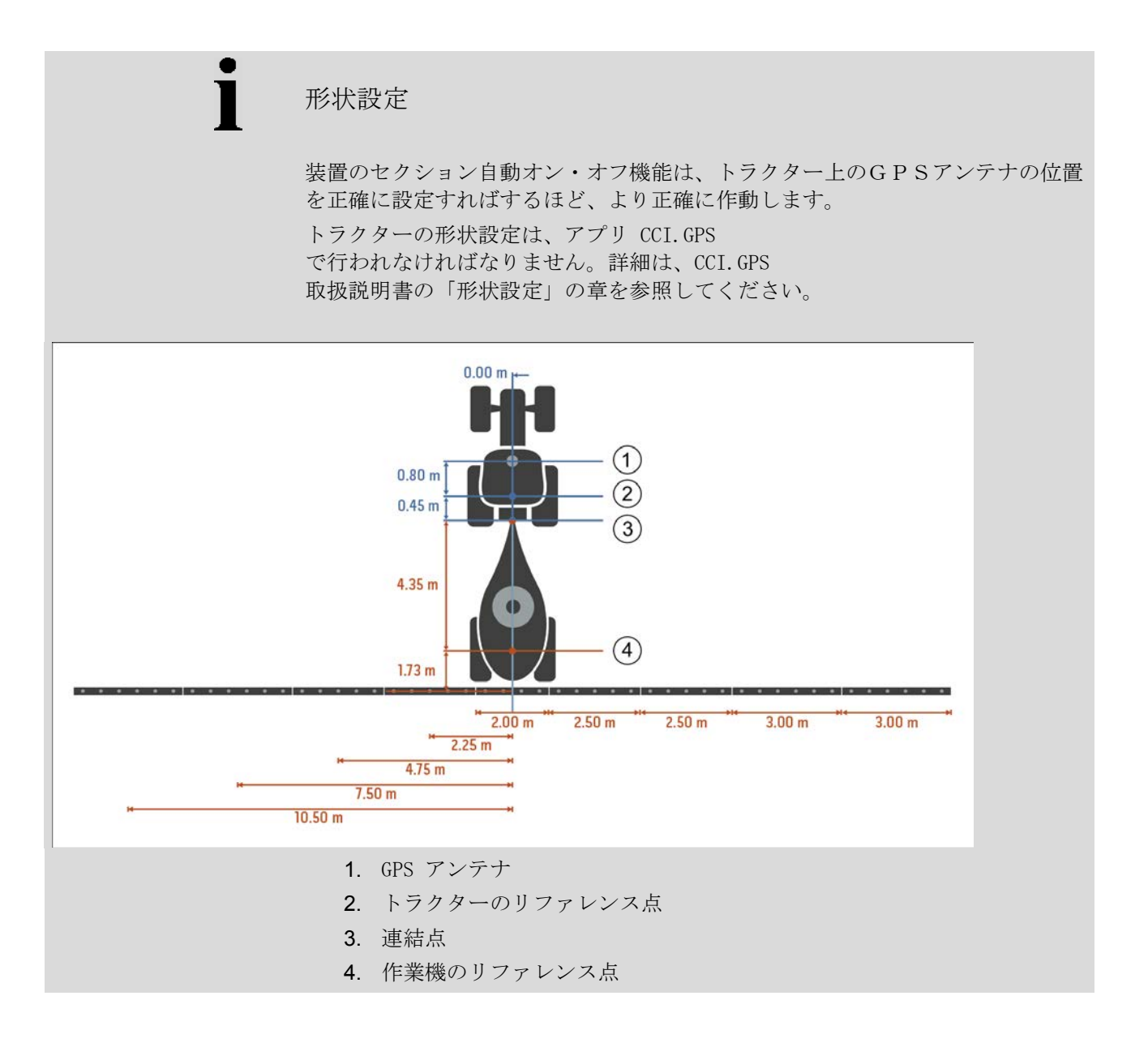

## 4.3.3 形状

このタブでは、画面の左側にGPS

アンテナの位置、作業機のタイプ、ナビゲーション点と連結点の間の距離、遅延 時間、およびセクションの数が表示されます。

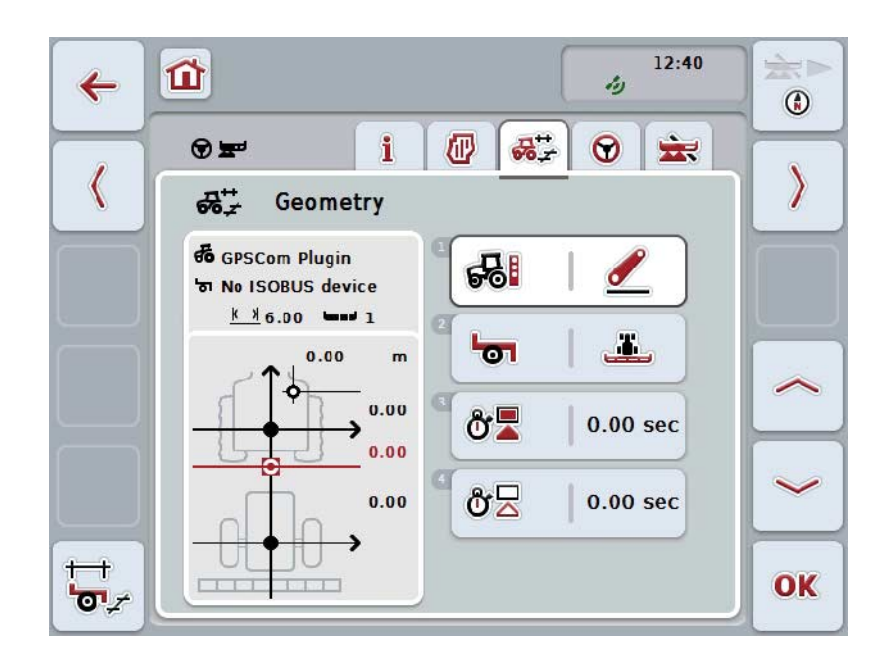

ここでは、次のような操作の選択肢があります:

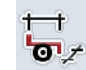

セクション形状の表示

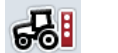

連結点の選択

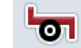

作業機タイプの選択

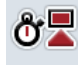

ô물

遅延時間の入力

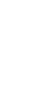

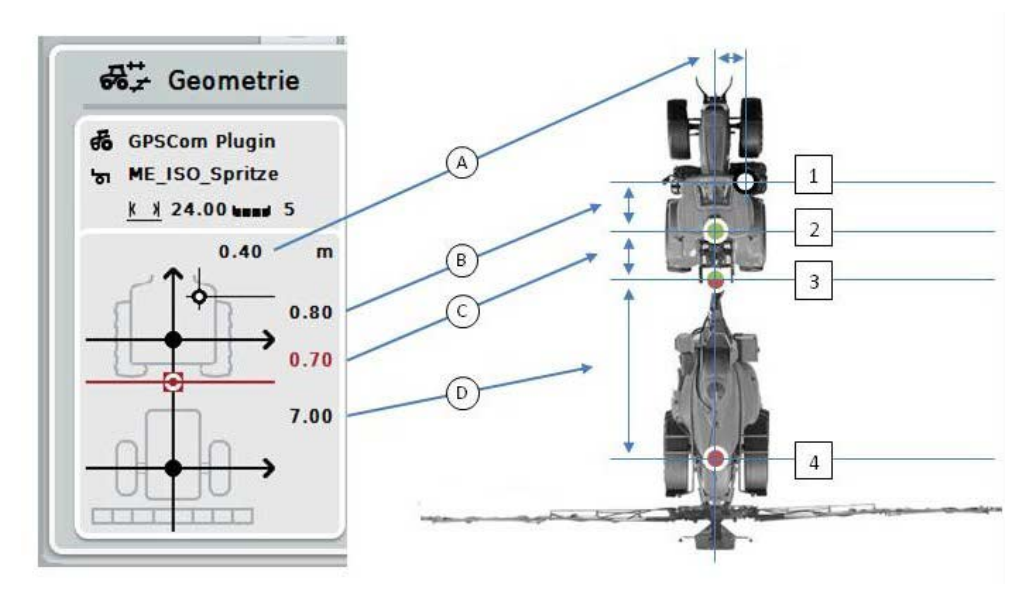

画面上に次のような形状に関する情報が表示されます:

## 距離

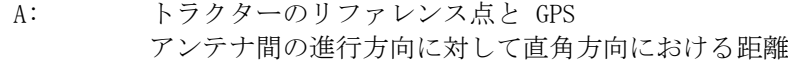

- B: トラクターのリファレンス点と GPS アンテナ間の進行方向における距離
- C: トラクターのリファレンス点と連結点との間の進行方向における距離
- D: 連結点と作業機のリファレンス点との間の進行方向における距離

#### ポイント

- 1: GPS アンテナ
- 2: トラクターのリファレンス点
- 3: 連結点
- 4: 作業機のリファレンス点

#### 指示

作業機のリファレンス点は、最初の軸の中心点に位置します。作業機が軸を持っ ていない場合は、リファレンス点はメーカーが定義します。

# <span id="page-301-0"></span>4.3.3.1 セクション形状の表示

セクション形状では、作業機から送られてくる値しか表示されません。 セクション形状を表示する場合は、次のように行います:

- 1. タッチスクリーンのメニューボタン「セクション形状を表示する」(F12)を 押します。
	- → セクション形状の表示が現れます。

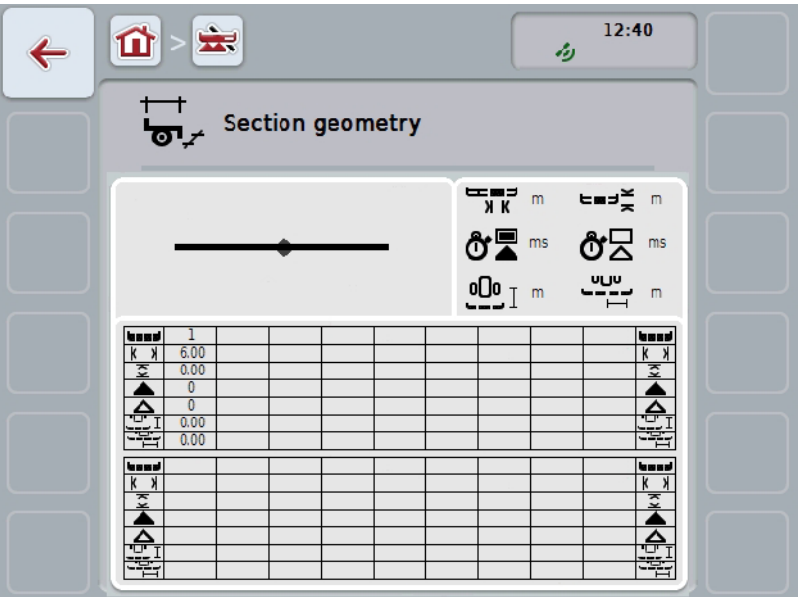

左上の四角い枠内で、作業機のリファレンス点に対するセクションの位置関係が 、図式的に表示されます。このようにして、セクションが全て一列に並んでいる か、あるいは進行方向に対して異なった距離が設定されているか、一目でわかり ます。

右上の四角い枠内で、現在使用されている単位が表示されます。

下の四角い枠内で、セクションの詳細に関する値が表示されます:

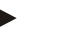

# 指示

下の四角い枠内で使用されているシンボルは、右上の枠内で表示されているシン ボルが単純化されたものです。右上の四角い枠内に、下の枠内で表示されている 値に合う単位が表示されています。

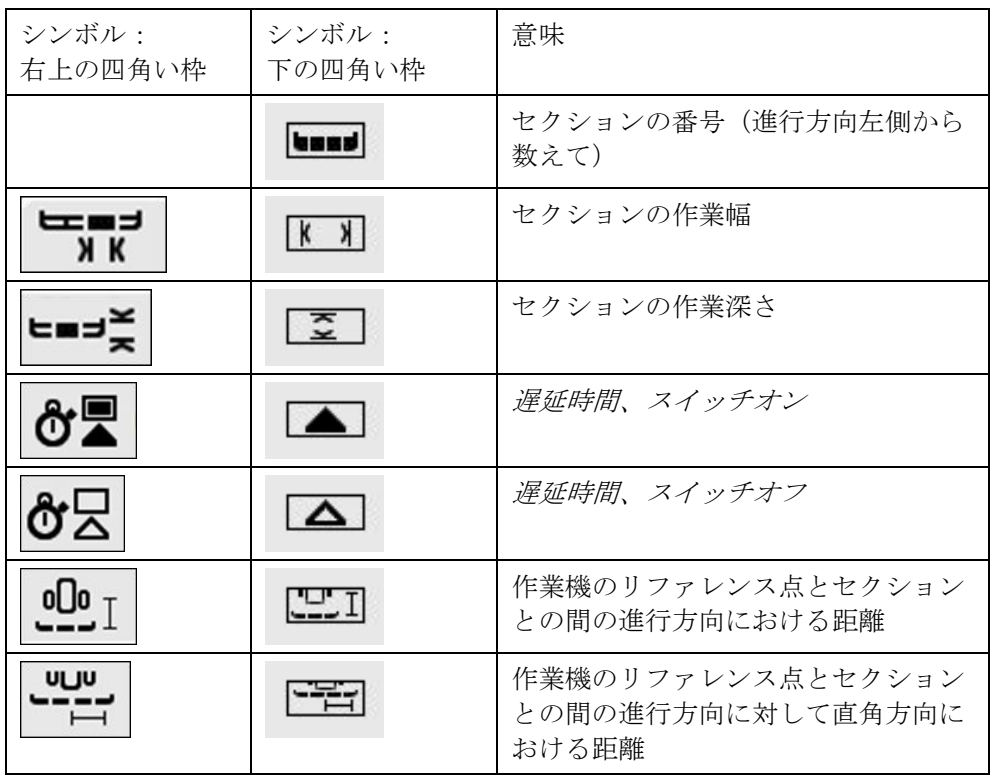

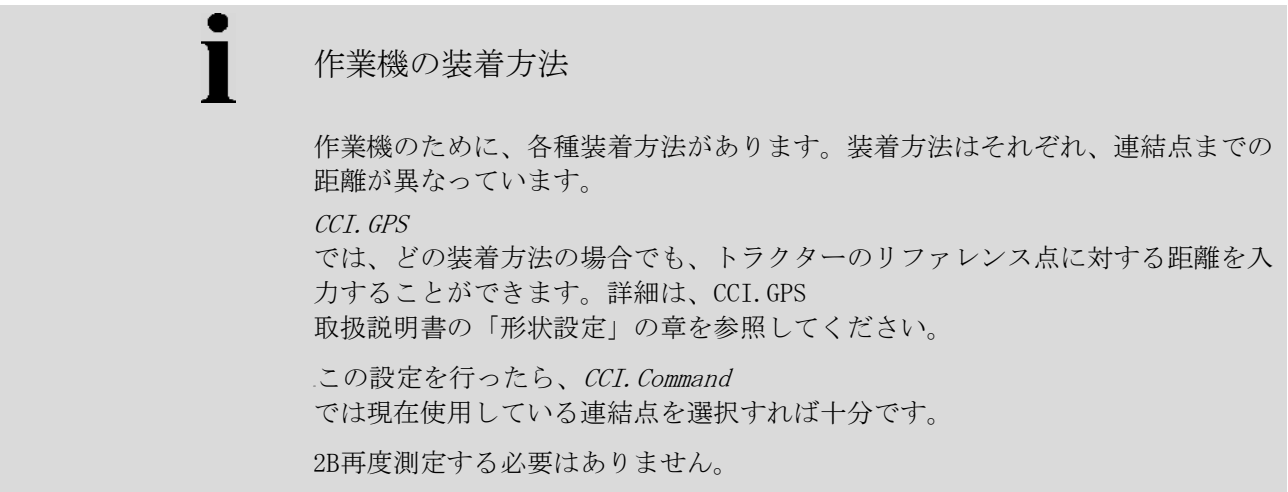

#### 4.3.3.2 装着方法の選択

現在使用している作業機の装着方法を選択するためには、次のような手順で行います:

- 1. タッチスクリーン上のメニューボタン「作業機の装着方法」を押すか、ある いはスクロールダイアルを、白くマークされた該当するメニューボタンが現 れるまで回した後、押します。
	- → すると、次のような選択リストが現れます:

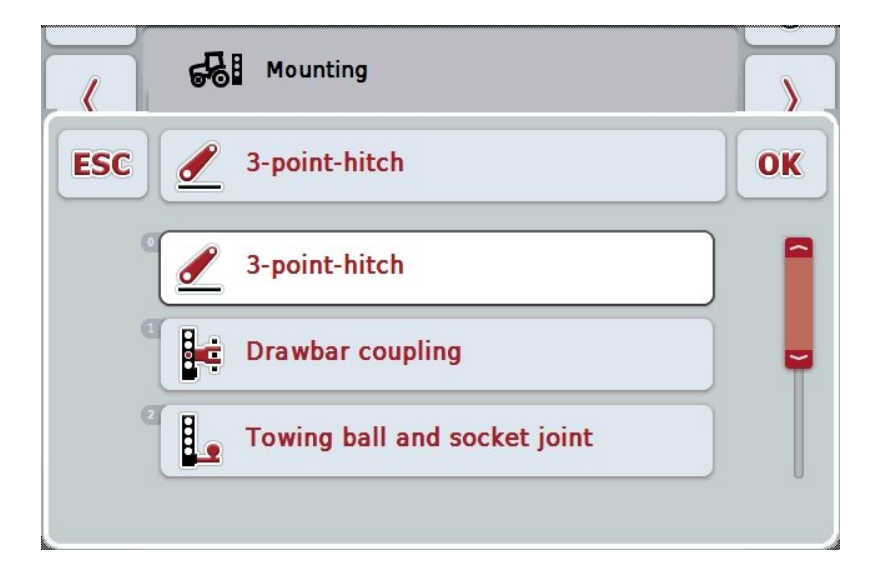

- 2. リストから、現在の作業機の装着方法から選択します。タッチスクリーン上 の装着方法のメニューボタンを押すか、あるいはスクロールダイアルを、白 くマークされた該当するメニューボタンが現れるまで回した後、押します。 → 装着方法が選択ウィンドウに現れます。
- 3. 選択を「OK」で承認するか、あるいはもう一度装着方法のメニューボタン またはスクロールダイアルを押します。

#### 指示

形状の一覧表内で、現在選択されている作業機の装着方法に関する値が表示され ます(赤い数字)。

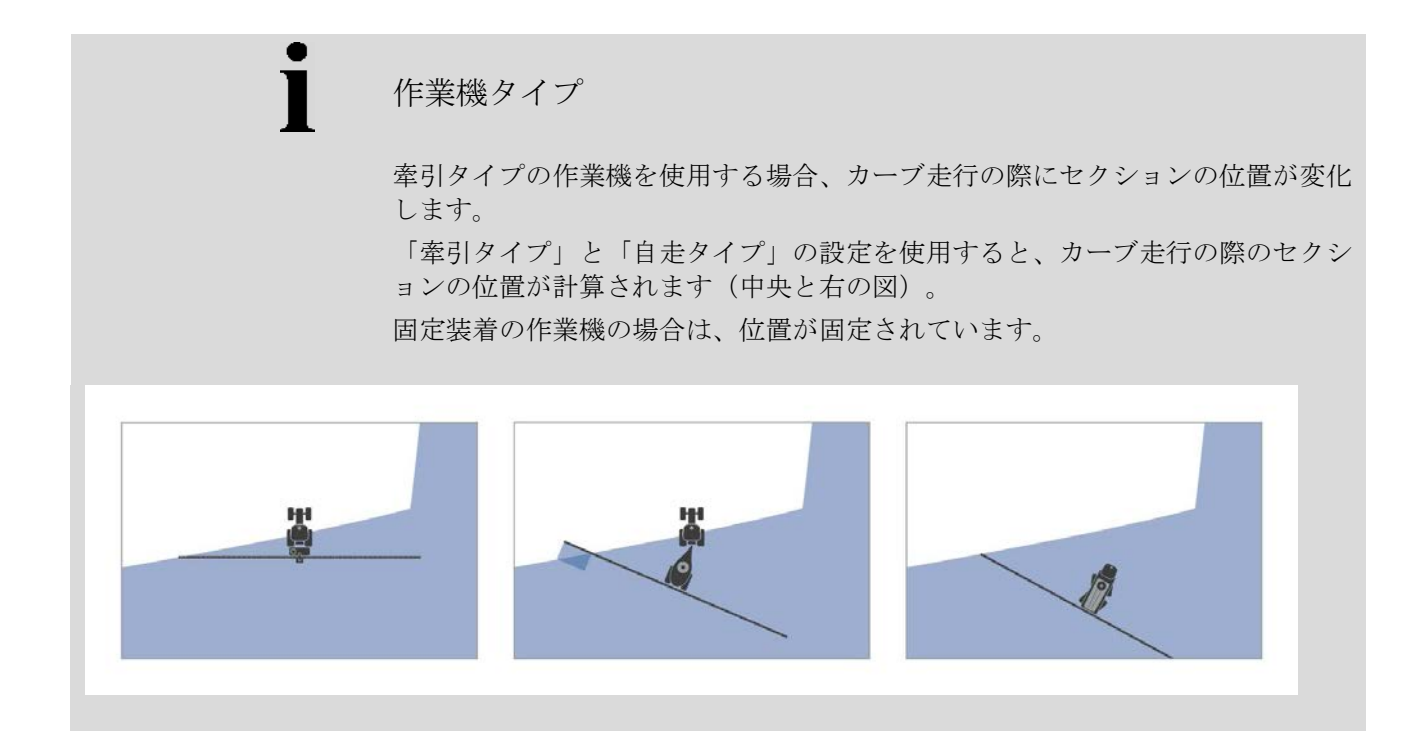

# 4.3.3.3 作業機タイプの選択

作業機タイプを選択する場合は、次のように行います:

- 1. タッチスクリーン上のメニューボタン「作業機タイプ」を押すか、あるいは スクロールダイアルを、白くマークされた該当するメニューボタンが現れる まで回した後、押します。 メニューボタンが白くマークされたら、代わりにメニューボタン「OK」
	- (F6) を押すことも可能です。
	- → すると、次のような選択リストが現れます:

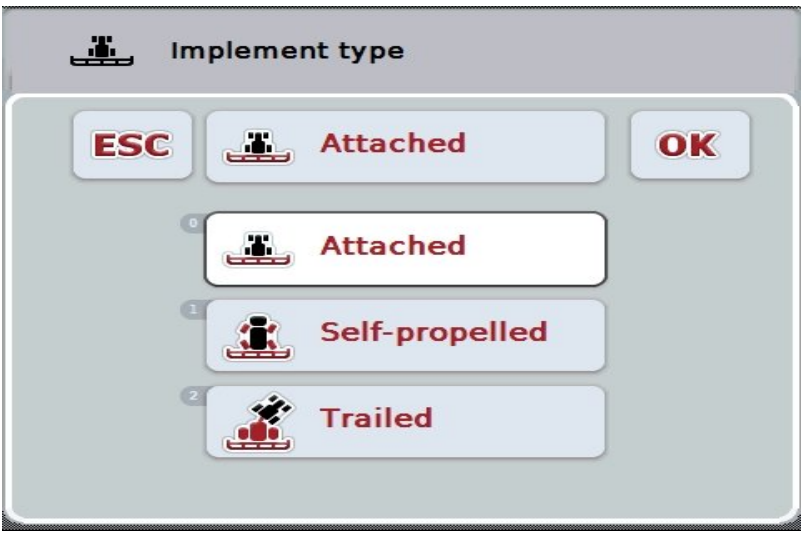

2. リストから希望の作業機タイプを選択します。タッチスクリーン上の作業機 タイプのメニューボタンを押すか、あるいはスクロールダイアルを、白くマ ークされた該当するメニューボタンが現れるまで回した後、押します。

→ 作業機タイプが選択ウィンドウに現れます。

3. 選択を「OK」で承認するか、あるいはもう一度作業機タイプのメニューボ タンまたはスクロールダイアルを押します。

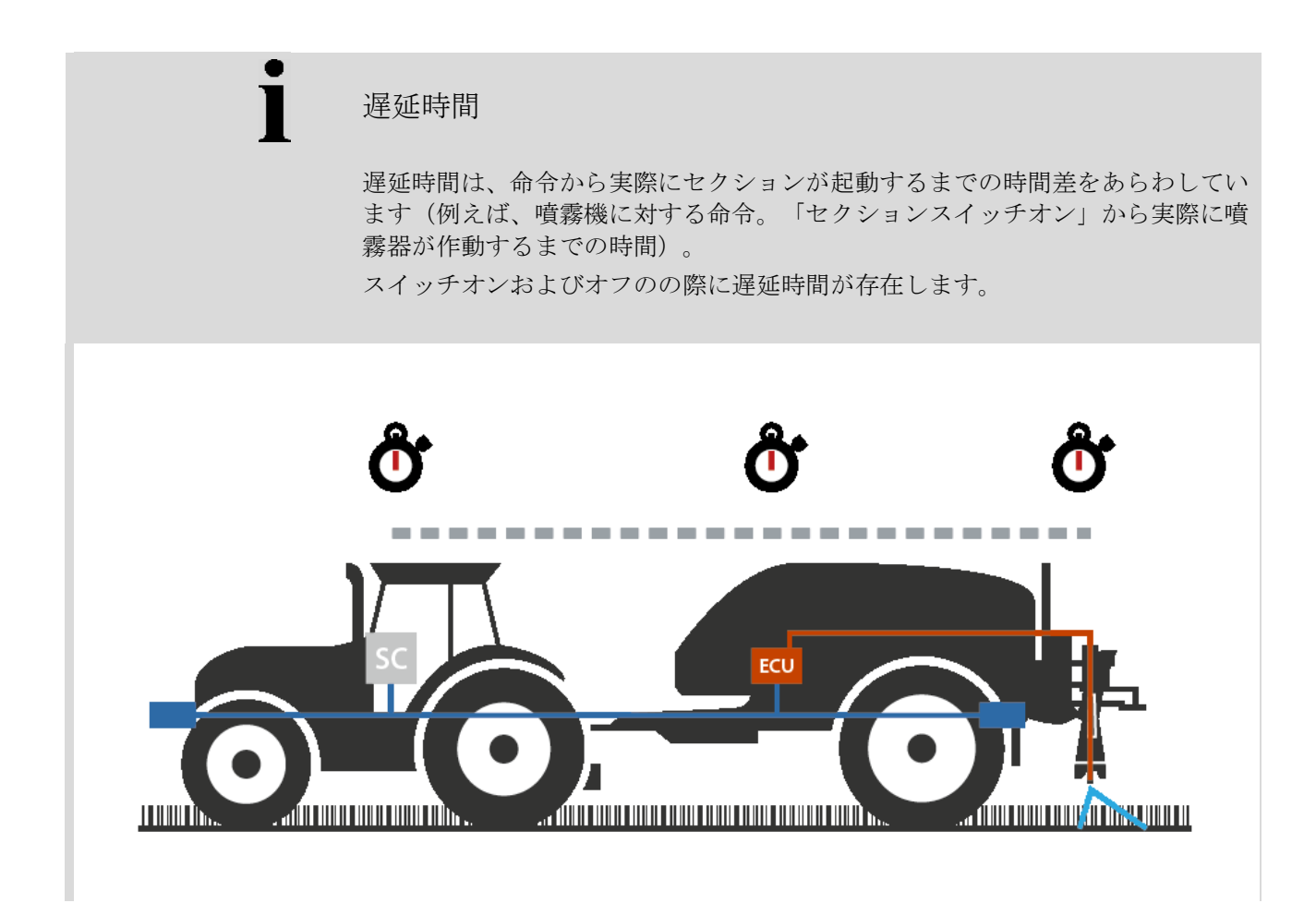

### 4.3.3.4 遅延時間の入力

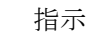

遅延時間が、作業機によって指定される場合は、メニューボタンが暗くなってい ます。手動で入力することはできません。 作業機の遅延時間は、セクション形状の画面で表示されます ([4.3.3.1](#page-301-0)章を参照)

。

遅延時間を変更する場合は、作業機操作を呼び出す必要があります。詳細は、作 業機の取扱説明書を参照してください。

遅延時間を入力する場合は、次のように行います:

- 1. タッチスクリーン上のメニューボタン「スイッチオンの遅延時間」(メニュ ーボタン3)と「スイッチオフの遅延時間」(メニューボタン4)を押し、 各セクションがスイッチオン・オフされるまでの時間を入力してください。
- 2. 「OK]で入力を承認します。

指示

遅延時間の有効な値は0.00から10.00秒です。

## 4.3.4 平行トラッキング

このタブでは、平行トラッキングの設定が行われます。

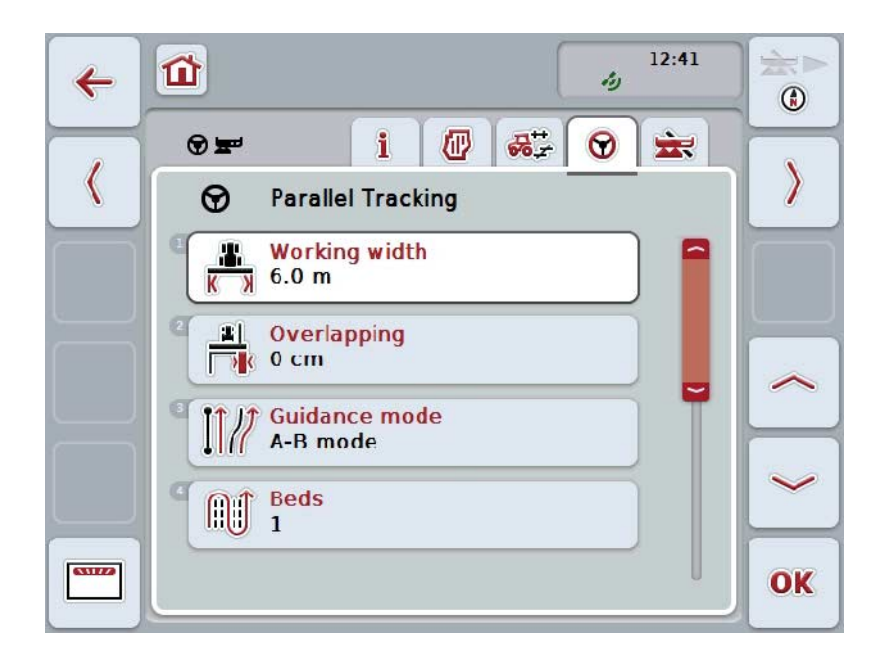

ここでは、次のような操作の選択肢があります:

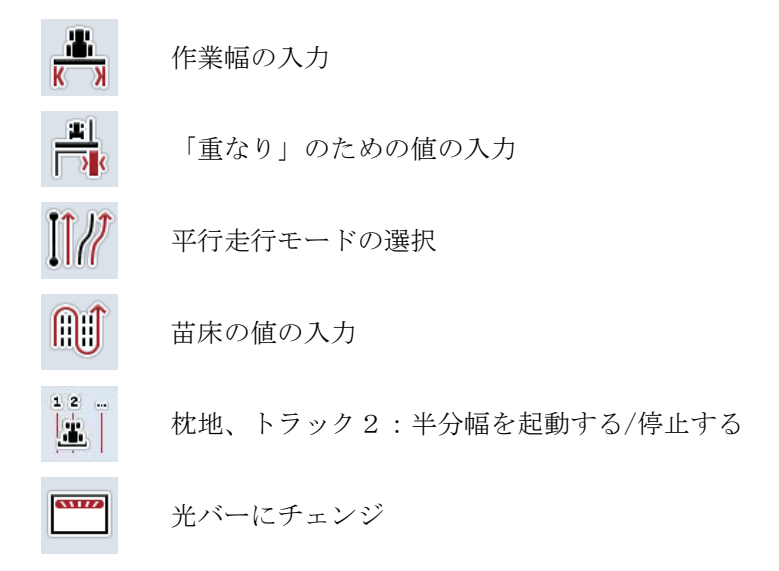

### 4.3.4.1 作業幅の入力

作業幅を入力する場合は、次のように行います:

- 1. タッチスクリーン上のメニューボタン「作業幅」を押すか、あるいはスクロ ールダイアルを、白くマークされた該当するメニューボタンが現れるまで回 した後、押します。 メニューボタンが白くマークされたら、代わりにメニューボタン「OK」 (F6) を押すことも可能です。
- *2.* タッチスクリーン上の数値フィールドまたは数値スライダーを用いて数値を 入力します。
- *3.* 「OK]で入力を承認します。

## 指示

作業幅のために入力する値は、作業済みの表面を正確に計算するために、できる だけ正確にする必要があります。 作業幅の有効な値の範囲は0.0から99.00mです。

## 指示

作業幅が、作業機によって指定される場合は、メニューボタンが暗くなっていま す。手動で入力することはできません。

作業機の作業幅は、セクション形状の画面で表示されます ([4.3.3.1](#page-301-0)章を参照)。 作業幅を変更する場合は、作業機操作を呼び出す必要があります。詳細は、作業 機の取扱説明書を参照してください。

1

# 重なり

「重なり」の設定は、操縦エラーとGPSの不正確さの補正のために役立ちます。 そのためには、二種類の用途があります:

1. 「未作業スポット」の発生を防ぐ。

この場合は、正の値を入力します。その結果、入力した値の分だけ、ガイド トラック間の距離が狭まります。その効果として、実質的に作業幅が狭まり 、「未作業スポット」が避けられると同時に、「重なり」が発生することが あります。

2. 「重なり」の発生は避ける必要があります。 その場合は、負の値を入力します。その結果、入力した値の分だけ、ガイド トラック間の距離が広がります。この場合、「重なり」を避けることができ ますが、「未作業スポット」が発生することがあります。

#### 4.3.4.2 「重なり」のための値の入力

.

「重なり」の値を入力する場合は、次のように行います:

- 1. タッチスクリーン上のメニューボタン「重なり」を押すか、あるいはスクロ ールダイアルを、白くマークされた該当するメニューボタンが現れるまで回 した後、押します。 メニューボタンが白くマークされたら、代わりにメニューボタン「OK」 (F6) を押すことも可能です。
- *2.* タッチスクリーン上の数値フィールドまたは数値スライダーを用いて数値を 入力します。
- *3.* 「OK]で入力を承認します。

指示

「重なり」の有効な値の範囲は-100から+100 cmです。

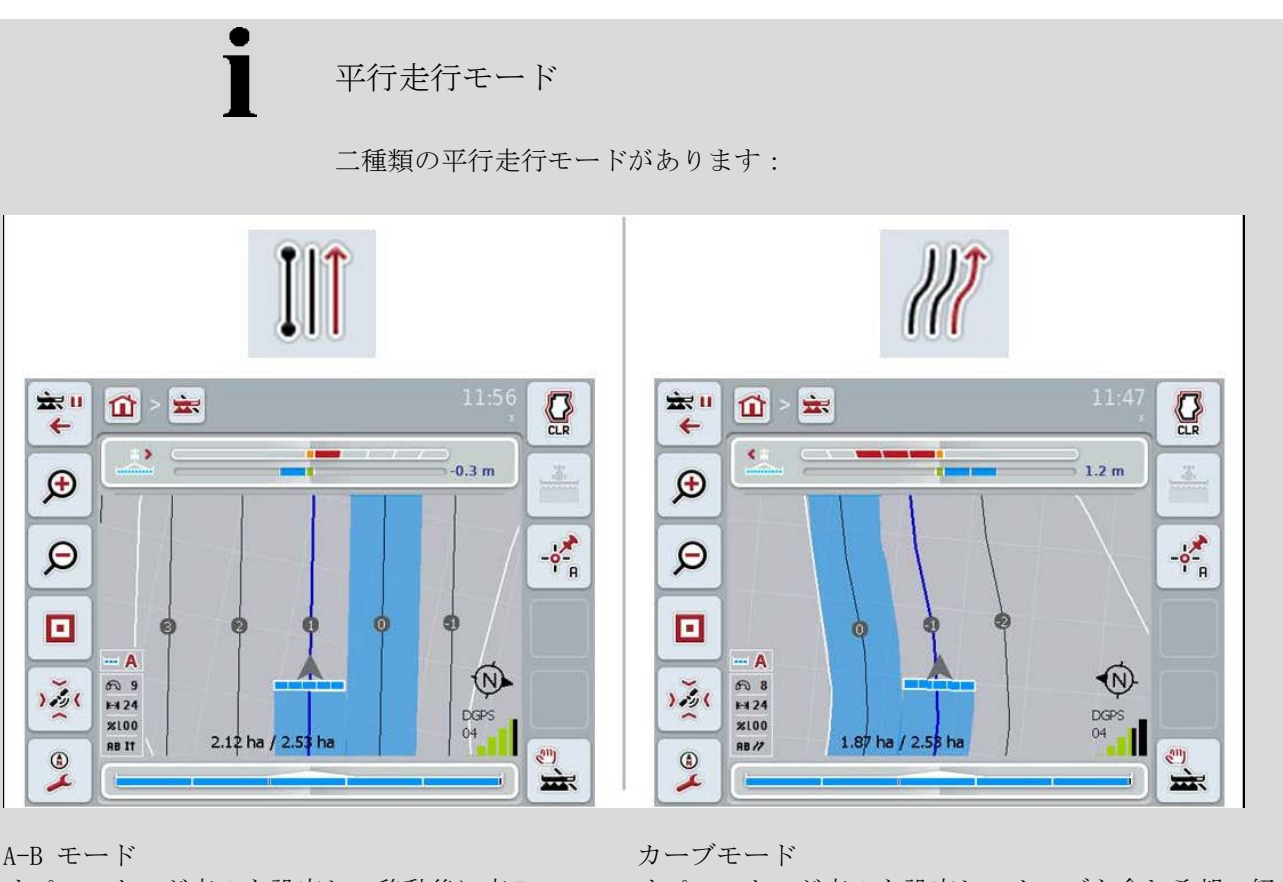

A-B モード

オペレーターが点Aを設定し、移動後に点B を設定します。すると、自動的に両方の点の 間に直線が引かれ、作業幅の間隔を置いてガ イドトラックが設置されます。

オペレーターが点Aを設定し、カーブも含む希望の経 路を走行して点Bを設定します。すると、走行した経 路が記録され、作業幅の間隔を置いて平行のトラック が設置されます。 記録されたトラックの両端は、線が直線で延長されま

す。このようにすると、枕地の所で安定してトラック に入れます。

## 4.3.4.3 平行走行モードの選択

平行走行モードを選択する場合は、次のように行います:

- 1. タッチスクリーントのメニューボタン「平行走行モード」を押すか、あるい はスクロールダイアルを、白くマークされた該当するメニューボタンが現れ るまで回した後、押します。 メニューボタンが白くマークされたら、代わりにメニューボタン「OK」 (F6) を押すことも可能です。
	- → 選択リストが開きます。
- 2. 「A-B モード」あるいは「カーブモード」を選択します。 タッチスクリーン上の希望のモードのメニューボタンを押すか、あるいはス クロールダイアルを、白くマークされた該当するメニューボタンが現れるま で回した後、押します。

→ 選択ウィンドウにモードが現れます。

3. 選択を「OK」で承認するか、あるいはもう一度モードのメニューボタンま たはスクロールダイアルを押します。

苗床モード

苗床モードは、個別のトラックをスキップすることを可能にします。そうすると 、例えば作業幅が小さい場合、方向転換を一度で行うことができます。

「1」に設定すると、全てのガイドトラックが利用されます。設定「2」の場合は 、ガイドトラックが一つ置きに強調され、残りのトラックは暗く表示されます( スクリーンショットを参照)。光バーの表示は、強調されたガイドトラックに関 連しています。

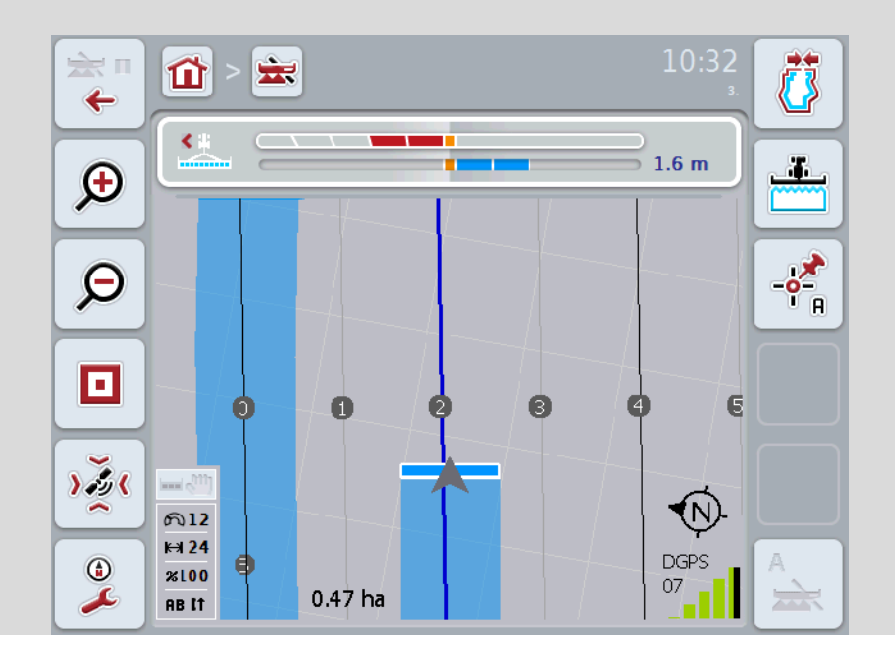

## 4.3.4.4 苗床の値の入力

苗床の値を入力する場合は、次のように行います:

- 1. タッチスクリーン上のメニューボタン「苗床」を押すか、あるいはスクロー ルダイアルを、白くマークされた該当するメニューボタンが現れるまで回し た後、押します。 メニューボタンが白くマークされたら、代わりにメニューボタン「OK」 (F6) を押すことも可能です。
- *2.* タッチスクリーン上の数値フィールドまたは数値スライダーを用いて数値を 入力します。
- *3.* 「OK]で入力を承認します。

## 指示

苗床の有効な値は1から5です。

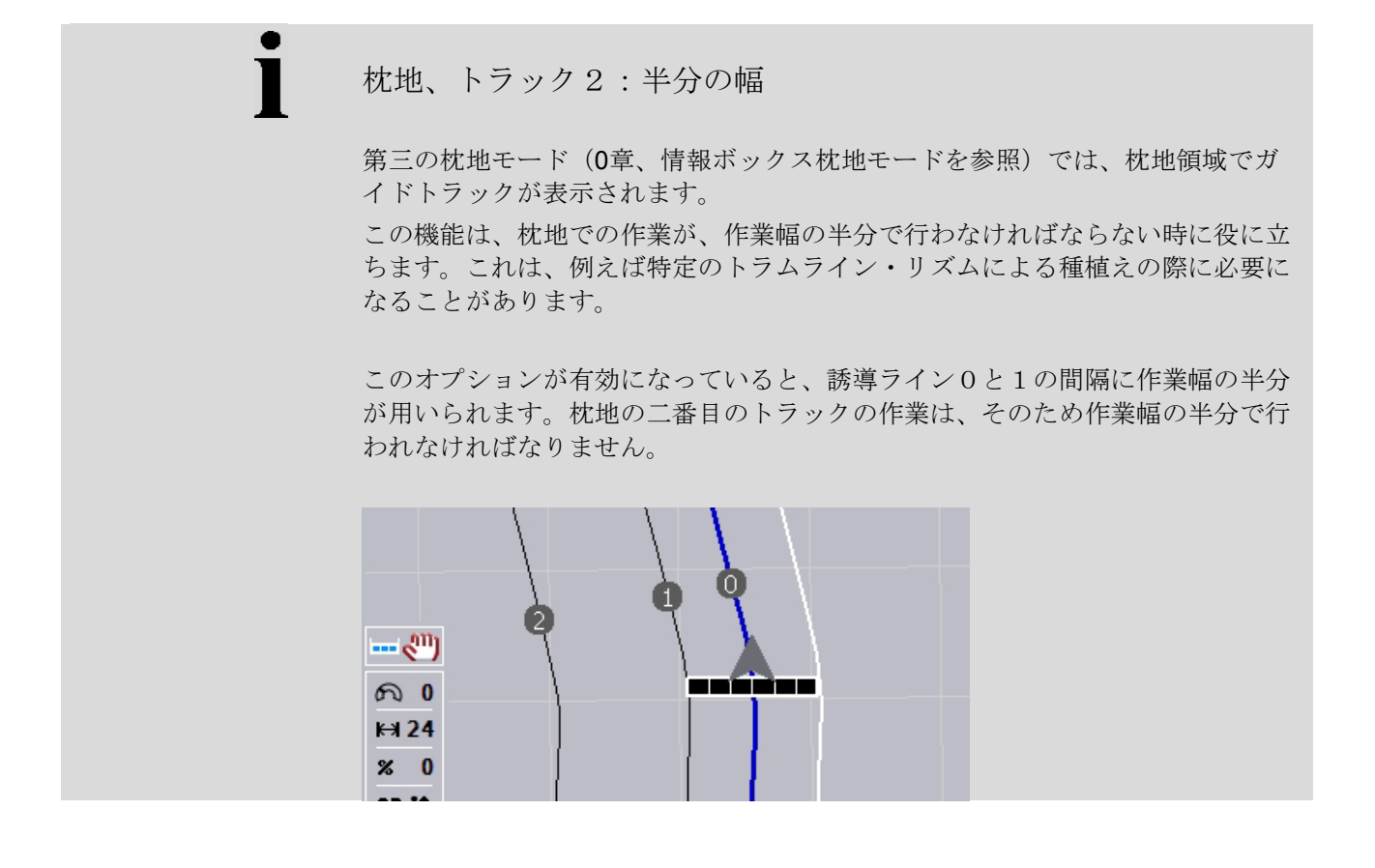

4.3.4.5 枕地、トラック2:半分の幅を起動する/停止する

枕地トラック2の半分の幅を起動する/停止するためには、次のような手順で行い ます:

- 1. タッチスクリーン上のメニューボタン「枕地トラック2、半分の幅」を押す か、あるいはスクロールダイアルを、白くマークされた該当するメニューボ タンが現れるまで回した後、押します。 メニューボタンが白くマークされたら、代わりにメニューボタン「OK」 (F6) を押すことも可能です。
- 2. ブール値を入力します。
- 3. 「OK]で入力を承認します。

4.3.4.6 光バー

メイン画面から光バーの設定に切り替えるためには、次のような手順で行います:

- 1. タッチスクリーンのスイッチ「光バー」(F12) を押します。
	- → すると、次のようなスクリーンが現れます:

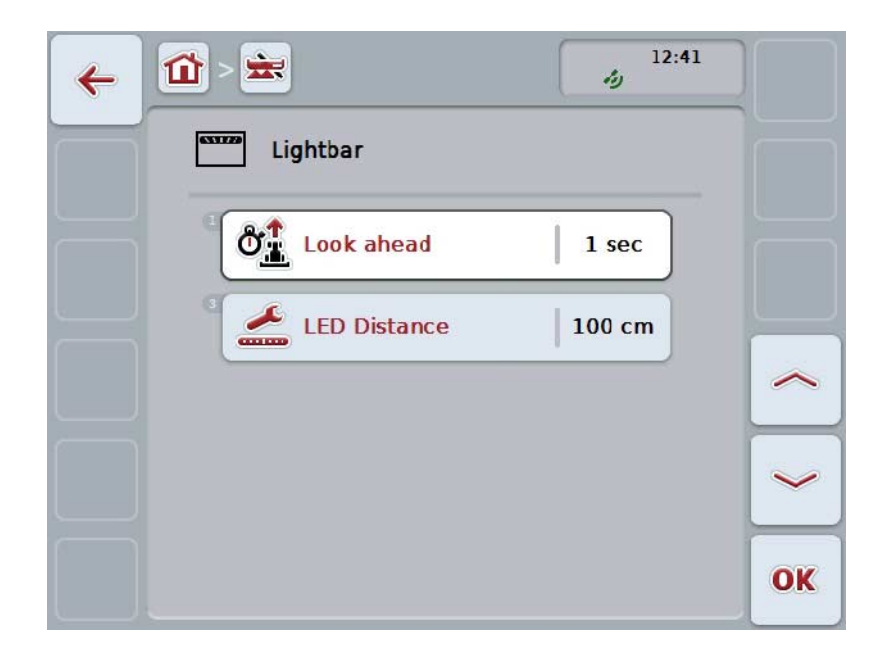

ここでは、次のような操作の選択肢があります:

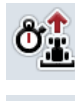

「予見」時間を入力する

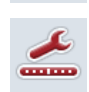

LED間隔の値を入力する

# 光バー

光バーは、2列の光セグメントで構成されています。 下のセグメント (2) は、ガイドトラックとの現時点での誤差を表します。 左のセグメント (1)

は、オペレーターにどの程度操縦を調整すればガイドトラックに戻れるかを表示 します。

現在のトラックからの誤差は、さらに数値 (3) としても表示されます。

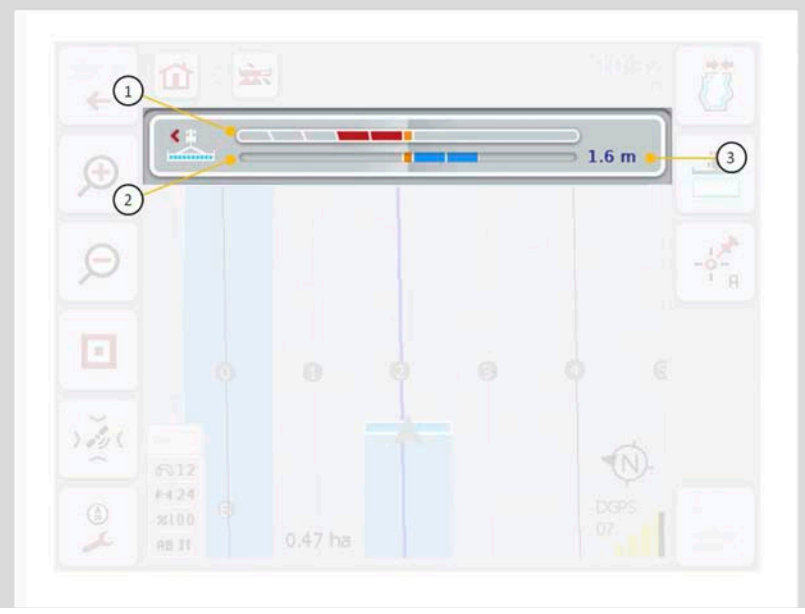

#### 4.3.4.6.1 「先見」の時間を入力する

「予見」を用いると、操縦調整のための計算の際に、時間のスパンをどの程度先 まで考慮に入れるかを設定します。この値は、走行速度とガイドトラックの形状 に合わせる必要があります。

「予見」のための時間を入力するためには、次のような手順で行います:

- 1. タッチスクリーン上のメニューボタン「予見」を押すか、あるいはスクロー ルダイアルを、白くマークされた該当するメニューボタンが現れるまで回し た後、押します。 メニューボタンが白くマークされたら、代わりにメニューボタン「OK」 (F6) を押すことも可能です。
- *2.* タッチスクリーン上の数値フィールドまたは数値スライダーを用いて数値を 入力します。
- *3.* 「OK]で入力を承認します。

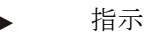

「予見」の時間のための有効な値は1から10秒です。

#### 4.3.4.6.2 LED間隔の値を入力する

どの程度の誤差が、光バーのセグメント一つ分に相当するかを設定します。 LED間隔の値を入力する場合は、次のように行います:

- 1. タッチスクリーン上のメニューボタン「LED間隔」を押すか、あるいはスクロ ールダイアルを、白くマークされた該当するメニューボタンが現れるまで回 した後、押します。 メニューボタンが白くマークされたら、代わりにメニューボタン「OK」 (F6) を押すことも可能です。
- *2.* タッチスクリーン上の数値フィールドまたは数値スライダーを用いて数値を 入力します。
- *3.* 「OK]で入力を承認します。

指示

LED間隔の有効な値の範囲は10から 100 cmです。

4.3.5 セクションコントロール

このタブでは、セクションコントロールの設定が表示されます。

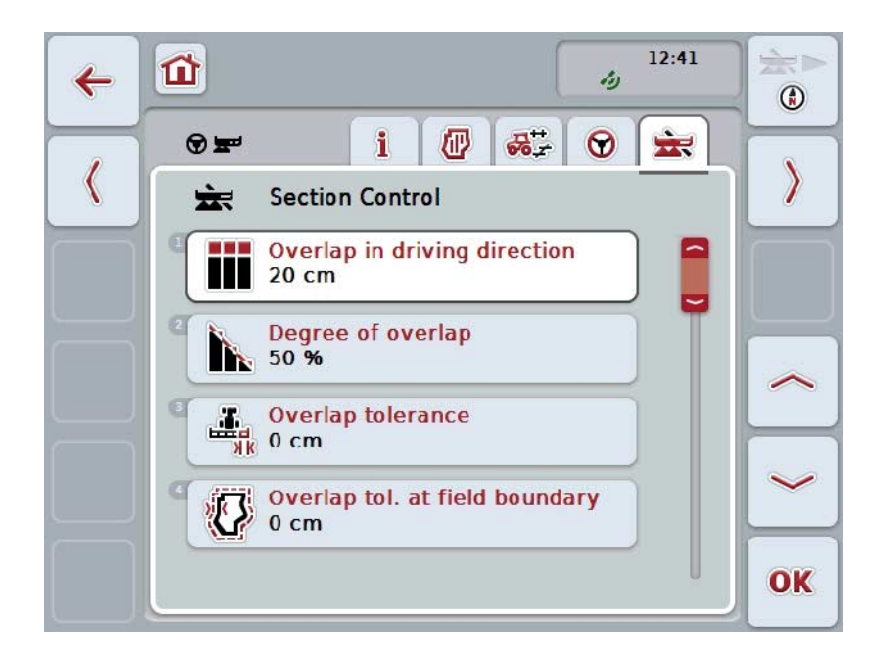

ここでは、次のような操作の選択肢があります:

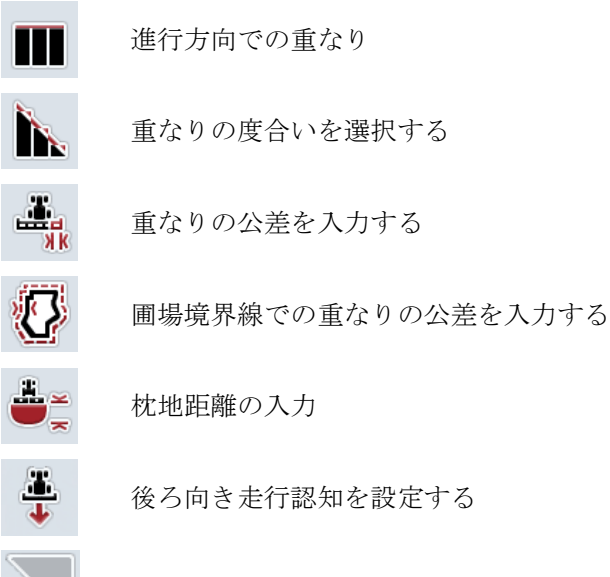

÷÷,

セクションコントロールを枕地でのみ起動/停止する

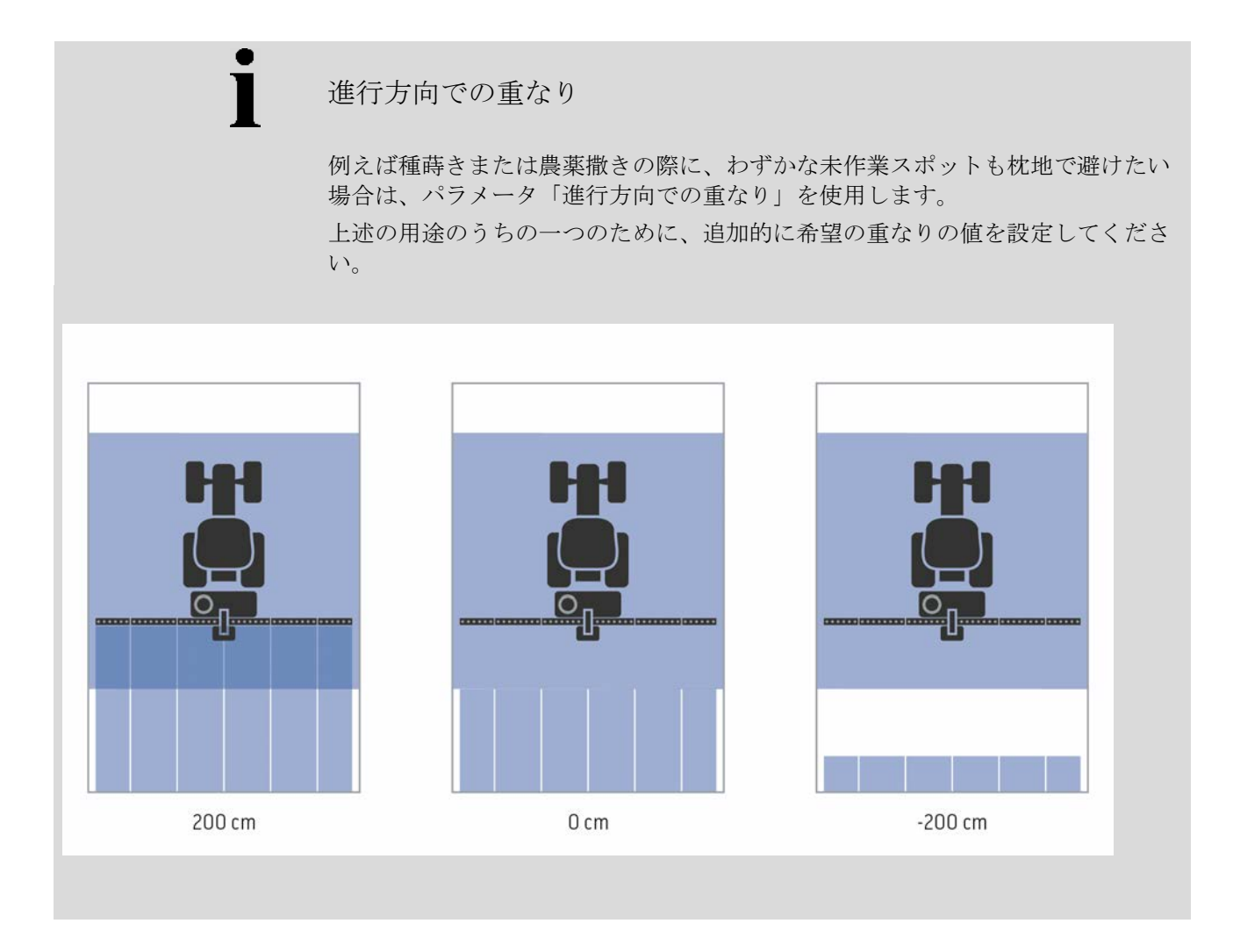

## 4.3.5.1 進行方向での重なり

重なりの値を入力する場合は、次のように行います:

- 1. タッチスクリーン上のメニューボタン「進行方向での重なり」を押すか、あ るいはスクロールダイアルを、白くマークされた該当するメニューボタンが 現れるまで回した後、押します。 メニューボタンが白くマークされたら、代わりにメニューボタン「OK」 (F6) を押すことも可能です。
- *2.* タッチスクリーン上の数値フィールドまたは数値スライダーを用いて数値を 入力します。
- *3.* 「OK]で入力を承認します。

#### 指示

重なりの有効な値の範囲は-2000cmから+2000cmです。

# 重なりの度合い

 $\mathbf i$ 

重なりの度合いの設定によって、各セクションが既に作業された表面に遭遇した 時にどの程度の重なり合いでスイッチオフされるかを定義します。 この設定は、未作業表面を許さないことか、または重なりを避けることのどちら を優先するかによって変わります。

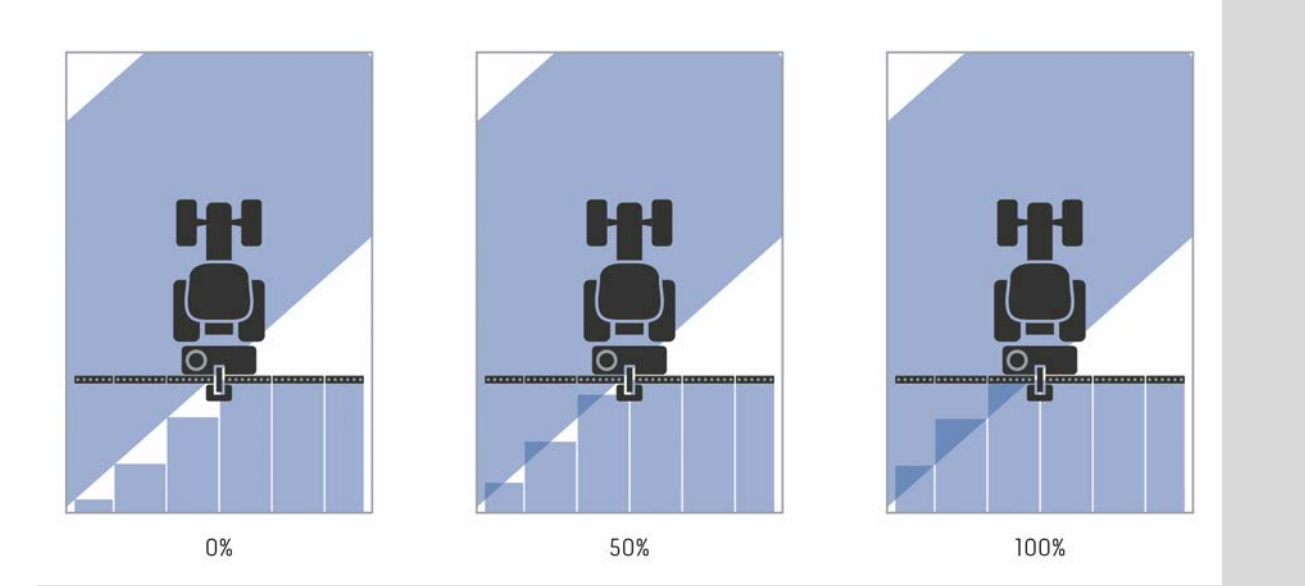

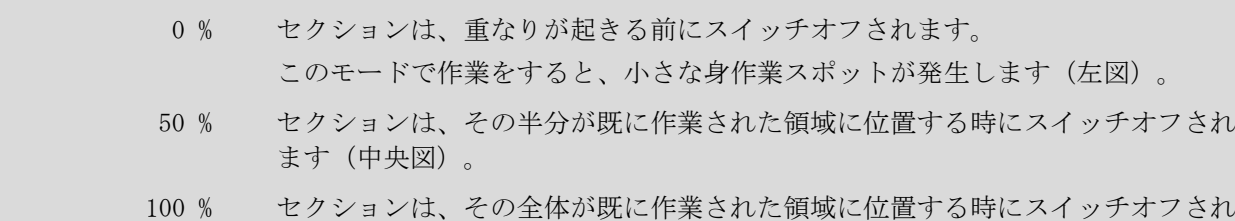

ます(右図)。

## 4.3.5.2 重なりの度合いを選択する

重なりの度合いを選択する場合は、次のように行います:

- 1. タッチスクリーン上のメニューボタン「重なりの度合い」を押すか、あるい はスクロールダイアルを、白くマークされた該当するメニューボタンが現れ るまで回した後、押します。 メニューボタンが白くマークされたら、代わりにメニューボタン「OK」 (F6) を押すことも可能です。
	- → 選択リストが開きます。
- 2. リストから希望の設定を選択します。タッチスクリーン上の重なりの度合い のメニューボタンを押すか、あるいはスクロールダイアルを、白くマークさ れた該当するメニューボタンが現れるまで回した後、押します。 → 選択ウィンドウに重なりの度合いが現れます。
- 3. 選択を「OK」で承認するか、あるいはもう一度重なりの度合いのメニュー ボタンまたはスクロールダイアルを押します。

注意!

圃場の境界線では、原則的に重なりの度合いは0%が規則です。

# 重なりの公差

重なりの公差は、左右両外側のセクションが、どの時点で重なりに反応するかを 設定します。

圃場での平行走行(例えば、トラムライン)では、一番外側のセクションが短期 的に、実際には重なりは存在しないにもかかわらず、作業済みの表面上にあると 表示されることがあります。

その原因は通常、GPSのドリフトです(ページ[67](#page-342-0)、情報ボックスGPS-ドリフトを参照)。

重なりの度合いが 0%

の場合は、外側のセクションがスイッチオフされます。スイッチオン・オフを絶 えず繰り返す状態が発生することがあります。

重なりの公差の設定を変えることで、この状態を防ぐことができます。

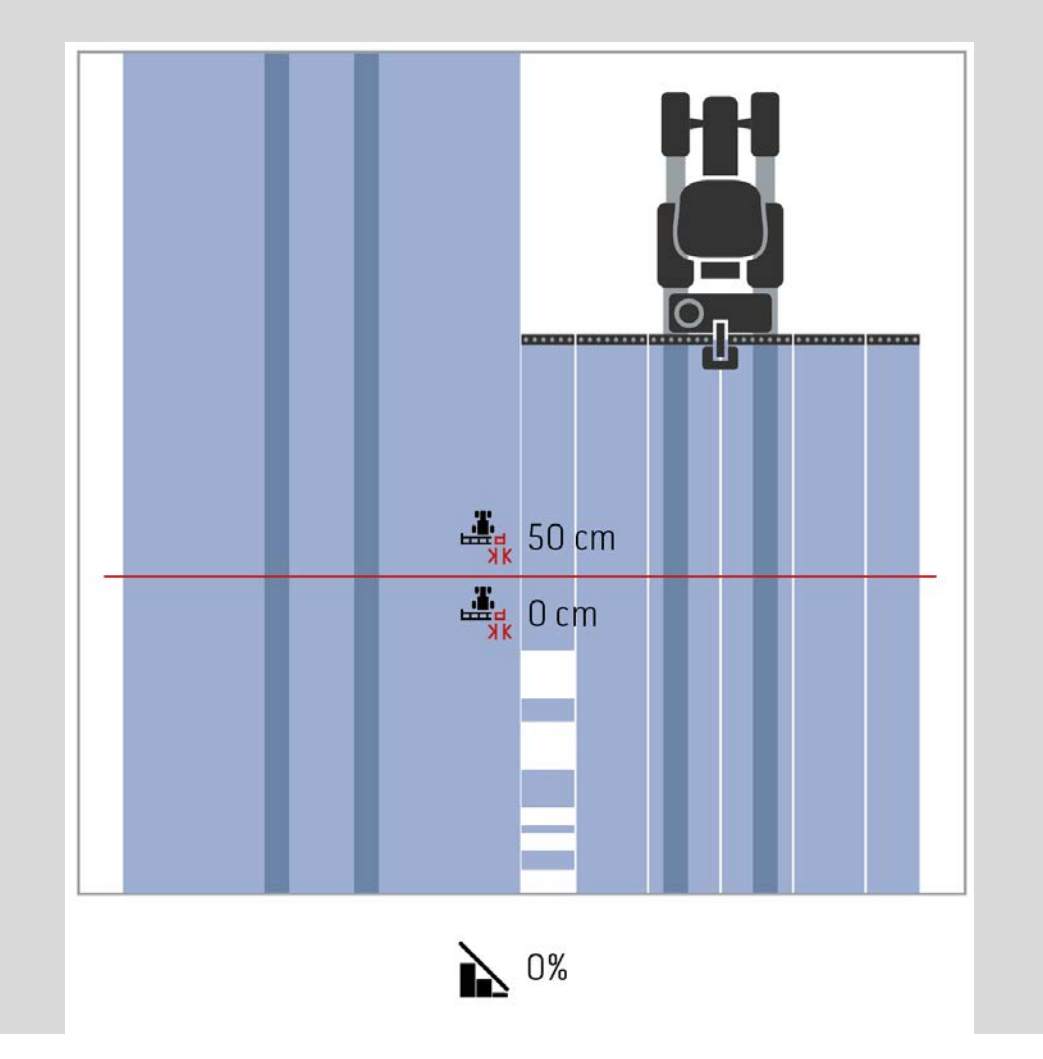

<span id="page-321-0"></span>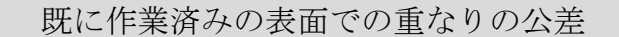

重なりの公差は、重なりの度合いの設定が 100% の場合、逆向きの効果を持ちます。

既に作業済みの圃場での平行走行(例えば、枕地)では、一番外側のセクション が意図せずにスイッチオンすることがあります。その原因は、GPSのドリフトか、 あるいはあまり正確ではないトラック上の走行です。

重なりの公差の設定によって、セクションの意図しない発動を防ぐことができま す。

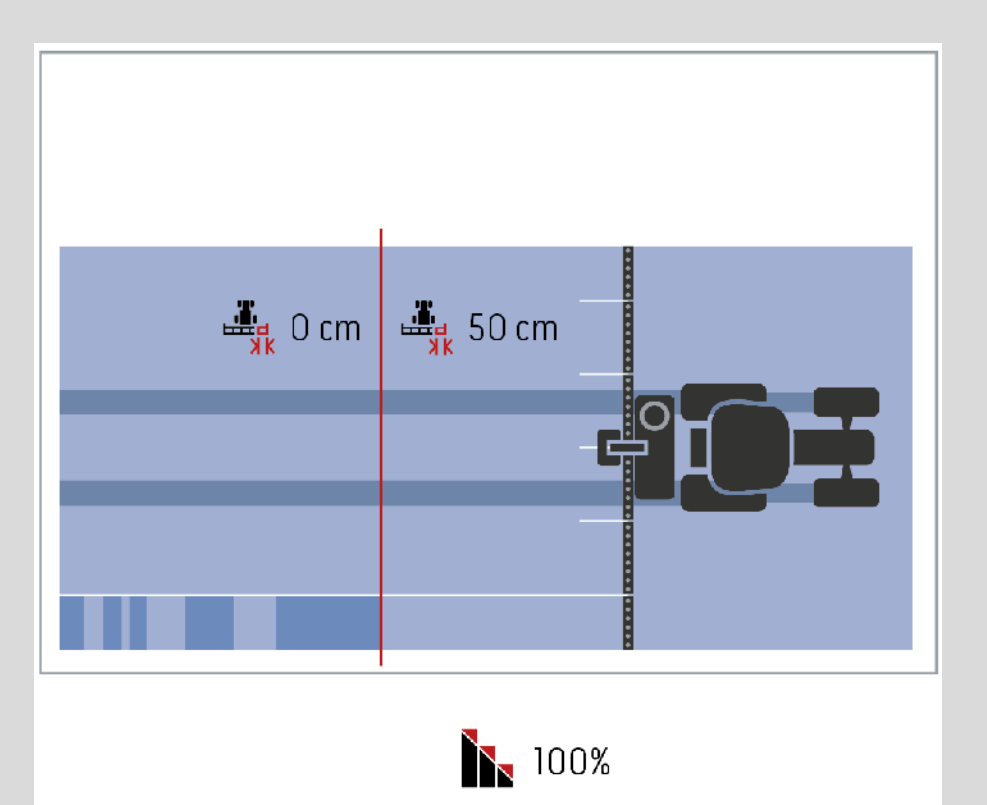

## 4.3.5.3 重なりの公差の値の入力

重なりの公差の値を入力するためには、次のような手順で行います:

- 4. タッチスクリーン上のメニューボタン「重なりの公差」を押すか、あるいは スクロールダイアルを、白くマークされた該当するメニューボタンが現れる まで回した後、押します。 メニューボタンが白くマークされたら、代わりにメニューボタン「OK」 (F6) を押すことも可能です。
- *5.* タッチスクリーン上の数値フィールドまたは数値スライダーを用いて数値を 入力します。
- *6.* 「OK]で入力を承認します。

指示

重なりの公差の有効な値は、0cmから外側のセクションの半分の長さです。

圃場の境界線での重なりの度合いと公差 安全性の原因から、圃場の境界線では重なりの度合いは常に、0% です。圃場の境界線での重なりの公差は、独自の責任のもとに、独立して設定で きます。 GPSドリフトによって、圃場の境界線で外側のセクションがスイッチオン・オフす ることがあります([46](#page-321-0)、情報ボックスGPS-ドリフトを参照)。ユーザーは、圃場の境界線でのこのスイッチオン・オフを、 重なりの公差を入力することによって最小限に抑えることができます。 0 cm 以上に設定した場合、圃場の境界線を越えて作業されることがあります。推奨設 定値は、0 cm です! 推奨設定値から外れた値の場合は、圃場の境界線を越えて作業が行われることが あるため、そのことが許されるかどうか考慮する必要があります。

4.3.5.4 圃場の境界線での重なりの公差の値の入力

注意! 圃場の境界線を越えての作業が許されるかどうか、注意深く検討してください! 作業終了後は、値を再び 0 cm に戻す必要があります。

圃場の境界線での重なりの公差の値を入力するためには、次のような手順で行い ます:

- 1. タッチスクリーン上のメニューボタン「圃場の境界線での重なりの公差」を 押すか、あるいはスクロールダイアルを、白くマークされた該当するメニュ ーボタンが現れるまで回した後、押します。 メニューボタンが白くマークされたら、代わりにメニューボタン「OK」 (F6) を押すことも可能です。
- *2.* タッチスクリーン上の数値フィールドまたは数値スライダーを用いて数値を 入力します。
- *3.* 「OK]で入力を承認します。

#### 指示

重なりの公差の有効な値は、0cmから外側のセクションの半分の長さです。
## 枕地距離

枕地距離の設定で、作業済み表面を去った後、再びスイッチオンする時点を(こ こでは、枕地)決めることができます。 ブロードキャスターは、こうすると異なった地点でスイッチオン・オフします。

枕地距離のための正確な値は、肥料の散布特性と、装置の作業幅によって影響さ れます。

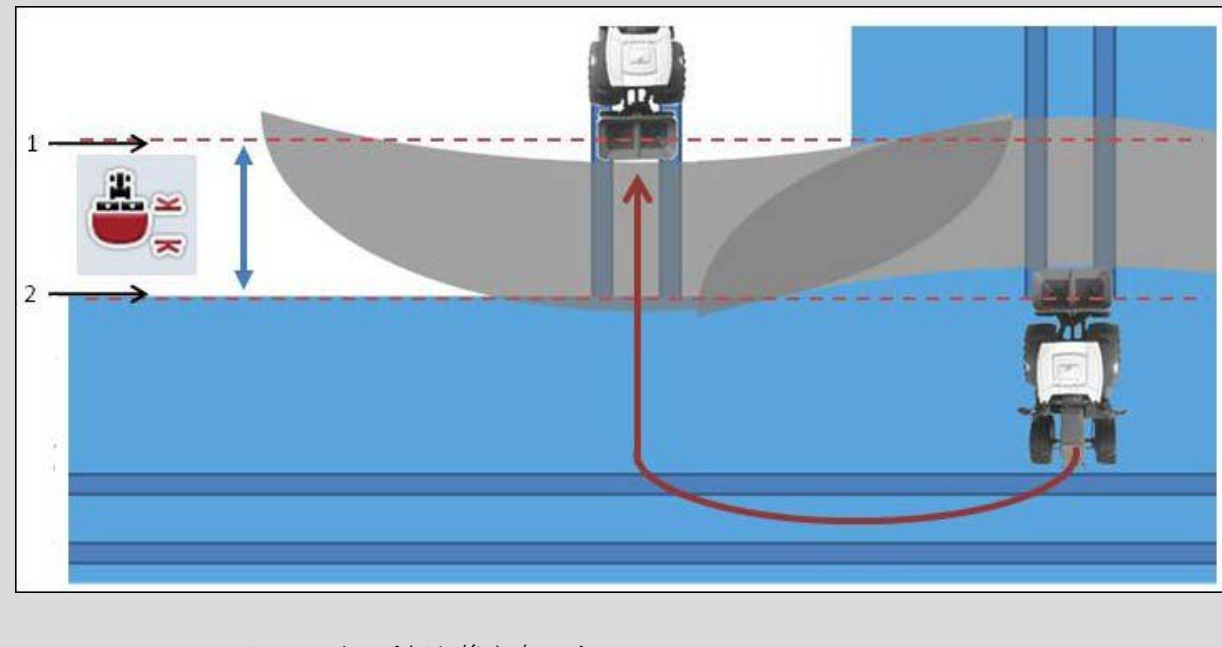

- 1. スイッチ切り換え点・オン
- 2. スイッチ切り換え点・オフ

## <span id="page-325-0"></span>4.3.5.5 枕地距離の値の入力

指示 この設定は、作業機クラス5(ブロードキャスター)でのみ可能です。 指示 ISOBUS-作業機が、作業深さに関する値を伝送してきた場合は、このメニューボタンは暗 くなります。 作業機からの指定が自動的に取り込まれるので、手動による入力は必要ありません。 枕地距離の値を入力するためには、次のような手順で行います: 1. タッチスクリーン上のメニューボタン「枕地距離」を押すか、あるいはスク

- ロールダイアルを、白くマークされた該当するメニューボタンが現れるまで 回した後、押します。 メニューボタンが白くマークされたら、代わりにメニューボタン「OK」 (F6) を押すことも可能です。
- *2.* タッチスクリーン上の数値フィールドまたは数値スライダーを用いて数値を 入力します。
- *3.* 「OK]で入力を承認します。

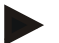

## 指示

枕地距離の有効な値の範囲は0から50メートルです。

## 後ろ向き走行認知

CCI.コマンドは、走行方向の変化を認知します・ マップ表示での作業機シンボルは、後ろ向き走行の際と同様にバックします。さら に、マップ上の赤い矢印が後ろ向き走行を表示します。

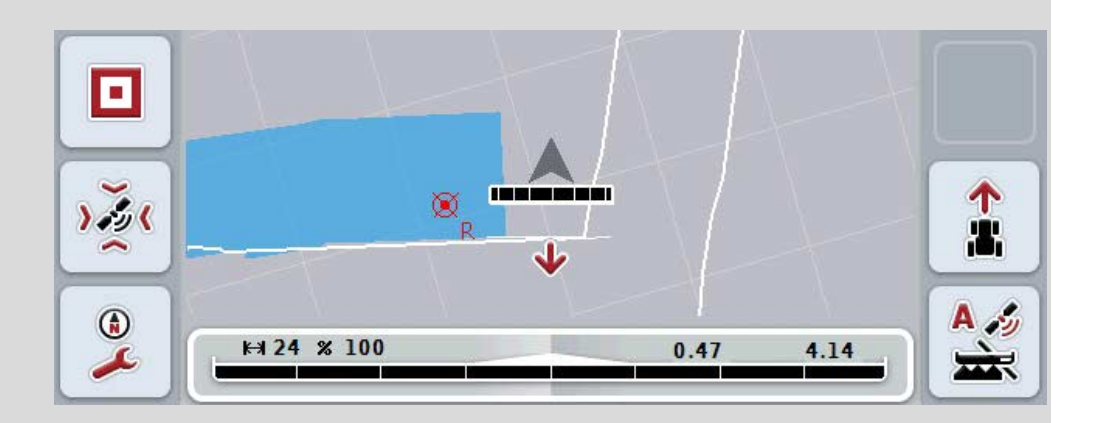

表示されている進行方向が、実際の進行方向と一致していない場合は、進行方向認 知機能を手動で訂正できます([4.4.9](#page-350-0)章参照)。

このことは、ターミナルのスイッチを入れた後、バック走行でスタートした場合に も必要になります。

CCI.コマンドは、走行方向の認知のために、トラクターのTECU の走行方向信号を解析します。この信号が使用できない場合は、GPS-受信器の位置情報を使用します。

#### <span id="page-327-0"></span>4.3.5.6 後ろ向き走行認知を設定する

後ろ向き走行認知を入力するためには、次のような手順で行います:

- 1. タッチスクリーン上のメニューボタン「後ろ向き走行認知」を押すか、ある いはスクロールダイアルを、白くマークされた該当するメニューボタンが現 れるまで回した後、押します。 メニューボタンが白くマークされたら、代わりにメニューボタン「OK」 (F6) を押すことも可能です。
- 2. リストから希望の設定を選択します。タッチスクリーン上の希望のメニュー ボタンを押すか、あるいはスクロールダイアルを、白くマークされた該当す るメニューボタンが現れるまで回した後、押します。
	- → 希望の設定が、選択ウィンドウに現れます。
- 3. 「OK]で入力を承認します。

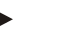

指示

GPS-受信器の性能によっては、認知エラーが発生します(例えば、 樹木の影によって)。走行方向は、マップ表示上でいつでも F5 キーで手動で訂正できます ([4.4.9](#page-350-0)章参照)。

# セクションコントロールを枕地でのみ起動/停止する

セクションが極めて短い(例えば1m以下の)ドリルおよびプランターを使用する 場合、平行走行の際、GPSドリフトによって外部セクションの意図しないスイ ッチオフが発生することがあります。

このことは、重なりの公差の調整によっても避けることはできません(情報ボッ クス「重なりの公差」を参照)。

この場合は、「セクションコントロールを枕地でのみ起動/停止する」機能のが、 プランターの空白部分の発生を防ぎます。セクションの自動的なオン・オフは、 記入した枕地(灰色でマーク)でのみ作動し、作業済みの表面(青色でマーク) では作動しません。

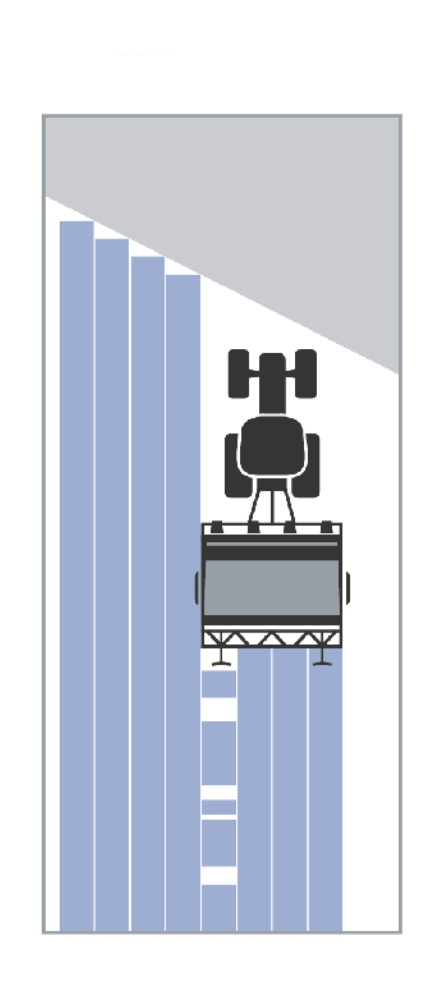

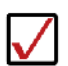

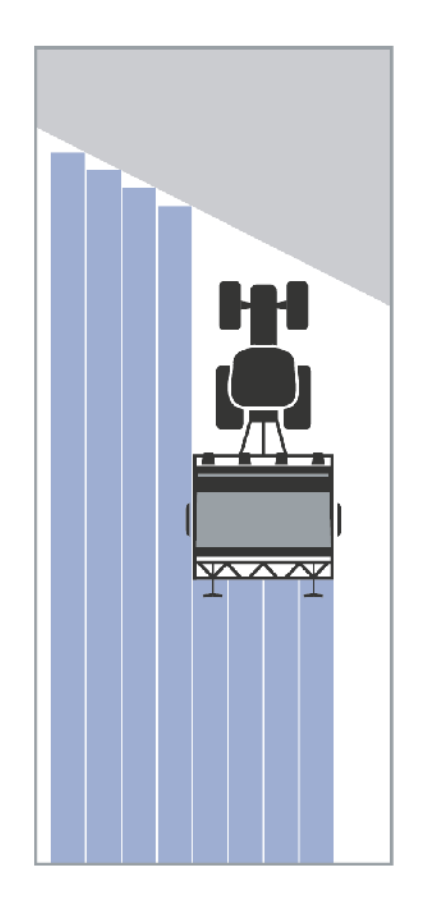

<span id="page-329-0"></span>4.3.5.7 セクションコントロールを枕地でのみ起動/停止する

セクションコントロールを枕地でのみ起動する/停止するためには、次のような手 順で行います:

- 1. タッチスクリーン上のメニューボタン「セクションコントロールを枕地での み起動/停止」を押すか、あるいはスクロールダイアルを、白くマークされた 該当するメニューボタンが現れるまで回した後、押します。 メニューボタンが白くマークされたら、代わりにメニューボタン「OK」 (F6) を押すことも可能です。
- 2. ブール値を入力します。
- 3. 「OK]で入力を承認します。

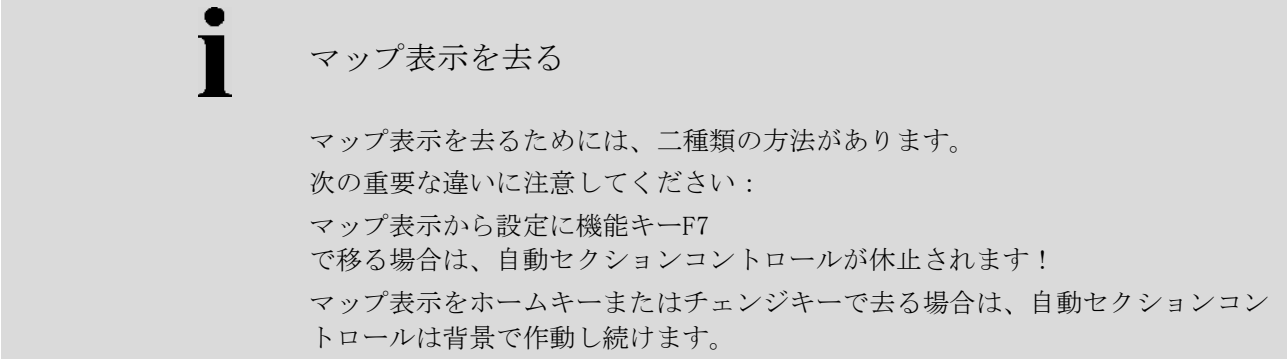

## 4.4 マップ表示

メニューボタン「マップ」 (F1) を押すと、どの設定タブからもマップ表示に移れます。 マップ表示は、CCI.コマンドの作業領域です。ここで、自動セクションコントロ ールが起動されます。

## 指示

使用する作業機によって、異なったメニューボタンが使用できます。

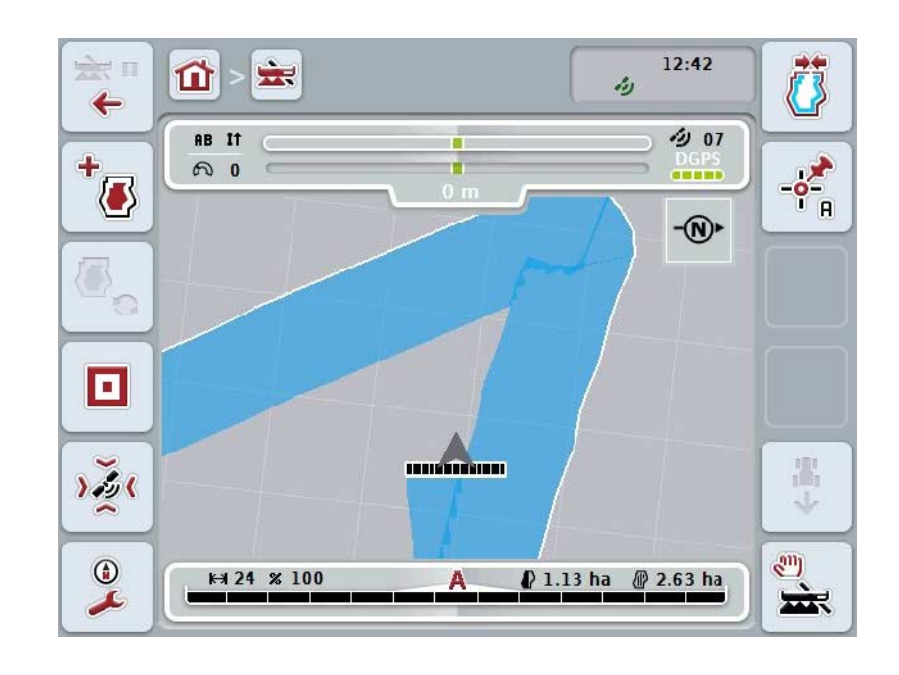

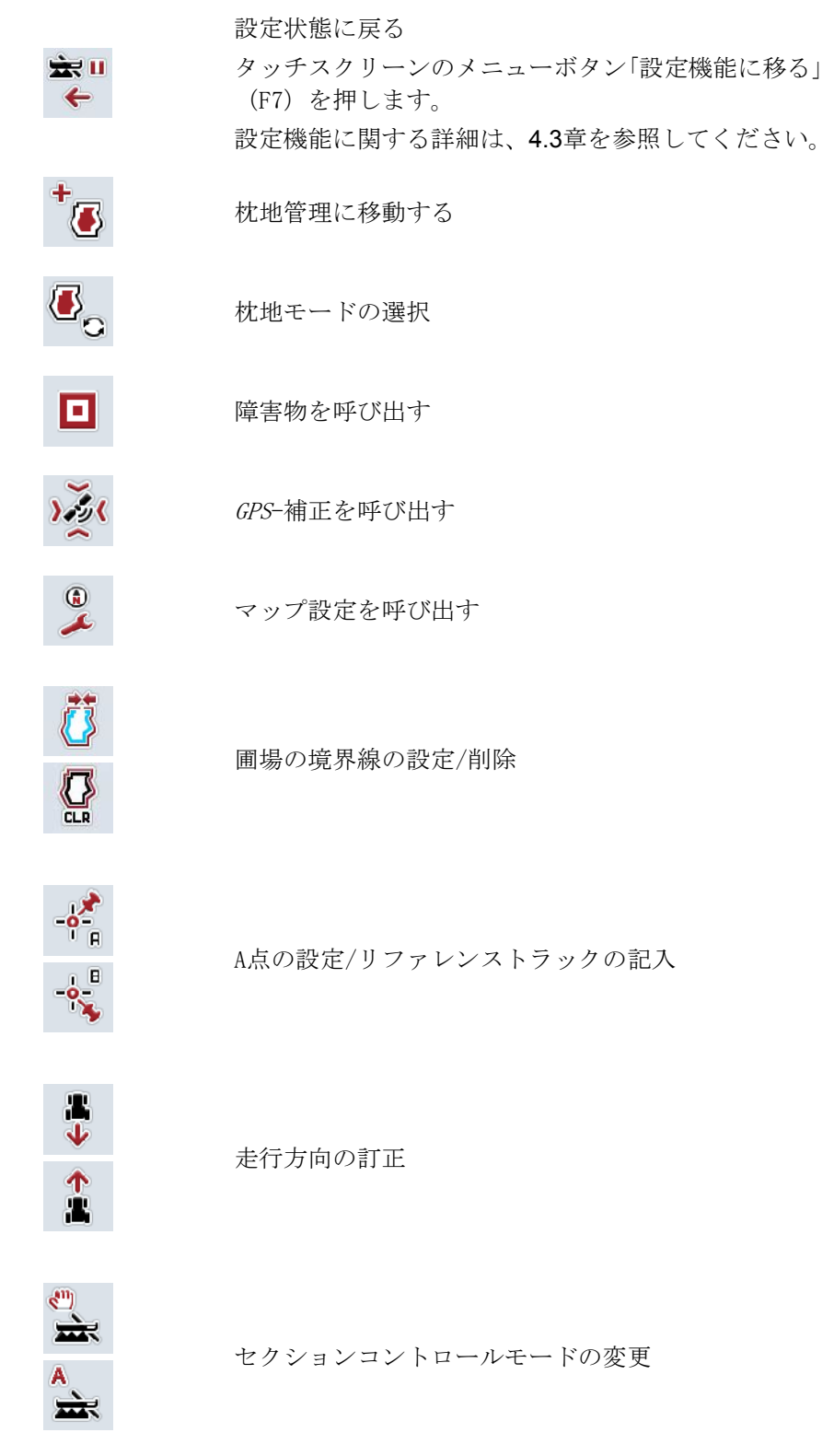

ここでは、次のような操作の選択肢があります:

走行済み表面の手動マーキングをオン・オフする

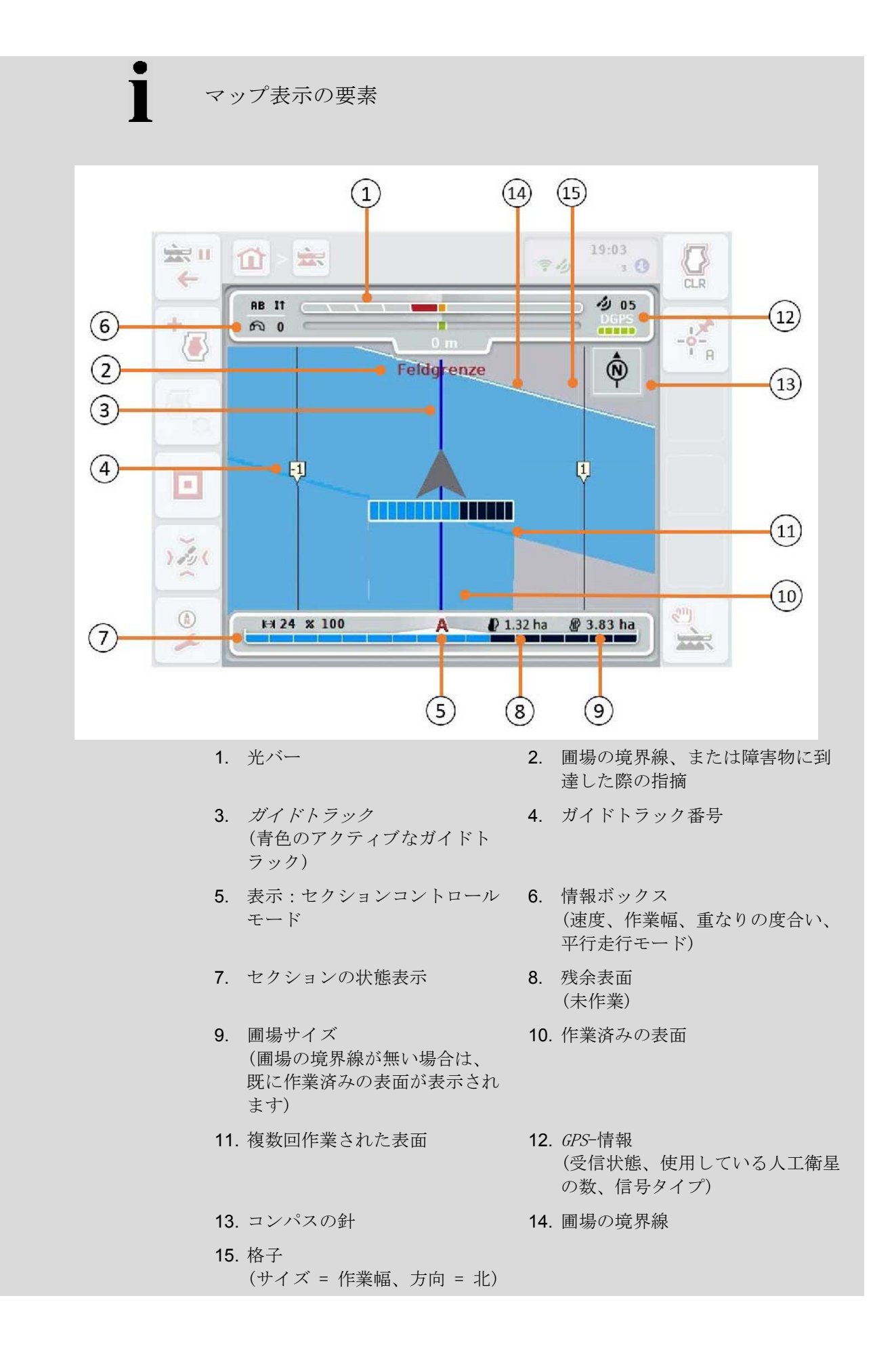

## マップ表示での作業機の表示

作業機の表示は、図の下三分の一に固定されています。マップは、作業機の周 りを回転します。

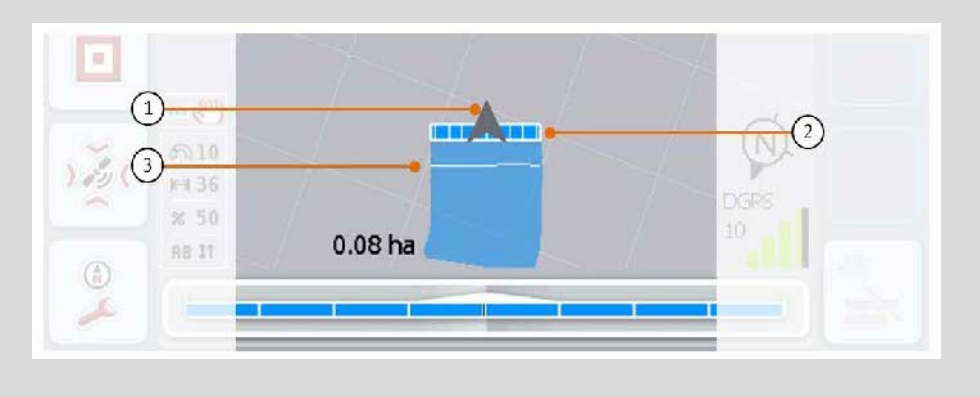

矢印 (1) は、トラクターのリファレンス点 (アンテナ位置)の位置を表しています。 設定された形状に基づいて、セクション (2) がその後ろに位置づけられています。 セクションのために作業の深さを設定した後、白い線 (3) が現れます。 この機能は、例えば幾つかの堆肥撒き装置にサポートされています。

## <span id="page-334-0"></span>4.4.1 枕地管理

枕地管理に移動するためには、次のような手順で行います:

1. タッチスクリーンのメニューボタン「枕地管理」(F3) を押します。 → 枕地管理が開かれます:

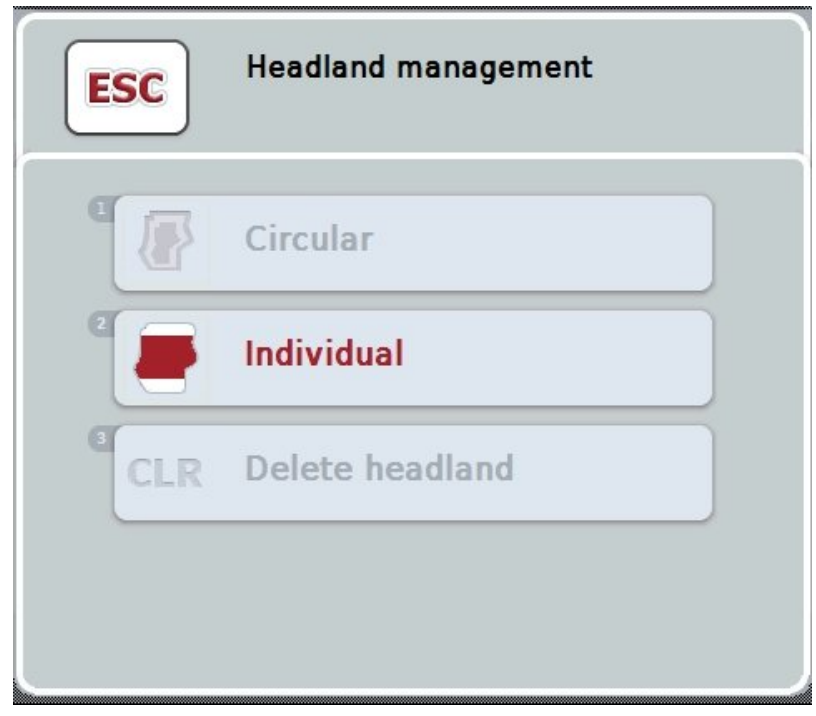

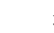

```
指示
```
「循環走行」の選択は、圃場の境界線が既に作成されている場合のみ可能です ([4.4.1](#page-334-0)章参照)。

## 指示

「削除」の選択は、少なくとも枕地が一つ保存されている場合のみ可能です。

ここでは、次のような操作の選択肢があります:

個別の枕地記録に移動する

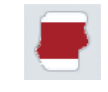

タッチスクリーンのメニューボタン「個別」を押します。 マップ表示「枕地設定」が開かれます。 枕地設定に関する詳細は、[4.4.1.1](#page-335-0)章を参照してください。

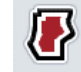

循環走行用の枕地を作成する

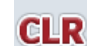

枕地を削除する

#### <span id="page-335-0"></span>4.4.1.1 循環走行用の枕地を作成する

循環走行用の枕地を作成するためには、次のような手順で行います:

- 1. タッチスクリーン上のメニューボタン「循環走行」を押すか、あるいはスク ロールダイアルを、白くマークされた該当するメニューボタンが現れるまで 回した後、押します。 メニューボタンが白くマークされたら、代わりにメニューボタン「OK」 (F6) を押すことも可能です。
- *2.* タッチスクリーン上の数値入力フィールドまたは数値スライダーで枕地幅を 入力します。
- *3.* 「OK]で入力を承認します。 → 圃場の境界線に沿って、入力した幅の枕地が作成されます。

指示

循環走行用の枕地を追加するためには、まず最初に圃場の境界線を作成する必要 があります([4.4.1](#page-334-0)章参照)。

#### 4.4.1.2 枕地を削除する

保存した枕地を削除するためには、次のような手順で行います:

- 1. タッチスクリーン上のメニューボタン「枕地を削除する」を押すか、あるい はスクロールダイアルを、白くマークされた該当するメニューボタンが現れ るまで回した後、押します。 メニューボタンが白くマークされたら、代わりにメニューボタン「OK」 (F6) を押すことも可能です。
- 2. 「OK]で安全性クエリーを承認します。
	- → 枕地が削除されます。

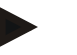

指示

この機能は、該当する圃場の関連で保存されている枕地を全て削除します。 圃場の境界線が存在すれば、循環走行用の枕地を速やかに作成できます。個別の 枕地は、新たに乗り入れる必要があります。

## 枕地の設定

枕地は、個別に設定できます。プランターおよびドリルでは、セクションが圃場 の境界線無しでも自動的に切り換えることができます。

#### 4.4.1.3 枕地の設定

枕地の設定に移動するためには、次のような手順で行います:

1. タッチスクリーン上のメニューボタン「個別設定」を押すか、あるいはスク ロールダイアルを、白くマークされた該当するメニューボタンが現れるまで 回した後、押します。

メニューボタンが白くマークされたら、代わりにメニューボタン「OK」 (F6) を押すことも可能です。

→ すると、次のようなスクリーンが現れます:

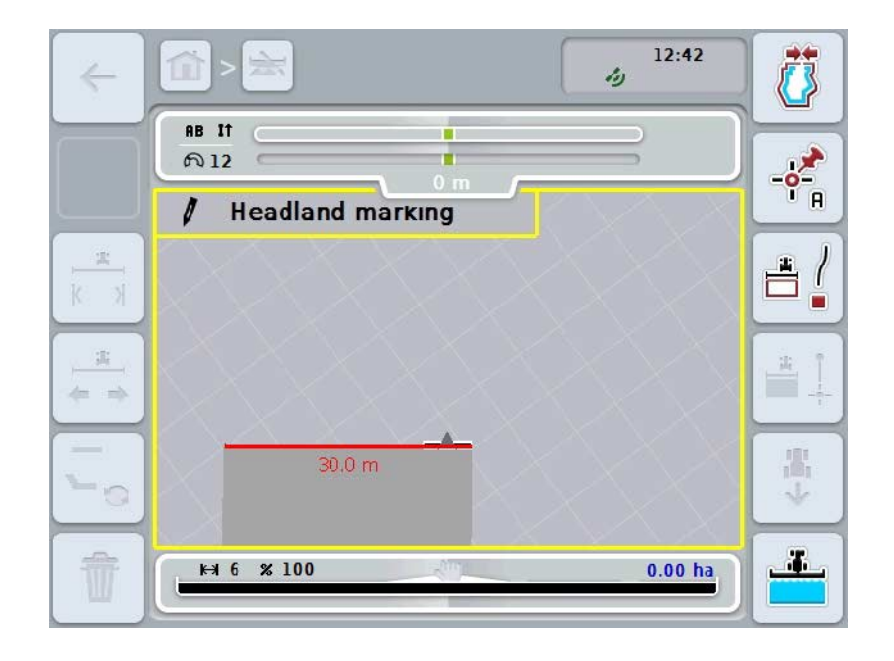

ここでは、次のような操作の選択肢があります:

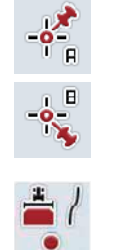

A点の設定/リファレンストラックの記入 ([4.4.8](#page-350-1)章参照)

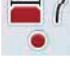

カーブをマーク付けする

直線をマーク付けする

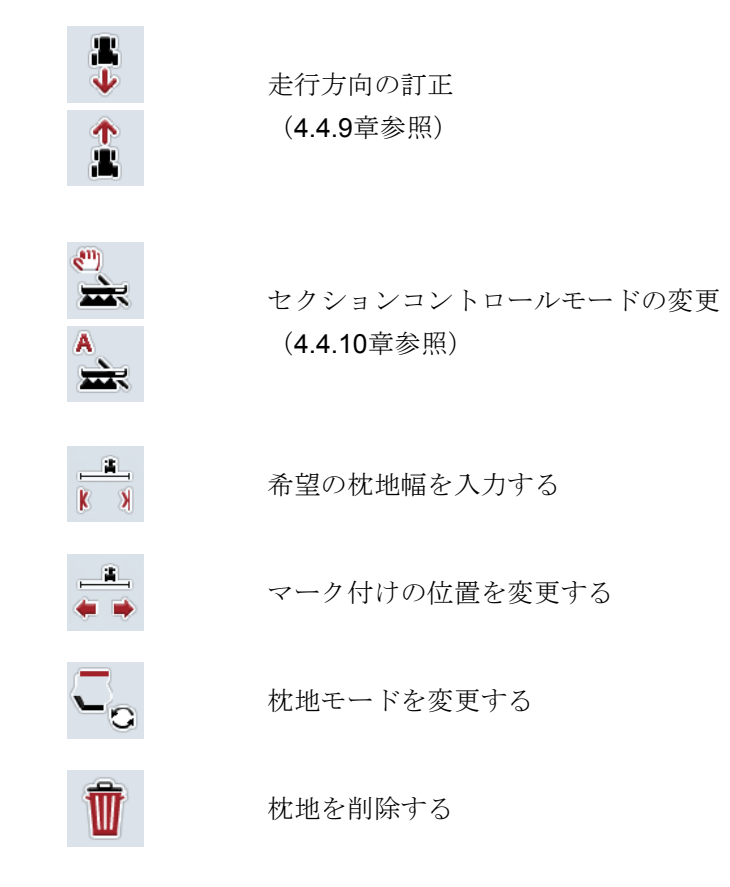

4.4.1.4 カーブをマーク付けする

枕地の設定の際にカーブをマーク付けするためには、次のような手順で行います:

- 1. タッチスクリーンのメニューボタン「カーブをマーク付けする」 (F3) を押し ます。
	- → 枕地の設定が、正確な走行経路に沿って開始されます。
- 2. 経路を走行してください。
- 3. タッチスクリーンのメニューボタン「カーブをマーク付けする」 (F3) を再度 押します。
	- → 正確な走行経路に沿った枕地の設定が、終了します。
	- → 設定された枕地が保存されます。

## 4.4.1.5 直線をマーク付けする

枕地の設定の際に直線をマーク付けするためには、次のような手順で行います:

- 1. タッチスクリーンのメニューボタン「直線をマーク付けする」 (F4) を押しま す。
	- → スタート店が設定されます。
- 2. 直線が終了する点まで走行し、タッチスクリーンのメニューボタン「直線をマ ーク付けする」(F4)を再度押します。
	- → 開始点と終了点の間に自動的に直線が引かれ、その線にそって枕地が作 成されます。
	- → 作成された枕地が保存されます。

#### <span id="page-338-0"></span>4.4.1.6 希望の枕地幅を入力する

希望の枕地幅を入力する場合は、次のように行います:

- 1. タッチスクリーンのスイッチ「枕地幅」(F9) を押します。
- *2.* タッチスクリーン上の数値フィールドまたは数値スライダーを用いて数値を 入力します。
	- → 「OK]で入力を承認します。

「枕地幅」の有効な値の範囲は0から99 mです。

指示

指示

枕地幅の前設定は、作業機の作業幅です。

枕地マーカー

枕地マーカーの幅は、作業機の幅に前設定されています。

枕地の幅、すなわち枕地マーカーの幅は、手動で変更できます([4.4.1.6](#page-338-0)章参照)。 マーカーの幅が作業幅より大きい場合は、枕地マーカーの位置を変更することがで きます。中央(前設定)、および作業機の右端または左端に変更することができま す。

右または左端に設定すると、例えば作業機の端が直接境界線にそって走行し、境 界線内の設定された枕地の幅全体をマーク付けすることができます。

#### 4.4.1.7 マーク付けの位置を変更する

マーカーの位置を変更するためには、次のような手順で行います:

1. タッチスクリーンのメニューボタン「マーカーの位置」 (F10) を押します。 → マーカーの位置は自動的に、中央、右端、および左端に変更されます。

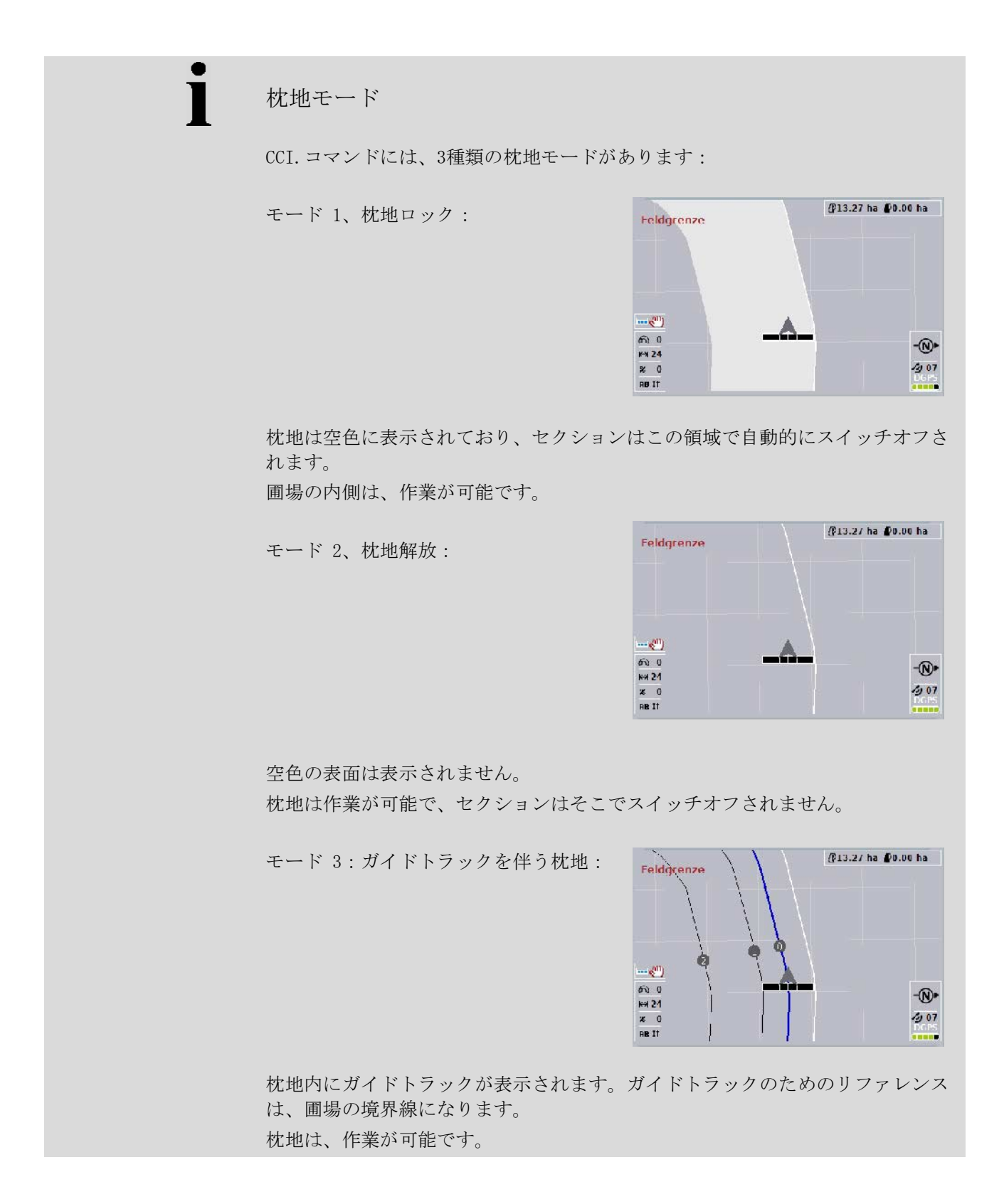

#### 4.4.2 枕地モードの選択

枕地モードを変更するためには、次のような手順で行います: 1. タッチスクリーンのメニューボタン「枕地モードを変更」(F9)を押します。 → 枕地モードが変更されます。

#### 4.4.3 障害物

「障害物」のスクリーンに移動するためには、次のような手順で行います: 2. タッチスクリーンのスイッチ「障害物」(F10) を押します。

→ すると、次のようなスクリーンが現れます:

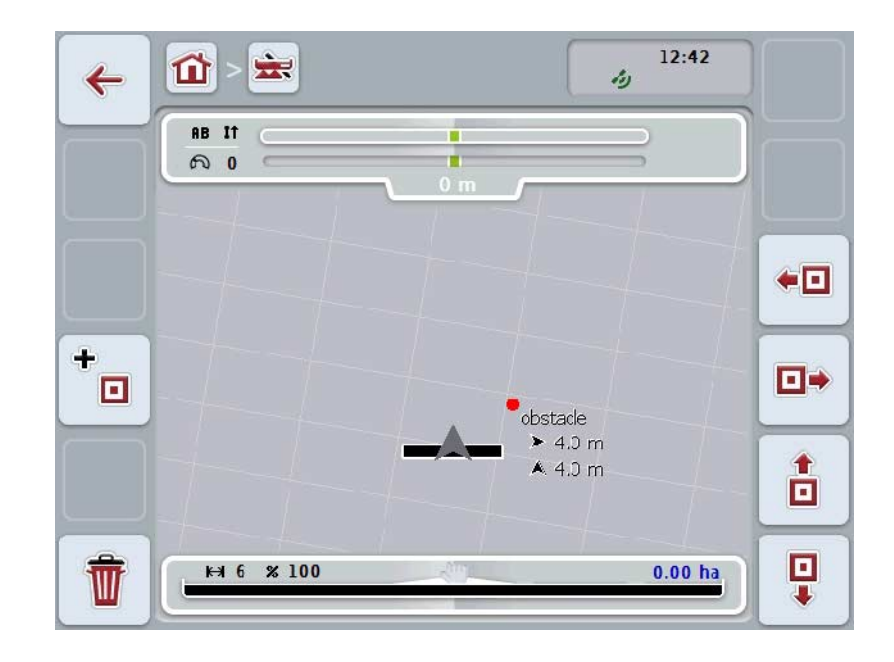

ここでは、次のような操作の選択肢があります:

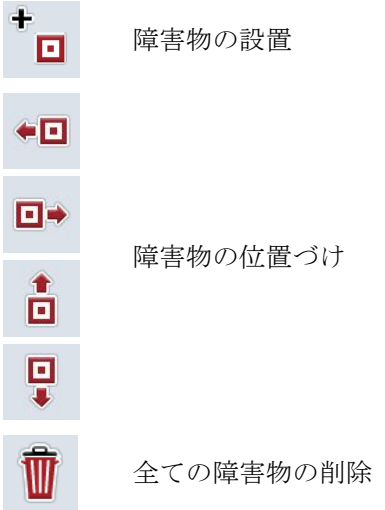

#### 4.4.3.1 障害物の設置と位置づけ

新しい障害物を設置するためには、次のような手順で行います:

- 1. タッチスクリーンのスイッチ「障害物の設置」(F10) を押します。
- 2. タッチスクリーン上のキーボードで障害物の名前を入力します。
- 3. 「OK]で入力を承認します。 → 障害物は、まず暫定的にトラクターの所在位置に設置され、マップ表示
	- で点滅する赤い点で表示されます。
- 4. タッチスクリーンのメニューボタン「左方向」 (F3)、「右方向」 (F4)、「上方向」 (F5)、および「下方向」 (F6)を押して、障害物を位置づけします。

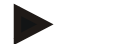

#### 指示

これらメニューボタンを押す毎に、障害物がそれぞれの方向に 1 メートルづつ移動します。

5. 障害物を現在の位置で保存するためには、「障害物」の表示を去り、通常の マップ表示に戻ります。

#### 4.4.3.2 全ての障害物の削除

障害物を削除するためには、次のような手順で行います:

- 1. タッチスクリーンのスイッチ「削除」を押します。
- 2. 「OK]で承認します。

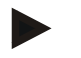

指示

現在使用している圃場の全ての障害物が削除されます。選択はできません。

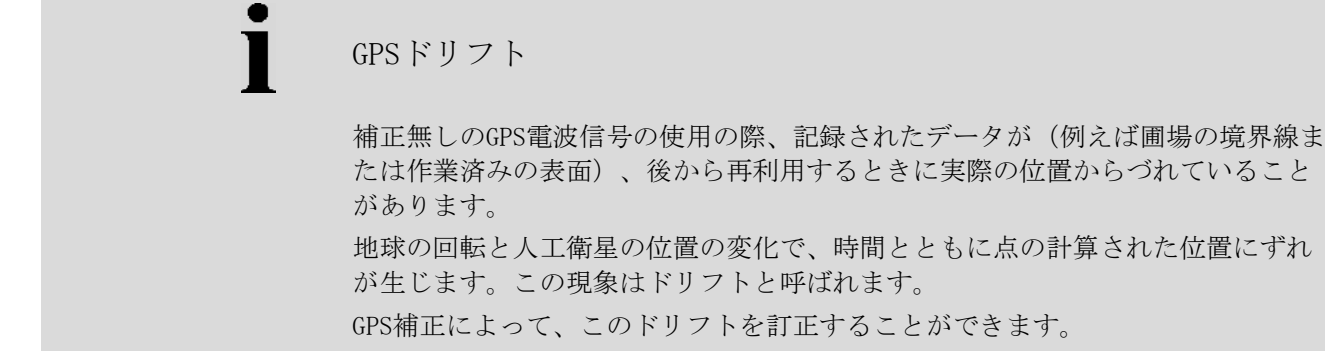

#### 4.4.4 GPS補正

メニューボタン「GPS補正」(F11)を用いて、マップ表示内でGPS補正を実行する ことができます。メニューボタンには、新しい機能が割り当てられます。

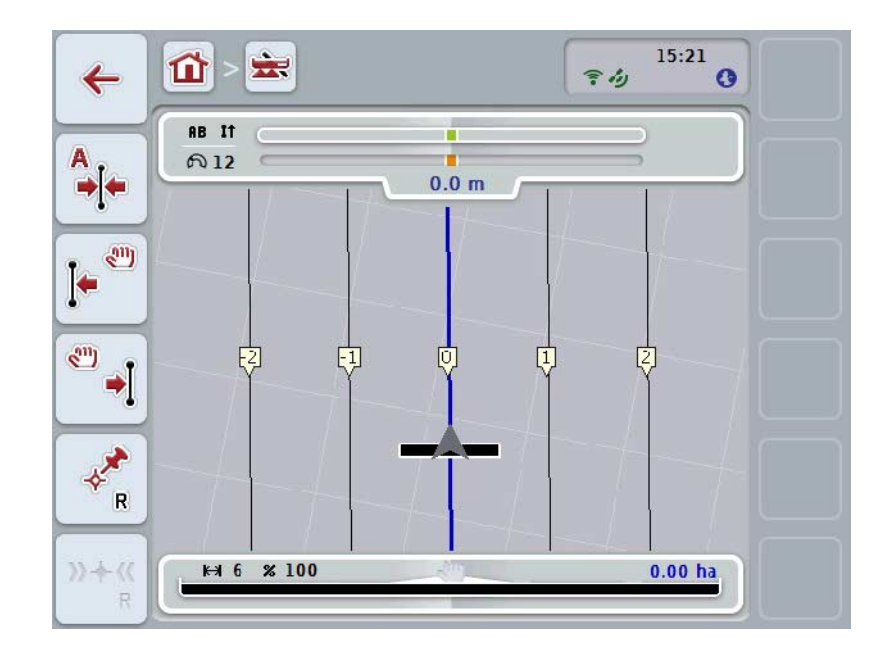

ここでは、次のような操作の選択肢があります:

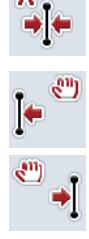

リファレンストラックをずらす

リファレンストラックを手動でずらす

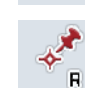

 $y + y$  $\mathbf{R}$ 

リファレンス点を設置する

リファレンス点を校正する

<span id="page-343-1"></span>4.4.4.1 リファレンストラックをずらす

リファレンストラックをトラクターの現在位置にずらすためには、次のような手 順で行います:

- 1. 圃場の希望のトラックの上に走行し、タッチスクリーンのメニューボタン「 リファレンストラックをずらす」(F9)を押します。
	- → リファレンストラックが現在位置にずらされます。

この機能は、リファレンストラックが設定されてから使用可能です。この場合、 リファレンストラックだけがずらされます。圃場全体を修正する場合は、リファ レンス点を設定する必要があります([4.4.4.3](#page-343-0)章参照)。

4.4.4.2 リファレンストラックを手動でずらす

指示

リファレンストラックを手動で左または右にずらすためには、次のような手順で 行います:

- 1. タッチスクリーンのスイッチ「リファレンストラックを手動で修正する」(F7 およびF8)) を押します。
	- → リファレンストラックは、選択した方向にずらされます。

指示

この機能は、リファレンストラックが設定されてから使用可能です。この場合、 リファレンストラックだけがずらされます。圃場全体を修正する場合は、リファ レンス点を設定する必要があります([4.4.4.3](#page-343-0)章参照)。

#### <span id="page-343-0"></span>4.4.4.3 リファレンス点を設置する

リファレンス点は、最初の作業の際は圃場の近くに設定する必要があります。 後からの校正のために、正確に同じ方向から正確に同じ場所に到達できる点を選 んでください。例えばマンホールの蓋のように、圃場にアクセスするところにあ る恒常的な印になる点を選択することをお勧めします。 記録したデータは、リファレンス点を再び見つけられない場合は、後から再利用

できなくなります。

新しいリファレンス点を現在位置に設置するためには、次のような手順で行いま す:

1. タッチスクリーンのスイッチ「リファレンス点の設置」(F11) を押します。 → リファレンス点が設置され、マップ上で表示されます。

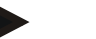

指示 リファレンス点は、設置したトラクターでなければ有効になりません。

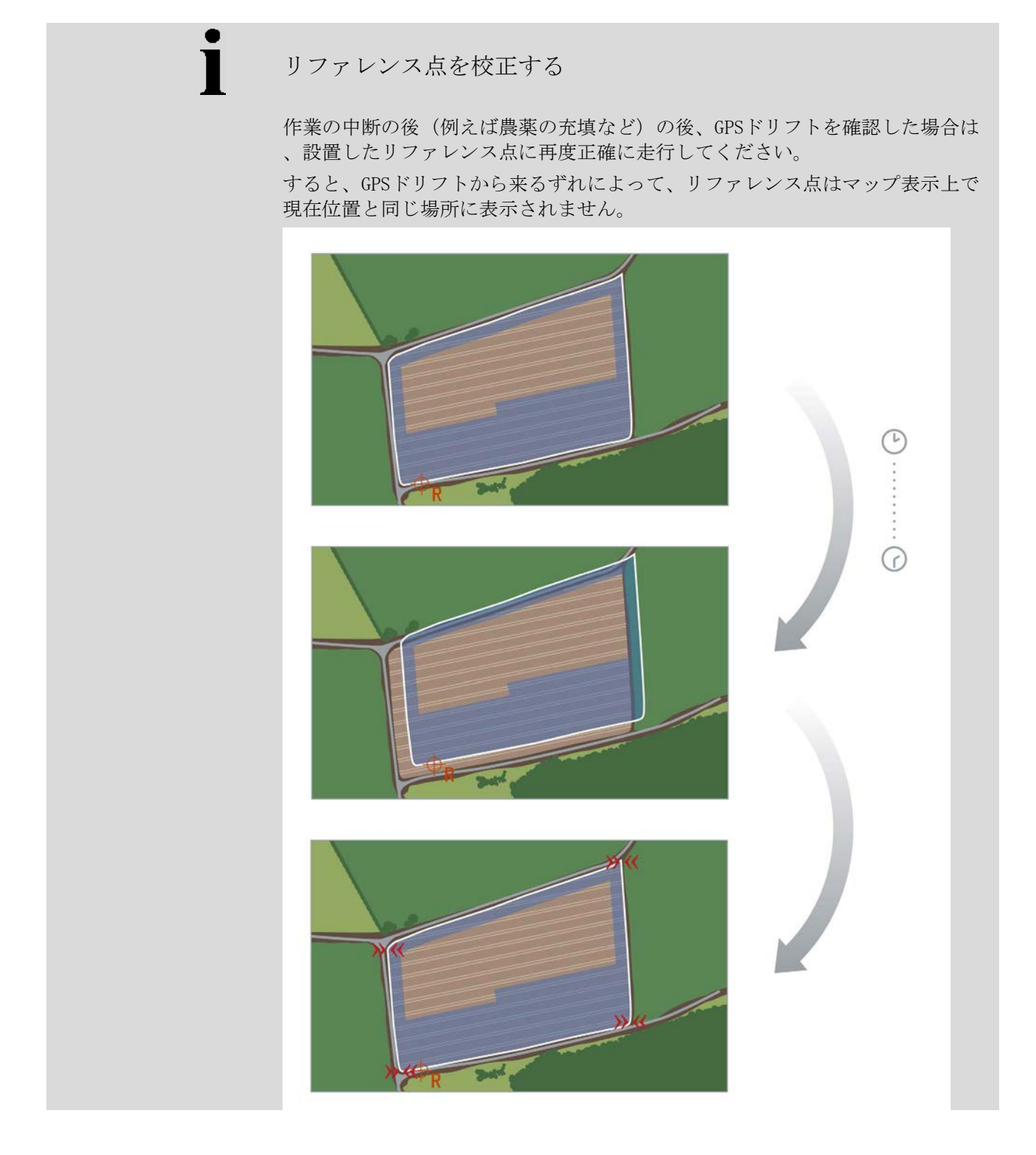

## 4.4.4.4 リファレンス点を校正する

リファレンス点を校正するためには、次のような手順で行います: 1. タッチスクリーンのスイッチ「リファレンス点の校正」(F12) を押します。 → リファレンス点が現在位置にずらされます。

## 4.4.5 マップ設定

マップ表示のメニューボタン「マップ設定」 (F12)

を押すと、「マップ設定」が現れます。そこで、マップ表示の各種要素と音響警 告信号をスイッチオン・オフできます。これらの要素はマップで表示され、警告 信号にチェック印を入れると音響信号が鳴ります。

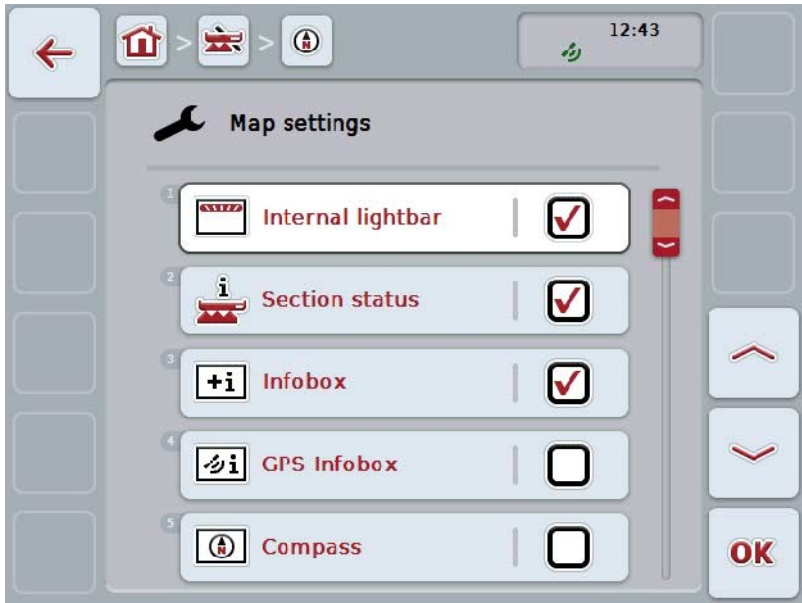

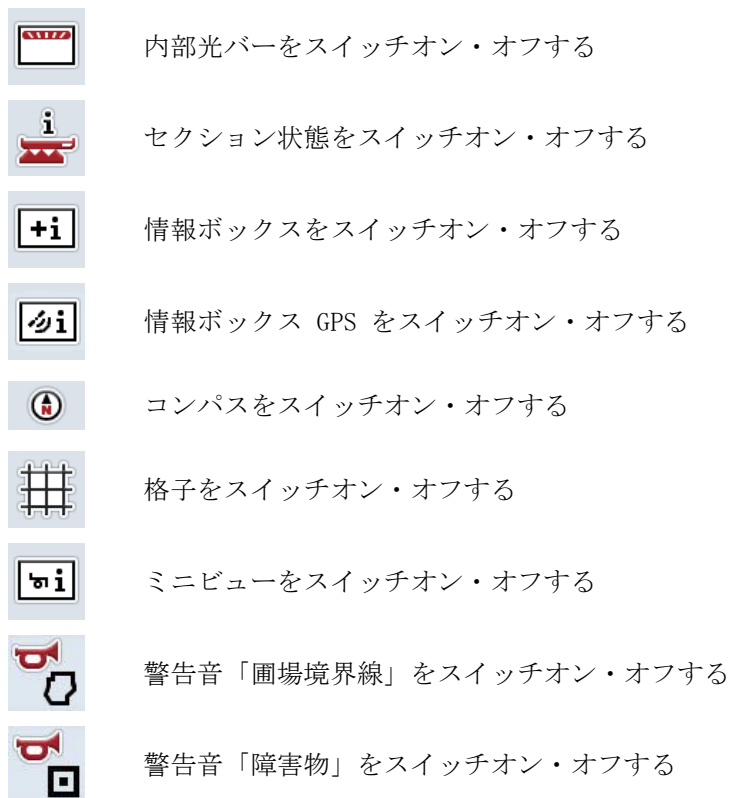

#### 4.4.5.1 表示をスイッチオン・オフする

内部光バー、セクション、情報ボックス、情報ボックス GPS、コンパス、ミニビュー、または格子の表示をスイッチオン・オフするために は、次のような手順で行います:

- 1. タッチスクリーン上の希望の表示のメニューボタンを押すか、あるいはスク ロールダイアルを、白くマークされた該当するメニューボタンが現れるまで 回した後、押します。 メニューボタンが白くマークされたら、代わりにメニューボタン「OK」 (F6) を押すことも可能です。
- 2. 入力ダイアログで希望の設定を選択します。
- 3. 「OK]で設定を承認するか、スクロールダイアルを押します。
- 4.4.5.2 警告音をスイッチオン・オフする

圃場境界線または障害物をスイッチオン・オフするためには、次のような手順で 行います:

- 1. タッチスクリーン上の希望の表示のメニューボタンを押すか、あるいはスク ロールダイアルを、白くマークされた該当するメニューボタンが現れるまで 回した後、押します。 メニューボタンが白くマークされたら、代わりにメニューボタン「OK」 (F6) を押すことも可能です。
- 2. 入力ダイアログで希望の設定を選択します。
- 3. 「OK]で設定を承認するか、スクロールダイアルを押します。

## 4.4.5.3 ミニビュー

ミニビューでは重要な作業機データを、CCI.コマンドのマップ表示を去ることな く、表示できます。

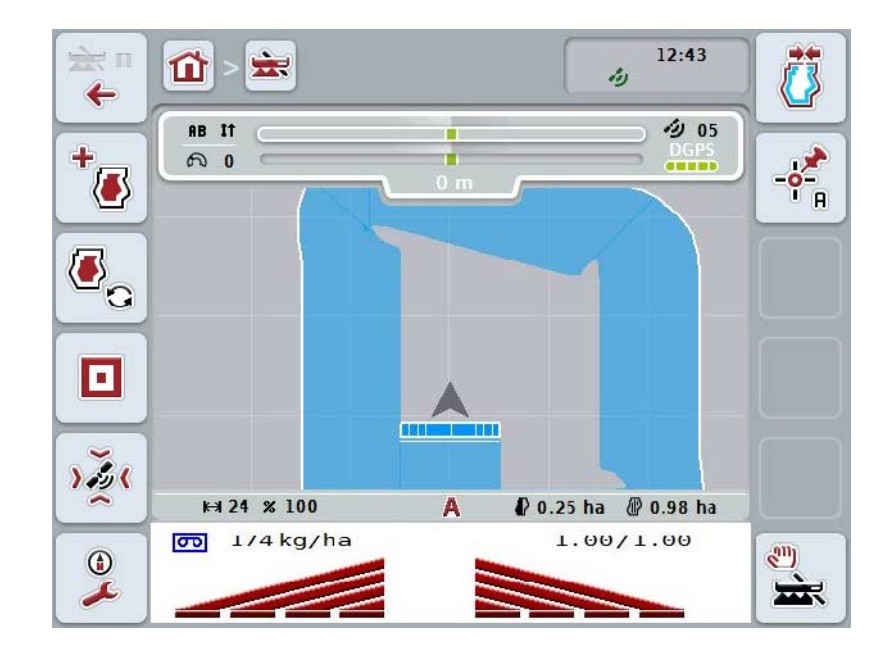

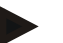

#### 指示

ミニビューで表示される作業機データは、作業機から提示されなければなりませ ん。ところが、この機能を持たない作業機があります。 作業機の方からデータが提示されない場合は、この表示は空の状態のままです。

#### 4.4.6 圃場境界線を作成する

圃場境界線を作成する場合は、次のような手順で行います:

1. 圃場を一周走行して、枕地を作業してください。作業済みの表面は、青色で マークされます。噴霧作業の場合は、この時点でセクションコントロール自 動モードを起動することができます。

#### 注意!

指示

作業済み表面に達した場合だけ、セクションの自動切り換えが作動します。周囲 の領域の保護のために、圃場の端でスイッチオフするかどうかは、ユーザーの責 任による判断に任されます。

堆肥撒き作業の際は、安全性の理由から、最初の圃場境界線無しの走行の時に、 セクションは手動で切り換える必要があります。

- 2. タッチスクリーンのメニューボタン「圃場境界線の作成」(F1)を押します。 → 作業済みの表面の外側の端に圃場境界線が作成され、保存されます。隙 間が発生した場合は、境界線を修正して閉ざします。ですが、圃場の周 囲を完全に走行することをお勧めします。なぜならば、計算は実際の圃 場境界と一致するとは限らないからです。
	- → メニューボタン「圃場境界線の作成」 (F1) は、自動的に「圃場境界線の 削除」 (F1) に変化します。これは、別のシンボルで表示されます。

#### 4.4.7 圃場境界線の削除

保存した圃場境界線を削除するためには、次のような手順で行います:

- 1. タッチスクリーンのメニューボタン「圃場境界線の削除」(F1)を押します。
- 2. 「OK]で安全性クエリーを承認します。
	- **→ メニューボタン「圃場境界線の削除」(F1)は、自動的に「圃場境界線の** 保存」 (F1) に変化します。これは、別のシンボルで表示されます。

<span id="page-350-1"></span>4.4.8 A点の設定/リファレンストラックの記録

平行トラッキングのためのリファレンストラックを記録するためには、次のよう な手順で行います:

- 1. リファレンストラックの開始点を設定するために、タッチスクリーンのメニ ューボタン「A点の設定」(F2)を押します。
	- → メニューボタン「A点の設定」 (F2) が「B点の設定」 (F2) に変化します。 これは、別のシンボルで表示されます。
- 2. リファレンストラックとして設定されるための経路を走行してください。
- 3. リファレンストラックの終了点を設定するために、タッチスクリーンのメニ ューボタン「B点の設定」(F2)を押します。
	- → 平行トラッキングが自動的にスタートされます。

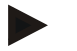

#### 指示

圃場一つあたり、リファレンストラックは一つだけ保存されます。 新たにA点を設定すると、既存のリファレンストラックが上書きされます。そのた めには、安全性クエリーの承認が必要です。

#### <span id="page-350-0"></span>4.4.9 走行方向の訂正

バック走行認知機能が有効な場合([4.3.5.6](#page-327-0)章参照)、CCI.コマンドは自動的に走 行方向を認知します。認知された走行方向を訂正するためには、次のような手順 で行います:

- 1. タッチスクリーンのスイッチ「走行方向の訂正」(F5) を押します。
	- → 走行方向が、「前進」から「後進」へ、および「後進」から「前進」に 変化します。
	- → この訂正は、メニューボタンのシンボルの変化(F5)によって表示されま す。

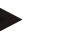

指示

CCI.コマンドが後進走行を認知した場合、小さな赤い矢印が表示されます。

セクションコントロール:手動モードと自動モード

手動モードでは、セクションが作業機操作かジョイスティックを用いて、手動で スイッチオン・オフする必要があります。 作業された表面は、記録されます。

自動モードを起動した後は、CCI.コマンドがセクションのスイッチオン・オフ命 令を作業機に送ります。

作業機によっては、セクションコントロールの機能は、最初に作業機操作上でス タートする必要があります。その手順については、作業機メーカーの取扱説明書 を参照してください。

#### <span id="page-351-0"></span>4.4.10 セクションコントロールモードの変更

。

手動モードおよび自動モードに移る場合は、同じメニューボタンで行います (F4)。現時点でどのモードが選択されているかによって、シンボルが変化します

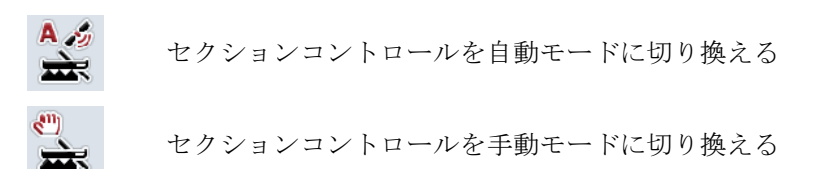

手動モードと自動モードに切り換えるためには、次のような手順で行います:

- 1. タッチスクリーンのメニューボタン「自動モード」および「手動モード」(F6) を押します。
	- **→ モードが変化し、メニューボタン F6 が変わります。**

指示

この機能は、作業機データが伝送された場合のみ使用可能です。

#### 4.4.11 走行済み表面の手動マーキングをオン・オフする

ISOBUS作業機が接続されていない場合は、既に作業済みの表面に関する情報は提 供されません。作業済みの表面は、手動でマーク付けできます。 走行済みの表面のマーク付け機能をオンおよびオフにする場合は、次のような手 順で行います:

- 1. タッチスクリーンのメニューボタン「マーク付けオン・オフ」(F6) を押します。
	- → 走行済みの表面は、マップで青色にマーク付けされるか、またはされま せん。
	- → メニューボタン F2 は、どちらの機能がちょうど選択されたかによって、「マーク付けオン」 または「マーク付けオフ」に変わります。

手動モードとセクションコントロールに切り換えるためには、次のような手順で 行います:

1. タッチスクリーンのメニューボタン「自動モード」および「手動モード」(F6) を押します。

→ モードが変化し、メニューボタン F6 が変わります。

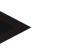

#### 指示

この機能は、作業機データが伝送されない場合、またはセクションコントロール の使用ライセンスが無い場合にみに使用できます。

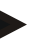

#### 指示

作業済みの表面を正確に表示するためには、作業幅を事前に入力する必要があり ます(4.3.4.1章参照)。

- 5 トラブルシューティング
- 5.1 ターミナルでのエラー

次の一覧表は、ターミナルでの起こりうるエラーとその解決策を示しています:

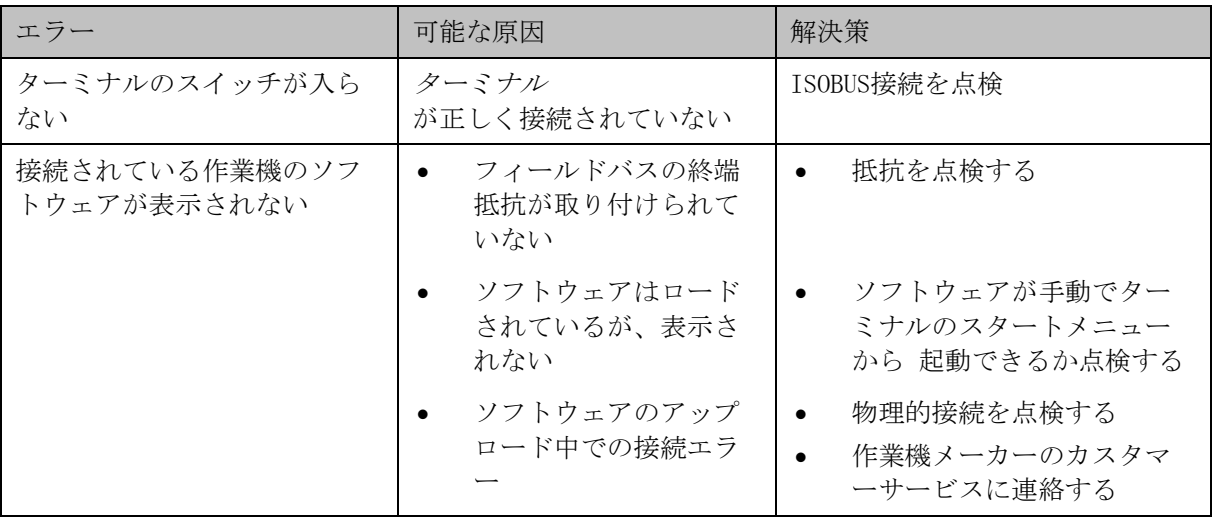

## 5.2 稼働中のエラー

次の一覧表は、CCI. コマント稼働中の可能なエラーとその原因、および解決策を 表しています:

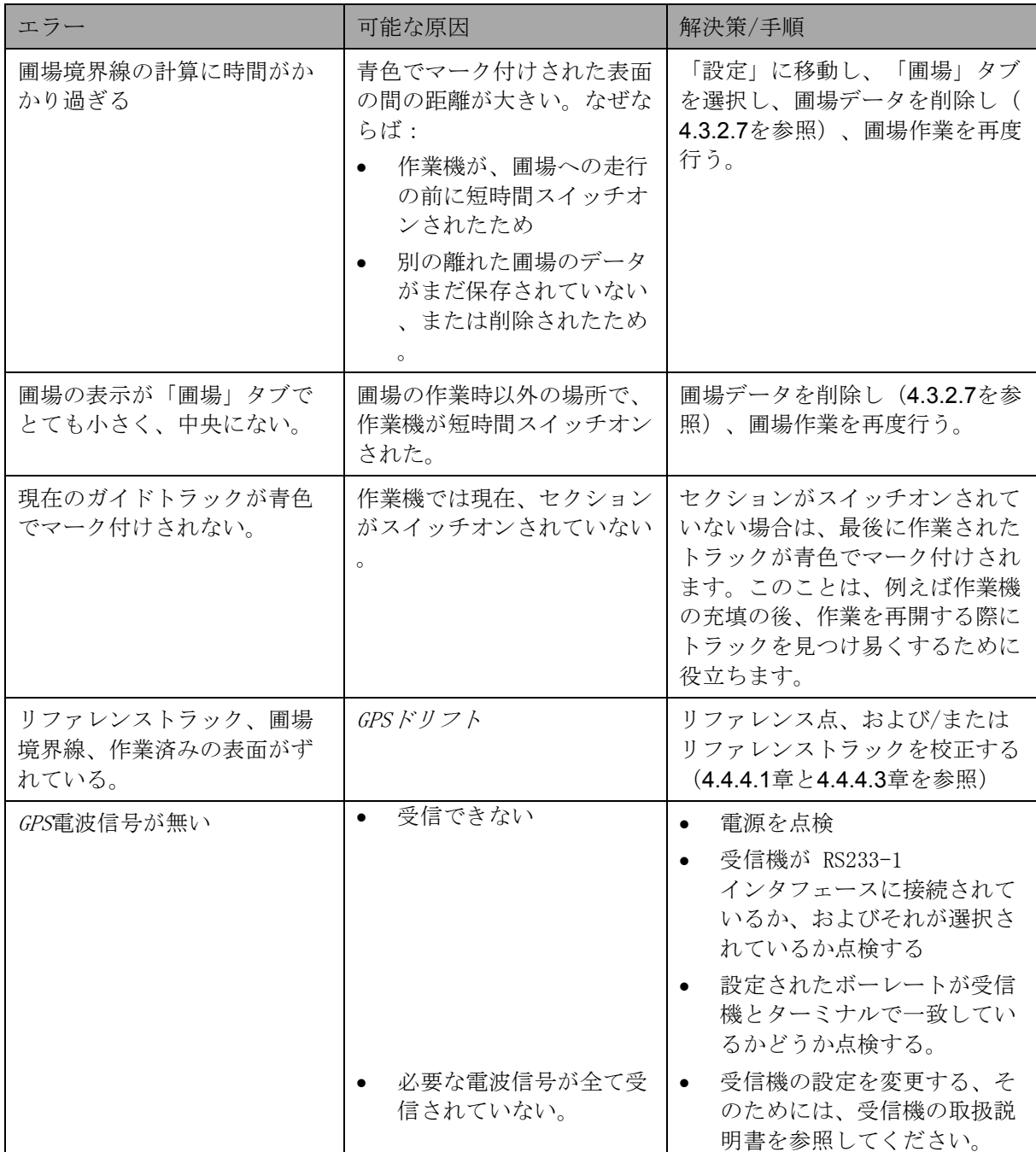

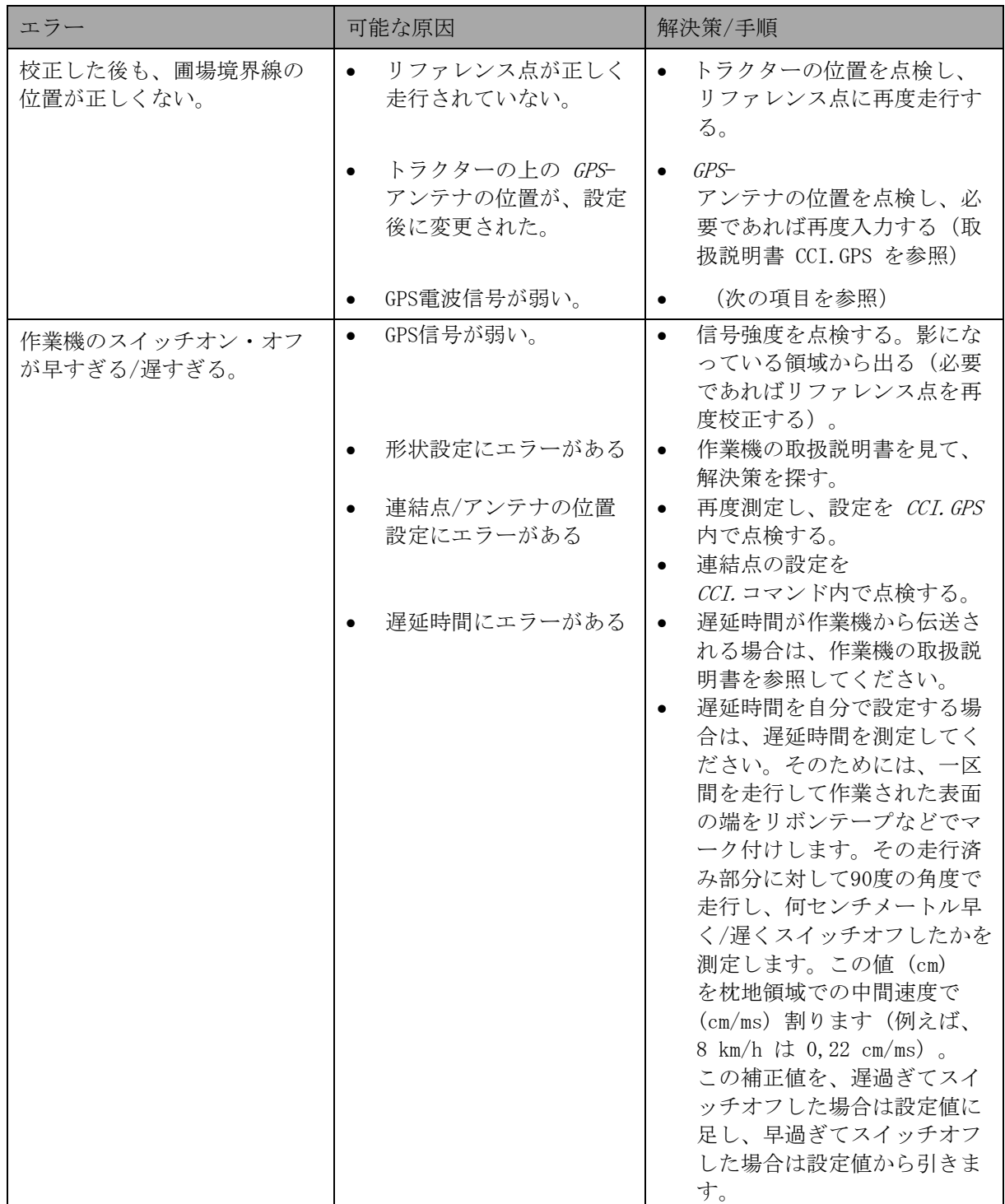

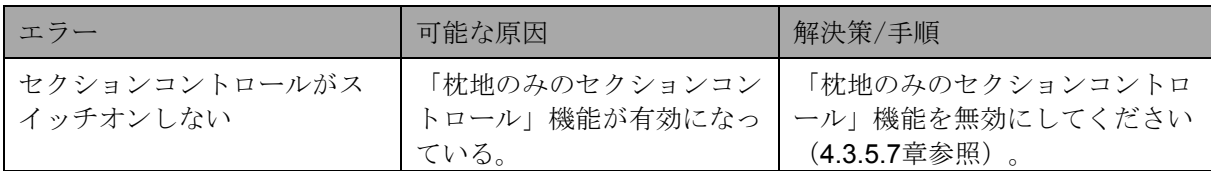

5.3 メニューボタンが暗くなっている

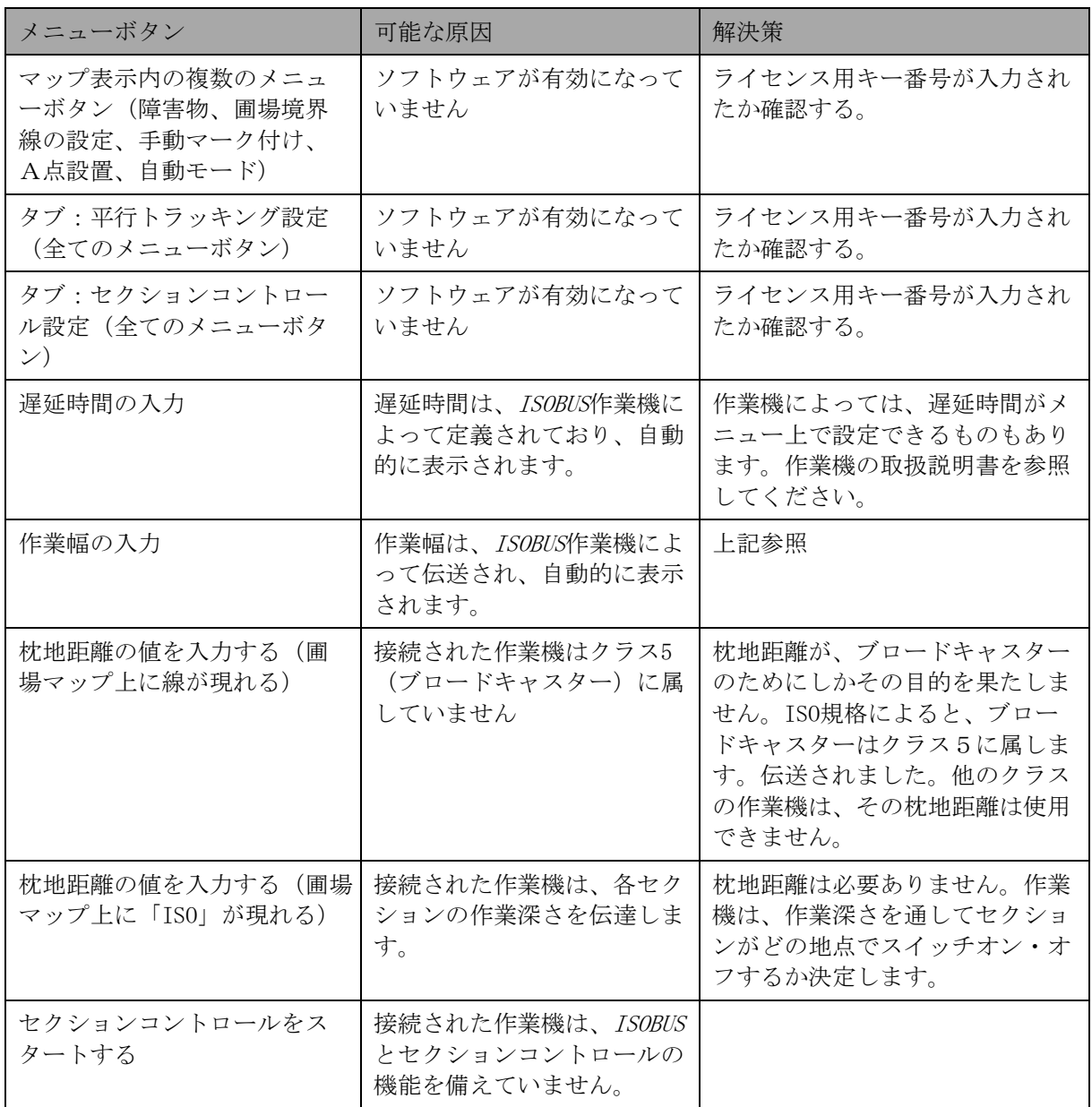

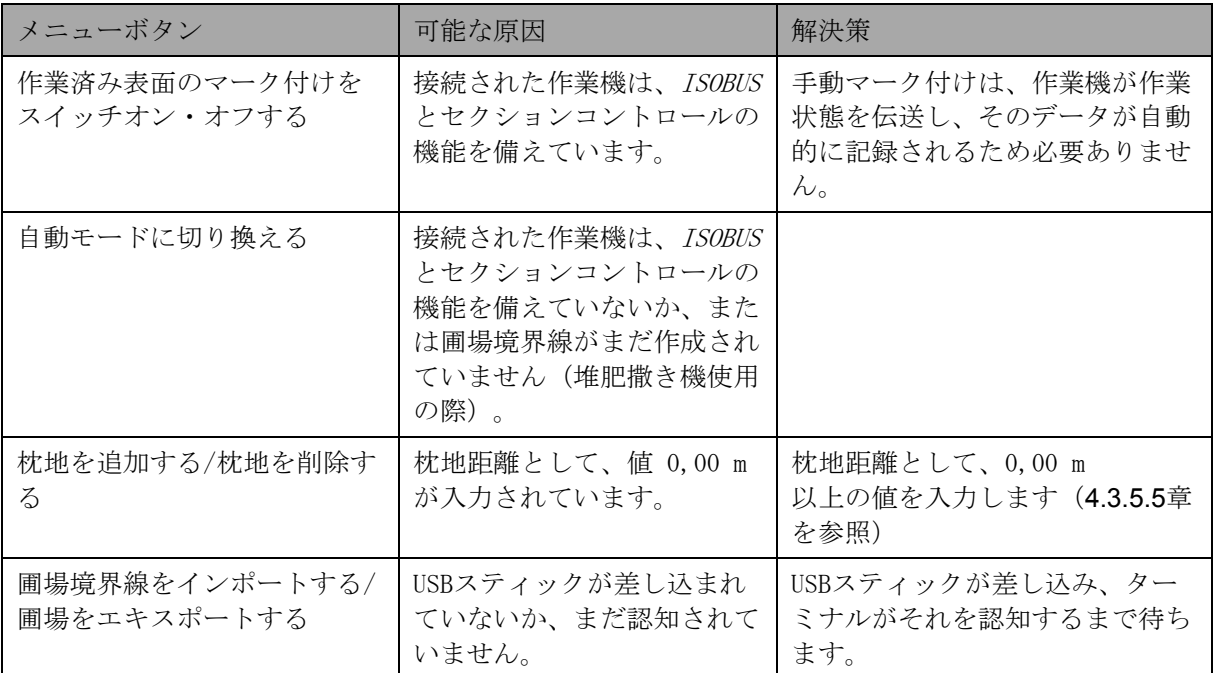

5.4 エラーメッセージ

ターミナルで表示されたエラーメッセージは、接続された作業機によって異なり ます。

可能なエラーメッセージの詳細説明とトラブルシューティングは、作業機の取扱 説明書を参照してください。

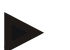

## 指示

指示

作業機が操作できない場合は、「ストップスイッチ」が作動されていないか点検 してください。ストップスイッチを戻すと、作業機は再び操作可能になります。

- 5.5 診断
- 5.5.1 外部光バーを点検する
	- 外部光バーを点検するためには、次のような手順で行います:
	- 1. ホーム・ボタンを押してメイン・メニューに入ります。
	- 2. メイン・メニューのスイッチ「設定」(F1)を押します。
	- 3. 選択ボタン「情報と診断」を選択します。
	- 4. タブ「情報と診断」の中のメニューボタン「L10」を押します。 **→ L10 の表示が現れます。**

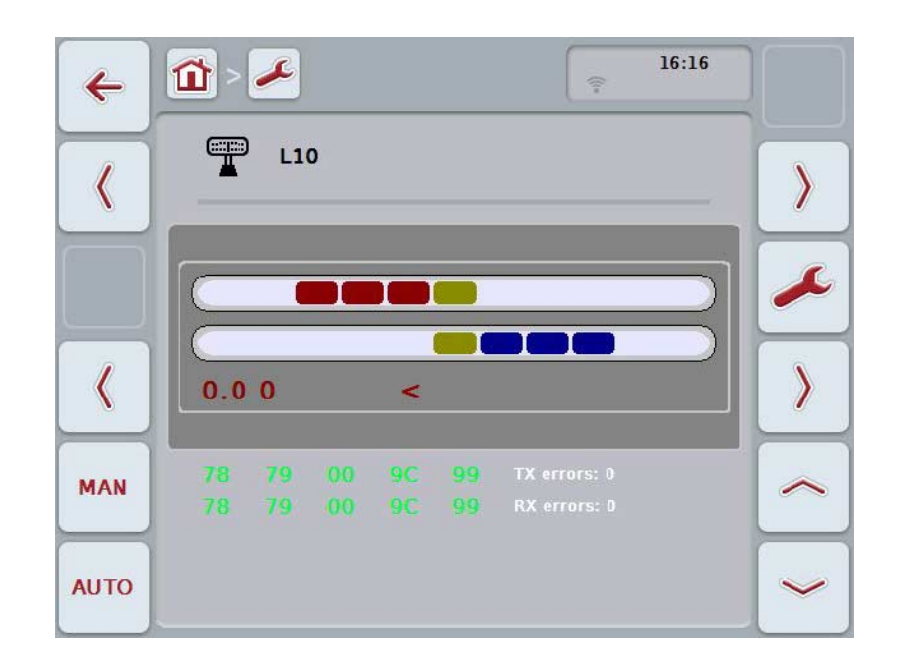
#### メニュー構造  $6\overline{6}$

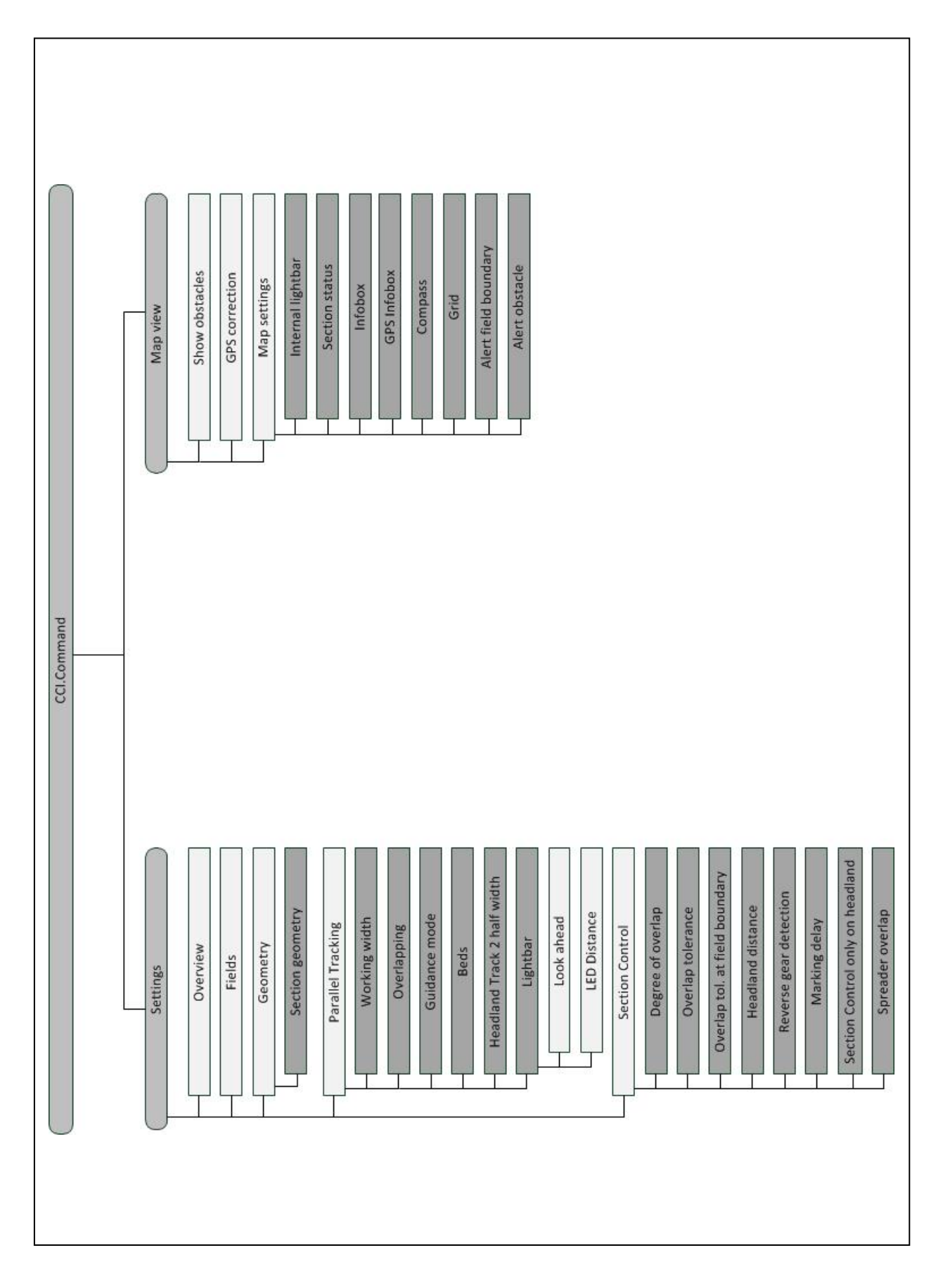

### 7 用語集

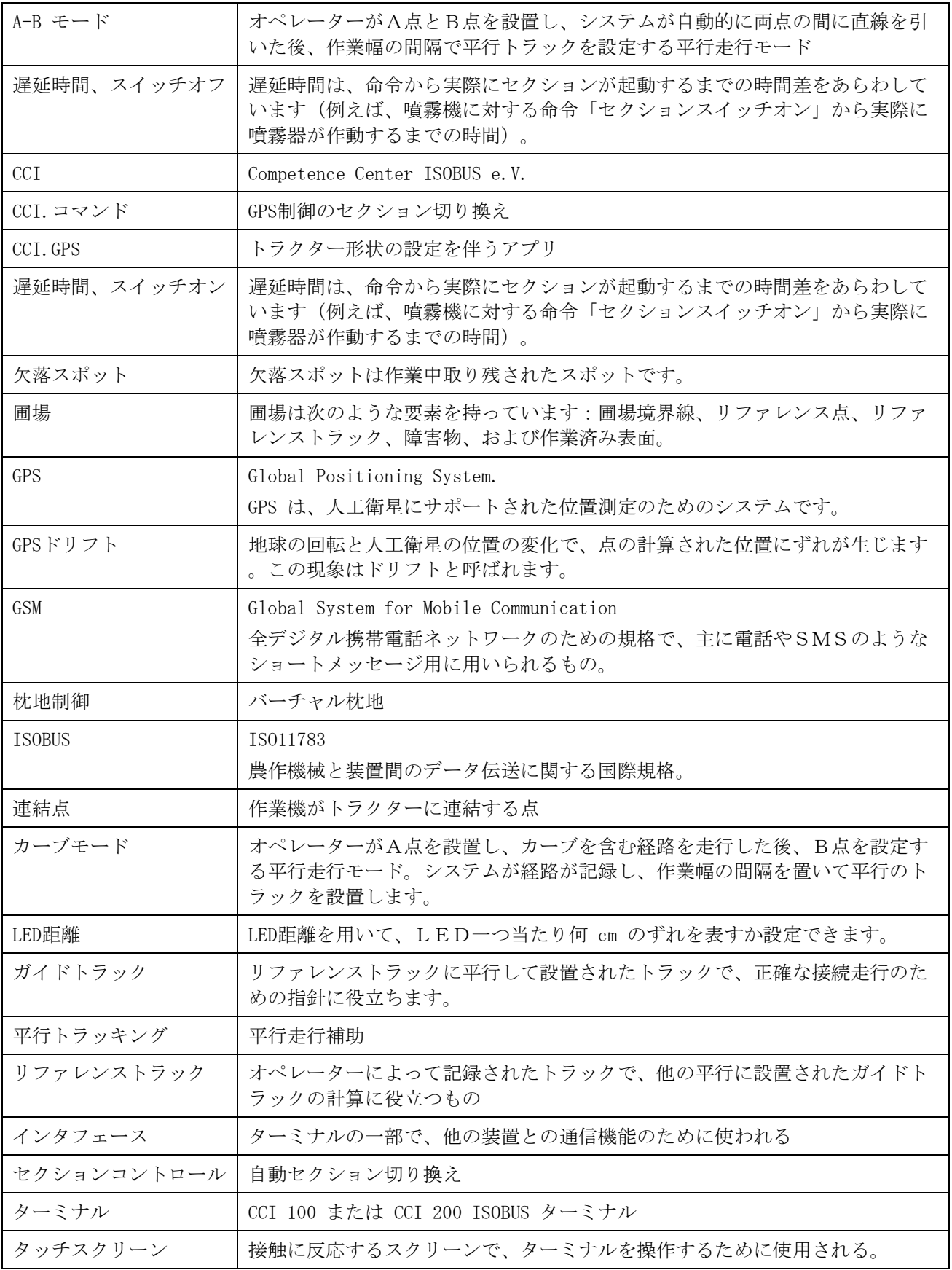

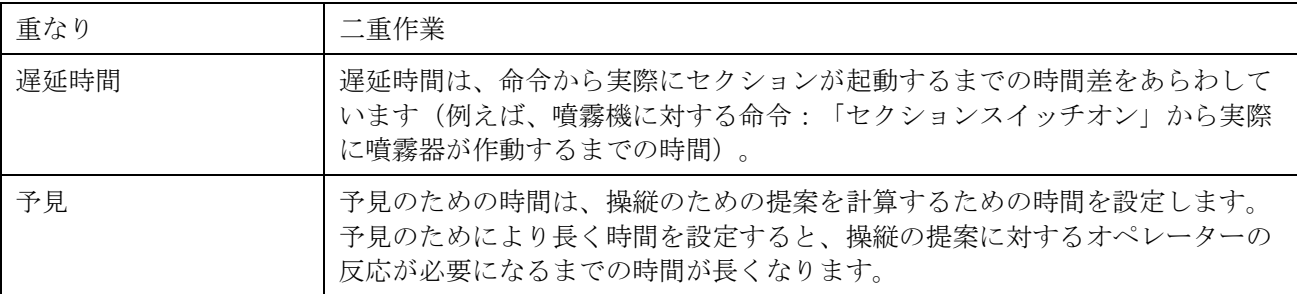

#### 8 ISOBUS 機能

**TC-BAS** 

累積値の、特に行った作業に関して重要なものの記録を担当し ます。作業機が、この場合数値を供給します。フィールドマッ ピングとタスクコントローラの間のデータ伝送は、ISO-XML データフォーマットで行われます。このようにして作業任務が タスクコントローラに楽にインポートされ、又、完成したドキ ュメントとして後からエキスポートできます。

タスクコントローラ・ベーシック(トータル)

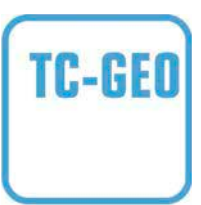

タスクコントローラ・ジオベース(TC-GEO、変数) 追加的に、土地に関連したデータ採取、または土地に関連した 、アプリケーションカードを用いた任務を計画することを可能 にします。

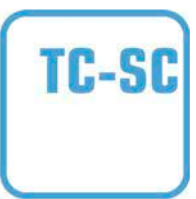

タスクコントローラ・セクションコントロール(TC-SC)

農薬撒きのような作業の際に、GPS位置と希望の重なり度合 いとの関連で、セクションの自動的切り換えを行います。

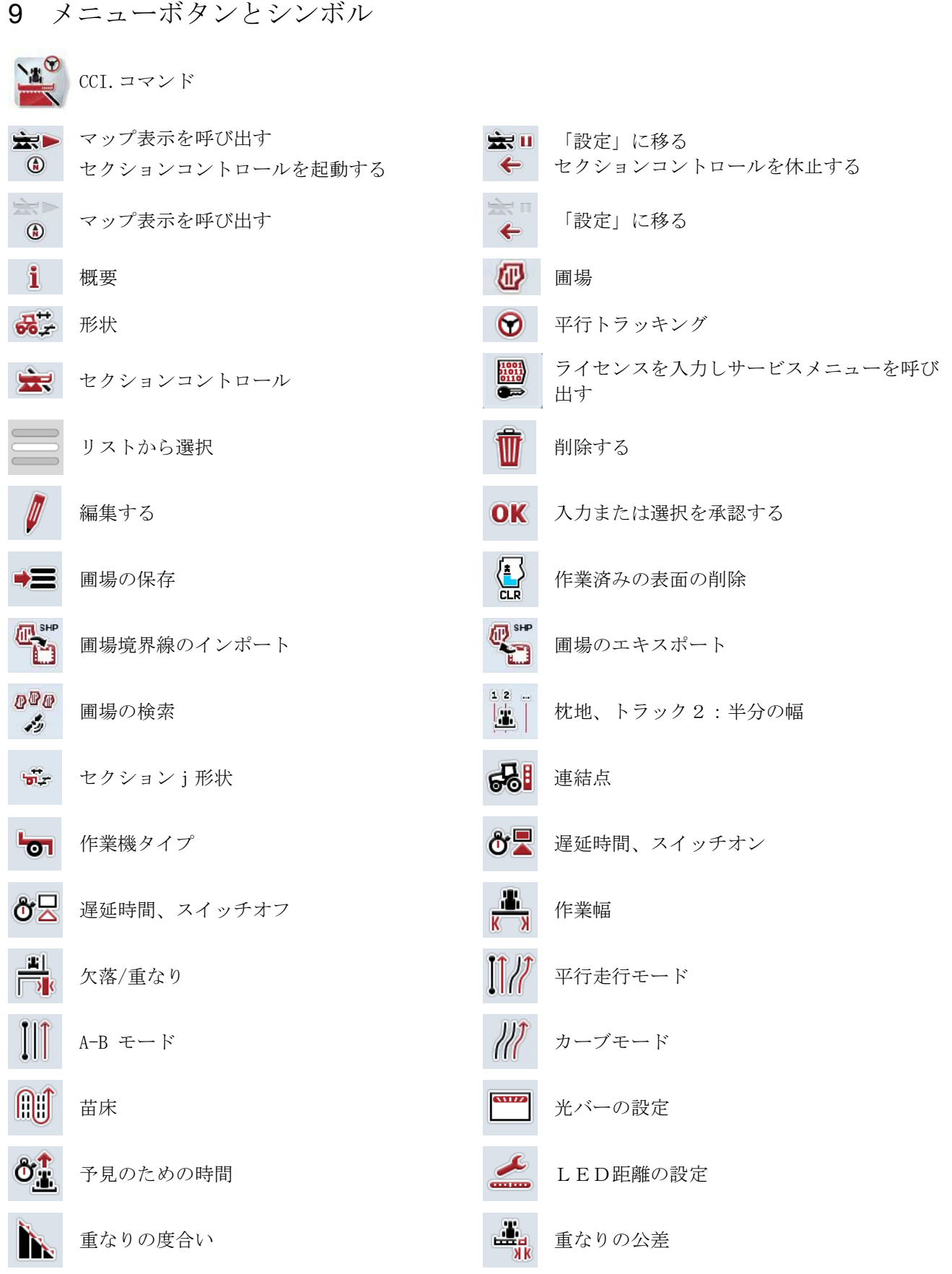

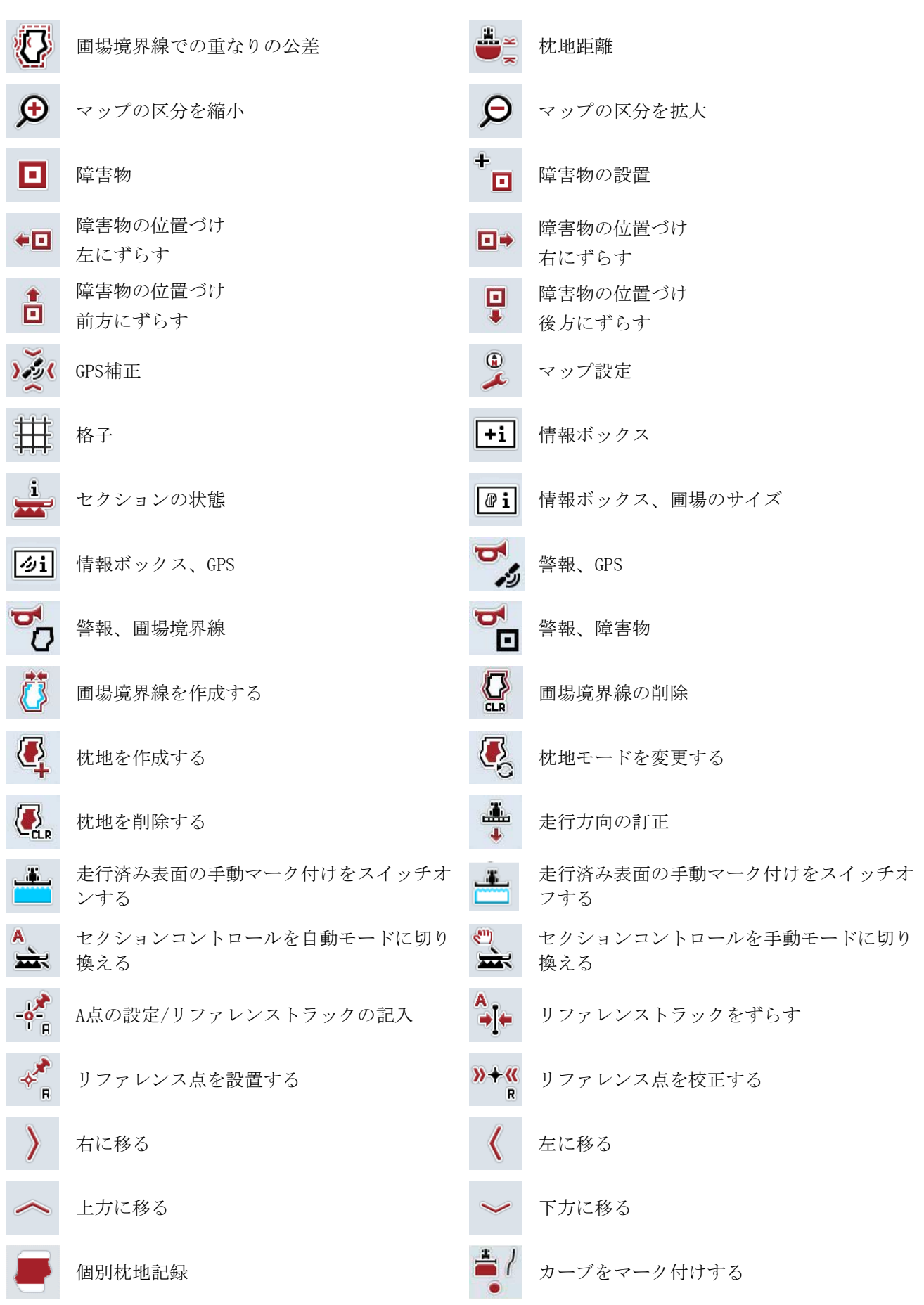

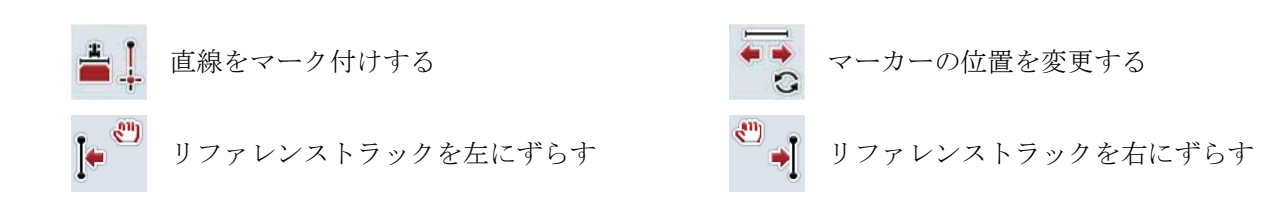

### 10 索引

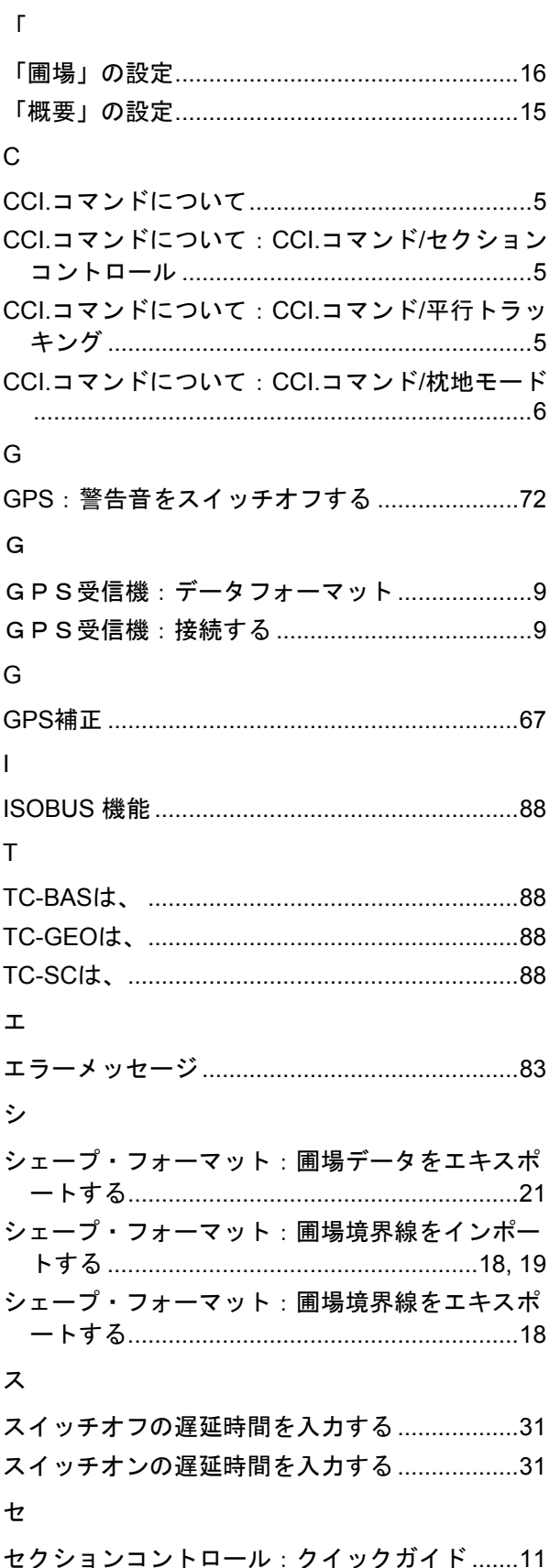

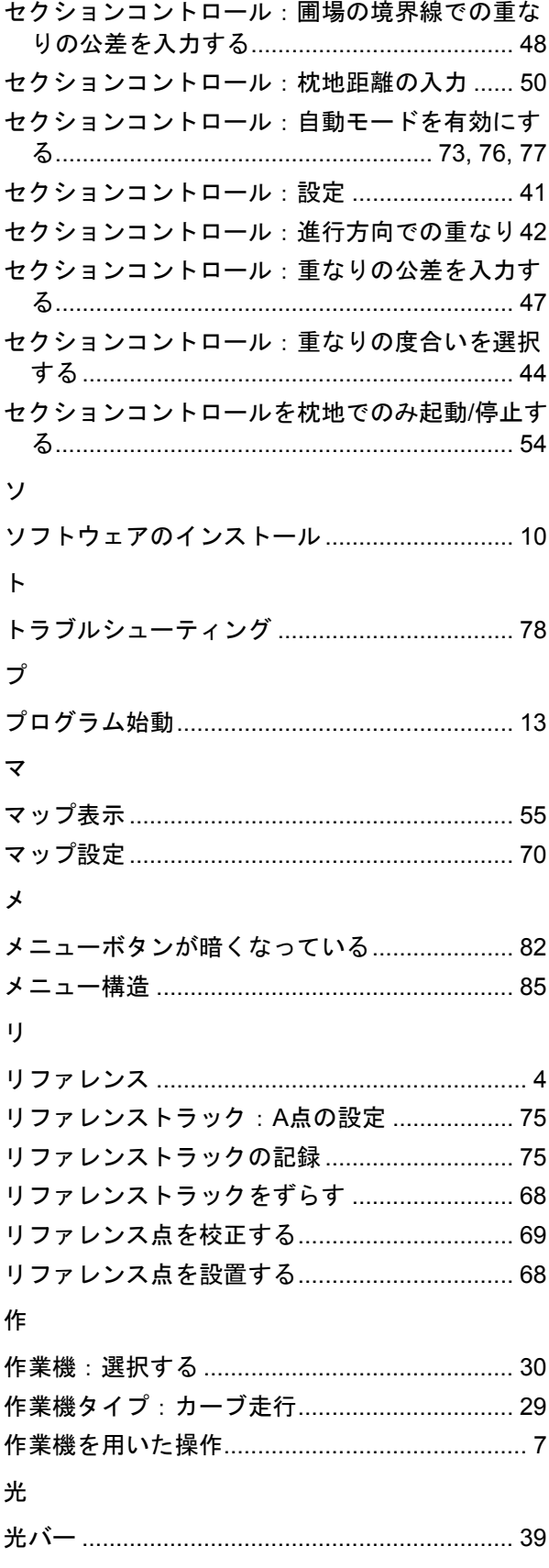

# **-C-CHSOBUS**

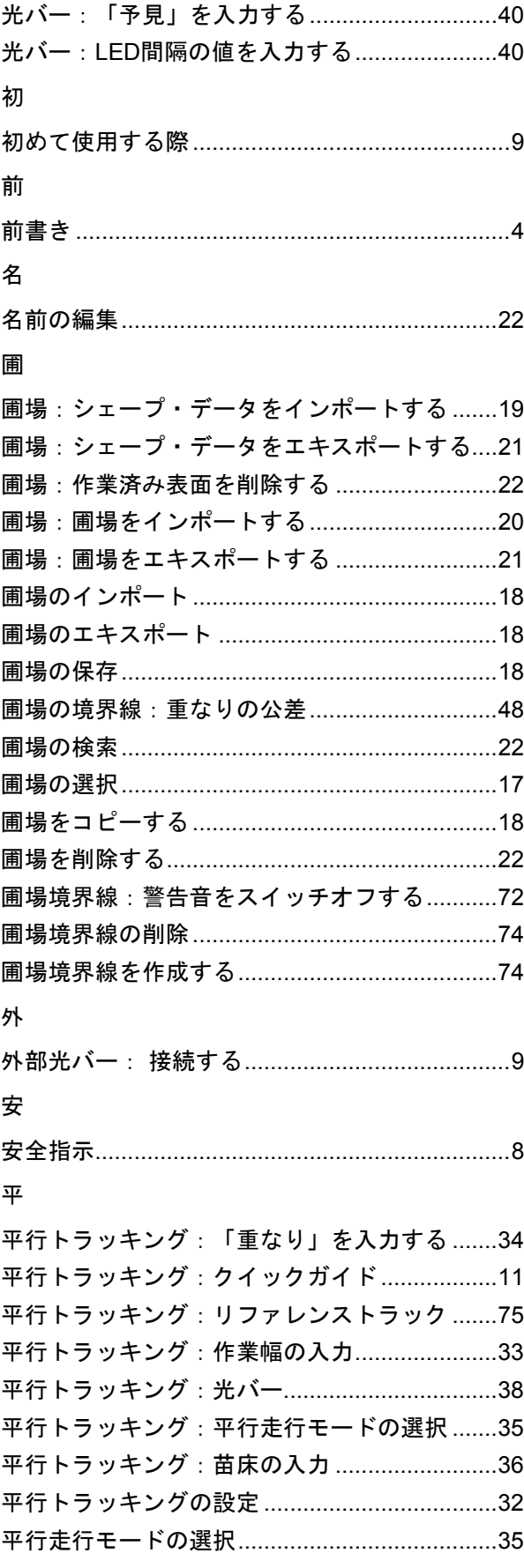

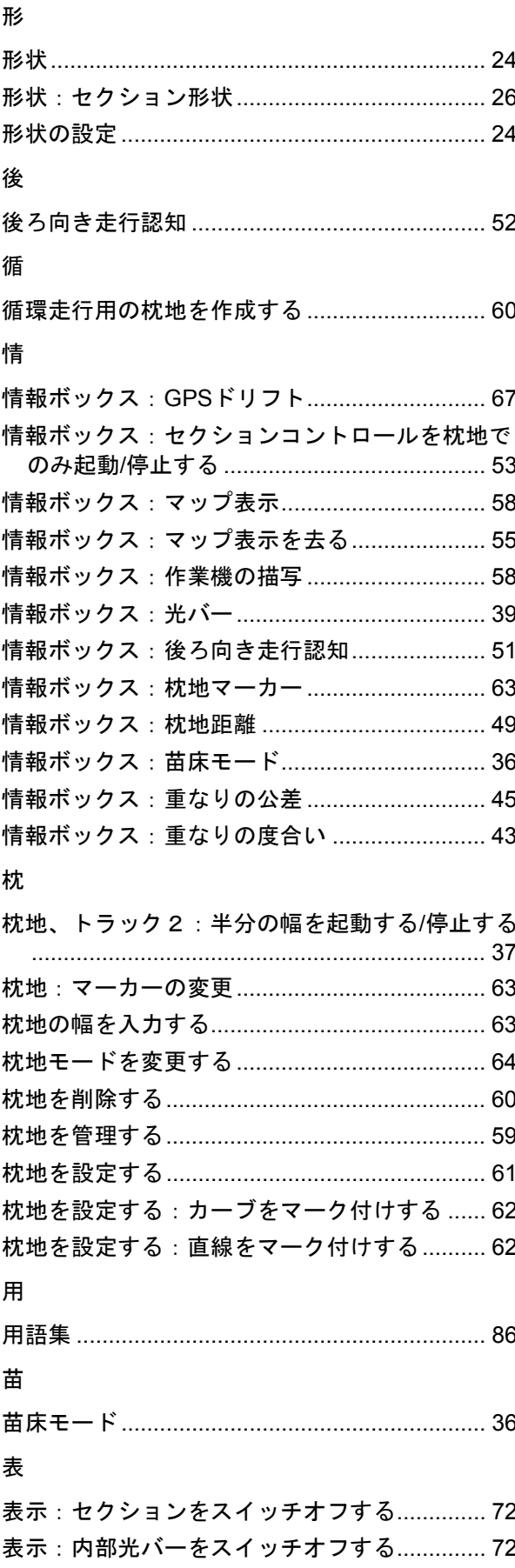

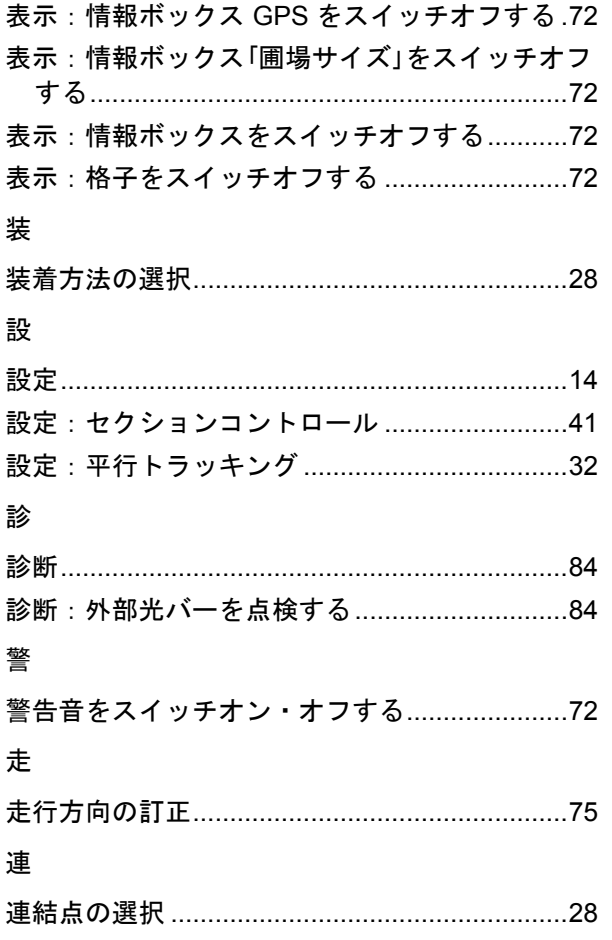

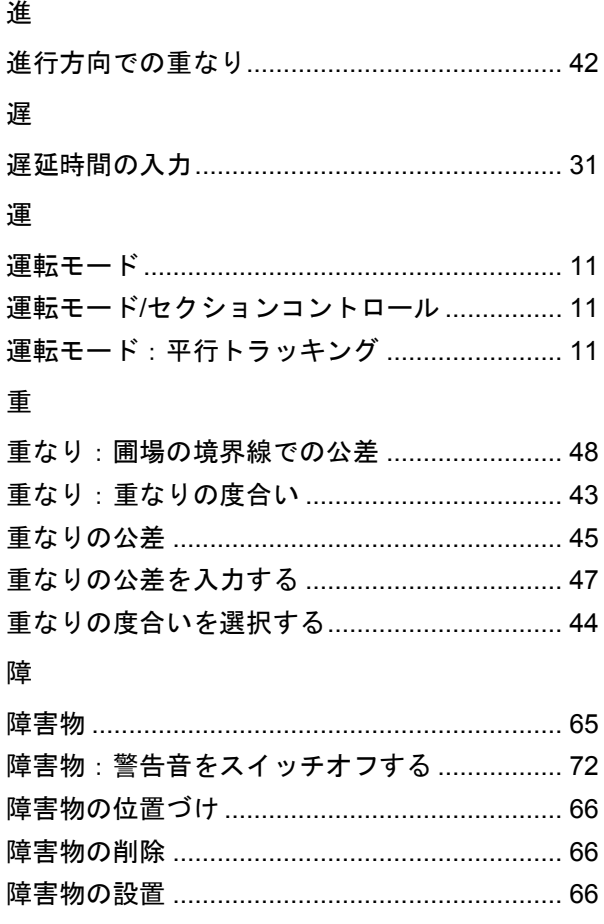

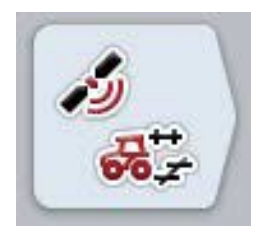

# **CCI.GPS** *GPS*設定とトラクター形状

取扱説明書

リファレンス CCI.GPS v2

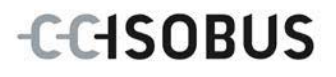

#### コピーライト

 2015 コピーライト Competence Center ISOBUS e.V. Albert-Einstein-Str. 1 D-49076 Osnabrück バージョン番号: v2.05

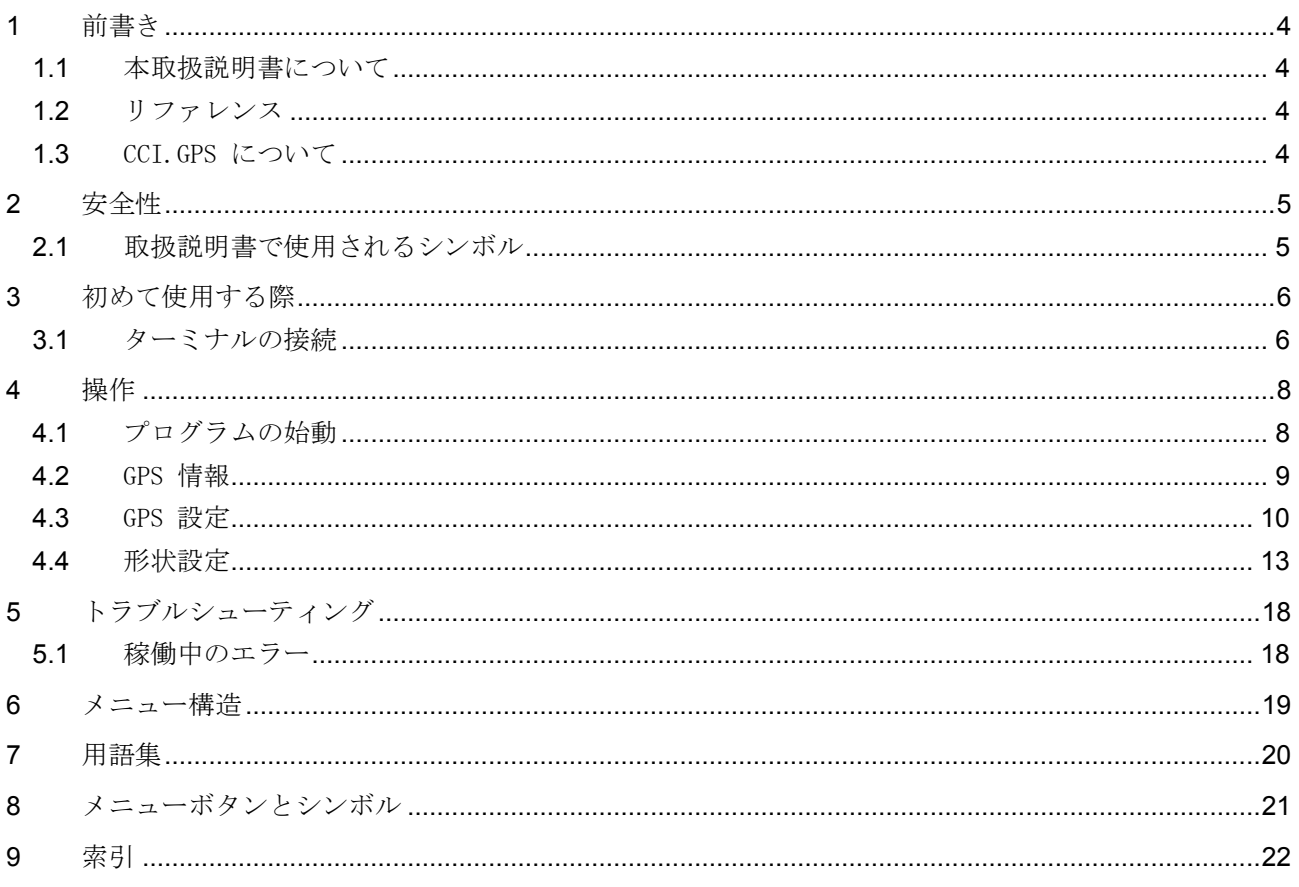

#### <span id="page-373-0"></span>1 前書き

<span id="page-373-1"></span>1.1 本取扱説明書について

本取扱説明書は、アプリ CCI.GPS の使い方と構成について説明致します。 このアプリは、ISOBUS-ターミナル CCI 100 / 200 の出荷時に既にインストールされており、そこでのみ作動可能です。本取扱説明 書の知識によってのみ、誤操作を防ぎ、滞りの無い運転が保証されます。

#### <span id="page-373-2"></span>1.2 リファレンス

本取扱説明書は、バージョンCCI.GPS v2の CCI.GPS について説明しています。 CCI.ISOBUS ターミナルにインストールされている CCI.GPS のバージョン番号を問い合わせるためには、次のような手順で行います:

- 1. ホーム・ボタンを押してメイン・メニューに入ります。
- 2. メイン・メニューのメニューボタン「設定」(F1)を押します。
- 3. メニューボタン「情報と診断」を選択します。
- 4. タブ「情報と診断」の中の選択メニュー「ターミナル」を押します。
- 5. タッチスクリーンのメニューボタン「ソフトウェア」を押します。
	- → 表示された情報フィールドに、ターミナルのソフトウェア・バージョン が現れます。

#### <span id="page-373-3"></span>1.3 CCI.GPS について

CCI.GPS は、GPS 情報の表示と、トラクター形状、GPS 源、およびボーレートに関する設定を行うことができるアプリです。 このアプリは、トラクターの後輪軸の中央をリファレンス・ポイントにして、ト ラクター上の GPS アンテナ位置の入力を可能にします。 CCI.GPS は、他の CCI.アプリに位置データを供給します。

### <span id="page-374-0"></span>2 安全性

#### <span id="page-374-1"></span>2.1 取扱説明書で使用されるシンボル

.

本取扱説明書内の安全指示は、次のようなシンボルで特別に表示されています:

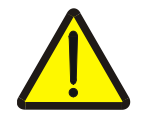

警告 - 一般的な危険!

この作業安全シンボルは、指示に従わなかった場合、身体と生命に対する危険が 存在するレベルの一般的安全指示を表しています。この作業安全指示を注意深く 守り、細心の注意を払って作業をしてください。

#### 注意!

この「注意」シンボルは、必ず遵守しなければならない規則、ガイドライン、お よび作業手順に関する安全指示を表しています。指示を守らなかった場合は、タ ーミナルの損傷、破壊、または誤動作につながることがあります。

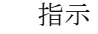

この「指示」シンボルは、使用に関するアドバイスと、その他の有意義な情報を 表しています。

#### 情報

「情報」シンボルは、バックグラウンド情報と実際的なアドバイスを表していま す。

- <span id="page-375-0"></span>3 初めて使用する際
- <span id="page-375-1"></span>3.1 ターミナルの接続
- 3.1.1 GPS受信機と接続する

GPS受信機は、モデルによってはターミナルの RS232-1 シリアルインタフェース、または ISOBUSに接続されます。

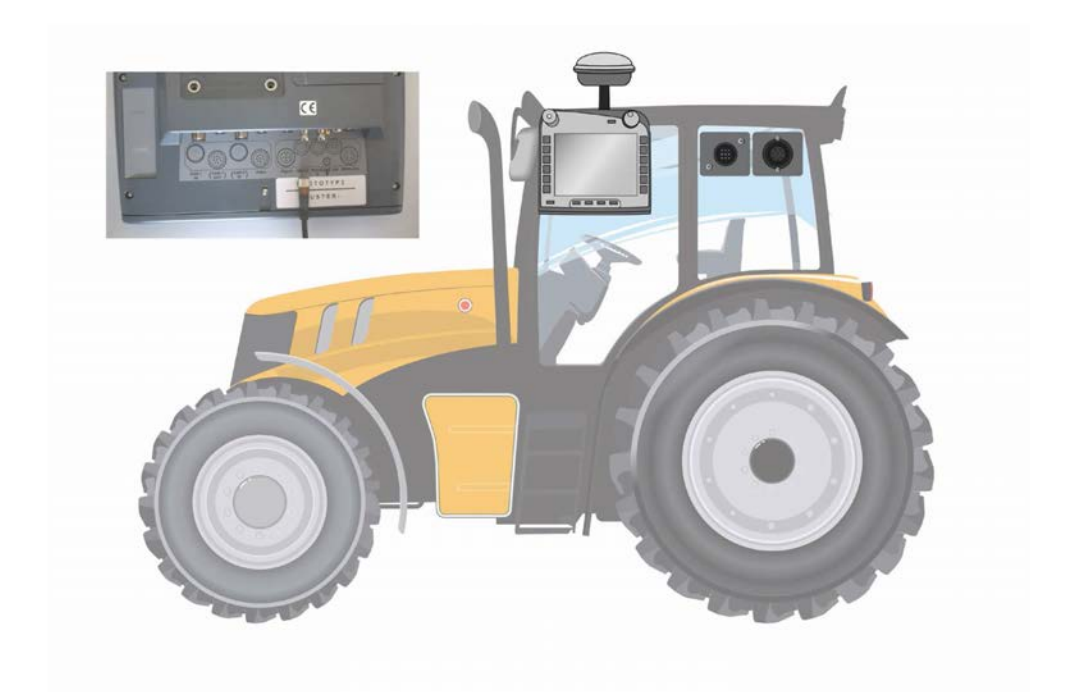

<span id="page-375-2"></span>3.1.1.1 NMEA 0183 (シリアル)

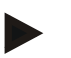

指示

ターミナルのシリアル・インタフェース1 (RS232-1) は、 工場出荷時に次のように設定されています:4800 ボー、8N1。ボーレートは、 使用しているGPS受信機に合わせるる必要があります。

3.1.1.2 NMEA 2000 (シリアル)

このGPS受信機は、 CAN バスに接続され、コンフィギュレーションは必要ありません。

#### 3.1.1.3 互換性のあるGPS受信機

以下のGPS受信機で、ターミナルにGPS信号が正しく伝送されることがテス トされました:

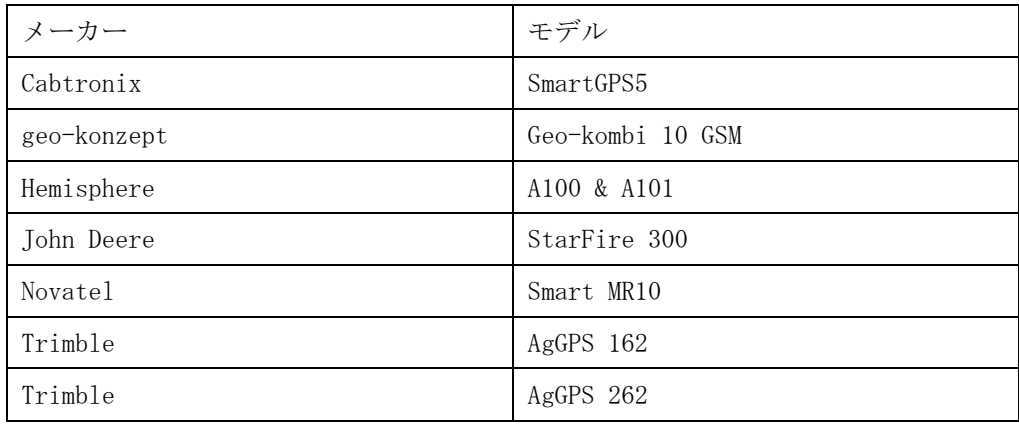

#### 指示

GPS受信機に関する最新の詳細情報とその設定に関しては、http://www.ccisobus.com/produkte/gps.を参照してください。

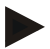

#### 指示

各CCI.アプリは、GPS信号に対して品質と精度の点で異なった要レベルを持って います。ナビゲーション (CCI.FieldNav) とドキュメンテーション (CCI.Control) には、ココスト安な受信機によって供給される単純なデータセット で用が足ります。トラックガイドとセクション・コントロール (CCI.コマンド) のためには、EGNOS補正と 20 から 30 cm の精度が要求されます。そこから、 受信機の NMEA データセットに対する最低要求レベルが由来しています。 正確な要求レベルは、アプリの取扱説明書を参照してください。

#### <span id="page-377-0"></span>4 操作

#### <span id="page-377-1"></span>4.1 プログラムの始動

CCI..GPS は、ターミナルをスイッチオンすると自動的に起動します。 スタート画面を通して、全ての機能に直接アクセスできます。 CCI..GPS のスタート画面に移るためには、次のような手順で行います:

1. ターミナルのメインメニュー内のタッチスクリーン上でメニューボタン「GPS | を押すか、あるいはスクロールダイアルを、白くマークされた該当するメ ニューボタンが現れるまで回した後、押します。

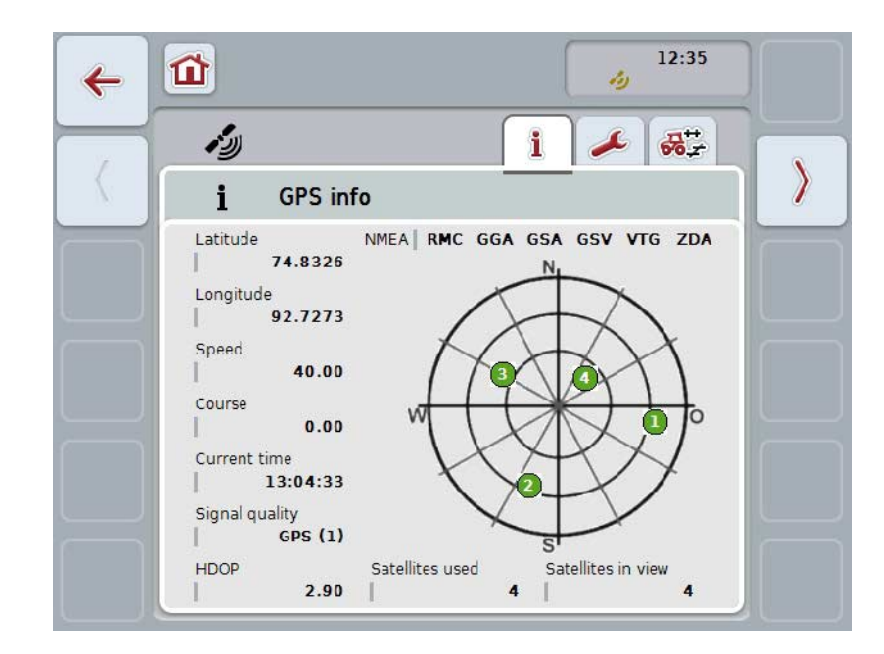

→ すると、次のようなスタート画面が現れます:

CCI..GPS では、三つタブが表示されます: ここでは、次のような情報と設定機能がまとめられています:

| GPS 情報: | 現在受診されたGPSデータの表示。 |
|---------|-------------------|
| GPS 設定: | GPS源とボーレートの商事と設定。 |
| 形状設定:   | トラクター形状の表示と設定。    |

#### <span id="page-378-0"></span>4.2 GPS 情報

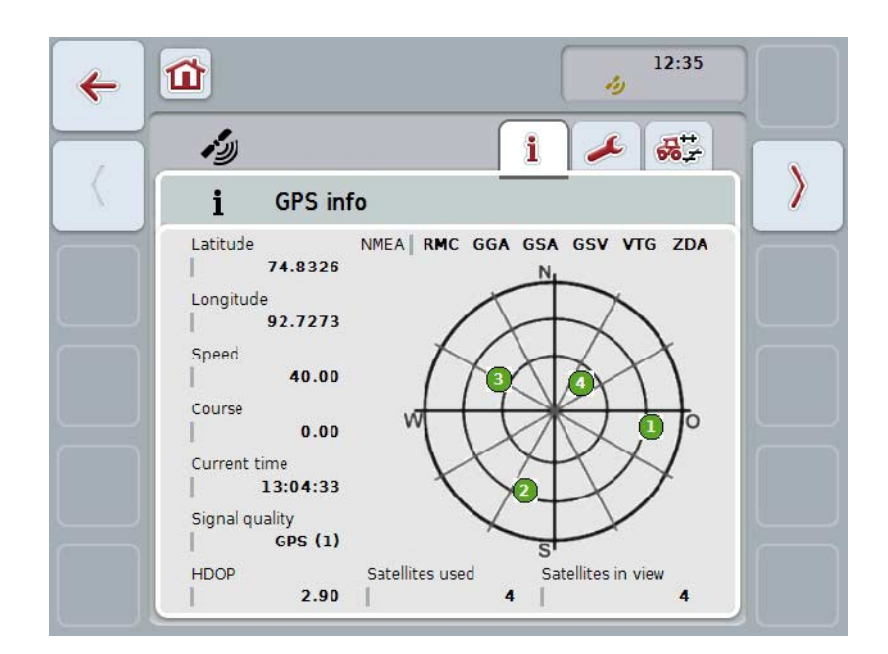

このタブでは、現時点で受信している GPSデータの概観が表示されます。

GPS 受信機が接続され、GPS 源とボーレートが正しく設定され、そして受信機がGPS電波信号を受信している場 合、データが表示されます。

左半分に、現在位置の緯度と経度が表示されます。その下に、速度、時間、信号 強度、および HDOP が表示されます。HDOP は、現時点での電波信号の質の目安値です。HDOP が小さい場ほど、GPS の値がより良いです。

#### 右上には、GPS

受信機がどのようなメッセージ・パケットを伝送しているか表示されます(黒 = 送信中 / 灰色 = 送信指していない)。

#### 指示

GSV 信号が送られない場合は、クロスラインで人工衛星を表示できません。 機能には、この場合問題はありません。GSV 信号は、 人工衛星位置の表示が目的です。多くの GPS 受信機の場合、工場出荷設定の段階で GSV 信号が無効になっています。

<span id="page-379-0"></span>4.3 GPS 設定

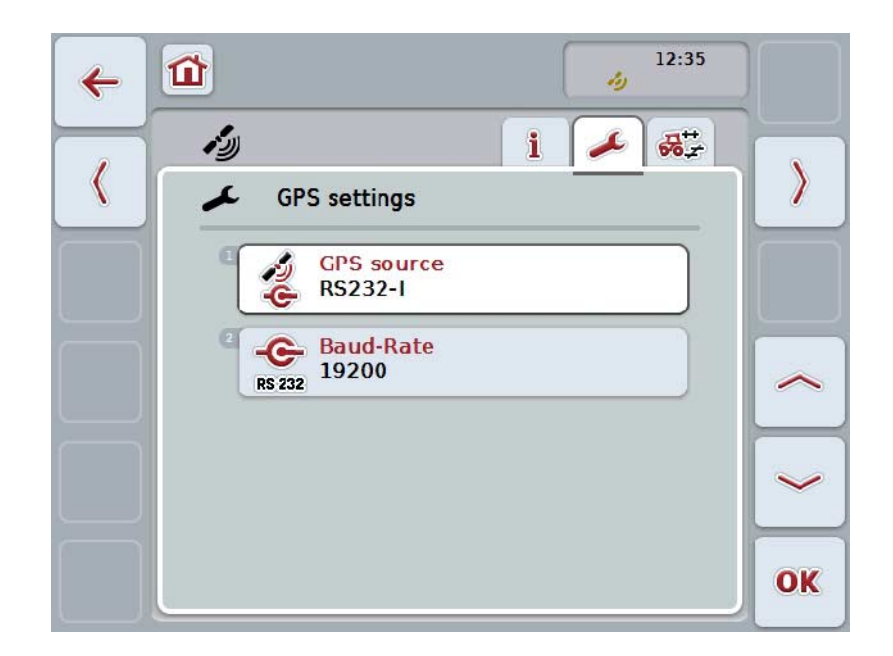

このタブでは、GPS 源とボーレートが表示されます。

ここでは、次のような操作の選択肢があります:

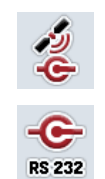

GPS 源を選択する

ボーレートを入力する

#### 4.3.1 GPS 源を選択する

GPS 源を選択する場合は、次のように行います:

- 1. タッチスクリーン上のメニューボタン「GPS 源」を押すか、あるいはスクロールダイアルを、白くマークされた該当する メニューボタンが現れるまで回した後、押します。 メニューボタンが白くマークされたら、代わりにメニューボタン「OK」 (F6) を押すことも可能です。
	- → すると、次のような選択リストが現れます:

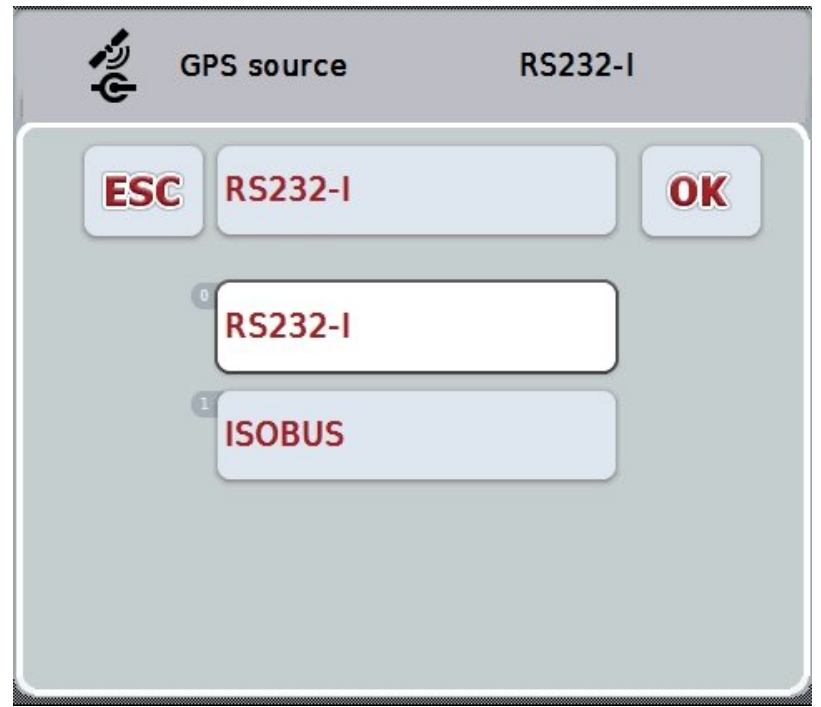

- 2. 選択リストから、希望の GPS 源を選択します。タッチスクリーン上の GPS 源が出ているメニューボタンを押すか、あるいはスクロールダイアルを、該 当するメニューボタンが白くマークされるまで回します。GPS 源が選択ウィンドウに現れます。
- 3. 選択を「OK」で承認するか、あるいはもう一度白くマーク付けされた GPS 源を押します。

GPS受信機を CAN 経由か、あるいはシリアルに接続する

GPS受信機の接続には、二通り方法があります: 受信機にシリアル出力がある場合は、ターミナルの RS232-I 入力に接続され、信号源としてこの入力が選択されます。 受信機が CAN バス接続を使用できる場合は、ISOBUS と接続して、CAN バスを信号源として選択する必要があります。

#### 4.3.2 ボーレートを選択する

- 1. ボーレートを選択する場合は、次のように行います:
- 2. タッチスクリーン上のメニューボタン「ボーレート」を押すか、あるいはス クロールダイアルを、白くマークされた該当するメニューボタンが現れるま で回した後、押します。
	- メニューボタンが白くマークされたら、代わりにメニューボタン「OK」 (F6) を押すことも可能です。
	- → すると、次のような選択リストが現れます:

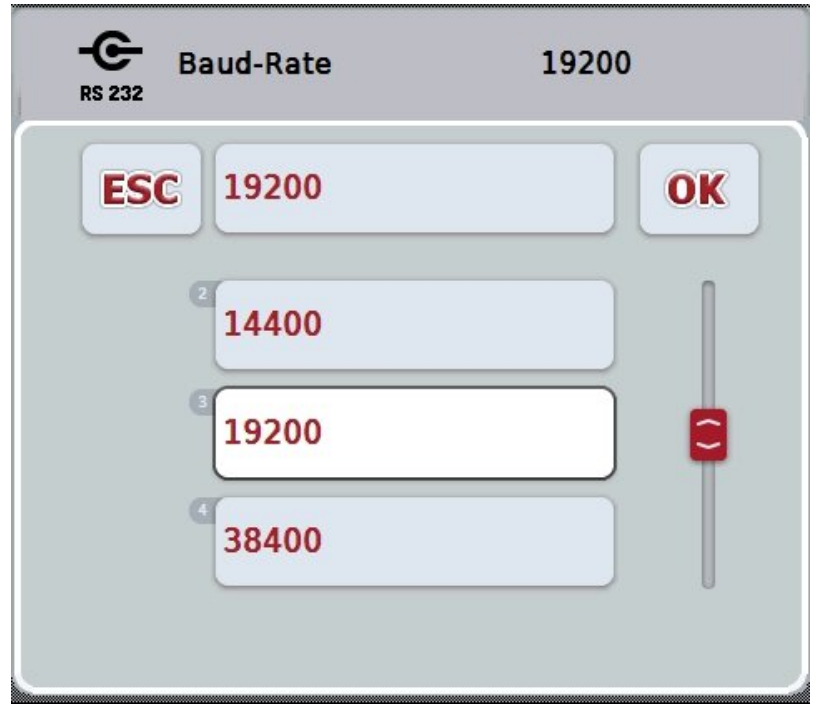

- 3. 選択リストから、希望のボーレートを選択します。タッチスクリーン上のボ ーレートが出ているメニューボタンを押すか、あるいはスクロールダイアル を、該当するメニューボタンが白くマークされるまで回します。ボーレート が選択ウィンドウに現れます。
- 4. 選択を「OK」で承認するか、あるいはもう一度白くマーク付けされたボー レートを押します。

指示

GPS 源として CAN バスが選択された場合は、ボーレートが自動的に設定されます。そのため、手動 で入力することはできません。

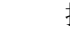

指示

GPS データを受信機から受け取るためには、 ターミナルと受信機のボーレートが一致していなければなりません。

#### 形状設定

トラクター上の GPS アンテナの位置は、CCI.GPS で入力されます。この入力は、できるだけ正確に行うことが重要です! そうした場合のみ、CCI.GPS がトラクターのリファレンス点 (後輪軸の中心点)に関連付けた GPS 位置データを、 他のアプリに伝えることができます。 大部分のトラクターは、リア部分に複数の取り付け方法を提供しています。CCI. GPS では、後輪軸の中心点から接続点までの距離を、 4種類の取り付け方法で入力することができます。例えば CCI.コマンドで正しい距離が使用されるためには、作業機を接続した後、現在使 用している接続方CCI.GPS 法を選択するだけで十分です。CCI.GPS で設定が丁寧に行われていれば、再度測定しなおす必要はありません。(この関 連で、CCI.コマンドの取扱説明書の「形状」の章も参照してください)。

#### <span id="page-382-0"></span>4.4 形状設定

このタブでは、トラクター上の GPS アンテナの位置と取り付け部分との間の距離が表示され、さらにその設定が可能です。

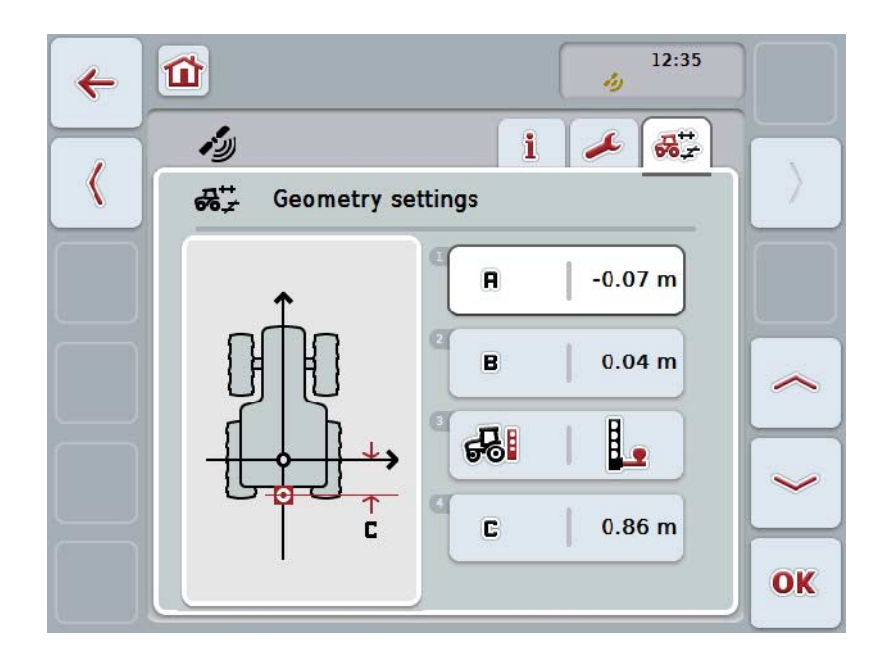

ここでは、次のような操作の選択肢があります:

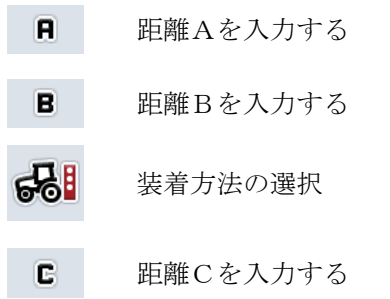

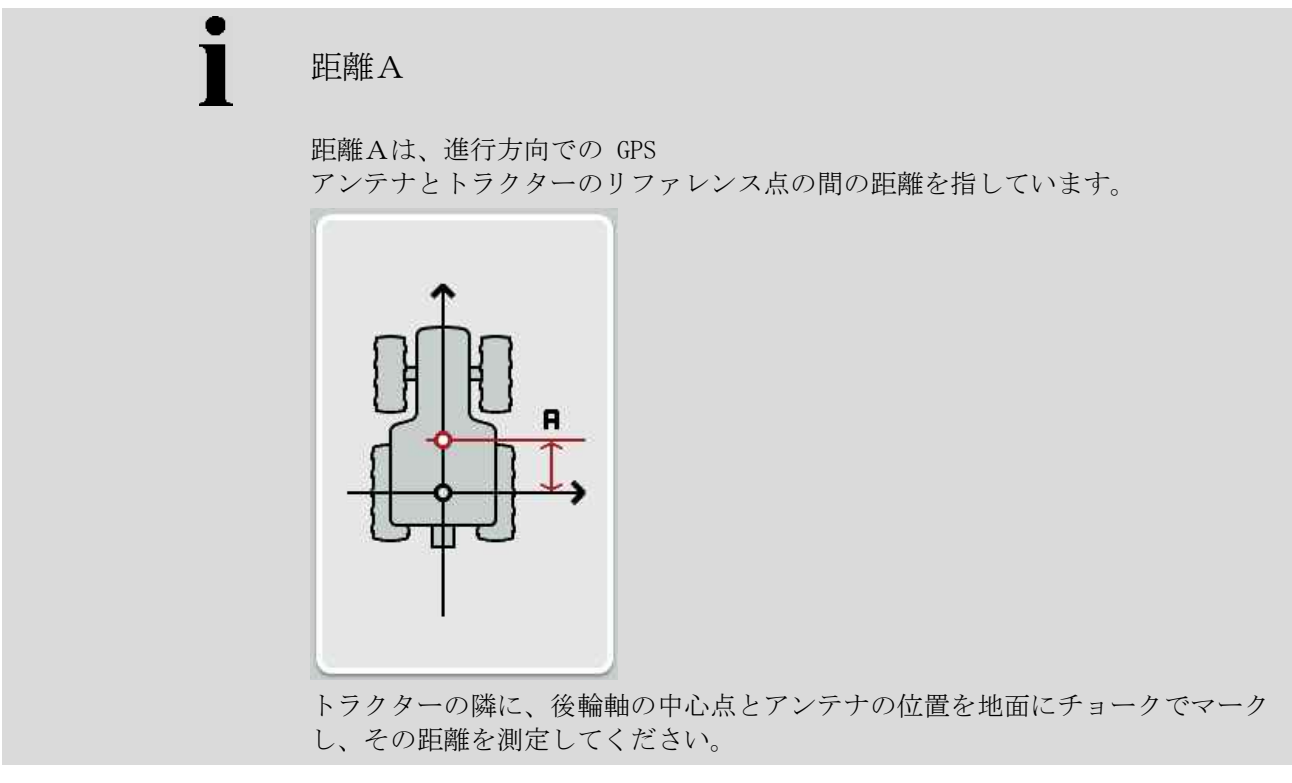

4.4.1 距離Aを入力する

距離Aを入力する場合は、次のように行います:

- 1. タッチスクリーン上のメニューボタン「A」を押すか、あるいはスクロール ダイアルを、白くマークされた該当するメニューボタンが現れるまで回した 後、押します。 メニューボタンが白くマークされたら、代わりにメニューボタン「OK」 (F6) を押すことも可能です。
- 2. タッチスクリーン上の入力フィールド、または数値スライダーで数値を入力 します。
- 3. 「OK]で入力を承認します。

### 距離Bを入力する

距離Bは、進行方向に垂直方向の GPS アンテナとトラクターのリファレンス点の間の距離を指しています。

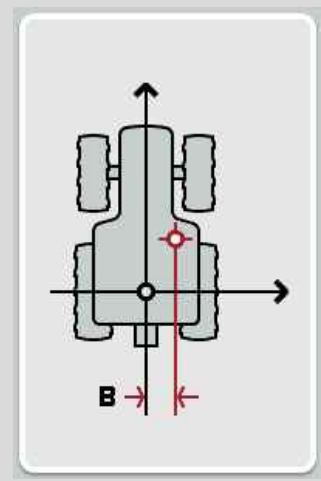

トラクターの隣に、後輪軸の中心点とアンテナの位置を地面にチョークでマーク し、その距離を測定してください。

アンテナは、(可能であれば)中央に取り付けてください:

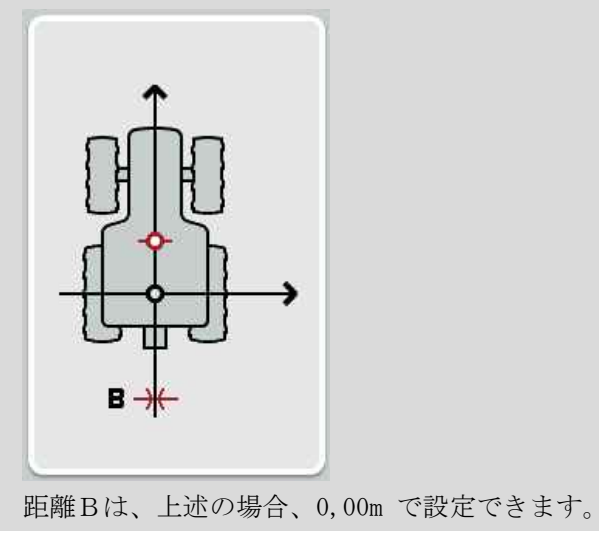

#### 4.4.2 距離Bを入力する

距離Bを入力する場合は、次のように行います:

- 1. タッチスクリーン上のメニューボタン「B」を押すか、あるいはスクロール ダイアルを、白くマークされた該当するメニューボタンが現れるまで回した 後、押します。 メニューボタンが白くマークされたら、代わりにメニューボタン「OK」 (F6) を押すことも可能です。
- 2. タッチスクリーン上の入力フィールド、または数値スライダーで数値を入力 します。
- 3. 「OK]で入力を承認します。

#### 4.4.3 装着方法の選択

装着方法を選択するためには、次のような手順で行います:

- 1. タッチスクリーン上のメニューボタン「装着方法」を押すか、あるいはスク ロールダイアルを、白くマークされた該当するメニューボタンが現れるまで 回した後、押します。 メニューボタンが白くマークされたら、代わりにメニューボタン「OK」 (F6) を押すことも可能です。
	- → すると、次のような選択リストが現れます:

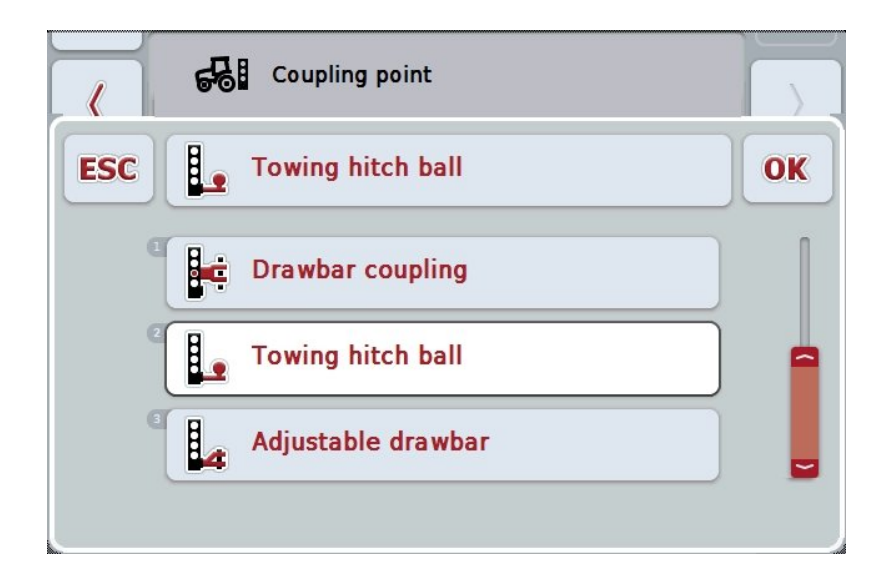

- 2. 選択リストから、希望の装着方法を選択します。タッチスクリーン上の装着 方法が出ているメニューボタンを押すか、あるいはスクロールダイアルを、 該当するメニューボタンが白くマークされるまで回します。すると、装着方 法が選択ウィンドウに現れます。
- 3. 選択を「OK」で承認するか、あるいはもう一度白くマーク付けされた装着 方法を押します。

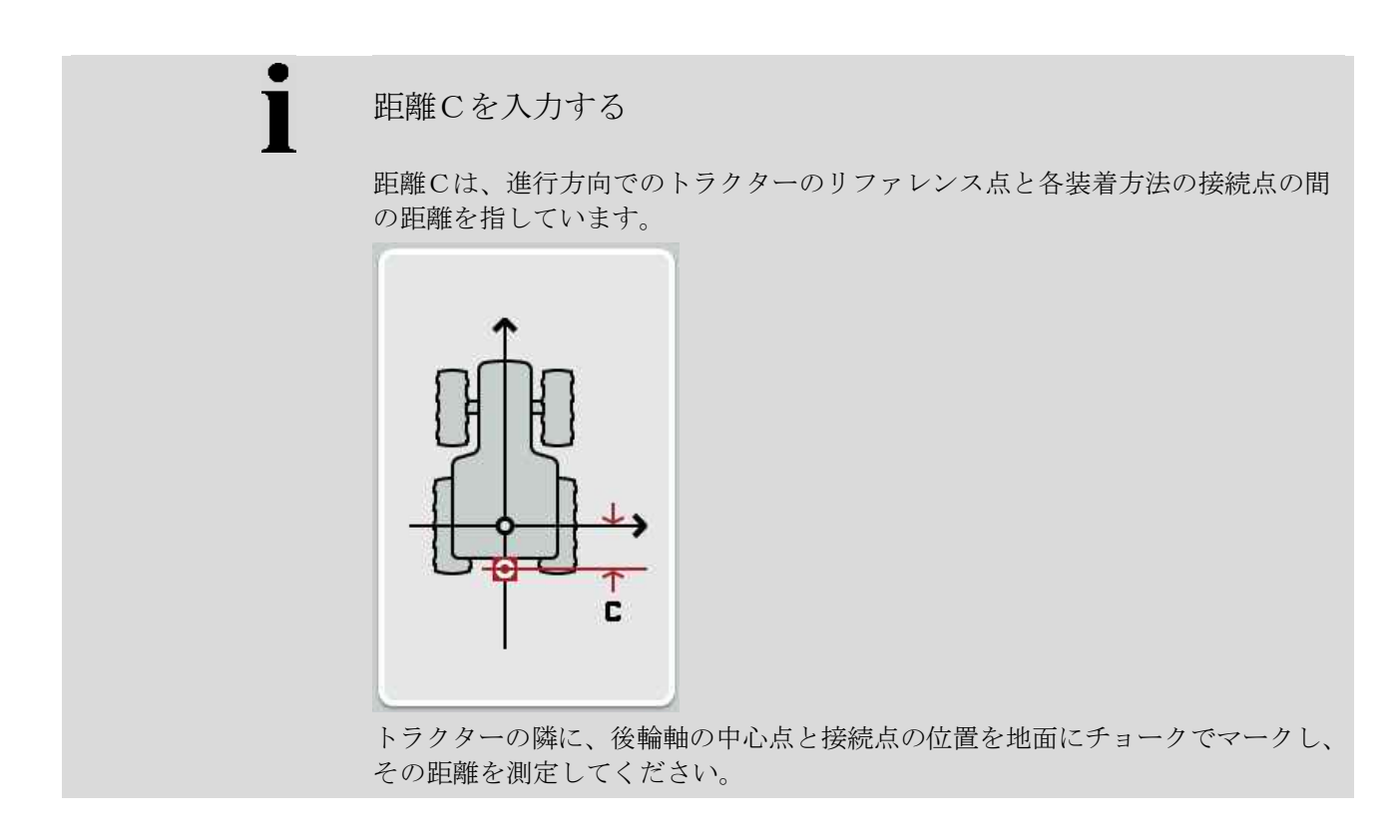

4.4.4 距離Cを入力する

距離Cを入力する場合は、次のように行います:

- 1. タッチスクリーン上のメニューボタン「C」を押すか、あるいはスクロール ダイアルを、白くマークされた該当するメニューボタンが現れるまで回した 後、押します。 メニューボタンが白くマークされたら、代わりにメニューボタン「OK」 (F6) を押すことも可能です。
- 2. タッチスクリーン上の入力フィールド、または数値スライダーで数値を入力 します。
- 3. 「OK]で入力を承認します。
- <span id="page-387-0"></span>5 トラブルシューティング
- <span id="page-387-1"></span>5.1 稼働中のエラー

次の一覧表は、CCI.GPS の稼働中の可能なエラーとその原因、および解決策を表しています:

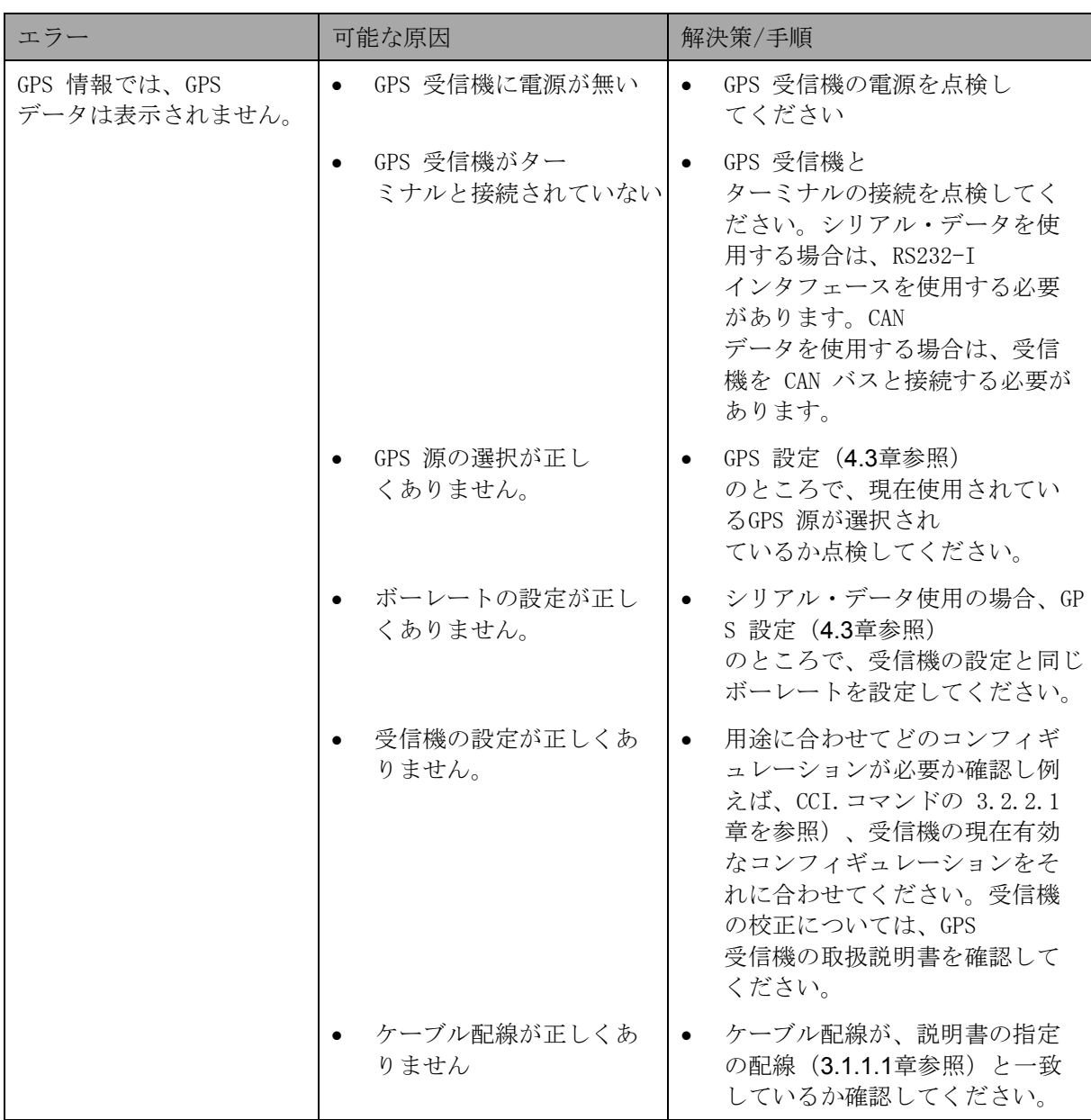

## <span id="page-388-0"></span>6 メニュー構造

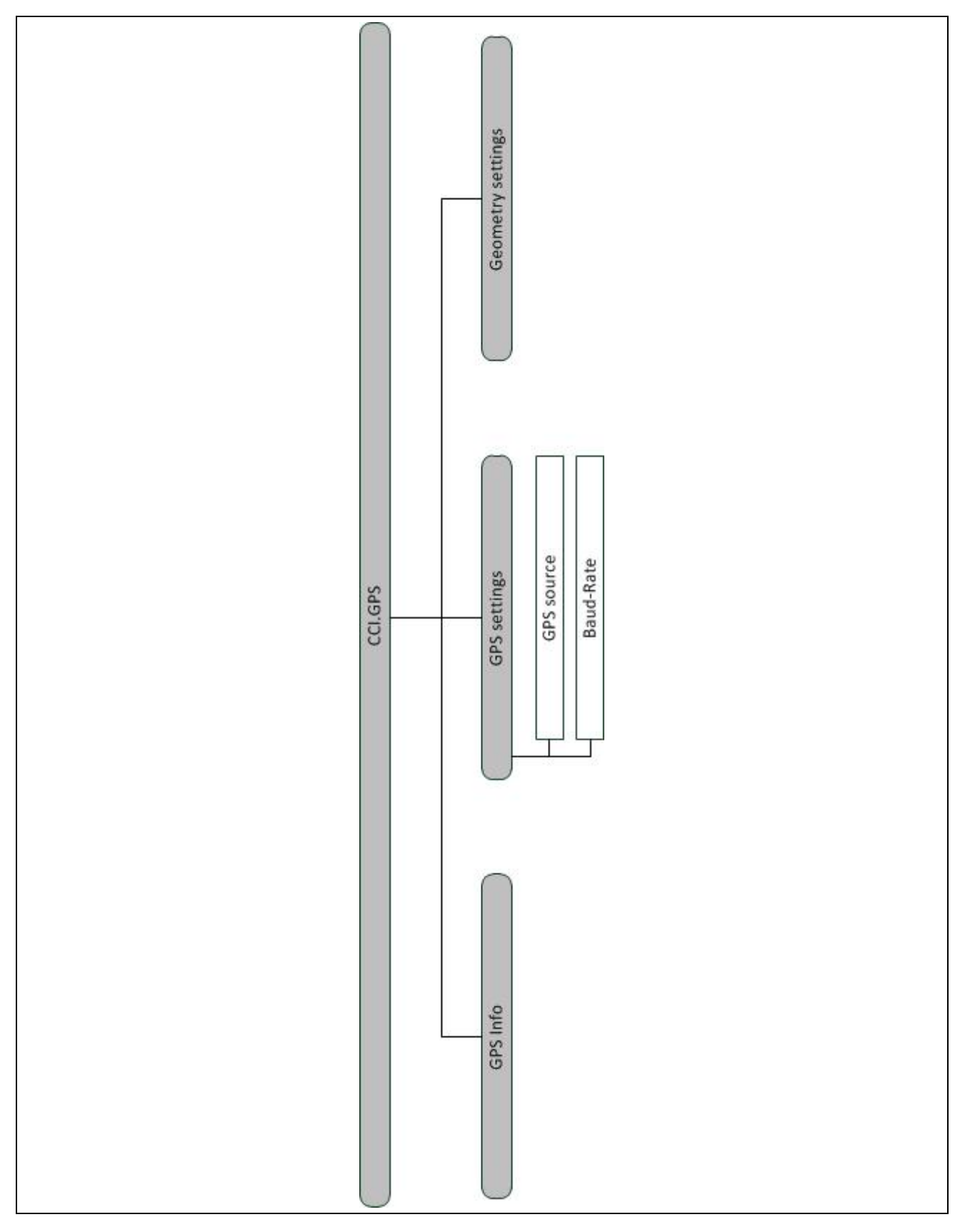

### <span id="page-389-0"></span>7 用語集

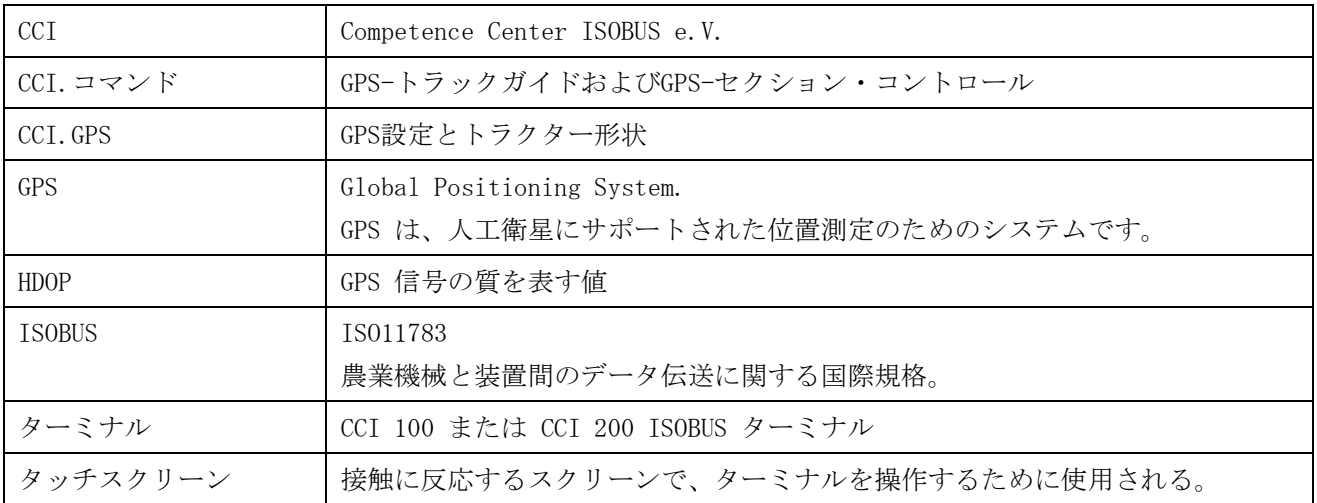

### <span id="page-390-0"></span>8 メニューボタンとシンボル

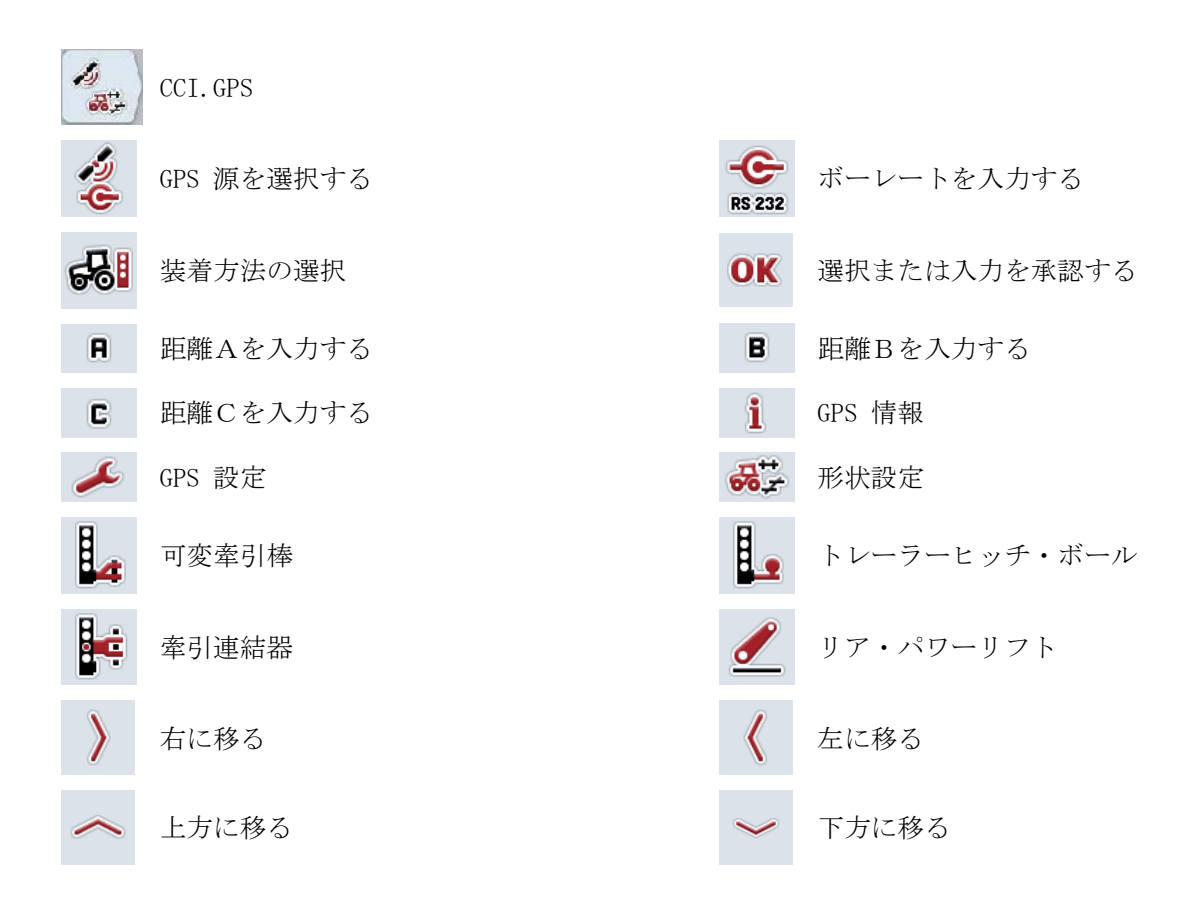

### <span id="page-391-0"></span>9 索引

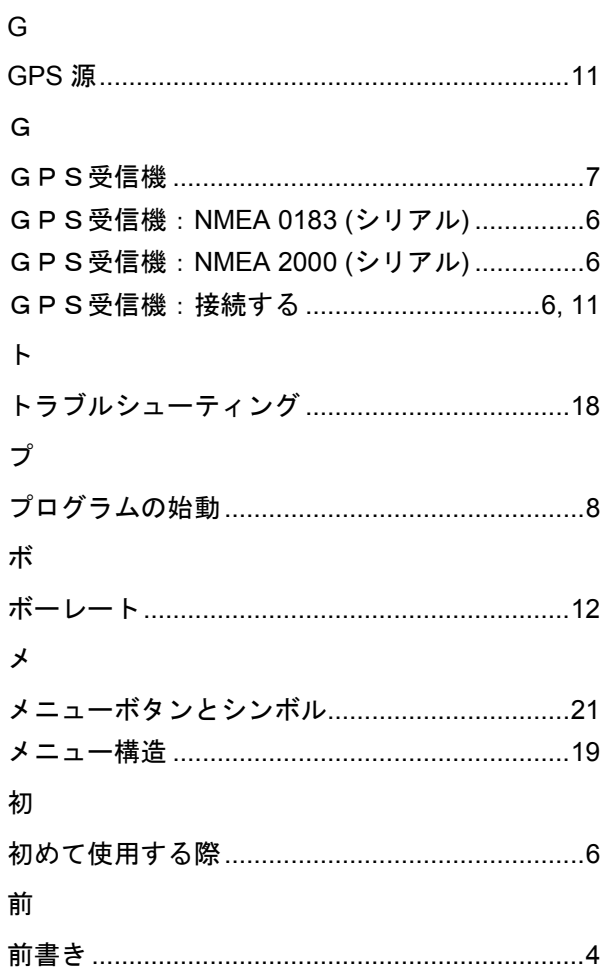

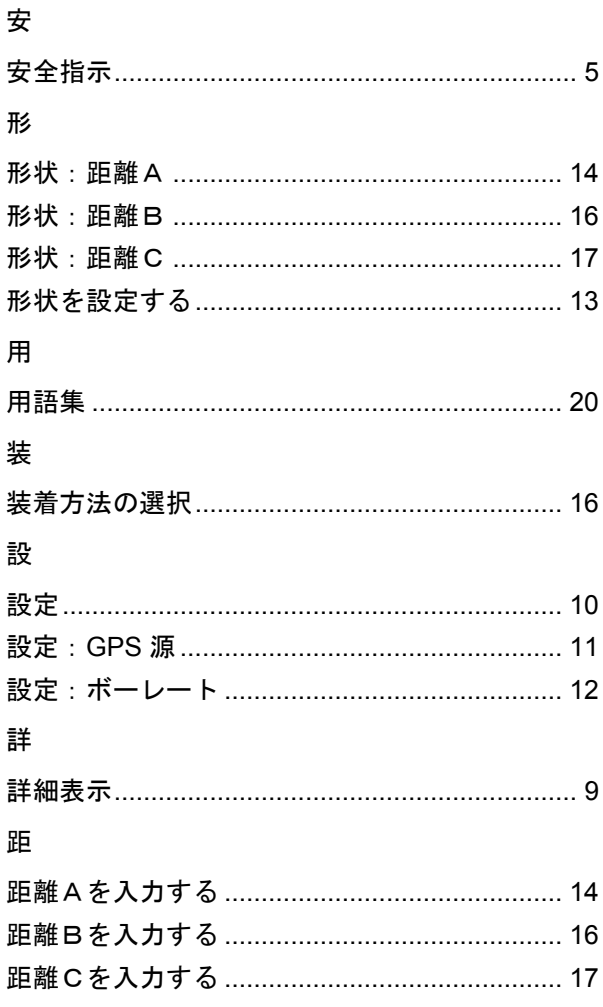

# **CCISOBUS**

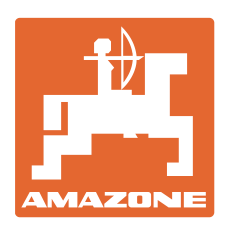

### **AMAZONEN-WERKE**

### H. DREYER GmbH & Co. KG

Postfach 51 D-49202 Hasbergen-Gaste **Germany** 

電話: +49 (0) 5405 501-0 E-mail: amazone@amazone.de http:// www.amazone.de

工場:D-27794 Hude • D-04249 Leipzig • F-57602 Forbach 支社:イギリス、フランス

無機質ブロードキャスター、スプレーヤー、シードドリル、 整地機械および共同ユニットのメーカー